# HP LoadRunner

Windows オペレーティング・システム用

ソフトウェア・バージョン:9.50

# Controller ユーザーズ・ガイド

製造部品番号:T7182-99011 ドキュメント発行日:2009 年 1 月(英語版) ソフトウェア・リリース日:2009 年 1 月(英語版)

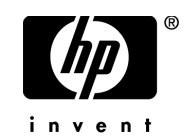

#### 保証

HP の製品およびサービスの保証は,かかる製品およびサービスに付属する明示的な保証の声明 において定められている保証に限ります。本ドキュメントの内容は,追加の保証を構成するも のではありません。HPは、本ドキュメントに技術的な間違いまたは編集上の間違い、あるいは 欠落があった場合でも責任を負わないものとします。

本ドキュメントに含まれる情報は,事前の予告なく変更されることがあります。

#### 制限事項

本コンピュータ・ソフトウェアは,機密性があります。これらを所有,使用,または複製する には, HP からの有効なライセンスが必要です。FAR 12.211 および 12.212 に従って, 商用コン ピュータ ソフトウェア,コンピュータ ソフトウェアのドキュメント,および商用アイテムの技 術データは,HP の標準商用ライセンス条件に基づいて米国政府にライセンスされています。

#### サードパーティ Web サイト

HPは、補足情報の検索に役立つ外部サードパーティ Web サイトへのリンクを提供します。サ イトの内容と利用の可否は予告なしに変更される場合があります。HPは、サイトの内容または 利用の可否について,いかなる表明も保証も行いません。

#### 著作権

© 1992 - 2009 Hewlett-Packard Development Company, L.P.

#### 商標

Adobe® および Acrobat® は、Adobe Systems Incorporated の商標です。

Intel®, Pentium® および Intel® Xeon<sup>TM</sup> は, 米国およびその他の国における Intel Corporation ま たはその子会社の商標または登録商標です。

Java<sup>TM</sup> は, Sun Microsystems, Inc. の米国商標です。

Microsoft®, Windows®, Windows NT® および Windows XP® は, Microsoft Corporation の米国登 録商標です。

Oracle® は,カリフォルニア州レッドウッド市の Oracle Corporation の米国登録商標です。

Unix® は,The Open Group の登録商標です。

SlickEdit®は, SlickEdit Inc. の登録商標です。

# 文書の更新

本書のタイトル・ぺージには,次の識別情報が含まれています。

- ソフトウェアのバージョンを示すソフトウェア・バージョン番号
- ドキュメントが更新されるたびに更新されるドキュメント発行日
- 本バージョンのソフトウェアをリリースした日付を示す,ソフトウェア・リリース日付

最新のアップデートまたはドキュメントの最新版を使用していることを確認するには, <http://h20230.www2.hp.com/selfsolve/manuals>を参照します。

このサイトでは,HP Passport に登録してサインインする必要があります。HP Passport ID の登録 は, 以下の Web サイトにアクセスしてください。

<http://h20229.www2.hp.com/passport-registration.html>

または,HP Passport のログイン・ページの[**New users - please register**]リンクをクリック してください。

適切な製品サポート・サービスに登録すると,更新情報や最新情報も入手できます。詳細につ いては HP の営業担当にお問い合わせください。

# サポート

HP ソフトウェアのサポート Web サイトは、次の場所にあります。

#### **<http://www.hp.com/go/hpsoftwaresupport>**

HP ソフトウェアのオンライン・サポートは,インタラクティブな技術サポート・ツールにアク セスするための効率的な手段を提供します。サポート・サイトを利用することで、次のような ことができるメリットがあります。

- 関心のある内容の技術情報の検索
- サポート・ケースおよび機能強化要求の提出および追跡
- ソフトウェア・パッチのダウンロード
- サポート契約の管理
- HP サポートの連絡先の表示
- 利用可能なサービスに関する情報の確認
- ほかのソフトウェア顧客との議論の開始
- ソフトウェアのトレーニングに関する調査と登録

ほとんどのサポート・エリアは, HP Passport ユーザとしての登録およびサインインが必要で す。また多くは,サポート契約も必要です。アクセス・レベルの詳細情報については, [http://h20230.www2.hp.com/new\\_access\\_levels.jsp](http://h20230.www2.hp.com/new_access_levels.jsp) を参照してください。

HP Passport ID の登録は、次の場所で行います。 <http://h20229.www2.hp.com/passport-registration.html>

# 目次

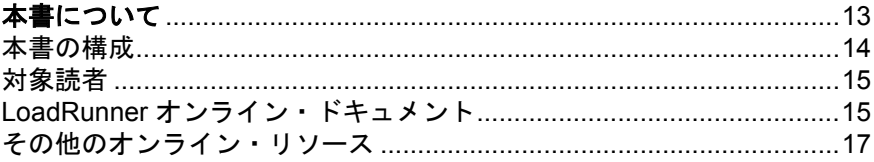

# 第1部: LOADRUNNER について

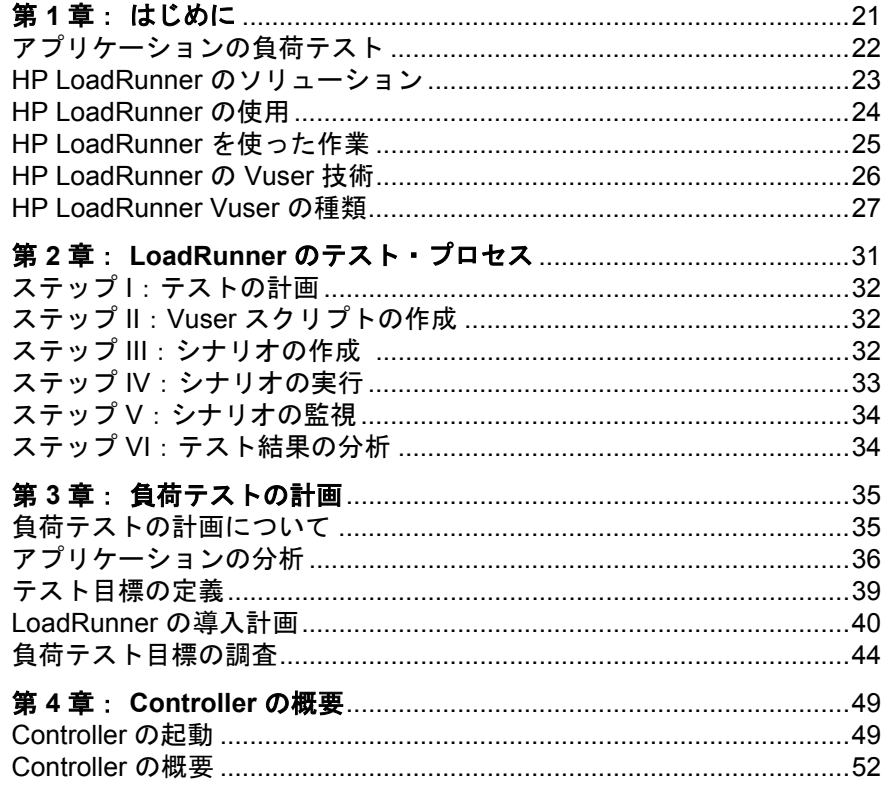

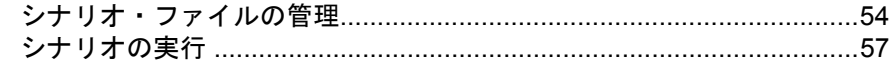

## 第 II 部: シナリオの設計

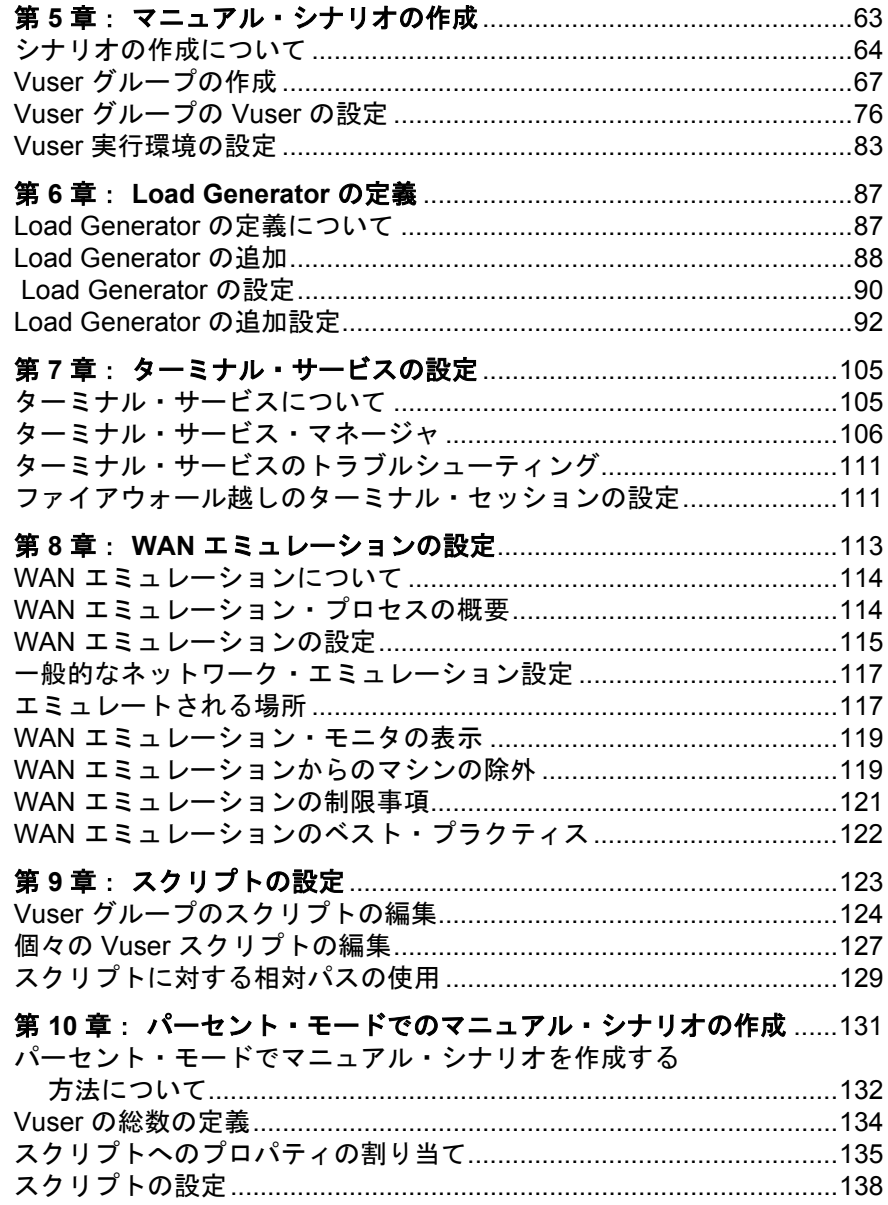

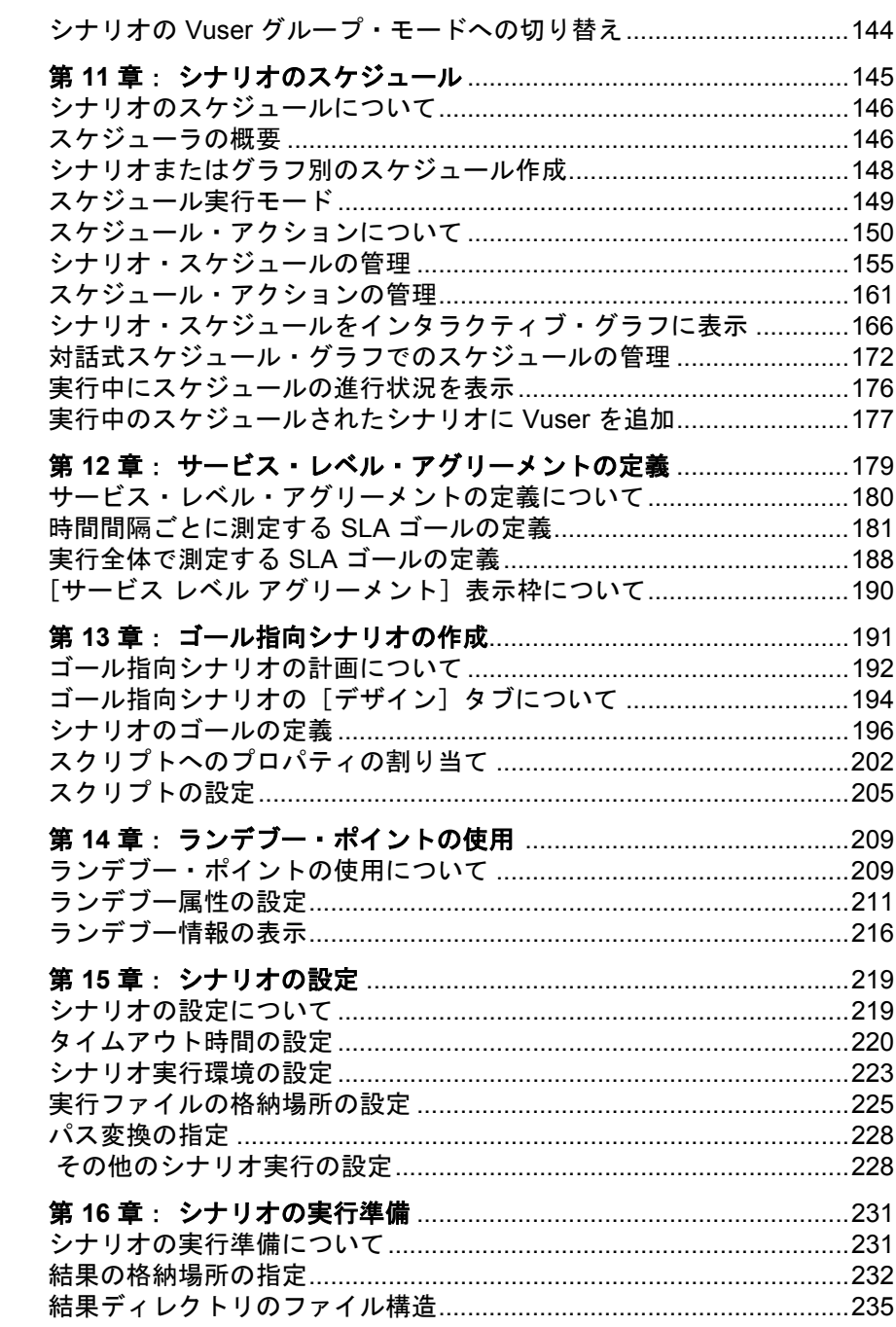

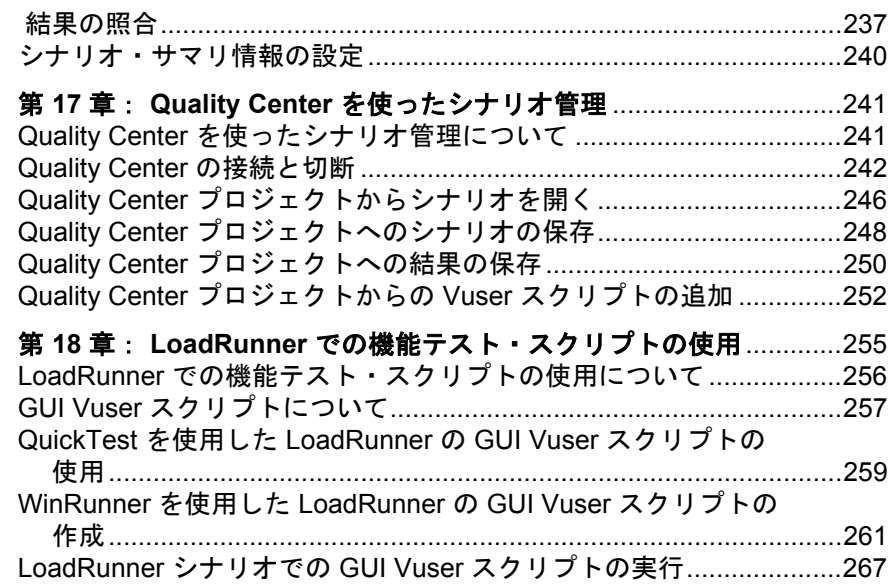

# 第 III 部: シナリオの実行

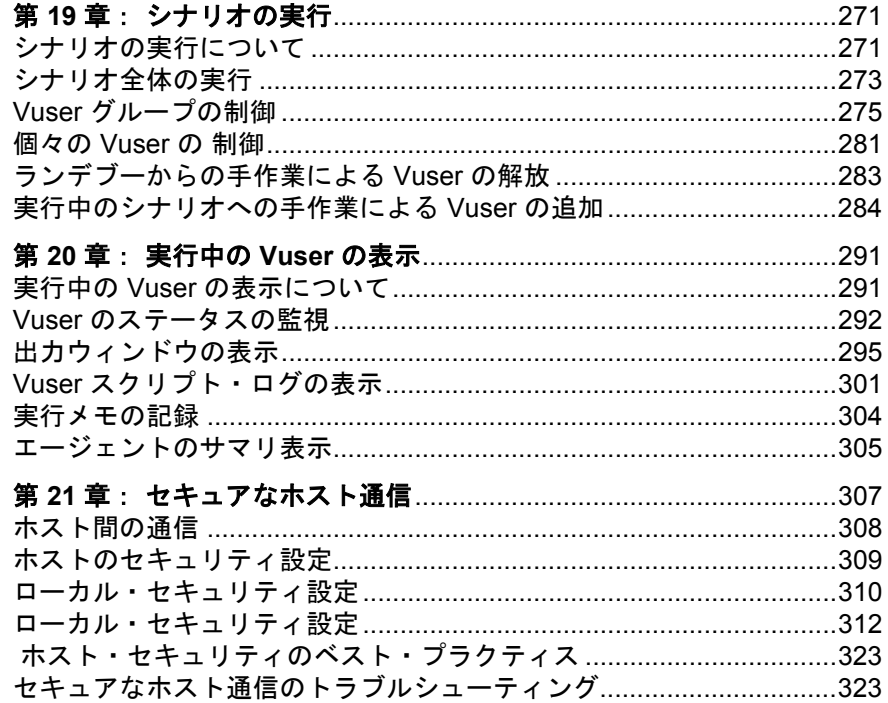

## 第 **IV** 部: [ファイアウォールを使用した作業](#page-324-0)

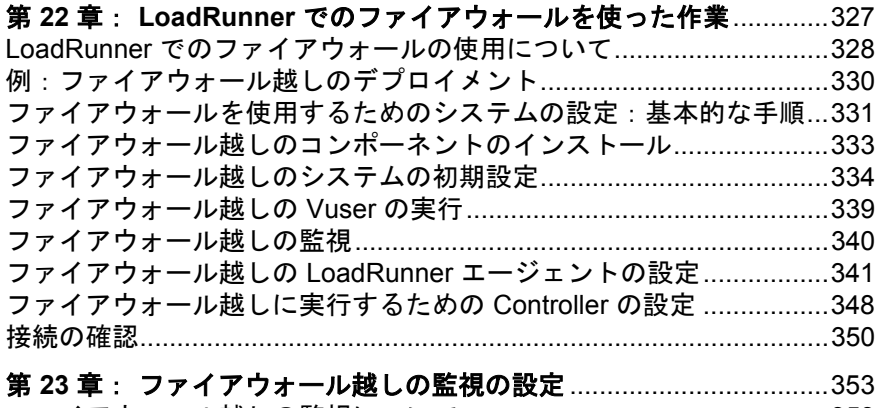

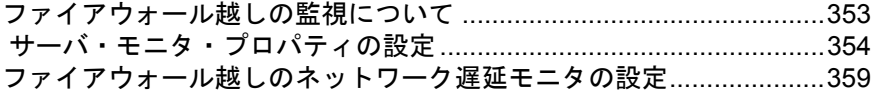

## 第 **V** 部: [診断を使った作業](#page-360-0)

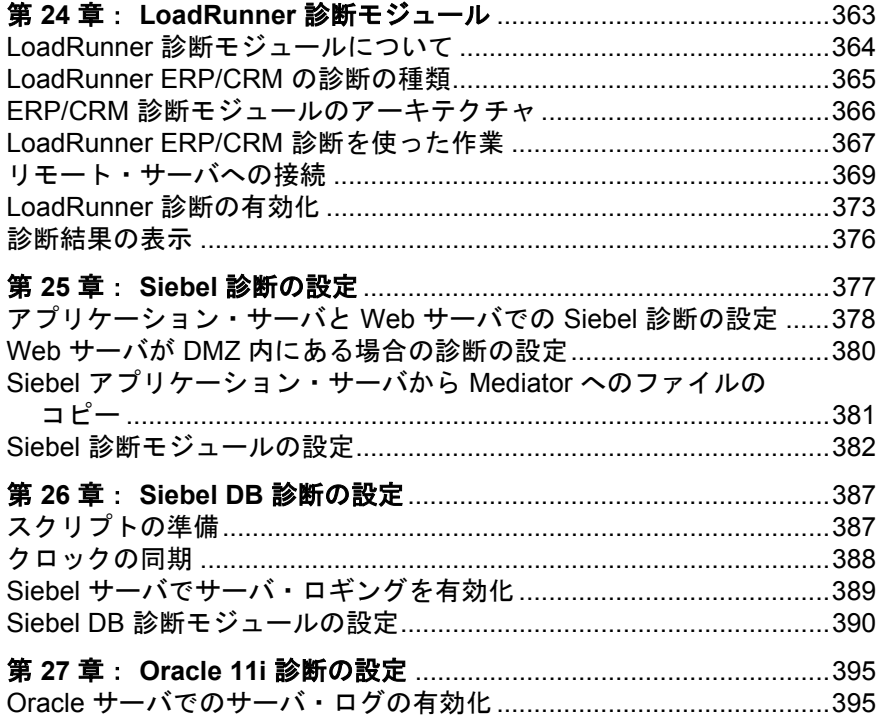

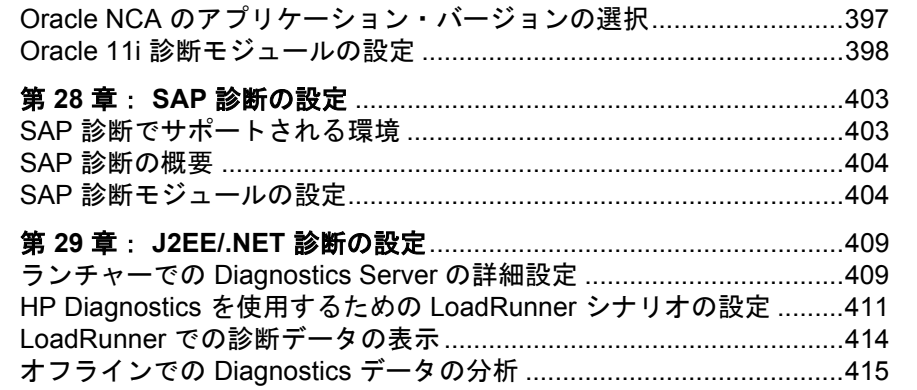

## 第 VI 部: シナリオの監視

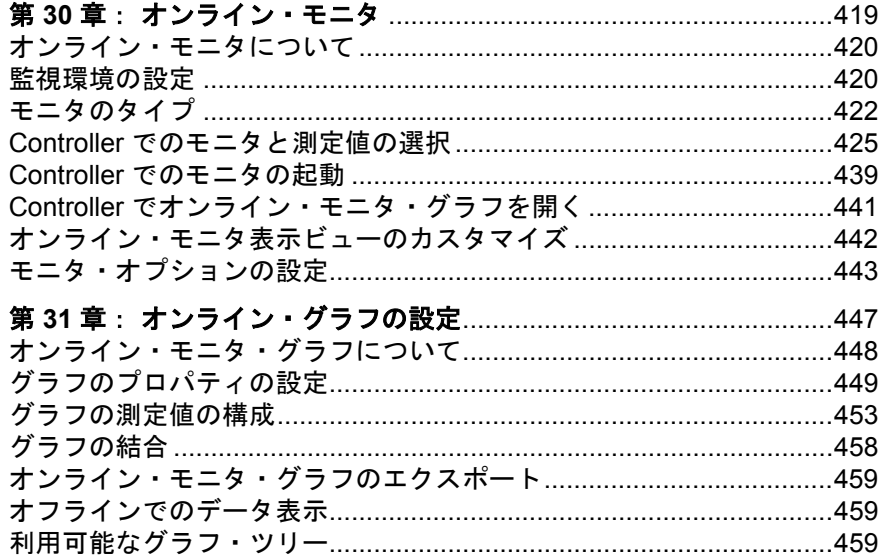

## 第 VII 部:付録

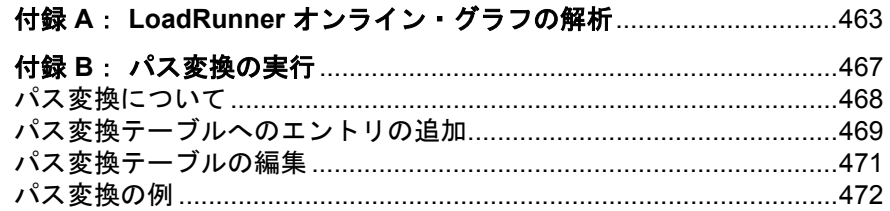

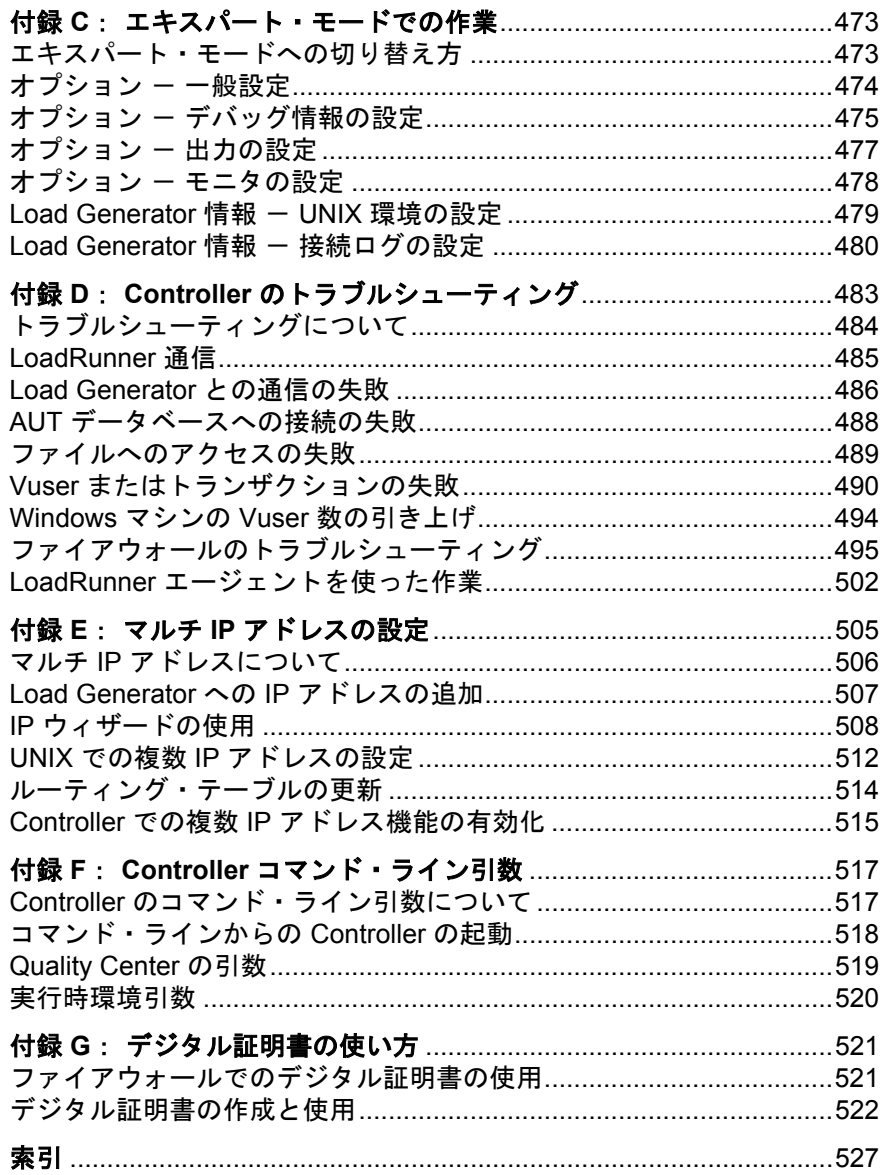

目次

# <span id="page-12-0"></span>本書について

**『HP LoadRunner Controller ユーザーズ・ガイド』へようこそ。本書では、HP** LoadRunner のテスト工程の概要を説明し,Windows 環境での LoadRunner Controller を使用した LoadRunner シナリオの作成および実行方法について説明 します。

LoadRunner は,アプリケーションのパフォーマンスをテストするための HP の ツールです。LoadRunner は,アプリケーション全体に負荷をかけて,クライア ント,ネットワーク,サーバの潜在的なボトルネックを検出し,特定します。

LoadRunner では、制御された負荷およびピーク時の負荷のもとでのシステムの 動作をテストできます。LoadRunner は,ネットワーク上に分散している多数の 仮想的なユーザ,つまり Vuser を実行することによって負荷を生成します。 Vuser は,UNIX および Windows プラットフォームで動作します。こうした Vuser は、最小限のハードウェア·リソースしか使わずに、一貫性を維持し, 再現性があり,測定可能な負荷を生み出して,お使いのアプリケーションをあ たかも実際のユーザが使っているかのように動作させます。LoadRunner の詳細 なレポートとグラフは,アプリケーションのパフォーマンスを評価するために 必要な情報を提供します。

#### 本章の内容

- ▶ 本書の構成 (14 ページ)
- ▶ 対象読者 (15 ページ)
- ➤ LoadRunner [オンライン・ドキュメント\(](#page-14-1)15 ページ)
- ▶ その他のオンライン・リソース (17 ページ)

ようこそ

# <span id="page-13-0"></span>本書の構成

本書は、次の各部で構成されています。

#### 第 **I** 部 **[LoadRunner](#page-18-1)** について

HP LoadRunner Controller を紹介し,負荷テストでの使用方法について説明し ます。

#### 第 **II** 部 [シナリオの設計](#page-60-1)

負荷テスト用のシナリオの作成方法について説明します。

#### 第 **III** 部 [シナリオの実行](#page-268-1)

シナリオの実行方法と,シナリオ実行中にシステムのパフォーマンスを表示す る方法について説明します。

#### 第 **IV** 部 [ファイアウォールを使用した作業](#page-324-1)

ファイアウォールを含む環境における HP LoadRunner Controller の使用方法につ いて説明します。

#### 第 **V** 部 [診断を使った作業](#page-360-1)

LoadRunner 診断モジュールを使用して, Siebel, Oracle, SAP, J2EE および .NET 環境でパフォーマンスの問題を特定し切り分ける方法について説明します。

#### 第 **VI** 部 [シナリオの監視](#page-416-1)

LoadRunner オンライン・モニタを使用してシナリオの実行を監視する方法につ いて説明します。

#### 第 **VII** 部 [付録](#page-460-1)

LoadRunner の使用に関するその他の情報を取り上げます。

# <span id="page-14-0"></span>対象読者

本書は、次の利用者を対象としています。

- ➤ パフォーマンス・エンジニア
- ➤ プロジェクト・マネージャ

本書では、読者がご利用のエンタープライズ・アプリケーションについてある 程度の知識を持っていることを前提とします。

# <span id="page-14-1"></span>**LoadRunner** オンライン・ドキュメント

LoadRunner には、製品の使用方法を説明するドキュメント・セットが含まれて います。[ヘルプ]メニューからおよび PDF 形式でドキュメントを利用できま す。PDF は Adobe Reader を使って閲覧および印刷できます。Adobe Reader は, Adobe の Web サイト (http://www.adobe.com/ip/) からダウンロードできます。

#### ドキュメントへのアクセス

次のようにしてドキュメントにアクセスすることができます。

- ➤[スタート]メニューから,[スタート]>[**LoadRunner**]> [**Documentation**]をクリックして,参照するドキュメントを選択します。
- **▶ [ヘルプ**] メニューから [Documentation Library] をクリックして、統合 されたヘルプを開きます。

#### スタートアップ用のドキュメント

- **►『最初にお読みください』**では, LoadRunner に関する最新のお知らせと情報 が含まれます。「最初にお読みください」には、「スタート]メニューからア クセスします。
- **▶ 『HP LoadRunner クイック・スタート』では、LoadRunner の概要を、簡潔** に順を追って説明し、その使用法を紹介します。「スタート]メニューから クイック・スタートにアクセスするには,[スタート]>[**LoadRunner**] > **[Quick Start**] をクリックします。
- **► 『HP LoadRunner チュートリアル』では、自分のペースで学習できる、印刷** 可能なガイドです。負荷テストのプロセスについて説明しており, LoadRunner テスト環境の理解を深めることができます。「スタート] メ ニューから『チュートリアル』にアクセスするには、「スタート]> [**LoadRunner**]>[**Tutorial**]をクリックします。

#### **LoadRunner** のガイド

- ➤『**HP Virtual User Generator** ユーザーズ・ガイド』:**VuGen** を使用してスクリ プトを作成する方法について説明します。印刷版は「第1巻 - VuGen の使 用」および「第2巻ープロトコル」の2冊から成ります。必要に応じて, このマニュアルと併せてオンラインの『**HP LoadRunner Online Function Reference**』(英語版)をお読みください。
- ➤『**HP LoadRunner Controller** ユーザーズ・ガイド』:Windows 環境で HP LoadRunner Controller を使って LoadRunner シナリオを作成し実行する方法に ついて説明します。
- **► 『HP LoadRunner Monitor Reference』**(英語版):サーバ・モニタ環境のセッ トアップ方法と,LoadRunner モニタを設定してシナリオ実行中に生成され たデータの監視を行う方法について説明します。
- **► 『HP LoadRunner Analysis ユーザーズ・ガイド』:**シナリオの実行後に LoadRunner Analysis のグラフとレポートを使用してシステムのパフォーマン スを分析する方法について説明します。
- **► 『HP LoadRunner インストール・ガイド』: LoadRunner** のインストール方法 および LoadRunner のサンプルを含むその他の LoadRunner コンポーネントの インストール方法について説明します。

#### **LoadRunner** リファレンス

- **► 『LoadRunner Function Reference』**(英語版): Vuser スクリプトの作成時に 使用する LoadRunner の関数をすべて,その使用例と共に参照できます。
- **► 『Analysis API Reference**』(英語版):この Analysis API セットは, Analysis セッションを無人で作成するため、あるいは Controller 下でのテスト実行の 結果からのデータの抽出をカスタムで行うために使用できます。[Analysis Help]メニューからアクセスします。
- ➤『**LoadRunner Controller Automation COM and Monitor Automation Reference**』(英語版):LoadRunner Controller を実行し,コントローラのユー ザ・インタフェースで使用できるほとんどのアクションを実行するためのプ ログラムを書くことのできるインタフェースです。< **LoadRunner** インス トール・ディレクトリ> **/bin** ディレクトリから,このリファレンス (**automation.chm**)にアクセスできます。
- **► 「Error Codes and Troubleshooting」(英語版): Controller の接続性および** Web プロトコル・エラーの分かりやすい説明およびトラブルシューティン グのヒントを提供します。また, Winsock, SAPGUI および Citrix プロトコ ルの一般的なトラブルシューティングのヒントも提供します。

# <span id="page-16-0"></span>その他のオンライン・リソース

トラブルシューティング **&** ナレッジベース:HP ソフトウェア・サポート Web サイトのトラブルシューティングのパージにアクセスします。このサイトから はセルフ・ソルブ技術情報を検索できます。[ヘルプ] > [トラブルシュー ティング **&** ナレッジベース]を選択します。この Web サイトの URL は, <http://h20230.www2.hp.com/troubleshooting.jsp> です。

**HP** ソフトウェア・サポート:HP ソフトウェアのサポート Web サイトにアクセ スします。このサイトでは,セルフ・ソルブ技術情報を閲覧できます。また, ユーザ・ディスカッション・フォーラムへの投稿や検索,サポート依頼の送 信,パッチや更新されたドキュメントのダウンロードなども行えます。[ヘル **プ**] > [HP ソフトウェア サポート] を選択します。この Web サイトの URL は,[www.hp.com/go/hpsoftwaresupport](http://www.hp.com/go/hpsoftwaresupport) です。

ほとんどのサポート・ページでは,HP Passport ユーザとして登録してログイン することを求められます。また,多くはサポート契約が必要です。

アクセス・レベルの詳細については, http://h20230.www2.hp.com/new\_access\_levels.isp を参照してください。

HP Passport ユーザ ID の登録は、次の場所で行います。

<http://h20229.www2.hp.com/passport-registration.html>

**HP ソフトウェア Web サイト**からは、HP ソフトウェア Web サイトにアクセス します。このサイトでは、HP ソフトウェア製品に関する最新情報を提供しま す。新しいソフトウェアのリリース,セミナー,展示会,カスタマー・サポー トなどの情報も含まれています。[ヘルプ]>[**HP** ソフトウェア **Web** サイト] を選択します。この Web サイトの URL は[,](http://welcome.hp.com/country/jp/ja/prodserv/software.html)

<http://welcome.hp.com/country/jp/ja/prodserv/software.html> です。

ようこそ

# 第1部

<span id="page-18-1"></span><span id="page-18-0"></span>LoadRunner について

第 **1** 章

# <span id="page-20-0"></span>はじめに

HP LoadRunner は,複数のユーザが同時に作業する環境をエミュレートするこ とによってアプリケーションの負荷テストを行います。アプリケーションに負 荷をかけている間,LoadRunner は,システムのパフォーマンスと機能の正確な 測定,監視,分析を行います。

#### 本章の内容

- ▶ アプリケーションの負荷テスト (22 ページ)
- ► HP LoadRunner のソリューション (23 ページ)
- ► [HP LoadRunner](#page-23-0) の使用 (24 ページ)
- ► [HP LoadRunner](#page-24-0) を使った作業 (25 ページ)
- ► [HP LoadRunner](#page-25-0) の Vuser 技術 (26 ページ)
- ► [HP LoadRunner Vuser](#page-26-0) の種類 (27 ページ)

# <span id="page-21-0"></span>アプリケーションの負荷テスト

現代のシステム・アーキテクチャは非常に複雑です。かつてないパワーと柔軟 性を提供しますが,こうしたシステムをテストするのは困難です。シングル・ ユーザ・テストの主な対象は,1 つのシステム・コンポーネントの機能とユー ザ・インタフェースですが,アプリケーション・テストの主な対象は,システ ム全体のパフォーマンスと信頼性です。

たとえば,アプリケーション・テストのシナリオの典型例に,月曜の朝,1000 人のユーザがシステムに一斉にログインする様子をエミュレートするというの があります。システムの応答時間はどうか。システムはクラッシュしなかった か。こうした疑問に答え,さらに多くの役割を果たすために,完成されたアプ リケーション・パフォーマンス・テスト・ソリューションは,次のことを行う 必要があります。

- ➤ さまざまなソフトウェア・アプリケーションとハードウェア・プラットフォー ムを組み合わせたシステムのテスト
- ▶ 特定のアプリケーションに対するサーバの滴合性の調査
- ➤ 必要なクライアント・ソフトウェアの開発完了に先立つサーバのテスト
- ➤ 複数クライアントと単独サーバ・アプリケーションとの対話環境のエミュレー ション
- ▶ 数十, 数百, あるいは数千の潜在ユーザの負荷をかけた状態でのアプリケー ションのテスト

#### 手作業によるテストの限界

従来の手作業によるテストでは,負荷テストに対するソリューションの一部し か提供されません。たとえば,システムで多数のユーザが同時に作業する環境 を構築すれば,システム全体を手作業でテストすることができます。各ユーザ は,1 台のマシンで作業し,システムに入力を送ります。しかし,この手作業 によるテストには、次のような問題点があります。

- ▶ コスト高。人員と機材がどちらも大量に必要。
- ➤ 複雑。特に,多数のテスト要員をまとめ上げ,一斉に作業を行う必要がある点。
- ▶ 高度な体系化が必要。特に,意味のある結果の記録と分析を行うため。
- ▶ 手作業によるテストの反復の限界。

# <span id="page-22-0"></span>**HP LoadRunner** のソリューション

LoadRunner は、前述の手作業によるパフォーマンス・テストの問題点を解決し ます。

- **► LoadRunner は、実際のユーザを Vuser (仮想ユーザ) に**置き換え、テストに必 要な人員を減らします。Vuser は、実ユーザの振る舞い、つまり実際のアプリ ケーションの操作をエミュレートします。
- ▶ 1 台のコンピュータで多数の Vuser を実行できるので, LoadRunner はテストに 必要なハードウェア量を減らします。
- ▶ HP LoadRunner Controller を使って、Vuser を 1 か所から簡単に効率よく制御で きます。
- ▶ LoadRunner はアプリケーションのパフォーマンスをオンラインで監視するの で,テスト実行中にシステムを適切に調節できます。
- ▶ LoadRunner はテスト中に、アプリケーションのパフォーマンスを自動的に記録 します。さまざまなグラフやレポートから,表示するパフォーマンス・データ を選択できます。
- ▶ LoadRunner は、パフォーマンス遅延がどこで発生したかを調べます。ネット ワークまたはクライアントの遅延,CPU のパフォーマンス,I/O の遅延,デー タベースのロック,あるいはデータベース・サーバにおけるその他の問題など です。LoadRunner は,ネットワークとサーバのリソースを監視して,パフォー マンスの向上を支援します。
- ▶ LoadRunner のテストは完全に自動化されているので、必要なだけ何回でも簡単 にテストを繰り返せます。

# <span id="page-23-0"></span>**HP LoadRunner** の使用

- **► シナリオ**: HP LoadRunner を使って、アプリケーション・パフォーマンス・テ ストの要件を、いくつかのシナリオに分割できます。シナリオで、各テスト・ セッション中に発生するイベントを定義します。このようにシナリオでは、た とえば,エミュレートするユーザ数,ユーザが実行するアクション,エミュ レーションを実行するマシンなどを定義および制御します。
- **► Vuser**: シナリオの中で, LoadRunner は実際のユーザを Vuser (仮想ユーザ) で置き換えます。シナリオを実行すると,Vuser は実際のユーザのアクション をエミュレートし,アプリケーションを操作します。1 台のワークステーショ ンを使えるは 1 度に 1 人だけですが,1 台のワークステーションで同時に多数 の Vuser を実行できます。実際, シナリオには、数十, 数百, あるいは数千も の Vuser を含めることができます。
- **► Vuser スクリプト**: Vuser スクリプトには、シナリオの中で Vuser が実行するア クションが記述されます。シナリオを実行すると,各 Vuser が **Vuser** スクリプ トを実行します。Vuser スクリプトは,アプリケーションのコンポーネントの パフォーマンスを測定および記録する関数を含んでいます。
- ▶ トランザクション: サーバのパフォーマンスを測定するには、トランザクショ ンを定義します。トランザクションは,測定対象のアクションまたはアクショ ンの集合を表します。Vuser スクリプト内でトランザクションを定義するには, スクリプトの適切なセクションをトランザクション・ステートメントの **start** と **end** で囲みます。たとえば,サーバが口座の残高表示要求を処理して,ATM に 情報が表示されるのにかかる時間を測定するトランザクションを定義できます。
- ▶ ランデブー・ポイント: Vuser スクリプトにランデブー・ポイントを挿入して, サーバにかかる大きなユーザ負荷をエミュレートします。ランデブー・ポイン トはテスト実行中に Vuser を待機させ,複数の Vuser が特定のポイントに到着 したときに、それらが同時にタスクを実行するようにします。たとえば、銀行 のサーバのピーク時の負荷をエミュレートするためのランデブー・ポイントを 挿入して,100 Vuser に同時に,それぞれの口座に預金させることができます。
- ➤ **Controller**:**HP LoadRunner Controller** を使って,シナリオの管理と保守を 行います。Controller を使って,シナリオのすべての Vuser を 1 台のワークス テーションから制御します。
- **► Load Generator**: シナリオを実行するときには、Controller によってシナリオ の各 Vuser が **Load Generator** に分配されます。Load Generator は Vuser スクリ プトを実行するマシンで,Vuser が実際のアクションをエミュレートできるよ うにします。

▶ パフォーマンスの分析: Vuser スクリプトには、負荷テスト・セッション中に, システム・パフォーマンスの測定と記録を行う関数が含まれています。シナリ オ実行中に,ネットワークとサーバのリソースを監視できます。シナリオ実行 後, レポートとグラフを使って**パフォーマンスの分析**データを表示できます。

# <span id="page-24-0"></span>**HP LoadRunner** を使った作業

多数のインターネット・ユーザがアクセスするオンライン・バンキングの Web サーバをテストするものとします。この Web サイトは顧客に,振り込みや残高 照会などの,各種バンキング・サービスを提供します。このサーバをテストす るために,シナリオを作成します。シナリオでは,負荷テスト中にサーバで行 われるアクションを定義します。

銀行のサーバに負荷をかけ、監視するシナリオの中では、次のことを実行します。

- ▶ サーバにおける制御された負荷条件のエミュレート
- ▶ サーバにおける最大負荷条件のエミュレート
- ▶ 負荷の下でのサーバ・パフォーマンスの測定
- ➤ パフォーマンス低下の原因箇所の特定:ネットワークまたはクライアントの遅 延,CPU のパフォーマンス,I/O の遅延,データベースのロック,あるいはそ の他のサーバ上の問題
- ▶ 負荷のかかった状態でのネットワークとサーバ·リソースの監視

# <span id="page-25-0"></span>**HP LoadRunner** の **Vuser** 技術

各 Windows Load Generator に, リモート・エージェント・ディスパッチャ(プ ロセス)および LoadRunner エージェントをインストールします。

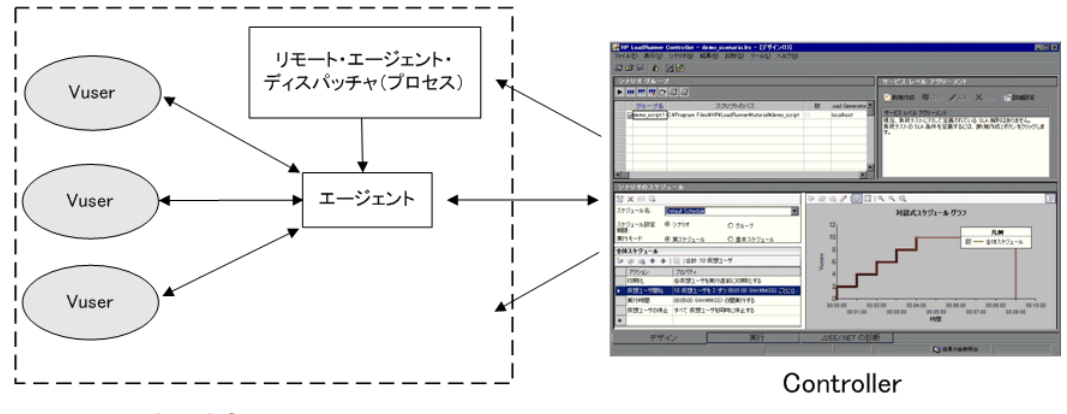

Load Generator

- ➤ リモート・エージェント・ディスパッチャ:リモート・エージェント・ディス パッチャ(プロセス)を使って、Controller は Load Generator 上でアプリケー ションを起動できます。
- ► エージェント: LoadRunner エージェントを使って, Controller と Load Generator は相互に通信できます。シナリオを実行すると,Controller がリモート・エー ジェント・ディスパッチャ(プロセス)に LoadRunner エージェントを起動さ せます。エージェントは、Controller から、Vuser の初期化、実行、一時停止, 停止に関する指示を受け取ります。同時にエージェントは、Vuser のステータ スのデータを Controller に返します。

## <span id="page-26-0"></span>**HP LoadRunner Vuser** の種類

LoadRunner は最も一般的なプロトコルを使用するさまざまな種類の Vuser をサ ポートします。それぞれの種類の Vuser は、今日のシステム・アーキテクチャ のさまざまな面を処理できるように設計されています。シナリオ内で,任意の 種類の Vuser を組み合わせて使用し,総合的なアプリケーション・テストを作 成できます。

Vuser の種類は、次のいくつかのカテゴリに分類されます。これは一般的なビ ジネス環境内で使用することを意味しています。次に例を示します。

- ► アプリケーション導入ソリューション: Vuser は、Citrix または Remote Desktop Protocol (RDP) プロトコルをサポートします。
- **► クライアント / サーバ**: Vuser は、データベース通信およびソケット通信プロト コルをサポートします。
- ► 分散コンポーネント:Vuser は, COM/DCOM および Microsoft .NET プロトコル をサポートします。
- **► e ビジネス**: Vuser は, AJAX, AMF, HTTP/HTML, および Web Services プロ トコルをサポートします。
- **► ERP/CRM**: Vuser は, Oracle NCA, SAP, および Siebel システム向けのテスト を提供します。
- **► Java**: Vuser は, Jacada, CORBA, RMI, および JMS プロトコルをサポートし ます。

使用可能なプロトコルの一覧については,『**HP Virtual User Generator** ユーザー ズ・ガイド』を参照してください。

#### **GUI Vuser**

LoadRunner は,機能テスト・スクリプトを **GUI Vuser** スクリプトの形式で負荷 テスト・シナリオに統合できます。これらの GUI Vuser スクリプトは,HP 機能 テスティング・ソフトウェアである QuickTest Professional または WinRunner を 使用して作成されます。

Windows マシンの Load Generator では,GUI Vuser を 1 つだけ実行できます。複 数の GUI Vuser を実行するには Citrix を使用します。Windows マシンの GUI Vuser の詳細については,第 18 章「LoadRunner [での機能テスト・スクリプトの](#page-254-1) [使用」](#page-254-1)を参照してください。

#### **Vuser** 技術

Vuser (GUI Vuser を除く)は,サーバに入力を直接送信してサーバの負荷を生 成します。Vuser はクライアント・アプリケーションを操作しません。 LoadRunner API 関数を使用してサーバにアクセスします。この API 関数が、実 際のアプリケーションからの入力をエミュレートします。

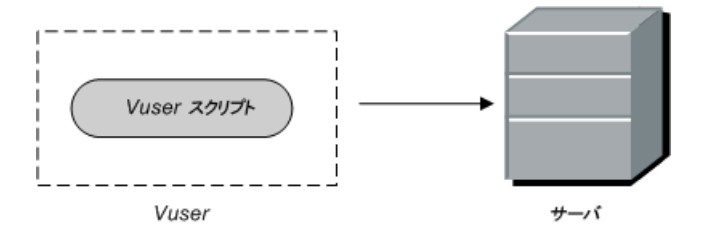

Vuser はクライアント・ソフトウェアに依存しないので,クライアント・ソフ トウェアの開発が終わる前でも、Vuser を使ってサーバのパフォーマンスをテ ストできます。さらに、Vuser はユーザ・インタフェースを持たないので、最 小限のシステム・リソースしか必要としません。このため,1 台のワークス テーションで多数の Vuser を実行できます。

次の例で, Vuser の使い方を説明します。顧客情報を保持する Web ベースの データベース・サーバがあるものとします。全国各地の多数の顧客サービス担 当者が,この情報にアクセスします。サーバはクエリを受け取り,要求を処理 し,顧客サービス担当者に Web 経由で応答を返します。

多数のサービス担当者が同時にサーバにアクセスしたときの,システム全体の 応答時間をテストするものとします。LoadRunner を使って,サーバ・データ ベースにアクセスする数百の Vuser を作成できます。これらの Vuser により, 多数のユーザの負荷がかかった状態でのデータベースおよび Web サーバのパ フォーマンスのエミュレートと測定ができます。

Vuser のアクションを定義する Vuser スクリプトを開発します。Vuser スクリプ トには、スクリプトの実行の制御, Vuser がサーバに送る入力の指定、および サーバ・パフォーマンスの測定を行う関数が含まれています。

Vuser スクリプトは, HP Virtual User Generator(VuGen)で記録するか, LoadRunner の Vuser スクリプト・テンプレートを使用することによって開発し ます。

上のデータベース·サーバの例で、次のアクションを実行する Vuser スクリプ トを作成できます。

- ➤ Web アプリケーションへのログイン
- ➤ データベース・サーバへの接続
- ▶ SQL クエリの発行
- ➤ サーバの応答の受け取りと処理
- ➤ サーバおよび Web との接続の切断

Vuser スクリプトは、Windows ベースのプラットフォームで作成することも, UNIX プラットフォームでプログラムすることもできます。サポートされてい る UNIX プラットフォームのリストについては,HP LoadRunner の Readme ファ イルを参照してください。Vuser の詳細については,『**HP Virtual User Generator** ユーザーズ・ガイド』を参照してください。

第1章·はじめに

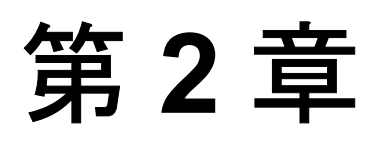

# <span id="page-30-0"></span>**LoadRunner** のテスト・プロセス

本章で説明する LoadRunner のテスト工程で,負荷テストのシナリオの作成と 実行が簡単にできます。

本章では,LoadRunner で Web ベースのアプリケーションの負荷テストを行う 際のおおまかな手順を 6 つのステップに分けて説明します。

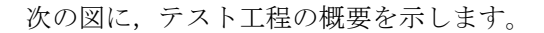

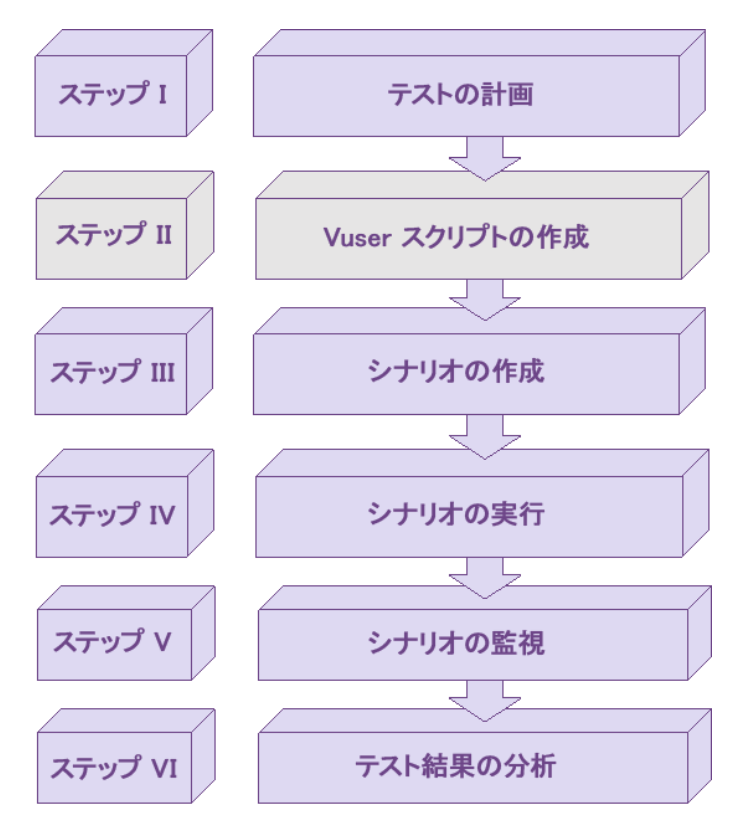

# <span id="page-31-0"></span>ステップ **I**:テストの計画

負荷テストを成功させるには,綿密なテスト計画を作成する必要があります。 テスト計画を明確に定義しておけば,負荷テストの目標を確実に達成する LoadRunner のシナリオを作成できます。詳細については,第 3 [章「負荷テスト](#page-34-2) [の計画」を](#page-34-2)参照してください。

# <span id="page-31-1"></span>ステップ **II**:**Vuser** スクリプトの作成

Vuser は、Web ベースのアプリケーションと対話する実際のユーザをエミュ レートします。Vuser スクリプトには,シナリオ実行中に各 Vuser が実行するア クションが含まれています。

Vuser スクリプトに、次のタスクを明記します。

- ▶ 各 Vuser が実行するタスク
- > 複数の Vuser が同時に実行するタスク
- ➤ トランザクションとして測定されるタスク

Vuser スクリプトの作成の詳細については,『**HP Virtual User Generator** ユー ザーズ・ガイド』を参照してください。

# <span id="page-31-2"></span>ステップ **III**:シナリオの作成

シナリオには,テスト・セッション中に発生するイベントが記述されます。シ ナリオには、Vuser を実行するマシンのリスト,Vuser が実行するスクリプトの リストが含まれ,シナリオ実行時に活動する Vuser 数または Vuser グループ数 が指定されています。Controller を使ってシナリオを作成します。Controller の 紹介は,第 4 章「[Controller](#page-48-2) の概要」を参照してください。

#### マニュアル・シナリオの作成

スクリプトを実行するには、Vuser グループに割り当てる Vuser 数, Vuser スク リプト数,Load Generator 数をそれぞれ定義し,シナリオを作成します。詳細 については,第 5 [章「マニュアル・シナリオの作成」を](#page-62-1)参照してください。

また,パーセント・モードを使ってシナリオを作成できます。パーセント・ モードでは,シナリオ内で使う Vuser の合計数,Load Generator の合計数,そし て Vuser の合計数のうち各 Vuser スクリプトに割り当てる割合を定義します。 詳細については,第 10 [章「パーセント・モードでのマニュアル・シナリオの](#page-130-1) [作成」](#page-130-1)を参照してください。

#### ゴール指向シナリオの作成

Web テストのためにゴール指向シナリオを作成し、テストで達成すべきゴール を定義します。LoadRunner はこのゴールに基づいて自動的にシナリオを作成し ます。詳細については、第13[章「ゴール指向シナリオの作成」](#page-190-1)を参照してく ださい。

# <span id="page-32-0"></span>ステップ **IV**:シナリオの実行

複数の Vuser がタスクを同時に実行するよう指定することにより、サーバトで ユーザの負荷をエミュレートします。タスクを同時に実行する Vuser 数を増減 することによって、負荷のレベルを設定できます。詳細については、第14章 [「ランデブー・ポイントの使用」](#page-208-2)を参照してください。

シナリオを実行する前に,シナリオの構成とスケジュールを設定します。これ によって,シナリオ実行時にすべての Load Generator と Vuser がどのように動 作するかを決定します。詳細については、第15[章「シナリオの設定」](#page-218-2)および 第 11 [章「シナリオのスケジュール」](#page-144-1)を参照してください。

シナリオ全体を実行することはもちろん. Vuser のグループ (Vuser グループ) ごと、あるいは個々の Vuser ごとにシナリオを実行できます。シナリオ実行中, LoadRunner は各 Vuser スクリプトで定義されているトランザクションを測定 し,記録します。システム・パフォーマンスをオンラインで監視することもで きます。詳細については,第 III [部「シナリオの実行」](#page-268-1)を参照してください。

# <span id="page-33-0"></span>ステップ **V**:シナリオの監視

LoadRunner の実行環境,トランザクション,システム・リソース,Web リソー ス,Web サーバ・リソース,Web アプリケーション・サーバ・リソース,デー タベース・サーバ・リソース,ネットワーク遅延,ストリーム・メディア・リ ソース,ファイアウォール・サーバ・リソース,ERP/CRM サーバ・リソース, Java パフォーマンス,J2EE & .NET 診断モジュール, アプリケーション導入, ミドルウェア・パフォーマンス,アプリケーション・コンポーネント,インフ ラストラクチャ・リソース・モニタを使って,シナリオの実行をオンラインで 監視できます。詳細については,第 VI [部「シナリオの監視」](#page-416-1)を参照してくだ さい。

# <span id="page-33-1"></span>ステップ **VI**:テスト結果の分析

シナリオ実行中,LoadRunner は,さまざまな負荷の下でアプリケーション・パ フォーマンスを記録します。LoadRunner のグラフやレポートを使って,アプリ ケーションのパフォーマンスを分析します。LoadRunner のレポートとグラフの 詳細については,『**HP LoadRunner Analysis** ユーザーズ・ガイド』を参照して ください。

第 **3** 章

# <span id="page-34-2"></span><span id="page-34-0"></span>負荷テストの計画

包括的なテスト計画の作成は,負荷テストを成功させるための重要なポイント です。テスト計画を明確に定義しておけば,負荷テストの目標を確実に達成す る LoadRunner シナリオを開発できます。本章では,負荷テスト計画の工程に ついて説明します。

#### 本章の内容

- ▶ 負荷テストの計画について (35 ページ)
- ➤ [アプリケーションの分析\(](#page-35-0)36 ページ)
- ▶ テスト目標の定義 (39 ページ)
- ▶ LoadRunner の導入計画 (40 ページ)
- ▶ 負荷テスト目標の調査 (44 ページ)

# <span id="page-34-1"></span>負荷テストの計画について

あらゆる種類のシステム・テストと同様に,綿密なテスト計画を定義すること が,テストを成功させる重要な第一歩です。負荷テストの計画は,次のことを するのに役立ちます。

▶ 作業環境を正確にエミュレートするテスト・シナリオの作成

負荷テストとは,一般的な作業条件の下でアプリケーションをテストし,シス テム・パフォーマンス,信頼性,能力などを検査することです。

➤ テストに必要なリソースについての理解

アプリケーション・テストには,ハードウェア,ソフトウェア,および人員の リソースが必要です。テストを始める前に、利用可能なリソースを把握し、効 果的な使い方を考えておく必要があります。

▶ 測定可能な合格基準の定義

テストの目標と基準を明確にして,有益なテストを実施できるようにします。 たとえば,「重い負荷の下におけるサーバの応答時間の検査」のような漠然と した目的の定義では不十分です。具体的で有益な基準は,「50 人の顧客が同時 に口座の残高を照会でき,サーバの応答時間が 1 分を超えないこと」のような ものになります。

負荷テストの計画は、次の3つのステップから成る作業です。

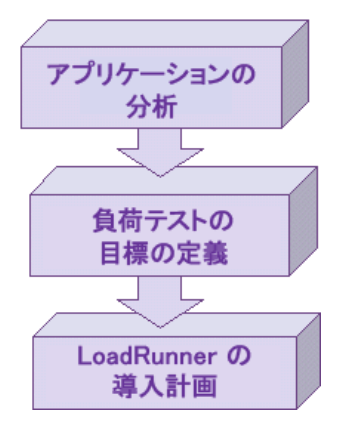

# <span id="page-35-0"></span>アプリケーションの分析

負荷テストの計画における最初のステップは,アプリケーションの分析です。 ハードウェア,ソフトウェア・コンポーネント,システム構成,一般的な使わ れ方を徹底的に理解していなければなりません。この分析により,LoadRunner を使って作成するテスト環境が,テスト対象アプリケーションの環境と構成を 正確に反映したものになります。

#### システム・コンポーネントの特定

アプリケーションの構造を示す構成図を作成します。可能ならば,既存のド キュメントから構成図を抜き出します。テスト対象アプリケーションが大規模 なネットワーク・システムの一部である場合は,テストするシステムのコン ポーネントを特定します。構成図には,必ずすべてのシステム・コンポーネン ト(クライアント・マシン,ネットワーク,ミドルウェア,サーバなど)を含 めるようにします。
次の構成図は、多数の Web ユーザによってアクセスされるオンライン・バンキ ング・システムを示しています。Web ユーザはそれぞれが個別に同じデータ ベースに接続して,送金や残高照会をします。顧客は複数のブラウザを使い, Web 経由でデータベース・サーバに接続しています。

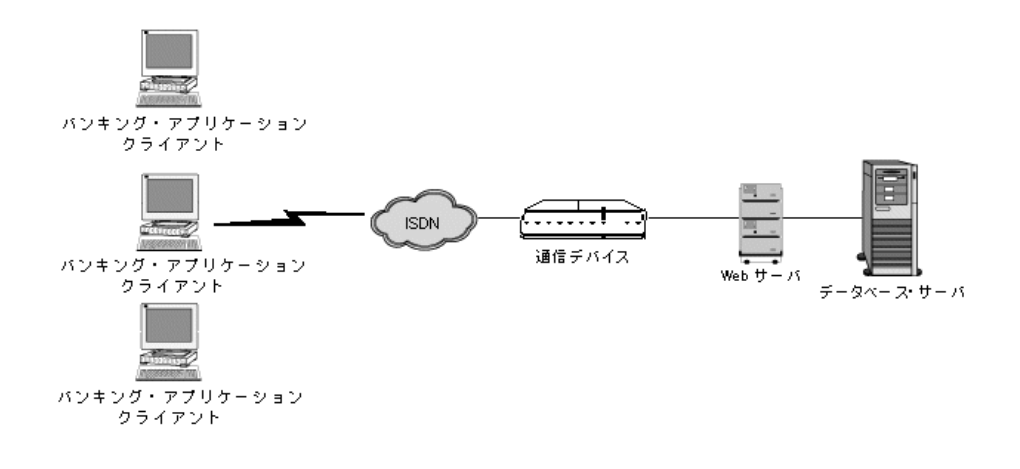

#### システム構成の記述

構成図を詳細化します。各システム・コンポーネントの構成を記述します。次 の点を明確にする必要があります。

- ▶ システムに接続する予想ユーザ数。
- ▶ アプリケーションのクライアント・マシンの構成 (ハードウェア, メモリ, オ ペレーティング・システム,ソフトウェア,開発ツールなど)。
- ▶ 使用されていろデータベースおよび Web サーバのタイプ (ハードウェア, デー タベースのタイプ,オペレーティング・システム,ファイル・サーバなど)。
- ▶ サーバとアプリケーション・クライアントの通信方法。
- ▶ フロントエンド・クライアントとバックエンド・サーバの間のミドルウェア設 定とアプリケーション・サーバ。
- ▶ 応答時間に影響する可能性があるその他のネットワーク・コンポーネント(モ デムなど)。
- ➤ 通信デバイスの処理能力。各デバイスが処理できる同時実行ユーザの数。

たとえば,前述の構成図はシステムに複数のアプリケーション・クライアント がアクセスしていることを示しています。

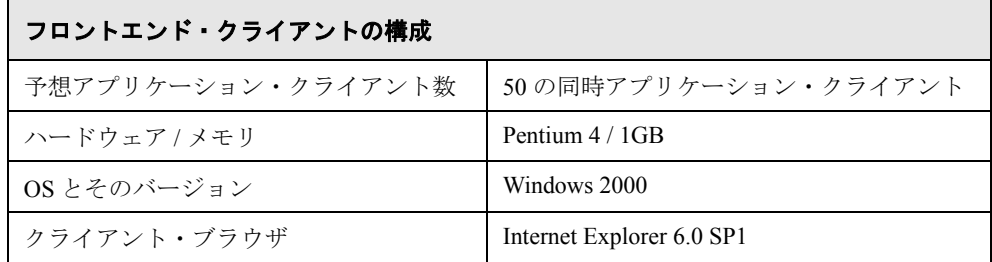

## 使用モデルの分析

システムが一般にどのように使用されているかを定義し,どの機能をテストす るか決めます。誰がシステムを使うのか,各タイプのユーザ数,各ユーザの一 般的なタスクを検討します。さらに,システムの応答時間に影響する可能性の あるあらゆるバックグラウンド負荷を検討する必要があります。

たとえば,200 人の従業員が毎朝会計システムにログオンするものとします。 そして,そのオフィス・ネットワークには,さまざまな文書処理や印字出力を 行う 50 人のユーザのバックグラウンド負荷が常にかかっているものとします。 このような場合には,会計データベースにログオンする 200 の Vuser を含む LoadRunner シナリオを作成し,サーバの応答時間を検査します。

バックグラウンド負荷が応答時間に及ぼす影響を検査するには,文書処理や印 字出力を実行する従業員の負荷もシミュレートするネットワークでシナリオを 実行します。

## タスクの分散

共通のユーザ・タスクを定義するのに加え,これらのタスクの分布を調べま す。たとえば,銀行が時差のあるさまざまな州の顧客に,1 つの集中化された データベースで対応するものとします。時差のある 2 つの地域に配置された 250 のアプリケーション・クライアントが,すべて同じ Web サーバに接続され ています。シカゴに 150,デトロイトに 100 とします。どちらも始業は午前 9 時ですが,時差があるため 150 より多くのユーザが一斉にログインすることは ありません。タスクの分布を分析して,データベースの動作状況がピークにな る時間帯と、負荷のピーク時における典型的な動作を特定します。

## テスト目標の定義

テスト開始前に,達成する目標を正確に定義しておく必要があります。

以下に, Robert W.Buchanan, Jr の『The Art of Testing Network Systems』 (JohnWiley & Sons,Inc., 1996)で説明されているアプリケーション・テストの一 般的な目標を示します。LoadRunner はこれらのテストを行うのに役立ちます。

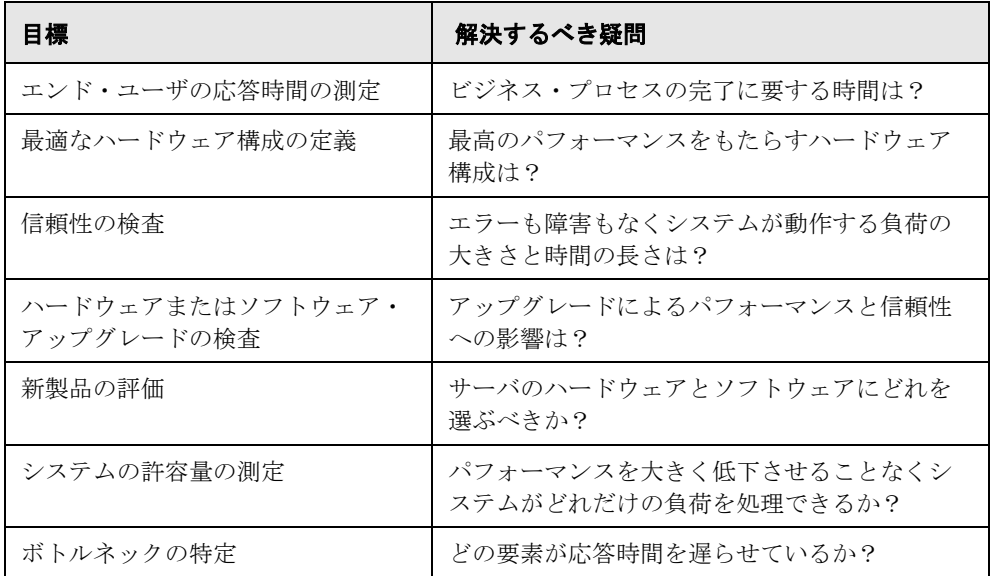

各目標の詳細については,この章の最後で説明します。

#### 測定可能な目標の記述

一般的な負荷テストの目標が決まったら,目標を測定可能な形で記述すること によって,目標を明確なものにできます。評価のベースラインを定めるには, 許容できるテスト結果と許容できないテスト結果を正確に規定します。

次に例を示します。

- ▶ 一般的な目標-製品の評価: Web サーバ用のハードウェアを選択。
- **► 明確化された目標**-製品の評価:2つの異なるサーバ (HP と NEC) で 300 の Vuser からなるグループを実行します。300 ユーザがすべて同時に Web アプリ ケーションのページを表示したときに,どちらのハードウェアの応答時間が短 いかを判定します。

## いつテストを行うか

負荷テストは,製品のライフサイクルを通じて必要です。次の表に,製品のラ イフサイクルの各段階に対応するテストのタイプを示します。

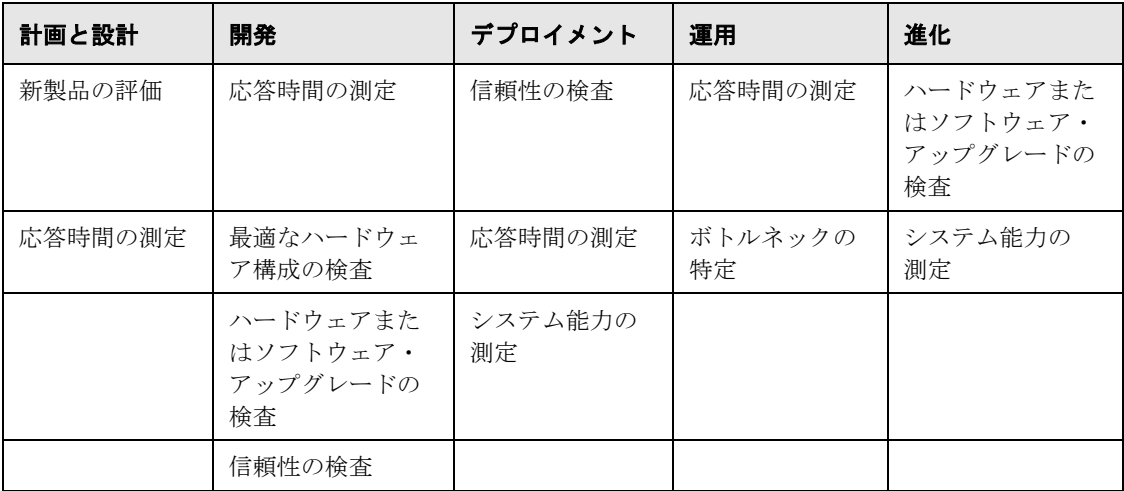

## **LoadRunner** の導入計画

次のステップでは,テスト目標を達成するために,LoadRunner をどのように使 うか決定します。

## パフォーマンス測定の範囲の定義

LoadRunner を使って,アプリケーションのさまざまな場所での応答時間を測定 できます。テスト目標に従って,どこでどのタイプの Vuser を実行するかを決 めます。

**► エンド・ツー・エンドの応答時間の測定**: フロントエンドで GUI Vuser を実行 することにより,一般的なユーザが経験する応答時間を測定できます。GUI Vuser は,クライアント・アプリケーションに入力を送り,その出力を受け取 ることによって,実際のユーザをエミュレートします。

フロント・エンドで GUI Vuser を実行することにより,ターミナル・エミュ レータまたは GUI フロント・エンド,ネットワーク,およびサーバを含む, ネットワーク全体の応答時間を測定できます。

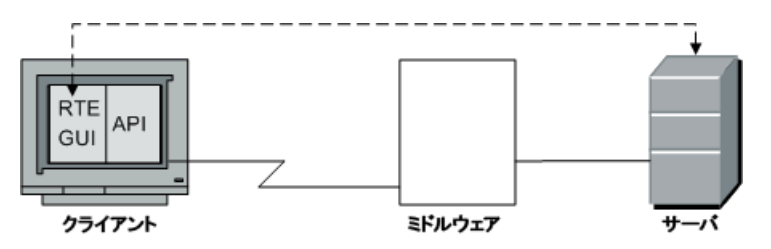

▶ ネットワークとサーバの応答時間の測定:クライアント・マシンで Vuser(GUI を除く)を実行することにより,GUI フロント・エンドの応答時間を除いた, ネットワークとサーバの応答時間を測定できます。Vuser は、ユーザ・インタ フェースを除外したクライアントからサーバへの呼び出しをエミュレートしま す。クライアント・マシンから多数の Vuser を実行している場合,負荷がネッ トワークやサーバの応答時間にどのように影響するか測定できます。

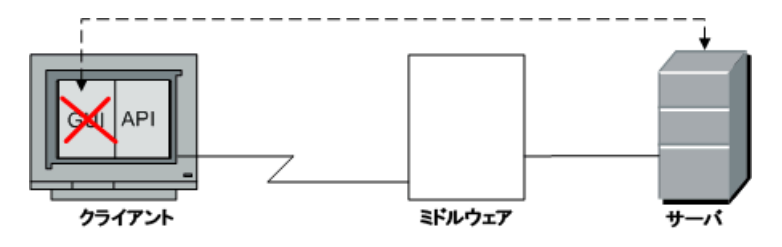

**► GUI 応答時間の測定**:前の2つの測定値の差を計算すれば、クライアント・ア プリケーション・インタフェースが応答時間に与える影響がわかります。

GUI 応答時間=エンド・ツー・エンドの応答時間-ネットワークとサーバの応答 時間

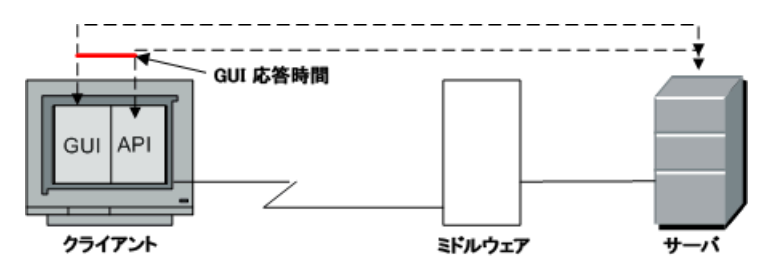

▶ サーバ応答時間の測定:ネットワークを通さずに、サーバが要求に応答するの にかかる時間を測定できます。サーバに直接接続されているマシンで Vuser を 実行すると,サーバのパフォーマンスを測定できます。

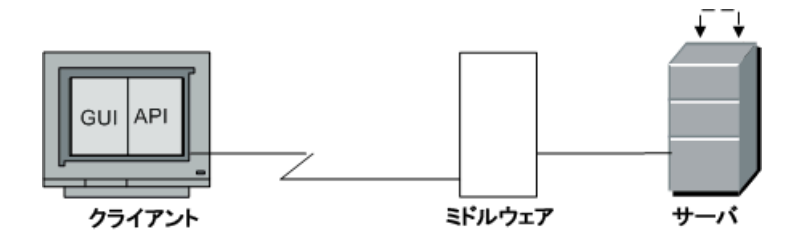

**► ミドルウェアとサーバの応答時間の測定**: ミドルウェアとその API にアクセス できる場合,サーバからミドルウェアまでの応答時間を測定できます。ミドル ウェア API で Vuser を作成し,ミドルウェアとサーバ間のパフォーマンスを測 定できます。

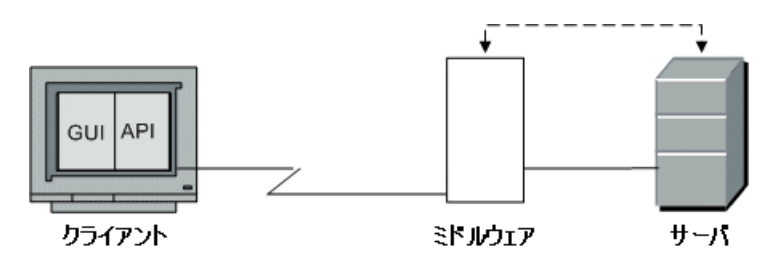

## **Vuser** の動作状況の定義

Vuser のタイプ, Vuser の一般的なタスク, テスト目標の分析を基にして, Vuser スクリプトを作成します。Vuser は一般的なエンド・ユーザのアクションをエ ミュレートするので、Vuser スクリプトは、一般的なエンド・ユーザのタスクを 含んでいなければなりません。たとえば,オンライン・バンキングのクライア ントをエミュレートするには,一般的な銀行業務を行う Vuser スクリプトを作成 します。送金や残高照会をするために通常接続するページが表示されます。

テスト目標に基づいて、測定するタスクを決め、そのタスクのトランザクショ ンを定義します。トランザクションは,Vuser によって送信されるタスクに対 するサーバの応答時間(エンド・ツー・エンド時間)を測定します。たとえ ば,銀行の Web サーバが口座の残高を提示するのにかかる応答時間を検査する には、Vuser スクリプトでこのタスクのトランザクションを定義します。

さらに, スクリプトでランデブー·ポイントを使うことにより, ピーク時の動 作状況をエミュレートできます。ランデブー・ポイントを使用して,複数の Vuser にまったく同時にタスクを実行させることができます。たとえば,1 つの ランデブーを定義して,口座情報を同時に更新する 70 人のユーザをエミュ レートできます。

## **Vuser** の選択

テストに使うハードウェア構成を決める前に,必要な Vuser の数と種類を決めま す。実行する Vuser の種類と数を決めるには、テスト目標とともに一般的な使用 モデルを検討します。そのための一般的なガイドラインを以下に示します。

- ▶ 1つまたは少数の GUI ユーザを使って、各種類の一般的なユーザ接続をエミュ レートする。
- ▶ 複数の Vuser を実行して、ユーザの種類のそれぞれに残りの負荷を生成する。

たとえば,5 つの種類のユーザがあって,それぞれ別のビジネス・プロセスを 実行するとします。

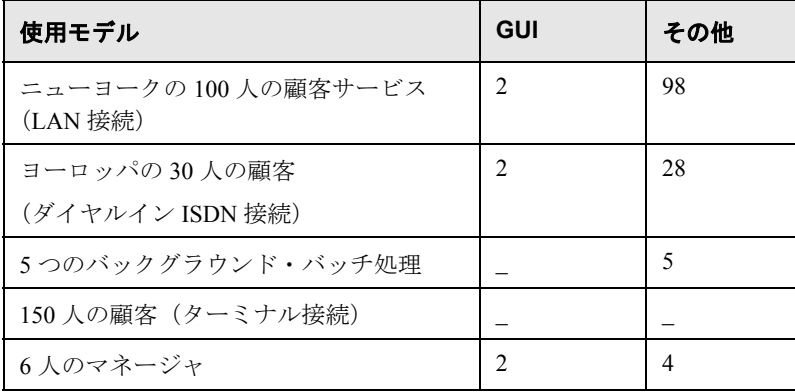

## テストするハードウェア **/** ソフトウェアの選択

ハードウェアとソフトウェアは,必要な数の Vuser をエミュレートするのに十 分に強力かつ高速でなければなりません。個別のハードウェア要件について は,『**HP LoadRunner** インストール・ガイド』を参照してください。

マシンの数と適切な構成を決めるには,次のことを検討します。

- **► HP LoadRunner Controller は別のマシンで実行することをお勧めします。**
- ▶ 各 GUI Vuser には、個別に 1 台の Windows マシンが必要ですが, UNIX マシン の場合は 1 台で複数の GUI Vuser を実行できます。
- ▶ GUI Vuser のテスト・マシンの構成は、できる限り実際のユーザのマシンに合 わせます。

注:多数のトランザクションを伴う大きなシナリオの結果ファイルには,数 MB のディスク領域が必要です。また、NFS がない場合, Load Generator も一時 ファイルを格納するために数 MB 必要とします。実行ファイルの保存の詳細に ついては,第 15 [章「シナリオの設定」を](#page-218-0)参照してください。

## 負荷テスト目標の調査

テスト計画は,明確に定義されたテスト目標に基づいていなければなりませ ん。本項では,一般的なテスト目標の概要を説明します。

- ➤ [エンド・ユーザの応答時間の測定](#page-44-0)
- ➤ [最適なハードウェア構成の定義](#page-44-1)
- ➤ [信頼性の検査](#page-44-2)
- ▶ [ハードウェアまたはソフトウェア・アップグレードの検査](#page-45-0)
- ➤ [新製品の評価](#page-45-1)
- ➤ [ボトルネックの特定](#page-45-2)
- ▶ [システムの許容量の測定](#page-46-0)

#### <span id="page-44-0"></span>エンド・ユーザの応答時間の測定

ユーザがビジネス・プロセスを実行し,サーバから応答を得るまでの時間を検査 します。たとえば,システムが通常の負荷条件で動作しているときに,エンド・ ユーザは 20 秒以内にすべての要求に対する応答を受け取ることを確認するとし ます。次のグラフは,銀行アプリケーションの負荷と応答時間を示す例です。

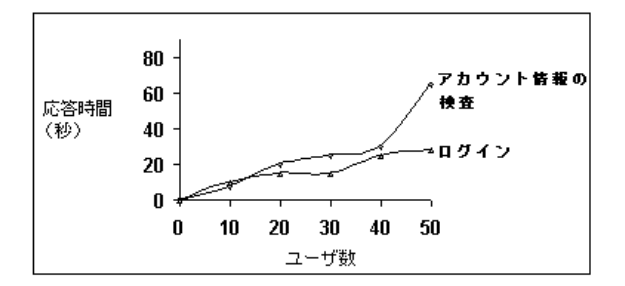

## <span id="page-44-1"></span>最適なハードウェア構成の定義

さまざまなシステム構成(メモリ,CPU 速度,キャッシュ,アダプタ,モデ ム)がパフォーマンスにどのように影響するかを検査します。システム・アー キテクチャを理解し,アプリケーション応答時間をテストしたら,さまざまな システム構成でのアプリケーション応答を測定して,どの設定が望ましいパ フォーマンス・レベルを提供するかを判断できます。

たとえば, 3種類のサーバを設定し, 各構成で同じテストを実施して, パ フォーマンスの違いを測定できます。

## <span id="page-44-2"></span>信頼性の検査

高い負荷または連続的な作業負荷のもとでシステムの安定度を判断します。 LoadRunner を使って,システムに負荷をかけられます。システムに短い時間で 広範な動作を実行させることにより,システムが通常は数週間または数か月の 期間に経験するような動作状況をシミュレートします。

## <span id="page-45-0"></span>ハードウェアまたはソフトウェア・アップグレードの検査

ハードウェアまたはソフトウェアの新しいリリースと以前のリリースを比較す るには,回帰テストを実行します。アップグレードが応答時間にどのように影 響しているか(ベンチマーク),また信頼性にどのように影響しているか検査 できます。アプリケーション回帰テストは,アップグレードの新しい機能を検 査しません。新しいリリースが以前のリリースと同じ程度の効率性と信頼性を 持っているかどうか検査します。

#### <span id="page-45-1"></span>新製品の評価

製品のライフサイクルの企画および設計段階で個々の製品やサブシステムを評 価するテストを実行できます。たとえば,評価テストを基にして,サーバ・マ シンのハードウェアを選択したり,データベース・パッケージを選択できます。

#### <span id="page-45-2"></span>ボトルネックの特定

システムのボトルネックを特定し、どの構成要素がファイル・ロッキング、リ ソース競合,ネットワーク過負荷などのパフォーマンスの低下を引き起こして いるか判断するテストを実行できます。新しいネットワークおよびマシンの監 視ツールとともに LoadRunner を使って,システムのさまざまな場所で負荷を 生成し,パフォーマンスを測定します。詳細については,第 VI [部「シナリオ](#page-416-0) [の監視」を](#page-416-0)参照してください。

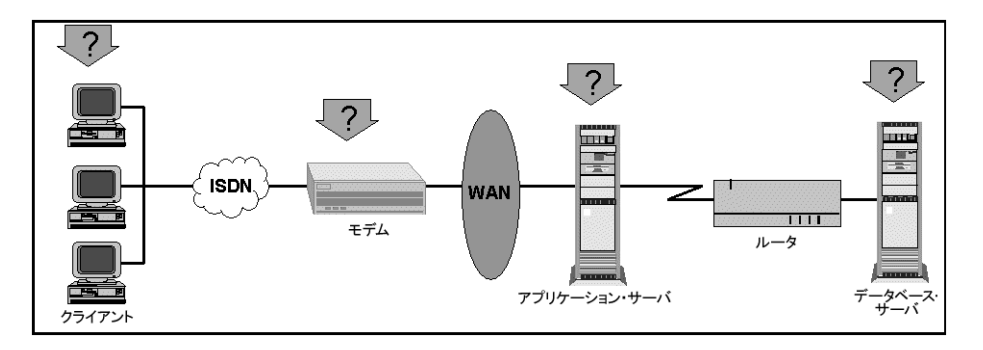

## <span id="page-46-0"></span>システムの許容量の測定

システムの許容量を測定し,パフォーマンスが低下するまでの,システムの許 容量を特定します。許容量を検査するには,既存のシステムでパフォーマンス 対負荷を比較し、応答時間の大幅な低下が始まる所を見つけます。これは、応 答時間曲線の「屈曲点」と呼ばれています。

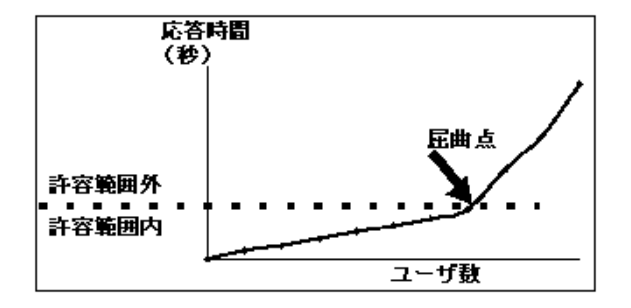

現在の許容量がわかれば,サポートするユーザを増やす際に,リソースを追加 する必要があるかどうかがわかります。

第 **3** 章 • 負荷テストの計画

第 **4** 章

## **Controller** の概要

本章では,[Controller]ウィンドウを紹介し,基本的なシナリオ操作の方法を 説明します。

## 本章の内容

- ▶ [Controller](#page-48-0) の起動 (49 ページ)
- ▶ [Controller](#page-51-0) の概要 (52 ページ)
- ➤ [シナリオ・ファイルの管理\(](#page-53-0)54 ページ)
- ▶ シナリオの実行 (57 ページ)

## <span id="page-48-0"></span>**Controller** の起動

『**HP LoadRunner** インストール・ガイド』の手順に従って LoadRunner の環境を 設定します。

## Controller を起動するには、次の手順を実行します。

次のいずれかの方法で Controller を起動できます。

- ➤[スタート]>[プログラム]>[**LoadRunner**]>[**Application**]> [**Controller**]
- ➤[スタート]>[プログラム]>[**LoadRunner**]>[**LoadRunner**][HP LoadRunner launcher]ウィンドウが開きます。[負荷テスト]タブで,[負荷 テストの実行]をクリックします。

標準設定では, [Controller] ウィンドウが表示され, [新規シナリオ] ダイアロ グ・ボックスが表示されます。

嬰

注:起動時に[新規シナリオ]ダイアログ・ボックスを開くには,[新規シナ リオ]ダイアログ・ボックスで [起動時に表示する]オプションを選択しま す。このオプションは,[表示]メニュー([**表示**]>[**新規シナリオ ダイアロ** グを表示])でも選択できます。

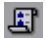

起動時に「新規シナリオ]ダイアログ・ボックスが開かない場合は,「ファイ ル]>「新規作成]を選択するか, Controller のツールバーの「シナリオを新規 作成]ボタンをクリックして開くことができます。

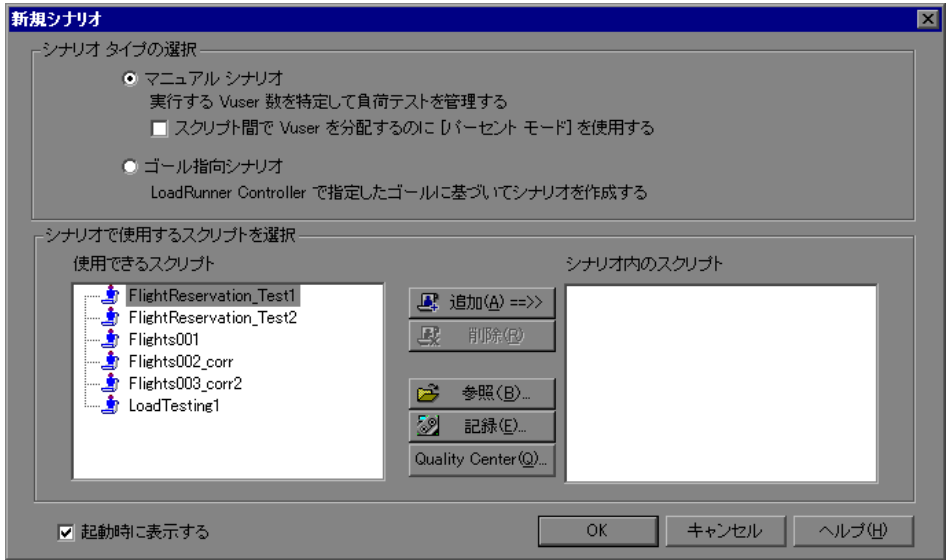

次のいずれかのタイプのシナリオを作成できます。

- **►「マニュアル シナリオ**]: 実行する Vuser グループ数を定義し, これらのグルー プを実行する LoadRunner のスケジュールを作成することによって,自分でシ ナリオを作成します。また,シナリオ内で使う Vuser の総数を定義するか, Vuser の総数に対する割合を各スクリプトに割り当てることによって,マニュ アル・シナリオを作成できます。
- **► 「ゴール指向シナリオ**]:テストで達成するゴールを定義すると,このゴール に基づいて,LoadRunner が自動的にシナリオを作成します。

マニュアル・シナリオの作成手順については,第 5 [章「マニュアル・シナリオ](#page-62-0) [の作成」](#page-62-0)を参照してください。パーセント・モードでのマニュアル・シナリオ の作成手順については、第10[章「パーセント・モードでのマニュアル・シナ](#page-130-0) [リオの作成」](#page-130-0)を参照してください。

ゴール指向シナリオの作成手順については,第 13 [章「ゴール指向シナリオの](#page-190-0) [作成」](#page-190-0)を参照してください。

#### シナリオで使用するスクリプトを選択するには、次の手順を実行します。

 **1**[使用できるスクリプト]リストからスクリプトを選択します。標準設定では, 最近使った 50 のスクリプトがリストに表示されます。

注:次のレジストリ・キーを変更して,[使用できるスクリプト]リストに表 示するスクリプトの最大数を変更できます。 HKEY\_CURRENT\_USER¥Software¥Mercury Interactive¥RecentScripts¥ max num of scripts

また, [**参照**] ボタンをクリックして, 使用するスクリプトを探すこともでき ます。[使用できるスクリプト]リストに提示されたスクリプトのディレクト リ・パスを表示するには、スクリプトを右クリックして「パスを表示]を選択 します。

Quality Center データベースに保存されているスクリプトを選択するには, [**Quality Center**]をクリックします。VuGen を使って新しいスクリプトを記録 するには,「記録]をクリックします。

注:VB Vuser スクリプトを選択するには,**.usr** ファイルを探します。

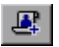

- 2 スクリプトを選択し,「**追加**]をクリックして,「シナリオ中のスクリプト]リ ストにコピーします。
- 敺
- **3**「シナリオ内のスクリプト]リストからスクリプトを削除するには,「**削除**]を クリックします。
- **4** 次回新規シナリオを作成する際に,このダイアログ・ボックスが表示されない ようにするには, 「**起動時に表示する**] チェック・ボックスをクリアします。 シナリオを作成中も,後からスクリプトを追加できます。
- 5<sup>[OK]</sup>をクリックして、ダイアログ・ボックスを閉じます。

## <span id="page-51-0"></span>**Controller** の概要

[Controller] ウィンドウには、次の主要な要素があります。

- ▶ タイトル・バー:現在作業中のシナリオの名前が表示されます。
- **► ステータス・バー**: Controller のメニュー項目に関するツール・ヒントが表示さ れるほか, Quality Center への接続, IP スプーファ, 結果の自動照合, Analysis の自動起動が有効になっている場合には,それぞれのアイコンが表示されます。

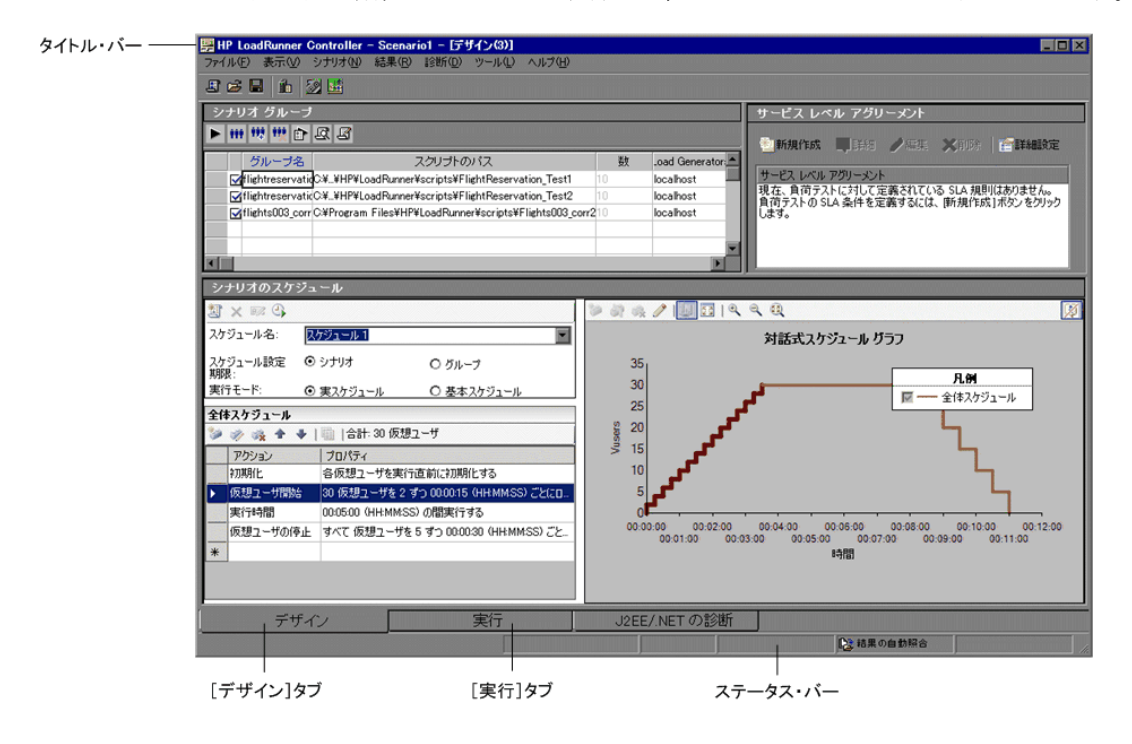

[Controller]ウィンドウには次のビューがあります。

- **►「デザイン**]ビュー : このビューには,シナリオ内のすべての Vuser グループ / ス クリプトのリスト,Load Generator,各グループ / スクリプトに割り当てられた Vuser 数が表示されます。シナリオのスケジュール(マニュアル・シナリオ)ま たはゴール(ゴール指向シナリオ)についての基本的な情報も表示されます。
- ▶「実行]ビュー:実行中の Vuser と Vuser グループについての情報, およびオン ライン・モニタ・グラフが表示されます。

さらに, [表示] > [出力メッセージを表示] を選択すると, シナリオ実行中 に生成されたエラー,警告,通知,デバッグ,バッチ・メッセージを表示する 「出力メッセージ」ウィンドウが表示されます。

#### ツールバーからのコマンドの選択

Controller のツールバーのボタンをクリックして多数の LoadRunner コマンドを 実行できます。「デザイン]ビューまたは「実行」ビューのどちらを表示して いるか,およびマニュアル・シナリオまたはゴール指向シナリオのどちらを作 成しているかによって,ツールバーのボタンは変わります。

「デザイン]ビューには、次のボタンが表示されます。

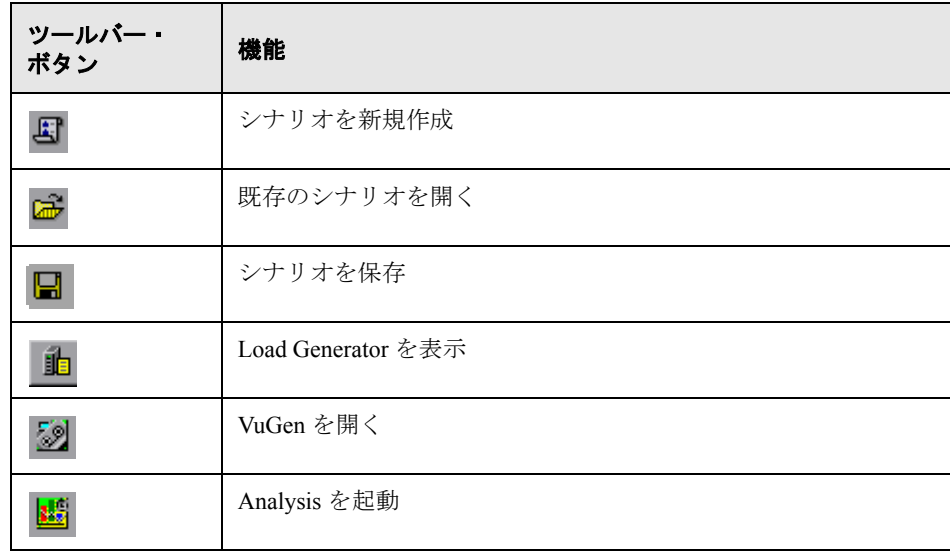

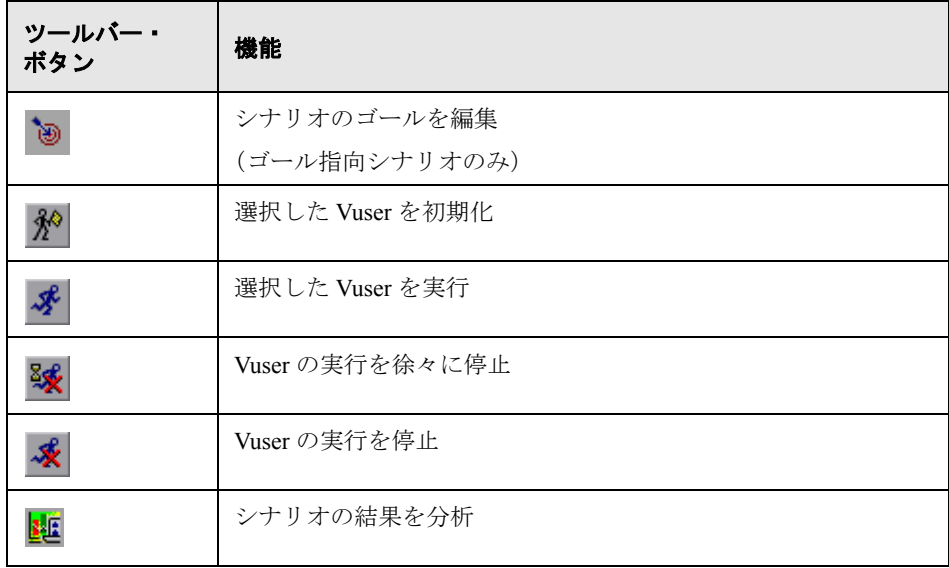

[実行] ビューには、次の追加のボタンが表示されます。

## <span id="page-53-0"></span>シナリオ・ファイルの管理

シナリオには,各負荷テスト・セッション中に発生するイベントを記述しま す。Controller の [デザイン] ビューを使って、シナリオを作成します。

シナリオ作成後,LoadRunner は,情報をシナリオ・ファイル(**.lrs**)に保存し ます。[ファイル]メニューのコマンドを使って,シナリオ・ファイルの「作 成」,「開く」,「保存」,「閉じる」ができます。これらのコマンドのいくつか は,ツールバーからも利用できます。

## シナリオの新規作成

[新規作成]コマンドを使って,シナリオを新規作成します。[新規作成]コマ ンドを選択すると,[Controller]ウィンドウに表示されているすべての情報が 消去されます。シナリオを新規作成するには, [**ファイル**] > [**新規作成**] を 選択するか, Controller のツールバーの [シナリオを新規作成] ボタンをクリッ クします。

国

## 既存のシナリオを開く

[開く]コマンドで,既存のシナリオを開きます。

既存のシナリオを開くには,次の手順を実行します。

1 [ファイル] > [開く]を選択するか, [開く] ボタンをクリックします。[シ **Rail** ナリオを開く]ダイアログ・ボックスが表示されます。

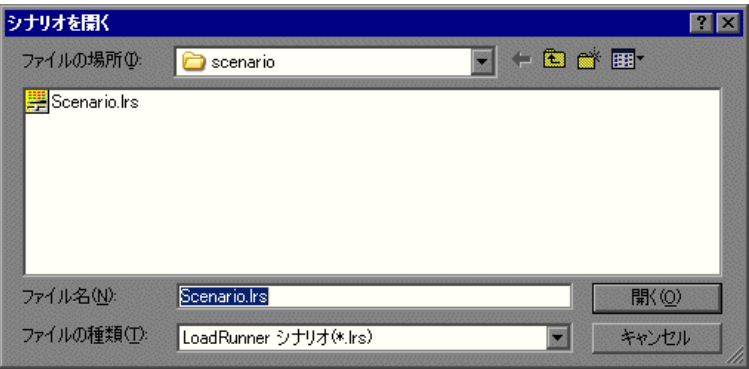

- 2 [ファイル名] リストでファイルをクリックするか, [ファイル名] ボックスに ファイル名を入力します。
- **3**[開く]をクリックします。[シナリオを開く]ダイアログ・ボックスが閉じ, シナリオが Controller に表示されます。

## シナリオの保存

「保存」コマンドにより、現在のシナリオを保存します。

シナリオを保存するには、次の手順を実行します。

冒

1「**ファイル**]>「**保存**]を選択するか,「**保存**]ボタンをクリックします。初め てシナリオを保存する場合は,[シナリオの保存]ダイアログ・ボックスが表 示されます。

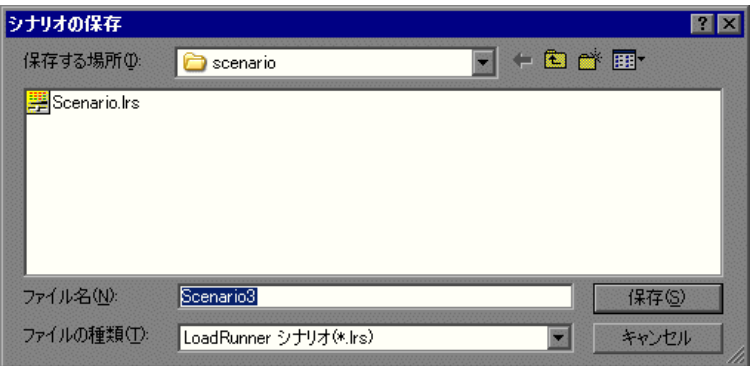

- 2「ファイル名]テキスト·ボックスにシナリオ名を入力します。標準設定では, シナリオ・ファイルには拡張子 **.lrs** が付きます。
- 3 「**保存**]をクリックします。指定した場所にシナリオが保存されます。

## シナリオを閉じる

シナリオを閉じると,Controller のすべてのウィンドウも閉じます。シナリオを 閉じるには, [ファイル] > [閉じる] を選択します。シナリオを変更すると, 「<シナリオ名>への変更を保存しますか?」というメッセージが表示されま す。「はい]をクリックして、変更を保存します。Controller で開いているすべ てのウィンドウとアイコンが閉じます。

## <span id="page-56-0"></span>シナリオの実行

シナリオのデザインが完了したら,それをすぐに実行できます。Controller の [実行]ビューを使って,Vuser と Vuser グループを制御し,そのパフォーマン スをオンラインで監視できます。

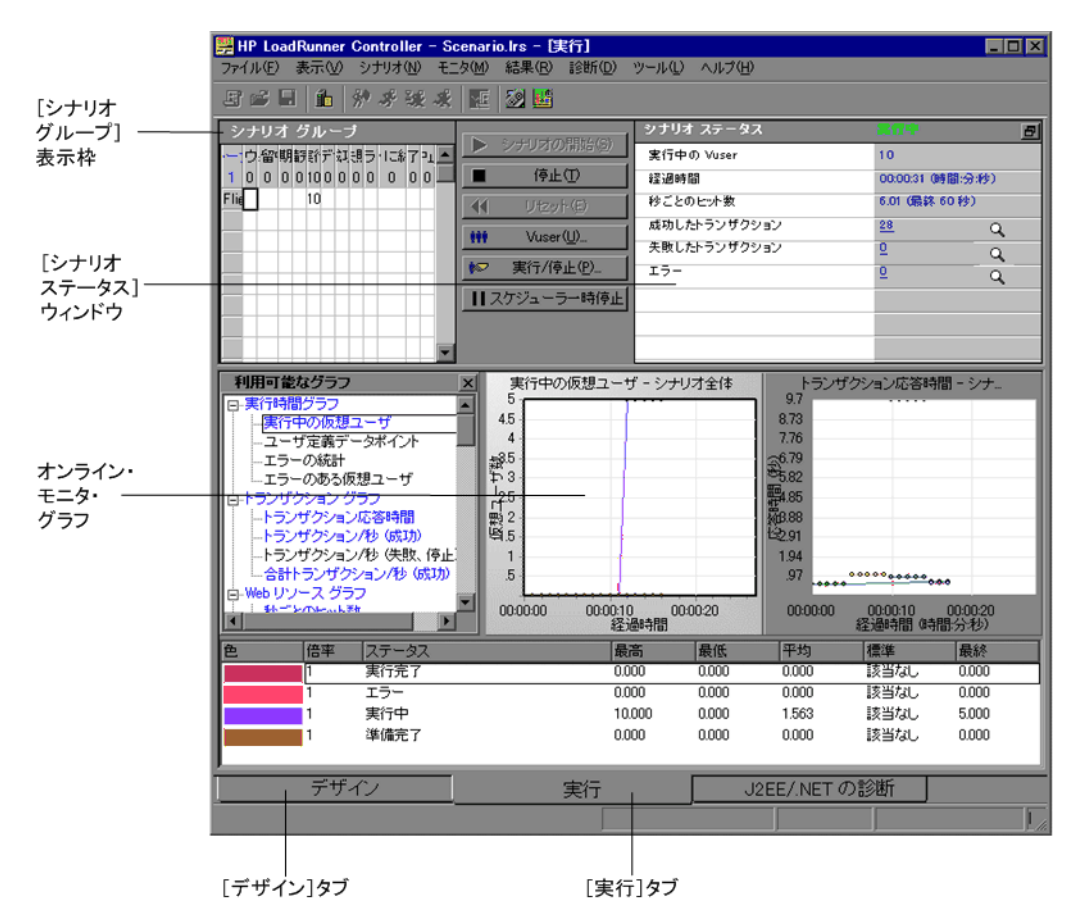

シナリオの実行中, 「実行]ビューの「シナリオ グループ]表示枠(マニュア ル・シナリオの場合)を使って,シナリオのすべての Vuser および Vuser グ ループのアクションを監視します。各 Vuser の[ステータス]フィールドに, Vuser の現在のステータスが表示されます。

-999

Vuser グループを選択し,[**Vusers**]ボタンをクリックすると,そのグループ内 の定義された個々の Vuser を操作できます。グループ内の各 Vuser の [ID], [ス テータス], [スクリプト], [Load Generator], [経過時間] (シナリオ開始以降) を示す [Vusers] ダイアログ・ボックスが表示されます。

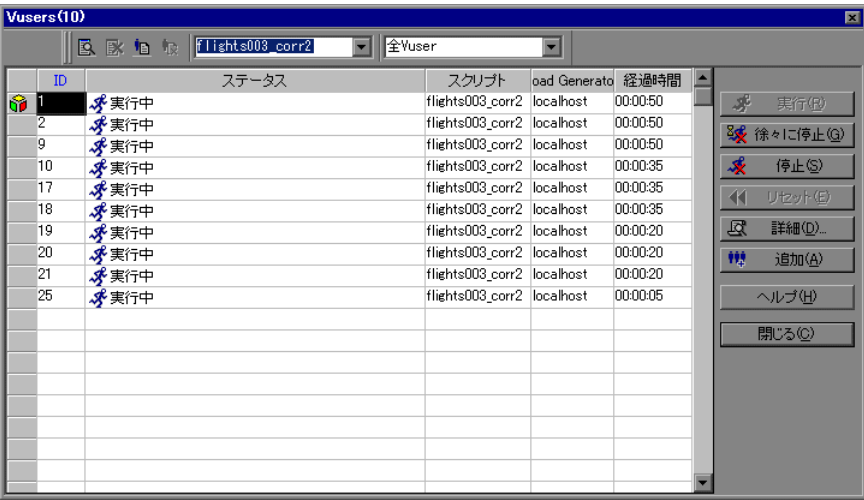

さらに,[実行]ビューの右上角のボックスに,実行中のシナリオの概要が表 示されます。

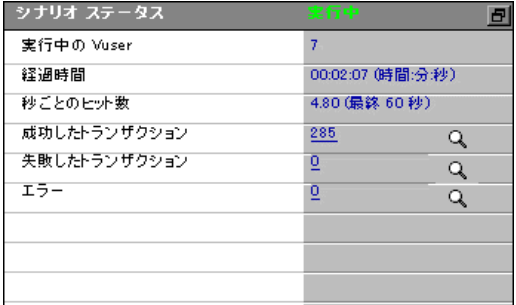

[実行]ビューから[シナリオ ステータス]ウィンドウを切り離して,[シナリ オグループ]表示枠を拡大できます。

シナリオの実行中に, Vuser と Load Generator は、エラー, 通知, 警告, デバッ グ,バッチ・メッセージを Controller に送信します。これらのメッセージは [出力メッセージ] ウィンドウ ([**表示] > [出力メッセージを表示**])に表示 されます。

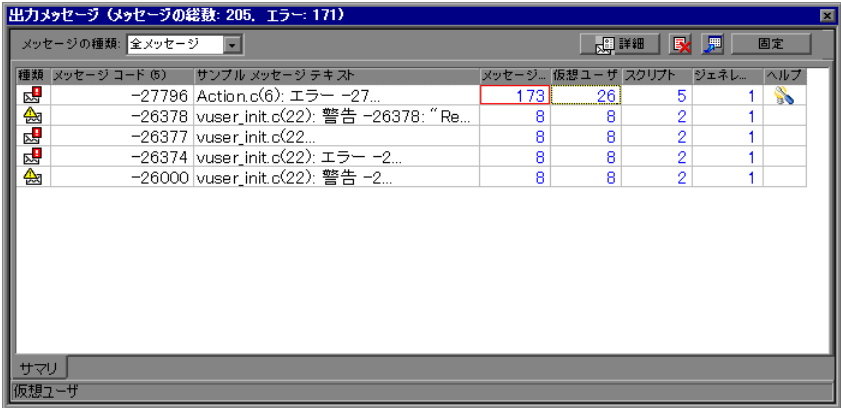

[出力メッセージ]ウィンドウの詳細については,295 [ページ「出力ウィンドウ](#page-294-0) [の表示」](#page-294-0)を参照してください。

オンライン・モニタおよびオンライン・モニタのグラフを使って,シナリオ実 行中の Vuser ステータス,トランザクション,システム・リソース,データ ベース・サーバ・リソース,Web サーバ・リソース,Web アプリケーション・ サーバ・リソース,ネットワーク遅延,ストリーミング・メディア・リソー ス,ファイアウォール・サーバ・リソース,ERP/CRM サーバ・リソース,Java パフォーマンス,J2EE & .NET 診断,アプリケーション導入リソース,ミドル ウェア・パフォーマンス,アプリケーション・コンポーネント・リソース,お よびインフラストラクチャ・リソースを監視できます。オンライン・モニタの 詳細については、第30[章「オンライン・モニタ」](#page-418-0)を参照してください。

第 **4** 章 • Controller の概要

# 第 **II** 部

シナリオの設計

第 **5** 章

# <span id="page-62-0"></span>マニュアル・シナリオの作成

グループを作成し、各グループに含まれるスクリプト, Load Generator, Vuser 数を指定してマニュアル・シナリオを作成します。また、パーセント・モード を使ってマニュアル・シナリオを作成できます。パーセント・モードでは、シ ナリオで使う Vuser の総数を定義し、各スクリプトに Load Generator と (総数 に対する割合で指定して)Vuser を割り当てます。

本章では. Vuser グループ・モードを使ってマニュアル・シナリオを作成する 方法を説明します。パーセント・モードでのマニュアル・シナリオの作成につ いては,第 10 [章「パーセント・モードでのマニュアル・シナリオの作成」](#page-130-0)を 参照してください。

#### 本章の内容

- ▶ シナリオの作成について (64 ページ)
- ➤ Vuser [グループの作成\(](#page-66-0)67 ページ)
- ► Vuser [グループの](#page-75-0) Vuser の設定 (76 ページ)
- ▶ Vuser 実行環境の設定 (83 ページ)

## <span id="page-63-0"></span>シナリオの作成について

LoadRunner でシステムをテストするには,シナリオを作成する必要がありま す。シナリオは,テスト・セッションに関する情報が含まれているファイルで す。シナリオは,現実のユーザをエミュレートするための手段です。シナリオ には、実ユーザをエミュレートする方法についての情報 (Vuser グループ (仮 想ユーザ・グループ)), Vuser が実行するテスト・スクリプトおよびスクリプ トを実行する Load Generator)が含まれます。

通常のマニュアル・シナリオを作成する場合, [新規シナリオ] ダイアログ・ ボックスで選択した各スクリプトが個別の Vuser グループに割り当てられます。 次に、Vuser グループに任意の数の Vuser を割り当てます。同じグループの Vuser がすべて同じ Load Generator で同じスクリプトを実行するようにも, Vuser によって異なるスクリプトと Load Generator が割り当てられるようにもで きます。

Vuser グループを作成したら,シナリオのスケジュールを選択または作成しま す。シナリオのスケジュール作成の詳細については、第11[章「シナリオのス](#page-144-0) [ケジュール」を](#page-144-0)参照してください。

## [新規シナリオ]ダイアログ・ボックスについて

「新規シナリオ]ダイアログ・ボックスでは、新規シナリオ用のスクリプトを 選択できます。

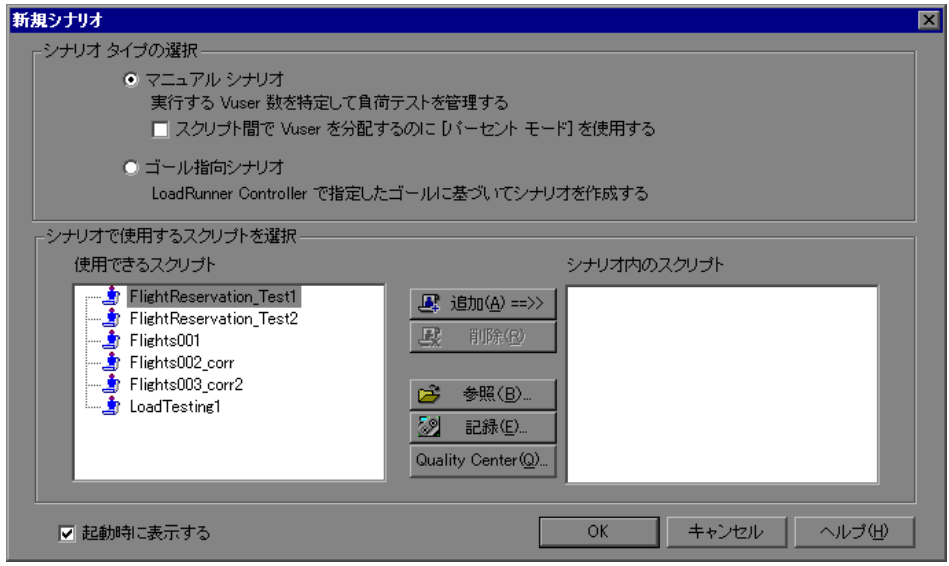

#### シナリオ・タイプの選択

次のシナリオ・オプションのどちらかを選択します。

- **►「マニュアル シナリオ**]: マニュアル・シナリオを作成する場合はこの方式を選 択します。グループを作成し、各グループに含まれるスクリプト, Load Generator, Vuser 数を指定してマニュアル・シナリオを作成します。
	- ➤[スクリプト間で **Vuser** を分配するのに[パーセント モード]を使用す る]:選択した Vuser スクリプト間で分配する Vuser の数を指定してマニュ アル・シナリオを作成する場合は,このオプションを選択します。
- ▶「ゴール指向シナリオ]: LoadRunner が自動的にシナリオを作成するように指定 する場合はこの方式を選択します。ゴール指向シナリオでは,テストで達成す るゴールを定義すると,このゴールに基づいて,LoadRunner が自動的にシナリ オを作成します。

## スクリプトの選択

[使用できるスクリプトからスクリプトを選択します。選択されたス クリプトは、「シナリオ中のスクリプト]表示枠に表示されます。

**►「使用できるスクリプト**]:標準設定では,最近使用された 50 のスクリプトが リストに表示されます。

注:次のレジストリ・キーを変更して,[使用できるスクリプト]リストに表 示するスクリプトの最大数を変更できます。 **HKEY\_CURRENT\_USER¥Software¥Mercury Interactive¥RecentScripts¥ max\_num\_of\_scripts**

- **▶「追加**]:スクリプトをシナリオに追加します。
- **▶ [削除]**: スクリプトをシナリオから削除します。
- **► [参照]**: 別のディレクトリからスクリプトを選択できます。VB Vuser スクリプ トを選択するには,**.usr** ファイルを探します。
- ▶ 「記録]:スクリプトの記録を開始できるように, Virtual User Generator を開きま す。スクリプトの記録の詳細については,『**HP Virtual User Generator** ユーザー ズ・ガイド』を参照してください。
- **► [Quality Center]**: [Quality Center への接続] ダイアログ・ボックスでは, Quality Center プロジェクトへの接続を開くことができます。
- ▶ 「シナリオ内のスクリプト]:シナリオで使用されるスクリプトが表示されます。
- ▶ [起動時に表示する]:これを選択すると, LoadRunner が Controller の起動時に [新規シナリオ] ダイアログ・ボックスを表示します。

## <span id="page-66-0"></span>**Vuser** グループの作成

シナリオは,アプリケーションとやり取りをする実ユーザをエミュレートする Vuser のグループで構成されています。シナリオを実行すると, Vuser はサーバ に負荷を生成し,LoadRunner はサーバとトランザクションのパフォーマンスを 監視します。

Vuser グループは,シナリオ内の Vuser を管理しやすいグループにまとめるため に使用されます。共通または類似の特性を備えた Vuser をまとめて、Vuser グ ループを作成します。たとえば,同じ Vuser スクリプトを実行する Vuser をま とめた Vuser グループなどを作成できます。

## マニュアル・シナリオ・モードの[デザイン]タブについて

マニュアル・シナリオを作成するときには,Controller の[デザイン]タブに, 「シナリオ グループ], 「サービス レベル アグリーメント], および「シナリオ のスケジュール]表示枠が表示されます。

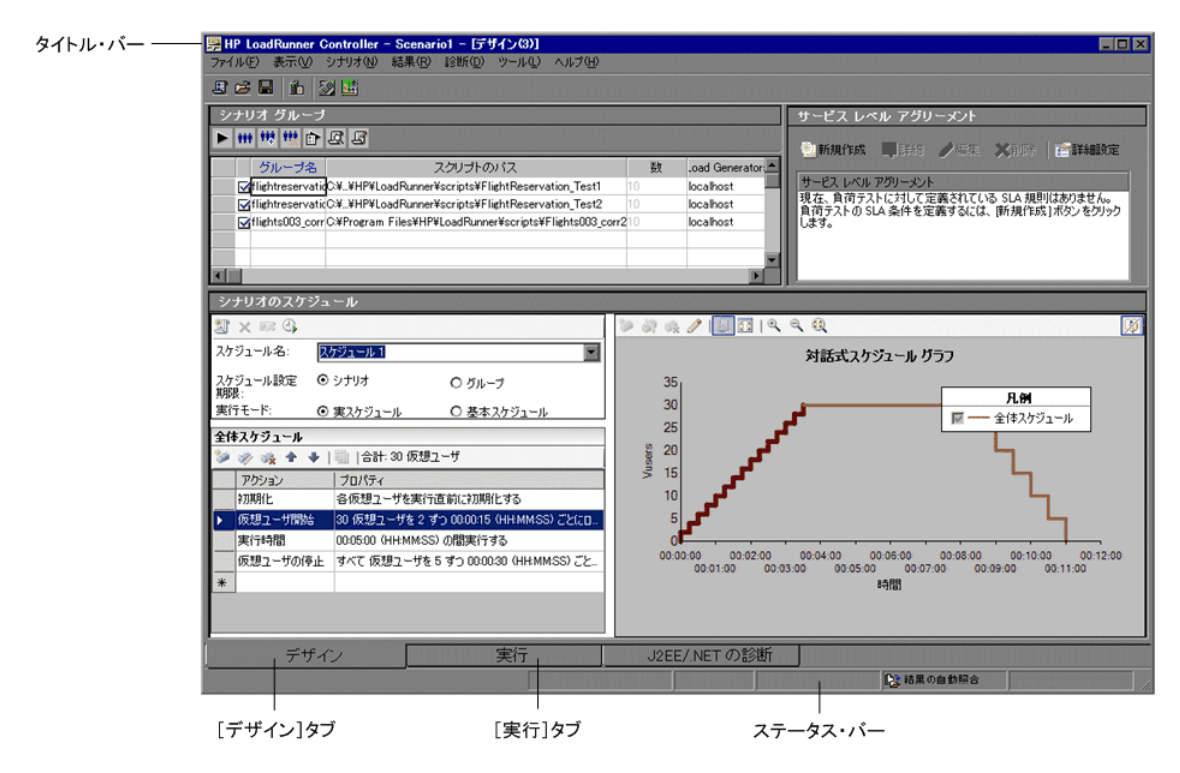

[シナリオグループ]表示枠には、すべての有効および無効な Vuser グループ, 各グループのパス,各グループに割り当てられた Vuser の数,Load Generator が 表示されます。

「シナリオのスケジュール]表示枠には、スケジュール・プロファイルの名前, スケジュール・モード,シナリオの実行モード,シナリオ内で使用される Vuser の総数,負荷の動作など,スケジュール・プロファイルに関する情報が 表示されます。[対話式スケジュール グラフ]には、定義したシナリオ・スケ ジュールのグラフが表示されます。シナリオのスケジュールを作成する方法の 詳細については,第 11 [章「シナリオのスケジュール」を](#page-144-0)参照してください。

「**サービス レベル アグリーメント**]表示枠には、シナリオに対して定義されて いるすべてのサービス・レベル・アグリーメント(SLA)が表示されます。 SLA の詳細については,第 12 [章「サービス・レベル・アグリーメントの定義」](#page-178-0) を参照してください。

Vuser グループまたはシナリオに対して、次の操作が可能です。

- ► グループ名, Vuser の数, Load Generator, Vuser グループ用のスクリプトの定義
- ▶ Vuser グループへの1つまたは複数の Load Generator の追加, および追加した Load Generator の設定
- ▶ Vuser グループへの1つまたは複数のスクリプトの追加、および設定
- ▶ シナリオの Vuser グループの有効化または無効化
- ➤ シナリオからの Vuser グループの削除
- ▶ Vuser グループまたはシナリオのスケジュール設定
- ▶ シナリオに対するサービス・レベル・アグリーメントの定義
- ➤ シナリオの実行
- ➤ シナリオの停止
- ➤ シナリオのリセット
- ➤ シナリオの実行結果に関する設定

## **Vuser** グループの追加

「グループの追加]ダイアログ・ボックスを使用して、Vuser グループを作成し てシナリオに追加できます。

## Vuser グループを作成するには、次の手順を実行します。

1「シナリオ グループ]表示枠のツールバーで,「グループの追加]ボタンをク 辩! リックします。「グループの追加]ダイアログ・ボックスが表示されます。

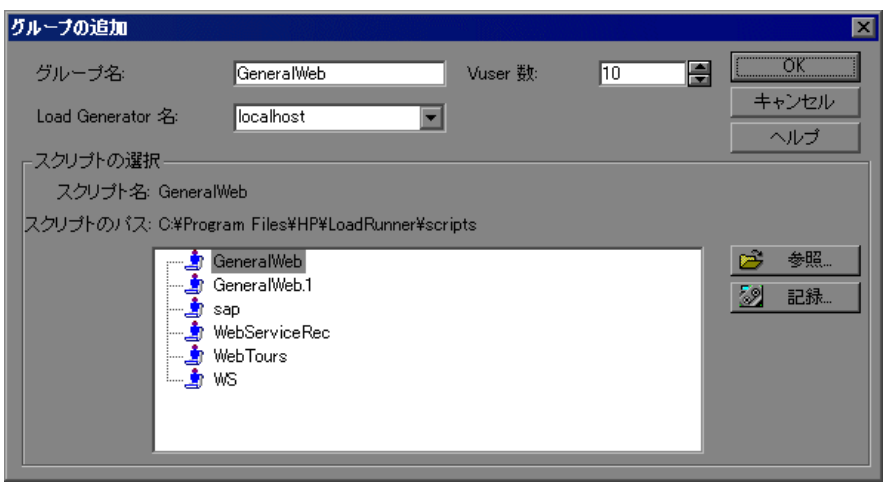

- 2<sup>[グループ</sup>名]ボックスに, Vuser グループの名前を入力します。
- **3**[Vuser 数]ボックスで,グループに作成する Vuser 数を選択します。
- **4**[Load Generator 名]リストから Load Generator を選択します。リストに表示 されていない Load Generator を使用するには,[Load Generator 名]リストか ら [<**追加**>] を選択します。[新規 Load Generator の追加] ダイアログ· ボックスが表示されます。

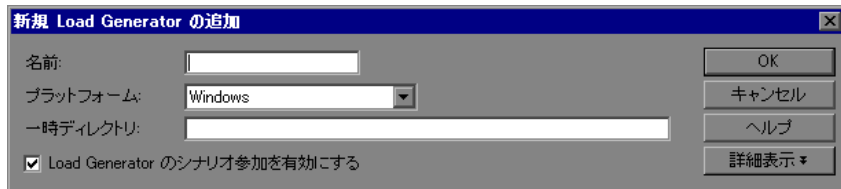

[名前]ボックスに Load Generator の名前を入力します。[プラットフォーム] ボックスでは,Load Generator を実行するプラットフォームのタイプを選択し ます。

標準設定では,LoadRunner はシナリオ実行中,Load Generator の環境変数 TEMP または TMP で指定された一時ディレクトリに一時ファイルを格納しま す。特定の Load Generator の標準設定を変更するには,[一時ディレクトリ] ボックスに格納場所を入力します。

Load Generator をシナリオに参加できるようにするには,[**Load Generator** の シナリオ参加を有効にする]を選択します。

「詳細表示]をクリックして、ダイアログ・ボックスを拡張すると「新規 Load Generator の追加]ダイアログ・ボックスにいくつかのタブが表示されます。各 Load Generator の設定の詳細については,92 ページ「[Load Generator](#page-91-0) の追加設 [定」を](#page-91-0)参照してください。

[**OK**]をクリックして,[新規 Load Generator の追加]ダイアログ・ボックスを 閉じます。

 **5** スクリプト・リストからスクリプトを選択します。

リストに表示されていないスクリプトを使用するには, [**参照**] をクリックし ます。パスとファイル名を参照して新しいスクリプトを選択します。

注:スクリプトで一意ファイルのパラメータ化を行っている場合,同じシナリ オ内でそのスクリプトを使用する Vuser グループを複数実行すると,予期しな いシナリオ結果が発生する可能性があります。一意ファイルのパラメータ化の 詳細については,『**HP Virtual User Generator** ユーザーズ・ガイド』を参照して ください。

 **6**[**OK**]をクリックして[グループの追加]ダイアログ・ボックスを閉じます。 新しいグループのプロパティが「シナリオグループ]表示枠に表示されます。

## [グループの追加] ダイアログ・ボックスについて

「グループの追加]ダイアログ・ボックスを使用して、新しいグループをシナ リオに挿入できます。

**►「グループ名**]:追加する新しいグループの名前を入力します。グループ名の長 さは最大 55 文字までです。

- **► [Vuser 数]**: グループに追加する Vuser の数を選択します。
- **► [Load Generator 名**]: 新しいグループの Load Generator の名前を選択します。 リストから既存の Load Generator を選択するか, 「<**追加**>]を選択して新しい Load Generator を作成します。[新規 Load Generator の追加]ダイアログ・ボッ クスが表示されます。
- ▶ 「スクリプトの選択]: 現在のディレクトリ内にある使用可能なスクリプトが表 示されます。このリストには,シナリオにすでに加えられているすべてのスク リプトが含まれています。
	- **►「スクリプト名**]: 追加する Vuser グループで使用するスクリプトを選択しま す。選択したスクリプトが[スクリプト名]カラムに表示されます。
	- **►「スクリプトのパス**]:スクリプト・ディレクトリのパスが表示されます。
	- ▶ [参照]:別のディレクトリにあるスクリプトのパスとファイル名を選択でき ます。VB Vuser スクリプトを使用するには,**.usr** ファイルを選択します。

注:スクリプトの場所を指定するとき,現在のシナリオ・ディレクトリを基 準とする相対的な場所を指定できます。詳細については,129 [ページ「スク](#page-128-0) [リプトに対する相対パスの使用」](#page-128-0)を参照してください。

► 「記録]: スクリプトの記録を開始できるように, Virtual User Generator を開 きます。スクリプトの記録の詳細については,『**HP Virtual User Generator**  ユーザーズ・ガイド』を参照してください。

注:シナリオ実行中に,シナリオに Vuser グループを追加して実行できま す。ただし,シナリオ内のすべての Vuser の実行が開始された後で Vuser グ ループを追加した場合,その新しいグループは実行されません。

## **Vuser** グループの削除

嫂

Vuser グループを削除するには、「シナリオ グループ]表示枠のツールバーで [グループの削除]ボタンをクリックするか,削除する Vuser グループを右ク リックして「グループの削除]を選択します。

## **Vuser** グループの無効化

標準設定では,[シナリオ グループ]表示枠に表示されるすべての Vuser グ ループが有効になっており,シナリオ内で実行されます。Vuser グループを無 効にするには,Vuser グループ名の左側にあるチェック・ボックスをクリアし ます。これによって,グループの色がグレーに変化し,そのグループがシナリ オに参加しないことを示します。Vuser グループを再度有効にするには, チェック・ボックスをもう一度選択します。

## **Vuser** グループの変更

Vuser グループのスクリプトおよび Load Generator は,Controller の[シナリオ グループ 表示枠から直接、または「グループ情報]ダイアログ・ボックスを 使って変更できます。

## [シナリオ グループ]表示枠から **Vuser** グループを直接変更するには,次の手 順を実行します。

- **1** 変更するグループ名,スクリプトのパス,または Load Generator を選択し,そ のプロパティを編集します。
- **2** Vuser グループのスクリプトに関する実行環境の設定を変更するには,[シナリ ß, オグループ]表示枠のツールバーの「実行環境の設定]ボタンをクリックしま す。実行環境の設定の詳細については,123 [ページ「スクリプトの設定」](#page-122-0)を参 照してください。
- **图 3** Vuser グループのスクリプトを編集するには, [シナリオ グループ] 表示枠のツー ルバーの「スクリプトの表示]ボタンをクリックします。LoadRunner のスクリ プト作成ツールである VuGen が起動します。スクリプトの編集の詳細について は,『**HP Virtual User Generator** ユーザーズ・ガイド』を参照してください。
#### [グループ情報]ダイアログ・ボックスを使って **Vuser** グループを変更するに は,次の手順を実行します。

 $\mathbb{R}$ 

1「シナリオグループ]表示枠のツールバーの[詳細]ボタンをクリックするか, 変更対象のプロパティを右クリックし, [**詳細**] を選択します。[グループ情 報]ダイアログ・ボックスが表示されます。

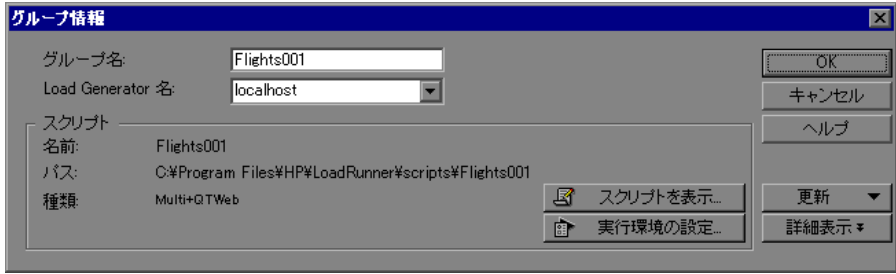

- 2 「**グループ名**] ボックスに, Vuser グループ名を入力します。
- **3**[**Load Generator** 名]リストから Load Generator を選択します。

リストに表示されていない Load Generator を使用するには,[**Load Generator**  名]リストから [<追加>]を選択し, [新規 Load Generator の追加] ダイアロ グ・ボックスを使って新しい Load Generator を追加します。

- **4** 指定した実行環境の設定の変更を,VuGen を使ったスクリプトの記録中に行う には,「実**行環境の設定**]をクリックします。実行環境の設定の詳細について は,123 [ページ「スクリプトの設定」を](#page-122-0)参照してください。
- **5** Vuser グループのスクリプトを編集するには, 「スクリプトを表示] をクリック します。LoadRunner のスクリプト作成ツールである VuGen が起動します。ス クリプトの編集についての詳細は,123 [ページ「スクリプトの設定」を](#page-122-0)参照し てください。
- **6**[**OK**]をクリックして,[グループ情報]ダイアログ・ボックスを閉じます。

### [グループ情報]ダイアログ・ボックスについて

「グループ情報]ダイアログ・ボックスを使用して、Vuser グループに関する詳 細を表示し,グループの設定を変更できます。

- ▶「グループ名]:現在のグループが表示されます。この名前を変更するには, 「グループ名]ボックスに新しい名前を入力します。
- **► [Load Generator 名**]: 選択した Vuser の Load Generator の名前が表示されま す。別の Load Generator を指定するには, [Load Generator 名] リストから Load Generator を 1 つ選択します。リストに表示されていない Load Generator を指定 するには、「Load Generator 名]リストから「<追加>]を選択します。
- **► [Vuser 数]**: グループ内の Vuser の数が表示されます。
- ▶ [スクリプト]:選択したスクリプトの詳細が表示されます。
	- ▶ 「名前]:スクリプトの名前が表示されます。
	- ▶ [パス]:スクリプト・ディレクトリのパスが表示されます。
	- ▶ 「種類]:スクリプトの種類が表示されます。
	- <mark>>「スクリプトを表示</mark>]:Virtual User Generator が開き,スクリプトを編集でき ます。スクリプトの編集の詳細については,『**HP Virtual User Generator**  ユーザーズ・ガイド』を参照してください。
	- ▶ 「実行環境の設定]:「実行環境設定] ダイアログ・ボックスが表示され, 以 前に VuGen を使って設定した実行環境の設定を編集できます。VuGen でス クリプトの実行環境を設定していない場合, [ログ] タブと「思考遅延時間] タブを除いて,すべてのタブにデフォルトの VuGen 設定が表示されます。 [ログ]タブと[思考遅延時間]タブには,標準の Controller 設定が表示さ れます。実行環境の設定方法の詳細については,『**HP Virtual User Generator** ユーザーズ・ガイド』を参照してください。
- ▶ [更新]: Controller の実行中にスクリプトに変更を加える場合は、このボタンを クリックして [スクリプト] を選択し, シナリオ内のスクリプトの詳細を更新 します。Controller から実行環境の設定を変更する場合,実行環境の設定を初期 設定に戻すには、「実行環境の設定]を選択します。
- **▶ [詳細表示 / 詳細非表示**]:次の情報を表示または非表示にします。
	- **►「コマンド ライン**]: スクリプトの実行時に使用するコマンド・ライン・オ プションを入力します。次に例を示します。-x value -y value コマンド・ラ イン引数の値をスクリプトに渡す方法の詳細については,『**HP Virtual User Generator** ユーザーズ・ガイド』を参照してください。
	- **►「ランデブー**]:選択したスクリプトについて定義されたランデブー・ポイン トが表示されます。
	- **►「Vusers**]: 選択したスクリプトに関連付けられた Vuser がすべて表示され ます。
	- **►「ファイル**]:選択したスクリプトによって使用されるファイルがすべて表示 されます。このリストからファイルを除外するには,そのファイルの隣にあ るチェック・ボックスをクリアします。
- **➢「追加]: このボタンをクリックして, 「ファイルの追加]または「ディレクト** リの追加]を選択します。リストに追加するファイルまたはディレクトリを探 し, [開く] をクリックします。選択したファイルまたはディレクトリが, ファイルリストに追加されます。

注:リモートの Load Generator で Visual C++ Vuser を実行するには、スクリプト・ リストで使用されているファイルに Vuser の **.dll** を追加する必要があります。

#### [シナリオ グループ]表示枠の **Vuser** グループの並べ替え

Vuser グループを作成したら、グループ名,スクリプト名、グループに割り当 てられている Vuser 数,または Load Generator 名でグループの並べ替えができ ます。

#### Vuser グループを並べ替えるには、次の手順を実行します。

- ➤ グループの並べ替えの基準にするカラムを選択します。カラム見出しをクリッ クします。
- ▶ または、並べ替えの基準にするカラムの任意の場所を右クリックして、「グ ループの並べ替え]を選択します。「名前で並べ替え], 「パスで並べ替え], [数で並べ替え],[ジェネレータで並べ替え]のいずれかを選択します。
- ▶ 新しい Vuser グループのエントリを Controller が自動的に並べ替えるようにする には、そのエントリを右クリックして、[自動並べ替え]を選択します。

# **Vuser** グループの **Vuser** の設定

[Vusers]ダイアログ・ボックスを使って,Vuser グループで定義されている各 Vuser のプロパティを定義できます。各 Vuser に別々のスクリプトと Load Generator を割り当てることができます。

# 各 Vuser のプロパティを定義するには、次の手順を実行します。

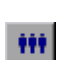

 **1** 変更対象の Vuser が含まれている Vuser グループを選択し,[シナリオ グルー プ]表示枠のツールバーの[**Vusers**]ボタンをクリックします。[Vusers]ダ イアログ・ボックスが表示されます。

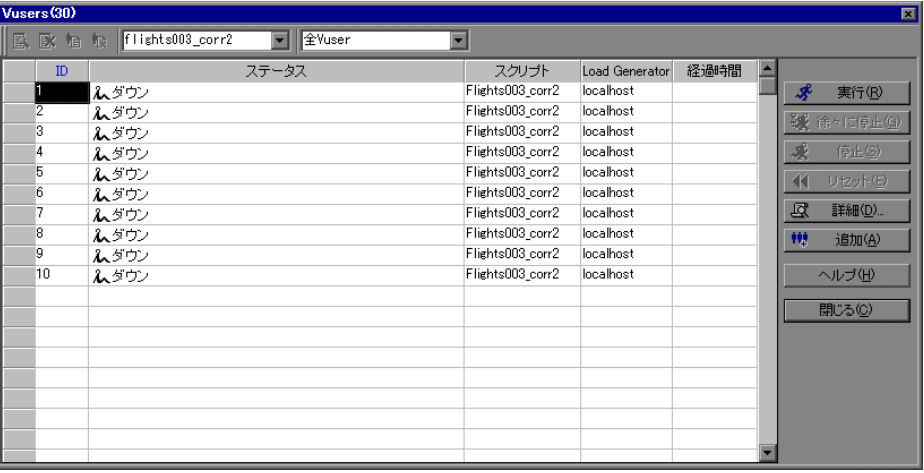

- **2** 各 Vuser のスクリプトを変更するには,[スクリプト]カラムで現在のものとは 異なるスクリプトを選択します。または, [**詳細**] ボタンをクリックして, [Vuser 情報]ダイアログ・ボックスのスクリプト・リストから現在のものとは 異なるスクリプトを選択します。
- **3** Vuser を実行する Load Generator を変更するには,[**Load Generator**]カラムで 現在のものとは異なる Load Generator を選択します。または、「詳細]ボタンを クリックし,[Vuser 情報]ダイアログ・ボックスの[**Load Generator** 名]リ ストから現在のものとは異なる Load Generator を選択します。

リストに表示されていない Load Generator を使用するには,[**Load Generator 名**] リストで「<**追加**>]を選択し,「新規 Load Generator の追加]ダイアロ グ・ボックスを使って新しい Load Generator を追加します。

#### [**Vusers**]ダイアログ・ボックスについて

[Vusers]ダイアログ・ボックスには,グループの各 Vuser のステータスが表示 されます。

ダイアログ・ボックスの最上部にあるリストから,シナリオ・グループを選択 します。

- **▶ [選択した Vuser を表示]**: 選択した各 Vuser について実行時ビューアを開き 歐 ます。
- **►「選択した Vuser を非表示**]:開いている実行時ビューアを閉じます。  $\overline{\mathbf{x}}$
- **►「Vuser ログを表示**]: Vuser についての実行時の情報を表示します。この情報 恒 は,標準設定では 1000 ミリ秒ごとに更新されます。
- **► [Vuser ログを非表示]: Vuser ログを閉じます。**  $\mathbf{1}_{\times}$ 
	- **►「ID**]: Vuser の ID 番号が表示されます。
	- ▶ [ステータス]: Vuser のステータスが表示されます。次のようなステータスが あります。

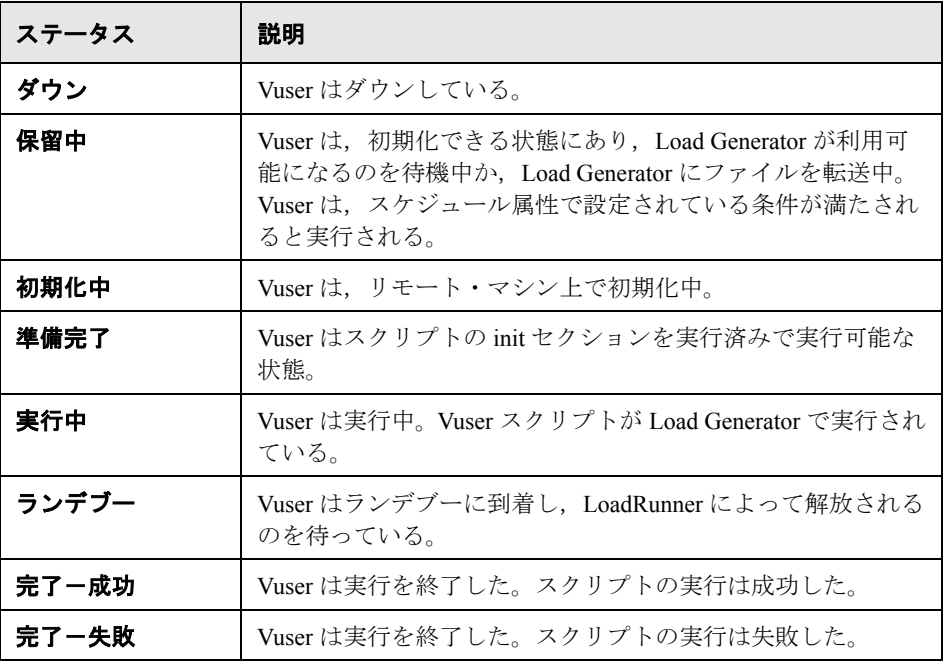

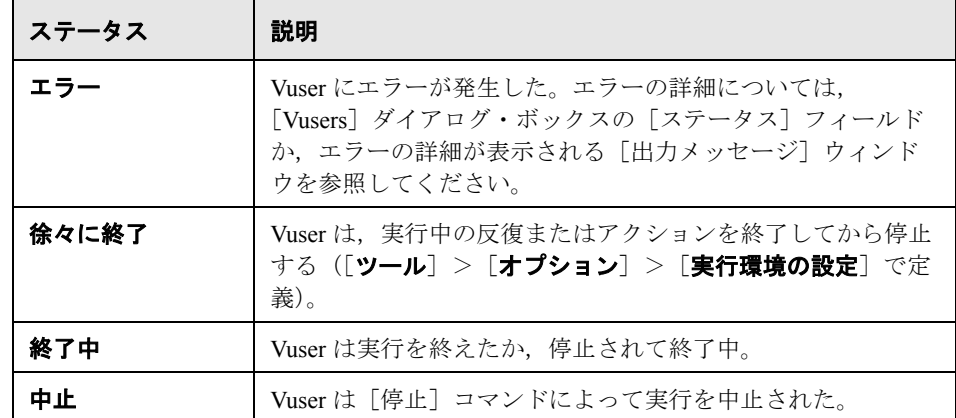

- ▶ [スクリプト]: Vuser によって実行されるスクリプトが表示されます。
- **► [Load Generator]**: Vuser を実行する Load Generator が表示されます。
- ▶ [経過時間]: Vuser の実行が開始されてから経過した時間が表示されます。
- ▶ [実行]: Controller に対して、Vuser の実行を開始するように指示します。
- ► [徐々に停止]: Controller に対して、現在の反復またはアクションを完了してか ら Vuser の実行を停止するように指示します。このオプションを使用できるの は、「オプション]ダイアログ・ボックスの「実行環境の設定]タブで「停止 前に現在の反復終了まで待機する]または [停止前に現在のアクション終了ま で待機する]オプションを選択しており, Vuser が「実行」ステータスになっ ているときのみです。
- ▶ [停止]: Controller に対して, Vuser を直ちに停止するように指示します。
- ▶「リセット]: Vuser のステータスを「ダウン]にリセットします。
- ▶「詳細]:「Vuser 情報] ダイアログ・ボックスを開きます
- ▶[**追加**]: 1 つまたは複数の Vuser を追加できる[Vuser [の追加](#page-81-0)]ダイアログ・ ボックスを開きます。

このほかに,右クリック・メニューで次の項目を選択できます。

- **► 「Reset IDs**]: グループ内の Vuser の ID をリセットします。
- ▶ 「実行環境の設定]:「実行環境設定] ダイアログ・ボックスが表示され, 以前 に VuGen を使って設定した実行環境の設定を編集できます。VuGen でスクリプ トの実行環境を設定していない場合,「ログ]タブと「思考遅延時間]タブを 除いて、すべてのタブにデフォルトの VuGen 設定が表示されます。「ログ]タ ブと[思考遅延時間]タブには,標準の Controller 設定が表示されます。実行 環境の設定方法の詳細については,『**WinRunner** ユーザーズ・ガイド』を参照 してください。

1 つの Vuser の実行環境の設定を変更すると,グループ内のすべての Vuser の実 行環境の設定が変わります。

- <mark>>「スクリプトの表示</mark>]:Virtual User Generator が開き, スクリプトを編集できま す。スクリプトの編集の詳細については,『**HP Virtual User Generator** ユーザー ズ・ガイド』を参照してください。
- **►「Vuser の初期化**]: Vuser を指定された Load Generator に割り振り, スクリプト を実行できるようにします。Vuser が初期化に失敗すると,その Vuser のステー タスは「エラー」に変わります。
- ▶ [一時停止]: Vuser のスクリプトの実行を一時的に停止します。

注:Vuser グループを一時停止すると,そのトランザクション応答時間に影響 します。

- <mark>>「Vuser を表示</mark>]:実行時ビューアを開き,スクリプトを実行している Vuser を 表示します。
- **►「Vuser を非表示**]:割り当てられたスクリプトを実行している Vuser を表示し ている実行時ビューアを閉じます。
- **► [Vuser ログを表示]: Vuser** についての実行時の情報を表示します。この情報 は,標準設定では 1000 ミリ秒ごとに更新されます。
- <mark>>「Vuser ログを非表示</mark>]:Vuser スクリプトのログを閉じます。
- **► [Vuser のフィルタ**]: [Vusers] ダイアログ・ボックスに表示される Vuser を, ステータスに基づいてフィルタします。[Vusers]ダイアログ・ボックス上部の プルダウン・リストでフィルタ・オプションを選択することもできます。

<span id="page-79-0"></span>**► [Vuser の並べ替え]**: グループ内の Vuser を,ID,ステータス,スクリプト, Load Generator, または経過時間の順に並べ替えます。

### [**Vuser** 情報]ダイアログ・ボックスについて

「Vuser 情報] ダイアログ・ボックスには、グループ内の特定の Vuser に関する 詳細が表示され,その Vuser の Load Generator とスクリプトの設定を変更でき ます。

- ▶ 「グループ名]:選択した Vuser が属しているグループの名前が表示されます。
- **► [Vuser 名**]: 選択した Vuser の名前が表示されます。
- **► [Load Generator 名**]: 選択した Vuser の Load Generator の名前が表示されま す。別の Load Generator を指定するには, [Load Generator 名] リストから Load Generator を 1 つ選択します。新しい Load Generator を指定するには、「く**追加** >]を選択します。
- **►「スクリプトの選択**]:現在のディレクトリ内にある使用可能なスクリプトが表 示されます。
	- **►「スクリプト名**]:この Vuser で使用するスクリプトを選択します。選択した スクリプトが[スクリプト名]カラムに表示されます。
	- **►「スクリプトのパス**]:スクリプト・ディレクトリのパスが表示されます。
	- ▶ [参照]: 別のディレクトリからスクリプトを選択できます。VB Vuser スク リプトを選択するには,**.usr** ファイルを探します。
	- ▶ [記録]: VuGen を開いて、スクリプトの記録を開始できるようにします。 スクリプトの記録の詳細については,『**HP Virtual User Generator** ユーザー ズ・ガイド』を参照してください。
	- ▶ 「実行環境の設定]:「実行環境設定] ダイアログ・ボックスが表示され, 以 前に VuGen を使って設定した実行環境の設定を編集できます。VuGen でス クリプトの実行環境を設定していない場合,[ログ]タブと[思考遅延時間] タブを除いて,すべてのタブにデフォルトの VuGen 設定が表示されます。 [ログ]タブと[思考遅延時間]タブには,標準の Controller 設定が表示さ れます。実行環境の設定方法の詳細については,『**HP Virtual User Generator** ユーザーズ・ガイド』を参照してください。
	- **► [パラメータ リスト]: VuGen でパラメータ・リストを開きます。パラメー** タ・リストの詳細については,『**HP Virtual User Generator** ユーザーズ・ガ イド』を参照してください。

#### **Vuser** グループへの **Vuser** の追加

Vuser グループに Vuser を追加し、そのプロパティを定義するには、「Vuser の追 加] ダイアログ・ボックスを使います。

注: [Vuser の実行 / 停止] ダイアログ・ボックスを使用して、シナリオ実行中 に Vuser を追加して実行できます。詳細については,284 [ページ「実行中のシ](#page-283-0) [ナリオへの手作業による](#page-283-0) Vuser の追加」を参照してください。

#### **Vuser** グループへ **Vuser** を追加するには,次の手順を実行します。

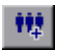

1 [Vuser] ダイアログ・ボックスで, [**追加**] ボタンをクリックします。[Vusers の追加]ダイアログ・ボックスが表示されます。

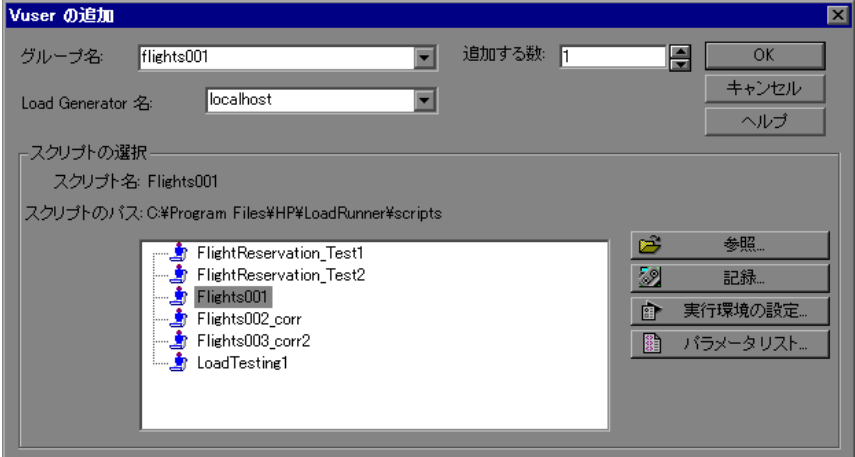

- 2「グループ名]ボックスで, Vuser グループ名を選択します。
- **3**[追加する数]ボックスで,グループに追加する Vuser 数を選択します。
- **4**[Load Generator 名]リストから Load Generator を選択します。

リストに表示されていない Load Generator を使用するには,[Load Generator 名] リストで「<**追加**>]を選択し,「新規 Load Generator の追加]ダイアログ· ボックスを使って新しい Load Generator を追加します。

 **5** スクリプト・リストからスクリプトを選択します。

リストに表示されていないスクリプトを使用するには,「参照]ボタンをク リックします。パスとファイル名を参照して新しいスクリプトを選択します。

 **6**[**OK**]をクリックして,[Vuser の追加]ダイアログ・ボックスを閉じます。新 しい Vuser のプロパティが「Vusers] ダイアログ・ボックスに表示されます。

#### [**Vuser** の追加]ダイアログ・ボックスについて

このダイアログ・ボックスでは、新しい Vuser を Vuser グループに追加します。

- <span id="page-81-0"></span>▶「グループ名]: Vuser を追加する対象となるグループの名前を入力します。
- **► [Load Generator 名**]: 新しい Vuser の Load Generator の名前を選択します。リ ストから既存の Load Generator を選択するか, 「<**追加**>]を選択して新しい Load Generator を作成します。「新規 Load Generator の追加]ダイアログ・ボッ クスが表示されます。
- ▶「追加する数]:グループに追加する Vuser の数を選択します。
- ▶ [スクリプトの選択]:現在のディレクトリ内にある使用可能なスクリプトが表 示されます。
	- **►「スクリプト名**]:この Vuser で使用するスクリプトを選択します。選択した スクリプトターカラムに表示されます。
	- **►「スクリプトのパス**]:スクリプト・ディレクトリのパスが表示されます。
	- ▶「参照]:別のディレクトリからスクリプトを選択できます。VB Vuser スク リプトを使用するには,**.usr** ファイルを選択します。

注:スクリプトの場所を指定するとき,現在のシナリオ・ディレクトリを基 準とする相対的な場所を指定できます。詳細については,129 [ページ「スク](#page-128-0) [リプトに対する相対パスの使用」](#page-128-0)を参照してください。

▶ 「記録]:VuGen を開いて, スクリプトの記録を開始できるようにします。 スクリプトの記録の詳細については,『**HP Virtual User Generator** ユーザー ズ・ガイド』を参照してください。

▶[実行環境の設定]:[実行環境設定]ダイアログ・ボックスが表示され,以 前に VuGen を使って設定した実行環境の設定を編集できます。VuGen でス クリプトの実行環境を設定していない場合, [ログ] タブと「思考遅延時間] タブを除いて,すべてのタブにデフォルトの VuGen 設定が表示されます。 「ログ]タブと「思考遅延時間]タブには、標準の Controller 設定が表示さ れます。実行環境の設定方法の詳細については,『**HP Virtual User Generator** ユーザーズ・ガイド』を参照してください。

注: 新しい Vuser の実行環境の設定を変更すると、グループ内のすべての Vuser の実行環境の設定が変わります。実行環境の設定の詳細については, 129 [ページ「スクリプトに対する相対パスの使用」を](#page-128-0)参照してください。

➤[パラメータ リスト]:VuGen でパラメータ・リストを開きます。パラメー タ・リストの詳細については,『**HP Virtual User Generator** ユーザーズ・ガ イド』を参照してください。

# **Vuser** 実行環境の設定

スクリプトの実行環境を設定することによって,Controller による Vuser スクリ プトの実行方法をカスタマイズできます。

#### **Controller** で実行環境の設定を表示するには,次の手順を実行します。

Controller の「デザイン]タブで,「シナリオ グループ]表示枠の1つまたは複 数のグループを選択して強調表示し,[実行環境の設定]をクリックします。

[実行環境の設定]ダイアログ・ボックスに,以前に VuGen を使って設定した 設定値が表示されます。VuGen でスクリプトの実行環境を設定していない場 合,[ログ]タブと[思考遅延時間]タブを除いて,すべてのタブにデフォル トの VuGen 設定が表示されます。[ログ] タブと [思考遅延時間] タブには, 標準の Controller 設定が表示されます。

注: Web および Java などのいくつかのプロトコルには、固有の設定があります。

それぞれに固有の実行環境の設定方法の詳細については,『**HP Virtual User Generator** ユーザーズ・ガイド』を参照してください。

新しい Vuser の実行環境の設定を変更すると,グループ内のすべての Vuser の 実行環境の設定が変わります。1 つのグループに複数の Vuser のタイプが含ま れる場合には[,「複数のスクリプトの実行環境設定の変更」の](#page-83-0)記述に従って, 共有実行環境の設定を変更できます。

注: Controller で実行環境の設定を変更すると, LoadRunner は変更された設定 を使ってスクリプトを実行します。初期設定に戻すには,「**更新**]ボタンをク リックし, [**実行環境の設定**] を選択します。

## <span id="page-83-0"></span>複数のスクリプトの実行環境設定の変更

スクリプトの実行環境の設定を変更するために,複数のスクリプトまたは複数 のスクリプトを含むグループを選択すると,Controller に共有実行環境設定を変 更するオプションが表示されます。

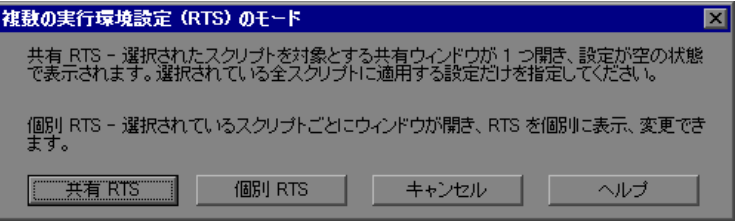

注:選択したスクリプトの 1 つが共有実行環境の設定をサポートしない場合, 各スクリプトの実行環境設定を個別に変更するオプションのみを使用できま す。共有 RTS(実行環境設定)モードは,GUI または Astra LoadTest Vuser には 使用できません。

複数のスクリプトの実行環境設定を変更する方法を選択します。

**▶「共有 RTS**]: すべての実行環境の設定を未設定の状態で示す 1 つのウィンドウ が表示されます。このモードでは,選択したすべてのスクリプトで変更するオ プションだけを設定します。設定しなかった実行環境の設定は変更されません。 **▶ [個別 RTS]**: 選択したスクリプトごとに個別のウィンドウが表示されます。こ のモードでは、各スクリプトの設定を個別に変更します。

#### 共有実行環境設定の変更

共有モードで変更した設定は,選択したすべてのスクリプトに適用されます。 変更しなかった設定は変わりません。たとえば、ダイアログ・ボックスに チェック・ボックスがあり,これらが選択できない状態になっている場合は, これらは選択もクリアもされていないことを意味します。チェック・ボックス を選択またはクリアすると,その変更が選択したすべてのスクリプトに適用さ れます。

実行環境の設定によっては共有モードで変更できないものがあります。これら の設定は表示されません。これらを変更するには、対応する個々のスクリプト の「実行環境設定]ダイアログ・ボックスを表示します。

[実行環境設定]ダイアログ・ボックスのボタン(たとえば[ブラウザのエ ミュレーション]ノードの「変更]および「詳細]ボタン)はすべて無効にな ります。

次のノードは共有モードでは表示されません。

- ➤[**Java** 環境の設定 **: Classpath**]ノード
- **►「インターネット プロトコル : コンテンツ チェック**】ノード
- ▶ 「実行論理] ノード 「実行論理] ノードをサポートするプロトコルでは, 「**ペースの設定**]ノードに「新規反復を開始するタイミング]ボックスが表示 されます。
- ► Citrix ICA, Oracle NCA, および WAP プロトコルで,「プロパティ」カラムと 「値」カラムで構成されるテーブルが含まれるノード(たとえば,[**Oracle NCA :** クライアントのエミュレーション]ノード)。

#### 第 **5** 章 • マニュアル・シナリオの作成

第 **6** 章

# **Load Generator** の定義

本章では,シナリオに Load Generator を追加する方法,および各 Load Generator のプロパティを個別に設定する方法について説明します。

#### 本章の内容

- ▶ Load Generator の定義について (87 ページ)
- ► [Load Generator](#page-87-0) の追加 (88 ページ)
- ► [Load Generator](#page-89-0) の設定 (90 ページ)
- ▶ [Load Generator](#page-91-0) の追加設定 (92 ページ)

# <span id="page-86-0"></span>**Load Generator** の定義について

Load Generator の属性の設定は,[**Load Generator**]ダイアログ・ボックスを 使って,Load Generator リストに Load Generator を追加しているときに設定でき ます。また既存の Load Generator の属性は随時変更できます。

シナリオに参加しているすべての Load Generator のグローバル設定を指定する には、LoadRunner の [オプション] ダイアログ・ボックスを使います。詳細に ついては,第 15 [章「シナリオの設定」](#page-218-0)を参照してください。Load Generator の プロパティを個別に設定するには、次に説明する「Load Generator」ダイアロ グ・ボックスを使います。

また,シナリオの Vuser を実行する Load Generator の指定もできます。たとえ ば,ある Load Generator が特定のシナリオの実行に使えない場合,その Load Generator を Load Generator リストから完全に削除するのではなく,一時的に除 外することができます。

シナリオに参加させる Load Generator を選択するには、[有効にする]および [無効にする]コマンドを使用します。Load Generator を無効にすると,その Load Generator は一時的にリストから除外されます。Load Generator を有効にす ると再びリストに加えられます。Load Generator の無効化は,特定のマシンを 隔離してそのパフォーマンスをテストするのに特に便利です。

# <span id="page-87-0"></span>**Load Generator** の追加

シナリオに Load Generator を追加したり, 既存の Load Generator の情報を変更 することができます。

Load Generator を追加または Load Generator 情報を変更するには、次の手順 を実行します。

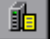

- **1**[**Load Generator**]ボタンをクリックするか,[シナリオ]>[**Load Generator**]を選択します。「Load Generator」ダイアログ・ボックスが表示さ れます。
- **2** 「Load Generator」ダイアログ・ボックスで, 「**追加**」をクリックします。「新規 Load Generator の追加]ダイアログ・ボックスが表示されます。

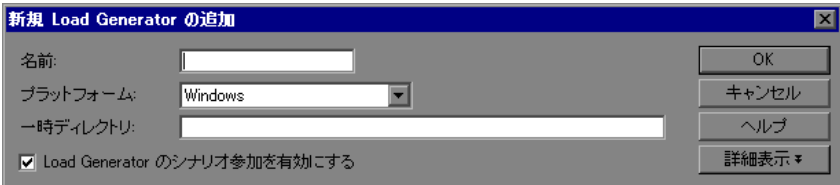

- 3 「名前]ボックスに Load Generator の名前を入力します。
- **4** [プラットフォーム] ボックスでは, Load Generator を実行するプラットフォー ムのタイプを選択します。
- **5**[一時ディレクトリ]ボックスに,一時ファイルを保存する場所として Load Generator 上の場所を入力するか,標準設定の場所を使用するためにボックスを 空白のままにします。標準設定では,LoadRunner はシナリオ実行中,Load Generator の環境変数 TEMP または TMP で指定された一時ディレクトリに一時 ファイルを格納します。
- **6** Load Generator をシナリオに参加できるようにするには,[**Load Generator** の シナリオ参加を有効にする]を選択します。
- **7**[詳細表示]をクリックして,ダイアログ・ボックスを拡張すると[新規 Load Generator の追加]ダイアログ・ボックスにいくつかのタブが表示されます。こ れらの設定の詳細については,92 ページ「[Load Generator](#page-91-0) の追加設定」を参照 してください。
- **8**[**OK**]をクリックして,[新規 Load Generator の追加]ダイアログ・ボックスを 閉じます。入力した Load Generator 名が Load Generator リストに表示されます。 ステータスは「ダウン」に設定されています。

## [新規 **Load Generator** の追加]ダイアログ・ボックスについて

[新規 Load Generator の追加]ダイアログ・ボックスを使って,シナリオに Load Generator を追加できます。

- ▶ [名前]: [名前] ボックスには、追加する Load Generator の名前を入力します。
- <mark>>「プラットフォーム</mark>]:Load Generator を実行するプラットフォームのタイプを 選択します。
- ►「一時ディレクトリ]:一時ファイルを保存する場所として, Load Generator 上 の場所を入力します。標準設定では,LoadRunner はシナリオ実行中,Load Generator の環境変数 TEMP または TMP で指定された一時ディレクトリに一時 ファイルを格納します。
- **► [Load Generator のシナリオ参加を有効にする**]: この Load Generator をシナリ オに含める場合に選択します。
- **►「詳細表示 / 詳細非表示**]: ステータス, 実行ファイルの保存場所, UNIX 環境, 実行時クォータ, Vuser のステータス, Vuser の制限, ターミナル・サービス, セキュリティ,そして[接続ログ](エキスパート・モード)のタブを表示 / 非 表示にします。

# <span id="page-89-0"></span> **Load Generator** の設定

[Load Generator]ダイアログ・ボックスを使って,シナリオに接続している Load Generator の情報の表示と設定ができます。

#### Load Generator を設定するには、次の手順を実行します。

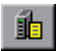

1 [Load Generator]ボタンをクリックするか, [シナリオ] > [Load **Generator**]を選択します。[Load Generator]ダイアログ・ボックスが表示さ れます。Load Generator の[名前]と, その[ステータス], [プラットフォー ム] および [詳細] が表示されます。

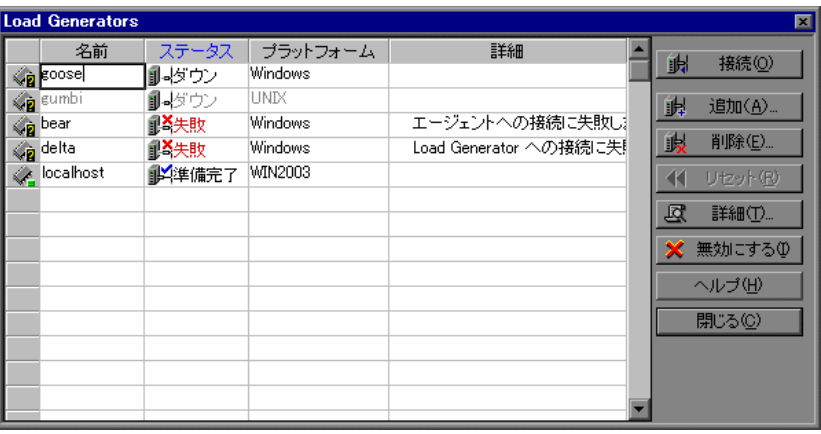

- 2 [接続] をクリックすると,Load Generator の [ステータス] が「ダウン」から 「準備完了」に変わります。Load Generator が接続されると、このボタンは自動 的に[切断]に変わります。Load Generator の[ステータス]を「準備完了」 から「ダウン」に変えるには, [切断] をクリックします。
- 3 Load Generator を無効にするには、無効にする Load Generator を選択し, [無効に する]をクリックします。Load Generator の名前が青からグレーに変わり、その Load Generator が無効になります。Load Generator を有効にするには,有効にす る Load Generator を選択し, [有効にする]をクリックします。Load Generator の 名前がグレーから青に変わり,その Load Generator が有効になります。
- **4** Load Generator の詳細を表示するには,対象の Load Generator を選択し,[詳細] をクリックします。[Load Generator の情報]ダイアログ・ボックスが開き,選 択した Load Generator の情報が表示されます。
- 5 Load Generator を削除するには、リストから選択し, [削除]をクリックします。

## [**Load Generator**]ダイアログ・ボックスについて

[Load Generator]ダイアログ・ボックスには,シナリオに接続している Load Generator の情報が表示されます。

- ▶ [名前]: Load Generator の名前を一覧表示します。
- ► [ステータス]: Load Generator のステータスが表示されます。次の表に,Load Generator のステータスの説明を示します。

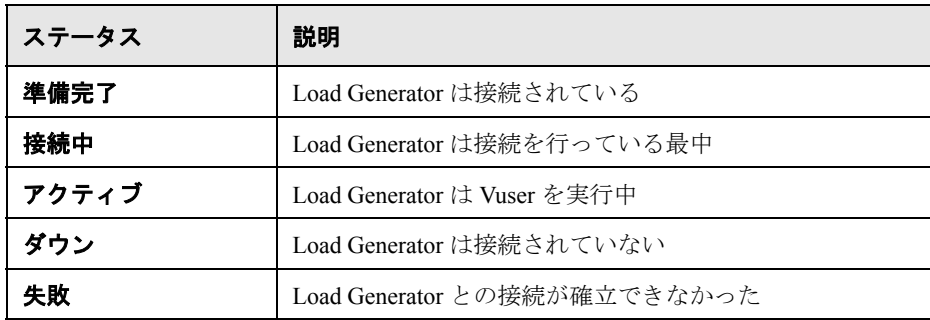

- <mark>>「プラットフォーム</mark>]:Load Generator が実行されているプラットフォームのタ イプが表示されます。
- ▶ [詳細]:接続が失敗した場合に、失敗の詳しい原因が表示されます。
- ► [**接続**]: Controller に対して, シナリオを実行する Load Generator に接続するよ うに指示します。Load Generator が接続されると,ここのボタンは自動的に[切 断]に変わります。
- ▶ [追加]: [[Load Generator](#page-87-0) の追加] ダイアログ・ボックスを開きます。
- ▶ [削除]: Load Generator を削除します。削除できるのは、切断されている Load Generator だけです。
- ▶ 「リセット<sup>]</sup> : 失敗した接続のリセットを試みます。
- ▶ 「詳細]: [Load Generator の情報] ダイアログ・ボックスを開きます。
- **► [無効にする / 有効にする]: Controller に対して, Load Generator を有効または無** 効にするように指示します。Load Generator を無効にすると,その名前,ス テータス,プラットフォーム,および詳細はグレーで表示されます。

注: Controller は, Windows Load Generator の CPU 使用率を監視し, Load Generator が過負荷になった場合には、Vuser のロードを自動的に停止します。 [Load Generator]ダイアログ・ボックス内のアイコンを使用して,マシンの CPU 使用率のステータスを監視できます。Load Generator の CPU 使用率に問題 が生じると,Load Generator 名の左側にあるアイコンに黄色の線が表示されま す。マシンが過負荷になると,アイコンに赤色の線が表示されます。

# <span id="page-91-0"></span>**Load Generator** の追加設定

[新規 Load Generator の追加]または[Load Generator の情報]ダイアログ・ ボックスのタブを使って,各 Load Generator を追加設定できます。設定できる のは,ステータス,実行ファイルの保存場所,**UNIX** 環境,実行時クォータ, **Vuser の制限, Vuser のステータス, ターミナル・サービス, およびセキュリ** ティです。エキスパート・モードでは、接続ログの設定もできます。「接続ロ グ]タブの詳細については,付録 C[「エキスパート・モードでの作業」](#page-472-0)を参照 してください。

シナリオに参加しているすべての Load Generator を対象とするグローバルな設 定を行うには,[オプション]ダイアログ・ボックスを使います。詳細につい ては,第 15 [章「シナリオの設定」を](#page-218-0)参照してください。

#### Load Generator を設定するには、次の手順を実行します。

- 龜
- 1 **[Load Generator**] ボタンをクリックするか, **[シナリオ**] > **[Load Generator**]を選択して, [Load Generator] ダイアログ・ボックスを開きます。
- 2 リストから Load Generator を選択し,「**詳細**]ボタンをクリックします。「Load Generator の情報] ダイアログ・ボックスが開きます。

[新規 Load Generator の追加] ダイアログ・ボックスを使って設定することもで きます。[詳細表示]をクリックして、設定タブを表示します。

**3** タブを選択し, Load Generator の設定を行います。

これらのタブで行った設定は,「名前]ボックスで指定した Load Generator だけに 適用されます。それ以外の Load Generator を設定するには,その Load Generator の 名前とプラットフォームをそれぞれのボックスで指定するか, [Load Generator] ダイアログ・ボックスでその Load Generator を選択します。

 **4**[**OK**]をクリックして,[Load Generator の情報]または[新規 Load Generator の 追加]ダイアログ・ボックスを閉じると,設定が保存されます。

## [**Load Generator** の情報]ダイアログ・ボックスについて

[Load Generator の情報] ダイアログ・ボックスでは、Load Generator をシナリ オに追加できます。

- ▶ [名前]:[名前]ボックスには、追加する Load Generator の名前を入力します。
- ▶ [プラットフォーム]: Load Generator を実行するプラットフォームのタイプを 選択します。
- ►「一時ディレクトリ]:一時ファイルを保存する場所として, Load Generator 上 の場所を入力します。
- **► [Load Generator のシナリオ参加を有効にする**]:この Load Generator をシナリ オに含める場合に選択します。

# [ステータス]タブ

[Load Generator の情報] ダイアログ・ボックスで, [ステータス] タブを選択 して、「Load Generator のステータス]の詳細を表示します。

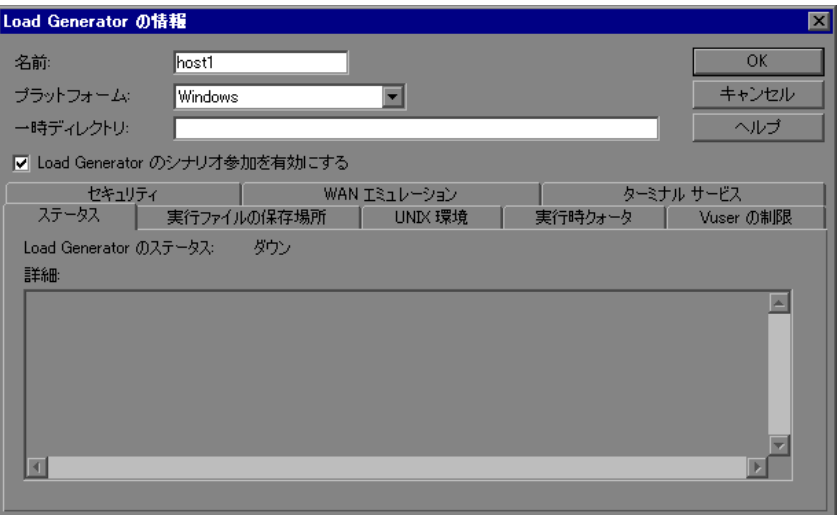

**► [Load Generator のステータス]: Load Generator のステータスが表示されます。** 

▶ [詳細]: 選択した Load Generator に関するエラーとほかの実行時の情報が表示 されます。

# [実行ファイルの保存場所]タブ

[Load Generator の情報] ダイアログ・ボックスで、シナリオ実行中に LoadRunner が各 Load Generator から集めるパフォーマンス・データを保存する 結果ディレクトリを指定するには、[実行ファイルの保存場所]タブを選択し ます。

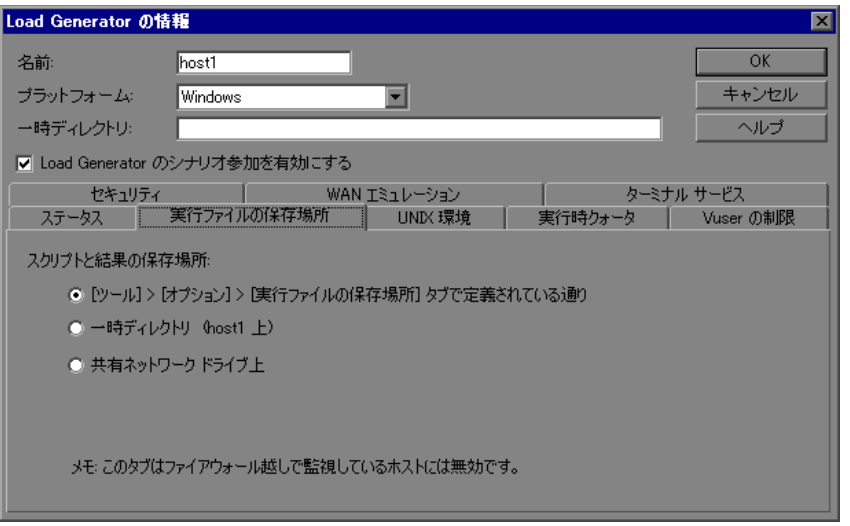

- **►「スクリプトと結果の保存場所**]:次のいずれかのオプションを選択します。
	- **►「ツール]>「オプション]>「実行ファイルの保存場所**]で定義されてい る通り:グローバル設定で指定された場所に結果を保存します。
	- **►「一時ディレクトリ(現在の Load Generator 上)**]: Controller に対して, Load Generator コンピュータのハード・ディスク上に実行ファイル(シナリ オの実行結果と Vuser スクリプト)を保存するように指示します。
	- > [共有ネットワーク ドライブ上]: Controller に対して、シナリオの実行結 果, Vuser スクリプト,またはその両方を、共有ネットワーク・ドライブに 保存するように指示します。共有ネットワーク・ドライブは,Controller と, シナリオ内のすべての Load Generator が読み取りおよび書き込み権限を持っ ているドライブです。

## 注:

- **►** Load Generator が localhost の場合, LoadRunner はスクリプトと結果を共有 ネットワーク・ドライブに格納し,場所を設定するためのオプションはすべ て無効になります。
- ▶ ファイアウォール越しに監視している場合には、[実行ファイルの保存場所] の設定は関係しません。

結果を格納するためのネットワークの場所の設定については、第16[章「シナ](#page-230-0) [リオの実行準備」](#page-230-0)を参照してください。

# [**UNIX** 環境]タブ

[Load Generator の情報]ダイアログ・ボックスで,[**UNIX** 環境]タブを選択し て,各 UNIX Load Generator にログイン・パラメータとシェルのタイプを設定 します。

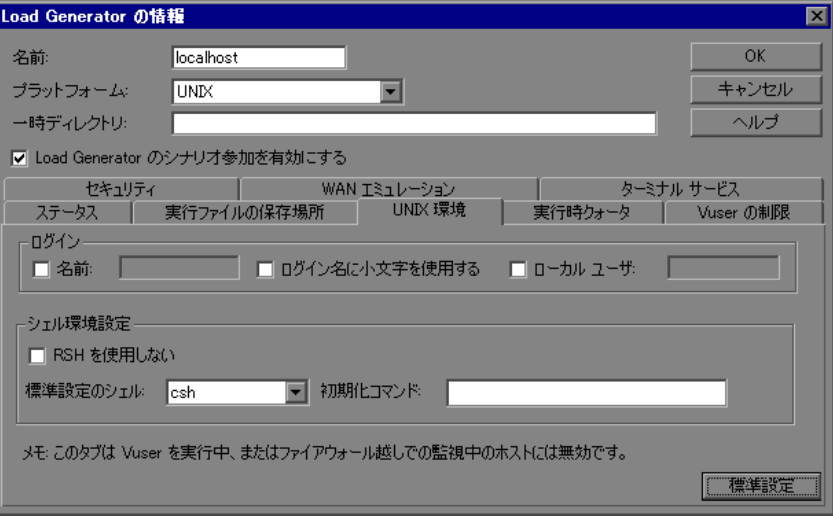

# ➤[ログイン]:

- ► [名前]: Load Generator が UNIX 環境の場合に, Load Generator のログイン情 報を設定します。標準設定では,LoadRunner は NT ユーザ名を UNIX ログイ ン用に使用します。つまり,NT ログイン名が **lrunner** の場合,Controller は **lrunner** として Load Generator にログインします。別のログイン名を使って UNIX 環境の Load Generator にログインするには, 「名前] チェック・ボック スを選択して,使用する UNIX ログイン名を指定します。このオプションを 使用すれば,たとえば **bill** として NT Controller にログオンし,**mike** として UNIX Load Generator に接続することもできます。ただし,**mike** が **bill** に対 し,mike のログイン名を使ってログオンすることを許可している必要があ ります。そのためには,mike の **.rhosts** ファイルの先頭に「+ bill」という 行を追加する必要があります。
- **► [ログイン名に小文字を使用する]**: UNIX オペレーティング・システムとの 間で大文字と小文字の区別が原因で問題が起きるのを回避するために, LoadRunner に対して,ログイン時に小文字の名前を使用するように指示し ます。
- **►「ローカル ユーザ**](エキスパート・モードのみ): エキスパート・モードで 使用できるこの設定の詳細については,付録 C[「エキスパート・モードでの](#page-472-0) [作業」](#page-472-0)を参照してください。
- ▶ 「シェル環境設定]:リモート UNIX Load Generator の UNIX シェル設定を指定し ます。標準設定では,HP LoadRunner Controller は,**rsh**(リモート・シェル) を使用して UNIX Load Generator にリモートで接続します。rsh を使用せずに UNIX Load Generator に接続することもできます。
	- **► [RSH を使用しない]**: rsh を使用せずにリモート Load Generator に接続する 場合は,このチェック・ボックスを選択します。この場合,Load Generator でエージェント・デーモンを手動でアクティブにする必要があります。詳細 については,97 ページ「rsh を使用せずに [UNIX Load Generator](#page-96-0) に接続」を 参照してください。

rsh を使用して接続するには、このチェック・ボックスをクリアして、次の ことを確認します。

- ► Load Generator 上で rsh が有効になっている
- ▶ Load Generator 上でエージェント・デーモンがすでに実行されていない

エージェント・デーモンを終了するには,< **LoadRunner** のインストー ル先フォルダ> **/bin** ディレクトリにある次のコマンドを実行します。 m daemon setup -remove

▶ [標準設定のシェル]: UNIX Load Generator での標準設定のシェルとして, **csh**(標準設定の C シェル),**bsh**(Bourne シェル),または **ksh**(Korn シェ ル)を選択します。

Load Generator を使用するには、UNIX の起動設定ファイルに固有の環境変 数を含める必要があります。詳細については,98 [ページ「環境変数の設定」](#page-97-0) を参照してください。

**►「初期化コマンド**]: UNIX システムにログインするときに LoadRunner が使 用するコマンド・ライン・オプションを入力します。この初期化コマンド は,シェルの起動時に実行されます。たとえば,**ksh** を選択して,初期化コ マンド source .profile; を使用することができます。

注:ファイアウォール越しに Vuser を監視または実行する場合には、UNIX 環 境の設定は関係しません。

#### <span id="page-96-0"></span>**rsh** を使用せずに **UNIX Load Generator** に接続

本項では、rsh を使用せずに UNIX Load Generator に接続する方法について説明 します。

#### **rsh** を使用せずに **UNIX Load Generator** に接続するには,次の手順を実行し ます。

 **1** UNIX Load Generator で,< **Load Generator** のインストール・ディレクトリ> **/bin** から次のコマンドを実行してエージェント・デーモンを実行します。

m\_daemon\_setup -install

これにより、m\_agent\_daemon というデーモンが実行されます。正常に実行され ると,次のメッセージが表示されます。m\_agent\_daemon <プロセス ID >

エージェントは,ユーザがログオフしても実行を継続します。エージェント は,後述の手順 3 で説明するコマンドを実行するか,エージェント・マシンを 再起動した場合にだけ終了します。

注:一時ディレクトリにあるログ・ファイル **m\_agent\_daemon[xxx].log** に は,インストールが正常に行われた場合でも,次のエラーが記録されます。こ れらのメッセージが記録される理由は,LoadRunner エージェントが必ずポート 番号 443 をリッスンするにもかかわらず(どのエージェントでも MI Listener と して使用することができ,MI Listener は必ずこのポートをリッスンするため), UNIX マシンでは root 以外のユーザがこのポートを開くことができないからで す。ただし,このメッセージが表示されても,Load Generator がこのエージェ ントを使用することに問題はありません。

- **2** Controller で,[**Load Generators**]>[**Load Generator** の情報]>[**UNIX** 環 境]タブを選択し,[**RSH** を使用しない]オプションを選択します。通常どお り接続します。
- **3** エージェント・デーモンを終了するには,< **LoadRunner** のインストール先 フォルダ> **/bin** ディレクトリにある次のコマンドを実行します。

m daemon setup -remove

m\_agent\_daemon が停止します。正常に停止すると,次のメッセージが表示され ます。m\_agent\_daemon is down

#### <span id="page-97-0"></span>環境変数の設定

Load Generator を使用するには、UNIX の起動設定ファイルに固有の環境変数を 含める必要があります。環境変数を設定するには,**env.csh** スクリプトをユー ザの起動設定ファイルに追加する必要があります。

- **► C シェル・**ユーザの場合, 起動設定ファイルは .cshrc ファイルです。
- **► Bourne シェル**および Korn シェル・ユーザの場合、起動設定ファイルは **.profile** ファイルです。

**env.csh** スクリプトを起動設定ファイルに追加するには,次の手順を実行します。 起動設定ファイル(**.cshrc** または **.profile**)に次の行を追加します。

source < Load Generator のインストール・ディレクトリ> /env.csh

次に例を示します。

source /opt/HP/HP\_LoadGenerator/env.csh

# [実行時クォータ]タブ

同時に多数の Vuser を初期化または停止すると, Load Generator に大きな負荷が かかります。Load Generator への負荷を軽減するために、Vuser を少しずつ初期 化または終了できます。

[Load Generator の情報] ダイアログ・ボックスで, Load Generator が同時に初 期化または停止できる Vuser タイプの最大数を指定するには、[実行時クォー タ]タブを選択します。

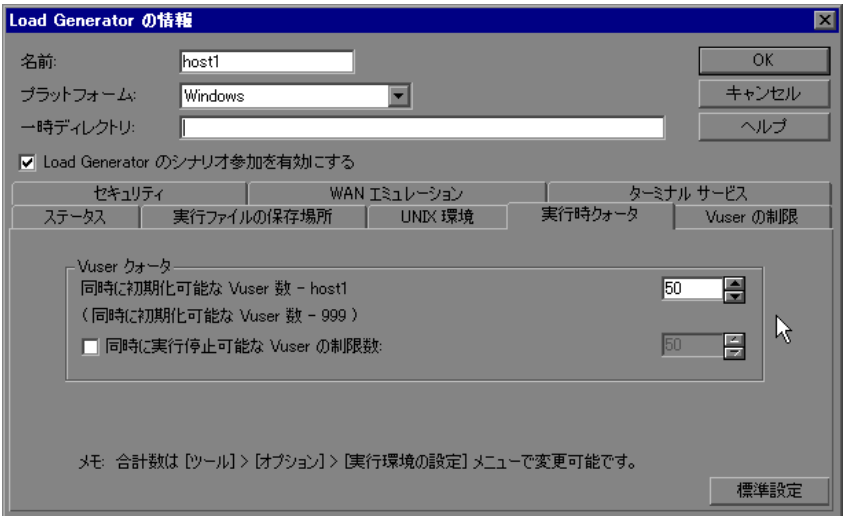

- ➤[**Vuser** クォータ]:
	- **▶ [同時に初期化可能な Vuser 数 ー 現在の Load Generator]: 現在の Load** Generator で一度に初期化できる Vuser の最大数を選択します。
	- ▶ [同時に実行停止可能な Vuser の制限数]:現在の Load Generator で一度に停 止できる Vuser の最大数を選択します。

▶ [標準設定]:一度に初期化または停止できる Vuser の数を 50 に設定します。

[オプション]ダイアログ・ボックスの「実行環境の設定]タブを使って、シ ナリオ全体の実行時クォータを設定できます。シナリオ全体のクォータのグ ローバルな設定の詳細については、第15[章「シナリオの設定」を](#page-218-0)参照してく ださい。

# [**Vuser** の制限]タブ

[Load Generator の情報] ダイアログ・ボックスで, Load Generator が実行でき る GUI,RTE,その他の Vuser の最大数を変更するには,[**Vuser** の制限]タブ を選択します。

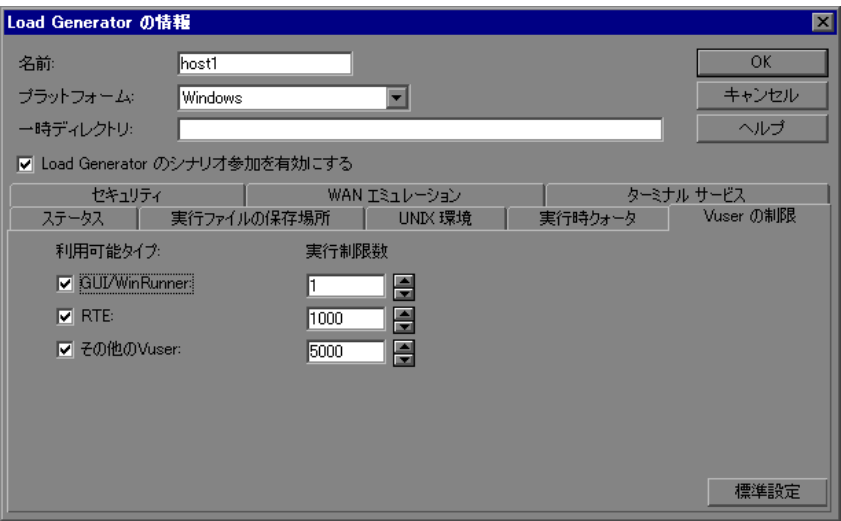

▶「利用可能タイプ]: Load Generator が実行する Vuser のタイプを選択します。

- ▶ [実行制限数]: Load Generator が実行する各タイプの Vuser の最大数を選択し ます。
- ▶ [標準設定]: [GUI/WinRunner] を 1 に, [RTE] を 1000 に, [その他の Vuser] を 5000 に設定します。

注:実行する Vuser の最大数は、ライセンスされている Vuser 数を超えてはなり ません。Vuser のライセンス数を確認するには、[HP LoadRunner launcher] ウィ ンドウ([スタート]>[プログラム]>[**LoadRunner**]>[**LoadRunner**]) で,[設定]>[**LoadRunner**]>[ライセンス]を選択します。

# [セキュリティ]タブ

[Load Generator の情報] ダイアログ・ボックスで, [セキュリティ] タブを選 択して、Vuser をファイアウォール越しに監視または実行できるようにします。

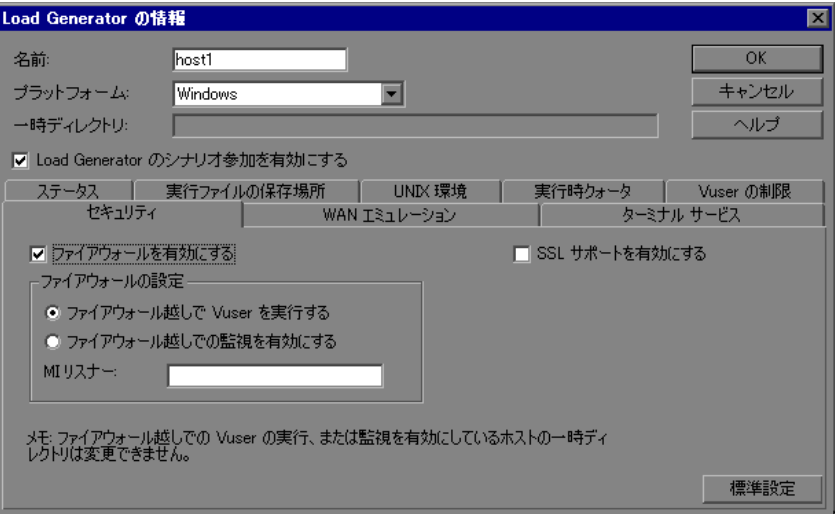

▶ [ファイアウォールを有効にする]: LoadRunner がファイアウォール越しに Vuser の実行または監視を行えるようにします。

注:「ファイアウォールを有効にする]オプションを選択した場合,一時ファ イルを保存するための「一時ディレクトリ]オプションは無効になります。 「一時ディレクトリ]ボックス内の場所の指定はすべて消去されます。

- **►「SSL サポートを有効にする**]: Controller と Load Generator 間の暗号化接続を有 効にします。
- ▶ 「ファイアウォールの設定<sup>]</sup>:
	- **► [ファイアウォール越しで Vuser を実行する**]: LoadRunner がファイア ウォールの外にある Load Generator で Vuser を実行できるようにします。
	- <mark>>「ファイアウォール越しでの監視を有効にする</mark>]: LoadRunner で, ファイア ウォール越しに Load Generator を監視できるようにします。
- **► [MI リスナー]: Load Generator が使用している MI Listener の名前を入力します。**

注: Load Generator が接続されている場合には, 「セキュリティ] タブ内の値は 変更できません。Load Generator を切断するには,[Load Generator]ダイアロ グ・ボックスで切断する Load Generator を選択し, [切断]をクリックします。 Load Generator のステータスが「ダウン」に変わり、設定を変更できるように なります。Load Generator が **localhost** の場合は,[セキュリティ]タブは無効 です。

# [**WAN** エミュレーション]タブ

[Load Generator の情報]ダイアログ・ボックスで,[**WAN** エミュレーション] タブを選択して,シナリオでの WAN エミュレーションを有効にします。詳 細については,113 ページ「WAN [エミュレーションの設定」](#page-112-0)を参照してくだ さい。

# [**Vuser** ステータス]タブ

[Load Generator の情報]ダイアログ・ボックスで,[**Vuser** ステータス]タブ を選択して,選択された Load Generator に接続しているすべての Vuser のス テータスを表示できます。

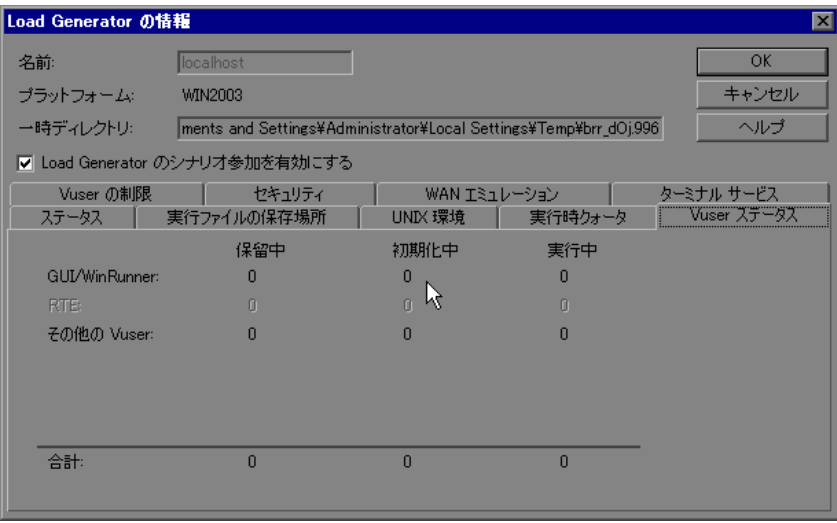

注:このタブは, Load Generator が接続されているときにだけ表示されます。

- **▶ [GUI/WinRunner]:「保留中」,「初期化中」,および「実行中」の** GUI/WinRunner Vuser の数が表示されます。
- ▶ [RTE]:「保留中」,「初期化中」,および「実行中」の RTE Vuser の数が表示さ れます。
- **► [その他の Vuser]:「保留中」,「初期化中」, および「実行中」の,** GUI/WinRunner および RTE Vuser 以外の Vuser の数が表示されます。
- ▶ [合計]:「保留中」,「初期化中」,および「実行中」の Vuser の総数が表示され ます。

第 **6** 章 • Load Generator の定義

第 **7** 章

# ターミナル・サービスの設定

LoadRunner の Terminal Services Manager を使用すると,ターミナル・サーバ上 の負荷テスト・シナリオで実行されている複数の Load Generator をリモート管 理できます。また,ターミナル・サーバを使用すれば,Windows ベースの Load Generator で実行できる GUI Vuser が 1 つのみという制限を回避できます。各 GUI Vuser ごとにターミナル・サーバ・セッションを開くことにより,同じア プリケーションに対して複数の GUI Vuser を実行できます。

#### 本章の内容

- ▶ ターミナル・サービスについて (105 ページ)
- ➤ [ターミナル・サービス・マネージャ\(](#page-105-0)106 ページ)
- ➤ [ターミナル・サービスのトラブルシューティング\(](#page-110-0)111 ページ)
- ➤ [ファイアウォール越しのターミナル・セッションの設定\(](#page-110-1)111 ページ)

# <span id="page-104-0"></span>ターミナル・サービスについて

ターミナル・サービスは,サーバに接続された各クライアントについてコン ピューティング・リソースの集中管理を可能にし,各ユーザに個別の作業環境 を提供します。ターミナル・サーバ・クライアントを使用すれば,リモート・ マシンからサーバ・ベースのコンピューティング環境で作業できます。ターミ ナル・サーバはネットワークを通じてアプリケーションを送信し,ターミナ ル・エミュレーション・ソフトウェアを介してそのアプリケーションを表示し ます。各ユーザはログオンすると,それぞれの個別のセッションが表示されま す。それらのセッションは,互いのクライアント・セッションとは無関係に, サーバのオペレーティング・システムによって透過的に管理されます。

重要:管理者権限を持つユーザのみが,ターミナル・サービス・セッション経 由で,Controller からローカルの Load Generator に接続できます。

次の図は、ターミナル·セッション中に LoadRunner コンポーネントがどのよ うに連携して働くかを示しています。

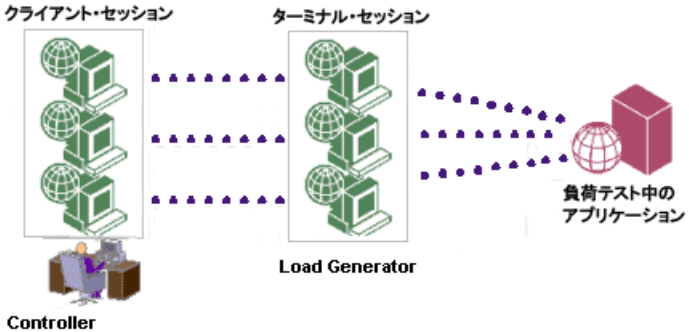

+ Terminal Services Manager

# <span id="page-105-0"></span>ターミナル・サービス・マネージャ

ターミナル・サーバ・クライアントでは,複数のターミナル・セッションを同 時に実行できます。LoadRunner の Terminal Services Manager を使用すれば、シ ナリオで使用するターミナルの数と(十分な数のターミナル・セッションが動 作している場合),各ターミナルで実行できる Vuser の最大数を選択できます。 Terminal Services Manager は、その指定に基づいて、Vuser をクライアント・ セッション間で均等に分配します。

重要:この機能は,Controller と Load Generator がファイアウォール越しに接続 されている場合にはサポートされません。

### LoadRunner のターミナル・サービス・マネージャを使用するには、次の手順 を実行します。

- **1** Load Generator マシンで LoadRunner エージェントを設定します。詳細について は「LoadRunner [エージェントの設定」を参照してください。](#page-106-0)
- **2** Controller マシンでターミナル・クライアント・セッションを開始します。 108 [ページ「ターミナル・クライアント・セッションの開始」を参照してくだ](#page-107-0) さい。
- <span id="page-106-0"></span> **3** Terminal Services Manager [を使って,ターミナル・サーバで](#page-107-1) Vuser を分配しま す。108 [ページ「ターミナル・サーバでの](#page-107-1) Vuser の分配」を参照してください。

#### **LoadRunner** エージェントの設定

Load Generator の LoadRunner エージェントを設定する前に,ターミナル・サー ビス・マシンに Load Generator がインストールされていることを確認してくだ さい。詳細については,『**HP LoadRunner** インストール・ガイド』を参照して ください。

#### **Load Generator** マシンで **LoadRunner** エージェントを設定するには,次の手順 を実行します。

 **1**[スタート]>[プログラム]>[**LoadRunner**]>[**Advanced Setting**]> [エージェント設定]を選択するか,< **LoadRunner** のインストール先フォル ダ> **¥launch\_service¥bin¥AgentConfig.exe** を実行します。[エージェント設 定]ダイアログ・ボックスが開きます。

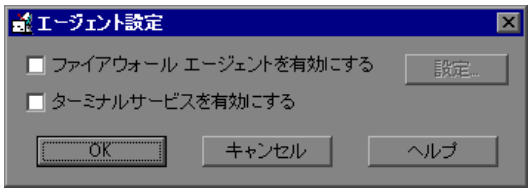

- 2 「ターミナル サービスを有効にする]を選択し, [OK] をクリックします。
- **3** デスクトップのショートカットをダブルクリックするか,[スタート]>[プ ログラム]>[**LoadRunner**]>[**LoadRunner Agent Process**]を選択して LoadRunner エージェントをプロセスとして再起動します。

LoadRunner エージェントの詳細については,502 ページ「[LoadRunner](#page-501-0) エージェ [ントを使った作業」](#page-501-0)を参照してください。

#### <span id="page-107-0"></span>ターミナル・クライアント・セッションの開始

既存のターミナル・サービス・セッションに接続する場合,ターミナル・クラ イアント・セッションを開いてログインし,LoadRunner エージェントをプロセ スとして実行する必要があります。

注:シナリオ実行中に Vuser を実行するターミナルごとに,ターミナル・クラ イアント・セッションを開く必要があります。

LoadRunner エージェントをプロセスとして実行するには, 「スタート] > 「プ ログラム]>[**LoadRunner**]>[**LoadRunner Agent Process**]を選択しま す。実行するターミナル・セッションごとに LoadRunner エージェントをプロ セスとして実行する必要があります。

## <span id="page-107-1"></span>ターミナル・サーバでの **Vuser** の分配

Terminal Services Manager を使用して,ターミナル・サーバ上の負荷テスト・シ ナリオで実行される Vuser を分配します。

重要:この機能は,Load Generator がファイアウォール越しに置かれている場 合にはサポートされません。ファイアウォール越しの Load Generator でのター ミナル・サービスの設定については,111 [ページ「ファイアウォール越しの](#page-110-1) [ターミナル・セッションの設定」を](#page-110-1)参照してください。
### ターミナル・サーバで **Vuser** を分配するには,次の手順を実行します。

1 [Load Generator の情報] ダイアログ・ボックスで, 「ターミナル サービス]タ ブをクリックします。

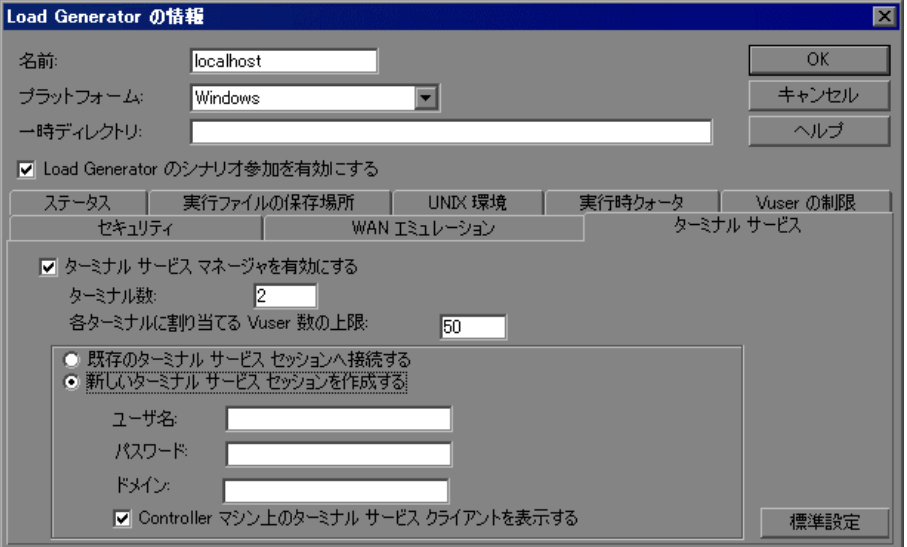

2 [ターミナル サービス マネージャを有効にする]を選択します。これにより, Controller で Load Generator 上のターミナル・セッションを使用して負荷を自動 的に管理できるようにします。

この機能を使用すれば,余分な参照を加えずに,Load Generator 名だけでの参 照が可能になります。

たとえば,**my\_machine**,**my\_machine:1**,**my\_machine:2** となるような 3 つ の Load Generator セッションを使用する場合には、Load Generator リストに Load Generator として「**my\_machine**」だけ挿入し,3 つのターミナルについて ターミナル・サービス・マネージャを有効にします。

注:この機能を使用しなければ,**my\_machine**,**my\_machine:1**, **my\_machine:2** の 3 つのターミナルをそれぞれ個々の Load Generator として挿 入しなければなりません。

- **3** 使用するターミナルと Vuser の情報を次のように入力します。
	- **a**[ターミナル数]:シナリオで使用するターミナルの数を入力します。シナリ オ実行中に Vuser を実行するターミナルごとに,ターミナル・クライアン ト・セッションを開く必要があります。
	- **b**[各ターミナルに割り当てる **Vuser** 数の上限]:1 つのターミナル・セッショ ンで実行する Vuser の最大数を入力します。最大 Vuser 数は、スクリプトで 使用されている Vuser のタイプによって異なります。GUI Vuser の場合は, ターミナル・セッションごとの最大 Vuser 数は 1 です。

または, 「**標準設定**] をクリックして, ターミナルの数を2に, ターミナルあ たりの最大 Vuser 数を 50 に設定します。

- **4** 次のいずれかの接続オプションを選択します。
	- ▶「既存のターミナル サービス セッションへ接続する]: 既存の (開いている) ターミナル・セッションに接続できます。

注:このオプションを選択すると,シナリオ実行中に Vuser を実行するター ミナルごとに,ターミナル・クライアント・セッションを手作業で開く必要 があります。

- ▶ [新しいターミナル サービス セッションを作成する]: Controller で、ユーザ 名とパスワードを使用してターミナル・セッションを自動的に開いたり閉じ たりできます。
	- **►「ユーザ名**]: ターミナル・サービス・セッションのユーザ名を入力します。
	- **►「パスワード**]:パスワードを入力します。
	- **►「ドメイン**]:ターミナル・サービス・セッションのドメインを指定します。
	- ➤ RDP クライアントを使用する新規のターミナル・サービス・セッションと やりとりできるようにするには,[**Controller** マシン上のターミナル サー ビス クライアントを表示する]を選択します。

# ターミナル・サービスのトラブルシューティング

Controller とターミナル・サーバ上の Load Generator との間の接続を確認しま す。Controller で,対象 Load Generator を「Load Generator]ダイアログ・ボック スで選択し, [**接続**] をクリックします。Load Generator が接続されると, ス テータスが「ダウン」から「準備完了」に変わります。

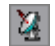

接続がない場合は,ターミナル・サーバ・マシンのシステム・トレイに LoadRunner エージェントのアイコンが表示されているかどうかチェックしま す。このアイコンは,エージェントが実行中であることを示します。必要な ら,[スタート]>[プログラム]>[**LoadRunner**]>[**LoadRunner Agent Service/Process**]から LoadRunner エージェントを再起動します。

# ファイアウォール越しのターミナル・セッションの設定

Load Generator がファイアウォール越しに置かれている場合,その Load Generator トのターミナル・セッションを設定するには、ターミナル・セッショ ンを仮想の独立した仮想 Load Generator として設定する必要があります。各仮 想 Load Generator には固有の論理名が必要です。

ターミナル・セッションを独立した **Load Generator** としてファイアウォール越 しに設定するには、次の手順を実行します。

- **1** Load Generator マシン・コンソールを起動します。
- 2 LoadRunner エージェントをプロセスとして実行していない場合は, 「スタート] >[プログラム]>[**LoadRunner**]>[**LoadRunner Agent Process**]を選 択して,プロセスとして実行します。
- **3** コンソール上で LoadRunner エージェントを設定します。
	- a [ファイアウォール エージェントを有効にする] を選択して [設定] をク リックし, [ローカル マシン キー] フィールドに, たとえば machine\_ofw などの仮想 Load Generator の論理名を入力します。

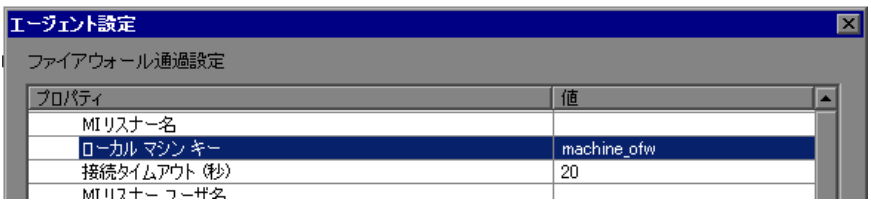

**b** [ターミナル サービスを有効にする] を選択します。

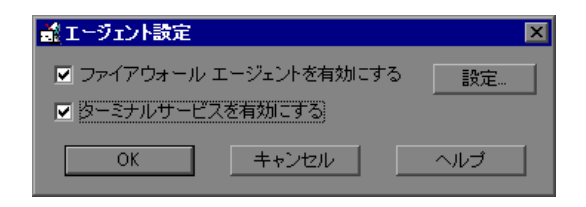

- **c**[**OK**]をクリックします。
- **4** Load Generator コンソール・マシン上に 1 つ以上のターミナル・セッションを 作成します。
- **5** ターミナル・セッションごとに,前述でコンソールに対して行ったように [エージェントの設定] を実行します。[ファイアウォール エージェントを有効 にする]> [設定] ボックスで, セッションごとに異なるローカル・マシン・ キー名を指定します。たとえば machine\_ofw\_1, machine\_ofw\_2, ··· machine\_ofw\_n などです。

注:ターミナル・セッションのエージェントを停止した場合,エージェントを 再スタートする前にその特定のターミナル・セッションの設定を再設定する必 要があります。

 **6** Controller の負荷テストに対する Load Generator を選択する場合,個々の仮想 Load Generator が使用するローカル・マシン・キーを選択します。

第 **8** 章

# **WAN** エミュレーションの設定

本章では,WAN エミュレーションを使用してシナリオを実行する方法と, WAN エミュレーションを設定する方法について説明します。

### 本章の内容

- ▶ WAN エミュレーションについて (114 ページ)
- ➤ WAN [エミュレーション・プロセスの概要\(](#page-113-1)114 ページ)
- ➤ WAN [エミュレーションの設定\(](#page-114-0)115 ページ)
- ▶ [一般的なネットワーク・エミュレーション設定\(](#page-116-0)117 ページ)
- ➤ [エミュレートされる場所\(](#page-116-1)117 ページ)
- ➤ WAN [エミュレーション・モニタの表示\(](#page-118-0)119 ページ)
- ➤ WAN [エミュレーションからのマシンの除外\(](#page-118-1)119 ページ)
- ▶ WAN エミュレーションの制限事項 (121 ページ)

# <span id="page-113-0"></span>**WAN** エミュレーションについて

HP LoadRunner を, WAN デプロイされる製品の実際のネットワークでのポイン ト・ツー・ポイント・パフォーマンスを正確にテストできるサードパーティ製 のソフトウェアと統合します。この WAN エミュレーション・ソフトウェアを Load Generator にインストールすることにより, レイテンシ, パケットの紛失, リンク設定など可能性が高い WAN の影響を取り入れることができます。この 結果,アプリケーションの実際のデプロイメントを適切に表すより現実に近い 環境で,シナリオがテストを実行することになります。

同じ WAN の影響の固有セットを使用するいくつかの Load Generator を設定し, 各セットに固有の場所の名前(ロンドンなど)を与えることで,より有用な結 果を作成できます。Analysis でシナリオ結果を表示すると,Load Generator の場 所名別に,さまざまな Load Generator から測定値をグループ化できます。エ ミュレートされる場所名別に測定値をグループ化する方法の詳細については, 『**HP LoadRunner Analysis** ユーザーズ・ガイド』のグラフのフィルタと並べ替 え条件の適用について説明する項を参照してください。

# <span id="page-113-1"></span>**WAN** エミュレーション・プロセスの概要

WAN エミュレーションを使用してシナリオを実行するには、以下の手順を実 行します。

### **1 WAN** エミュレータのインストール

関連するサードパーティー製のコンポーネントが Load Generator マシンにイン ストールされていることを確認します。

Load Generator のほかに、別の LoadRunner コンポーネントに WAN エミュレー タをインストールする必要がある場合があります。詳細については、該当の WAN エミュレーション・ソフトウェアのインストール・ドキュメントを参照 してください。

### **2 WAN** エミュレーションの目標の決定

[Load Generator の情報]ダイアログ・ボックスで,シナリオでエミュレートす る場所を指定します。

#### **3 WAN** エミュレーションの設定

Load Generator ごとに WAN エミュレーションの設定を定義します。特定の場所 をエミュレートするように設定されている Load Generator が複数ある場合, 各 Load Generator の設定が同じであることを確認します。詳細については, 115 ページ「WAN [エミュレーションの設定」](#page-114-0)を参照してください。

#### **4 WAN** エミュレーションの実行

WAN エミュレーションは、シナリオを開始、停止するたびに、自動的に開始, 停止します。シナリオ実行時に WAN の測定値が自動的に収集されます。

#### **5 WAN** の測定値を **HP LoadRunner Analysis** で表示

すべての WAN 測定値は,Windows リソース・モニタのほか Analysis でも表示 できます。ここでは,エミュレートされる場所ごとに測定値をグループ化する オプションや,応答時間などのデータを WAN 測定値と相関するオプションを 含む,使用可能なすべての分析ツールを使用して表示できます。詳細について は,『**HP LoadRunner Analysis** ユーザーズ・ガイド』を参照してください。

# <span id="page-114-0"></span>**WAN** エミュレーションの設定

WAN エミュレーションの設定は「Load Generator の情報]ダイアログ・ボック スで行います。

### WAN エミュレーションを設定するには、次の手順を実行します。

- **1** 90 ページ「[Load Generator](#page-89-0) の設定」の説明に従って,[Load Generator の情報] ダイアログ・ボックスを開きます。
- **2** WAN エミュレータを有効にする Load Generator が切断されていることを確認し ます。Load Generator が接続されている場合は、[Load Generator] ダイアログ・ ボックスで切断する Load Generator を選択し, [切断] をクリックします。Load Generator のステータスが「ダウン」に変わります。

 **3**[Load Generator の情報]ダイアログ・ボックスで,[**WAN** エミュレーション] タブを選択して,シナリオの WAN エミュレーションを設定します。

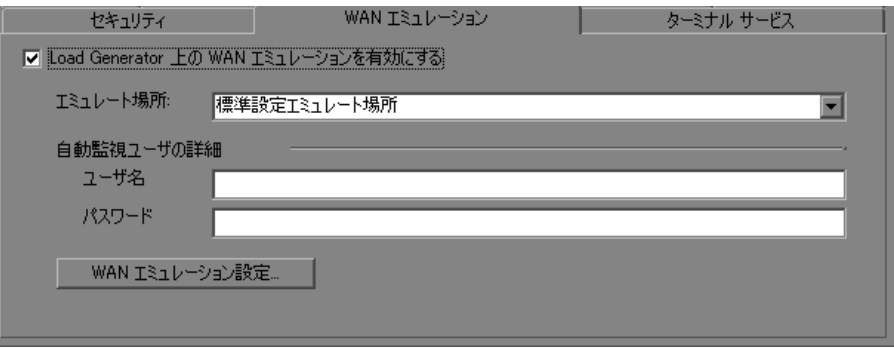

### 注:

次の場合,[WAN エミュレーション]タブは無効になります。

- ▶ Load Generator を UNIX プラットフォームで実行している。
- ➤ サードパーティ製の WAN エミュレーション・ソフトウェアがインストール されていない。
- ➤ Load Generator が Controller でもある。
- **4**[**Load Generator** 上の **WAN** エミュレーションを有効にする]を選択して, WAN エミュレーションがシナリオ実行時に自動的に起動するようにします。
- **5** Load Generator 用にエミュレートされる場所の名前を入力するか,リストから 1 つ選択します。エミュレートされる場所の詳細については,117 [ページ「エ](#page-116-1) [ミュレートされる場所」を](#page-116-1)参照してください。
- 6 [WAN エミュレーション設定]をクリックし,[WAN エミュレーションの設 定]ダイアログ・ボックスを開きます。
	- ➤ いくつかの一般的なネットワーク・エミュレーション設定の詳細について は[,「一般的なネットワーク・エミュレーション設定」](#page-116-0)を参照してください。
	- ➤ サードパーティ製のソフトウェア・コンポーネントによる WAN エミュレー ションの設定の詳細については、該当のサードパーティ製のソフトウェアの ドキュメントを参照してください。

# <span id="page-116-0"></span>一般的なネットワーク・エミュレーション設定

WAN エミュレータでは可能性の高い WAN の影響をネットワーク上でエミュ レートできるので,より現実に近いシナリオを作成します。設定可能な最も一 般的な影響は次のとおりです。

### レイテンシ

[レイテンシ]に定義する値は, IP パケットが WAN を通過するのにかかる時間 (ミリ秒)を表します。これに影響するのは通常,地理的な距離,使用する帯 域幅,2 地点間の経路のネットワーク負荷,および地上波リンクかどうかです。

#### パケット紛失率

「パケット紛失率]に定義する値は、データが WAN を通過する際に IP パケッ トが紛失する確率を表します。リンク障害や極端に高いネットワーク負荷が原 因で,パケットが紛失することがあります。

### 帯域幅

「**帯域幅**]に定義する値は,WAN 上でデータを転送するネットワークの処理能 力を表します。

# <span id="page-116-1"></span>エミュレートされる場所

より有用な結果を入手するには,特定の地理的位置に固有の条件をエミュレー トするように [WAN エミュレーション] を設定します。たとえば, ロンドン やニューヨークです。

Analysis で場所の結果を個別に表示するには,エミュレートされる場所名ごと にシナリオの結果をグループ化します。つまり,Analysis の任意のグラフにつ いて,「ニューヨーク・ベース」の Load Generator のすべての結果をグループ化 でき,同様に「ロンドン・ベース」の Load Generator のすべての結果をグルー プ化できる,となります。

たとえば,次の画像では,場所が LA-NY で定義された Load Generator,および WAN エミュレーションが定義されなかった Load Generator に従って測定値をグ ループ化できます。

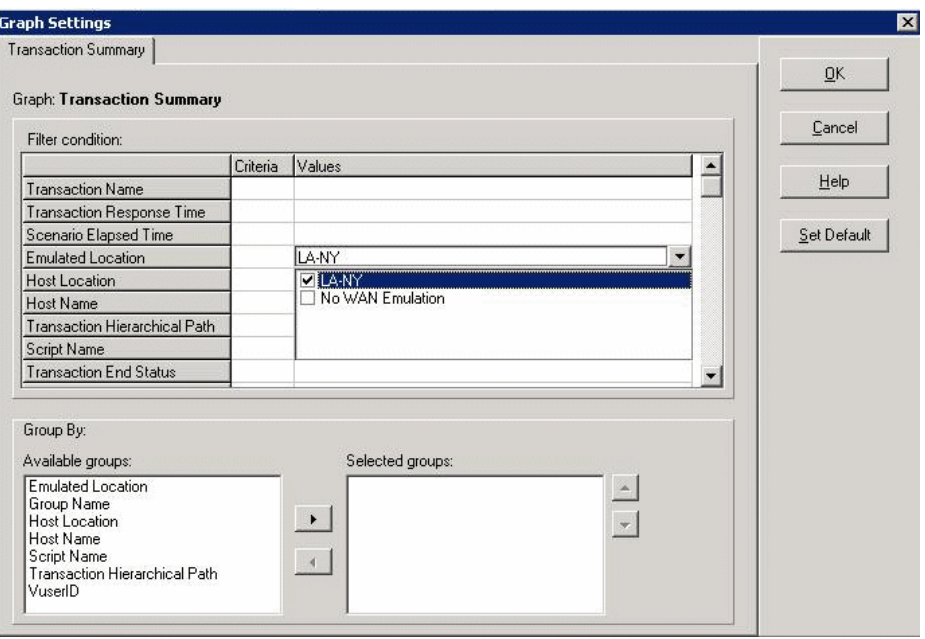

注:場所ごとに複数の Load Generator を設定する必要がある場合,特定の場所 向けに指定された各 Load Generator の設定が同じであることを確認します。

注:ここでの説明は ServicePack を適用する以前の WAN エミュレーションに関 するものです。ServicePack を適用した場合は、HP ソフトウェア サポートにお 問い合わせください。

エミュレートされる場所名別に Analysis グラフをグループ化する方法の詳細に ついては,『**HP Analysis** ユーザーズ・ガイド』のグラフのフィルタと並べ替え 条件の適用について説明する項を参照してください。

# <span id="page-118-0"></span>**WAN** エミュレーション・モニタの表示

WAN エミュレーションは、シナリオを開始、停止するたびに、自動的に開始, 停止します。シナリオ実行が開始され,シナリオ実行時に WAN 測定値が自動 的に収集されると,WAN エミュレーション・モニタが自動的に割り当てられ ます。シナリオの実行中,Windows リソース・モニタで WAN 測定値を表示で きます。

Load Generator がファイアウォール越しに接続されている場合,ファイア ウォール越しの監視コンポーネントを使用して,モニタを手動で追加する必要 があります。詳細については,第 23 [章「ファイアウォール越しの監視の設定」](#page-352-0) を参照してください。

# <span id="page-118-1"></span>**WAN** エミュレーションからのマシンの除外

状況に応じて,WAN エミュレーションから特定のマシンを除外できます。つ まり, Load Generator から指定されたマシン(たとえばソフトウェア更新サー バ)へのトラフィックに影響を与えないように,WAN エミュレータを設定で きます。エミュレーションの影響を受けないネットワーク・トラフィックは, WAN の影響を一切受けず、WAN エミュレーション結果にも含まれません。

次のいずれかの方法でマシンを除外します。

- ▶ 標準設定: Controller マシン, MI Listener とプロキシ・サーバ, Diagnostics Commander サーバ,および SiteScope サーバは,標準設定で常に除外されます。
- **► グローバル**:特定のマシンを常に除外するように設定できます。つまり,除外 されている限り,接続されている Load Generator に関係なく, WAN エミュレー ションの影響を一切受けません。詳細については,120 [ページ「すべてのシナ](#page-119-0) [リオからのマシンの除外」](#page-119-0)を参照してください。

注:標準設定で除外されるマシンを含め,常に除外されるマシンの数は,WAN エミュレーション・ソフトウェアによって制限される可能性があります。

### マシンを除外する理由

エミュレートされる WAN からマシンを除外する必要があるのは、次のような 場合です。

- **► Web** サーバトデータベース・サーバを含むマルチプロトコル・シナリオで. データベース・サーバからの情報が負荷テストの一部として要求されない場 合。このような場合,データベース・サーバを除外します。
- ▶ すべてのデプロイメント・サーバおよびソフトウェア・アップグレード・サー バを除外する場合。
- ➤ ユーザが共有ネットワーク・ドライブでスクリプトを実行および格納する場合。
- <span id="page-119-0"></span>▶ Controller が HTTPS 設定を使用してファイアウォール越しに Vuser を実行また は監視している場合。プロキシ・サーバの IP アドレスは除外します。

### すべてのシナリオからのマシンの除外

[オプション]ダイアログ・ボックスの[WAN エミュレーション]タブ ([ツール]>[オプション]>[**WAN** エミュレーション]>)で,特定のマ シンを WAN エミュレーションから常に除外するように設定できます。

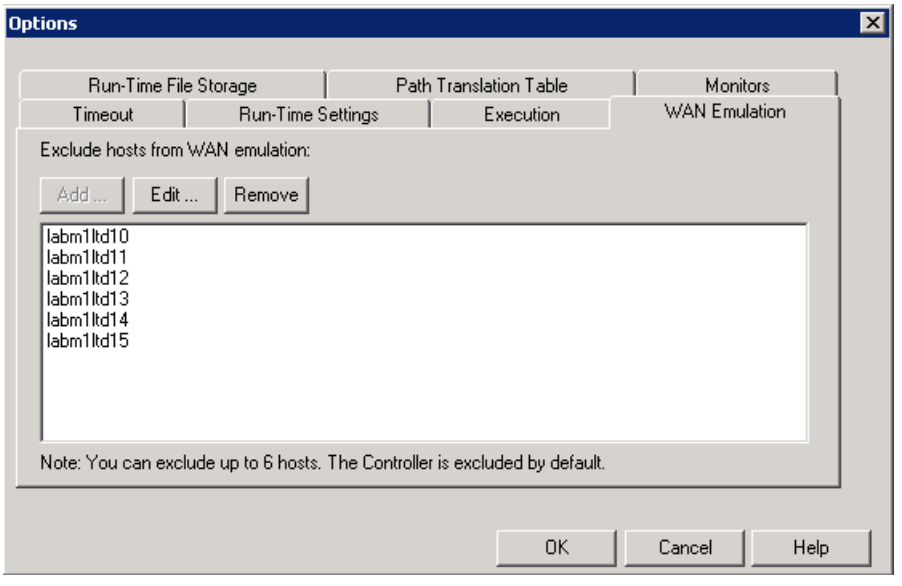

[WAN エミュレーション]タブには次のボタンがあります。

**► [追加**]: [ホストの追加] ダイアログ・ボックスを開きます。WAN エミュレー ションから除外するマシンの名前または IP アドレスを入力します。このボタン は実行時は無効です。

注:追加できるマシンの数は制限される可能性があります。

- ▶ 「編集]: 変更するホスト名または IP アドレスを「IP の除外]リストから選択 し,[マシンの編集]ダイアログ・ボックスでそのホストに変更を加えること ができます。
- **►「削除**]: 「ホストの除外] リストからホスト名または IP アドレスを削除します。 マシンの IP のみを入力することをお勧めします。

## <span id="page-120-0"></span>**WAN** エミュレーションの制限事項

次に WAN エミュレーションの既知の制限事項を示します。

- **▶「実行環境の設定]の「ネットワーク: 速度のシミュレーション**】ノードで, 「**帯域幅を使用する**】または「ユー**ザ定義の帯域幅を使用する**】を選択すると, WAN エミュレーション設定が妨害され,予期しない動作が発生する可能性が あります。[実行環境の設定]の詳細については,83 ページ「Vuser [実行環境の](#page-82-0) [設定」](#page-82-0)を参照してください。
- > 最新の LoadRunner/WAN エミュレーション統合と以前の統合との間に下位互換 性はありません。
- ▶ 統合された WAN エミュレーション・ソフトウェアは,承認された国際化 (I18N)規則に準拠しない可能性があります。
- **► WAN エミュレーション・ソフトウェアは、トラフィックを遅延させ、後で分** 析するためにトラフィックをキャプチャするので,大量のメモリを消費する可 能性があります。Load Generator マシンに十分なメモリがあることを確認する には,エミュレーションを行う場合と行わない場合で Load Generator のメモリ 消費量を比較します。
- ➤ 統合された WAN エミュレーション・ソフトウェアは,UNIX プラットフォー ムで利用できない場合があります。

# **WAN** エミュレーションのベスト・プラクティス

WAN エミュレーションを使用してシナリオを実行する場合, 次のことをお勧 めします。

- ➤ シナリオを開始したら,WAN エミュレーションが次のいずれかの方法で実行 されていることを確認します。
	- ▶「出力]ウィンドウの通知メッセージで、確認メッセージに次のテキストが 含まれていることを確認します。

WAN Emulation started on host  $\langle \pi \times \pi \rangle$  +  $\langle \pi \rangle$  with the following configuration  $<$  config  $>$ 

- ► 自分のマシンから Load Generator を ping し, レイテンシとパケット紛失率が 定義されたとおりに動作していることを確認します。マシンが WAN エミュ レーションから除外されていると,この作業は実行できません。
- **►** Load Generator 上で LR Bridge.exe または magentproc.exe プロセスを強制 終了して負荷テストを停止する場合,WAN エミュレーションも手動で停止し ます。

第 **9** 章

# スクリプトの設定

Vuser または Vuser グループのスクリプトを選択したら,そのスクリプトの編集 や,[**Vuser** 情報]または[グループ情報]ダイアログ・ボックスからの詳細 の表示ができます。

## 本章の内容

- ➤ Vuser [グループのスクリプトの編集\(](#page-123-0)124 ページ)
- ➤ 個々の Vuser [スクリプトの編集\(](#page-126-0)127 ページ)
- ▶ スクリプトに対する相対パスの使用 (129ページ)

図!

# <span id="page-123-0"></span>**Vuser** グループのスクリプトの編集

「グループ情報]ダイアログ・ボックスで, Vuser グループのスクリプトの表示 と編集ができます。

**Vuser** グループで使用するスクリプトを編集および詳細を表示するには,次の 手順を実行します。

- **1** スクリプトを変更する Vuser グループを選択します。
- 2「シナリオ グループ]表示枠のツールバーの「**詳細**]ボタンをクリックするか, Vuser グループを右クリックし, [詳細] を選択します。[グループ情報] ダイ アログ・ボックスが表示され、スクリプトの現在の名前、パス、およびタイプ が表示されます。

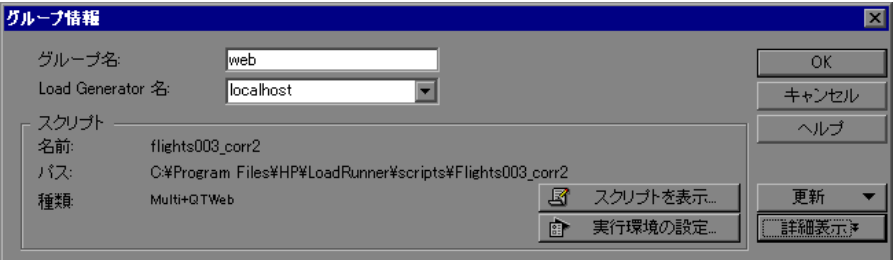

3「実行環境の設定]をクリックして、スクリプトの実行環境を設定します(任 意)。詳細については,83 ページ「Vuser [実行環境の設定」を](#page-82-0)参照してください。

注: Controller で実行環境の設定を変更すると, LoadRunner は変更された設定 を使ってスクリプトを実行します。初期設定に戻すには,「**更新**]ボタンをク リックし,「実行環境の設定]を選択します。

**4 スクリプトを編集するには,「スクリプトを表示**」をクリックします。スクリ プト作成ツール, VuGen が起動します。スクリプトの編集の詳細については, 『**HP Virtual User Generator** ユーザーズ・ガイド』を参照してください。

注: Controller の実行中に VuGen を使ってスクリプトに変更を加える場合, [更 新]ボタンをクリックして [スクリプト]を選択し、シナリオ内のスクリプト の詳細を更新します。

 **5**[詳細表示]をクリックして[グループ情報]ダイアログ・ボックスを拡張す ると,さらに多くのスクリプト情報が表示されます。

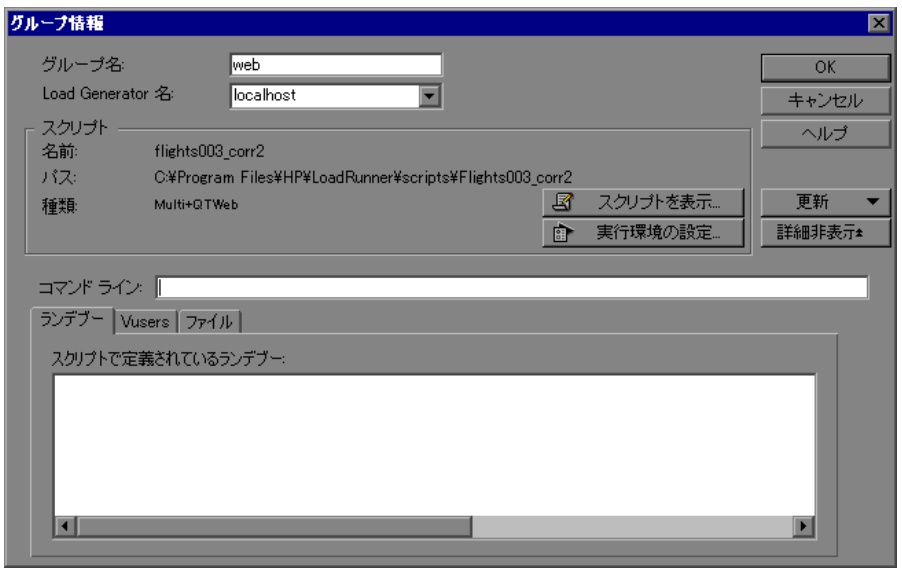

- 6 [コマンド ライン]ボックスに、スクリプトの実行時に使用する任意のコマン ド・ライン・オプションを入力します。例を次に示します。-x value -y value コマンド・ライン引数の値をスクリプトに渡す方法の詳細については,『**HP Virtual User Generator** ユーザーズ・ガイド』を参照してください。
- **7** 選択されたスクリプト内に含まれるランデブー・ポイントを参照するには, [ランデブー]タブをクリックします。

 **8** 選択されたスクリプトに関連している Vuser のリストを参照するには, [**Vusers**]タブをクリックします。

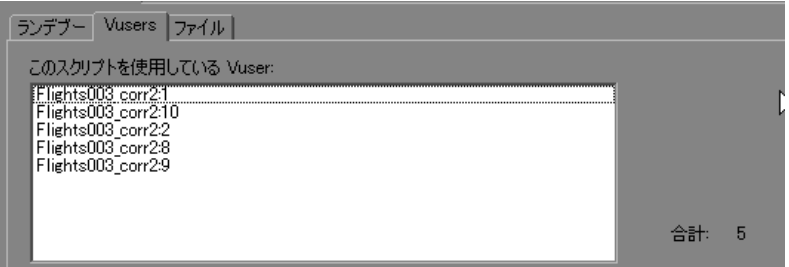

まだ Vuser を作成していない場合には、空のボックスが表示されます。

**9** スクリプトによって使用されるファイルのリストを参照するには、「ファイル] タブをクリックします。

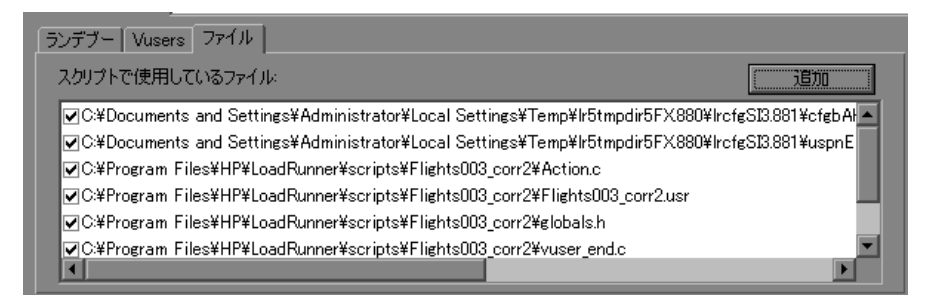

標準設定では,このリストにはスクリプトのディレクトリ内のファイルがすべ て表示されます(スクリプトがスクリプト・リストに追加された後のみ)。こ れらのファイルには、構成設定ファイル,スクリプトの init, run,および end 部分,パラメータ化定義ファイル,**.usr** ファイルが含まれます。このリストに ファイルを追加するには, [**追加**] をクリックし, ファイル名を追加します。 追加したファイルは削除できますが,それ以外の表示されているファイルは削 除できません。

注:リモートの Load Generator で Visual C++ Vuser を実行するには,スクリプト・ リストで使用されているファイルに Vuser の **.dll** を追加する必要があります。

 **10**[**OK**]をクリックして,[グループ情報]ダイアログ・ボックスを閉じます。

# <span id="page-126-0"></span>個々の **Vuser** スクリプトの編集

[Vusers]ダイアログ・ボックスで,個々の Vuser のスクリプトの表示と編集が できます。

### 各 **Vuser** で使用されるスクリプトの編集と詳細の表示は,次の手順を実行し ます。

m

 **1**[シナリオ グループ]表示枠のツールバーで,[**Vusers**]ボタンをクリックし ます。[Vusers] ダイアログ・ボックスが表示されます。

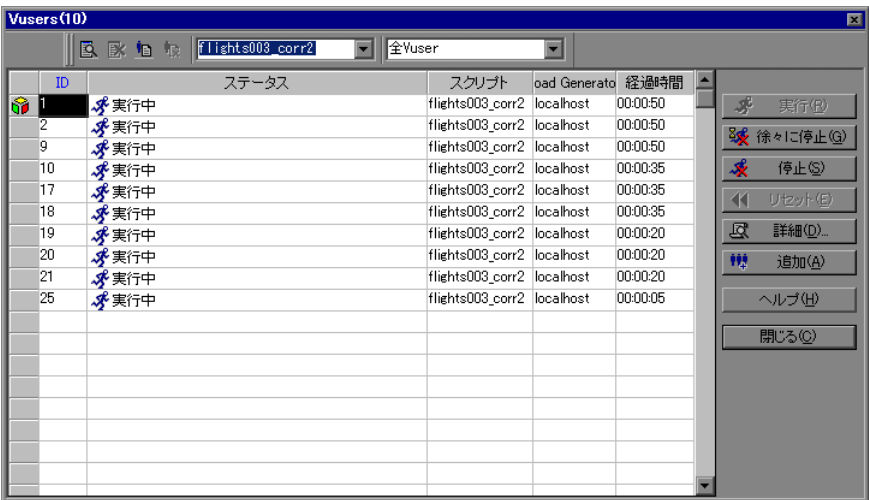

2 スクリプトの詳細を表示するには, [**詳細**] をクリックします。[Vuser 情報] ダイアログ・ボックスにスクリプトの名前とパスが表示されます。別のスクリ プトを選択するには、「参照]ボタンをクリックし、パスとファイル名を選択 します。VB Vuser スクリプトを選択するには,**.usr** ファイルを探します。

注:スクリプトの場所を指定するとき,現在のシナリオ・ディレクトリを基準 とする相対的な場所を指定できます。詳細については,129 [ページ「スクリプ](#page-128-0) [トに対する相対パスの使用」を](#page-128-0)参照してください。

- **3** スクリプトを編集するには,[Vusers]ダイアログ・ボックスでスクリプトを右 クリックし, 「スクリプトの表示]を選択します。スクリプト作成ツール, VuGen が起動します。スクリプトの編集の詳細については,『**HP Virtual User Generator** ユーザーズ・ガイド』を参照してください。
- **4** 指定した実行環境の設定の変更を,VuGen を使ったスクリプトを記録中に行う には,「Vusers」ダイアログ・ボックスでスクリプトを右クリックして「実行環 境の設定]を選択します。

注: 1つの Vuser の実行環境の設定を変更すると、グループ内で同じスクリプ トを使用しているすべての Vuser の実行環境の設定が変更されます。

複数のスクリプトを強調表示すれば,84 [ページ「複数のスクリプトの実行環境](#page-83-0) [設定の変更」の](#page-83-0)説明に従って,共有モードの実行環境の設定を変更できます。

個別の実行環境の設定の詳細については,『**HP Virtual User Generator** ユーザー ズ・ガイド』を参照してください。

# <span id="page-128-1"></span><span id="page-128-0"></span>スクリプトに対する相対パスの使用

スクリプトの場所を指定する際に,その場所を相対的に指定できます。現在の シナリオ・ディレクトリまたは LoadRunner のインストール・ディレクトリか らの相対パスとして場所を指定できます。

スクリプト・パスの先頭を次のどちらかの形式で入力することにより、現在の シナリオ・ディレクトリからの相対パスを指定できます。

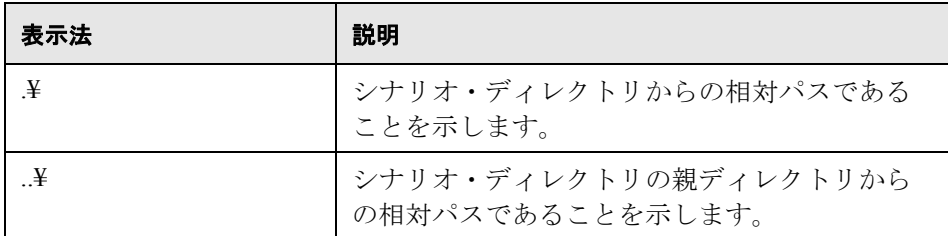

たとえば、現在のシナリオが F:¥scenarios にある場合、スクリプト F:¥scenarios¥scripts¥user1.usr を指定するには、次のように入力します。

#### .¥scripts¥user1.usr

スクリプト・パスの先頭にパーセント記号(%)をつけることで, LoadRunner のインストール・ディレクトリからの相対パスを指定できます。たとえば, LoadRunner のインストール・ディレクトリが F:¥LoadRunner である場合,ス クリプト F:¥LoadRunner¥scripts¥user1.usr を指定するには、次のように入力 します。

#### %¥scripts¥user1

注: 相対パスを指定するとき, M:¥LR¥my\_tests¥..¥..¥test.usr のように, パス に標準の DOS 表記 (¥と ..¥) を含めることができます。

シナリオを実行すると,標準設定ではスクリプトは Vuser グループ・マシン上の一 時ディレクトリにコピーされます。これにより, Vuser グループの Load Generator は,ネットワークを通さず,ローカルでスクリプトにアクセスできます。

スクリプトが共有ネットワーク・ドライブに保存されるように,Controller を設 定できます(第 15 [章「シナリオの設定」を](#page-218-0)参照してください)。スクリプトが ネットワーク・ドライブに保存されるように Controller を設定した場合,その ドライブが Vuser の Load Generator によって確実に認識されるようにする必要 があります。「スクリプト]ウィンドウには、すべての Vuser スクリプトとその パスが含まれます。スクリプトのパスは,Controller の Load Generator によるそ の場所のマッピングに基づきます。Vuser の Load Generator で,これと異なるス クリプトのパスが設定されている場合には,パスの変換が必要になります。パ スの変換によって Controller Load Generator の Load Generator のマッピングが, Vuser の Load Generator のマッピングに変換されます。詳細については、付録 B [「パス変換の実行」を](#page-466-0)参照してください。

第 **10** 章

# パーセント・モードでのマニュアル・シナリオ の作成

シナリオ内で使う Vuser の総数を定義し,さらに Vuser の総数に対する割合と Load Generator を各スクリプトに割り当てることによって、パーセント・モー ドでマニュアル・シナリオを作成できます。本章では,パーセント・モードで マニュアル・シナリオを作成する方法について説明します。

### 本章の内容

- ➤ [パーセント・モードでマニュアル・シナリオを作成する方法について](#page-131-0) (132 [ページ\)](#page-131-0)
- ▶ Vuser の総数の定義 (134 ページ)
- ▶ スクリプトへのプロパティの割り当て (135 ページ)
- ▶ スクリプトの設定 (138 ページ)
- ➤ シナリオの Vuser [グループ・モードへの切り替え\(](#page-143-0)144 ページ)

# <span id="page-131-0"></span>パーセント・モードでマニュアル・シナリオを作成する方法について

通常のマニュアル・シナリオを設計する場合, Vuser グループを作成して, そ れにスクリプト,Load Generator,および Vuser を割り当てます。パーセント・ モードでは、シナリオで使う Vuser の総数を定義し、各スクリプトに Vuser の 総数に対する割合と Load Generator を割り当てます。

新しいシナリオを作成するときに「新規シナリオ]ダイアログ・ボックスで [スクリプト間で **Vuser** を分配するのに[パーセント モード]を使用する]を 選択することによって,パーセント・モードに直接入ることができます。ま た, [シナリオ] > [シナリオを次のモードに変換: パーセント モード]を選 択することによって,Vuser グループ・モードで作成したシナリオをパーセン ト・モードに切り替えることができます。

シナリオを Vuser グループ・モードからパーセント・モードに切り替える場合, 次の点に注意します。

- ▶ Vuser グループに複数のスクリプトを定義した場合、パーセント・モードで 作成される Vuser スクリプトの数と Vuser グループで定義されたスクリプト の数が一致します。
- **► <全 Load Generator >に、パーセント・モードで作成されるすべての Vuser** スクリプトが割り当てられます。Vuser グループに複数の Load Generator を 定義した場合, Vuser グループに割り当てた Load Generator に、パーセン ト・モードでスクリプトに割り当てた Vuser が均等に分配されます。
- ▶ Vuser グループのスケジュール設定はすべて失われます。すべてのプロファ イルにはシナリオのスケジュール設定だけが含まれます。

# パーセント・モードの[デザイン]タブについて

パーセント・モードを使ってマニュアル・シナリオを作成するときには, Controller の[デザイン]タブに,[シナリオのスクリプト],[サービス レベル アグリーメント],および[シナリオのスケジュール]表示枠が表示されます。

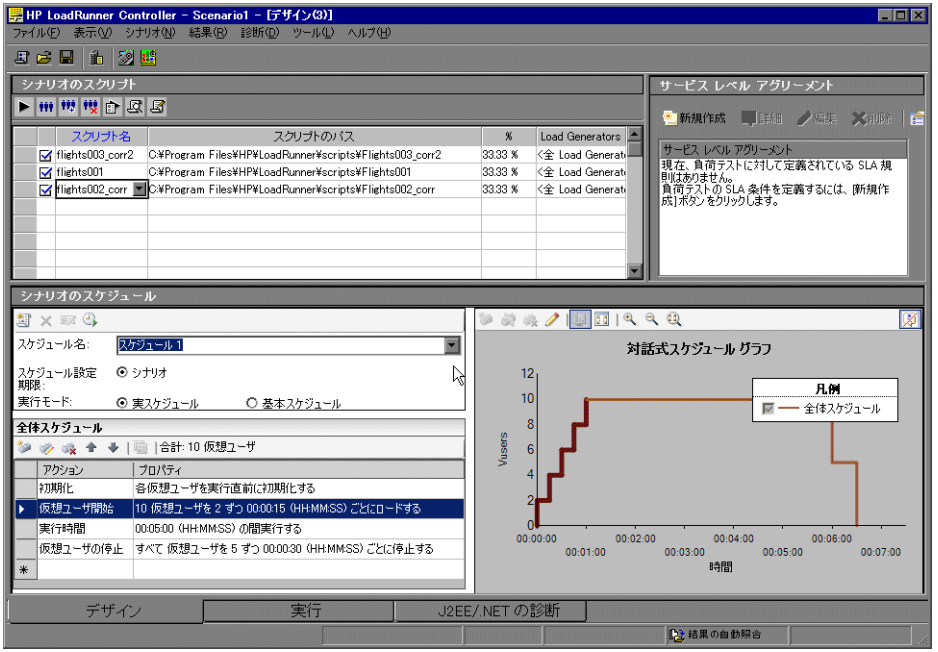

「シナリオのスクリプト]表示枠には、すべての有効および無効な Vuser スクリ プト,各スクリプトのパス,Load Generator,各スクリプトに割り当てられた Vuser の総数の割合のリストが表示されます。

「シナリオのスケジュール]表示枠には、スケジュール·プロファイルの名前, スケジュール・モード,シナリオの継続時間,シナリオの実行モード,シナリ オ内で使用される Vuser の総数,負荷の動作など,スケジュール・プロファイ ルに関する情報が表示されます。[Interactive Schedule Graph]には,定義したシ ナリオ・スケジュールのグラフが表示されます。シナリオのスケジュールを作 成する方法の詳細については,第 11 [章「シナリオのスケジュール」を](#page-144-0)参照し てください。

[サービス レベル アグリーメント]表示枠には、シナリオに対して定義されて いるすべてのサービス・レベル・アグリーメント(SLA)が表示されます。 SLA の詳細については, 第12[章「サービス・レベル・アグリーメントの定義」](#page-178-0) を参照してください。

Vuser スクリプトまたはシナリオに対して,以下の操作が可能です。

- ▶ シナリオ内で使用する Vuser の総数の定義
- **► スクリプト名, スクリプトのパス, Load Generator, その Vuser スクリプトの** Vuser の総数の割合の定義
- ▶ Vuser スクリプトへの1つまたは複数の Load Generator の追加, および追加した Load Generator の設定
- ▶ 新規のスクリプトをシナリオに追加して設定
- ▶ シナリオの Vuser スクリプトの有効化または無効化
- ▶ シナリオからの Vuser スクリプトの削除
- ▶ シナリオのスケジュール設定
- ➤ シナリオに対するサービス・レベル・アグリーメントの定義
- ➤ シナリオの実行
- ➤ シナリオの停止
- ➤ シナリオのリセット
- ▶ シナリオの実行結果に関する設定

# <span id="page-133-0"></span>**Vuser** の総数の定義

パーセント・モードでシナリオを作成する場合,シナリオのスケジュールを作 成するときはシナリオに使用する Vuser の総数を定義します。シナリオのスケ ジュールを作成する方法の詳細については、第11[章「シナリオのスケジュー](#page-144-0) [ル」を](#page-144-0)参照してください。

注:パーセント・モードでは Vuser グループの設定は行えません。

# <span id="page-134-0"></span>スクリプトへのプロパティの割り当て

「シナリオのスクリプト]表示枠のリストには,「新規シナリオ]ダイアログ・ ボックスで選択したスクリプト,または Vuser グループ・モードで定義したス クリプトが表示されます。

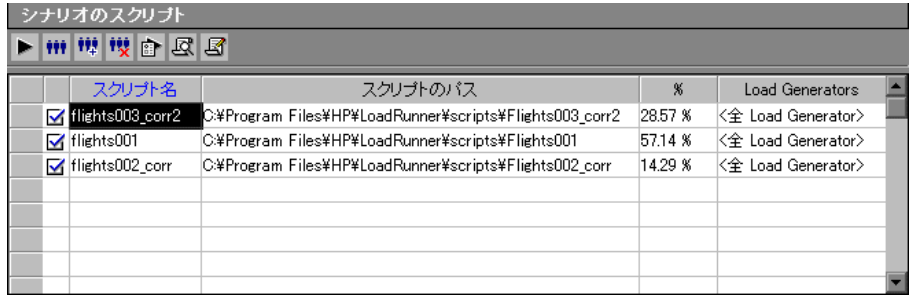

[%]カラムには,各 Vuser スクリプトに自動的に分配される Vuser の総数に対 する割合が表示されます。シナリオの実行中に,各スクリプトは割り当てられ た割合の Vuser を実行します。[Load Generators] カラムには、各 Vuser スクリ プトに対して自動的に<全 Load Generator >が表示されます。

注: Vuser グループに複数の Load Generator を定義した場合, Vuser グループに 割り当てた Load Generator に、パーセント・モードでスクリプトに割り当てた Vuser が均等に分配されます。

各スクリプトで次の要素を変更できます。

- ▶ Vuser の総数のうち、スクリプトに割り当てる割合。
- ➤ Vuser がスクリプトを実行する Load Generator。

#### スクリプトに割り当てる **Vuser** の割合を変更するには,次の手順を実行します。

シナリオのスケジュールで定義した Vuser の総数に対する割合を,スクリプト の「%]カラムに入力します。これによって, Vuser スクリプトの全割合が 100 パーセントになるようにほかのスクリプトの割合が変化します。

# スクリプトの Load Generator を追加または変更するには、次の手順を実行し ます。

- 1 スクリプトの [Load Generators] カラムで, [Load Generator 名] リストから 1 つ以上のマシンを選択し,[**OK**]をクリックします。複数の Load Generator を 選択した場合,スクリプトに割り当てた Vuser が Load Generator 間で均等に分 配されます。
- **2** また,[**<** 追加 **>**]を選択して,リストに Load Generator を追加することもできま す。[新規 Load Generator の追加]ダイアログ・ボックスが表示されます。

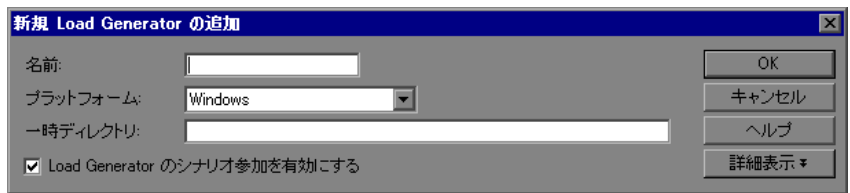

- **3**[名前]ボックスに Load Generator の名前を入力します。
- **4「プラットフォーム**]リストでは, Load Generator を実行するプラットフォーム のタイプを選択します。
- 5<sup>[一時ディレクトリ]ボックスに,一時ファイルを保存する場所として Load</sup> Generator 上の場所を入力するか,標準設定の場所を使用するためにボックスを 空白のままにします。標準設定では,LoadRunner はシナリオ実行中,Load Generator の環境変数 TEMP または TMP で指定された一時ディレクトリに一時 ファイルを格納します。
- **6** Load Generator をシナリオに参加できるようにするには,[**Load Generator** の **シナリオ参加を有効にする**] を選択します。
- **7**[詳細表示]をクリックして,ダイアログ・ボックスを拡張すると[新規 Load Generator の追加] ダイアログ・ボックスにいくつかのタブが表示されます。各 Load Generator の設定の詳細については,92 ページ「[Load Generator](#page-91-0) の追加設 [定」を](#page-91-0)参照してください。
- **8**[**OK**]をクリックして,[新規 Load Generator の追加]ダイアログ・ボックスを 閉じます。LoadRunner は, [Load Generator 名] リストに新しい Load Generator を追加します。シナリオに新しい Load Generator を含めるには、「Load Generator 名]リストから対象の Load Generator を選択して,[**OK**]をクリック します。

シナリオに追加する各 Load Generator に対して前述の手順を繰り返します。

**注**: Controller モニタは, Windows Load Generator の CPU 使用率を監視し, 過負 荷の Load Generator への Vuser の負荷を自動的に停止し,シナリオに含まれる その他の Load Generator に分散します。詳細については、204[ページ「負荷分](#page-203-0) [散」](#page-203-0)を参照してください。[Load Generator]ダイアログ・ボックス内のアイコ ンを使用して,マシンの CPU 使用率のステータスを監視できます。Load Generator の CPU 使用率に問題が生じると, Load Generator 名の左側にあるアイ コンに黄色の線が表示されます。マシンが過負荷になると,アイコンに赤色の 線が表示されます。

### **Load Generator** の設定

Load Generator の属性の設定は,[**Load Generator**]ダイアログ・ボックスを 使って,Load Generator リストに Load Generator を追加しているときに設定でき ます。また既存の Load Generator の属性は随時変更できます。また, [Load Generator]ダイアログ・ボックスを使って,シナリオで Vuser を実行する Load Generator を指定できます。たとえば,あるシナリオの実行に Load Generator が 使えない場合は,[Load Generator]ダイアログ・ボックスを使って,その Load Generator を Load Generator のリストから完全に削除してしまうのではなく,一 時的に除外できます。[Load Generator]ダイアログ・ボックスを使用する手順 については,91 ページ「[Load Generator[\]ダイアログ・ボックスについて」を](#page-90-0) 参照してください。

シナリオに参加しているすべての Load Generator のグローバル設定を指定する には、LoadRunner の「オプション]ダイアログ・ボックスを使います。詳細に ついては,第 15 [章「シナリオの設定」](#page-218-0)を参照してください。

# <span id="page-137-0"></span>スクリプトの設定

[スクリプトの追加]ダイアログ・ボックスを使って,[シナリオのスクリプ ト]リストにスクリプトを追加できます。リストに追加したスクリプトは,選 択して詳細表示したり,編集したり,有効化または無効化したり,実行環境の 設定を変更したりできます。

### スクリプトを追加するには、次の手順を実行します。

- $|P|$
- 1「シナリオのスクリプト]表示枠のツールバーの「スクリプトの追加]ボタン をクリックするか,カラム内で右クリックし, [スクリプトの追加]を選択し ます。「スクリプトの追加]ダイアログ・ボックスが表示されます。

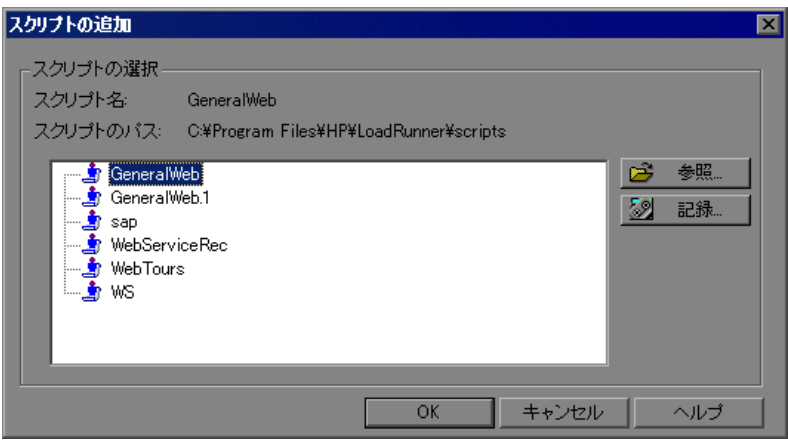

2 [参照] をクリックします。[テストを開く] ダイアログ・ボックスが開きます。 新しいスクリプトのパスとファイル名を選択します。

注:スクリプトの場所を指定するとき,現在のシナリオ・ディレクトリを基準 とする相対的な場所を指定できます。詳細については,129 [ページ「スクリプ](#page-128-1) [トに対する相対パスの使用」を](#page-128-1)参照してください。

 **3**[開く]をクリックして,ファイルを選択します。[テストを開く]ダイアロ グ・ボックスが閉じ,[スクリプトの追加]ダイアログ・ボックスに新しいス クリプト名が表示されます。

 **4**[**OK**]をクリックすると,[スクリプトの追加]ダイアログ・ボックスが閉じ, [シナリオのスクリプト]リストに新しいスクリプト情報が追加されます。

# [スクリプトの追加] ダイアログ・ボックスについて

[スクリプトの追加] ダイアログ・ボックスを使用して、スクリプトをシナリ オに追加できます。

- ▶「スクリプトの選択]:現在のディレクトリ内にある使用可能なスクリプトが表 示されます。
	- **►「スクリプト名**]: シナリオに追加するスクリプトをクリックします。選択し たスクリプトイコカラムに表示されます。
	- **►「スクリプトのパス**]:スクリプト・ディレクトリのパスが表示されます。
	- ▶ [参照]:別のディレクトリからスクリプトを選択できます。VB Vuser スク リプトを選択するには,**.usr** ファイルを探します。
	- ▶ [記録]: スクリプトの記録を開始できるように, Virtual User Generator を開 きます。スクリプトの記録の詳細については,『**HP Virtual User Generator**  ユーザーズ・ガイド』を参照してください。

注:シナリオ実行中に、シナリオに Vuser スクリプトを追加して実行できます。 ただし,シナリオ内のすべての Vuser がランプ・アップされた後でスクリプト を追加した場合,その新しいスクリプトは実行されません。

## スクリプト情報の表示

リストに追加したスクリプトは,選択して詳細を表示したり,編集したり,有 効化または無効化したり,実行環境の設定を変更したりできます。

### スクリプトの詳細を表示するには、次の手順を実行します。

- **1** スクリプトを選択します。
- **2**[シナリオのスクリプト]表示枠のツールバーの[詳細]ボタンをクリックす 죠 るか, スクリプトを右クリックし, [詳細] を選択します。[スクリプト情報] ダイアログ・ボックスが表示され,選択したスクリプトの「パス」,「名前」, 「種類」が表示さます。

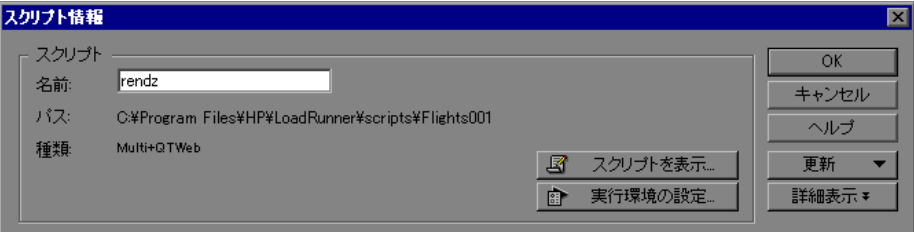

3 [実行環境の設定]をクリックして、スクリプトの実行環境の設定(オプショ ン)を指定できます。これによって,Controller で Vuser スクリプトを実行する 方法をカスタマイズできます。「実行環境設定]ダイアログ・ボックスが表示 され,以前に VuGen を使って設定した設定値が表示されます。

注: Controller で実行環境の設定を変更すると, LoadRunner は変更された設定 を使ってスクリプトを実行します。初期設定に戻すには, [**更新**] をクリック し, 「実行環境の設定]を選択します。

 **4** スクリプトを編集するには,[スクリプトを表示]をクリックします。スクリ プト作成ツール, VuGen が起動します。スクリプトの編集の詳細については, 『**HP Virtual User Generator** ユーザーズ・ガイド』を参照してください。

注: Controller の実行中に VuGen を使ってスクリプトに変更を加える場合, 「更 **新**]をクリックして「スクリプト]を選択し,シナリオ内のスクリプトの詳細 を更新します。

 **5**[詳細表示]をクリックして,[スクリプト情報]ダイアログ・ボックスを拡張 すると,さらに多くのスクリプト情報が表示されます。

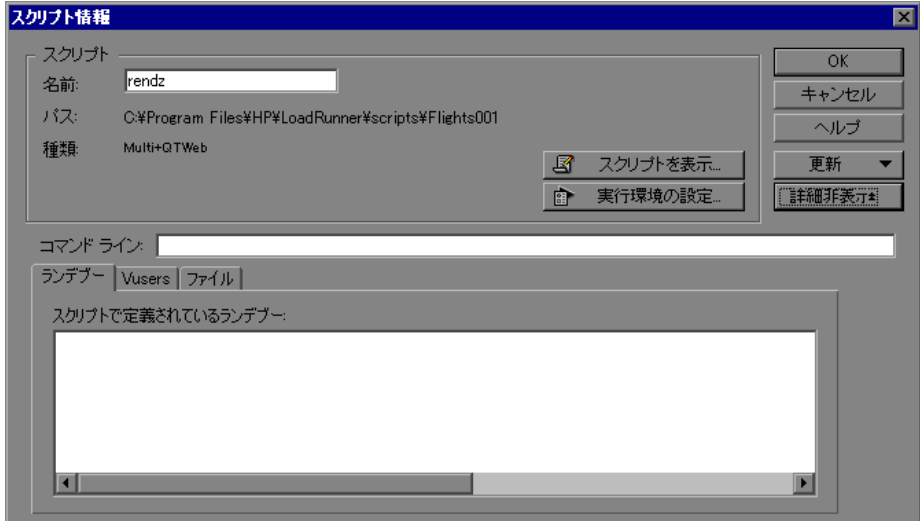

 **6**[コマンド ライン]ボックスに,スクリプトの実行時に使用するコマンド・ラ イン・オプションをすべて入力します。 例を示します。 -x value -y value

コマンド・ライン引数の値をスクリプトに渡す方法の詳細については,『**HP Virtual User Generator** ユーザーズ・ガイド』を参照してください。

 **7** 選択されたスクリプト内に含まれるランデブー・ポイントを参照するには, [ランデブー]タブをクリックします。

- **8** 選択されたスクリプトに関連している Vuser のリストを参照するには, [**Vusers**]タブをクリックします。
- **9** スクリプトによって使用されるファイルのリストを参照するには, [ファイル] タブをクリックします。標準設定では,このリストにはスクリプトのディレク トリ内のファイルがすべて表示されます(スクリプトがスクリプト・リストに 追加された後のみ)。これらのファイルには,構成設定ファイル,スクリプト の init,run,および end 部分,パラメータ化定義ファイル,**.usr** ファイルが含 まれます。このリストにファイルを追加するには,「**追加**]をクリックし, ファイル名を追加します。

注:追加したファイルは削除できますが,それ以外の表示されているファイル は削除できません。

 **10**[**OK**]をクリックして,[スクリプト情報]ダイアログ・ボックスを閉じます。

#### スクリプトを削除するには、次の手順を実行します。

- **1** スクリプトを選択します。
- 2 「シナリオのスクリプト]表示枠のツールバーの「スクリプトの削除]ボタン 戞 をクリックするか、スクリプトを右クリックし, [スクリプトの削除]を選択 します。

#### スクリプトを無効化するには、次の手順を実行します。

Vuser スクリプトの名前の左側にあるボックスをクリアします。これによって, スクリプト・エントリの色がグレーに変化します。これは,スクリプトがシナ リオに参加しないことを意味します。 Vuser スクリプトを再度有効にするには, チェック・ボックスをもう一度選択します。

### [スクリプト情報]ダイアログ・ボックスについて

選択したスクリプトの詳細を表示し,その設定を変更できます。

- ▶ 「スクリプト]:選択したスクリプトの詳細が表示されます。
	- **▶「名前**]:選択したスクリプトの名前が表示されます。この名前を変更するに は、「名前]ボックスに新しい名前を入力します。
	- **► 「パス**]: スクリプト・ディレクトリのパスが表示されます。
	- **►「タイプ**]:選択したスクリプトのタイプが表示されます。
	- ▶ [スクリプトの表示]: Virtual User Generator が開き, スクリプトを編集でき ます。スクリプトの編集の詳細については,『**HP Virtual User Generator**  ユーザーズ・ガイド』を参照してください。
	- ▶ 「実行環境の設定]:「実行環境設定]ダイアログ・ボックスが表示され, 以 前に VuGen を使って設定した実行環境の設定を編集できます。VuGen でス クリプトの実行環境を設定していない場合,[ログ]タブと[思考遅延時間] タブを除いて,すべてのタブにデフォルトの VuGen 設定が表示されます。 「ログ]タブと「思考遅延時間]タブには、標準の Controller 設定が表示さ れます。Web および Java などのいくつかのプロトコルには,固有の設定が あります。実行環境の設定方法の詳細については,『**HP Virtual User Generator** ユーザーズ・ガイド』を参照してください。
- ▶ [更新]: Controller の実行中にスクリプトに変更を加える場合は、このボタンを クリックして [スクリプト] を選択し, シナリオ内のスクリプトの詳細を更新 します。Controller から実行環境の設定を変更する場合,実行環境の設定を初期 設定に戻すには、「実行環境の設定]を選択します。
- > 「詳細表示 / 詳細非表示]:次の情報を表示または非表示にします。
	- **►「コマンド ライン**]: スクリプトの実行時に使用するコマンド・ライン・オ プションを入力します。次に例を示します。-x value -y value コマンド・ラ イン引数の値をスクリプトに渡す方法の詳細については,『**HP Virtual User Generator** ユーザーズ・ガイド』を参照してください。
	- **►「ランデブー**]: 選択したスクリプトについて定義されたランデブー・ポイン トが表示されます。
	- **►「Vusers**]:選択したスクリプトに関連付けられた Vuser がすべて表示され ます。

**►「ファイル**]:選択したスクリプトによって使用されるファイルがすべて表示 されます。このリストからファイルを除外するには,そのファイルの隣にあ るチェック・ボックスを選択します。このリストにファイルを追加するに は,「追加]をクリックします。

# <span id="page-143-0"></span>シナリオの **Vuser** グループ・モードへの切り替え

**[シナリオ] > [シナリオを次のモードに変換: Vuser グループ モード**] を選 択することによって,パーセント・モードで作成したシナリオを Vuser グルー プ・モードに切り替えることができます。

注:Vuser グループ・モードのシナリオをパーセント・モードに切り替えるこ ともできます。詳細については,132 [ページ「パーセント・モードでマニュア](#page-131-0) [ル・シナリオを作成する方法について」を](#page-131-0)参照してください。

LoadRunner は,マニュアル・シナリオが Vuser グループ・モードからパーセン ト・モードへ,またはその逆に切り替えられようとしていることを知らせる警 告メッセージを表示します。シナリオのモードを切り替える場合は、[はい] をクリックします。現在のモードのままにする場合は, [**いいえ**] をクリック します。

- ▶ [シナリオ変換の前に、このダイアログをいつも表示する]:現在の警告が表示 されないようにするには,このボックスをクリアします。現在の警告を元に戻す には,「シナリオ]> 「シナリオ モードの変換時に警告を表示]を選択します。 シナリオをパーセント・モードから Vuser グループ・モードに切り替える場合, 次の点に注意します。
	- ➤ 各スクリプトが Vuser グループに切り替えられます。
	- ▶ Vuser スクリプトに複数の Load Generator を定義した場合、シナリオ切り替 え時に作成される Vuser グループにも複数の Load Generator が含まれます。
	- ▶ すべてのスケジュール設定が保持されます。
第 **11** 章

# シナリオのスケジュール

マニュアル・シナリオを作成したら,実行するシナリオに従ってスケジュール を定義します。シナリオの実行中に Vuser を初期化,開始,停止するタイミン グ,およびアクションを実行する時間をスケジュールできます。

### 本章の内容

- ➤ [シナリオのスケジュールについて\(](#page-145-0)146 ページ)
- ▶ スケジューラの概要 (146 ページ)
- ➤ [シナリオまたはグラフ別のスケジュール作成\(](#page-147-0)148 ページ)
- ▶ スケジュール実行モード (149 ページ)
- ➤ [スケジュール・アクションについて\(](#page-149-0)150 ページ)
- ➤ [シナリオ・スケジュールの管理\(](#page-154-0)155 ページ)
- ➤ [スケジュール・アクションの管理\(](#page-160-0)161 ページ)
- ➤ [シナリオ・スケジュールをインタラクティブ・グラフに表示](#page-165-0) (166 [ページ\)](#page-165-0)
- ➤ [対話式スケジュール・グラフでのスケジュールの管理\(](#page-171-0)172 ページ)
- ➤ [実行中にスケジュールの進行状況を表示\(](#page-175-0)176 ページ)
- ➤ [実行中のスケジュールされたシナリオに](#page-176-0) Vuser を追加(177 ページ)

## <span id="page-145-0"></span>シナリオのスケジュールについて

シナリオ作成の重要な要素は,ユーザ負荷動作(負荷の種類とそのタイミン グ)を正確に演じるテストを開発することです。

シナリオを作成したら,シナリオを指定した時刻に実行開始するスケジュール を作成します。シナリオまたはシナリオ内の Vuser グループの実行継続時間を 制限できます。

また,一定の期間内に実行を開始,停止する Vuser の数も指定できます。 LoadRunner が、シナリオの Vuser をすべて同時に開始または停止するか、指定 した時間内に一定数の Vuser だけを開始または停止するかを指定できます。

注:Vuser スクリプトのランデブー・ポイントは,スケジュールが設定された シナリオ実行に干渉します。スクリプトにランデブー・ポイントが含まれてい る場合,シナリオはスケジュールどおりに実行されません。

## <span id="page-145-1"></span>スケジューラの概要

マニュアル・シナリオのスケジュールは,[デザイン]タブの[シナリオのス ケジュール]表示枠で設定します。

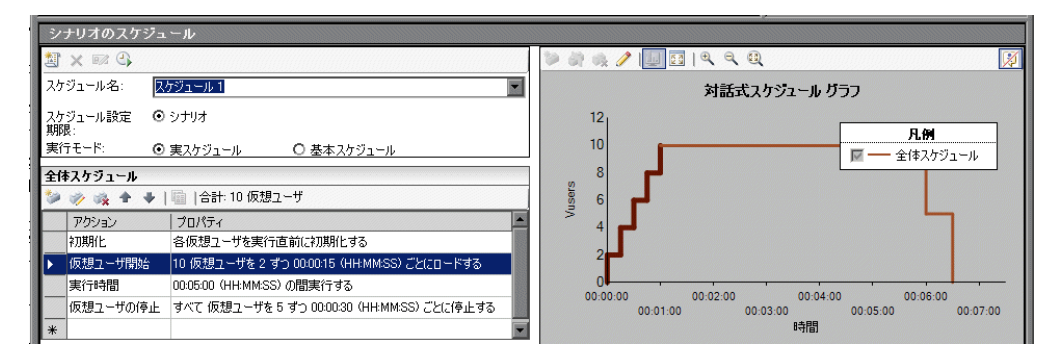

「シナリオのスケジュール]表示枠には次のセクションがあります。

#### [スケジュールの定義]領域

「スケジュールの定義]領域には、選択したスケジュール、実行モード、およ びスケジュールのタイプが表示されます。この領域で,スケジュールを作成 し,変更する既存のスケジュールを選択して,スケジュールの名前を変更する か,スケジュールを削除します。

詳細については,155 [ページ「シナリオ・スケジュールの管理」を](#page-154-0)参照してく ださい。

#### スケジュール・アクション・グリッド

アクション・グリッドでスケジュールのアクションを定義します。アクションを 追加,変更,削除できます。これらのアクションには、Vuser の初期化,開始, および停止のほかに,アクションの実行を継続する時間の定義も含まれます。

グループ・スケジュールを作成するときは,Vuser グループのスケジュール設 定をほかの Vuser グループにコピーできます。

スケジュール・アクションの詳細については,150 [ページ「スケジュール・ア](#page-149-0) [クションについて」](#page-149-0)を参照してください。

#### 対話式スケジュール・グラフ

対話式スケジュール・グラフには,シナリオ・スケジュールがグラフ表示され ます。グラフのラインは,アクション・グリッドで定義したアクションに対応 しています。グラフは動的なものです。つまり,スケジュール・アクションを グラフ自体で変更できます。

詳細については,166 [ページ「シナリオ・スケジュールをインタラクティブ・](#page-165-0) [グラフに表示」](#page-165-0)を参照してください。

## <span id="page-147-0"></span>シナリオまたはグラフ別のスケジュール作成

シナリオを作成したら,有効な Vuser グループをシナリオ・スケジュール全体 の一部として実行するスケジュールを作成したり, Vuser グループをそれぞれ の予定で実行するスケジュールを作成できます。

マニュアル・シナリオの設計については,第 5 [章「マニュアル・シナリオの作](#page-62-0) [成」を](#page-62-0)参照してください。

#### シナリオ別のスケジュール作成

シナリオを実行すると,LoadRunner によって,シナリオで有効な Vuser グルー プがすべて実行されます。シナリオを実行するために定義したスケジュール は,すべての Vuser グループに同時に適用され,LoadRunner によって各アク ションがすべての Vuser グループに比例して適用されます。

たとえば,シナリオに 3 つの Vuser グループがあり,グループ 1 には 10 の Vuser,グループ 2 には 20 の Vuser,グループ 3 には 30 の Vuser,合計 60 の Vuser が含まれているとします。シナリオ別のスケジュールを作成するときに, スケジュールで実行の開始時に 30 の Vuser をロードするよう LoadRunner に指 示すると, 各グループから比例した数の Vuser, すなわちグループ 1 から 5, グ ループ 2 から 10, グループ 3 から 15, 合計 30 の Vuser がロードされます。

パーセント・モードでシナリオを表示するときも,同じ原理が適用されます。

### **Vuser** グループ別のスケジュール作成

シナリオで有効な各 Vuser グループごとに,個別の実行スケジュールを設計で きます。Vuser グループの実行を開始するタイミング,一定の時間内に実行を 開始, 停止する Vuser の数, および Vuser グループが実行を継続する時間の長 さを指定できます。

注:パーセント・モードでシナリオを表示しているときは、グループ・スケ ジュールを表示できません。

## <span id="page-148-0"></span>スケジュール実行モード

有効な Vuser グループで定義した実行環境設定に従ってシナリオを実行するス ケジュールを作成したり,シナリオ・スケジュールで実行の停止を指示するま で,何度も繰り返してグループを実行できます。

次のモードのいずれかでシナリオを実行するスケジュールを作成できます。

- **►「実スケジュール**]:実際のイベント・スケジュールをシミュレートするユーザ 定義のアクション・グループに従って,シナリオが実行されます。実行環境設 定で定義した反復に従って Vuser グループが実行されますが,一度に実行する Vuser の数, Vuser の実行を継続する時間の長さ,および一度に実行を停止する Vuser の数を定義できます。
- **►「基本スケジュール**]:すべての有効な Vuser グループが 1 つのスケジュールで, それぞれの実行環境設定に従って実行されます。一度に実行を開始する Vuser の数, Vuser を実行する時間の長さ, および一度に実行を停止する Vuser の数を スケジュールできます。

### 標準スケジューラの設定

初めてシナリオを作成するときには,スケジューラの標準実行モードで,実際 のイベント・セット, 実スケジュールがエミュレートされます。基本スケ ジュールを作成する場合は、標準実行モードを「基本スケジュール]に設定で きます。

#### 標準のスケジューラ実行モードを設定するには、次の手順を実行します。

1 Controller で, 「**ツール**] > 「オプション]を選択します。

2 [オプション] ダイアログ・ボックスで, [実行] タブをクリックします。

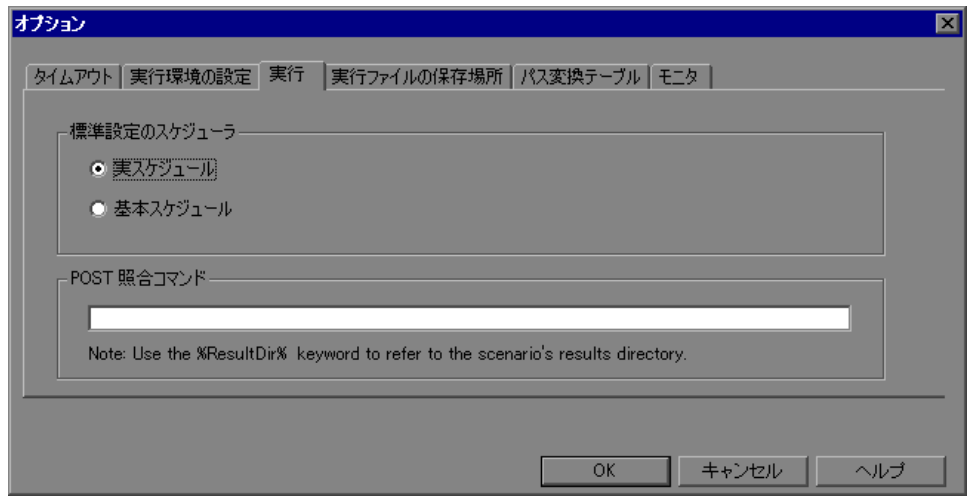

 **3** 標準のスケジューラ実行モードを選択し,[**OK**]をクリックします。

標準設定では,すべての新規スケジュールが選択したモードで開きます。

## <span id="page-149-0"></span>スケジュール・アクションについて

シナリオ·スケジュールには、Vuser グループの実行を開始するタイミング, Vuser を初期化,開始,停止するタイミング,およびアクションを実行する時 間の長さをシナリオに指示する一連のアクションが含まれています。

次の項で,使用可能なスケジュール・アクションについて説明します。

スケジュール・アクションの管理については,161 [ページ「スケジュール・ア](#page-160-0) [クションの管理」を](#page-160-0)参照してください。

## グループの開始

グループの開始アクションでは、Vuser グループの実行を開始するタイミングを 定義します。このアクションはグループ・スケジュールのみに使用できます。

注:標準設定では, [グループ順のスケジュール]を選択すると, グループの 開始アクションが最初のアクションとしてアクション・グリッドに表示され ます。その後には、必ず[初期化]アクションが続きます。これは削除でき ません。

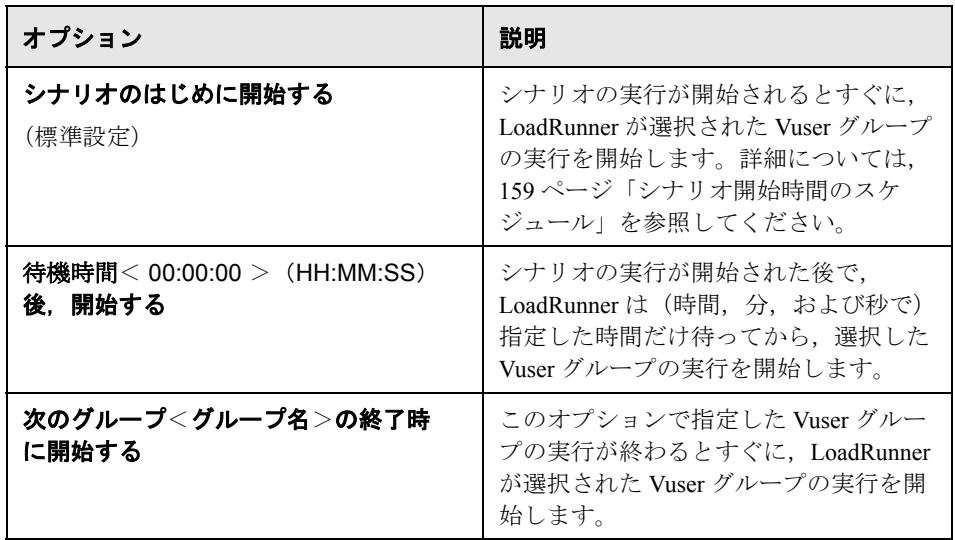

## 初期化

初期化アクションは、Vuser を「準備完了」ステータスにして実行できるよう LoadRunner に指示します。

注:標準設定では,すべてのスケジュール・タイプの初期化アクションがアク ション・グリッドに表示されます。これは削除できません。

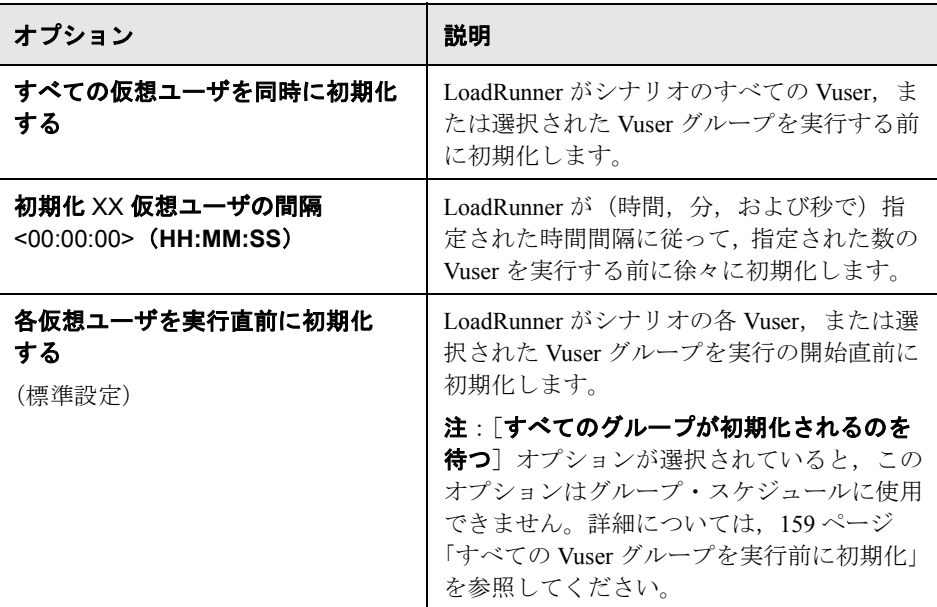

## すべての **Vuser** グループを実行前に初期化

グループ順にスケジュールを作成するときは,いずれかのグループの実行を開 始する前に,全グループの全 Vuser の初期化が終わるまでスケジューラを待機 させる必要があります。

このオプションを選択すると、シナリオのいずれかの Vuser グループが[各仮 想ユーザを実行直前に初期化する]に設定されていても、スケジューラによっ て自動的に「すべての仮想ユーザを同時に初期化する]に変更されます。

詳細については, 159 ページ「すべての Vuser [グループを実行前に初期化」を](#page-158-1) 参照してください。

 $\psi_{\vec{k}}$ 

## <span id="page-152-0"></span>仮想ユーザ開始

Vuser 開始アクションは、Vuser の実行を開始するよう LoadRunner に指示します。

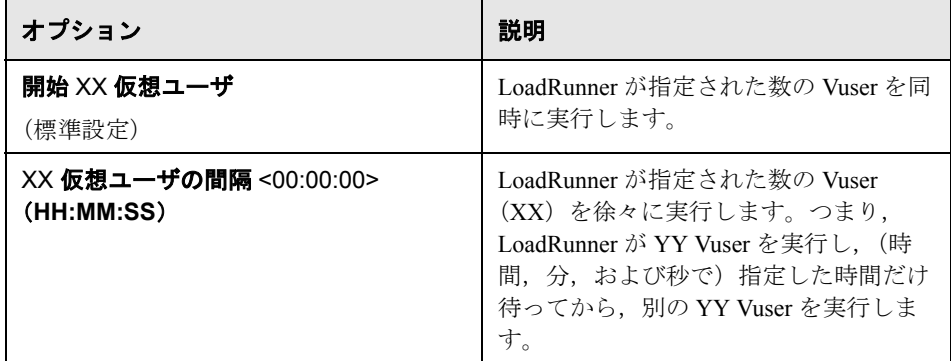

### 注:

- ▶ Vuser が [準備完了] ステータスに達したときにのみ, LoadRunner でその実 行が開始されます。
- ▶ 基本スケジュールでは、LoadRunner は同時であろうと徐々にであろうと, 必ずすべての Vuser を実行します。実スケジュールでは、実行する Vuser の 数を選択できます。
- ▶ シナリオ実行中に. Vuser グループまたは Vuser スクリプトをシナリオに追 加し,それらを有効にできます。Vuser を徐々に開始する場合,シナリオの 全 Vuser の実行が開始された後で, Vuser グループを追加すると、新しいグ ループの実行がすぐに開始されます。

## 実行時間

実行時間アクションは,指定した時間,現在の状態でシナリオを実行し続ける よう LoadRunner に指示します。

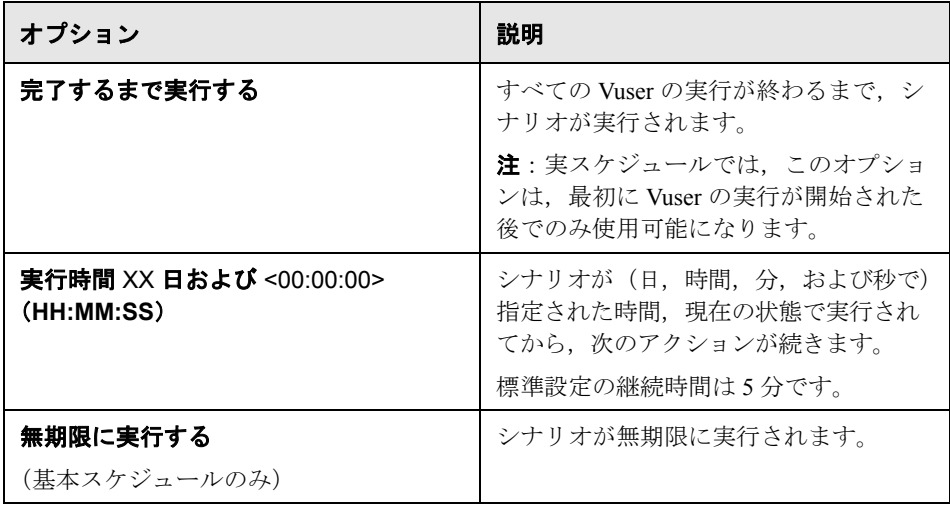

注:実スケジュールでは,[実行時間 **XX** 日 **...**]アクションの後に別のアクショ ンが続かない場合,シナリオが無期限に実行されます。

## 仮想ユーザの停止

Vuser 停止アクションは、Vuser の実行を停止するよう LoadRunner に指示します。

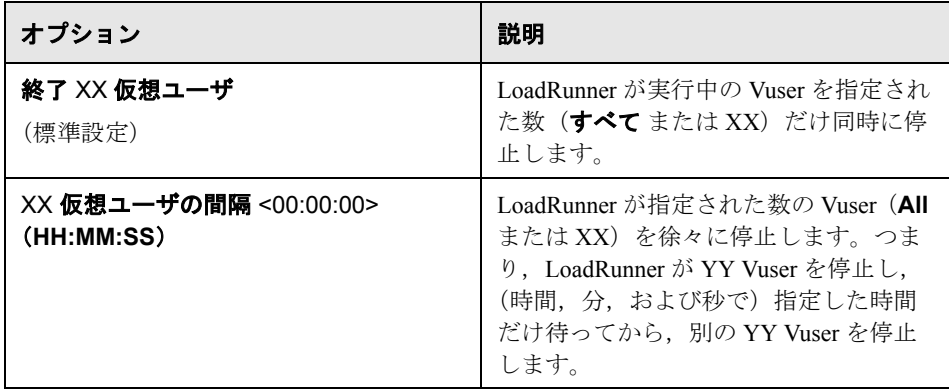

## <span id="page-154-0"></span>シナリオ・スケジュールの管理

シナリオ・スケジュールは,スケジューラの[スケジュールの定義]領域で作 成,変更します。

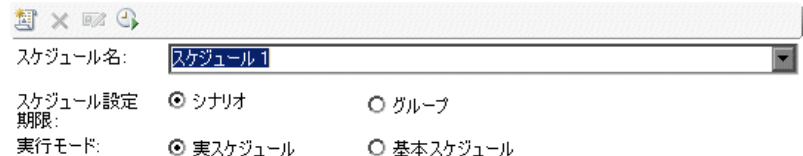

本項の内容

- ▶ 156 ページ「[スケジュールの定義] ツールバー」
- ▶ 156 [ページ「シナリオ・スケジュールの作成」](#page-155-1)
- ▶ 158 [ページ「オプションのシナリオ・スケジュール設定」](#page-157-0)
- ▶ 160 [ページ「グループ・スケジュール設定のコピー」](#page-159-0)
- ▶ 160[ページ「既存スケジュールの変更」](#page-159-1)
- ▶ 161 [ページ「スケジュールの削除」](#page-160-1)

## <span id="page-155-0"></span>[スケジュールの定義]ツールバー

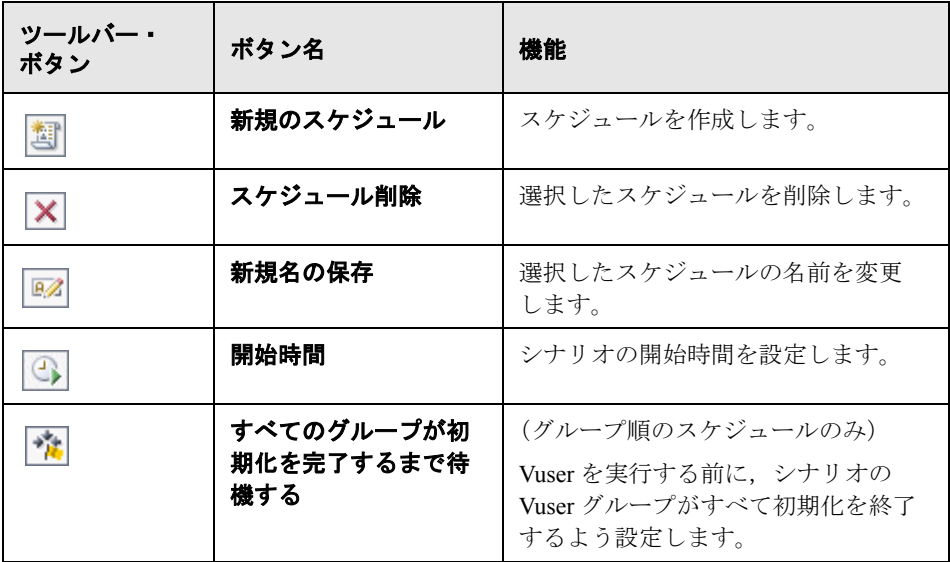

### <span id="page-155-1"></span>シナリオ・スケジュールの作成

シナリオ・スケジュールは,[スケジュールの定義]領域で作成します。新し いスケジュールを作成するときは、スケジュールのタイプを選択し、実行モー ドを選択して,スケジュールする一連のアクションを選択します。

#### スケジュールを作成するには、次の手順を実行します。

#### **1** スケジュールのプロパティを定義します。

- a「スケジュールの定義]領域で,「新規のスケジュール]ボタンをクリックし ます。「スケジュール名<sup>]</sup>ボックスに新規スケジュール,スケジュール<x> が表示されます。
	- (オプション)スケジュールの名前を変更するには,別の名前を入力して, 「**新規名の保存**]ボタンをクリックします。
	- **b** スケジュールのタイプと実行モードを次のように選択します。

注:実行モードを切り替えると,スケジュールの既存アクションがすべて,新 しい実行モードの標準アクション・セットに置き換えられます。

8%

劃

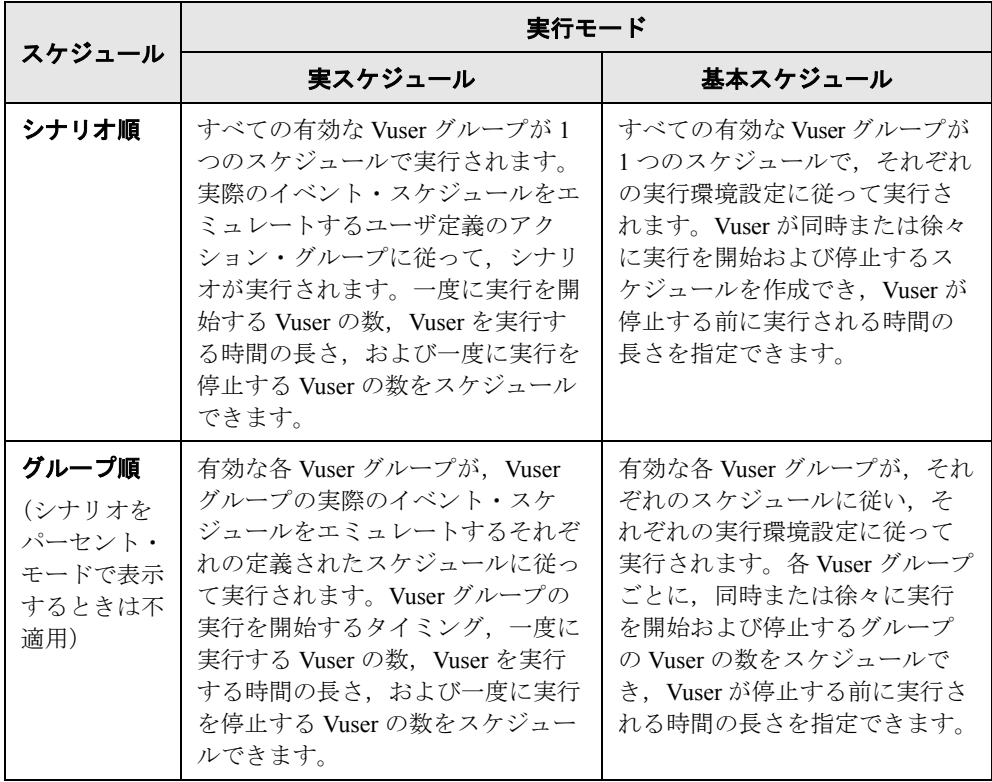

### **2** スケジュールする一連のアクションを定義します。

アクション・グリッドに,[スケジュールの定義]領域で選択したスケジュー ル設定に対応する標準アクションが表示されます。スケジュール・アクション の詳細については,150 [ページ「スケジュール・アクションについて」を](#page-149-0)参照 してください。

これらのアクションは変更でき、実スケジュールごとに、ほかのアクションを 追加できます。詳細については,161 [ページ「スケジュール・アクションの管](#page-160-0) [理」](#page-160-0)を参照してください。

注:グループ順のスケジュールのみ。Vuser グループ間でスケジュール設定を コピーできます。詳細については,160 [ページ「グループ・スケジュール設定](#page-159-0) [のコピー」](#page-159-0)を参照してください。

- a グループの開始 (グループ順のスケジュールのみ): 開始するグループのス ケジュールを設定します。
	- ▶ シナリオ実行の開始直後
	- ▶ 指定した時間の経過後
	- ➤ 指定したグループの実行終了後
- **b 初期化**:シナリオで実行する Vuser は、実行前に初期化するために次のよう に設定します。
	- ➤ すべての Vuser を同時に初期化する
	- ▶ 指定数の Vuser を一定の時間間隔で初期化する
	- ➤ 実行開始の直前に各 Vuser を初期化する

注:グループ順のスケジュールのみ。有効な全 Vuser グループの全 Vuser を 実行開始前に初期化するよう設定できます。詳細については,159 [ページ](#page-158-1) 「すべての Vuser [グループを実行前に初期化」](#page-158-1)を参照してください。

 **c Vuser** 開始 **/** [継続時間](#page-152-0) **/Vuser** 停止:実行を開始する Vuser の数,実行する時 間の長さ,および同時に実行を停止する数を指定します。これらのアクショ ンの詳細については,150 [ページ「スケジュール・アクションについて」を](#page-149-0) 参照してください。

## <span id="page-157-0"></span>オプションのシナリオ・スケジュール設定

この項では,シナリオ・スケジュールに適用できる追加設定について説明し ます。

本項の内容

- ▶「すべての Vuser [グループを実行前に初期化」](#page-158-1)
- ➤ 159 [ページ「シナリオ開始時間のスケジュール」](#page-158-0)

### すべての **Vuser** グループを実行前に初期化

<span id="page-158-1"></span> $\tau_{\rm R}$ 

全グループの全 Vuser は、実行する前に初期化できます。そのためには、[スケ ジュールの定義]領域で, [すべてのグループが初期化を完了するまで待機す る]ボタンをクリックします。

シナリオの Vuser グループの初期化アクションが「実行直前に各仮想ユーザを初 **期化する**]に設定されている場合は、メッセージによって初期化アクションを [各仮想ユーザを実行直前に初期化する]に変更するよう要求されます。[はい] をクリックして,初期化アクション設定を変更します。

#### <span id="page-158-0"></span>シナリオ開始時間のスケジュール

マニュアルおよびゴール指向シナリオの場合は,シナリオの開始コマンドを発 行した後で,シナリオを実際に実行開始するタイミングを指定します。遅延な しでまたは指定した時間の後で,シナリオの実行を開始するよう設定できま す。シナリオの開始の詳細については,第 19 [章「シナリオの実行」](#page-270-0)を参照し てください。

注:シナリオの実行が開始されると,選択したシナリオ・スケジュールの実行 が開始されます。

#### シナリオの開始時間をスケジュールするには、次の手順を実行します。

1「スケジュールの定義]領域で,「**開始時間**]ボタンをクリックします。「シナ  $\bigcirc$ リオ開始時間]ダイアログ・ボックスが開きます。

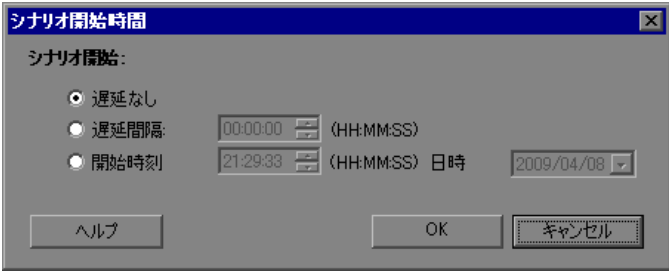

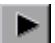

 **2** シナリオの開始コマンドが発行された後で,シナリオの実行を開始するタイミ ングを指定します。次のいずれかのオプションを選択します。

- ▶ [**遅延なし**]:シナリオの実行をすぐに開始します。このオプションは標準で 選択されています。
- **►「遅延間隔< 00:00:00 > (HH:MM:SS)**]: (時間, 分, および秒で) 指定した 時間間隔が経過した後で,シナリオの実行を開始します。
- **►「開始時刻<00:00:00 > (HH:MM:SS)**]:シナリオの実行を指定した日付, 指定した時刻に開始します。
- <span id="page-159-0"></span> **3**[**OK**]をクリックして設定を保存します。

## グループ・スケジュール設定のコピー

Vuser グループ別にスケジュールを作成する場合,いずれかのグループのスケ ジュール設定をすでに定義していれば,その設定をほかのグループにコピーで きます。

注:スケジュール設定には、スケジュール実行モード(基本または実環境)お よびアクションの設定が含まれます。

### **Vuser** グループのスケジュール設定をコピーするには,次の手順を実行します。

- 1 「シナリオ グループ]表示枠で, Vuser グループを選択します。
- 2 [アクション グリッド] ツールバーで, [スケジュール設定を次の場所からコ ピー]ボタンをクリックします。[グループの選択]ダイアログ・ボックスが 表示されます。
- **3** スケジュール設定のコピー元の Vuser グループを選択し、[OK]をクリックし ます。

選択した Vuser グループにスケジュール設定がコピーされます。

## <span id="page-159-1"></span>既存スケジュールの変更

スケジュールを変更するには,その名前を変更するか,スケジュール実行モー ド(基本/実環境)を変更するか,スケジュール・アクションを調整します。

「スケジュール名]ボックスで,プロパティを変更するスケジュールを選択し, 156 [ページ「シナリオ・スケジュールの作成」](#page-155-1)で説明している指示に従います。

酯

スケジュール実行モードを切り替えると(基本から実環境またはその逆),ス ケジュールの既存アクションがすべて実行モードの標準アクション・セットに 置き換えられます。

## スケジュールの削除

<span id="page-160-1"></span>スケジュールを削除するには、[スケジュール名]ボックスで、削除するスケ  $\vert x \vert$ ジュールを選択して、[スケジュールの削除]ボタンをクリックします。スケ ジュールがリストから削除されます。

## <span id="page-160-0"></span>スケジュール・アクションの管理

スケジュール・アクションは,アクション・グリッドで追加,編集,削除します。

注:また,対話式スケジュール・グラフでもスケジュール・アクションを変更 できます。詳細については,172 [ページ「対話式スケジュール・グラフでのス](#page-171-0) [ケジュールの管理」](#page-171-0)を参照してください。

本項の内容

- ➤ 161 [ページ「スケジュール・アクション・グリッド・ツールバー」](#page-160-2)
- ➤ 162 [ページ「スケジュール・アクションの追加」](#page-161-0)
- ➤ 164 [ページ「スケジュール・アクションの編集」](#page-163-0)
- <span id="page-160-2"></span>➤ 165 [ページ「スケジュール・アクションの削除」](#page-164-0)

## スケジュール・アクション・グリッド・ツールバー

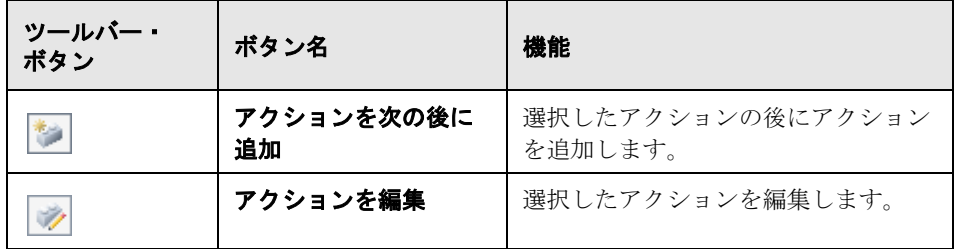

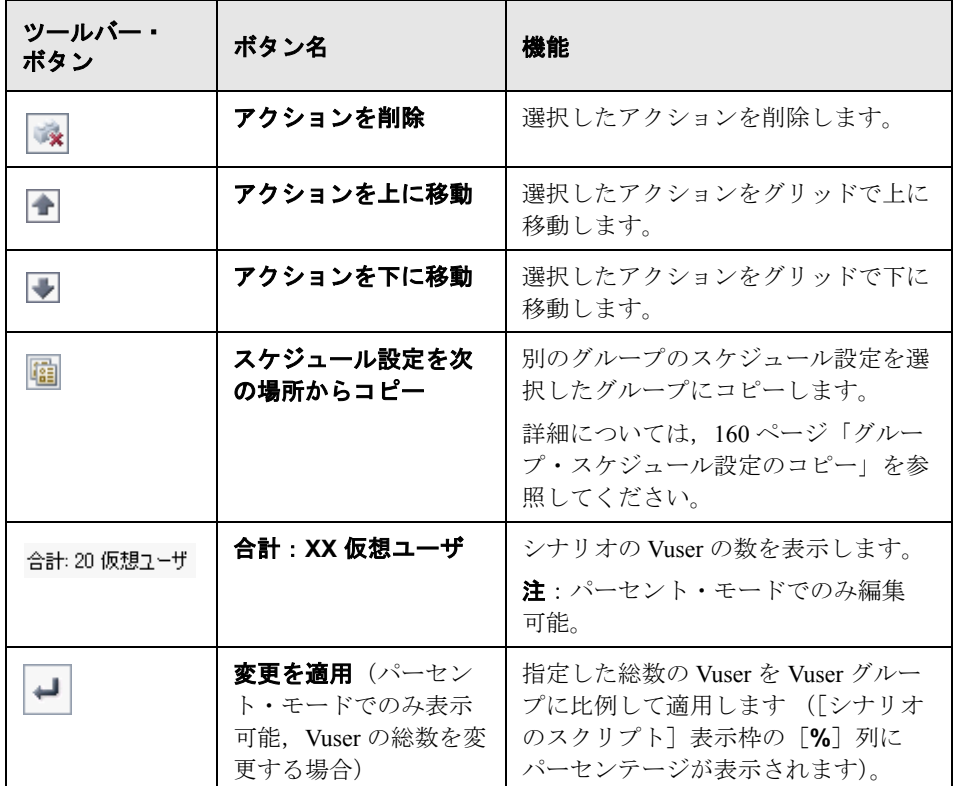

## <span id="page-161-0"></span>スケジュール・アクションの追加

シナリオを作成すると,スケジューラのアクション・グリッドに標準のスケ ジュール・アクションが表示されます。これらのアクションは対話式スケジュー ル・グラフにも表示されます。実スケジュールでは,シナリオを実行する実際の スケジュールをシミュレートするアクションを追加できます。

注:また,対話式スケジュール・グラフでもスケジュール・アクションを追加 できます。詳細については,172 [ページ「対話式スケジュール・グラフでのス](#page-171-0) [ケジュールの管理」を](#page-171-0)参照してください。

#### スケジュールにアクションを追加するには,次の手順を実行します。

1 アクション・グリッドで,次のいずれかを実行します。

参

- ▶ アスタリスク(\*) がマークされた最後の行をダブルクリックします。
- **► 新規アクションを挿入する前のアクションを選択し,「アクションを次の後 に追加**]ボタンをクリックします。[アクション追加]ダイアログ・ボック スが開きます。

注:新規アクションは必ず,アクション・グリッドで選択したアクションの 後に追加されます。

<span id="page-162-0"></span>2 [アクションのタイプ] ボックスで, 追加するアクションのタイプを選択します。

注: Vuser 開始, Vuser 停止, または継続時間アクションを追加できます。各ア クション・タイプの詳細については,150 [ページ「スケジュール・アクション](#page-149-0) [について」](#page-149-0)を参照してください。

▶ Vuser 開始または Vuser 停止アクションを追加する場合は、次の手順を実行 します。

[開始 **/** 停止 XX 仮想ユーザ]ボックスで,実行を開始 / 停止する Vuser の数 を入力し,次のいずれかを選択します。

- > すべての Vuser を同時に開始 / 停止する
- ▶ すべての Vuser を徐々に開始 / 停止する

この場合は,同時に開始 / 停止する Vuser の数と時間間隔を入力します。

- ▶ 継続時間アクションを追加する場合は、スケジューラが次のアクションへ進 む前に,先行するアクションを継続する時間の長さを選択します。
- <span id="page-162-1"></span>**3「適用**]をクリックします。アクションがアクション・グリッドに追加され, スケジュール・グラフに表示されます。

同時に,新規アクションを編集する場合に備えて,[アクションの追加]ダイ アログ ボックスに新規アクションが[編集]モードで表示されます。設定を編 集する場合は、「適用]をもう一度クリックします。

- **4** 別のアクションを追加するには,[別のアクションを追加]をクリックし,手 順 [2](#page-162-0) および [3](#page-162-1) を繰り返します。
- <span id="page-163-0"></span>**5** スケジュールにアクションを追加し終えたら, [OK] をクリックして, [アク ションの追加]ダイアログ・ボックスを閉じます。

### スケジュール・アクションの編集

スケジュール・アクションはアクション・グリッドで編集できます。

注:また,対話式スケジュール・グラフでもスケジュール・アクションを編集 できます。詳細については,172 [ページ「対話式スケジュール・グラフでのス](#page-171-0) [ケジュールの管理」を](#page-171-0)参照してください。

#### スケジュール・アクションを編集するには、次の手順を実行します。

 **1** アクション・グリッドで,編集するアクションを選択します。

注:すべてのタイプのアクションを編集できます。各アクション・タイプの詳 細については,150 [ページ「スケジュール・アクションについて」](#page-149-0)を参照して ください。

2「アクションを編集]ボタンをクリックするか, アクションをダブルクリック します。[アクションの編集]ダイアログ・ボックスが表示されます。

注:あるいは,スケジュール・グラフでラインをダブルクリックすると,[ア クションを編集] ダイアログ・ボックスが開きます。

- <span id="page-163-1"></span> **a** アクションを編集します。
- <span id="page-163-2"></span>**b** [適用] をクリックします。表でアクションの詳細が更新されます。
- **c** 別のアクションを編集する場合は,「次へ]または「**戻る**〕をクリックして アクションを特定し,手順 [a](#page-163-1) および [b](#page-163-2) を繰り返します。
- **d** アクションの編集を終えたら, [OK] をクリックします。

V)

- **3** アクション・グリッドで選択したアクションを上へ移動するには, [アクショ  $\left| \cdot \right|$ ンを上に移動] ボタンをクリックします。
- <span id="page-164-0"></span>**4** アクション・グリッドで選択したアクションを下へ移動するには, 「アクショ  $\overline{\phantom{a}}$ ンを下に移動]ボタンをクリックします。

### スケジュール・アクションの削除

スケジュール・アクションはアクション・グリッドで削除します。

注:また,対話式スケジュール・グラフでもスケジュール・アクションを削除 できます。詳細については,172 [ページ「対話式スケジュール・グラフでのス](#page-171-0) [ケジュールの管理」](#page-171-0)を参照してください。

#### スケジュール・アクションを削除するには、次の手順を実行します。

 **1** アクション・グリッドで,削除するアクションを選択します。

注:開始グループまたは初期化アクションは削除できません。

- $\mathbb{R}$
- 2 [アクションを削除] ボタンをクリックし, [はい] をクリックします。

選択したアクションがスケジュールから削除されます。

## <span id="page-165-0"></span>シナリオ・スケジュールをインタラクティブ・グラフに表示

対話式スケジュール・グラフには,シナリオのスケジュールがグラフ表示され ます。

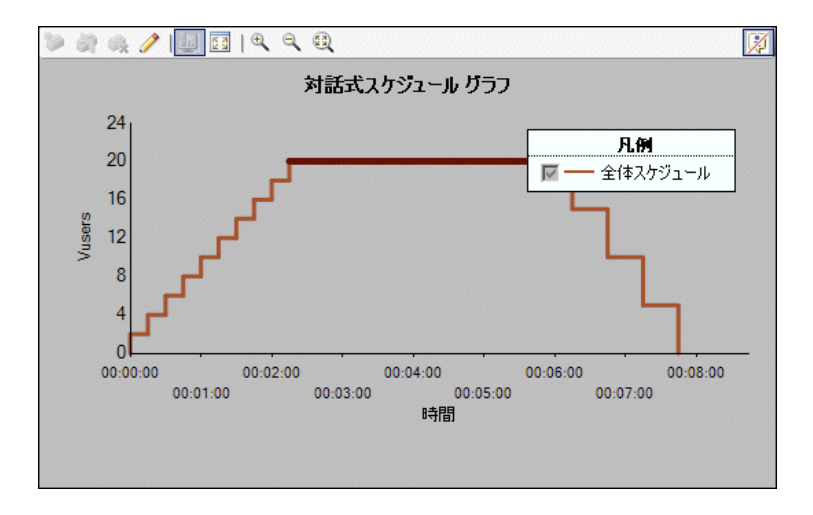

実スケジュールでは、グラフがインタラクティブであり、グラフ自体からスケ ジュールを変更できます。つまり,グラフからスケジュール・アクションを作 成,編集,削除できます。

また,シナリオ実行中にスケジュールの進行状況を見ることもできます。実行 中にスケジュールを一時停止して設定を変更し,準備ができたらスケジュール の実行を再開することもできます。

本項の内容

- ➤ 167 [ページ「対話式スケジュール・グラフ・ツールバーについて」](#page-166-0)
- ➤ 168 ページ「Vuser [グループ・スケジュールをインタラクティブ・グラフに表](#page-167-0) [示」](#page-167-0)
- ➤ 170 [ページ「対話式スケジュール・グラフを使っての作業」](#page-169-0)

## <span id="page-166-0"></span>対話式スケジュール・グラフ・ツールバーについて

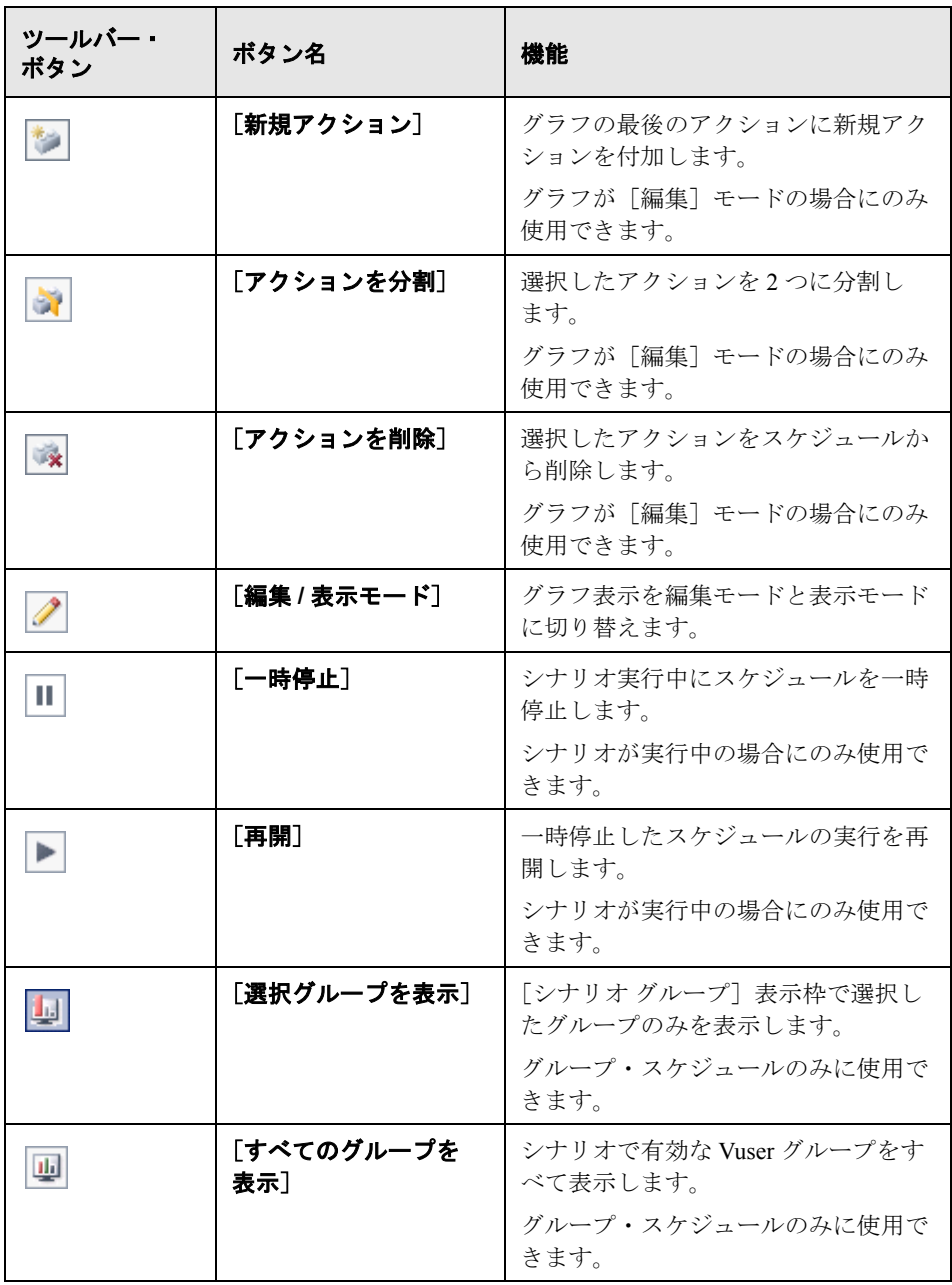

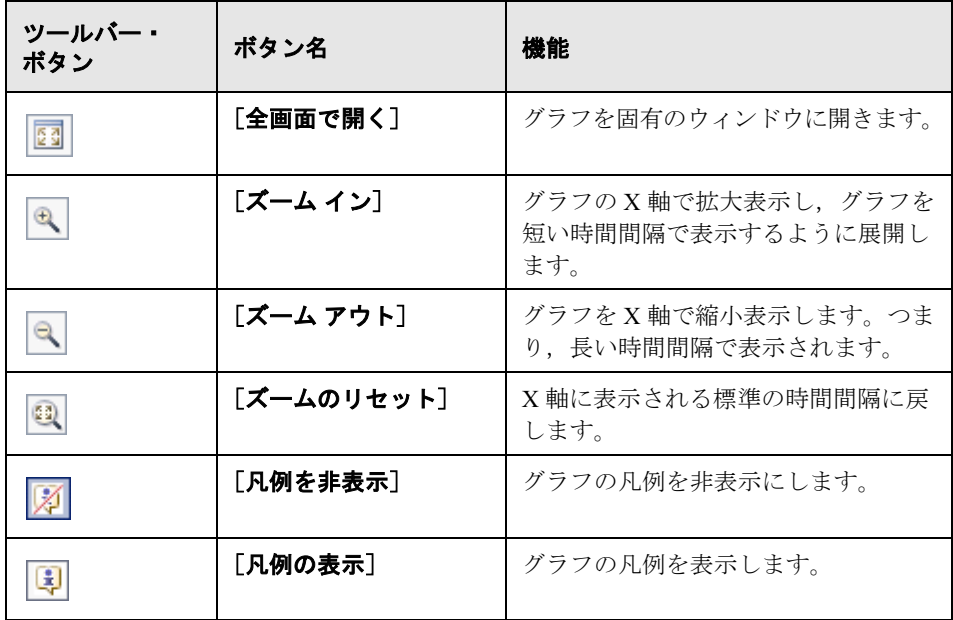

## **Vuser** グループ・スケジュールをインタラクティブ・グラフに表示

<span id="page-167-0"></span>グループ・スケジュールの場合,標準設定では、Vuser グループのスケジュー ルがすべてインタラクティブ・グラフに表示されます。また,選択した Vuser グループのスケジュールも個別に表示できます。

## 特定の Vuser グループのスケジュールを表示するには、次の手順を実行します。

1 [シナリオグループ]表示枠で, Vuser グループを選択します。グラフ凡例で は,選択した Vuser グループがグラフで標準の Vuser グループになります。 チェック・ボックスをクリアするオプションが使用不可になります。

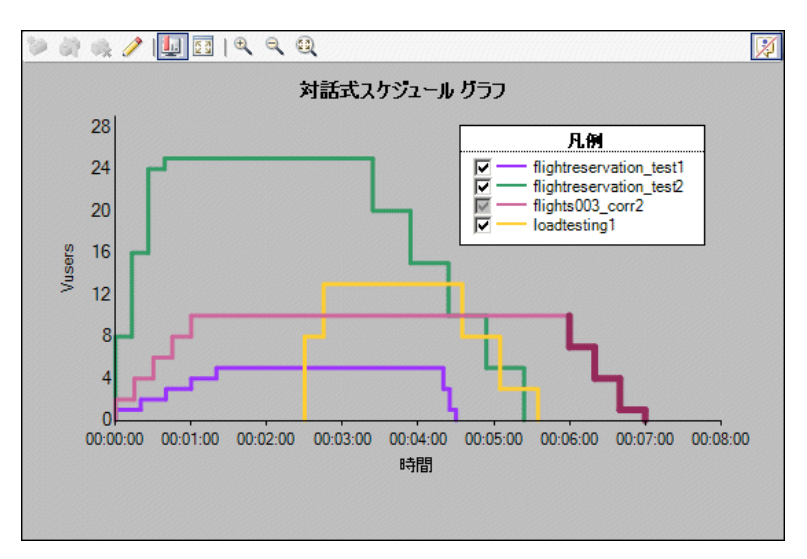

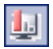

2 [選択グループを表示] ボタンをクリックします。選択した Vuser グループのみ がグラフに表示されます。

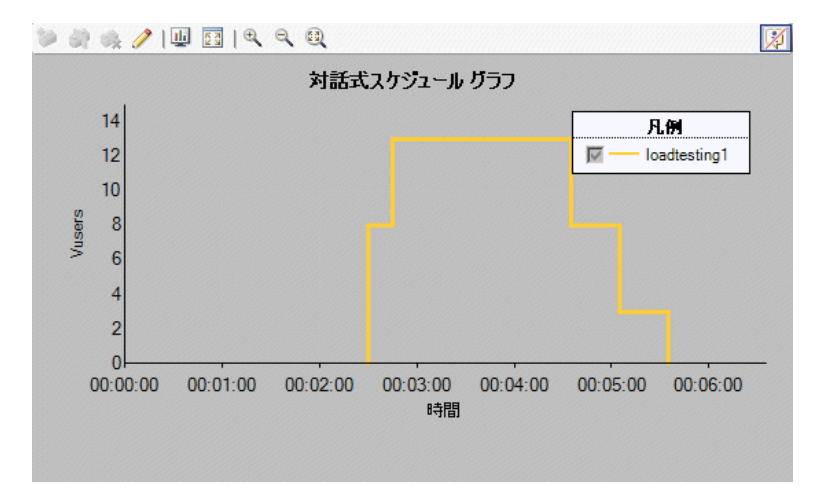

<span id="page-169-0"></span>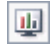

すべての Vuser グループをもう一度表示するには, [すべてのグループを表示] ボタンをクリックします。

## 対話式スケジュール・グラフを使っての作業

拡大されたグラフの表示,グラフの時間軸の拡大 / 縮小表示,グラフ凡例の表 示 / 非表示ができます。

### 対話式スケジュール・グラフを全画面表示で開く

拡大されたスケジュールのインタラクティブ・グラフを表示するには,グラフ を個別のウィンドウに開きます。

### グラフを全画面表示で開くには,次の手順を実行します。

▶ インタラクティブ・グラフ表示枠で,「全画面で開く]ボタンをクリックします。 图 ウィンドウが開き,グラフ表示枠が全画面表示されます。

> 注:インタラクティブ・グラフ表示枠で使用できるオプションはすべて,全画 面表示グラフ・ウィンドウでも使用できます。

#### グラフの時間軸の拡大 **/** 縮小表示

スケジュール・グラフの時間軸 (X 軸) を展開し、スケジュールの詳細を短い 時間間隔で表示できます。

▶ 時間軸を展開するには、[ズーム イン]ボタンをクリックします。

スケジュールの継続時間によっては,グラフがグラフ表示枠より広くなること があります。この場合は、[時間]スクロール・バーが表示されます。このス クロール・バーを使って,グラフをスクロールします。

 $\mathbb{R}$ 

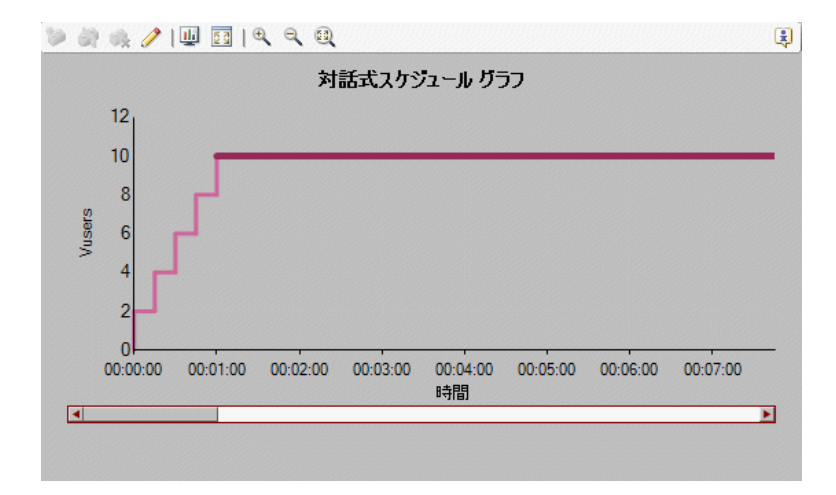

- ▶ 時間軸を縮小表示するには, [ズーム アウト] ボタンをクリックします。
	- > X軸に表示される標準設定の時間間隔に戻すには, [ズームのリセット] ボタ ンをクリックします。

## グラフ凡例の表示 **/** 非表示

 $\mathbb{Q}$ 

 $\circledR$ 

図

- ▶ 対話式スケジュール・グラフの凡例を非表示にするには、グラフ表示枠また は全画面表示ウィンドウの右上隅にある「凡例を非表示]ボタンをクリック します。
- ▶ 対話式スケジュール・グラフの凡例を表示にするには、グラフ表示枠または全  $\bigcirc$ 画面表示ウィンドウの右上隅にある「凡例の表示]ボタンをクリックします。

## <span id="page-171-0"></span>対話式スケジュール・グラフでのスケジュールの管理

スケジュール・グラフはインタラクティブであり、グラフ自体からシナリオ・ スケジュールを編集できます。グラフの各ラインは,アクション・グリッドで のアクションを示しています。Vuser 開始,継続時間,および Vuser 停止アク ションだけがグラフに表示されます。グラフでこれらのアクションを変更する と,アクション・グリッドでアクションが更新されます。

注:基本スケジュールを対話式スケジュール・グラフに表示できますが,変更 することはできません。基本スケジュールを変更するには,アクション・グ リッドでアクションを編集する必要があります。

本項の内容

- ▶ [編集モードと表示モードの切り替え](#page-171-1)
- ▶ [アクションの追加](#page-171-2)
- ➤ [アクションの編集](#page-173-0)
- ➤ [アクションの削除](#page-174-0)

#### 編集モードと表示モードの切り替え

標準設定では,スケジュール・グラフは表示モードで表示されます。グラフを 編集するには,グラフを編集モードに切り替える必要があります。

編集モードと表示モードを切り替えるには,[編集 **/** 表示モード]ボタンをク リックします。

### アクションの追加

グラフにスケジュール・アクションを追加するには,1 つのアクションを 2 つ のアクションに分割するか,グラフの最後にあるアクションの後に新規アク ションを付加します。

<span id="page-171-2"></span><span id="page-171-1"></span>Í

**1** つのアクションを **2** つのアクションに分割してアクションを追加するには, 次の手順を実行します。

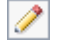

1 グラフを編集モードにします ([**編集モード**] ボタンをクリックします)。

 **2** 分割するアクションを示すラインを選択します。

**ヒント**:アクション・グリッドでアクションを選択すると,グラフで対応する ラインが強調表示されます。

- **3**[アクションを分割]ボタンをクリックします。選択したラインが 2 つに分割 a. されます。アクション・グリッドの元のアクションが対応する 2 つのアクショ ンに分割され,それぞれが元のアクションの半分になります。たとえば,次の ようになります。
	- ▶ 5 分間の継続時間アクションを分割すると、それぞれ 2.5 分間の2つの継続 時間アクションになります。
	- ▶ 20 の Vuser を開始する Vuser 開始アクションを 2 つの Vuser 開始アクション に分割すると,それぞれが 10 の Vuser を開始します。

#### 最後のアクションの後にアクションを付加するには,次の手順を実行します。

- 1 グラフを編集モードにします([編集モード]ボタンをクリックします)。
	- 2 グラフ表示枠ツールバーで, [新**規アクション**] ボタンをクリックします。
		- **3** 次のようにして新規アクションを付加します。
			- ▶ Vuser 開始アクションを付加するには、グラフの最終ラインの右上でどこか をクリックします。
			- ▶ 継続時間アクションを付加するには、グラフの最終ラインの右でどこかをク リックします。
			- ➤ Vuser 停止アクションを付加するには,グラフの最終ラインの右下でどこか をクリックします。
		- **4** アクションを編集するには,下の[「アクションの編集」](#page-173-0)を参照するか, 164 [ページ「スケジュール・アクションの編集」を](#page-163-0)参照してください。

### <span id="page-173-0"></span>アクションの編集

グラフでスケジュール・アクションを編集するには,そのアクションを示すラ インのエンドポイントを別の位置にドラッグします。

### スケジュール・アクションを編集するには、次の手順を実行します。

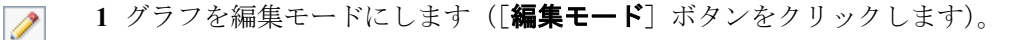

- **2** アクション・グリッドで,編集するアクションを選択するか,グラフで対応す るラインをクリックします。ラインが強調表示され,そのエンドポイント (ドットと菱形)が表示されます。
- **3** 次の表に説明しているように,アクションを変更します。アクション・グリッ ドに表示されるアクションの詳細は,それに応じて更新されます。

注:あるいは,グラフのラインをダブルクリックして,[アクションの編集] ダイアログ・ボックスを開き,164 [ページ「スケジュール・アクションの編集」](#page-163-0) で説明しているようにアクションを変更できます。

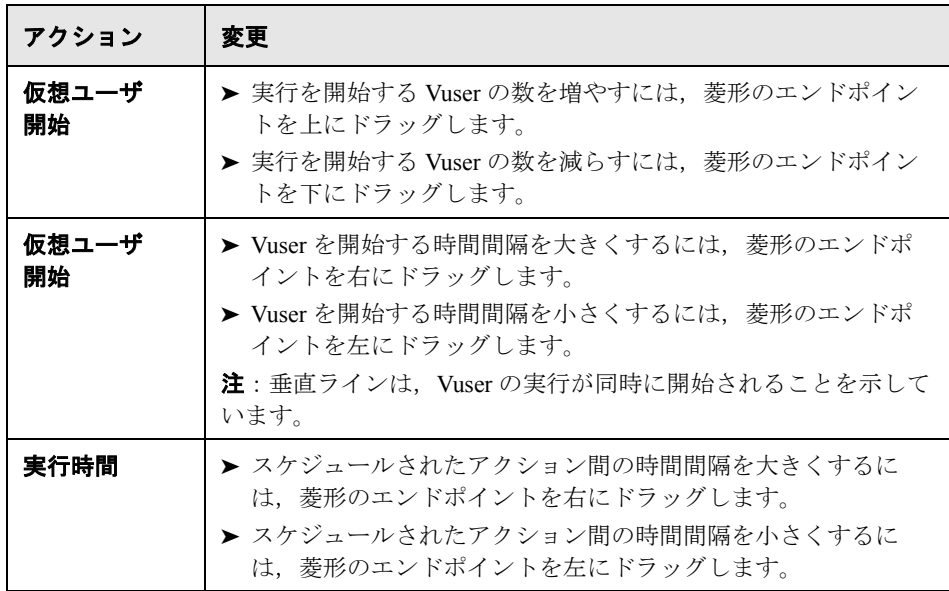

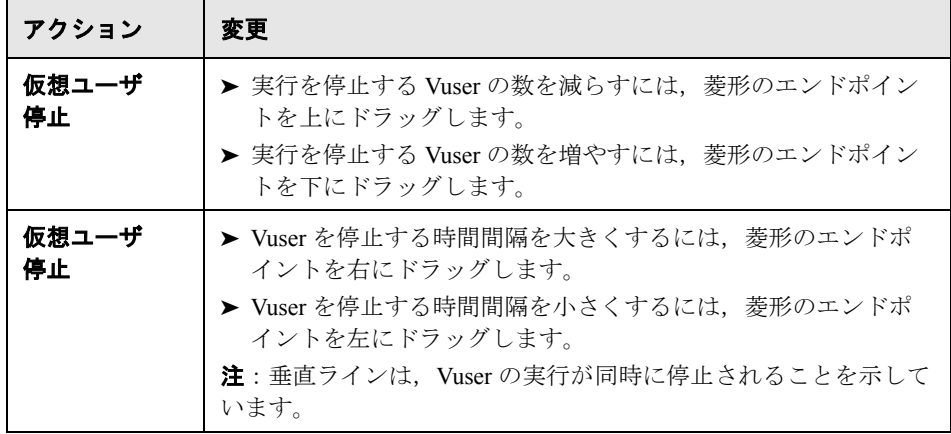

**ヒント**: 選択したアクション・ラインの詳細を微調整するには、キーボードの 矢印キーを使います。

### <span id="page-174-0"></span>アクションの削除

 $\mathbb{R}$ 

また,スケジュール・グラフからでもスケジュール・アクションを削除でき ます。

### スケジュール・アクションを削除するには、次の手順を実行します。

- 1 グラフを編集モードにします ([**編集モード**] ボタンをクリックします)。 Í
	- **2** アクション・グリッドまたはグラフで,削除するアクションを選択します。
	- 3 グラフ表示枠ツールバーで, [アクションを削除] ボタンをクリックし, [は い]をクリックします。

選択したアクションがグラフから削除されます。

## <span id="page-175-0"></span>実行中にスケジュールの進行状況を表示

シナリオの実行中は,対話式スケジュール・グラフでシナリオ・スケジュール の進行状況を表示できます。進行状況は、実行中にグラフに沿ってスライドす る垂直の赤いラインで示されます。

重要:シナリオ・スケジュールは,シナリオ実行の数秒前に実行されることが あります。

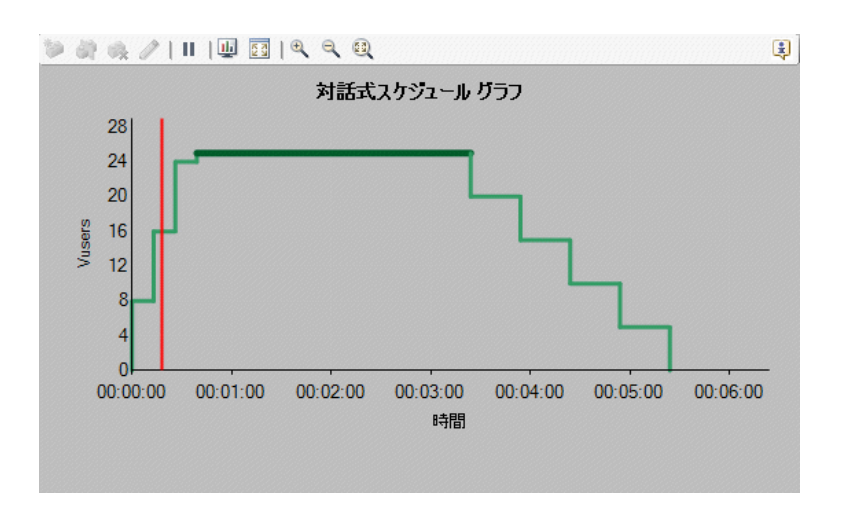

実行中はいつでも,スケジュールを一時停止して,スケジュールの実行を再開 できます。

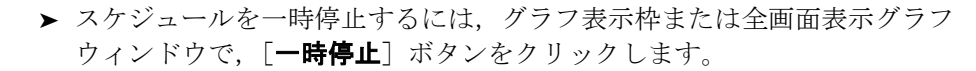

▶ スケジュールを再開するには、グラフ表示枠または全画面表示ウィンドウ で, [再開] ボタンをクリックします。

Ш

Þ

## <span id="page-176-0"></span>実行中のスケジュールされたシナリオに **Vuser** を追加

シナリオまたは Vuser グループを実行すると,シナリオ実行中にシナリオまた は Vuser グループに手作業で追加したすべての Vuser に,シナリオ・スケ ジュール設定が適用されます。たとえば、実行中のシナリオまたは Vuser グ ループに設定された継続時間が 5 分ある場合,それ以降にシナリオまたは Vuser グループに追加されたすべての Vuser は、残り時間だけ実行されます。

実行を終了したシナリオまたは Vuser グループに追加された Vuser は、スケ ジュール設定には影響されず,シナリオの実行時間設定に従って実行されます。

手作業による Vuser の制御に関する詳細は,284 [ページ「実行中のシナリオへ](#page-283-0) [の手作業による](#page-283-0) Vuser の追加」を参照してください。

## 第 **11** 章 • シナリオのスケジュール

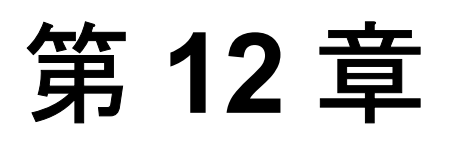

# サービス・レベル・アグリーメントの定義

サービス・レベル・アグリーメント(SLA)では,負荷テスト・シナリオの目 標を定義できます。シナリオ実行中に,Controller がパフォーマンスを測定し, データを収集します。Analysis がそのデータと SLA で定義されたしきい値を比 較します。

## 本章の内容

- ➤ [サービス・レベル・アグリーメントの定義について\(](#page-179-0)180 ページ)
- ➤ [時間間隔ごとに測定する](#page-180-0) SLA ゴールの定義(181 ページ)
- ▶ [実行全体で測定する](#page-187-0) SLA ゴールの定義 (188 ページ)
- ➤ [サービス レベル [アグリーメント\]表示枠について\(](#page-189-0)190 ページ)

## <span id="page-179-0"></span>サービス・レベル・アグリーメントの定義について

負荷テスト・シナリオを設計するときに,パフォーマンス測定値の目標または サービス・レベル・アグリーメント(SLA)を定義できます。シナリオを実行 すると,LoadRunner がパフォーマンス関連データを収集して保管します。実行 を分析するときは, Analysis がそのデータと SLA を比較して、定義された測定 値の SLA ステータスを決定します。

評価する測定値に応じて,LoadRunner が次のいずれかの方法で SLA ステータ スを決定します。

- **► [SLA ステータスが経過時間中の時間範囲内に決まるもの]: Analysis は、実行** の範囲内で時間軸全体に設定された時間間隔(たとえば10秒ごと)で SLA ス テータスを表示します。詳細については,181 [ページ「時間間隔ごとに測定す](#page-180-0) る SLA [ゴールの定義」を](#page-180-0)参照してください。
- **► [SLA ステータスが実行の全体によって決まるもの]: Analysis は、シナリオ実** 行全体で 1 つの SLA ステータスを表示します。詳細については,188 [ページ](#page-187-0) [「実行全体で測定する](#page-187-0) SLA ゴールの定義」を参照してください。

**注**: SLA は Controller または Analysis で定義,編集できます。

Analysis レポートでの SLA 情報の表示に関する詳細は,『**HP LoadRunner Analysis** ユーザーズ・ガイド』を参照してください。
### <span id="page-180-1"></span>時間間隔ごとに測定する **SLA** ゴールの定義

「**平均トランザクション応答時間**]および「**秒ごとのエラー数**]の測定の場合, Analysis は実行の範囲内で時間軸全体に設定された時間間隔で SLA ステータス を表示します。

つまり,時間軸の各時間間隔(たとえば 10 秒ごと)で,Analysis は測定のパ フォーマンスが SLA で定義したしきい値から外れているかどうかチェックし ます。

これらの測定に関する SLA を作成する場合,デ―タを比較するときに考慮する 負荷基準も指定できます。

- ➤ 平均トランザクション応答時間に関する SLA を定義するには,「[平均トランザ](#page-180-0) [クション応答時間の](#page-180-0) SLA」を参照してください。
- ➤ 秒ごとのエラー数に関する SLA を定義するには,185 [ページ「秒ごとのエラー](#page-184-0) [数に関する](#page-184-0) SLA」を参照してください。
- <span id="page-180-0"></span>▶ Analysis が SLA を評価するのに使用する時間間隔を設定するには、187 [ページ](#page-186-0) [「追跡時間の選択」](#page-186-0)を参照してください。

### 平均トランザクション応答時間の **SLA**

この項では、実行中に平均トランザクション応答時間のステータスを評価する ための SLA を定義する方法について説明します。平均トランザクション応答時 間の場合,LoadRunner は実行の範囲内に設定された時間間隔で SLA ステータ スを評価します。

注: Analysis が SLA を評価するのに使用する時間間隔を設定するには, 187 [ページ「追跡時間の選択」を](#page-186-0)参照してください。

### 平均トランザクション応答時間に関する **SLA** を定義するには,次の手順を実行 します。

- **1** サービス・レベル・アグリーメント・ウィザードを開きます。
	- ➤ **Analysis** で作業している場合:[ツール]>[**SLA** ルールの設定]を選択 して,「サービス レベル アグリーメント]ダイアログ・ボックスを開きま す。[新規] をクリックします。
	- **► Controller で作業している場合**:「デザイン]タブの「サービス・レベル・ アグリーメント]表示枠で,「**新規作成**]をクリックします。

サービス・レベル・アグリーメント・ウィザードが表示されます。

 **2** 次の項で説明しているように,SLA ウィザードのステップを完了します。

#### 測定 ー ゴールの測定を選択する

平均トランザクション応答時間の場合,LoadRunner は実行の範囲内に設定され た時間間隔で SLA ステータスを評価します。

[SLA ステータスが経過時間中の時間範囲内に決まるもの]の下で,「平均トラ ンザクション応答時間]を選択します。

#### トランザクション - トランザクションを選択する

「利用可能なトランザクション]リストから, SLA の一部として評価するトラ ンザクションを選択し, [追加]をクリックします。

注: CTRL キーを使うと、複数のトランザクションを選択できます。

選択したトランザクションは, [**選択したトランザクション**] リストに表示さ れます。

### 負荷の条件 - 負荷の条件を設定する

ゴールの負荷の条件を選択し,適切な負荷値の範囲を定義します。

注:次のウィザードのステップ(しきい値ページ)で,これらの各負荷値範囲 ごとに異なるしきい値を設定します。

**► [負荷の条件**] ボックスで, 使用する負荷の条件([実行中の仮想ユーザ]な ど)を選択します。

負荷の条件なしで SLA を定義するには, [**負荷の条件**] ボックスで [なし] を 選択します。

- ▶ [未満] ボックスに, その範囲の最大値を入力して, より低い負荷値範囲を設定 します。この範囲は 0 から入力した最大値までですが,最大値は含まれません。
- **▶** 負荷値範囲を設定するには, 「以上 / 間] コンボ・ボックスから「間] を選択し, 範囲の最小値と最大値を入力します。最小値は範囲に含まれ,最大値は含まれ ません。

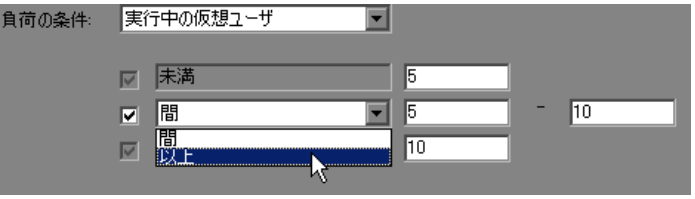

注:最大 3 つの負荷値範囲を設定できます。

**▶ 最大負荷値範囲を設定するには, [以上 / 間]** コンボ・ボックスから [以上] を 選択し,その範囲の最小値を入力します。最小値はこの範囲に含まれます。

注:有効な負荷値範囲は連続的であり,すべての値はゼロから無限大におよび ます。

### しきい値 ー しきい値を設定する

評価する各トランザクションの最大しきい値を設定します。

- ▶ 前のステップで負荷基準を定義した場合は、定義した負荷値範囲ごとに各ト ランザクションのしきい値を設定します。
- ▶ 負荷基準を定義しなかった場合は、各トランザクションの単一しきい値を設 定します。

ページの上部に表示された表に,関連するしきい値(定義した場合は,負荷の 条件ごと)を入力します。

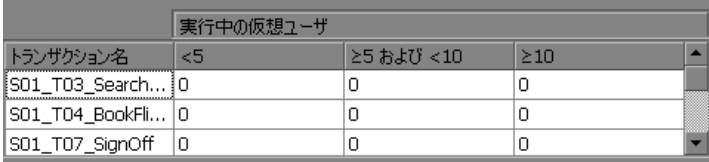

注:実行中に特定の時間間隔で平均トランザクション応答時間が最大しきい値 を超えると、その時間間隔に関して「失敗]という SLA ステータスが LoadRunner Analysis に表示されます。

すべてのトランザクションに 1 セットのしきい値を適用する場合は,ページの 下部に表示された表にしきい値を入力し,「全トランザクションに適用]をク リックします。これらの値が,ページの上部にある表にリストアップされたす べてのトランザクションに適用されます。

**ヒント**:すべてのトランザクションに1セットのしきい値を適用したら,ペー ジの上部にある表で個々のトランザクションのしきい値を手作業で変更できま す。

### 完了

現在の SLA を保存した後で, 別の SLA を定義する場合は, [別の SLA を定義 する]を選択します。

[**完了**] をクリックして, SLA を保存します。

注:Analysis レポートでの SLA 情報の表示に関する詳細は,『**HP LoadRunner Analysis** ユーザーズ・ガイド』を参照してください。

### <span id="page-184-0"></span>秒ごとのエラー数に関する **SLA**

この項では、実行中に秒ごとのエラー数のステータスを評価するための SLA を 定義する方法について説明します。秒ごとのエラー数の場合,LoadRunner は実 行の範囲内に設定された時間間隔で SLA ステータスを評価します。

注: Analysis が SLA を評価するのに使用する時間間隔を設定するには, 187 [ページ「追跡時間の選択」を](#page-186-0)参照してください。

#### 秒ごとのエラー数に関する **SLA** を定義するには,次の手順を実行します。

- **1** サービス・レベル・アグリーメント・ウィザードを開きます。
	- **► Analysis で作業している場合**: 「**ツール**」 > 「SLA ルールの設定] を選択 して,「サービス レベル アグリーメント]ダイアログ・ボックスを開きま す。「新規作成」をクリックします。
	- **► Controller で作業している場合**:「デザイン〕タブの「サービス レベル アグ リーメント]表示枠で,「**新規作成**]をクリックします。

サービス・レベル・アグリーメント・ウィザードが表示されます。

**2** 次の項で説明しているように, SLA ウィザードのステップを完了します。

### 測定 - ゴールの測定を選択する

秒ごとのエラー数の場合,LoadRunner は実行の範囲内に設定された時間間隔で SLA ステータスを評価します。

[**SLA** ステータスが経過時間中の時間範囲内に決まるもの]の下で,[秒ごとの エラー数]を選択します。

### 負荷の条件 - 負荷の条件を設定する

ゴールの負荷の条件を選択し,適切な負荷値の範囲を定義します。

注:次のウィザード・ステップ(しきい値ページ)で、これらの各負荷値範囲 ごとに異なるしきい値を設定します。

**▶[負荷の条件**]ボックスで,使用する関連負荷条件([実行中の仮想ユーザ]な ど)を選択します。

負荷の条件なしで SLA を定義するには、[負荷の条件]ボックスで [なし]を 選択します。

- ▶ [未満] ボックスに, その範囲の最大値を入力して, より低い負荷値範囲を設定 します。この範囲は 0 から入力した最大値までですが,最大値は含まれません。
- **▶** 負荷値範囲を設定するには, 「以上 / 間] コンボ・ボックスから「間] を選択し, 範囲の最小値と最大値を入力します。最小値は範囲に含まれ,最大値は含まれ ません。

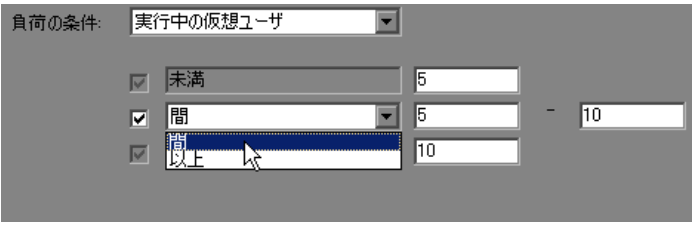

注:最大 3 つの負荷値範囲を設定できます。

**▶ 最大負荷値範囲を設定するには,「以上/間**]コンボ・ボックスから「以上]を 選択し,その範囲の最小値を入力します。最小値はこの範囲に含まれます。

注:有効な負荷値範囲は連続的であり,すべての値はゼロから無限大におよび ます。

### しきい値 ー しきい値を設定する

しきい値ページで,秒ごとのエラー数の最大しきい値を設定します。

▶ 前のステップで負荷基準を定義した場合は、定義した負荷値範囲ごとのしき い値を用意された表に入力します。

▶ 負荷基準を定義しなかった場合は, [Lきい値] ボックスに最大しきい値を 入力します。

注:実行中に特定の時間間隔で秒ごとのエラー数が最大しきい値を超えると, その時間間隔に関して「**失敗**]という SLA ステータスが LoadRunner Analysis に表示されます。

### 完了

現在の SLA を保存した後で,別の SLA を定義する場合は,[別の **SLA** を定義 する] を選択します。

[完了] をクリックして, SLA を保存します。

注:Analysis レポートでの SLA 情報の表示に関する詳細は,『**HP LoadRunner Analysis** ユーザーズ・ガイド』を参照してください。

### <span id="page-186-0"></span>追跡時間の選択

時間軸全体で評価される測定値のサービス・レベル・アグリーメントを定義す ると,LoadRunner によって,その時間軸内で指定した時間間隔で SLA ステー タスが確認されます。これらの時間間隔は, 負荷テスト・シナリオの**追跡時間** と呼ばれています。

### シナリオの追跡時間を定義するには、次の手順を実行します。

- 合
- **1**「デザイン]タブの「サービス レベル アグリーメント]表示枠で,「**詳細設定**] ボタンをクリックします。[詳細設定オプション]ウィンドウが開きます。
- **2** 以下のいずれかの方法を選択して,シナリオの追跡時間を決定します。

### ➤ 内部で計算された追跡期間:

Analysis はシナリオに定義された集計精度を考慮して,追跡時間をできるだ け最小値に設定します。この値は最低 5 秒間です。次の数式を使用します。

追跡時間 = 最大 (5 秒間, 集計精度)

#### ➤ 最低追跡期間:**X** 秒間

値(X)を選択して,追跡時間の最小時間を決定します。この値は 5 秒未満 にはできません。

Analysis は選択した値(X)以上で、シナリオの集計精度に最も近い倍数に 追跡時間を設定します。

たとえば,X=10 の追跡時間を選択し,シナリオの集計精度が 6 であると仮 定します。追跡時間は 10 以上で 6 に最も近い倍数に設定されます。つまり, 追跡時間 = 12 になります。

このオプションでは、Analysis は次の数式を使用します。

追跡時間 = 最大  $(5 \, \textit{N}$ 間, m $(1 \, \textit{N} \cdot \textit{N})$ 

m はシナリオの集計精度の倍数であり, m (集計精度) ≧ X

 **3**[**OK**]をクリックします。

### <span id="page-187-0"></span>実行全体で測定する **SLA** ゴールの定義

一定の測定値(合計ヒット数,平均ヒット数,合計スループット,および 平均 スループット)に関して,Analysis には負荷テスト・シナリオの実行全体で単 一の SLA が表示されます。この項では,これらの測定値の SLA を定義する方 法について説明します。

#### 実行全体でステータスを評価する **SLA** を定義するには,次の手順を実行します。

- **1** サービス・レベル・アグリーメント・ウィザードを開きます。
	- **► Analysis で作業している場合**: [ツール] > [SLA ルールの設定] を選択 して,「サービス レベル アグリーメント]ダイアログ・ボックスを開きま す。「新規作成」をクリックします。
	- **► Controller で作業している場合**: 「デザイン]タブの「サービス レベル アグ リーメント]表示枠で, [**新規作成**]をクリックします。

サービス・レベル・アグリーメント・ウィザードが表示されます。

2 次の項で説明しているように, SLA ウィザードのステップを完了します。

#### 測定 - ゴールの測定を選択する

次の測定値に関して、Analysis はシナリオ実行全体で1つの SLA ステータスを 表示します。

- ▶ 実行ごとの総ヒット数
- ▶ 実行ごとの平均ヒット数 (ヒット数/秒)
- ➤ 実行ごとの総スループット(バイト数)
- ▶ 実行ごとの平均スループット (バイト数/秒)

[**SLA** ステータスが実行の全体によって決まるもの]の下で,関連する測定値 を選択します。

### しきい値 - しきい値を設定する

前のステップで選択した測定値は、「測定]ボックスに表示されます。

「Lきい値]ボックスに,測定値の最小しきい値を入力します。

注:実行中に測定値がこの最小しきい値未満になった場合,LoadRunner Analysis には実行全体に関して「失敗]の SLA ステータスが表示されます。

#### 完了

現在の SLA を保存した後で, 別の SLA を定義する場合は, 「**別の SLA を定義** する]を選択します。

[完了]をクリックして, SLA を保存します。

注:Analysis レポートでの SLA 情報の表示に関する詳細は,『**HP LoadRunner Analysis** ユーザーズ・ガイド』を参照してください。

# [サービス レベル アグリーメント]表示枠について

「サービスレベルアグリーメント]表示枠には、次のオプションがあります。

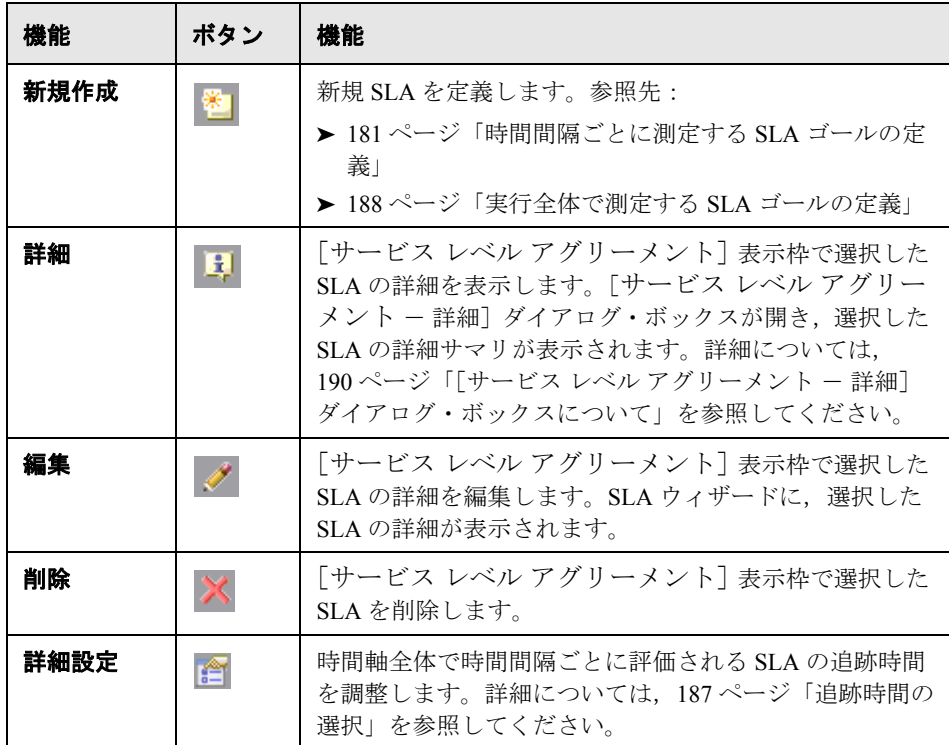

### <span id="page-189-0"></span>「サービス レベル アグリーメント ー 詳細] ダイアログ・ボックスにつ いて

「サービス レベル アグリーメント - 詳細] ダイアログ・ボックスには、選択し た SLA に設定されたしきい値が表示されます。

SLA の一部として負荷基準を定義した場合,定義した負荷値範囲ごとにしきい 値が表示されます。

新規 SLA の定義については,サービス・レベル・アグリーメントの定義につい ては[,「サービス・レベル・アグリーメントの定義について」を](#page-179-0)参照してくだ さい。

第 **13** 章

# ゴール指向シナリオの作成

テストで達成するゴールを定義することによって,アプリケーションのゴール 指向シナリオを作成します。本章では,ゴール指向シナリオの作成方法につい て説明します。

### 本章の内容

- ▶ ゴール指向シナリオの計画について (192 ページ)
- ▶ ゴール指向シナリオの [デザイン] タブについて (194 ページ)
- ➤ [シナリオのゴールの定義\(](#page-195-0)196 ページ)
- ▶ スクリプトへのプロパティの割り当て (202ページ)
- ▶ スクリプトの設定 (205 ページ)

## <span id="page-191-0"></span>ゴール指向シナリオの計画について

ゴール指向シナリオでは,テストで達成したいゴールを定義すると,このゴー ルに基づいて,LoadRunner が自動的にシナリオを作成します。ゴール指向のシ ナリオでは次の5種類のゴール・タイプを指定できます。Vuser 数, 秒ごとの ヒット数(Web Vuser のみ), 秒ごとのトランザクション数, 分ごとのページ数 (Web Vuser のみ),シナリオが達するトランザクション応答時間。[シナリオ ゴールの編集]ダイアログ・ボックスを使って,いずれかのタイプのシナリ オ・ゴールを定義します。このダイアログ・ボックスの詳細については, 196 [ページ「シナリオのゴールの定義」](#page-195-0)を参照してください。

注:秒ごとのトランザクションまたはトランザクション応答時間ゴール・タイ プを実行するには,スクリプトにトランザクションが含まれている必要があり ます。これらのゴール・タイプそれぞれに,テストするスクリプトのトランザ クションを定義します。

### **Vuser** のゴール・タイプ

アプリケーションが同時に実行できる Vuser 数をテストする場合は,「Vuser」 ゴール・タイプを指定することをお勧めします。このタイプのゴール指向シナ リオの実行は,マニュアル・シナリオの実行とほぼ同じです。このゴール・タ イプの定義の詳細については,196 [ページ「シナリオのゴールの定義」](#page-195-0)を参照 してください。

### 分ごとのヒット数および秒ごとのヒット数 **/** トランザクション数のゴー ル・タイプ

サーバの強度をテストする場合,秒ごとのヒット数,分ごとのページ数または 秒ごとのトランザクション数のゴール・タイプを指定することをお勧めしま す。実行する LoadRunner に, Vuser 数の最小と最大の範囲と, 秒ごとのトラン ザクション数のゴール・タイプのトランザクション名を指定します。

Controller は最小限の Vuser を使ってゴールを達成しようとします。最小限の Vuser ではゴールを達成できない場合,Controller は指定された最大 Vuser 数に 達するまで、Vuser 数を増やしていきます。指定された最大 Vuser 数でゴールが 達成されない場合は,最大 Vuser 数を増やしてから再度シナリオを実行します。

分ごとのページ数および秒ごとのヒット数またはトランザクション数のゴー ル・タイプを実行する際に Controller で使用される数式の詳細については, 200 ページ「秒ごとのヒット / [トランザクション数および分ごとのページ数の](#page-199-0) [ゴール・タイプについて」](#page-199-0)を参照してください。

### トランザクション応答時間のゴール・タイプ

指定のトランザクション応答時間を超えずに,同時に実行できる Vuser 数をテ ストする場合は,トランザクション応答時間のゴール・タイプを指定すること をお勧めします。テストするスクリプトのトランザクション名と、実行する LoadRunner の最小および最大 Vuser 数の範囲を指定します。トランザクション 応答時間は,あらかじめ定義されているしきい値に合わせて指定します。たと えば、雷子商取引サイトへのログインで顧客を 5 秒以上待たせないようにした い場合には,最大許容トランザクション応答時間を 5 秒に指定します。最小お よび最大 Vuser 数を,同時に処理できるようにしたい最小および最大顧客数に 設定します。

シナリオが,定義した最大トランザクション応答時間に達しなければ,サーバ は,想定している同時サービス顧客数に妥当な時間で応答できます。Vuser の 一部を実行しただけで、定義した応答時間に達した場合,または Controller が 定義した最大数の Vuser を使うと定義された応答時間を超過するというメッ セージを受信した場合は,アプリケーションの改良や,サーバのソフトウェア とハードウェアのアップグレードを検討します。

注:トランザクション応答時間のゴール指向シナリオを効果的なものにするに は,サーバに効果的にヒットするトランザクションを注意深く選択します。

# <span id="page-193-0"></span>ゴール指向シナリオの「デザイン]タブについて

ゴール指向シナリオを作成すると,Controller によって[デザイン]タブに[シ ナリオのスクリプト],[シナリオのゴール],および[サービス レベル アグ リーメント]表示枠が表示されます。

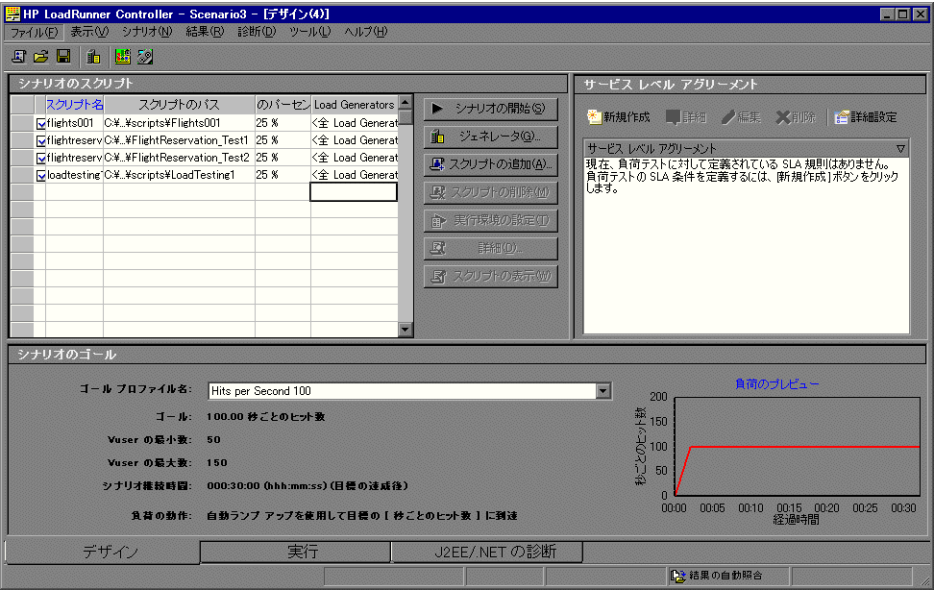

「シナリオのスクリプト]表示枠には、すべての有効および無効な Vuser スクリ プト、そのパス、各スクリプトに割り当てられた総目標のパーセンテージ、お よび Load Generator が表示されます。[シナリオのスクリプト]表示枠の詳細に ついては,202 [ページ「スクリプトへのプロパティの割り当て」](#page-201-0)を参照してく ださい。

「シナリオのゴール]表示枠には、ゴール・プロファイルの名前、定義された ゴール, Vuser の最小数と最大数, シナリオの継続時間, 負荷の動作など, ゴール・プロファイルに関する情報が表示されます。

ゴール指向のシナリオでは次の 5 種類のゴール・タイプを指定できます。Vuser 数, 秒ごとのヒット数 (Web Vuser のみ), 秒ごとのトランザクション数, 分ご とのページ数(Web Vuser のみ),シナリオが達するトランザクション応答時 間。このゴール・タイプの定義の詳細については,196 [ページ「シナリオの](#page-195-0) [ゴールの定義」を](#page-195-0)参照してください。

[サービス レベル アグリーメント]表示枠には、シナリオに定義されたサービ ス・レベル・アグリーメントが表示されます。詳細については、第12章 [「サービス・レベル・アグリーメントの定義」](#page-178-0)を参照してください。

ゴール・プロファイルまたはシナリオに対して,以下のアクションを実行でき ます。

- ▶ ゴール・プロファイル名とゴール・タイプを定義する
- ▶ 新規のスクリプトをシナリオに追加して設定する
- ▶ 1つ以上の Load Generator をスクリプトに追加し, Load Generator を設定する
- ▶ シナリオのスクリプトを有効または無効にする
- ▶ シナリオの継続時間とランプ・アップ動作を定義する
- ▶ シナリオのサービス·レベル·アグリーメントを定義する
- ➤ シナリオを実行する
- ▶ シナリオを停止する
- ▶ シナリオをリセットする
- ▶ シナリオの実行結果に関する設定を行う

# <span id="page-195-0"></span>シナリオのゴールの定義

ゴール指向シナリオのシナリオ・ゴールの設定は,[シナリオ ゴールの編集] ダイアログ・ボックスから定義します。

### シナリオのゴールを定義するには、次の手順を実行します。

1「シナリオのゴール]表示枠で「**シナリオ ゴールの編集**] ボタンをクリックす るか, 「**シナリオ**]>「**ゴールの定義**]を選択します。「シナリオ ゴールの編 集] ダイアログ・ボックスが表示されます。

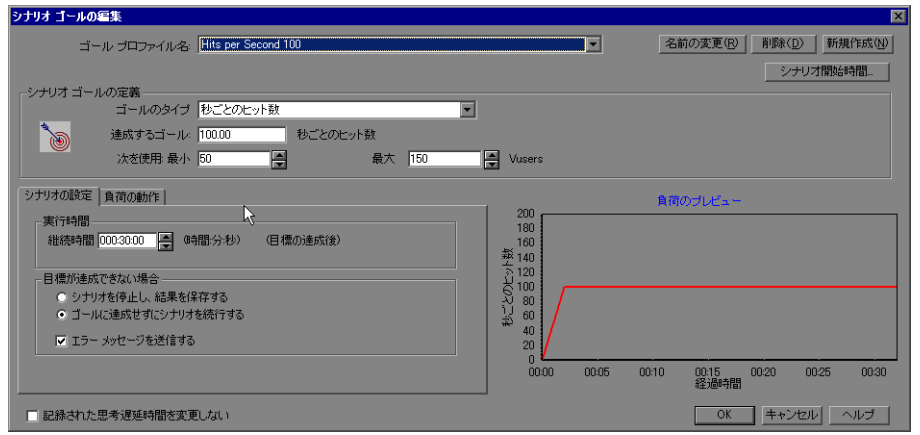

- 2「**ゴール プロファイル名**]を選択します。新しい名前を入力するには,「新規作 成] をクリックし, 「新規ゴール プロファイル] ダイアログ・ボックスに新し いゴール・プロファイル名を入力した後,[**OK**]をクリックします。新しい ゴール・プロファイル名がセレクタに表示されます。
- **3**[シナリオ ゴールの定義]ボックスで,197 [ページ「\[シナリオ](#page-196-0) ゴールの編集] [ダイアログ・ボックスについて」で](#page-196-0)説明しているように, 「**ゴールのタイプ**] を選択します。

注:VuGen は **Init**,**Action**,および **End** の各ユニットを自動的にトランザク ションとして定義します。さらに,トランザクション開始関数とトランザク ション終了関数を使用して,スクリプトに静的なトランザクションを挿入でき ます。

- **4**[[シナリオの設定](#page-198-0)]タブで,目標達成後にシナリオの実行を継続する時間の長 さと,目標を達成できなかった場合にシナリオの実行を続行するかどうかを指 定します。詳細については,199 [ページ「\[シナリオの設定\]タブについて」を](#page-198-0) 参照してください。
- **5**[[負荷の動作](#page-199-1)]タブを選択して,Controller に目標を達成させる方法とタイミン グを指定します。詳細については、200ページ「「負荷の動作]タブについて」 を参照してください。
- **6** スクリプトに記録された思考遅延時間を使用して LoadRunner にシナリオを実 行させるには、「記録された思考遅延時間を変更しない」を選択します。
- **7**[**OK**]をクリックして,[シナリオ ゴールの編集]ダイアログ・ボックスを閉 じます。入力したシナリオ・ゴールの情報は、「シナリオのゴール]ウィンド ウに表示されます。

注:ゴール指向シナリオを実行すると,定義したゴールがシナリオの結果とと もに適切なグラフに表示されます。これによって、定義したゴールとシナリオ の結果を比較できます。

### <span id="page-196-0"></span>[シナリオ ゴールの編集]ダイアログ・ボックスについて

「シナリオ ゴールの編集]ダイアログ・ボックスでは、ゴール指向シナリオに 関するシナリオ情報を定義できます。

- **►「ゴール プロファイル名**]:ゴール・プロファイル名を選択します。
- ▶ 「名前の変更]:「新規ゴール プロファイル] ダイアログ・ボックスを使って ゴール・プロファイル名を変更します。
- **▶「削除**]:ゴール・プロファイル名のリストから, ゴール・プロファイルを削除 します。
- **►「新規作成**]:「新規ゴール プロファイル]ダイアログ・ボックスを使って新規 のゴール・プロファイル名を入力します。
- **▶「シナリオ開始時間**]:「シナリオ開始]ダイアログ・ボックスを開き,後で ゴール指向シナリオを実行できます。
- ▶ 「シナリオ ゴールの定義]
	- **►「ゴールのタイプ**]:シナリオのゴールのタイプを選択します。
		- **► [分ごとのページ数 (Web Vuser のみ)]**: シナリオの実行で達成する分ご との目標ダウンロードページ数を入力し,そのシナリオの Vuser の最小数 および最大数を選択します。
		- **►「Vuser**]:シナリオの実行で達成するゴール Vuser 数を入力します。
		- **≻ [秒ごとのヒット数 (Web Vuser のみ)]**: シナリオの実行で達成する秒ご との目標ヒット数(秒ごとの HTTP 要求数)を入力し,そのシナリオの Vuser の最小数および最大数を選択します。
		- ▶「秒ごとのトランザクション数]:シナリオの実行で達成する秒ごとの目 標トランザクション数を入力し,そのシナリオの Vuser の最小数および最 大数を選択します。さらに,テストするシナリオの静的なスクリプト・ト ランザクションを選択するか,記録済みの自動スクリプト・トランザク ション名を「トランザクション名]ボックスに入力します。
		- ▶ 「トランザクション応答時間]:シナリオの実行で達成する目標トランザク ション応答時間を入力し,そのシナリオの Vuser の最小数および最大数を 選択します。さらに、テストするシナリオの静的なスクリプト・トランザ クションを選択するか,記録済みの動的なスクリプト・トランザクション 名を「トランザクション名]ボックスに入力します。
- ▶「記録された思考遅延時間を変更しない]:LoadRunnerに対して、スクリプトに 記録された思考遅延時間を使用してスクリプトを実行するように指示します。

注:このオプションを選択した場合,目標達成のためにシナリオ中の Vuser 数 を増やさなければならないことがあります。

**►「負荷のプレビュー**]:定義されたゴールと負荷の動作のグラフを表示します。

### <span id="page-198-0"></span>[シナリオの設定]タブについて

[シナリオの設定]タブでは,目標達成後にシナリオの実行を継続する時間の 長さと,目標を達成できなかった場合にシナリオの実行を続けるかどうかを指 定できます。

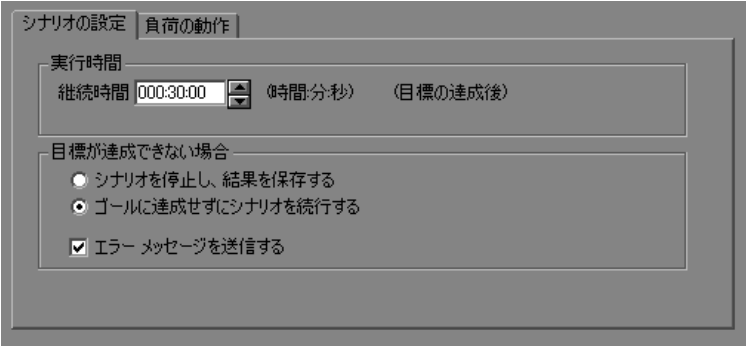

- ➤[実行時間]:
	- **≻ [継続時間(時間分秒)(目標の達成後)**]:目標達成後にシナリオの実行を継続 する時間の長さを選択します。
- ▶ 「目標が達成できない場合]:次の2つのオプションのどちらかを選択します。
	- ▶ [シナリオを停止し、結果を保存する]: Controller に対して、定義された目 標を達成できなかった場合に,シナリオを停止して実行結果を保存するよう に指示します。
	- ▶「ゴールに達成せずにシナリオを続行する]: Controller に対して、定義され た目標を達成できない場合でも,シナリオの実行を継続するように指示し ます。
	- ▶「エラー メッセージを送信する]: Controller に対して、定義された目標を達 成できなかった場合に,エラー・メッセージを送信するように指示します。

### <span id="page-199-1"></span>[負荷の動作]タブについて

[負荷の動作]タブでは,Controller にいつどのように目標を達成させるかを指 定できます。

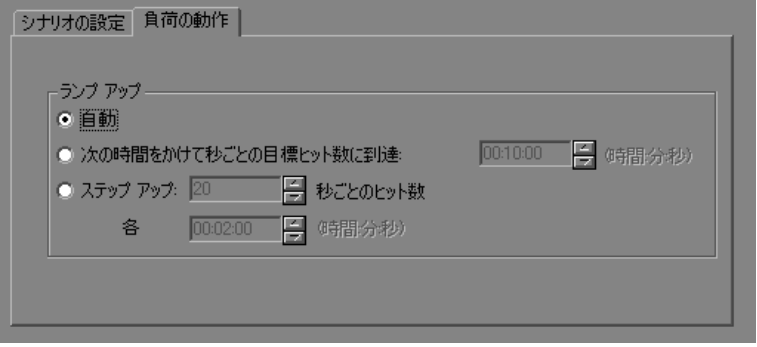

- ▶ [ランプ アップ]:次のオプションのいずれかを選択します。
	- ▶ [自動]: Controller に対して, 1 つのバッチで標準設定の数の Vuser を実行す るように指示します (2 分ごとに, 50 の Vuser, または定義された最大 Vuser 数が 50 より少ない場合はすべての Vuser)。
	- ▶ [次の時間をかけて秒ごとの目標ヒット数に到達]: Controller が目標を達成 するまでに,シナリオの実行を継続する時間の長さを選択します。
	- ▶「ステップ アップ]:(秒ごとのトランザクション数ゴール・タイプとトラン ザクション応答時間ゴール・タイプでは使用できません。) Controller が目標 を達成するまで徐々に増加させる量(時間 x ごとに Vuser 数 / ページ数 / ヒット数を x ずつ)を選択します。

### <span id="page-199-0"></span>秒ごとのヒット **/** トランザクション数および分ごとのページ数のゴー ル・タイプについて

ゴール・タイプとして「分ごとのページ数」または「秒ごとのヒット / トラン ザクション数」を指定した場合,Controller は指定された目標を指定された最小 Vuser 数で割って,各 Vuser が達成するべき「分ごとのページ数」または「秒ご とのヒット / トランザクション数」を決定します。[負荷の動作]の設定に従っ て,Controller が次のように Vuser のロードを開始します。

➤ Vuser の自動実行を選択した場合,LoadRunner は最初のバッチで 50 の Vuser のロードを開始します。定義した Vuser の最大数が 50 未満の場合は, LoadRunner はすべての Vuser を同時に実行開始します。

- ▶ 一定の時間でシナリオに目標を達成させることを選択した場合は, LoadRunner はその時間内に定義した目標を達成しようとします。そして, 指定された制限時間と,Vuser ごとの目標ヒット数,トランザクション数, またはページ数の計算結果に基づいて,最初に実行する Vuser のバッチ・サ イズを決定します。
- ▶ 徐々に目標に達するように選択した場合 (x 時間ごとに x ページ数 / ヒット 数),LoadRunner は Vuser ごとの目標ヒット数またはページ数を計算し,そ れに基づいて最初のバッチの Vuser 数を決定します。

注:最後の負荷の動作オプションは,秒ごとのトランザクション数のゴール・ タイプでは使用できません。

Vuser のバッチを実行するたびに,LoadRunner はバッチの目標が達成されたか どうか評価します。バッチ目標が達成されていなければ,LoadRunner は定義さ れたゴールを達成できるように,Vuser ごとの目標ヒット数,トランザクショ ン数,またはページ数を再計算し、次のバッチの Vuser 数を再調整します。標 準設定では,新しい Vuser のバッチが 2 分ごとに開始されます。

Controller が最大数の Vuser を起動してもゴールを達成できない場合, LoadRunner は Vuser ごとの目標ヒット数,トランザクション数,またはページ 数を再計算し、最大数の Vuser を同時に実行して、もう一度定義された目標の 達成を試みます。

次に該当する場合には、分ごとのページ数または秒ごとのヒット / トランザク ション数のゴール指向シナリオには「失敗」ステータスが割り当てられます。

- ▶ Controller が、指定した最大数の Vuser を使用して目標を達成しようと2回 試みて,2 回とも目標が達成されなかった場合。
- ▶ Vuser の最初のバッチが実行された後、分ごとのページ数または秒ごとの ヒット / トランザクション数が記録されなかった場合。
- ▶ Controller が Vuser のバッチをいくつか実行した後, 分ごとのページ数また は秒ごとのヒット / トランザクション数が増加しなかった場合。
- > 実行した Vuser がすべて失敗した場合。
- ▶ 実行しようとした Vuser タイプで利用可能な Load Generator がなかった場合。

# <span id="page-201-0"></span>スクリプトへのプロパティの割り当て

「シナリオのスクリプト]表示枠には、そのシナリオに対して選択されたスク リプトのリストが表示されます。

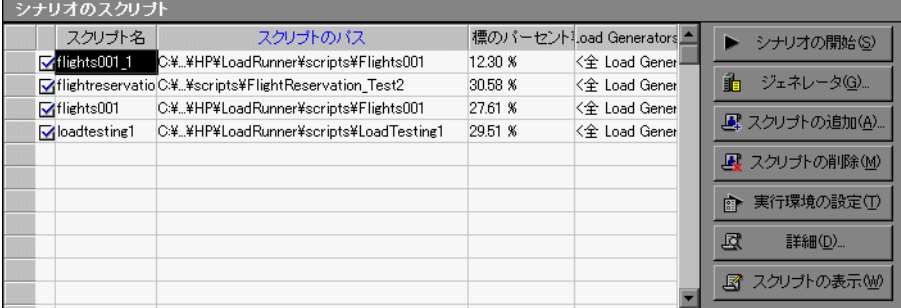

「目標のパーセント率]カラムには、各 Vuser スクリプトに自動的に割り振られ た Vuser 数, 分ごとのページ数, 秒ごとのヒット数, 秒ごとのトランザクショ ン数,またはトランザクション応答時間の,全目標に対する割合が表示されま す。[**Load Generators**]カラムには,各 Vuser スクリプトに対して自動的に< 全 **Load Generator** >が表示されます。

### スクリプトに割り当てる **Vuser** の割合を変更するには,次の手順を実行します。

スクリプトの「目標のパーセント率]カラムに,LoadRunner に対してシナリオ 実行中に到達するように指示する Vuser 数, 分ごとのページ数, 秒ごとのヒッ ト数、秒ごとのトランザクション数、またはトランザクション応答時間の、全 目標数に対する割合を入力します。シナリオ実行中に,LoadRunner は,シナリ オ内の各スクリプトで指定された割合に到達することを試みます。

### スクリプトの Load Generator を追加または変更するには, 次の手順を実行しま す。

**1** スクリプトの「Load Generators」カラムで,「Load Generator 名] リストか ら 1 つ以上のマシンを選択し,[**OK**]をクリックします。複数の Load Generator を選択すると,スクリプトに割り当てられた Vuser が Load Generator 間に均等に分配されます。

2 また, [< 追加 >]を選択して, リストに Load Generator を追加することもできま す。[新規 Load Generator の追加]ダイアログ・ボックスが表示されます。

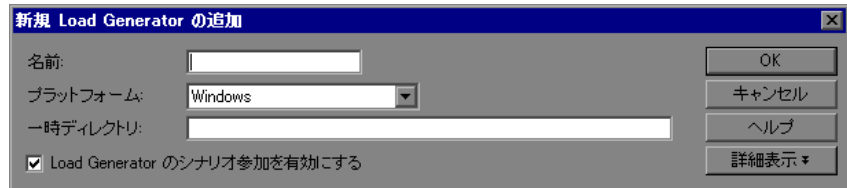

- 3 「名前]ボックスに Load Generator の名前を入力します。
- **4**[プラットフォーム]ボックスでは,Load Generator の実行するプラットフォー ムのタイプを選択します。
- **5**[一時ディレクトリ]ボックスに,一時ファイルを保存する場所として Load Generator の場所を入力するか,標準設定の場所を使用するためにボックスを空 白のままにします。標準設定では,LoadRunner はシナリオ実行中,Load Generator の TEMP または TMP 環境変数で指定された一時ディレクトリに一時 ファイルを格納します。
- **6** Load Generator をシナリオに参加できるようにするには,[**Load Generator** の シナリオ参加を有効にする]を選択します。
- **7**[詳細表示]をクリックして,ダイアログ・ボックスを拡張すると[新規 Load Generator の追加]ダイアログ・ボックスにいくつかのタブが表示されます。各 [Load Generator](#page-91-0) の設定の詳細については、92 ページ「Load Generator の追加設 [定」](#page-91-0)を参照してください。
- **8**[**OK**]をクリックして,[新規 Load Generator の追加]ダイアログ・ボックスを 閉じます。LoadRunner は,[Load Generator 名]リストに新しい Load Generator を追加します。シナリオに新しい Load Generator を含めるには、「Load Generator 名]リストから対象の Load Generator を選択して,[**OK**]をクリック します。

注:複数の Load Generator を選択できます。

シナリオに追加する各 Load Generator に対して前述の手順を繰り返します。

### **Load Generator** の設定

Load Generator の属性の設定は,[**Load Generator**]ダイアログ・ボックスを 使って,Load Generator リストに Load Generator を追加しているときに設定でき ます。既存の Load Generator の属性は随時変更できます。また, [Load Generator]ダイアログ・ボックスを使って,シナリオで Vuser を実行する Load Generator を指定できます。たとえば,あるシナリオの実行に Load Generator が 使えない場合は,[Load Generator]ダイアログ・ボックスを使って,その Load Generator を Load Generator のリストから完全に削除してしまうのではなく,一 時的に除外できます。[Load Generator]ダイアログ・ボックスを使用する手順 については,87 ページ「[Load Generator](#page-86-0) の定義」を参照してください。その他 の [Load Generator](#page-91-0) の設定については、92 ページ「Load Generator の追加設定」 を参照してください。

シナリオに加えられているすべての Load Generator のグローバル設定を行うに は、LoadRunner の [オプション] ダイアログ・ボックスを使います。詳細につ いては,第 15 [章「シナリオの設定」を](#page-218-0)参照してください。

### 負荷分散

負荷分散により,Vuser により生成された負荷が,要求 Load Generator に均等に 分散され,負荷テストが正確になります。

Windows Load Generator の CPU の使用が過負荷状態になると, Controller は, そ の Load Generator の Vuser のロードを停止し,シナリオで指定されたほかの Load Generator に Vuser を自動的に分散します。シナリオ内にほかの Load Generator がない場合だけ, Controller は Vuser のロードを停止します。

[Load Generator]ダイアログ・ボックス内のアイコンを使用して,マシンの CPU 使用率のステータスを監視できます。Load Generator の CPU 使用率に問題 が生じると,Load Generator 名の左側にあるアイコンに黄色の線が表示されま す。マシンが過負荷になると,アイコンに赤色の線が表示されます。

注:負荷分散が行えるのは,ゴール指向シナリオとパーセント・モードのマ ニュアル・シナリオだけです。

# <span id="page-204-0"></span>スクリプトの設定

[スクリプトの追加]ダイアログ・ボックスを使って,[シナリオのスクリプ ト]リストにスクリプトを追加できます。リストに追加したスクリプトは,選 択して詳細表示したり,編集したり,実行環境の設定を変更したりできます。

### スクリプトを追加するには、次の手順を実行します。

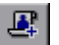

1「シナリオのスクリプト]表示枠で,「**スクリプトの追加**]ボタンをクリックす るか, カラム内で右クリックして, [スクリプトの追加]を選択します。[スク リプトの追加]ダイアログ・ボックスが表示されます。

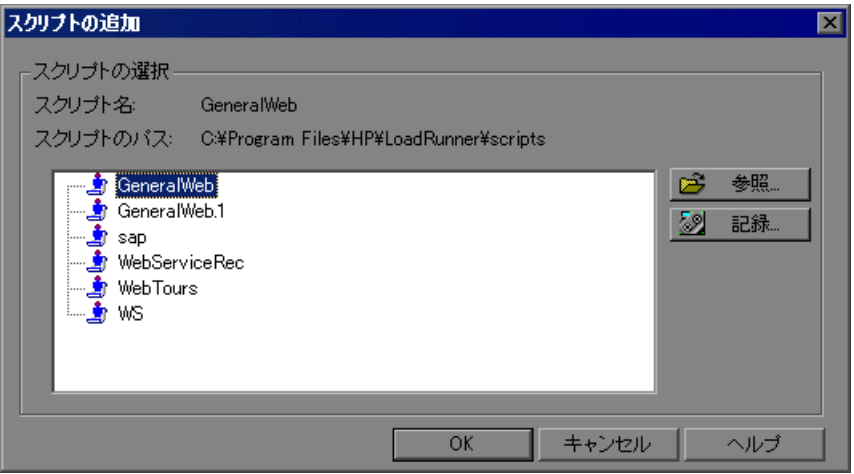

 **2**[参照]をクリックします。[テストを開く]ダイアログ・ボックスが開きます。 新しいスクリプトのパスとファイル名を選択します。VB Vuser スクリプトを選 択するには,**.usr** ファイルを探します。

注:スクリプトの場所を指定する場合,現在のシナリオ・ディレクトリに相対 する場所を指定できます。詳細については,129 [ページ「スクリプトに対する](#page-128-0) [相対パスの使用」](#page-128-0)を参照してください。

**3「開く**]をクリックして,ファイルを選択します。「テストを開く]ダイアロ グ・ボックスが閉じ、「スクリプトの追加]ダイアログ・ボックスに新しいス クリプト名が表示されます。

 **4**[**OK**]をクリックして,[スクリプトの追加]ダイアログ・ボックスを閉じた 後,[シナリオのスクリプト]表示枠に新しいスクリプト情報を入力します。

注:スクリプトのランデブー・ポイントはゴール指向シナリオでは無効です。

### スクリプト情報の表示

リストに追加したスクリプトは,選択して詳細を表示したり,編集したり,有 効化または無効化したり,実行環境の設定を変更したりできます。

### スクリプトの詳細を表示するには、次の手順を実行します。

 $\mathbb{R}$ 

1「シナリオのスクリプト]表示枠で,「**詳細**]ボタンをクリックするか, スクリ プトを右クリックして [詳細]を選択します。[スクリプト情報] ダイアログ・ ボックスが表示され,選択したスクリプトの「パス」,「名前」,「種類」が表示 さます。

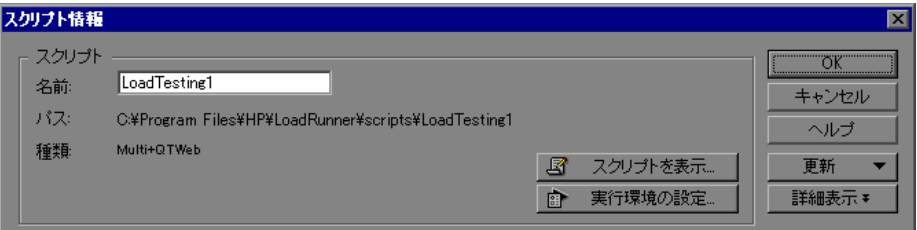

2「実行環境の設定]をクリックして、スクリプトの実行環境の設定(オプショ ン)を行います。これによって,Controller で Vuser スクリプトを実行する方法 をカスタマイズできます。[実行環境設定]ダイアログ・ボックスが表示され, 以前に VuGen を使って設定した設定値が表示されます。VuGen でスクリプトの 実行環境を設定していない場合, [ログ] タブと [思考遅延時間] タブを除い て,すべてのタブにデフォルトの VuGen 設定が表示されます。[ログ]タブと 「思考遅延時間]タブには、標準の Controller 設定が表示されます。

注: Web や Java など, いくつかのプロトコルには固有の設定があります。

実行環境の設定については,『**HP Virtual User Generator** ユーザーズ・ガイド』 を参照してください。

注: Controller で実行環境の設定を変更すると, LoadRunner は変更された設定 を使ってスクリプトを実行します。初期設定に戻すには,「**更新**]ボタンをク リックし、「実行環境の設定」を選択します。

**3** スクリプトを編集するには, [スクリプトの表示] をクリックします。スクリ プト作成ツール, VuGen が起動します。スクリプトの編集の詳細については, 『**HP Virtual User Generator** ユーザーズ・ガイド』を参照してください。

注: Controller の実行中に VuGen を使ってスクリプトに変更を加える場合, [更 新]ボタンをクリックして [スクリプト]を選択し、シナリオ内のスクリプト の詳細を更新します。

4「詳細表示]をクリックして, [スクリプト情報] ダイアログ・ボックスを拡張 すると,さらに多くのスクリプト情報が表示されます。

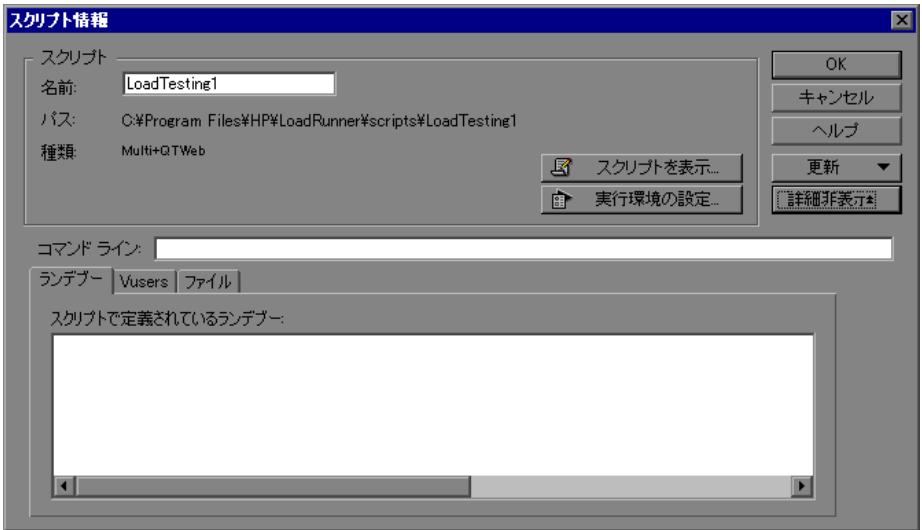

5<sup>[コマンド</sup>ライン]ボックスに、スクリプトの実行時に使用するコマンド・ラ イン・オプションをすべて入力します。

例:-x value -y value

コマンド・ライン引数の値をスクリプトに渡す方法については,『**HP Virtual User Generator** ユーザーズ・ガイド』を参照してください。

- **6** 選択されたスクリプト内に含まれるランデブー・ポイントを参照するには, [ランデブー]タブをクリックします。
- **7** 選択されたスクリプトに関連している Vuser のリストを参照するには, [**Vusers**]タブをクリックします。まだ Vuser を作成していない場合には,空 のボックスが表示されます。
- **8** スクリプトによって使用されるファイルのリストを参照するには, [ファイル] タブを選択します。標準設定では,このリストにはスクリプトのディレクトリ 内のファイルがすべて表示されます(スクリプトがスクリプト・リストに追加 された後のみ)。これらのファイルには,構成設定ファイル,スクリプトの init,run,および end 部分,パラメータ化定義ファイル,**.usr** ファイルが含ま れます。このリストにファイルを追加するには,「**追加**]をクリックし,ファ イル名を追加します。

注:追加したファイルは削除できますが,それ以外の表示されているファイル は削除できません。

 **9**[**OK**]をクリックして,[スクリプト情報]ダイアログ・ボックスを閉じます。

### スクリプトを削除するには、次の手順を実行します。

「シナリオのスクリプト]表示枠で, 「スクリプトの削除] ボタンをクリックす るか, スクリプトを右クリックして「スクリプトの削除]を選択します。

### スクリプトを無効化するには、次の手順を実行します。

Vuser スクリプトの名前の左側にあるチェック・ボックスをクリックします。 これによって,スクリプト エントリの色がグレーに変化します。これは,スク リプトがシナリオに参加しないことを意味します。Vuser スクリプトを再度有 効にするには,同じボックスをもう一度クリックします。

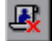

第 **14** 章

# ランデブー・ポイントの使用

LoadRunner では、指定した負荷をかけた状態でのシステムの応答を検査でき ます。そのために、ランデブー・ポイントを使って複数の Vuser にまったく同 時にタスクを実行させることにより,サーバ上に大きなユーザ負荷を生成でき ます。

### 本章の内容

- ➤ [ランデブー・ポイントの使用について\(](#page-208-0)209 ページ)
- ▶ [ランデブー属性の設定\(](#page-210-0)211 ページ)
- ▶ ランデブー情報の表示 (216 ページ)

# <span id="page-208-0"></span>ランデブー・ポイントの使用について

シナリオの実行中,ランデブー・ポイントを使って複数の Vuser にタスクを同 時に実行させることができます。ランデブー・ポイントでサーバに大きなユー ザ負荷を生成し,LoadRunner で負荷がかかった状態のサーバのパフォーマンス を測定できます。

10 人の Vuser が同時に口座情報を照会するときの,Web ベースのバンキング・ システムのパフォーマンスを測定するものとします。サーバ上で必要なユーザ 負荷をエミュレートするには,すべての Vuser にまったく同じタイミングで口 座情報を照会させます。

「ランデブー・ポイント」を作成して、複数の Vuser が確実に同時に実行するよ うにします。Vuser がランデブー・ポイントに到着すると,Controller はその Vuser をランデブー・ポイントで待機させます。Controller は,必要な数の Vuser が到着するか,指定の時間が経過すると,ランデブー・ポイントから Vuser を解放します。解放の基準については、212 [ページ「ランデブー・ポリ](#page-211-0) [シーの設定」](#page-211-0)を参照してください。

ランデブー・ポイントは Vuser スクリプトで定義します。Vuser スクリプトにラ ンデブー・ポイントを挿入する方法については,『**HP Virtual User Generator**  ユーザーズ・ガイド』を参照してください。

Controller を使い,次の選択を行って,サーバ負荷のレベルを変更できます。

- ➤ シナリオ実行中にアクティブにするランデブー・ポイント
- ➤ 各ランデブー・ポイントに参加する Vuser の数

たとえば,銀行のサーバをテストするために,2 つのランデブー・ポイントを 含むシナリオを作成します。最初のランデブー・ポイントでは,1,000 Vuser が 同時に現金を預金するようにします。2番目のランデブー・ポイントでは、別 の 1,000 Vuser が同時に現金を引き出すようにします。500 Vuser が現金を預金 するときの,サーバのパフォーマンスを測定するには,「引き出し」ランデ ブーは非活性化(無効に)し,「預金」ランデブーには 500 Vuser だけが参加す るようにします。

#### 次に,サーバの負荷のピークを制御する手順の概要を説明します。

### **1 Vuser** スクリプトを作成し,必要なランデブー・ポイントを挿入します。

#### **2** シナリオを作成します。

シナリオに Vuser グループを追加すると,LoadRunner は,そのグループに関 連付けられているスクリプトでランデブー・ポイントの名前を探し、見つけた 名前を「ランデブー情報]ダイアログ・ボックスのリスト([シナリオ]> 「ランデブー])に追加します。同じスクリプトを実行する別の Vuser グループ を作成すると,Controller は新しい Vuser をランデブーに追加し,リストを更 新します。

#### **3** エミュレートするユーザ負荷のレベルを設定します。

シナリオで実行するランデブー・ポイントを選択し,各ランデブーに参加する Vuser の数を指定して,負荷の正確なレベルを決めます。

### **4** ランデブーの属性を設定します(任意)。

各ランデブーに, 「**ポリシー**」属性を設定できます。詳細については, 212 [ペー](#page-211-0) [ジ「ランデブー・ポリシーの設定」を](#page-211-0)参照してください。

### **5** シナリオを実行します。

## <span id="page-210-0"></span>ランデブー属性の設定

[ランデブー情報] ダイアログ・ボックス ([シナリオ] > [ランデブー]) か ら,次のランデブー属性を設定できます。

- ➤ [ランデブーのポリシー](#page-211-0)
- ▶ [ランデブー・ポイントを有効](#page-213-0) / 無効にする
- ▶ Vuser を有効 / [無効にする](#page-213-1)

また,ダイアログ・ボックスには,ランデブー・ポイントについての一般的な 情報が表示されます。たとえば,ランデブーに関連付けられているスクリプト や,解放の履歴などです。

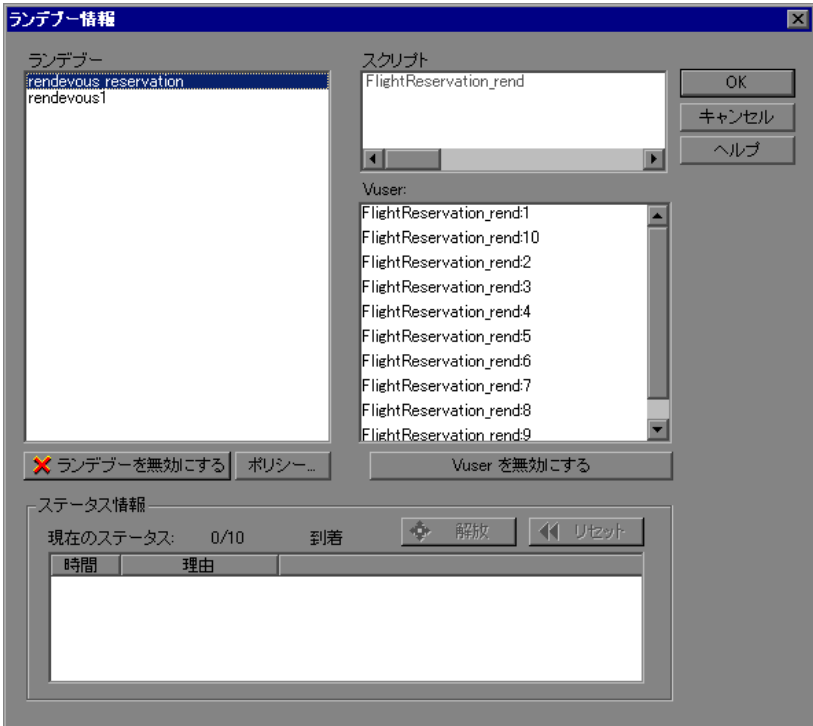

[解放]コマンドを使ってシナリオ実行中に Vuser を操作する方法については, 第 19 [章「シナリオの実行」](#page-270-0)を参照してください。

### <span id="page-211-0"></span>ランデブー・ポリシーの設定

ランデブー・ポリシーを設定して,Vuser でランデブー・ポイントをどのよう に扱うかを決めます。各ランデブーに,次のポリシー属性を設定します。

- ▶ 解放ポリシー:ランデブーから一度に解放される Vuser の数。
- ▶ タイムアウト: Controller が、ランデブーから Vuser を解放する前に待機する時 間です。

### ランデブー・ポリシーの属性を設定するには,次の手順を実行します。

- 1 [シナリオ] > [ランデブー] を選択します。[ランデブー情報] ダイアログ· ボックスが表示されます。
- 2 [ランデブー]ボックスでランデブーを選択し, [ポリシー]ボタンをクリック します。「ポリシー]ダイアログ・ボックスが表示されます。

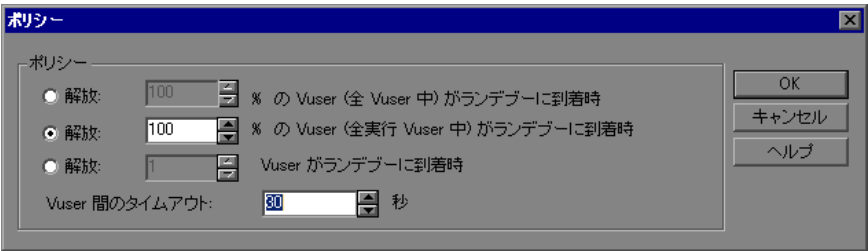

- **3**[ポリシー]セクションで,3 つのオプションのいずれか 1 つを選択します。
	- **► [解放 : X % の Vuser (全 Vuser 中)がランデブーに到着時**]:すべての Vuser のうち,指定した割合の Vuser がランデブー・ポイントに到着した場合にだ け Vuser を解放します。

注:このオプションは,シナリオのスケジュールに干渉します。このオプショ ンを選択すると,シナリオがスケジュールどおりに実行されません。

- **► [解放 : X % の Vuser (全実行 Vuser 中) がランデブーに到着時]:** シナリオ で実行中のすべての Vuser のうち,指定した割合の Vuser がランデブー・ポ イントに到達した場合にだけ Vuser を解放します。
- **►「解放 : X Vuser がランデブーに到着時**]: ランデブー・ポイントに指定した 数の Vuser が到達した場合にだけ Vuser を解放します。
- **4**[Vuser 間のタイムアウト]ボックスにタイムアウト値を入力します。各 Vuser がランデブー・ポイントに到着した後、LoadRunner は設定した最大タイムアウ ト時間だけ、次の Vuser が到着するのを待機します。次の Vuser がタイムアウ ト時間内に到着しない場合,Controller はランデブーからすべての Vuser を解放 します。

新しい Vuser が到着するたびに,タイマがゼロにリセットされます。タイムア ウトの標準設定は 30 秒です。

 **5**[**OK**]をクリックして設定を保存し,[ポリシー]ダイアログ・ボックスを閉 じます。

### <span id="page-213-0"></span>ランデブー・ポイントを有効 **/** 無効にする

ランデブーを一時的に無効にして,シナリオから除外できます。ランデブーを 有効または無効にすることによって,サーバ負荷のレベルを変えられます。

[ランデブー情報]ダイアログ・ボックスの[ランデブーを無効にする / ランデ ブーを有効にする]ボタンを使って、ランデブーのステータスを変更します。

### ランデブーを無効にするには,次の手順を実行します。

- 1「ランデブー]ボックスで,無効にするランデブーを選択します。
- 2「ラ**ンデブーを無効にする**]ボタンをクリックします。ボタンが「ラ**ンデブー** を有効にする]に変わり、ランデブーは無効になります。

#### ランデブーを有効にするには,次の手順を実行します。

- 1「ラ**ンデブー**]ボックスの無効になっているランデブーから、有効にするラン デブーを選択します。
- 2「ランデブーを有効にする]ボタンをクリックします。ボタンが[ランデブー を無効にする]に変わり、ランデブーは有効になります。

### <span id="page-213-1"></span>ランデブー・ポイントで **Vuser** を有効 **/** 無効にする

LoadRunner では,シナリオのすべての Vuser ではなく,特定の Vuser のみにラ ンデブー・ポイントを無効にすることもできます。ランデブーで Vuser を無効 にすることによって,その Vuser をランデブーから一時的に除外できます。無 効にした Vuser を再び有効にすれば,その Vuser はランデブーに戻ります。[有 効にする]コマンドと「無効にする]コマンドを使って、ランデブーに参加す る Vuser を指定します。

### ランデブーで **Vuser** を無効にするには,次の手順を実行します。

- 1 [ランデブー]ボックスで, Vuser を無効にするランデブーを選択します。
- **2**[**Vuser**]ボックスで,ランデブーから除外する Vuser を選択します。複数の Vuser を選択するには、CTRL キーを使用します。

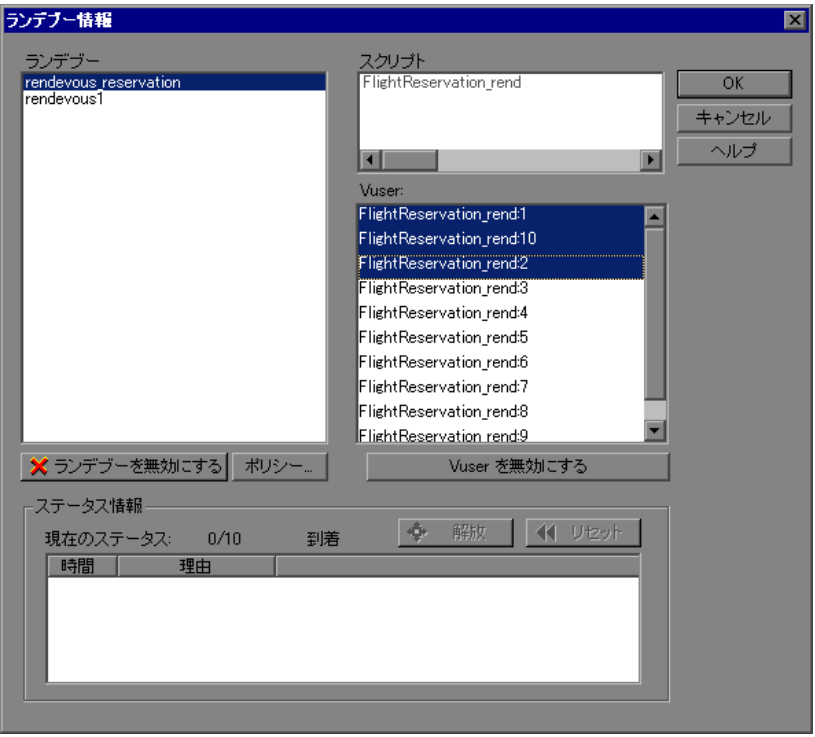

 **3**[Vuser]ボックスの下にある[**Vuser** を無効にする]ボタンをクリックします。 無効になった Vuser が黒からグレーに変わり,ランデブーに参加しません。

Vuser を有効にするには、Vuser を選択して [Vuser を有効にする] ボタンをク リックします。

# <span id="page-215-0"></span>ランデブー情報の表示

シナリオの実行中と実行後に,[ランデブー情報]ダイアログ・ボックスにラ ンデブーのステータスを表示できます。次の情報が表示されます。

- ▶ 「現在のステータス]:ランデブー・ポイントに到着した Vuser の数とランデ ブーに割り当てられた Vuser の総数。
- ▶「時間]:ランデブー・ポイントで Vuser が解放された時間。
- ▶ [理由]: ランデブー・ポイントで Vuser が解放された理由。理由は、タイムア ウトまたは到着のいずれかです。

### ランデブー情報を表示するには,次の手順を実行します。

情報を表示するランデブーを選択します。ランデブーのステータスが「ステー タス情報]セクションに表示されます。

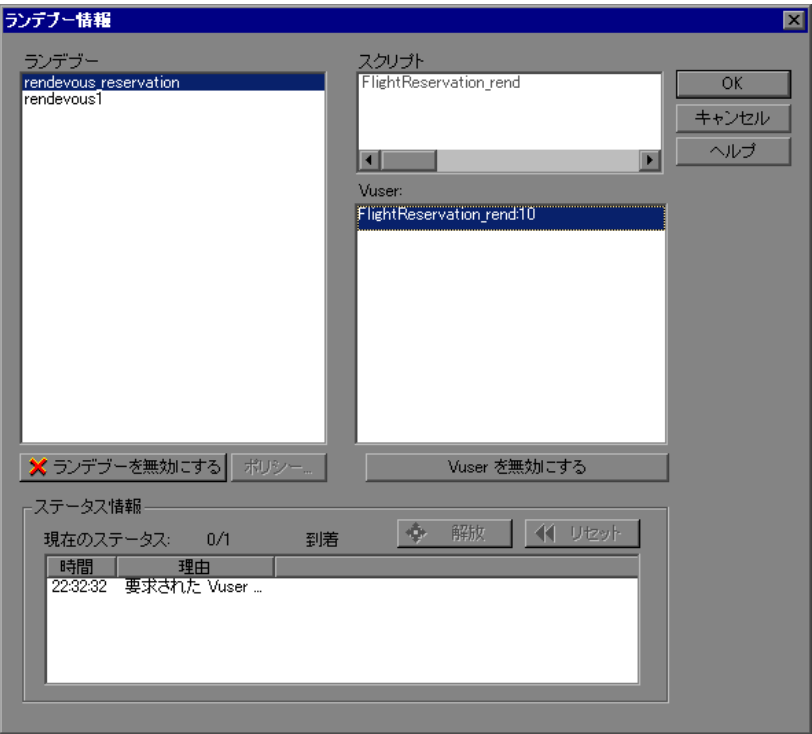
#### [ランデブー情報]ダイアログ・ボックスについて

「ランデブー情報]ダイアログ・ボックスを使用して、シナリオ内の各ランデ ブー・ポイントの属性の表示および変更ができます。

- ▶ 「ランデブー1:ランデブー・ポイントの名前をシナリオに表示します。
	- **►「ランデブーを有効にする / 無効にする**]: 選択したランデブー・ポイントの シナリオへの参加を有効 / 無効にします。
- **►「スクリプト**]:ランデブー・ポイントと関連付けられている Vuser スクリプト を一覧表示します。
- **►「Vuser**]:ランデブー・ポイントと関連付けられている Vuser を一覧表示します。
	- **► [Vuser を有効にする / 無効にする**]: Vuser のランデブーへの参加を有効 / 無 効にします。
- ▶ [ポリシー]: [ポリシー] ダイアログ・ボックスを開きます。このダイアログ・ ボックスでは,一度にランデブーから開放する Vuser の数や,ランデブーから Vuser を開放するまでに Controller が待機する時間を設定できます。
	- ▶ 「タイムアウト]:タイムアウトの値を(秒単位で)入力します。各 Vuser が ランデブー・ポイントに到着した後,LoadRunner はタイムアウトに指定し た秒数だけ,次の Vuser が到着するのを待機します。次の Vuser がタイムア ウト時間内に到着しない場合,Controller はランデブーからすべての Vuser を解放します。新しい Vuser が到着するたびに,タイマがゼロにリセットさ れます。タイムアウトの標準設定は 30 秒です。ランデブー・ポイントごと にタイムアウトを設定します。

#### ▶ 「ステータス情報]

- **►「現在のステータス**]:ランデブー・ポイントに到着した Vuser の数とランデ ブーに割り当てられた Vuser の総数が表示されます。
- **►「時間**]:ランデブーが開放された時刻が表示されます。
- ▶ 「理由]:ランデブー・ポイントから Vuser が開放された理由が表示されま す。理由は、タイムアウトまたは到着のいずれかです。
- **➢「解放**]:選択されたランデブー・ポイントで現在待機しているすべての Vuser を開放します。すべての Vuser がランデブーに到着しなかった場合に シナリオを続行するには,このボタンをクリックします。
- **►「リセット**]:現在表示されている情報を削除して, ステータス情報をリセッ トします。

### 第 **14** 章 • ランデブー・ポイントの使用

第 **15** 章

# <span id="page-218-1"></span>シナリオの設定

シナリオ実行時の Load Generator や Vuser の動作を設定して,シナリオが正確 に作業環境をエミュレートするようにできます。

#### 本章の内容

- ▶ シナリオの設定について (219 ページ)
- ▶ タイムアウト時間の設定 (220 ページ)
- ▶ シナリオ実行環境の設定 (223 ページ)
- ▶ 実行ファイルの格納場所の設定 (225 ページ)
- ▶ パス変換の指定 (228 ページ)
- ▶ その他のシナリオ実行の設定 (228 ページ)

### <span id="page-218-2"></span><span id="page-218-0"></span>シナリオの設定について

シナリオを実行する前に,シナリオに対する Load Generator と Vuser の振る舞 いを設定します。標準設定はほとんどの環境に対応しますが,LoadRunner で は,設定を変更してシナリオの振る舞いをカスタマイズできます。この設定は その後のすべてのシナリオ実行に適用されるので,通常は一度設定するだけで 済みます。

本章で説明されている設定は,シナリオのすべての Load Generator に適用されま す。各 Load Generator の設定を変更するには,第 5 [章「マニュアル・シナリオの](#page-62-0) [作成」を](#page-62-0)参照してください。グローバルなシナリオ設定が各 Load Generator のシ ナリオ設定と異なる場合は,Load Generator の設定が適用されます。

本章で説明されている設定は,Vuser の実行環境の設定とは関係ありません。 Vuser の実行環境の設定は,各 Vuser またはスクリプトに適用されるもので,ロ グ,思考遅延時間,ネットワーク,反復回数,ブラウザに関する情報が含まれ ます。実行環境の設定方法の詳細については,『**HP Virtual User Generator** ユー ザーズ・ガイド』を参照してください。

オンライン・モニタのオプション設定については,第 30 [章「オンライン・モ](#page-418-0) [ニタ」を](#page-418-0)参照してください。

LoadRunner のエキスパート・モードでは,LoadRunner エージェントとその他 の LoadRunner コンポーネントに対するさらに多くの設定ができます。詳細に ついては,付録 C[「エキスパート・モードでの作業」](#page-472-0)を参照してください。

### <span id="page-219-0"></span>タイムアウト時間の設定

[タイムアウト]タブでは,Load Generator に関連するコマンドのタイムアウト 値を指定できます。コマンドの実行がタイムアウト時間内に成功しなかった場 合,Load Generator のステータスは「エラー」に変わります。

#### タイムアウト時間を設定するには,次の手順を実行します。

1 「**ツール**] > 「**オプション**] を選択します。「オプション] ダイアログ・ボック スが開きます。「タイムアウト]タブを選択します。

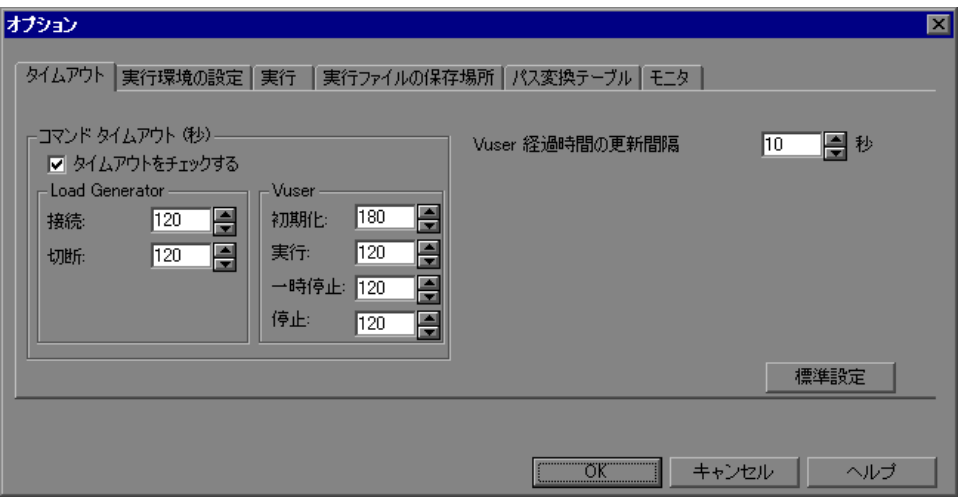

- 2 コマンドのタイムアウト時間を指定するには、「タイムアウトをチェックする] チェック・ボックスを選択し,適切なタイムアウト時間を指定します。タイム アウトの検査を無効にするには, 「**タイムアウトをチェックする**】チェック· ボックスをクリアします。
- **3**[**Vuser** 経過時間の更新間隔]ボックスで,LoadRunner が経過時間を更新する 頻度を指定します。

### [オプション]ダイアログ・ボックスの [タイムアウト] タブについて

LoadRunner では,コマンドと Vuser の経過時間についてタイムアウト時間を設 定できます。

コマンドのタイムアウトは,各種の LoadRunner コマンドに対する時間制限で す。コマンドが Controller により発行されるときに,Load Generator または Vuser がコマンドを実行するときの最長時間を設定します。タイムアウト時間 内にコマンドが完了しないと,Controller がエラー・メッセージを発行します。

#### ➤[コマンド タイムアウト **(** 秒 **)**]

**► [タイムアウトをチェックする]: LoadRunner に対して、コマンドが** Controller から発行された後で,Load Generator と Vuser のステータスを監視 するように指示します。Load Generator または Vuser が指定されたタイムア ウト時間内にコマンドを完了しなかった場合,Controller がエラー・メッ セージを発行します。タイムアウトの制限を無効にした場合,LoadRunner は、Load Generator が接続および切断するまで、および「初期化],「実行], [一時停止],[停止]コマンドが実行されるまで無期限に待機します。

#### ➤[**Load Generator**]

- ▶ 「接続]:Load Generator に接続するまでに LoadRunner が待機する制限時間 を入力します。接続がこの制限時間内に成功しなかった場合,Load Generator のステータスは「失敗]に変わります。標準設定の接続タイムア ウトの値は 120 秒です。
- ►「切断]: Load Generator から切断するまでに LoadRunner が待機する制限時 間を入力します。切断がこの制限時間内に成功しなかった場合,Load Generator のステータスは「失敗]に変わります。標準設定の切断タイムア ウトの値は 120 秒です。

注:LoadRunner は,アクティブな Vuser の数がタイムアウト値に影響すると いう事実を認識します。たとえば,1000 Vuser の初期化は,10 Vuser の初期 化よりかなり時間がかかります。LoadRunner は,アクティブな Vuser の数に 基づき,指定したタイムアウト値に内部的な値を加算します。

#### ➤[**Vuser**]

- ▶ 「初期化]:「初期化]コマンドのタイムアウト値を入力します。標準設定 のタイムアウト値は 180 秒です。
- **►「実行**]:「実行] コマンドのタイムアウト値を入力します。標準設定のタ イムアウト値は 120 秒です。
- **►「一時停止**]:「一時停止]コマンドのタイムアウト値を入力します。標準 設定のタイムアウト値は 120 秒です。
- **►「停止**]:「停止]コマンドのタイムアウト値を入力します。標準設定のタ イムアウト値は 120 秒です。
- **▶ [Vuser 経過時間の更新間隔]: [Vuser] ダイアログ・ボックスの「経過時間]** カラムに表示される値が LoadRunner によって更新される頻度を指定します。 標準設定は 4 秒です。

たとえば、次のように設定します。

Vuser を選択して「初期化」ボタンをクリックすると, LoadRunner は, Vuser の ステータスが 180 秒以内(標準設定の「初期化]タイムアウト時間)に「準備 **完了**」になったかどうかを検査します。このステータスになっていない場合, Controller は「初期化」コマンドがタイムアウトしたことを示すメッセージを発 行します。

### <span id="page-222-0"></span>シナリオ実行環境の設定

[実行環境の設定]タブでは,Vuser クォータ,Vuser の停止,およびランダム・ シーケンスのシードに関連するシナリオ実行環境の設定を指定できます。

#### シナリオの実行環境の設定は,次の手順を実行します。

1「ツール]>「オプション]を選択します。「オプション]ダイアログ・ボック スが開きます。「**実行環境の設定**】タブをクリックします。

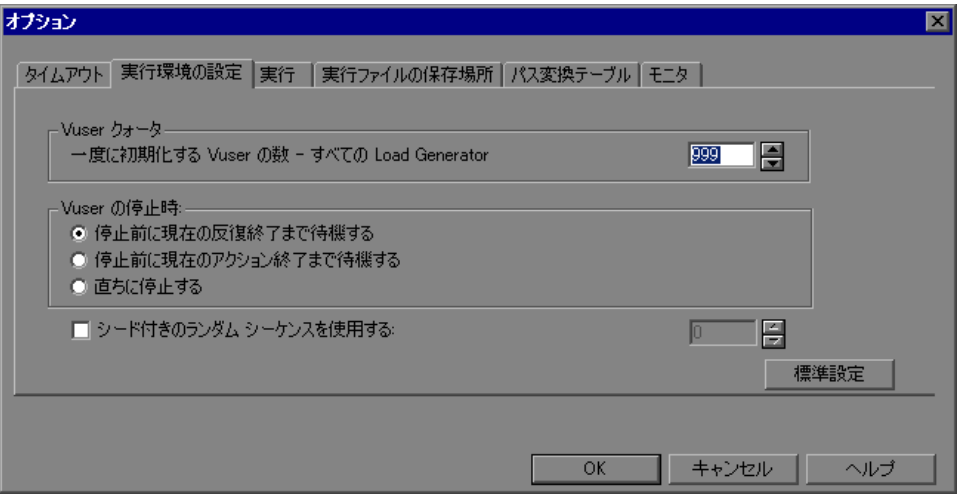

- 2 Vuser クォータを設定するには、必要な値を指定します。
- **3** LoadRunner にどのように Vuser の実行を停止させるか選択します。
- **4** ランダム・シーケンスのシード値を指定するには,[シード付きのランダム シーケンスを使用する]チェック・ボックスを選択し、必要なシード値を入力 します。

#### [オプション]ダイアログ・ボックスの [実行環境の設定] タブについて

「実行環境の設定]タブでは, Vuser クォータ, Vuser の停止方法, ランダム・ シーケンスのシードなどの実行環境設定の値を指定できます。

**►「Vuser クォータ**]: システムの過負荷を防ぐために, Vuser の活動のクォータ を設定できます。Vuser クォータはすべての Load Generator 上の Vuser に適用さ れます。

- **► [一度に初期化する Vuser の数 ー すべての Load Generator**]: [初期化] コ マンドの送信時に Load Generator が一度に初期化できる Vuser の最大数を設 定できます。
- **►「Vuser の停止時**]:「停止] ボタンをクリックしたときに, Vuser の実行を停止 する方法を制御できます。

次のいずれかのオプションを選択します。

- ▶「停止前に現在の反復終了まで待機する]: LoadRunner に対して,実行中の 反復が完了してから Vuser を停止するように指示します。Vuser のステータ スが[徐々に終了]に変わり,シナリオが徐々に停止します。
- ▶ [停止前に現在のアクション終了まで待機する]: LoadRunner に対して、実 行中のアクションが完了してから Vuser を停止するように指示します。Vuser のステータスが「徐々に終了]に変わり、シナリオが徐々に終了します。
- ▶ 「直ちに停止する]:LoadRunner に対して, Vuser の実行を直ちに停止するよ う指示します。Vuser のステータスが「終了]に変わり、シナリオがすぐに 終了します。
- **►「シード付きのランダム シーケンスを使用する**]:同じシード値を使用している 場合はいつも同じ値のシーケンスがシナリオ内の Vuser に割り当てられます。 各シード値は,テスト実行に使用されるランダム値のシーケンスを表します。 同じシード値を使用している場合はいつも同じ値のシーケンスがシナリオ内の Vuser に割り当てられます。この設定は,データ・ファイルの値を割り当てる ためにランダム方式を使って、パラメータ化された Vuser スクリプトに適用さ れます。この設定は,記録される思考遅延時間のランダム・パーセンテージに も影響します(『**HP Virtual User Generator** ユーザーズ・ガイド』で[実行環境 設定]ダイアログ・ボックスに関する情報を参照してください)。

テスト実行で問題を見つけ,同じランダム値シーケンスを使ってテストを繰り 返したい場合は,このオプションを有効にします。

## <span id="page-224-0"></span>実行ファイルの格納場所の設定

シナリオを実行すると、標準では実行ファイルは各 Vuser の Load Generator (Vuser スクリプトを実行するマシン)に格納されます。ファイルの標準の格納 先は, Load Generator の環境変数 (Windows の場合は TEMP または TMP, UNIX の場合は STMPDIR または STMP)で指定された一時ディレクトリです。環境変 数が定義されていない場合は,ファイルは ¥tmp ディレクトリに格納されます。

注:本章で説明する実行ファイルの格納場所は、シナリオのすべての Load Generator に適用されます。87 ページ「[Load Generator](#page-86-0) の定義」で説明している とおり,個々の Load Generator の設定を変更できます。

主な実行ファイルは次のとおりです。

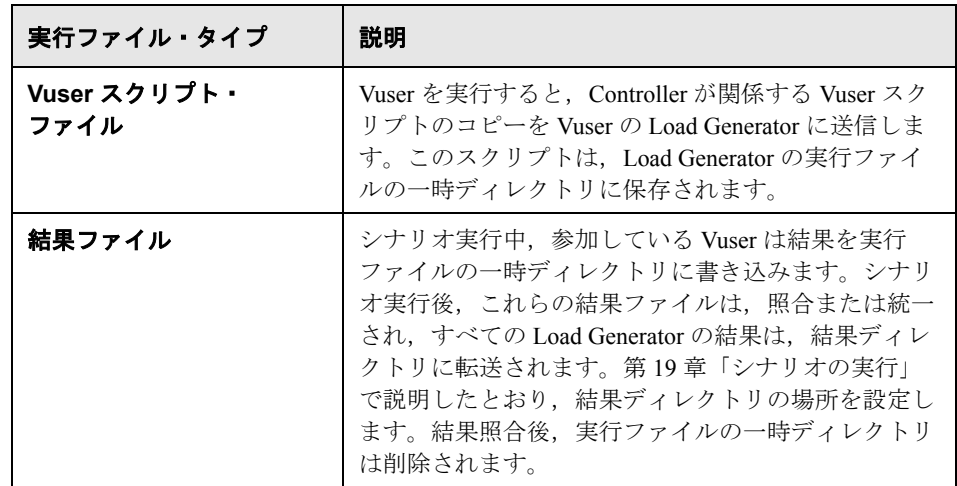

LoadRunner が実行ファイルを格納する場所を指定するには、次の手順を実行 します。

1 [ツール] > [オプション]を選択します。[オプション] ダイアログ・ボック スが開きます。[実行ファイルの保存場所]タブを選択します。

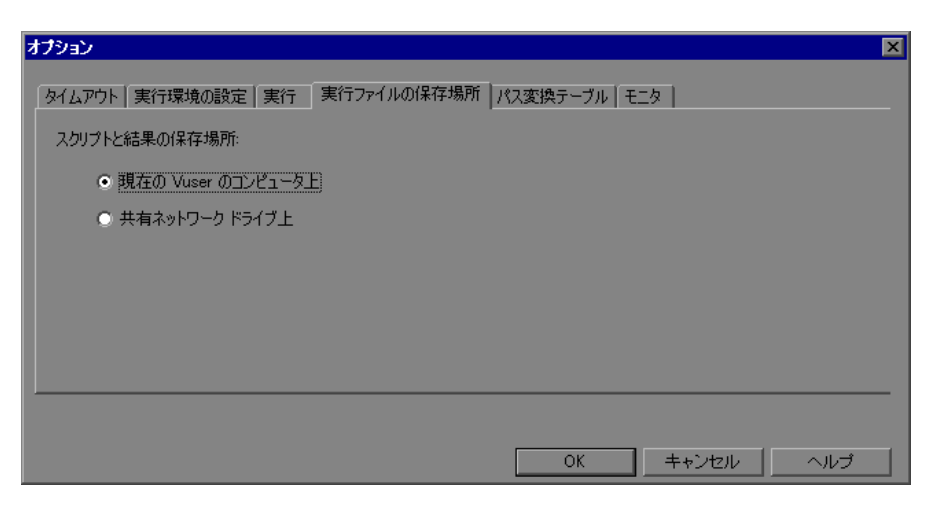

標準では, [現在の Vuser のコンピュータ上]オプションが選択されています。 このオプションを選択すると,結果ファイルとスクリプト・ファイルを含むす べての実行ファイルが Vuser の Load Generator に格納されます。ローカルの Load Generator (Controller マシン)上で実行している Vuser は例外で、共有ドラ イブ・オプションを使用する必要があります。

- **2** 共有ネットワーク・ドライブ上にスクリプトと結果ファイルを格納するには, **「共有ネットワーク ドライブ上**]をクリックします。ネットワーク・ドライブ 上で正確な場所を設定する方法については,第 16 [章「シナリオの実行準備」](#page-230-0) を参照してください。
- **3「OK**]をクリックし、ダイアログ・ボックスを閉じます。

### [オプション]ダイアログ・ボックスの [実行ファイルの保存場所] タ ブについて

[実行ファイルの保存場所]タブでは,LoadRunner が実行ファイルを保存する 場所を指定できます。

- ▶ [スクリプトと結果の保存場所]:次のオプションのいずれかを選択します。
	- **►「現在の Vuser のコンピュータ上**]: Controller に対して、Vuser スクリプトを 実行しているコンピュータに実行ファイルを保存するように指示します。NT ベースのコンピュータでは,TEMP または TMP 環境変数によって定義される ディレクトリに結果が保存されます。UNIX マシンでは,TMPDIR 環境変数に よって定義されるディレクトリに結果が保存されます。TMPDIR 環境変数が 定義されていない場合,結果は **/tmp** ディレクトリに保存されます。

注: 結果ファイルを Vuser の Load Generator に保存する場合は、分析を実行 する前に結果を照合する必要があります。HP LoadRunner Analysis を起動し たときには LoadRunner が結果を照合するのを待機できます。また, [**結果**] >「**結果の照合**]を選択して,結果を照合することもできます。別の方法と して, [結果] > [結果の自動照合]を選択して, 自動的に各シナリオ実行 の最後に結果を照合するようにできます。

**►「共有ネットワーク ドライブ上**]: Controller に対して, シナリオの実行結 果、Vuser スクリプト,またはその両方を共有ネットワーク・ドライブに保 存するように指示します。共有ネットワーク・ドライブは,Controller と, シナリオ内のすべての Load Generator が読み取りおよび書き込み権限を持っ ているドライブです。結果を共有ネットワーク・ドライブに保存する場合 は,パス変換が必要になることもあります。パス変換により,リモートの Load Generator は指定した結果ディレクトリを確実に識別できるようになり ます。パス変換の詳細については、付録 B[「パス変換の実行」](#page-466-0)を参照してく ださい。

すべての Vuser が特定の場所にある Vuser スクリプトに直接アクセスするよう に指定すると、実行時にスクリプト・ファイルの転送は発生しません。この方 法は,次のような場合に役に立ちます。

- ▶ ファイル転送が機能していない。
- ➤ Vuser スクリプトが大きく転送に時間がかかる。Vuser スクリプト・ファイ ルはシナリオ実行中で一度しか転送されません。

この方法を選択すると,多くの場合はパス変換が必要となります。詳細につい ては、付録 B[「パス変換の実行」](#page-466-0)を参照してください。

## <span id="page-227-0"></span>パス変換の指定

実行ファイルの格納場所として共有ネットワーク・ドライブを指定した場合, (225 [ページ「実行ファイルの格納場所の設定」](#page-224-0)を参照),「パス変換」を実行す る必要がある場合もあります。パス変換は,LoadRunner がリモート・パス名を 変換する際に使用するメカニズムです。一般的なシナリオには、共有ネット ワーク・ドライブを個別にマップするいくつかの Load Generator が含まれます。 詳細については、付録 B[「パス変換の実行」](#page-466-0)を参照してください。

### <span id="page-227-1"></span>その他のシナリオ実行の設定

その他のシナリオ実行設定は, [オプション] > [実行] タブで行うことがで きます。

次の設定があります。

- ➤ [標準スケジューラ実行モードの設定](#page-228-0)
- ▶ Post [照合コマンドの定義](#page-228-1)

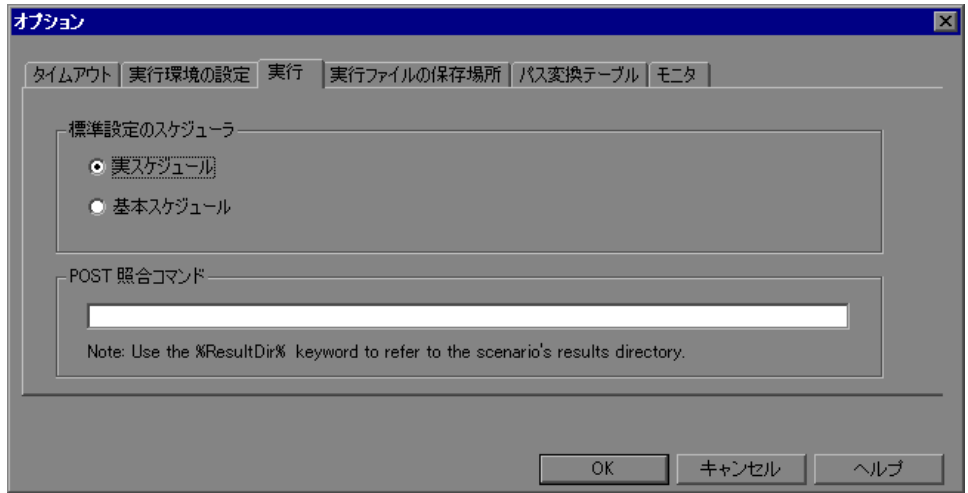

#### <span id="page-228-0"></span>標準スケジューラ実行モードの設定

シナリオ・スケジュールを作成するときには,スケジューラの標準実行モード で実際のイベント・セット, 実スケジュールがエミュレートされます。基本ス ケジュールを作成する場合は、標準実行モードを「**基本スケジュール**]に設定 できます。

#### 標準のスケジューラ実行モードを設定するには,次の手順を実行します。

- 1 「**ツール**]> 「オプション]>「実行]タブを選択します。
- **2** 標準のスケジューラ実行モードを選択します。

標準設定では,すべての新規スケジュールが選択したモードで開きます。

 **3**[**OK**]をクリックします。

シナリオ・スケジュールの定義に関する詳細は、第11[章「シナリオのスケ](#page-144-0) [ジュール」](#page-144-0)を参照してください。

#### <span id="page-228-1"></span>**Post** 照合コマンドの定義

**Post** 照合コマンド機能を使うと,シナリオ実行の結果を照合したすぐ後に Controller を実行するコマンドを定義できます。たとえば,カスタマ・アプリ ケーションを実行するコマンドを定義し,Analysis API を実行してデータを抽 出することができます。

#### post 照合コマンドを定義するには、次の手順を実行します。

- 1 [**ツール**] > [オプション] > [実行] タブを選択します。
- **2 Post** 照合コマンドの下に,シナリオ結果タブを照合したすぐ後に実行するコマ ンドを入力します。
- **3**[**OK**]をクリックします。

第 **15** 章 • シナリオの設定

第 **16** 章

# <span id="page-230-0"></span>シナリオの実行準備

シナリオを実行する前に,シナリオの結果の格納場所と実行環境に関連するそ の他の設定を行います。

#### 本章の内容

- ▶ シナリオの実行準備について (231 ページ)
- ▶ 結果の格納場所の指定 (232 ページ)
- ➤ [結果ディレクトリのファイル構造\(](#page-234-0)235 ページ)
- ▶ 結果の照合 (237 ページ)
- ▶ シナリオ・サマリ情報の設定 (240 ページ)

### <span id="page-230-1"></span>シナリオの実行準備について

シナリオを実行する前に,結果の場所を指定し(必須),結果に名前を割り当 て,シナリオのスケジュールを設定し,シナリオのサマリ情報を提供する必要 があります。さらに,シナリオ起動時に呼び出すアプリケーションを指定する こともできます。

シナリオの準備設定の大部分は省略可能ですが,それらを使うことによってテ スト・プロセスを強化できます。これらの値はシナリオに固有のもので、各 LoadRunner シナリオに別々の値を設定できます。

タイムアウト,出力,クォータなどの1回かぎりの構成設定については、第15 [章「シナリオの設定」](#page-218-1)を参照してください。

## <span id="page-231-0"></span>結果の格納場所の指定

シナリオを実行すると,標準設定では実行ファイルは各 Load Generator にロー カルに保存されます。シナリオ実行後,結果は Controller マシンに集められて 処理されます。また,LoadRunner が結果を共有ネットワーク・ドライブに保存 するようにもできます。ファイルの格納方法の指定については、第15[章「シ](#page-218-1) [ナリオの設定」の](#page-218-1)「実行ファイルの格納場所の設定」を参照してください。

LoadRunner では,各結果セットにわかりやすい名前を付けることができます。 これは,LoadRunner でいくつもの実行結果を 1 つのグラフに重ね合せて複数の シナリオ実行を比較するクロス結果分析で,特に役立ちます。わかりやすいグ ラフの名前で,複数の実行結果を区別できます。

下の例では、2つのシナリオ実行結果が重ね合わされています。結果セットは, **res12** と **res15** です。

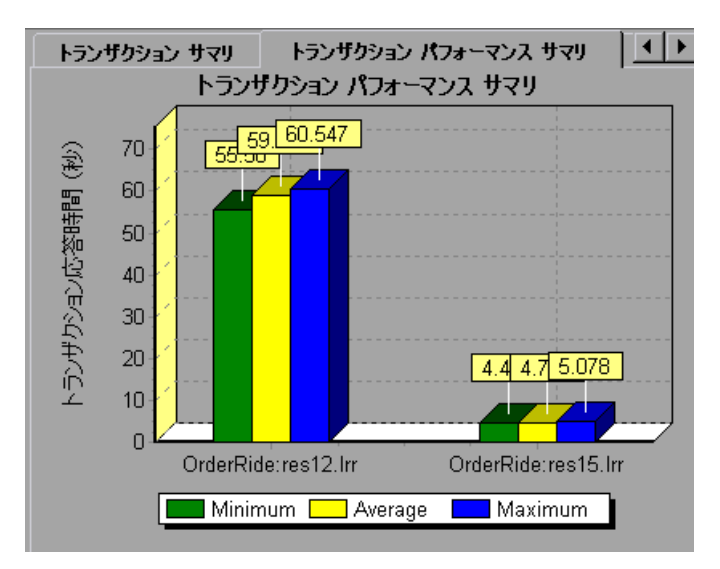

クロス結果グラフの詳細については,『**HP LoadRunner Analysis** ユーザーズ・ ガイド』を参照してください。

注:また,HP の Web ベース・テスト管理プログラム,Quality Center を使って, 結果をプロジェクトに保存することもできます。詳細については、第17章 「Quality Center [を使ったシナリオ管理」を](#page-240-0)参照してください。

#### 結果を格納する場所を指定するには,次の手順を実行します。

1 [**結果**] > [**結果の設定**] を選択します。[結果ディレクトリの設定] ダイアロ グ・ボックスが表示されます。

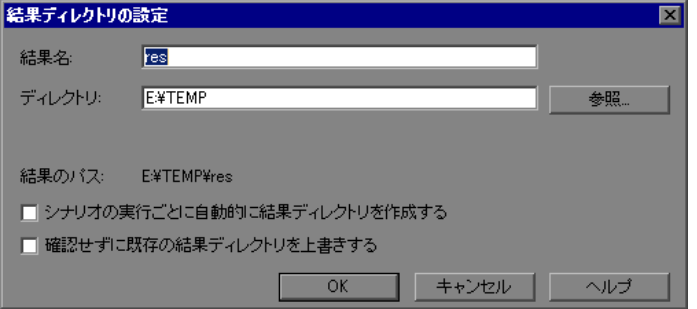

- **2**[結果名]ボックスに,結果の名前を入力します。異なるパスを持つ同じ名前 を使わないようにします。パスが違っていてもグラフ上では同じに見えてしま うからです。
- **3**[ディレクトリ]ボックスに,結果ディレクトリのフルパスを入力します。標 準のファイル格納場所の設定(ローカル・マシン)を使っている場合には、シ ナリオ実行後に集められたすべての結果を格納するディレクトリを指定しま す。ファイルの格納先に共有ネットワーク・ドライブを指定している場合に は,シナリオ実行中に Vuser グループが書き込むディレクトリを指定します。
- **4** その後の実行に適したチェック・ボックスを選択します。
	- ➤[シナリオの実行ごとに自動的に結果ディレクトリを作成する]

#### ▶「確認せずに既存の結果ディレクトリを上書きする]

 **5**[**OK**]をクリックして,結果ディレクトリの設定を保存します。

#### [結果ディレクトリの設定]ダイアログ・ボックスについて

[結果ディレクトリの設定]ダイアログ・ボックスでは,Controller がシナリオ の結果を保存する場所を指定できます。

注: Quality Center プロジェクトと接続中ならば, Controller がテスト・セット に結果を保存します。標準ファイル・システムを使って,結果をディスクに直 接保存することもできます。

- ▶ [結果名]:結果の名前を指定します。Controller はその名前を使用して結果を保 存します。
- ▶ 「ディレクトリ]: Controller が結果を保存するファイル・システムの場所を指定 します。[参照]をクリックして、希望の場所を見つけます。Controller が結果 ディレクトリ内にサブディレクトリを作成します。すべての結果は,このサブ ディレクトリに保存されます。
- ▶「結果のパス]:結果に指定した場所を表示します。
- ▶「シナリオの実行ごとに自動的に結果ディレクトリを作成する]:LoadRunner に 対して,シナリオの実行ごとに固有の結果ディレクトリを作成するよう指示し ます。標準設定では,**res1**,**res2**,**res3** などの結果名になります。
- ▶「確認せずに既存の結果ディレクトリを上書きする]: LoadRunner に対して, ユーザに確認せずに既存の結果セットを自動的に上書きするよう指示します。
- **► Quality Center** (Quality Center に接続中のみ)。Quality Center テスト・セット に結果を保存できます。
- ► ファイル・システム (Quality Center に接続中のみ)。標準設定の LoadRunner ディレクトリ・パスを表示します。

## <span id="page-234-0"></span>結果ディレクトリのファイル構造

結果ディレクトリを設定する場合は,結果の名前も指定します。LoadRunner は,結果の名前を使ってサブディレクトリを作成し,そのディレクトリに収集 したすべてのデータをまとめて格納します。どの結果にも,シナリオに関する 一般的な情報が含まれている結果ファイル(**.lrr**)とイベント・ファイル (**.eve**)があります。

シナリオ実行中,LoadRunner によって,シナリオのグループごとのディレクト リと、Vuser ごとのサブディレクトリが作成されます。典型的な結果ディレク トリの構造は次のようになります。

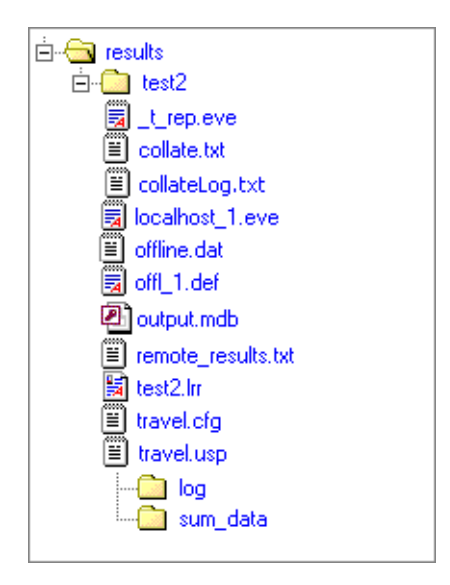

以下のディレクトリ / ファイルがツリーに表示されます。

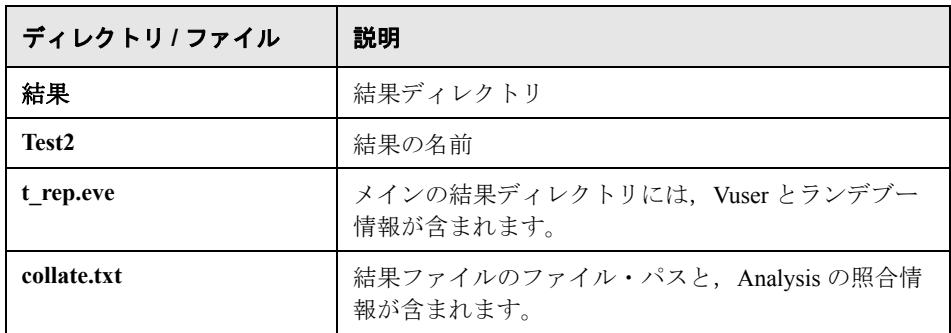

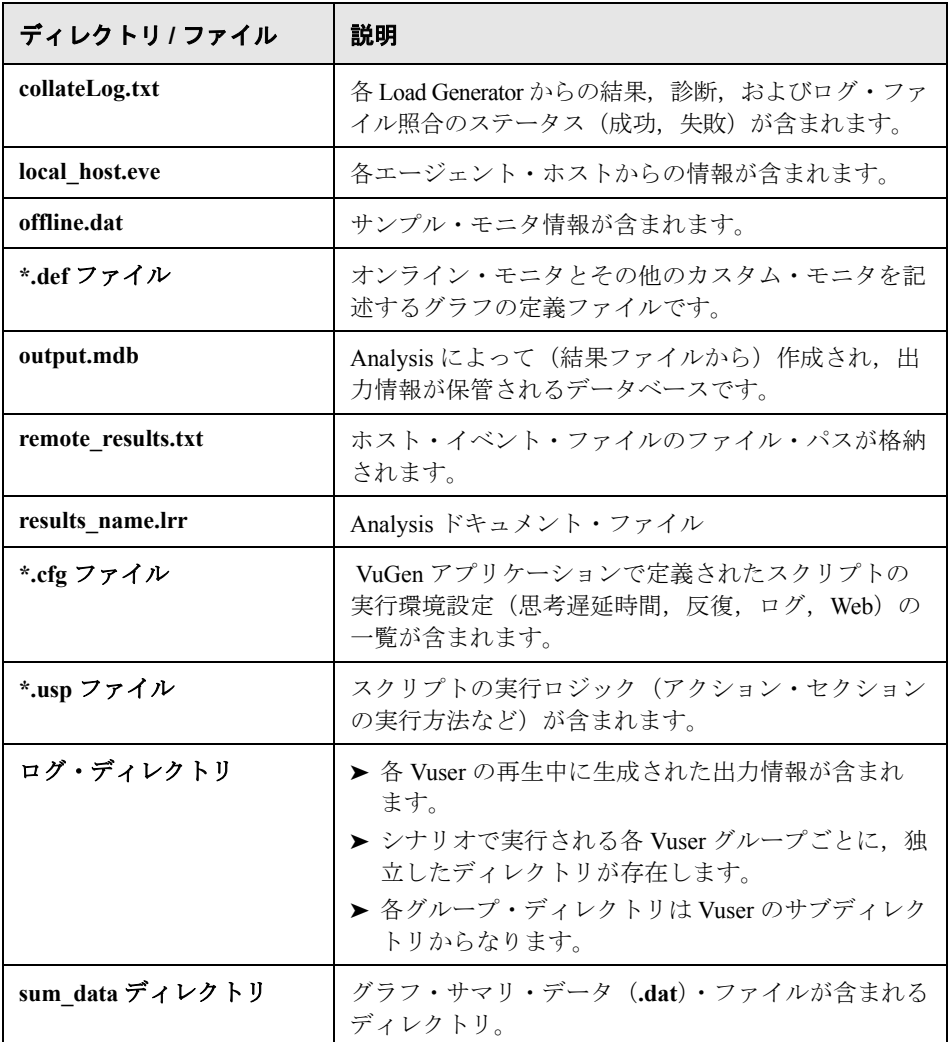

Analysis グラフとレポートを生成するとき, Analysis エンジンはすべてのシナ リオ結果ファイル (.eve と .lrr) をデータベースにコピーします。データベー スが作成されると, Analysis は直接データベースを処理し、結果ファイルは使 用しません。

Analysis ついては,『**HP LoadRunner Analysis** ユーザーズ・ガイド』を参照して ください。

## <span id="page-236-0"></span>結果の照合

シナリオを実行すると,標準設定ではすべての Vuser の情報が各 Load Generator でローカルに保存されます。シナリオ実行後,結果は自動的に照合または統合 されます。つまり,すべての Load Generator の実行結果は結果ディレクトリに 転送されます。232 [ページ「結果の格納場所の指定」で](#page-231-0)説明しているように, 結果ディレクトリの場所を設定します。

注:すべてのシナリオの実行結果を直接共有ネットワーク・ドライブに格納す る場合は,結果の照合は必要ありません。実行結果の格納方法の変更について は,219 [ページ「シナリオの設定について」を](#page-218-2)参照してください。

#### 自動照合を有効 **/** 無効にするには,次の手順を実行します。

[結果]>[結果の自動照合]を選択して,自動照合を有効にします。この機 能を有効にすると,ステータス・バーに[結果の自動照合]アイコンが表示さ れます。自動照合を無効にするには,オプションの横にあるチェック・マーク をクリアします。

■ 結果の自動照合

注:診断モジュールを使用している場合は, Load Generator が localhost でも結 果を照合する必要があります。

#### 結果を手作業で照合するには,次の手順を実行します。

[結果] > [結果の照合] > [結果の照合] を選択します。[結果の照合] ダイ アログ・ボックスが開き,各 Load Generator からの結果,診断,およびログ・ ファイル照合の進行状況が表示されます。

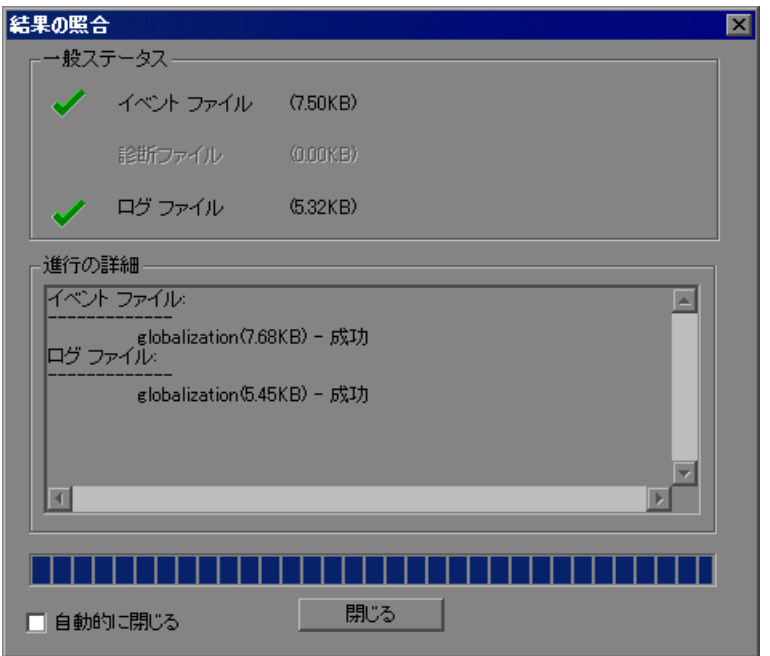

**►「一般ステータス**]:[結果の照合]ダイアログ・ボックスには、イベント, 診 断,およびログ・ファイルのステータスとファイル・サイズが表示されます。

注:表示されるファイル・サイズは圧縮前のものです。圧縮後,結果ファイル のサイズは小さくなります。

- ▶「進行の詳細]: 各 Load Generator からの結果,診断,およびログ・ファイル照 合のステータス(成功,失敗)が表示されます。この情報は **collateLog.txt** ファイルに保管されます。
- ▶ 「自動的に閉じる]:照合が完了したら, 「結果の照合] ダイアログ・ボックス を自動的に閉じます。

#### 結果の照合を停止するには,次の手順を実行します。

[停止]をクリックした後, [OK]をクリックします。結果の照合を再開する には, [結果] > [結果の照合] > [停止した照合を継続] を選択します。

注:ログ・ファイルの照合を無効にすることもできます。詳細については, 474 [ページ「オプション](#page-473-0) - 一般設定」を参照してください。

ログ・ディレクトリと結果ディレクトリが Load Generator から削除されるのは, LoadRunner がマシンからの結果の照合に成功した後です。したがって,シナリ オを保存した後で Controller を閉じても,Controller でシナリオを再び開けば結 果を照合できます。

ディスク領域の不足によって照合が失敗した場合は, 「**結果**] > 「結果の照合] >[結果を再照合]を選択します。これによって,LoadRunner は **.eve** ファイ ルを圧縮することなく,再び結果の照合を試みます。

LoadRunner は分析データを生成する前に,まだ照合が行われていなければ自動 的に結果を照合します。

注:「結果]メニューで「アナリシスの自動起動]オプションを有効にすると, 時間のかかる照合プロセスの間に Analysis が起動し, Analysis サマリ・データ が表示されるようになります。

# <span id="page-239-0"></span>シナリオ・サマリ情報の設定

Controller では,シナリオの詳細を記述できます。また,作成者の名前とシナリ オの件名も記載できます。シナリオを開くときにはいつでも,このサマリ情報 を利用できます。

[サマリ情報] ダイアログ・ボックスを開くには, [シナリオ] > [サマリ情 報]を選択します。

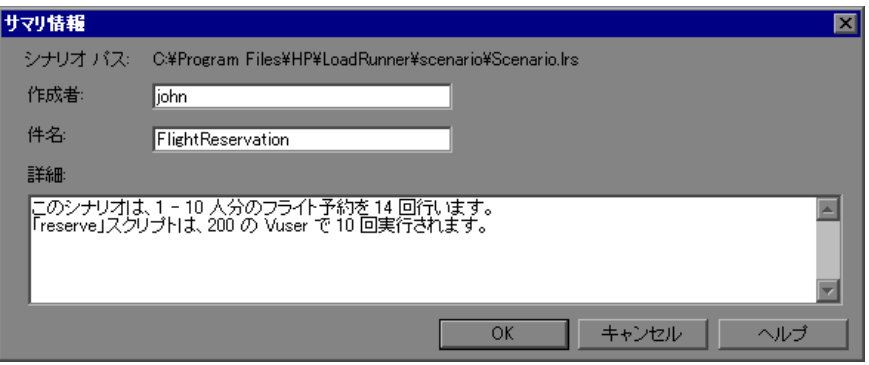

- **► [シナリオ パス**]:シナリオの定義ファイル(.lrs)の名前と場所を表示します。
- ▶ [作成者]:シナリオの作成者の名前を入力します。
- ▶ [件名]:件名やシナリオの簡単なタイトルを入力します。
- ▶ [詳細]: シナリオの詳細を入力します。

第 **17** 章

# <span id="page-240-0"></span>**Quality Center** を使ったシナリオ管理

LoadRunner と Quality Center の統合により,Quality Center を使って LoadRunner のシナリオを管理できます。Quality Center によって,スクリプト,シナリオお よび実行結果の整理と管理が容易になります。

#### 本章の内容

- ▶ Quality Center を使ったシナリオ管理について (241 ページ)
- ▶ Quality Center [の接続と切断\(](#page-241-0)242 ページ)
- ▶ Quality Center [プロジェクトからシナリオを開く\(](#page-245-0)246 ページ)
- ▶ Quality Center プロジェクトへのシナリオの保存 (248 ページ)
- ▶ Quality Center プロジェクトへの結果の保存 (250 ページ)
- ► Quality Center プロジェクトからの Vuser スクリプトの追加 (252 ページ)

### <span id="page-240-1"></span>**Quality Center** を使ったシナリオ管理について

Controller は, Quality Center (HP の Web ベースのテスト管理ツール)と組み合 わせて使用できます。HP Quality Center は Vuser スクリプト,シナリオ,および 結果を保管,検索する効率的な手段を提供します。シナリオと実行結果を Quality Center プロジェクトに保存し,それらを一意のグループにまとめます。

Controller で Quality Center プロジェクトにアクセスするには,Quality Center が インストールされている Web サーバに接続する必要があります。ローカルまた はリモートのどちらの Web サーバにも接続できます。

Quality Center を使った作業の詳細については,『**Quality Center** ユーザーズ・ガ イド』を参照してください。

## <span id="page-241-0"></span>**Quality Center** の接続と切断

シナリオと結果を Quality Center から保管,検索するには、Quality Center プロ ジェクトに接続する必要があります。テスト・プロセスではいつでも, Ouality Center プロジェクトと接続または切断できます。

#### <span id="page-241-1"></span>**LoadRunner** の **Quality Center** への接続

接続プロセスには次の2つの段階があります。まず、ローカルまたはリモート の Quality Center Web サーバに接続します。このサーバでは、Controller と Quality Center プロジェクト間の接続が処理されます。

次に,アクセスするプロジェクトを選択します。プロジェクトには,Controller で作成したシナリオと結果が保管されています。

注: Quality Center プロジェクトはパスワードで保護されているため、ユーザ名 とパスワードを提示する必要があります。

Quality Center へ接続するには、次の手順を実行します。

- 1 [ツール] > [Quality Center への接続]を選択します。
- **2**[Quality Center への接続 サーバへの接続]ダイアログ・ボックスが表示され ます。

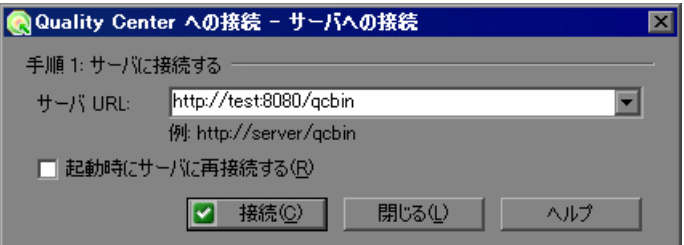

3 [サーバ URL] ボックスに, Quality Center がインストールされている Web サー バの URL アドレスを入力します。

注:ローカル・エリア・ネットワーク (LAN) またはワイド・エリア・ネット ワーク(WAN)を介してアクセス可能な Web サーバを選択できます。

- **4** 次に Controller を起動するときに,Quality Center サーバへ自動的に再接続する には、[起動時にサーバに再接続する]チェック・ボックスを選択します。
- 5 [**接続**] をクリックします。[Quality Center への接続] ダイアログ・ボックスが 表示されます。

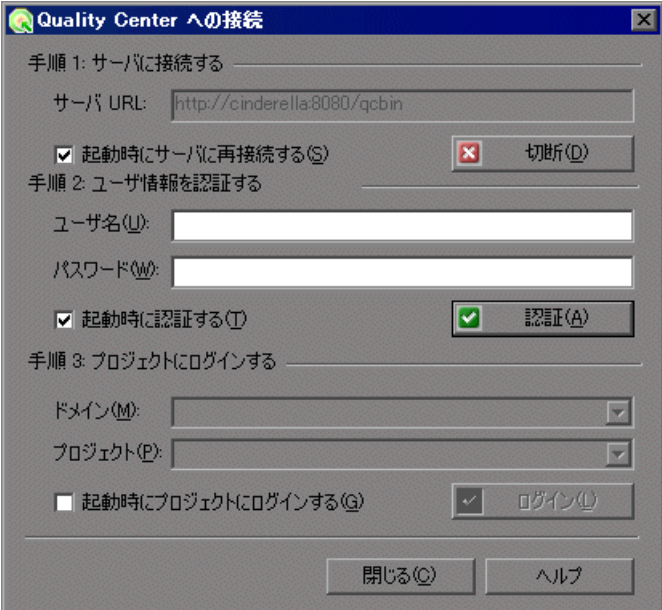

サーバへの接続が確立されると,[サーバ]ボックスにサーバの名前が読み取 り専用形式で表示されます。

- **6** 次のように,ユーザ情報を認証します。
	- a [ユーザ名] ボックスに Quality Center ユーザ名を入力します。
	- **b** [パスワード] ボックスに Quality Center パスワードを入力します。
	- **c** [認証] をクリックし, Quality Center サーバに対してユーザ情報を認証し ます。

ユーザ情報が認証されたら,[ユーザ情報の認証]領域のフィールドが読み取 り専用形式で表示されます。[認証]ボタンが[ユーザを変更]ボタンに変わ ります。

別のユーザ名を使って同じ Ouality Center サーバにログインするには, 「ユー**ザ** を変更]をクリックし、新しいユーザ名とパスワードを入力して、「認証]を もう一度クリックします。

- **7** 前述のように[起動時にサーバに再接続する]を選択した場合は,[起動時に 認証する]オプションが有効です。次に Controller を起動したときに,自動的 にユーザ情報を認証するには、[起動時に認証する]を選択します。
- 8 プロジェクトにログインするために、次のような詳細を入力します。
	- a 「ドメイン]ボックスで, Quality Center プロジェクトが保存されているドメ インを選択します。接続する権限のあるプロジェクトが保存されているドメ インだけが表示されます (バージョン 7.5 以前の TestDirector でプロジェク トを扱うときは、「ドメイン]ボックスは関係ありません。次のステップへ 進んでください)。
	- **b** [プロジェクト] ボックスで, Quality Center プロジェクト名を入力するか, リストからプロジェクトを選択します。接続する権限のあるプロジェクトだ けが表示されます。
	- c [ログイン] をクリックします。
- 9 起動時に選択したプロジェクトにログインするには、「**起動時にプロジェクト** にログインする]を選択します。このオプションは,[起動時に認証する] チェック・ボックスを選択している場合にのみ有効になります。
- 10「閉じる]をクリックして, [Quality Center への接続]ダイアログ・ボックスを 閉じます。

### **Quality Center** からの **LoadRunner** の切断

選択した Quality Center プロジェクトと Web サーバから Controller を切断でき ます。

#### Quality Center から切断するには、次の手順を実行します。

1 [ツール] > [Quality Center への接続]を選択します。[Quality Center への接 続] ダイアログ・ボックスが表示されます。

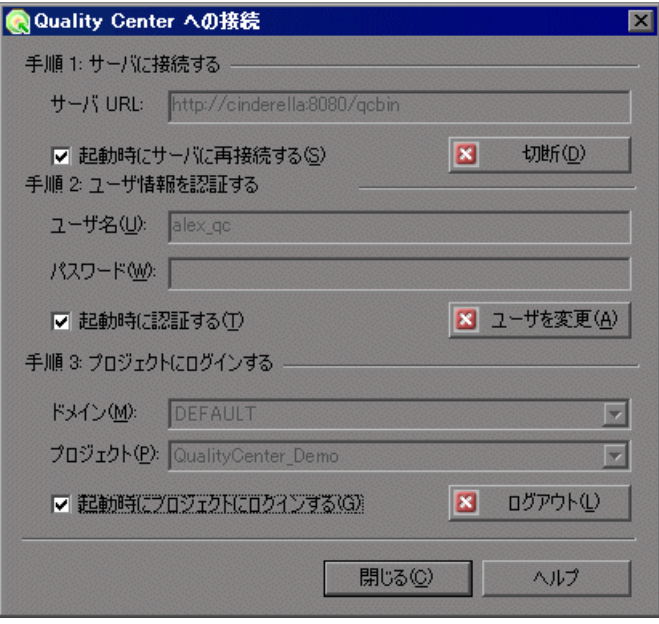

- 2 選択したプロジェクトから切断するには、[プロジェクトにログインする]の 下で [ログアウト] をクリックします。同じサーバを使用して別のプロジェク トを開く場合は,「プロジェクト]ボックスに Quality Center プロジェクト名を 入力するか,リストからプロジェクトを選択します。
- 3 Quality Center サーバから切断するには、[サーバに接続する]の下で[切断] をクリックします。
- **4**[閉じる]をクリックして,[Quality Center への接続]ダイアログ・ボックスを 閉じます。

# <span id="page-245-0"></span>**Quality Center** プロジェクトからシナリオを開く

Quality Center プロジェクトに接続している場合は、Quality Center からシナリオ を開くことができます。ファイル・システム内の格納場所ではなく,テスト計 画ツリー内の位置に従ってテストを探します。

Quality Center プロジェクトからシナリオを開くには、次の手順を実行します。

- 1 Quality Center サーバに接続します ([ツール] > [Quality Center への接続] を選択します)。
- 2 [ファイル] > [ファイルを開く]を選択します。[Quality Center プロジェクト からシナリオを開く]ダイアログ・ボックスが開き,テスト計画ツリーが表示 されます。

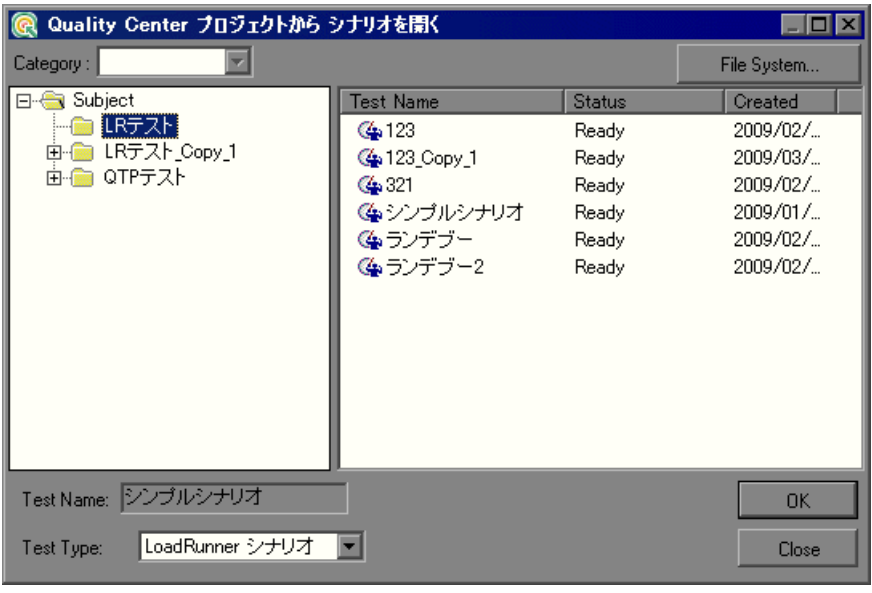

注:ファイル・システムから直接シナリオを開くには,[**File System**]ボタン をクリックします ([Quality Center プロジェクトから開く]ダイアログ・ボッ クスに戻るには,[**Quality Center**]ボタンをクリックします)。

 **3** テスト計画ツリー内の適切なサブジェクトをクリックします。ツリーを展開し て下位レベルを表示するには,閉じているフォルダをダブルクリックします。 ツリーを折りたたむには,開いているフォルダをダブルクリックします。

サブジェクトを選択すると,そのサブジェクトに属しているシナリオが[Test Name]リストに表示されます。

- **4**[Test Name]リストからシナリオを選択します。読み取り専用の[Test Name] ボックスにシナリオが表示されます。
- **5**[**OK**]をクリックして,シナリオを開きます。Controller によってシナリオが ロードされ,その名前がタイトル・バーに表示されます。

# <span id="page-247-0"></span>**Quality Center** プロジェクトへのシナリオの保存

Controller が Quality Center プロジェクトに接続されている場合は,Controller で 新規シナリオを作成して,プロジェクトに直接保存できます。シナリオを保存 するには,そのシナリオにわかりやすい名前を付け,テスト計画ツリーの対応 するサブジェクトに関連付けます。これにより,各サブジェクトに作成したシ ナリオを追跡し,テスト計画とテスト作成の進行状況を確認できます。

シナリオを **Quality Center** プロジェクトに保存するには,次の手順を実行します。

- 1 Quality Center サーバに接続します ([ツール] > [Quality Center への接続] を選択します)。
- 2 [ファイル] > [名前を付けて保存]を選択します。[Quality Center プロジェク トにシナリオの保存]ダイアログ·ボックスが開き、テスト計画ツリーが表示 されます。

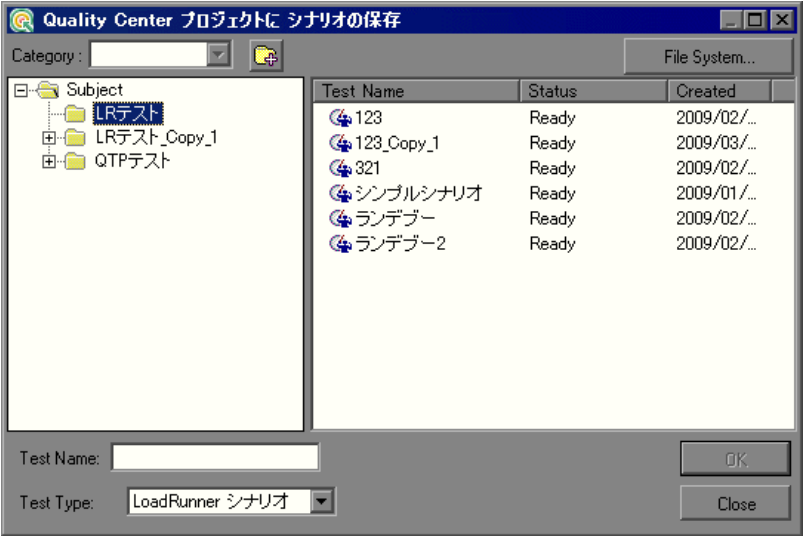

ファイル・システムで直接シナリオを開くには,[**File System**]ボタンをク リックします [シナリオの保存]ダイアログ・ボックスが表示されます。([シ ナリオの保存]ダイアログ・ボックスから[Quality Center プロジェクトにシナ リオの保存]ダイアログ・ボックスに戻るは,[**Quality Center**]ボタンをク リックします)。

- **3** テスト計画ツリー内の適切なサブジェクトを選択します。ツリーを展開してサ ブレベルを表示するには,閉じているフォルダをダブルクリックします。ツ リーを折りたたむには,開いているフォルダをダブルクリックします。
- **4**[Test Name]ボックスに,シナリオの名前を入力します。シナリオを容易に識 別できるわかりやすい名前を使います。
- **5**[**OK**]をクリックしてシナリオを保存し,ダイアログ・ボックスを閉じます。 次に Quality Center を起動したときに、Quality Center のテスト計画ツリーに新 しいシナリオが表示されます。

# <span id="page-249-0"></span>**Quality Center** プロジェクトへの結果の保存

シナリオを実行する前に,結果の格納場所を設定します。LoadRunner が Quality Center プロジェクトに接続されている場合,実行結果はテスト・セット に保存されます。標準ファイル・システムを使って,結果をディスクに保存す ることもできます。

#### 実行結果を Quality Center プロジェクトに保存するには、次の手順を実行します。

- **1** Quality Center サーバに接続します(242 ページ「LoadRunner の [Quality Center](#page-241-1) へ [の接続」を](#page-241-1)参照してください)。
- 2 Controller で, [結果] > [結果の設定]を選択します。[結果ディレクトリの設 定]ダイアログ・ボックスが表示されます。

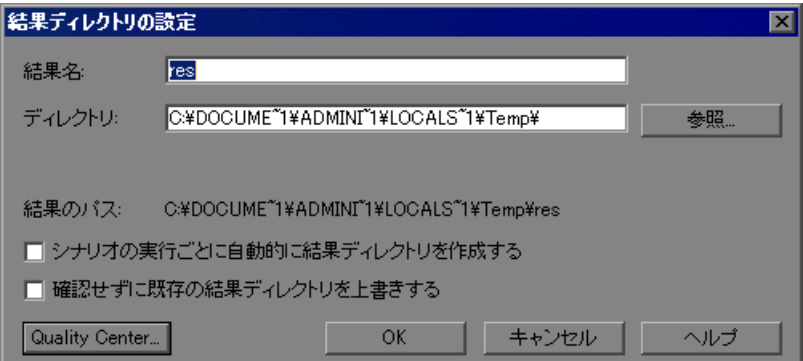

3 [Quality Center]をクリックします。[ディレクトリ]ボックスが[テスト セット]に変わります。

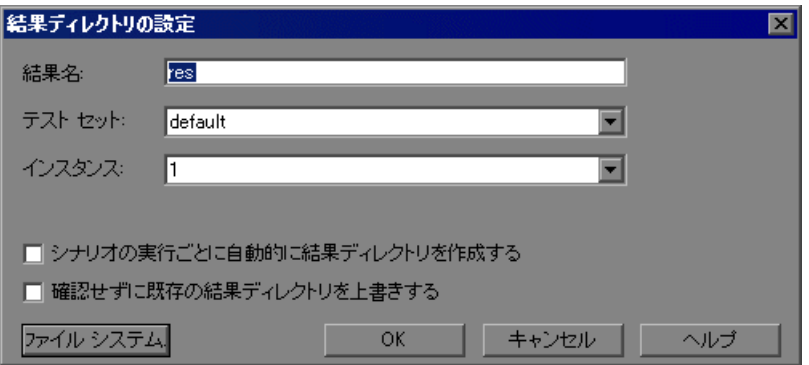

- **4**[結果名]ボックスに,結果の名前を入力します。
- 5<sup>[テスト</sup>セット]リストで,標準のテスト·セット名をそのまま受け入れるか, 異なる名前を選択します。
- **6** 次の適切なチェック・ボックスを選択します。
	- ▶「シナリオの実行ごとに自動的に結果ディレクトリを作成する]:LoadRunner に対して,シナリオの実行ごとに固有の結果ディレクトリを作成するよう指 示します。標準設定では、res1, res2, res3 などの結果名になります。
	- ▶ [確認せずに既存の結果ディレクトリを上書きする]: LoadRunner に対して, ユーザに確認せずに既存の結果セットを自動的に上書きするよう指示します。
- **7**[**OK**]をクリックして,結果ディレクトリの設定を保存します。

# <span id="page-251-0"></span>**Quality Center** プロジェクトからの **Vuser** スクリプトの追加

Quality Center プロジェクトから Controller のスクリプト・リストに Vuser スク リプトを追加できます。このスクリプトは,マニュアル・シナリオまたはゴー ル指向シナリオのどちらにも追加できます。

本項の内容

- **▶ 252 [ページ「マニュアル・シナリオへの](#page-251-1) Vuser スクリプトの追加」**
- <span id="page-251-1"></span>**► 253 [ページ「ゴール指向シナリオへの](#page-252-0) Vuser スクリプトの追加」**

#### マニュアル・シナリオへの **Vuser** スクリプトの追加

マニュアル・シナリオを作成している場合,[グループの追加]ダイアログ・ ボックスを使って Vuser スクリプトを追加できます。

#### マニュアル・シナリオへの **Vuser** スクリプトを追加するには,次の手順を実行 します。

- **1** Quality Center サーバに接続します(242 ページ「LoadRunner の [Quality Center](#page-241-1) へ [の接続」を](#page-241-1)参照してください)。
- 2「シナリオグループ]表示枠で, [グループの追加]ボタンをクリックします。 99 「Vuser の追加]ダイアログ・ボックスが表示されます。

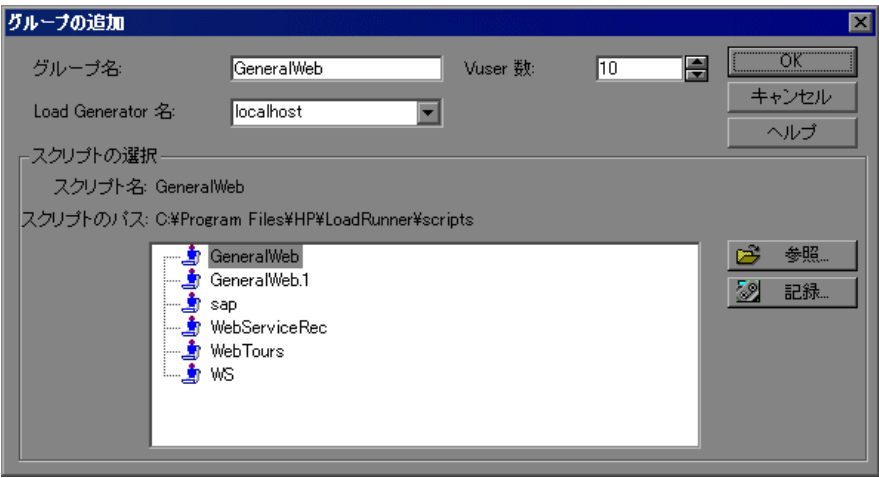
- 3 [参照]をクリックします。[Quality Center プロジェクトからテストを開く]ダ イアログ・ボックスが表示され,テスト計画ツリーが表示されます。
- **4** スクリプトを選択し,[**OK**]をクリックします。[スクリプトのパス]フィー ルドに, [TD], 完全なサブジェクト・パス, およびスクリプト名が表示され ます。

例:次のように設定します。

[TD]¥Subject¥System¥test\_qc

 **5**[**OK**]をクリックして[グループの追加]ダイアログ・ボックスを閉じます。 スクリプトが [シナリオのグループ]表示枠に表示されます。

## ゴール指向シナリオへの **Vuser** スクリプトの追加

ゴール指向シナリオを作成している場合, 「スクリプトの追加]ダイアログ· ボックスを使ってスクリプトを追加できます。

## **ゴール指向シナリオへの Vuser スクリプトを追加するには、次の手順を実行し** ます。

- **1** Quality Center サーバに接続します(242 ページ「LoadRunner の [Quality Center](#page-241-0) へ [の接続」](#page-241-0)を参照してください)。
- 2「シナリオ スクリプト]表示枠のツールバーで, [スクリプトの追加]ボタンを  $|E|$ クリックします。「スクリプトの追加]ダイアログ・ボックスが表示されます。

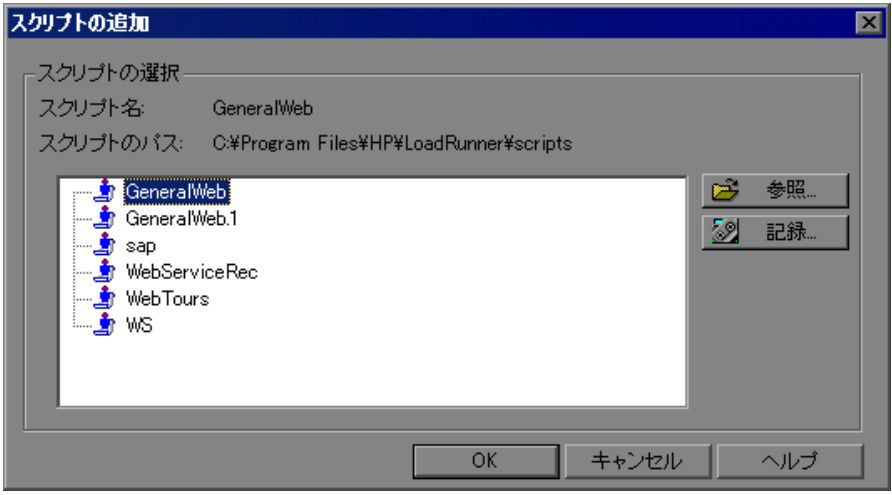

- 3 [参照]をクリックします。[Quality Center プロジェクトからテストを開く]ダ イアログ・ボックスが表示され,テスト計画ツリーが表示されます。
- 4 スクリプトを選択し, [OK] をクリックします。[スクリプトのパス] フィール ドに,[TD],完全なサブジェクト・パス,およびスクリプト名が表示されます。 例:次のように設定します。

[TD]¥Subject¥System¥test\_qc

 **5**[**OK**]をクリックして[スクリプトの追加]ダイアログ・ボックスを閉じま す。スクリプトが[シナリオのスクリプト]表示枠の[スクリプトのパス]カ ラムに表示されます。

第 **18** 章

## **LoadRunner** での機能テスト・スクリプトの 使用

LoadRunner を使用すると、大きな負荷がアプリケーションの機能に与える影響 をテスト,監視できます。LoadRunner は,機能テスト・スクリプトを **GUI Vuser** スクリプトの形式で負荷テスト・シナリオに統合できます。これらの GUI Vuser スクリプトは, HP Functional Testing ソフトウェア (HP QuickTest Professional または HP WinRunner)を使って作成します。

## 本章の内容

- ➤ LoadRunner [での機能テスト・スクリプトの使用について\(](#page-255-0)256 ページ)
- ► GUI Vuser スクリプトについて (257 ページ)
- ➤ QuickTest を使用した LoadRunner の GUI Vuser [スクリプトの使用](#page-258-0) (259 [ページ\)](#page-258-0)
- ➤ WinRunner を使用した LoadRunner の GUI Vuser [スクリプトの作成](#page-260-0) (261 [ページ\)](#page-260-0)
- ➤ LoadRunner シナリオでの GUI Vuser [スクリプトの実行\(](#page-266-0)267 ページ)

## <span id="page-255-0"></span>**LoadRunner** での機能テスト・スクリプトの使用について

HP Functional Testing ソフトウェア(QuickTest および WinRunner)では,アプリ ケーションの全機能を検査する複雑なテストを作成できます。

LoadRunner は,これらの機能テスト・スクリプトを GUI Vuser スクリプトの形 式で負荷テスト・シナリオに統合できます。このようなスクリプトはすでに QuickTest または WinRunner で設計されデバッグされており,負荷テストの基礎 として使用できます。

LoadRunner における負荷テスト・スクリプトの主な利点は次のとおりです。

- ▶ アプリケーションの機能が大きな負荷によって受ける影響を確認できる。
- ▶ アプリケーションに負荷が掛かっている状態で、クライアント側で一般的な ユーザが経験する応答時間を測定できる(エンド・ツー・エンドの応答時 間)。

たとえば、OuickTest または WinRunner テスト・スクリプトを LoadRunner シナ リオの特定のポイントに追加し,それらのポイントでの追加の負荷によってア プリケーションの機能が影響を受けていないことを確認できます。

LoadRunner シナリオの一部として GUI Vuser を使用するもう1つの利点は、シ ナリオの GUI Vuser スクリプトが画面上で実行され, Vuser がリアルタイムで実 行する実際のステップを確認できることです。

## <span id="page-256-0"></span>**GUI Vuser** スクリプトについて

GUI Vuser を使えば,クライアント / サーバ・システムに負荷をかけたときのエ ンド・ツー・エンドのユーザ側の応答時間の測定および監視が行えます。GUI Vuser は、実際のユーザの操作環境を完全にエミュレートします。

たとえば,実際のユーザはマシンの前に座り,キーボードとマウスを使用して アプリケーションを操作し,モニタ画面の情報を読みます。これと同様に, GUI Vuser もそれぞれのマシンで実行され,アプリケーションを操作します。 GUI Vuser をプログラミングし,モニタ画面に表示される情報を読み込んだり, 操作したりできます。

現金自動預払い機(ATM)を管理している銀行のサーバを考えてみます。次の ことを行う GUI Vuser スクリプトを作成できます。

- ▶ ATM アプリケーションを開く
- ▶ 口座番号を入力する
- ▶ 引き出す現金の金額を入力する
- ▶ 口座から現金を引き出す
- ▶ 口座の残高を確認する
- ▶ ATM アプリケーションを閉じる
- ▶ 処理を繰り返す

各 GUI Vuser のアクションは,GUI Vuser スクリプトに記述されます。QuickTest と WinRunner を使って,GUI Vuser スクリプトを作成します。

GUI Vuser の監視と管理は,LoadRunner Controller を使って行います。たとえ ば,Controller を使うと,Vuser を実行,一時停止,表示したり,シナリオのス テータスを監視できます。

注:VuGen では,GUI Vuser スクリプトを実行できません。GUI Vuser スクリプ トをシナリオの一部として実行するには、Controller を使います。また、スタン ドアロン・モードで GUI Vuser スクリプトを実行するには,WinRunner または QuickTest を使います。

## **GUI Vuser** テクノロジについて

GUI Vuser は,エンド・ツー・エンドの実際の応答時間を測定します。エンド・ ツー・エンドの応答時間は,ユーザが要求を出してから応答を得るまでの合計 待ち時間を表します。エンド・ツー・エンドの応答時間には、GUI、ネット ワーク,サーバそれぞれの応答時間が含まれます。

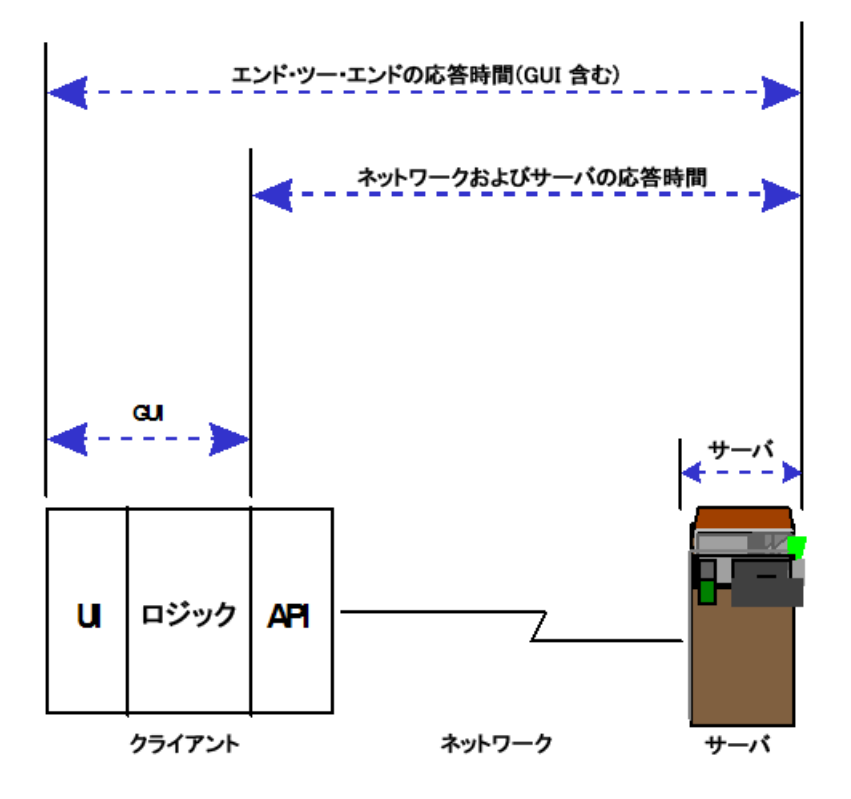

## <span id="page-258-0"></span>**QuickTest** を使用した **LoadRunner** の **GUI Vuser** スクリプトの使用

LoadRunner のテスト・シナリオで GUI Vuser スクリプトとして使用されるテス ト・スクリプトを QuickTest で作成するには,特定のガイドラインにしたがっ て,スクリプトの統合を円滑に行う必要があります。QuickTest でのテストの作 成に関する詳細は、OuickTest のドキュメントを参照してください。

本項では,次の一般的なガイドラインについて説明します。

- ➤ [制限事項](#page-258-1)
- ➤ [トランザクションのインクルード](#page-258-2)
- ▶ [ステートメントの追加](#page-259-0)
- <span id="page-258-1"></span>**► LoadRunner** [向けのテストの設計](#page-259-1)

## 制限事項

QuickTest には,LoadRunner と統合するために特別に設計されたいくつかの機 能が提供されています。しかし、OuickTest の機能には、LoadRunner と統合す ると使用できないものもあります。詳しい制限事項については、QuickTest の 「最初にお読みください」を参照してください。

## トランザクションのインクルード

<span id="page-258-2"></span>サーバのパフォーマンスを測定するには、トランザクションを定義します。ト ランザクションは,測定対象のアクションまたはアクションの集合を表します。 Vuser スクリプト内でトランザクションを定義するには,スクリプトの適切なセ クションをトランザクション・ステートメントの **start** と **end** で囲みます。

たとえば,サーバが口座の残高表示要求を処理して,ATM に情報が表示される のにかかる時間を測定するトランザクションを定義できます。

注:LoadRunner は,トランザクションに含まれるデータのパフォーマンス情報 を提供するだけです。したがって, QuickTest テストは, LoadRunner によって 使用されたトランザクションを含めなければなりません。

OuickTest におけるトランザクションの使用に関する詳細は, OuickTest のド キュメントを参照してください。

<span id="page-259-0"></span>ステートメントの追加

**Services** オブジェクトと関連メソッドを使用して,パフォーマンス・テストに 特に関連のあるステートメントを挿入できます。これらには,**Abort**,

**GetEnvironmentAttribute**,**LogMessage**,**SetTransactionStatus**,

**ThinkTime**,**UserDataPoint**,**StartTransaction** および **EndTransaction** があ ります。これらのメソッドの詳細については,QuickTest のドキュメントを参照 してください。

## <span id="page-259-1"></span>**LoadRunner** 向けのテストの設計

LoadRunner で使用するテストを設計するときは、次の設計ガイドラインに従っ てください。

- ▶ LoadRunner で使用する OuickTest テストは、特定の操作に的を絞った簡単なテ ストでなければなりません。
- ➤ LoadRunner はネストされたアクションの反復を実行できません。
- ▶ 外部アクションや、外部データ・テーブル・ファイル、環境変数ファイル、共有 オブジェクト・リポジトリなどの外部リソースへの参照を含めないでください。
- ➤ LoadRunner はトランザクションに含まれているデータに関するパフォーマン ス情報を提供するだけなので,トランザクションを QuickTest のテストに含め ます。

## <span id="page-260-0"></span>**WinRunner** を使用した **LoadRunner** の **GUI Vuser** スクリプトの 作成

本項では, WinRunner を使用して, LoadRunner テスト・シナリオで使用する GUI Vuser スクリプトを作成,拡張する方法について概説します。WinRunner でのテ ストの作成に関する詳細は,WinRunner のドキュメントを参照してください。

注: WinRunner の機能には、LoadRunner と統合すると使用できないものもあり ます。

本項の内容

- ➤ 261 ページ「GUI Vuser [スクリプトについて」](#page-260-1)
- ▶ 263 [ページ「トランザクションとランデブー・ポイントの挿入」](#page-262-0)
- ► 264 ページ「GUI Vuser [スクリプトでの](#page-263-0) Vuser 関数の使用」
- ▶ 265 ページ「Controller [へのメッセージの送信」](#page-264-0)
- <span id="page-260-1"></span>▶ 266 ページ「Vuser と Load Generator [に関する情報の取得」](#page-265-0)

## **GUI Vuser** スクリプトについて

WinRunner は,Windows ベースの GUI Vuser スクリプトの作成,編集,デバッ グを行うための完全な開発環境です。WinRunner を使用して,アプリケーショ ンに対する実際のユーザのアクションを記録します。

たとえば,ユーザが ATM に口座番号を入力し,50 ドル引き出す操作を記録で きます。これらのアクションは,HPのテスト・スクリプト言語 (TSL) でスク リプトに自動的に記録されます。

GUI Vuser スクリプトは, TSL (HP のテスト・スクリプト言語) で作成します。 TSL は C 言語に似た高度なプログラミング言語です。TSL には、強力かつ柔軟 な従来のプログラミング言語の特性と,クライアント / サーバ・システムのテ スト用に設計された関数が組み合わされています。TSL の詳細については, 『**TSL Online Reference**』(WinRunner の[ヘルプ]メニューから表示できます) を参照してください。

本項では、WinRunner で作成した基本的な Vuser スクリプトを紹介します。こ のスクリプトは ATM アプリケーション(mratm.exe)を起動し,口座番号を入 力し,50 ドル預金して,ATM アプリケーションを終了します。

注:このスクリプトは、UNIXマシンでは機能しません。

スクリプトの最初のセクションで,アプリケーションを起動し,そのアプリ ケーションを画面上の新しい場所に移動します。**system** 関数で ATM アプリ ケーションを起動します。**win\_move** 関数で ATM アプリケーションを画面上 の指定の位置に移動します。

# ATM クライアント・アプリケーションを初期化して起動する invoke\_application("c:¥mratm.exe","","",SW\_SHOWMINIMIZED); win\_move ("Mercury ATM", 325, 0);

次に, Vuser が口座番号を ATM アプリケーションに入力します。set\_window 関数で ATM ウィンドウをアクティブにします。**edit\_set** 関数で口座番号を ATM アプリケーションの口座番号のフィールドに入力するように Vuser に指示 します。

# Account フィールドに口座番号を入力する  $account = 100$ : set\_window ("Mercury ATM"); edit\_set ("Account", account);

口座番号を入力した後, Vuser は預金する金額を入力し, [Deposit] ボタンを押し ます。**edit\_set** 関数で,預金額を金額フィールドに入力します。**button\_press** 関数は、Vuser に ATM の [Deposit] ボタンを押すよう指示します。

# Amount フィールドに預金額を入力する amount  $= 50$ : set\_window ("Mercury ATM"); edit\_set ("Amount", amount); # [Deposit] ボタンを押す。 button\_press ("Deposit");

このテストの最後のセクションで,Vuser に ATM アプリケーションを終了する よう指示します。**menu\_select\_item** 関数で[File]メニューから[Exit]コマ ンドを選択します。

# クライアント・アプリケーションを閉じる menu\_select\_item ("File; Exit");

## <span id="page-262-0"></span>トランザクションとランデブー・ポイントの挿入

サーバのパフォーマンスを測定するには, トランザクションを定義します。ト ランザクションは,測定対象のアクションまたはアクションの集合を表しま す。Vuser スクリプト内でトランザクションを定義するには,スクリプトの適 切なセクションをトランザクション・ステートメントの **start** と **end** で囲みま す。たとえば,サーバが口座の残高表示要求を処理して,ATM に情報が表示さ れるのにかかる時間を測定するトランザクションを定義できます。

注:LoadRunner は,トランザクションに含まれるデータのパフォーマンス情報 を提供するだけです。したがって, WinRunner テストは, LoadRunner によって 使用されたトランザクションを含めなければなりません。

Vuser スクリプトにランデブー·ポイントを挿入して、サーバにかかる大きな コーザ負荷をエミュレートします。ランデブー・ポイントはテスト実行中に Vuser を待機させ,複数の Vuser が特定のポイントに到着したときに,それらが 同時にタスクを実行するようにします。たとえば,銀行のサーバのピーク時の 負荷をエミュレートするためのランデブー・ポイントを挿入して,100 Vuser に 同時に,それぞれの口座に預金させることができます。

WinRunner を使って基本的な Vuser スクリプトを作成した後、以下を手作業で 挿入します。

- ▶ スクリプトにトランザクション・ステートメントを挿入し、サーバのパ フォーマンスを測定します。
- ▶ ステートメントとスクリプトを同期化し、特定のユーザ負荷をエミュレート します。

#### トランザクションの開始を示すには,次の手順を実行します。

**start transaction** ステートメントを Vuser スクリプトに挿入します。

## トランザクションの終了位置を指定するには,次の手順を実行します。

**end\_transaction** ステートメントを Vuser スクリプトに挿入します。 **start transaction と end transaction** 関数の構文については, 『TSL Online **Reference**』(WinRunner の[ヘルプ]メニューから表示できます)を参照して ください。

## ランデブー・ポイントを挿入するには,次の手順を実行します。

**rendezvous** ステートメントを Vuser スクリプトに挿入します。**rendezvous** 関 数の構文については、『TSL Online Reference』(WinRunner の「ヘルプ]メ ニューから表示できます)を参照してください。

## <span id="page-263-0"></span>**GUI Vuser** スクリプトでの **Vuser** 関数の使用

本項では,GUI Vuser スクリプトの拡張に使用できる Vuser 関数のいくつかを示 します。関数の構文と使用例については,後述の項または『**TSL Online Reference**』(WinRunner の[ヘルプ]メニューから表示できます)を参照して ください。

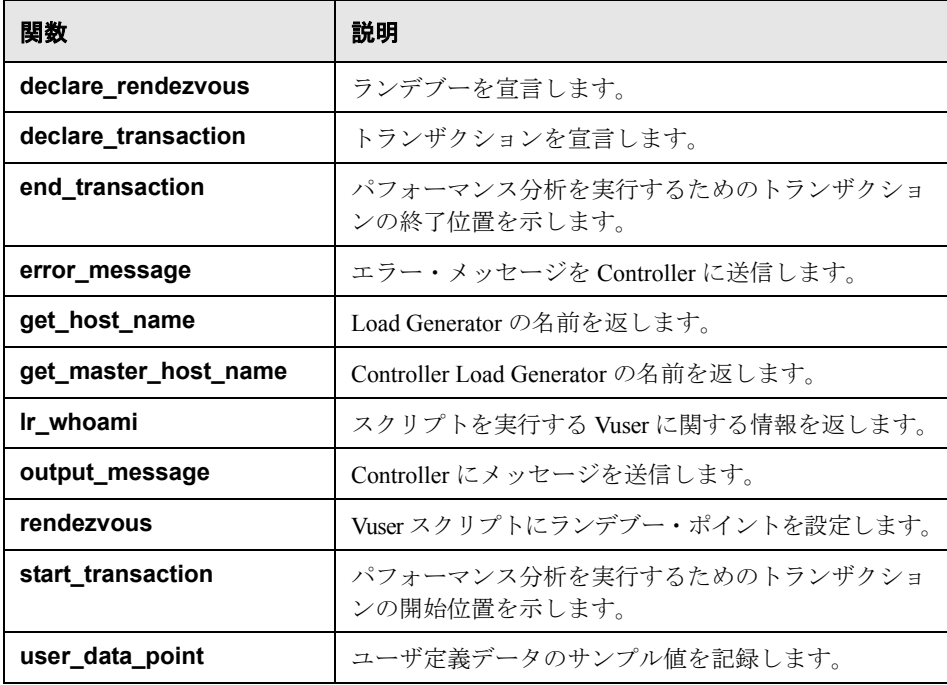

## <span id="page-264-0"></span>**Controller** へのメッセージの送信

シナリオを実行すると, Controller の「出力]ウィンドウに、スクリプトの実行 に関するメッセージが表示されます。WinRunner によって自動的に送信される メッセージに加え,エラー・メッセージや通知メッセージを Controller に送信 するステートメントを各スクリプトに挿入できます。たとえば,アプリケー ションの現在の状態を表示するメッセージを挿入できます。シナリオの実行 後,これらのメッセージはファイルに保存できます。

**error\_message** 関数は、エラー・メッセージを Controller の「出力] ウィンド ウに送信します。この関数の構文は次のとおりです。

error\_message <message>;

**message** にはテキスト文字列を指定します。

次の例では、スクリプトの実行中に致命的なエラーが発生したときに、Vuser スクリプトがメッセージを送信します。

```
if (fatal error < 0){
     mess="fatal error - Exiting.";
     error_message (mess);
     texit (1);
}
```
**cutput message** 関数を使って、エラー・メッセージ以外の特別な通知を送り ます。この関数の構文は次のとおりです。

#### **output\_message (message);**

message にはテキスト文字列を指定します。

**error\_message** 関数と **output\_message** 関数の詳細については,『**TSL Online Reference**』(WinRunner の[ヘルプ]メニューから表示できます)を参照して ください。

## <span id="page-265-0"></span>**Vuser** と **Load Generator** に関する情報の取得

シナリオの実行中,次の ID を取得できます。

- ▶ シナリオ内のある特定の時点でタスクを実行している Vuser
- ▶ スクリプトを実行している Load Generator
- ➤ Controller を実行しているマシン

たとえば、Vuser スクリプト内にステートメントを記述し、現在アプリケー ションを使用しているアクティブな Vuser の ID を取得し、その情報をファイル に出力できます。

次の関数で Vuser と Load Generator に関する情報を取得します。

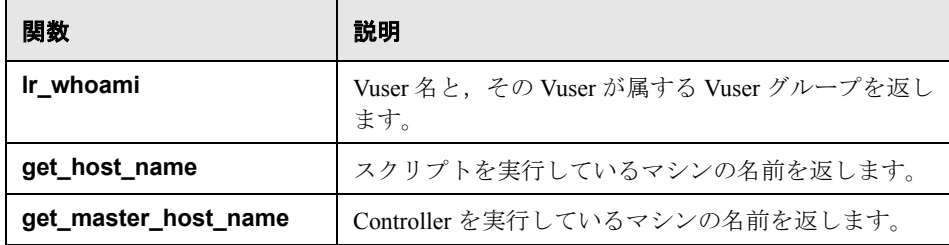

次の例では, get host name 関数を使用して, スクリプトを実行している Load Generator の名前を取得しています。その後,**print** ステートメントで,そ の情報をファイルに保存しています。

my host name = get host name(); print("my local load generator name is:"& my\_host\_name) > vuser\_file;

これらの関数に関する詳細は,『**TSL Online Reference**』(WinRunner の[ヘル プ]メニューから表示できます)を参照してください。

基本的な Vuser スクリプトを記録した後で,サーバのパフォーマンスを測定し たり(トランザクション),同期化されたユーザ負荷(ランデブー・ポイント) を作成したりするためのステートメントをスクリプトに挿入します。GUI Vuser の詳細については,『**HP LoadRunner Online Function Reference**』(英語版)を 参照してください。

## <span id="page-266-0"></span>**LoadRunner** シナリオでの **GUI Vuser** スクリプトの実行

QuickTest または WinRunner で GUI Vuser スクリプトを作成したら,このスクリ プトを LoadRunner シナリオに統合できます。LoadRunner シナリオを実行する 前に,次のガイドラインについて検討してください。

- ▶ 1台のコンピュータで同時に実行できる GUI Vuser は1つまでです。
- ➤ シナリオの実行前に QuickTest および WinRunner を必ず閉じておきます。
- **▶[スクリプトの実行環境の設定]ダイアログ・ボックスで,[一般]カテゴリと** そのサブカテゴリのみ ([一般], [反復], [その他], [思考遅延時間]) が OuickTest および WinRunner テストに関係しています。「再生]オプションは関 係ありません。

## **LoadRunner** シナリオに **GUI Vuser** スクリプトを追加するには,次の手順を実 行します。

- **1** テスト・スクリプトの含まれるフォルダへ移動します。
	- **►** 新しいシナリオの場合は,「新規シナリオ]ダイアログ・ボックスで「**参照**] をクリックします。
	- ➤ 既存のシナリオにスクリプトを追加する場合は,[グループの追加 / スクリプ トの追加]ダイアログ・ボックスで [参照]をクリックします。[テストを 開く] ダイアログ・ボックスが開きます
- 2 「ファイルの種類]ボックスで,適切なファイルの種類を選択します。
	- **► WinRunner の場合は,「GUI スクリプト**」を選択します。
	- **▶ OuickTest の場合は,「QuickTest テスト**】を選択します。
- **3** 適切なスクリプトに移動して,シナリオに追加します。

# 第 **III** 部

シナリオの実行

第 **19** 章

# シナリオの実行

シナリオを実行すると,LoadRunner はテスト中のアプリケーションに対する負 荷を生成し,システムのパフォーマンスを測定します。

## 本章の内容

- ▶ シナリオの実行について (271 ページ)
- ▶ シナリオ全体の実行 (273 ページ)
- ➤ Vuser [グループの制御\(](#page-274-0)275 ページ)
- **▶ 個々の Vuser の 制御 (281 [ページ\)](#page-280-0)**
- ➤ [ランデブーからの手作業による](#page-282-0) Vuser の解放(283 ページ)
- ▶ [実行中のシナリオへの手作業による](#page-283-0) Vuser の追加 (284 ページ)

## <span id="page-270-0"></span>シナリオの実行について

シナリオを実行すると, Vuser グループが Load Generator に割り当てられ, Vuser スクリプトを実行します。シナリオの実行中,LoadRunner は次のことを 実行します。

- ➤ Vuser スクリプトで定義されているトランザクションの継続時間の記録
- ➤ Vuser スクリプトに含まれるランデブーの実行
- ▶ Vuser が生成するエラー, 警告, および通知メッセージの収集

シナリオ全体を無人で実行することも、実行する Vuser や Vuser グループを選 んで対話的に実行することもできます。シナリオの実行が開始すると, Controller は最初にシナリオの構成情報を検査します。次に,シナリオで実行す ることが指定されているアプリケーションを起動します。それから,各 Vuser スクリプトを指定の Load Generator に割り振ります。準備が完了すると, Vuser グループはスクリプトの実行を開始します。

シナリオ実行中に, 各 Vuser の監視, Vuser が生成するエラー, 警告, 通知メッ セージの表示,および Vuser グループまたは個々の Vuser の停止ができます。 LoadRunner に対して、個々の Vuser やグループの Vuser が実行中の反復または アクションを完了したら停止するように,あるいは直ちに停止するように指定 できます。詳細については,223 [ページ「シナリオ実行環境の設定」](#page-222-0)を参照し てください。

注: ゴール指向シナリオで自動的に Vuser を停止する場合は, LoadRunner が Vuser の実行を直ちに停止します。

また、シナリオの実行中に、「Vuser の実行 / 停止] ダイアログ・ボックスを使 用して, 別の Vuser を起動することもできます。詳細については, 284 [ページ](#page-283-0) [「実行中のシナリオへの手作業による](#page-283-0) Vuser の追加」を参照してください。

シナリオは,すべての Vuser がスクリプトを完了するか,継続時間が終わるか, ユーザが停止することによって終了します。

#### 次の手順は,シナリオ実行方法の概略です。

- **1** 既存のシナリオを開くか,新しいシナリオを作成します。
- **2** シナリオの構成とスケジュールを設定します。
- **3** 結果ディレクトリを設定します。
- **4** シナリオを実行し,監視します。

## <span id="page-272-0"></span>シナリオ全体の実行

シナリオのすべての Vuser と Vuser グループを実行するか、実行する特定の Vuser グループと Vuser を選択できます。シナリオ全体を実行する場合は,すべ ての Vuser のステータスが「**準備完了**」になるまで,LoadRunner は Vuser の実 行を開始しません。ただし,個々の仮想グループまたは Vuser を実行する場合 は, Vuser のステータスが「**準備完了**」になるとすぐに, LoadRunner は Vuser を実行します。

次の項では,シナリオ全体の実行方法について説明します。275 [ページ「](#page-274-0)Vuser [グループの制御」](#page-274-0)と 281 [ページ「個々の](#page-280-0) Vuser の 制御」では、Vuser グループ と個々の Vuser の操作方法について説明します。

## シナリオ全体を実行するには、次の手順を実行します。

1 既存のシナリオを開くか、新しいシナリオを作成します。「**実行**] タブを選択 します。画面の左上角に [シナリオ グループ]表示枠が表示されます。

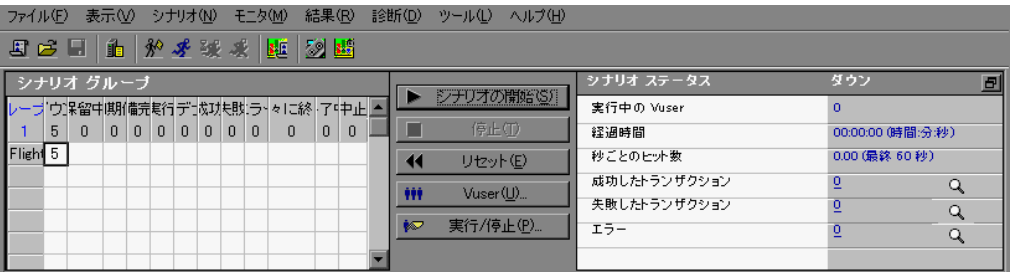

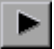

2 [シナリオ] > [開始] を選択するか, [シナリオの開始] をクリックします。 Controller は,Vuser の初期化と指定された Load Generator(そこで Vuser スクリ プトの実行を開始します)への割り振りを開始します。

注: Controller は, 「シナリオ開始]ダイアログ・ボックスで設定された時間に 従って,シナリオの実行を開始します。

п

シナリオの結果ディレクトリを指定していない場合,[結果ディレクトリの設 定]ダイアログ・ボックスが開きます。

シナリオの実行中に,個々の Vuser および Vuser グループを操作できます。こ れについては,「Vuser [グループの制御」と](#page-274-0) 281 [ページ「個々の](#page-280-0) Vuser の 制御」 で説明します。

3 [シナリオ] > [停止]を選択するか, [停止] をクリックするとシナリオが終 了します。[オプション] ダイアログ・ボックスの [実行環境の設定] タブで 「**直ちに停止する**]オプションを選択されている場合には,シナリオのすべて の Vuser のステータスが「終了中]に変わります。

「オプション]ダイアログ・ボックスの「実行環境の設定]タブで「停止前に 現在の反復終了まで待機する]または「停止前に現在のアクション終了まで待 **機する**]オプションが選択されている場合には,シナリオの Vuser のステータ スは「徐々に終了〕に変わり、シナリオは徐々に停止します。Vuser を直ちに 停止するには、「直ちに停止する」をクリックします。

4「シナリオ]>「リセット]を選択するか,「リセット]をクリックすると,す  $\blacktriangleleft$ べての Vuser がシナリオ実行前の「ダウン]ステータスに戻されます。

## <span id="page-274-0"></span>**Vuser** グループの制御

前述のようにシナリオ全体を実行するか,シナリオの個々の Vuser を操作でき ます。このセクションでは, Vuser グループを初期化, 実行, 一時停止, 停止, リセットする方法について説明します。

## **Vuser** グループの初期化

Vuser グループの初期化によって,グループの Vuser は指定された Load Generator に割り振られ,スクリプトを実行できるようになります。すべての Vuser を実行前に初期化することによって,すべての Vuser が同時にシナリオの 実行を開始するようにできます。

## Vuser グループを初期化するには、次の手順を実行します。

- **1** 初期化する 1 つまたは複数の Vuser グループを選択します。
- 2 [Vuser を初期化]をクリックするか,初期化する Vuser グループ (1 つまたは 複数)を右クリックして[**Vuser** を初期化]を選択します。Vuser グループの ステータスが,「ダウン]から「保留中],「初期化],「準備完了]に変わりま す。Vuser グループが初期化に失敗すると, Vuser グループのステータスは「エ ラー]に変わります。

## **Vuser** グループの実行

Vuser グループを実行すると,その Vuser グループはスクリプトを実行します。

#### Vuser グループを実行するには, 次の手順を実行します。

- **1** 実行する 1 つまたは複数の Vuser グループを選択します。
- $\mathcal{L}$
- 2 [選択した Vuser を最後まで実行] をクリックするか、実行する1つまたは複 数の Vuser グループを右クリックして[**Vuser** を実行]を選択します。Vuser グ ループがスクリプトを実行します。ステータスが「ダウン]または「エラー] 状態の Vuser グループを実行した場合には、LoadRunner は Vuser グループを初 期化してから実行します。

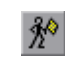

注:LoadRunner に対してグループ内の Vuser を 1 つだけランダムに実行するよ う指示するには,Vuser グループを右クリックして,[**Vuser** を実行]を選択し ます。Vuser スクリプト・ログが開き,その Vuser の実行時の情報が表示されま す。Vuser ログの詳細については,301 ページ「Vuser [スクリプト・ログの表示」](#page-300-0) を参照してください。

## **Vuser** グループの一時停止

Vuser グループを一時停止すると,スクリプトの実行も一時的に停止します。 「一時停止]コマンドにより,Vuser グループのステータスは「**実行中**]から 「一時停止]に変わります。

注: Vuser グループを一時停止すると、そのトランザクション応答時間に影響 します。

#### Vuser を一時停止するには、次の手順を実行します。

- **1** 一時停止する 1 つまたは複数の Vuser グループを選択します。
- **2** 右クリックで表示されるメニューから[**Vuser** の一時停止]を選択します。 Vuser グループは一時的にスクリプトの実行を停止します。

## **Vuser** グループの停止

Vuser グループを停止すると,スクリプトの実行も停止します。Vuser グループ を停止しても,そのグループは Vuser グループ・リストに表示されたままです。

#### Vuser グループを停止するには、次の手順を実行します。

- **1** 停止する 1 つまたは複数の Vuser グループを選択します。
- 2 「選択したユーザを停止]をクリックするか、1 つまたは複数の Vuser グループ 冰 を右クリックして [停止] を選択します。Vuser グループは、直ちにスクリプ トの実行を停止します。

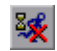

[オプション] ダイアログ・ボックスの [実行環境の設定] タブで [停止前に 現在の反復終了まで待機する]または「停止前に現在のアクション終了まで待 **機する**]オプションが選択されているときに,「**実行**]ステータスの Vuser グ ループを徐々に停止する場合には,ツール・バーの[選択した Vuser を徐々に 停止]ボタンをクリックするか, Vuser グループを右クリックして [徐々に停 **止**]を選択します。グループ内の Vuser のステータスが「**徐々に終了**]に変わ り,シナリオが徐々に停止します。

注:Vuser が「実行]ステータスでない場合, 「徐々に停止」オプションは無効 になっています。

#### **Vuser** グループのリセット

Vuser グループをリセットすると,グループ内の Vuser がすべてシナリオ実行前 の「**ダウン**]ステータスに戻されます。

#### Vuser グループをリセットするには、次の手順を実行します。

- **1** 停止する 1 つまたは複数の Vuser グループを選択します。
- **2** 停止する 1 つまたは複数の Vuser グループを右クリックし,[**Vuser** のリセッ ト]を選択します。Vuser グループはシナリオ実行以前の状態、つまり「ダウ ン」ステータスに戻ります。

## 「実行]ビューのタブについて

[実行]タブには,[シナリオ グループ]ウィンドウ,シナリオ・ステータスの サマリ,スクリプトの実行中に生成されたオンライン情報を示すグラフが表示 されます。

▶「シナリオ グループ]表示枠: Vuser グループと,それぞれの現在のステータス が表示されます。

「シナリオ グループ」ウィンドウ内でグループを右クリックすると, シナリオ 内の個々の Vuser グループを対象に以下の操作を実行できます。

➤ **ID** のリセット:グループ内の Vuser の ID をリセットします。

**►「Vuser の初期化**]: グループの Vuser を指定された Load Generator に割り振 り,スクリプトを実行できるようにします。Vuser グループのステータス が,「ダウン]から「保留中],「初期化],「準備完了]に変わります。Vuser グループが初期化に失敗すると, Vuser グループのステータスは「エラー] に変わります。

すべての Vuser を実行前に初期化することによって,すべての Vuser が同時 にシナリオの実行を開始するようにできます。

- **▶ [Vuser の実行**]: 選択した Vuser を完了するまで実行します。[ダウン]ま たは「エラー]状態の Vuser を実行すると, LoadRunner は Vuser を初期化し てから実行します。
- **►「Vuser 1 名でスクリプトを開始**]: Controller に対して、Vuser グループ内の 1 つの Vuser をランダムに完了するまで実行するよう指示します。Vuser ロ グが開き,その Vuser に関する実行時の情報が表示されます。
- **►「Vuser の一時停止**]: Vuser グループの実行を一時的に停止します。Vuser グループのステータスが, [実行中]から [一時停止]に変わります。

注: Vuser グループを一時停止すると、そのトランザクション応答時間に影 響します。

<mark>≻「徐々に停止</mark>]: Controller に対して, 現在の反復またはアクションを完了し てから Vuser グループの実行を停止するように指示します。

注:このオプションを使用できるのは、「オプション]ダイアログ・ボック スの「実行環境の設定]タブで「**停止前に現在の反復終了まで待機する**]ま たは「停止前に現在のアクション終了まで待機する]オプションを選択して おり, Vuser グループが「実行」ステータスになっているときのみです。

- ► [停止]: Controller に対して, Vuser グループの実行を直ちに停止するように 指示します。
- **►「Vuser のリセット**]:グループ内のすべての Vuser をシナリオ実行以前の状 態,つまり「ダウン]ステータスに戻します。
- ▶ [有効]:Vuser グループを有効にし, シナリオに参加できるようにします。
- **► [無効]**:Vuser グループを無効にし, シナリオから除外します。
- **►「Vuser を表示**]: グループ内の各 Vuser について実行時ビューアを開きます。
- **►「Vuser を非表示**]:開いている実行時ビューアを閉じます。
- **►「Vuser ログを表示**]:グループ内の各 Vuser の実行時の情報を表示するス クリプト・ログを開きます。標準設定では, Vuser スクリプト・ログは 1000 ミリ秒ごとに更新されます。
- **►「Vuser ログを非表示**]: Vuser スクリプト・ログを閉じます。
- ▶ 「名前で並べ替え]:グループを名前のアルファベット順に並べ替えます。
- ▶「シナリオの開始]: Controller に対して, シナリオ内の Vuser の初期化と指定さ れた Load Generator (そこで Vuser スクリプトの実行を開始します)への割り 振りを開始するように指示します。

注: Controller は、「シナリオ開始]ダイアログ・ボックスで指定された時間に シナリオの実行を開始します。負荷テスト実行中は,Controller と Load Generator で時刻 / 日付および時間帯の設定を変更しないことをお勧めします。

- ▶ [停止]: Controller に対して, シナリオの実行を停止するように指示します。 「オプション]ダイアログ・ボックスの「実行環境の設定]タブで「**直ちに停** 止する]オプションを選択されている場合には、シナリオのすべての Vuser の ステータスが「終了中]に変わります。「オプション]ダイアログ・ボックス の「実行環境の設定]タブで「停止前に現在の反復終了まで待機する]または 「停止前に現在のアクション終了まで待機する]オプションが選択されている 場合には、シナリオの Vuser のステータスは [徐々に終了]に変わり、シナリ オは徐々に停止します。
- ▶ 「直ちに停止]: Controller に対して, シナリオの実行をすぐに停止するように指 示します。
- ▶ 「リセット]: シナリオ内のすべての Vuser グループをシナリオ実行以前の状態, つまり「ダウン]ステータスに戻します。
- **▶ [Vuser]**: [Vusers] ダイアログ・ボックスを開きます。このダイアログ・ボッ クスには、Vuser グループ内の各 Vuser のステータスが表示されます。
- **►「実行/停止**]: [Vusers [の実行](#page-283-0)/停止] ダイアログ・ボックスを開きます。このダ イアログ・ボックスで, Vuser 追加して実行できます。
- **►「スケジュールー時停止 / 再開**]: シナリオ・スケジュールを一時停止 / 再開しま す (シナリオの実行中のみに表示されます)。
- Q > [シナリオ ステータス]ウィンドウ:実行中のシナリオの概要が表示されます。 [虫めがね]アイコン をクリックすると,個々のトランザクションおよびエ ラーの詳細を表示できます。

注:右上角のボタンをクリックして、「シナリオステータス]ウィンドウを 「実行]ビューから切り離せます。これにより, 「シナリオ グループ]ウィンド ウを拡大表示できます。

**►「グラフ**]:利用可能なグラフのリストを表示するには,「**表示**] >「利用可能 なグラフを表示]を選択します。グラフ・ツリー・ビューを非表示にするに は,「**表示**]>「利用可能なグラフの非表示]を選択するか,「利用可能なグラ フ] リストの右上隅にある「×]ボタンをクリックします。

グラフを表示するには,左側の表示枠内のグラフをクリックして,右側の表示 枠までドラッグします。標準設定では,4 つのグラフが表示されます。オンラ イン・グラフ表示をカスタマイズするには, [**表示] > [グラフを表示]** を選 択し,表示するグラフの数を選択します。最高で 16 のグラフを同時に表示で きます。グラフを 1 つだけ表示するには,右側の表示枠内で,そのグラフをダ ブルクリックします。前の表示に戻るには,グラフを再度ダブルクリックしま す。グラフの下には,選択したグラフの統計値が表示される凡例があります。 この凡例に表示されるのは、色,目盛り,測定値 / ステータス, マシン,最大 値,最小値,平均値,標準偏差,最新の値です。

[モニタ]メニューを使用するか,グラフを右クリックすることによって,グ ラフに対して以下のアクションを実行できます。

- ➤ グラフの設定
- ➤ グラフの複製
- ▶ グラフの固定 / 解放
- ➤ グラフの HTML へのエクスポート
- ▶ グラフの合成

測定値を右クリックして,測定値を対象に以下の操作を実行できます。

- ▶ 測定値の追加 / 削除
- ▶ 測定値の表示 / 非表示
- ➤ 測定値の設定
- ➤ 測定値の説明

## <span id="page-280-0"></span>個々の **Vuser** の 制御

定義した Vuser グループ内の個々の Vuser を操作できます。この項では,個々 の Vuser を初期化,実行,停止する方法について説明します。

## 個々の **Vuser** を制御するには,次の手順を実行します。

**HH** 

 **1** Vuser グループを選択して,[**Vusers**]ボタンをクリックします。[Vusers]ダイ アログ・ボックスが開き, グループの各 Vuser の [ID], [ステータス], [スクリ プト], [Load Generator], [経過時間](シナリオ開始以降)が表示されます。

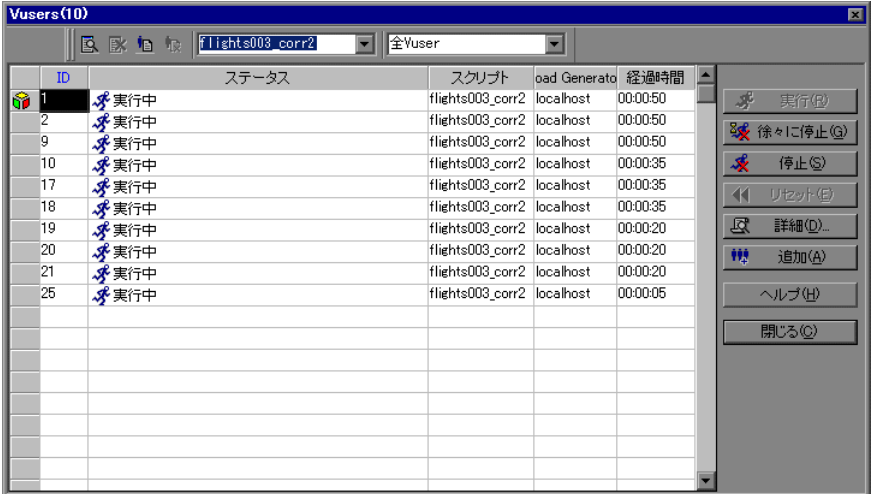

次のユーティリティを使って、個々の Vuser を制御します。

▶ Vuser を選択して「実行」をクリックすると, Vuser が実行されます。

- ▶ Vuser を選択して [停止] をクリックすると, Vuser の実行が直ちに停止さ れます。
- **►「オプション]ダイアログ・ボックスの「実行環境の設定]タブで「停止前** に現在の反復終了まで待機する]または「停止前に現在のアクション終了ま で待機する]オプションを選択されているときに, [実行] ステータスの Vuser グループを徐々に停止するには、「徐々に停止]ボタンをクリックし ます。Vuser のステータスが[徐々に終了]に変わり、シナリオが徐々に停 止します。
- **► Vuser を一時停止するには、その Vuser を右クリックをして「一時停止**」を 選択します。Vuser を一時停止すると,そのトランザクション応答時間に影 響します。
- **► Vuser のステータスを「ダウン**」に戻すには、その Vuser を選択して「リ セット] をクリックします。
- **► Vuser を初期化するには、右クリックしてから「Vuser の初期化**]を選択し ます。
- ► グループ内の Vuser の ID をリセットするには, Vuser を右クリックして, [リセット **ID**]を選択します。
- ➤ リスト内の Vuser をフィルタするには,カラムの 1 つを右クリックして [**Vuser** のフィルタ]を選択します。Vuser のフィルタ方法を選択します。 [Vuser]ダイアログ・ボックスの右上角のプルダウン・リストでフィルタ・ オプションを選択することもできます。
- ▶ リスト内の Vuser を並べ替えるには、カラムの1つを右クリックして [**Vuser** の並べ替え]を選択します。Vuser の並べ替え方法を選択します。
- ▶ 割り当てられたスクリプトを実行している Vuser を表示するには、対象の Vuser を選択して,[選択した **Vuser** を表示]ボタンをクリックします。実 行時ビューアが開いて Vuser に返されたページのスナップショットが表示さ れ,そのスクリプトを実行している Vuser の状況を確認できます。実行時 ビューアは,ブラウザとしては機能しません。したがって,表示される画像 はスナップショットであり,再生のすべての面を示すものではありません。
- **►「オプション**]メニューの項目を使用すると,表示するコントロールの種類 を選択できます。
- **▶「表示**] メニューの項目を使用すると, さまざまなツールバーとビューを開 くことができます。

臥

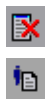

- **► 実行時ビューアを閉じるには, [選択した Vuser を非表示]** ボタンをクリッ クします。
- ➤ Vuser スクリプト・ログを表示するには,[**Vuser** ログを表示]ボタンをク リックします。スクリプト・ログは,次のように表示されます。

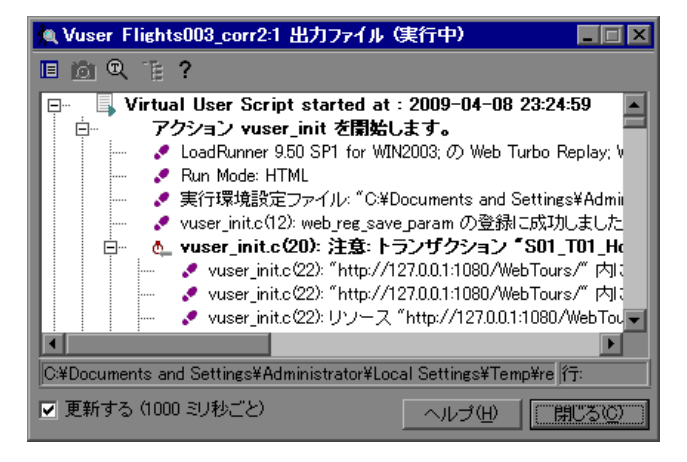

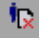

- **► Vuser スクリプト・ログを閉じるには、「Vuser ログを非表示**] ボタンをク リックします。Vuser スクリプト・ログの詳細については,301 [ページを](#page-300-1)参 照してください。
- 2「**閉じる**]をクリックして,「Vusers]ダイアログ・ボックスを閉じます。

## <span id="page-282-0"></span>ランデブーからの手作業による **Vuser** の解放

シナリオの実行中に,Controller が解放する前にランデブーから Vuser を手作業 で解放できます。

ランデブーから **Vuser** を手作業で解放するには,次の手順を実行します。

- 1 「**シナリオ**] > 「ラ**ンデブー**] を選択します。「ランデブー情報] ダイアログ・ ボックスが表示されます。
- **2**[ランデブー]リストからランデブーを選択します。
- 3 「解放]をクリックします。ランデブーの Vuser が解放されます。 幸

## <span id="page-283-0"></span>実行中のシナリオへの手作業による **Vuser** の追加

シナリオの実行中に, [Vuser の実行 / 停止] ダイアログ・ボックスを使用して, 新規 Vuser の追加を手作業で制御できます。このダイアログ・ボックスは,実 行しているシナリオ・モードにより異なります。

- ▶ Vuser グループ・モードで実行している場合、各仮想グループに追加できる新規 Vuser の数,および追加する Vuser が実行する Load Generator を制御できます。
- ▶ パーセント・モードで実行している場合, 定義するパーセントに基いて, Vuser スクリプトに分散できる新規 Vuser の数を制御できます。また,追加する Vuser が実行する Load Generator も制御できます。

注:スケジュール・ビルダの設定を使って,シナリオまたは Vuser グループを 実行すると,これらの設定は,シナリオ実行中にシナリオまたは Vuser グルー プに手作業で追加されたすべての Vuser に適用されます。詳細については, 177 [ページ「実行中のスケジュールされたシナリオに](#page-176-0) Vuser を追加」を参照し てください。

## 実行中のシナリオに Vuser を追加するには、次の手順を実行します。

1「**シナリオ**]>「Vuser の実行 / 停止]を選択するか,「実行]ビューの「シナリ ∲®? オ グループ]表示枠にある [**実行 / 停止**] をクリックします。[Vuser の実行 / 停止]ダイアログ・ボックスが表示されます。Vuser グループ・モードの場合, ダイアログ・ボックスにはシナリオに含まれる Vuser グループが表示されます。

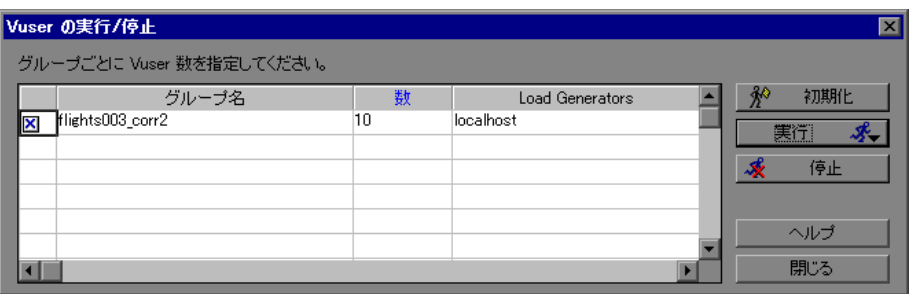

パーセント・モードの場合, [Vuser の実行 / 停止] ダイアログ・ボックスには シナリオに含まれる Vuser スクリプトが表示されます。

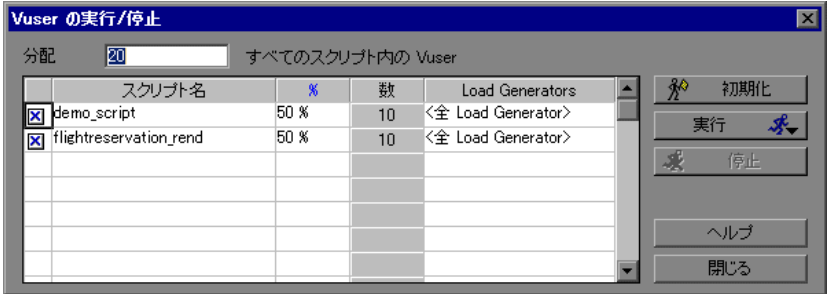

 **2** Vuser グループ・モードの場合,[数]カラムの各グループに対して実行する Vuser の数を入力します。

パーセント・モードの場合,検査済み Vuser スクリプト間で配分する Vuser の 数および割合を入力します。LoadRunner が入力された Vuser の数を自動的に配 分します。

 **3** Vuser グループまたはスクリプトを無効にするには,グループまたはスクリプト 名の左側にあるチェック・ボックスをクリアします。グループまたはスクリプ トは[デザイン]ビューで無効になっていれば,自動的に無効と表示されます。

注: Vuser グループ・モードで Vuser グループを無効にすると, Vuser は配分さ れません。パーセント・モードで Vuser スクリプトを無効にすると、そのスク リプトには Vuser が配分されず、無効にしたスクリプトの割合が0に定義しな ければ、未使用の Vuser 割合は、残りのスクリプトに配分されません。

 **4** Vuser グループまたはスクリプトを実行する Load Generator を変更するには, [Load Generators]カラムで現在のものとは異なる Load Generator を選択します。

リストに表示されていない Load Generator を使用するには,[Load Generator 名] リストから[<**追加**>]を選択します。[新規 Load Generator の追加]ダイアロ グ・ボックスが表示されます。新しい Load Generator の名前,プラットフォー ム,一時ディレクトリを追加し,[**OK**]をクリックします。

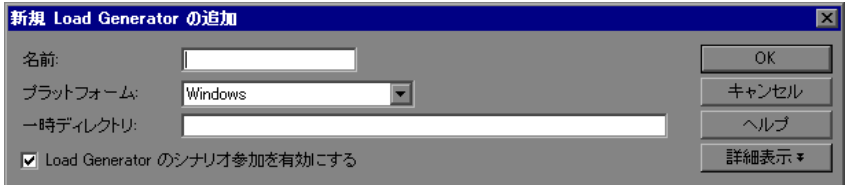

パーセント・モードの場合,複数の Load Generator を選択して,Vuser スクリプ トを実行できます。[Load Generator 名]リストから Load Generator を選択し, [**OK**]をクリックします。このリストのすべての Load Generator を使用するに は、[全 Load Generator]ボタンをクリックします。

注: 複数の Load Generator がスクリプト用に定義されている場合, 追加された Vuser は定義されている Load Generator 間で均等に配分されます。

- 5 [初期化] をクリックして、追加した Vuser の数を初期化します。
- **6**[実行]をクリックして,実行オプションを選択します。
- **7**[停止]をクリックして,[Vuser の実行 / 停止]ダイアログ・ボックスに定義さ れている Load Generator で実行中の Vuser を停止します。
- **8**[閉じる]をクリックして,[Vuser の実行 / 停止]ダイアログ・ボックスを閉じ ます。

## 手作業によるシナリオ制御の例

次の例では、パーセント・モードで実行しているシナリオの [Vuser の実行 / 停 止]ダイアログ・ボックスを示します。

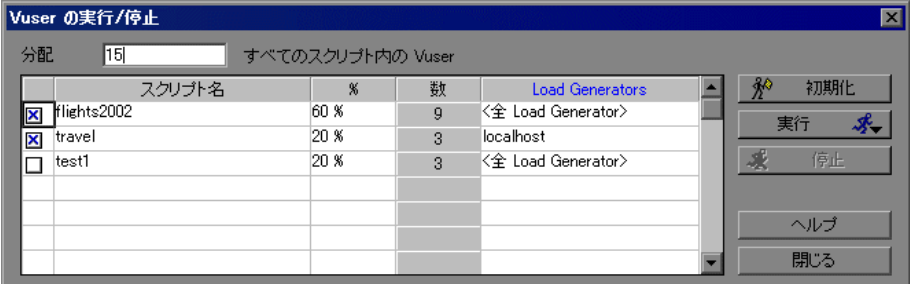

検査済みスクリプトで配分される Vuser の数は 15 です。[%]カラムを見ると, これらの Vuser の 60% がスクリプト **flights2002** に配分され,20% が **travel** お よび **test1** の両方に配分されるように指定されていることがわかります。この 割合に従って,[数]カラムには,9 つの Vuser が **flights2002** に配分され,3 つ の Vuser が **travel** と **test1** に配分されることが示されています。

注:無効にされたスクリプト **test1** に割り当てられている未使用の Vuser は, このスクリプトに割り当てられる割合が定義されているため、残りのスクリプ トには配分されません。

アクション(「**初期化**], 「**実行**], 「停止])が「Vuser の実行 / 停止] ダイアロ グ・ボックスから選択されている場合,Controller では[数]カラムで指定され ている数の Vuser が実行されます。この例では,9 人の Vuser が **flights2002** ス クリプトで,また3人の Vuser が travel スクリプトで, 初期化,実行または停 止されます。

**flights2002** スクリプトに配分されるすべての Vuser は,**localhost** Load Generator で実行されます。travel スクリプトの場合, Vuser は定義されたすべ ての Load Generator 間で均等に配分されます。

注:Vuser スクリプトに割り当てられた Load Generator がほかにある場合,Load Generator の分散は,手作業で制御されているパーセント・モードのシナリオに 適用されます。詳細については,204 [ページ「負荷分散」](#page-203-0)を参照してください。

## [Vuser の実行 / 停止] ダイアログ・ボックスについて

「Vuser の実行 / 停止]ダイアログ・ボックスでは、追加の Vuser を手作業で起動 できます。このダイアログ・ボックスは,シナリオが Vuser グループ・モード とパーセント・モードのどちらで実行されているかによって異なります。

- **►「グループごとに Vuser 数を指定してください**]: 各グループで実行する Vuser の数を「数]カラム「#」に入力します(Vuser グループ・モード)。
- **►「分配 X すべてのスクリプト内の Vuser**]: 印を付けた Vuser スクリプトの間で パーセンテージに応じて配分する Vuser の数を入力します。LoadRunner は,入 力された数の Vuser を自動的に配分します(パーセント・モード)。
- **▶ 「Vuser の実行 / 停止**] テーブル:
	- **►「グループ名 / スクリプト名**]: シナリオで実行されている Vuser グループま たはスクリプトの名前が表示されます。
	- **► %**: 各 Vuser スクリプトに配分される Vuser の割合を示します(パーセント· モードのみ)。
	- ➤ **#**:各 Vuser スクリプトに配分される Vuser の数を示します。
	- **► [Load Generator**]: Vuser が実行される場となる Load Generator を示しま す。スクリプトに複数の Load Generator が定義されている場合, Vuser を追 加すると,定義されている Load Generator 間で均等に配分されます。
注: Vuser グループまたはスクリプトを無効にするには、グループまたはスク リプト名の左側にあるチェック・ボックスをクリアします。グループまたはス クリプトは「デザイン]ビューで無効になっていれば、自動的に無効と表示さ れます。Vuser スクリプトを無効にすると,そのスクリプトに対して Vuser は配 分されません。ただし,無効にしたスクリプトに対する割合として 0 パーセン トを定義していないかぎり, 残りのスクリプトの間で 100 パーセントの Vuser が配分されることはありません。

- ► 「初期化]: 追加された Vuser を指定された Load Generator に配分し, スクリプ トを実行できるようにします。Controller は最初に,シナリオ内の実行されてい ない Vuser を、現在のダイアログ・ボックスで定義されている Load Generator で初期化します。次に,現在のダイアログ・ボックスで定義されている Vuser 数に達するまで,必要に応じて Vuser が追加されます。
- ▶ 「実行]:次のいずれかのオプションを選択します。
	- ▶「初期化して実行]:現在のダイアログ・ボックスで定義されている Load Generator ですでに初期化された,シナリオ内の Vuser を実行します。 Controller は、Vuser の数に関係なく、すでに初期化されている Vuser のみ実 行します。
	- ▶ 「**新規実行**]: 指定された数の Vuser を実行します。Controller は最初に, 現 在のダイアログ・ボックスで定義されている Load Generator で,シナリオ内 の実行されていない Vuser を実行します。次に,現在のダイアログ・ボック スで定義されている Vuser 数に達するまで,必要に応じて Vuser が追加され ます。
- ►「停止]:現在のダイアログ・ボックスで定義されている Load Generator で,実 行中の Vuser を停止します。Controller は,223 [ページ「シナリオ実行環境の設](#page-222-0) [定」](#page-222-0)で定義した設定に従って,Vuser を停止します。

第 **19** 章 • シナリオの実行

第 **20** 章

## 実行中の **Vuser** の表示

シナリオの実行中に, Vuser が実行するアクションを表示できます。

#### 本章の内容

- ▶ 実行中の Vuser の表示について (291 ページ)
- ➤ Vuser [のステータスの監視\(](#page-291-0)292 ページ)
- ▶ 出力ウィンドウの表示 (295 ページ)
- ➤ Vuser [スクリプト・ログの表示\(](#page-300-0)301 ページ)
- ➤ [実行メモの記録\(](#page-303-0)304 ページ)
- ▶ エージェントのサマリ表示 (305 ページ)

## <span id="page-290-0"></span>実行中の **Vuser** の表示について

LoadRunner では,シナリオ実行中に Vuser の動作状況を表示できます。

- ▶ Controller の Load Generator で, 「出力メッセージ」ウィンドウの表示, オンラ インでの Vuser のパフォーマンスの監視,シナリオを実行している Vuser のス テータスの検査が可能です。
- ▶ リモート・マシンで、アクティブな Vuser についての情報を含むエージェント のサマリを表示できます。

## <span id="page-291-0"></span>**Vuser** のステータスの監視

シナリオ実行中, [実行] ビューの [シナリオ グループ] 表示枠を使って, シ ナリオのすべての Vuser および Vuser グループのアクションを監視できます。

各 Vuser グループの[ステータス]フィールドには,グループ内にある各 Vuser の現在の状態が表示されます。次の表で,シナリオ実行中に考えられる Vuser のステータスについて説明します。

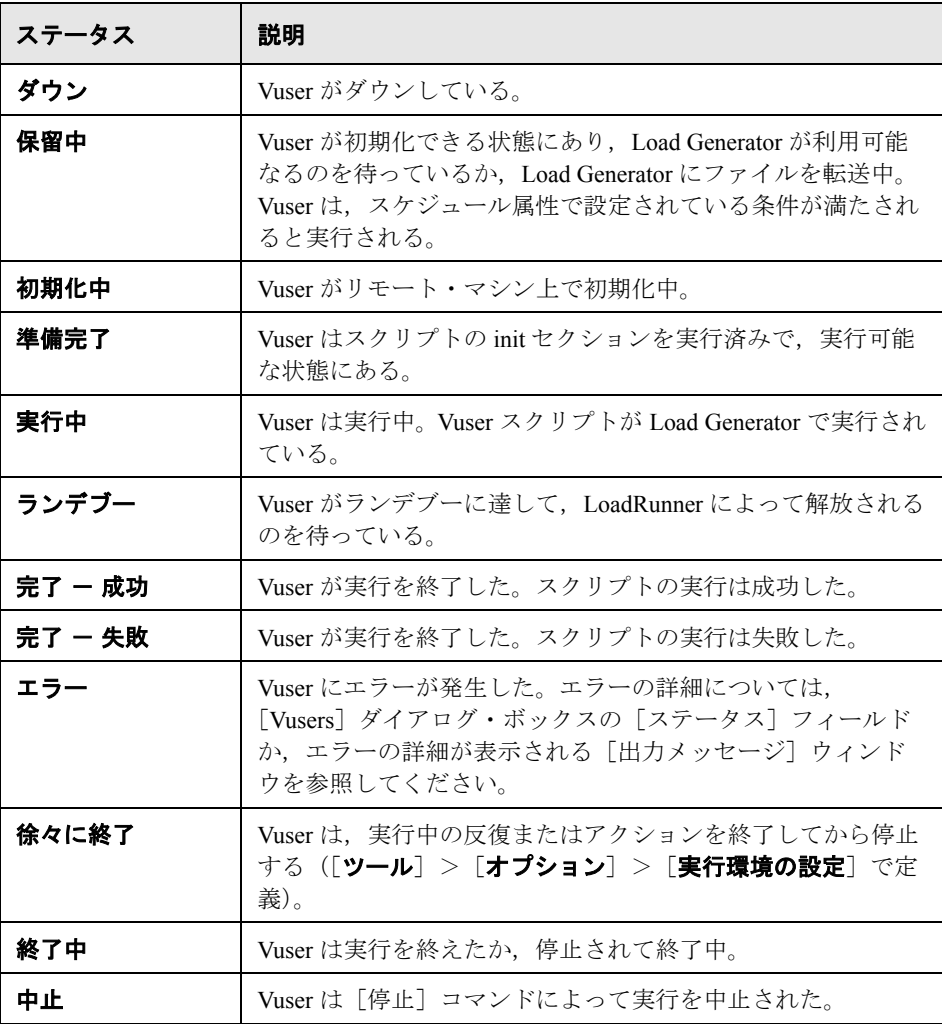

さらに,[実行]ビューの右上隅のボックスには,実行中のシナリオの概要も 表示されます。

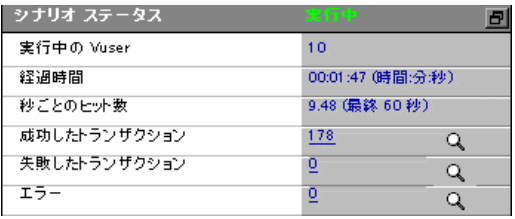

注:右上角のボタンをクリックして、[シナリオステータス]ウィンドウを 「実行」ビューから切り離せます。これにより、「シナリオ グループ]表示枠が 拡大表示されます。

次の表に,シナリオで表示できる実行時情報を示します。

| シナリオ・ステータス       | 説明                                                        |  |  |
|------------------|-----------------------------------------------------------|--|--|
| シナリオ・ステータス       | シナリオが「実行中」か「ダウン」しているかを示し<br>ます。                           |  |  |
| Vuser の実行        | Load Generator で実行されている Vuser 数を示します。                     |  |  |
| 経過時間             | シナリオ開始からの経過時間を示します。                                       |  |  |
| 秒ごとのヒット数         | 各 Vuser が実行しているテスト対象 Web サイトへのヒッ<br>ト数 / 秒(HTTP 要求)を示します。 |  |  |
| 成功したトランザク<br>ション | 実行が成功したトランザクション数を示します。                                    |  |  |
| 失敗トランザクション       | 実行に失敗したトランザクション数を表示します。                                   |  |  |
| エラー              | Vuser で発生した問題の数を示します。                                     |  |  |

## トランザクション

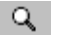

個々のトランザクションの詳細は,「トランザクション]ダイアログ・ボック スに表示できます。「トランザクション]ダイアログ・ボックスを開くには、 [シナリオ ステータス] ウィンドウで [成功したトランザクション]または [失敗したトランザクション]の右側にある [スナップショットを表示] ボタ ンをクリックします。

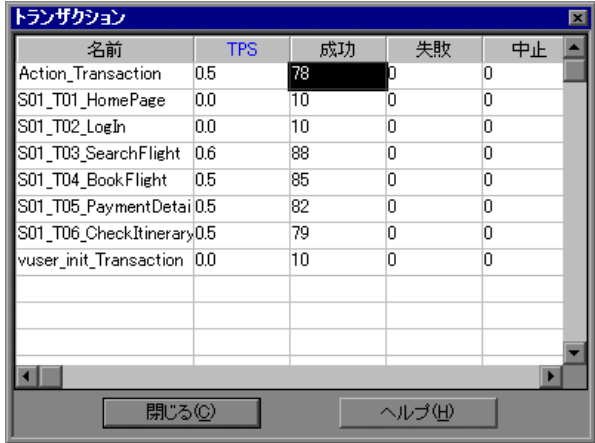

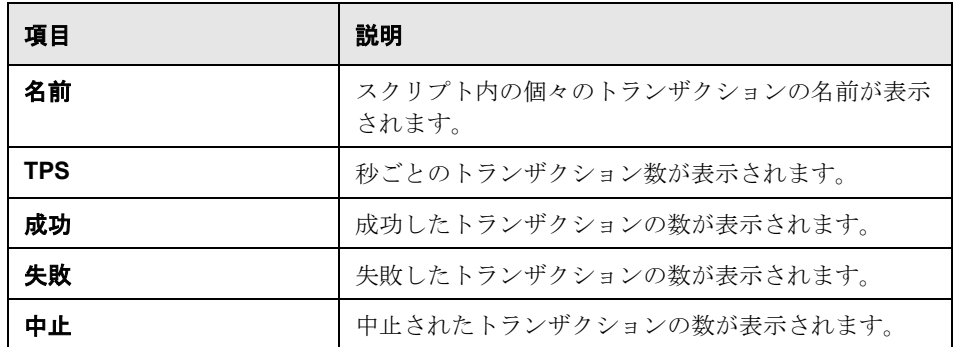

## <span id="page-294-0"></span>出力ウィンドウの表示

シナリオの実行中に, Vuser と Load Generator は、エラー, 通知, 警告, デバッ グ,バッチ・メッセージを Controller に送信します。これらのメッセージは [出力メッセージ] ウィンドウに表示できます。

LoadRunner は、各シナリオの実行を開始するときに,「出力メッセージ]ウィン ドウのメッセージを消去します。シナリオをリセットする場合,リセット時に 「出力メッセージ】ウィンドウのメッセージを削除するよう LoadRunner に指示 しないかぎり,[出力メッセージ]ウィンドウにメッセージが残ります。詳細に ついては,477 [ページ「オプション](#page-476-0) - 出力の設定」を参照してください。

「出力メッセージ」ウィンドウにメッセージを表示するには、次の手順を実行 します。

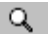

1「**表示**]>「出力メッセージを表示]を選択するか,「エラー]リストの右側に ある「スナップショットを表示]ボタンをクリックします。[出力]ウィンド ウが開いて,エラー情報が表示されます。

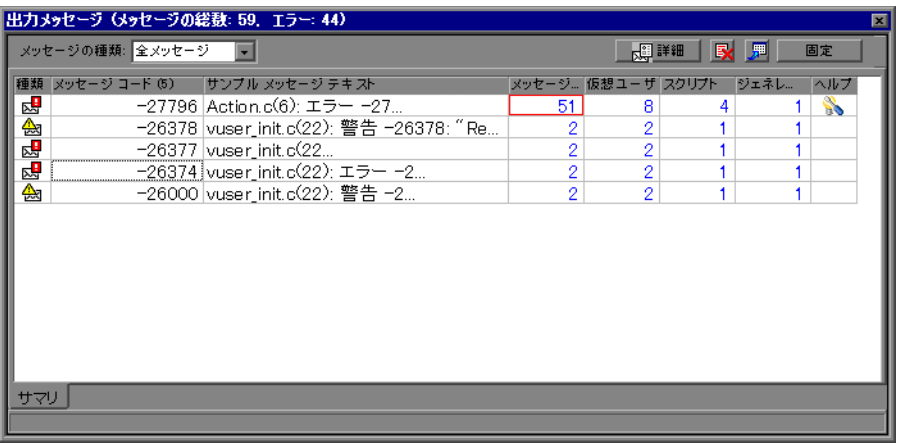

2 [メッセージの種類]ボックスで,フィルタ処理するメッセージの種類を選択 します。

3 メッセージの詳細を表示するには、そのメッセージを選択して, [詳細] ボタ ンをクリックします。[出力メッセージ]ウィンドウのボックス[詳細メッ セージ テキスト]ボックスに、完全なメッセージ・テキストが表示されます。

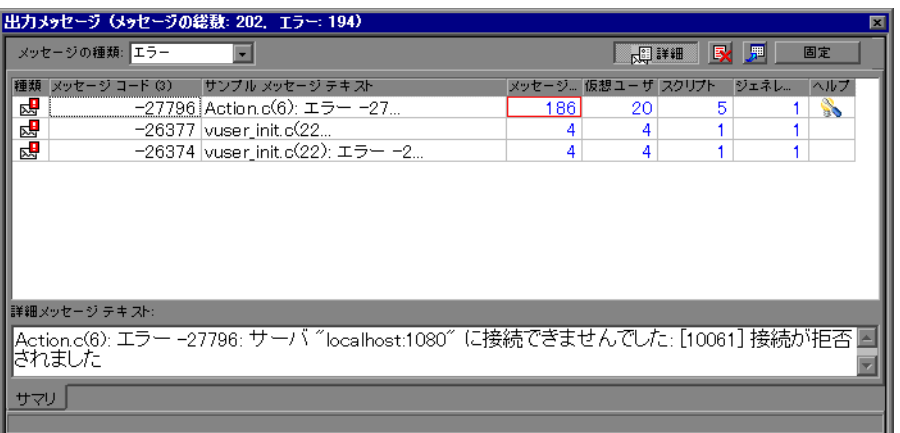

- **4** メッセージ, Vuser, スクリプト, または Load Generator ごとのログ情報の詳細 を表示するには,それぞれのカラムの青いリンクをクリックします。
- $\mathcal{L}$  **5** エラーをトラブルシューティングするには,[ヘルプ]カラムでリンクをク リックします。

詳細については[,「ログ情報の詳細表示」を](#page-295-0)参照してください。

#### <span id="page-295-0"></span>ログ情報の詳細表示

各メッセージ, Vuser スクリプト, およびエラー・コードに関連している Load Generator の詳細は,それぞれのカラムの青いリンクをクリックして表示できま す。「出力メッセージ]ウィンドウの「フィルタ済み]タブには,Vuser,メッ セージ,スクリプト,または Load Generator ごとにドリル・ダウンされた ビューが表示されます。

たとえば,[仮想ユーザ]カラムをドリル・ダウンすると,すべてのメッセー ジが選択したコードとともに,メッセージを送信した Vuser によってグループ 分けされて[出力メッセージ]ウィンドウに表示されます。

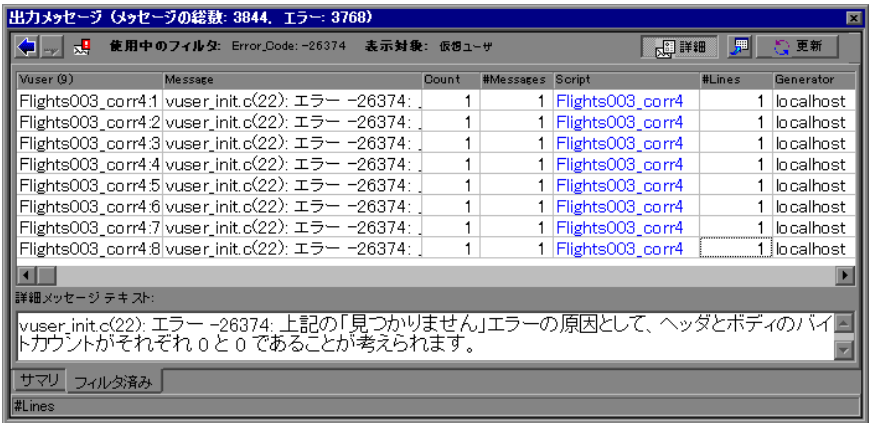

メッセージの種類,メッセージ・コード,およびドリル・ダウンを選択したカ ラムがグリッドの上に表示されます。

青で表示されているエントリは,さらにドリル・ダウンすることができます。 Vuser をドリル・ダウンすると, Vuser のログが表示されます。Load Generator をドリル・ダウンすると、選択した Load Generator が表示されている「Load Generator] ダイアログ・ボックスが開きます。スクリプト(または[アクショ ン] か [行番号]) をドリル・ダウンすると, VuGen が起動し, 選択したスク リプトが表示されます。

注:ドリル・ダウンする際に表示される行の数を制限するには,任意のテキス ト·エディタで wlrun7.ini ファイルを開き,次の行を探します。

#### MaxOutputUIRowsToShow=0

0(制限なし)を表示する行数に変更します。

[出力メッセージ] ウィンドウに新しいメッセージが届くと, [更新] ボタンが 有効になります。[**更新**]をクリックして,新しいログ情報を [フィルタ済み] タブのビューに追加します。

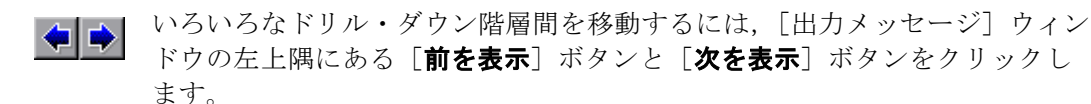

#### [出力メッセージ]ウィンドウについて

[出力]ウィンドウには,シナリオの実行中に Vuser と Load Generator が Controller に送信したエラー,通知,警告,デバッグ,およびバッチ・メッセー ジに関する情報が表示されます。送信されるメッセージの総数はタイトル・ バーに表示されます。

注:また. Controller マシンで同時に表示する Vuser ログの最大数を指定できま す。詳細については,付録 C[「エキスパート・モードでの作業」](#page-472-0)を参照してく ださい。

#### [サマリ]タブ

[サマリ]タブには,シナリオ実行中に送信されたメッセージに関するサマリ 情報が表示されます。エラー・コードに関連付けられた各メッセージ, Vuser スクリプト,および Load Generator の詳細を表示するには、それぞれのカラム の青いリンクをクリックします。

▶ 「メッセージの種類]:特定の種類のメッセージだけを表示するために、出力 メッセージにフィルタを適用します。次のフィルタのいずれかを選択します。

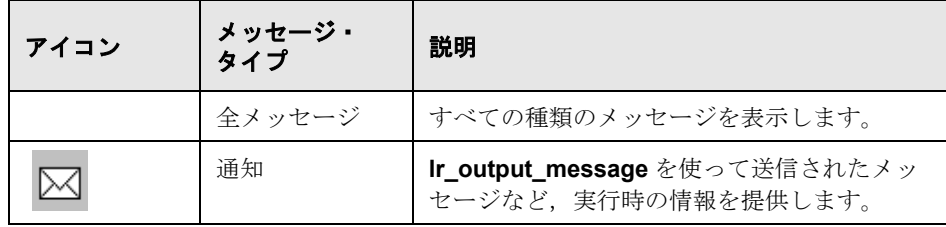

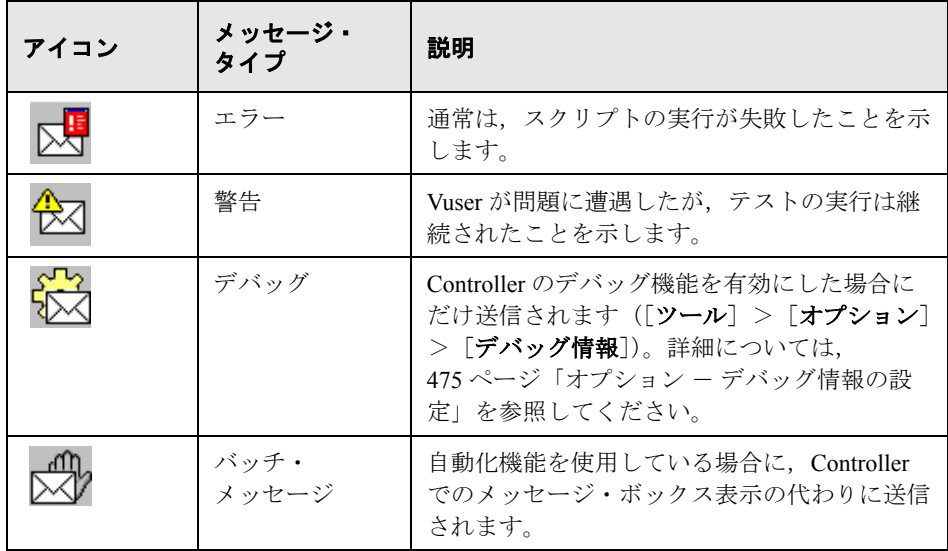

- **▶ [詳細**]: 選択された出力メッセージの完全なテキストを [出力メッセージ] ウィンドウに表示します。
- **►「すべてのメッセージを削除**]:すべてのログ情報を「出力メッセージ]ウィン ドウから消去します。
- ▶ 「ビューをエクスポート]:出力ビューを指定されたファイルに保存します。 興

收

- **▶ 「固定 / 再開**]: 「出力メッセージ] ウィンドウのメッセージの更新を停止します。 LoadRunner に「出力メッセージ]ウィンドウの更新を再開させるには、「再開] ボタンをクリックします。新しく更新されたログ情報は赤い枠で囲んで表示さ れます。
- **►「メッセージ コード**]: 類似したすべてのメッセージに割り当てられているコー ドが表示されます。括弧内の数は,[出力メッセージ]ウィンドウに表示され る異なるコードの数を示します。
- **►「サンプル メッセージ テキスト**]: 指定されたコードが割り当てられている メッセージのテキストの例が表示されます。
- ▶ 「メッセージ合計]: 指定されたコードが割り当てられているメッセージが送信 された総数が表示されます。
- **►「Vuser**]: 指定されたコードが割り当てられているメッセージを生成した Vuser の数が表示されます。
- **► [スクリプト]**: 実行によって, 指定されたコードのメッセージが生成されたス クリプトの数が表示されます。
- ▶「ジェネレータ]:指定されたコードが割り当てられているメッセージが生成さ れた Load Generator の数を表示します。
- **►「ヘルプ**]: このメッセージに関するトラブルシューティングへのリンクがあれ ば,アイコンを表示します。

注:ログ情報を並べ替えるには,該当するカラム見出しをクリックします。 メッセージは降順または昇順に並べ替えられます。

#### フィルタ済みタブ

「フィルタ済み]タブには、Vuser, メッセージ, スクリプト, または Load Generator ごとにドリル・ダウンされたビューが表示されます。たとえば, 「仮 想ユーザ]カラムをドリル・ダウンすると,全メッセージが選択したコードと ともに、メッセージを送信した Vuser によってグループ分けされて「フィルタ 済み]タブに表示されます。

- **▶「前を表示**]/「次を表示]:さまざまなドリル・ダウン階層間を移動できます。
	- **► <メッセージのタイプ>アイコン**:現在の出力ビューに対するフィルタとして 使用されているメッセージの種類を示すアイコンが表示されます。
	- ▶ 「使用中のフィルタ]: 現在の出力ビューに対するフィルタとして使用されてい るカテゴリが表示されます。
	- **►「表示対象**]:ドリル・ダウンの対象として選択されたカラムの名前が表示され ます。
- ▶「ビューをエクスポート]:出力ビューを指定されたファイルに保存します。 興

[更新]:[出力メッセージ]ウィンドウで受信された新規のログ情報を[フィ ルタ済み]タブのビューに追加します。

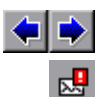

## <span id="page-300-0"></span>**Vuser** スクリプト・ログの表示

シナリオの実行中,実行中の各 Vuser に関する実行時の情報が格納されている ログを表示できます。

特定の **Vuser** の **Vuser** スクリプト・ログを表示するには,次の手順を実行し ます。

幅

 **1**[Vusers]ダイアログ・ボックスで,ログを表示する Vuser を選択し,[**Vuser**  ログを表示]ボタンをクリックするか,Vuser を右クリックして[**Vuser** ロ グを表示]を選択します。Vuser スクリプト・ログが開き, その Vuser の実行 時情報が表示されます。標準設定では,この情報は毎秒更新されます。

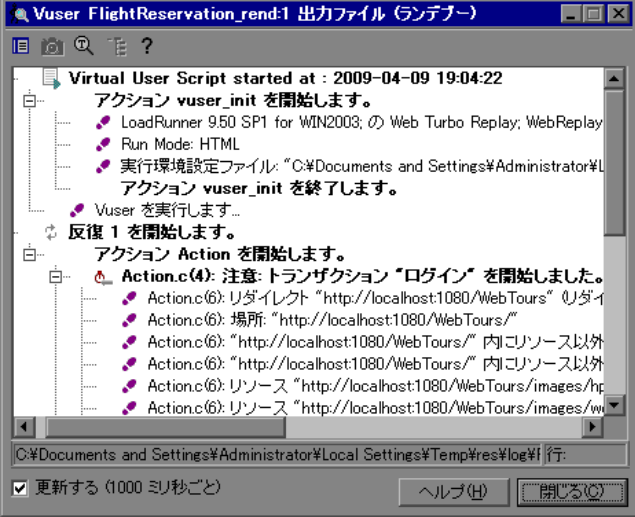

標準の更新間隔設定の変更については、477 [ページ「オプション](#page-476-0) - 出力の設 [定」](#page-476-0)を参照してください。

2 「**閉じる**] をクリックして, Vuser スクリプト・ログを閉じます。

#### **Vuser** スクリプト・ログについて

Vuser スクリプト・ログが開き,その Vuser に関する実行時の情報が表示されま す。標準設定では,この情報は 1000 ミリ秒ごとに更新されます。

注:[実行環境の設定]ダイアログ・ボックスの[ログ]タブでログ機能が無 効に設定されている場合,スクリプトに **lr\_output\_message** または **Ir message** 関数が含まれている場合にのみ、Vuser スクリプト・ログに出力が 含まれます。「ログ]タブの「**エラー発生時のみメッセージを送信する**]オプ ションを選択した場合,Vuser スクリプト・ログには,スクリプト・エラーが 発生した場合のみ出力が格納されます。

- **►「テキスト ビューを表示**]:実行時の情報をテキスト形式で表示します。ツ 旧 リー・ビューに戻すには,このボタンを再度クリックします。
- ▶ 「ツリービューを表示]:実行時の情報をツリー形式で表示します。テキスト· L. ビューに戻すには,このボタンを再度クリックします。
- **►「ディスプレイ**]: Vuser ログで強調表示したエラーが発生した Web ページのス for. ナップショットを表示します。

注:エラーが発生した Web ページのスナップショットを表示するには,シナリ オを実行する前に,[実行環境の設定]ダイアログ・ボックスの[一般]タブ で「エラー発生時にスナップショットを起動する]オプションを選択する必要 があります。

- ▶「テキスト検索]: Vuser ログ内で検索するテキストを入力します。  $^{\circ}$
- ▶ 「ノードの展開]: Vuser に関する詳細な実行時の情報を表示できるように,  $\top$ ノードを展開します。折りたたまれた状態のツリー・ビューに戻すには,この ボタンを再度クリックします。
- > [ノードの折りたたみ]:ノードを折りたたみます。展開された状態のツリー· T. ビューに戻すには,このボタンを再度クリックします。

**► [更新する (1000 ミリ秒ごと)]: LoadRunner に対して, 表示された実行時の情** 報を 1000 ミリ秒ごとに更新するように指示します。ログの更新を無効にする には, [更新する] チェック・ボックスをクリアします。

注:標準の更新間隔の設定については、477 [ページ「オプション](#page-476-0) - 出力の設 [定」](#page-476-0)を参照してください。

- **►「コピー**]: Vuser ログからテキストをコピーできます。Vuser ログ内で選択した テキストを右クリックし, [コピー]をクリックします。
- ▶ パスをステータス・バーからコピー: Vuser ログのパスをコピーできます。ス テータス・バー内のパスを右クリックし, 「**パスをステータス バーからコピー**] を選択します。
- ➤[**Vuser** ログ メッセージ アイコン]

E. φ. 义 Õ.,

恳

- > ユーザ・スクリプトの開始: Vuser スクリプトの開始を示します。
- **► 反復の開始**: 反復の開始を示します。
- > 反復の終了:反復の終了を示します。
- **► トランザクションの開始 / 終了**:トランザクションの開始または終了を示し ます。
- **► アクション**: アクションの名前と説明を表示します。 ø.
- **▶ 通知**:アクション情報を表示します。 ⊠
	- ▶ エラー: Vuser が問題に遭遇したが、テストの実行は継続されたことを示し ます。エラー・コードとエラーの説明を表示します。

## <span id="page-303-0"></span>実行メモの記録

Controller は,シナリオ実行中にコメントを記録するためのダイアログ・ボック スを提供します。

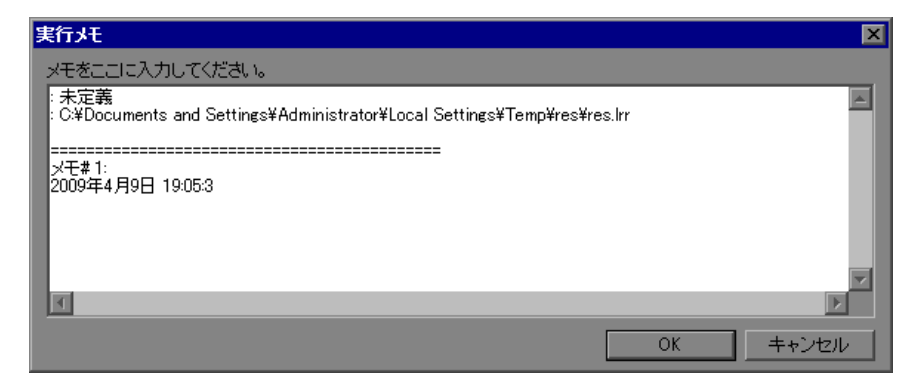

## 実行メモの記録は、次の手順を実行します。

- 1 [シナリオ] > [実行メモ] を選択します。[実行メモ] ダイアログ・ボックス が表示されます。
- **2** 記録するメモを入力します。
- **3**[**OK**]をクリックして,ダイアログ・ボックスを閉じます。LoadRunner は記録 したメモを保存します。

## <span id="page-304-0"></span>エージェントのサマリ表示

GUI Vuser 以外を使ってシナリオを実行すると、Vuser を実行しているマシン が,その Load Generator 上で Vuser の実行を制御するエージェントを起動しま す。シナリオの実行中,エージェントは [準備完了], [実行中], [一時停止] のサマリを表示します。

[エージェント]ウィンドウはシナリオの開始時に表示されます。このウィン ドウは,いつでも最小化または復元できます。

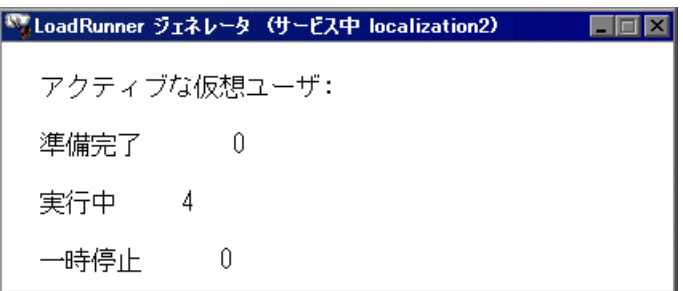

第 **20** 章 • 実行中の Vuser の表示

# 第 **21** 章

# セキュアなホスト通信

重要なのは、企業ネットワークを攻撃するハッカーから通信チャネルを保護す る必要があるということです。通信チャネルを保護できる機能によって,負荷 テスト・アプリケーションの範囲内において機密性,整合性,およびユーザの 信頼性が確保されます。

Load Generator と Controller が多くのプロジェクトにサービスを提供できるた め,Controller と Load Generator が負荷テストの実行または負荷テスト実行後に 負荷テスト実行データの収集に参加することを除けば,Controller と Load Generator 間のチャネルがすべてのマシンにとって不透明なままであることが不 可欠です。

#### 本章の内容

- ▶ ホスト間の通信 (308 ページ)
- ➤ [ホストのセキュリティ設定\(](#page-308-0)309 ページ)
- ▶ ローカル・セキュリティ設定 (310 ページ)
- ▶ ローカル・セキュリティ設定 (312 ページ)
- ▶ ホスト・セキュリティのベスト・プラクティス (323 ページ)
- ▶ セキュアなホスト通信のトラブルシューティング (323 ページ)

## <span id="page-307-0"></span>ホスト間の通信

セキュリティ・キーを使用して、ホスト (Controller または Load Generator)間 にセキュアな通信を確立します。システムの各ホストは,同じセキュリティ・ キーで設定する必要があります。

ホストが**セキュア・モード**にあるのは,セキュリティ・キーを持っているとき であり,セキュリティが強化されます。

ホストが非セキュア・モードにあるのは次の場合です。

- ➤ セキュリティ・キーがないとき
- ▶ セキュリティ・キーはあるが、非セキュア通信ができるとき

ホストがセキュア・モードにあり,非セキュア・モードのホストと通信しよう とすると,非セキュア・ホストでもセキュリティが自動的に強化されます。つ まり、それらのセキュリティ・キーが一致すると推定され、セキュア通信を確 立できます。

ホストのセキュリティ・キーが一致しない場合は,セキュア通信を確立できま せん。

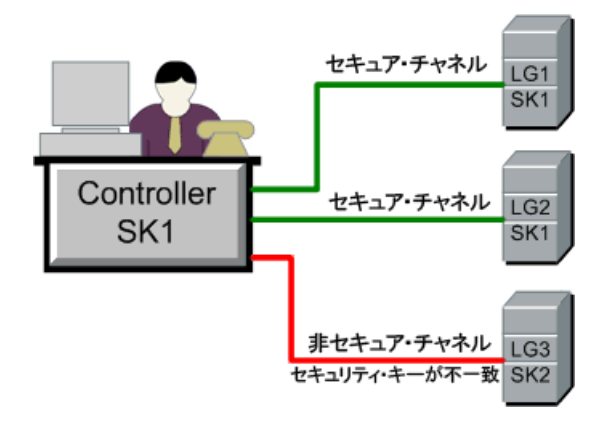

#### 注:

- ➤ 負荷テストを実行するときに,セキュア・モードのホスト(Controller また は Load Generator)と負荷テストに参加するもう1つのホスト間でセキュア 通信を確立できない場合は,負荷テストを実行できません。
- ▶ 当然, 非セキュア・モードのホストは互いに通信でき, 非セキュア・チャネ ルで負荷テスト実行に参加できます。

これを次の表に要約します。

|          | セキュア・モードの | ホストのセキュリティ・ | 非セキュア・モードの |
|----------|-----------|-------------|------------|
|          | 2つのホスト    | モードが異なる     | 2つのホスト     |
| セキュリティ・  | セキュア・チャネル | セキュア・チャネルで  | 非セキュア・チャネル |
| キーがー致する  | で負荷テスト実行  | 負荷テスト実行     | で負荷テスト実行   |
| セキュリティ   | 負荷テストが実行さ | 負荷テストが実行され  | 非セキュア・チャネル |
| キーが一致しない | れない       | たい          | で負荷テスト実行   |

## <span id="page-308-0"></span>ホストのセキュリティ設定

ホスト (Controller および Load Generator) をインストールしても, 標準ではセ キュリティ設定が定義されないため,ホスト間の通信チャネルはセキュアでは ありません。ホスト間のセキュア通信を強化するために,ホストをインストー ルするとすぐに,各ホスト・マシンでセキュリティ設定を行う必要があります。

**HP Host Security Manager** は Administration Site サーバにインストールされる ユーティリティであり,LoadRunner / Performance Center システムのすべてのホ ストで同時にセキュリティ設定を行うことができます。

初期セキュリティ設定の場合は、非セキュア·チャネルでのセキュリティ設定 を避けるために,Host Security Setup ユーティリティを使って,各ホストでロー カルにセキュリティ設定を行うことをお勧めします(310 [ページ「ローカル・](#page-309-0) [セキュリティ設定」](#page-309-0)を参照)。

初期セキュリティ設定の後で,ローカルでセキュリティ設定を更新するか, Host Security Manager を使って遠隔地から LoadRunner / Performance Center シス テムのすべてのホストで同時にセキュリティ設定を更新できます。詳細につい ては,312 [ページ「ローカル・セキュリティ設定」](#page-311-0)を参照してください。

## <span id="page-309-0"></span>ローカル・セキュリティ設定

ホストのセキュリティ設定は, Host Security Setup ユーティリティを使って手作 業で更新できます。

#### セキュリティ設定を手作業で更新するには,次の手順を実行します (**Windows**)。

- **1** ホスト・マシンで Host Security Setup ユーティリティを起動します。
	- **► Performance Center のユーザ**: [スタート] > [プログラム] > [**Performance Center**]>[**Tools**]>[**Host Security Setup**]を選択し ます。
	- ➤ **LoadRunner** のユーザ:[スタート]>[プログラム]>[**LoadRunner**] >[**Tools**]>[**Host Security Setup**]を選択します。

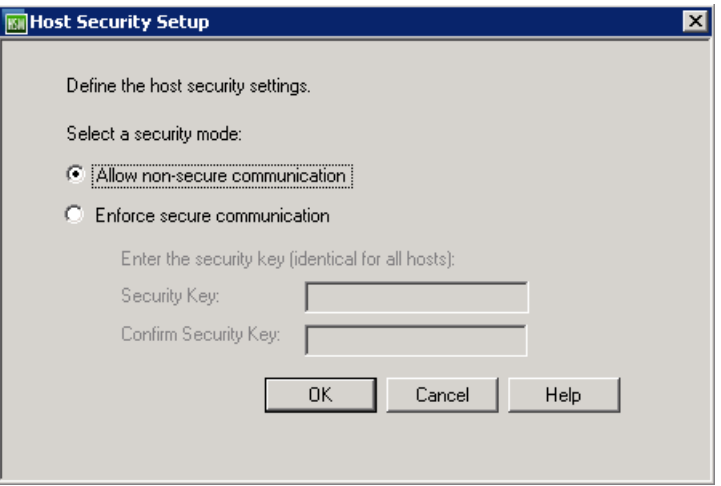

- **2** ホストのセキュリティ・モードを選択します。
	- **► [Allow non-secure communication]**: ホストが非セキュア・チャネルでほ かのマシンと通信できるようにします(標準設定)。
	- **► [Enforce secure communication]: ホストがセキュア・チャネルでほかの** マシンと通信するようにします。
- **3**[**Enforce secure communication**]を選択した場合は,ホストにセキュリ ティ・キーを提供する必要があります。このセキュリティ・キーは,通信する 必要があるほかのマシンのセキュリティ・キーと一致する必要があります。

[**Security Key**]ボックスに,ホストのセキュリティ・キーを入力します。こ のキーの長さは 6 ~ 16 文字でなければなりません。

- **4** 確認のために,キーをもう一度入力します。
- **5**[**OK**]をクリックしてセキュリティ設定を保存し,ユーティリティを閉じます。

#### セキュリティ設定を手作業で更新するには,次の手順を実行します(**UNIX**)。

- <span id="page-310-0"></span>1 root ユーザとしてログインし, tcsh に切り替えます。
- 2 **/opt/HP/HP\_LoadGenerator** ディレクトリに移動し,次のとおり入力します。

>source ./env.csh

 **3 <Installation\_folder>/bin/** ディレクトリにある **SecurityKeyConsole.exe** を実 行します。

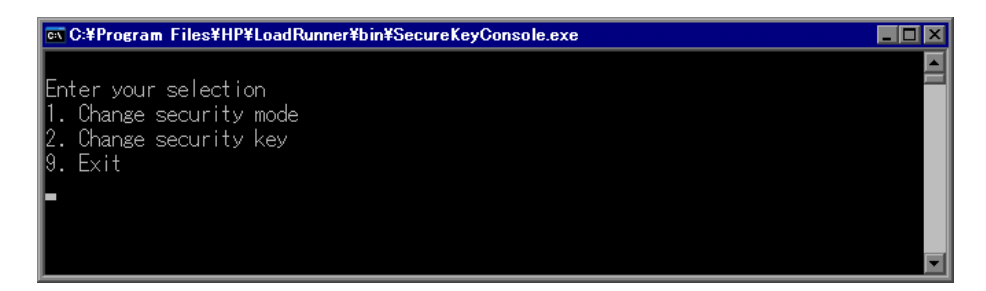

- 4 [Console] ウィンドウで,次のとおりオプションを入力します。
	- ▶ セキュリティ・モードを変更するには、1を入力します。
	- ▶ セキュリティ・キーを変更するには、2を入力します。
- 5 セキュリティ·モードを変更する場合は、次のように入力します。
	- ▶ セキュリティをオンにするには、1を入力します。
	- ▶ セキュリティをオンにするには、0 を入力します。
- **6** セキュリティ・キーを変更する場合は,新しいキーを入力します。有効なキー の長さは 6 ~ 16 文字です。

## <span id="page-311-0"></span>ローカル・セキュリティ設定

**HP Host Security Manager** を使用すると, LoadRunner / Performance Center シ ステムですべてのホストのセキュリティ設定を遠隔地から同時に調整できます。

このユーティリティには,LoadRunner / Performance Center システムのすべての ホストに加えて,ファイアウォール越しのホストに接続するのに必要な MI Listener(該当する場合)もリストアップされます。

Host Security Manager を使うと,すべてのホストのセキュリティ・キーを更新 するか,選択したホストのセキュリティ・モードを更新できます。

本項の内容

- ▶ 313 ページ「UNIX Load Generator [を更新する場合の注意事項」](#page-312-0)
- ▶ 313 ページ「[Host Security Manager](#page-312-1) の起動」
- ▶ 313 [ページ「マスタ・セキュリティ・キーの設定」](#page-312-2)
- ▶ 315 ページ「[Host Security Manager](#page-314-0) の概要」
- **► 316 ページ「[Host Security Manager](#page-315-0) にホストを追加」**
- ▶ 318 [ページ「ホスト・セキュリティ設定の更新」](#page-317-0)
- ▶ 321 [ページ「更新エラー」](#page-320-0)
- ▶ 322 [ページ「更新履歴の表示」](#page-321-0)

#### **UNIX Load Generator** を更新する場合の注意事項

- <span id="page-312-0"></span>**► rsh** (リモート・シェル) を使用して Controller に接続する UNIX Load Generator は、Host Security Manager ユーティリティでは更新できません。このような Load Generator のセキュリティ設定を更新するには,ローカルの Host Security Setup ユーティリティを使います。UNIX Load Generator については,311 [ペー](#page-310-0) [ジの](#page-310-0)[「ローカル・セキュリティ設定」](#page-309-0)を参照してください。
- ➤ Host Security Manager を使って UNIX Load Generator のセキュリティ設定を更新 するには、ユーザの Load Generator デーモンを起動し、手作業で<インストー ル・フォルダ> **/config** への書き込み権限をユーザに与える必要があります。

#### **Host Security Manager** の起動

- <span id="page-312-1"></span>**► Performance Center ユーザの場合**: Administration Site サーバで, [スタート]  $>$ 「プログラム] $>$ 「Performance Center] $>$ 「ツール] $>$ [**Host Security Manager**]を選択します。
- **► LoadRunner ユーザの場合**: Controller マシンで, 「スタート]>「プログラ ム]>[**LoadRunner**]>[**Tools**]>[**Host Security Manager**]を選択し ます。

### <span id="page-312-2"></span>マスタ・セキュリティ・キーの設定

Host Security Manager でホストのセキュリティ設定を更新するには,ホストの セキュリティ・キーに一致するキーを提供する必要があります。

このキーは、Host Security Manager にホストと安全に通信するマスタ・キーと して保管されます。特定ホストのマスタ・キーとセキュリティ・キーが一致し ない場合, Host Security Manager はそのホストのセキュリティ設定を更新でき ません。

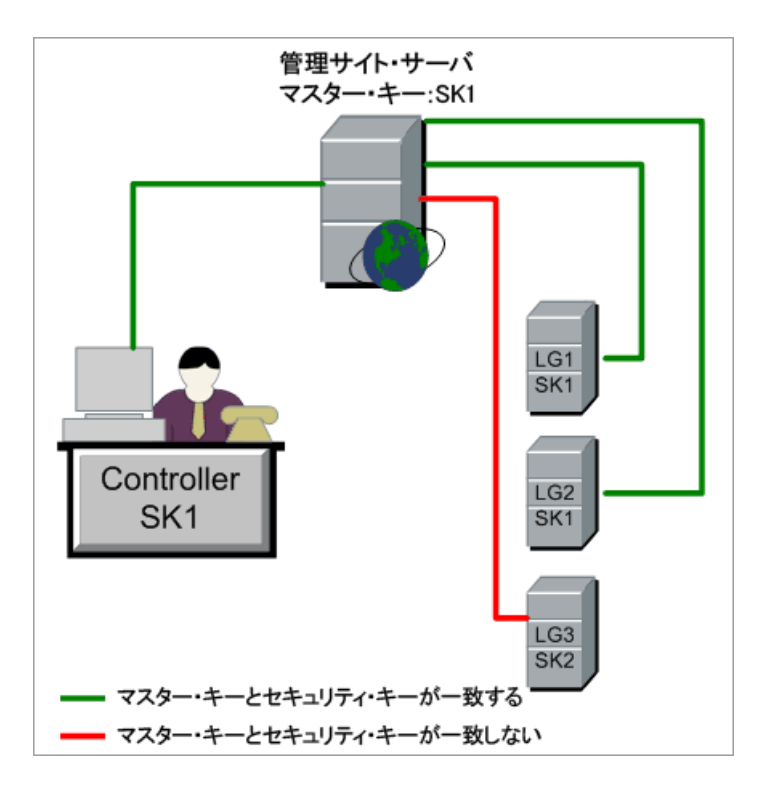

初めて Host Security Manager を起動すると,マスタ・キーを要求されます。

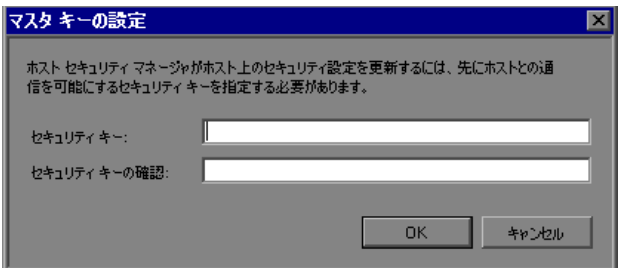

その時点でキーを入力しないと,セキュリティ設定を更新しようとしたときに 再び要求されます。

#### **Host Security Manager** の概要

Host Security Manager には,負荷テスト・システムのホストがすべてリスト アップされます。

<span id="page-314-0"></span>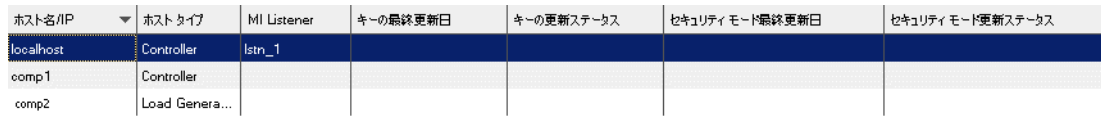

このリストには、次の情報が表示されます。

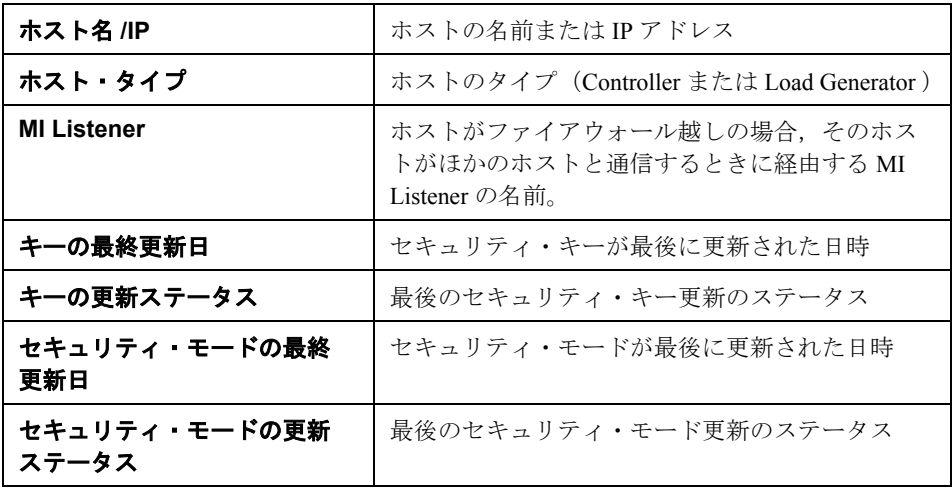

ヒント:詳細を昇順または降順で並べ替えるには,並べ替えるカラムの見出し をクリックします。並び順を逆にするには,カラム見出しをもう一度クリック します。

#### **Host Security Manager** にホストを追加

<span id="page-315-0"></span>Host Security Manager で LoadRunner / Performance Center ホストと通信するには, まずホストのリストを Host Security Manager にインポートする必要があります。

注: Host Security Manager を使ってセキュリティ設定を更新するたびに、ホス トのリストが更新されたか確認します。つまり,システムに追加されたホスト がホストのリストに追加され,削除されたホストがリストから削除されたか確 認します。

#### **Performance Center** ユーザ

Performance Center ホストを Host Security Manager に追加するには, [Performance Center **ホストを取得**]をクリックします。ホストが(該当する 場合は,関連する MI Listener も) Performance Center データベースからユーティ リティにインポートされます。

#### **LoadRunner** ユーザ

ホストを Host Security Manager に登録するには,以下を実行する必要があります。

- ➤ ホストをリストに追加します。
- ▶ ファイアウォール越しのホストの場合は、ホストがファイアウォール越しに 通信するのに使用する MI Listener の名前を提供します。

#### ホストを Host Security Manager に追加するには、次の手順を実行します。

- **1**[ホストの追加]をクリックします。[ホストの追加]ダイアログ・ボックスが 開きます。
- 2 「コントローラ]ボックスで, Controller ホストの名前または IP アドレスを入力 します。
- **3**[**Load Generator**]ボックスで,Load Generator ホストの名前または IP アドレ スを入力します。複数の Load Generator は,カンマで区切って一度に入力でき ます。
- **4**[追加]をクリックします。ホストがリストに追加されたら,ホスト・タイプ を指定します。
- 5 ファイアウォール越しのホストの場合は、MI Listener を次のように設定します。
	- **a** リストでホストを選択します。ほかのホストが同じ MI Listener を経由して 通信する場合は,それらのホストも選択して,すべてのホストに同時に MI Listener を設定します。

ヒント:複数のホストを選択するには,キーボードで CTRL キーを押したま ま,関連するホストを選択します。

- **b** [MI Listener の設定] をクリックします。
- **c** 開かれたボックスで,1 つまたは複数のホストがファイアウォール越しに通 信するのに使用する MI Listener の名前または IP アドレスを入力します。
- **d**[**OK**]をクリックします。ホストの詳細が関連する MI Listener によって更 新されます。

#### **Host Security Manager** からホストを削除するには,次の手順を実行します。

1 リストでホストを選択し, [**削除**] をクリックします。

ヒント:複数のホストを選択するには,キーボードで CTRL キーを押したまま, 関連するホストを選択します。

2 「はい] をクリックし, ホストの削除を確定します。 ホストがリストから削除されます。

#### <span id="page-317-0"></span>ホスト・セキュリティ設定の更新

この項では,LoadRunner / Performance Center システムでホスト・セキュリティ 設定を更新する方法について説明します。

注: セキュリティ設定を更新する前に, Host Security Manager にマスタ・セ キュリティ・キーを提供する必要があります。詳細については、313 [ページ](#page-312-2) [「マスタ・セキュリティ・キーの設定」を](#page-312-2)参照してください。

#### ホスト・セキュリティ・キーの更新

Host Security Manager を使ってセキュリティ・キーを更新すると,すべてのホ ストのキーが同時に更新されます。Host Security Manager のマスタ・キーも更 新されます。

注:単一ホストのセキュリティ・キーを更新するには,そのホストの Host Security Setup ユーティリティを使います。詳細については、310 [ページ](#page-309-0) [「ローカル・セキュリティ設定」を](#page-309-0)参照してください。

#### ホストのセキュリティ・キーを更新するには、次の手順を実行します。

- **1**[セキュリティ キーの更新]をクリックします。[セキュリティ キーの更新] ダイアログ・ボックスが開いて,すべてのホストがリストアップされます。
- 2 「セキュリティ キー]ボックスに、ホストのセキュリティ・キーを入力します。 このキーの長さは 6 ~ 16 文字でなければなりません。確認のために,キーをも う一度入力します。

3 [更新] をクリックします。

Host Security Manager はすべてのホストのセキュリティ・キーを更新しようと します。各ホストを更新しますが,次のホストを更新する前に,更新ステータ ス,[**Updated**]または[**Failed**]が表示されます。

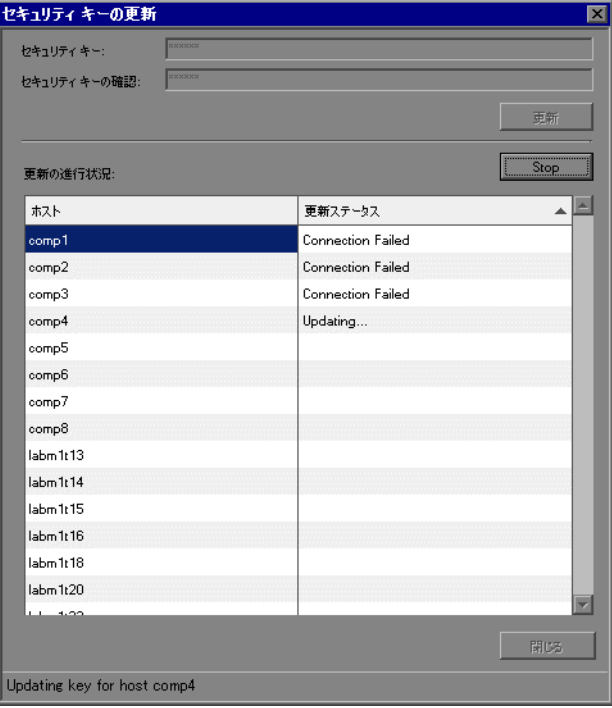

更新が失敗した場合、考えられる理由については、321 [ページ「更新エラー」](#page-320-0) を参照してください。

注:更新プロセスを停止するには、[停止]をクリックします。

4 Host Security Manager がすべてのホストを更新し終えたら, [**閉じる**]をクリッ クします。

Host Security Manager に、各ホストのセキュリティ・キー更新の時刻とステー タスが表示されます。

#### ホスト・セキュリティ・モードの更新

選択したホストのセキュリティ・モードを更新できます。

#### ホストのセキュリティ・モードを更新するには,次の手順を実行します。

 **1** セキュリティ・モードを更新するホストを選択します。

ヒント:複数のホストを選択するには,キーボードで CTRL キーを押したまま, 関連するホストを選択します。

- 2 [セキュリティ モードの更新]をクリックします。[セキュリティ モードの更 新]ダイアログ・ボックスが開いて,すべてのホストがリストアップされます。
- **3 [セキュリティ モード**] ボックスで, ホストを更新するセキュリティ・モード を選択します。次のいずれかのモードを選択できます。
	- **► 非セキュア**: 非セキュア通信を許可します。
	- > セキュア: セキュア通信を実行します。
- **4「更新**】をクリックします。

Host Security Manager は選択したホストのセキュリティ・モードを更新しよう とします。各ホストを更新しますが,次のホストに移行する前に,更新ステー タス,[**Updated**]または[**Failed**]が表示されます。

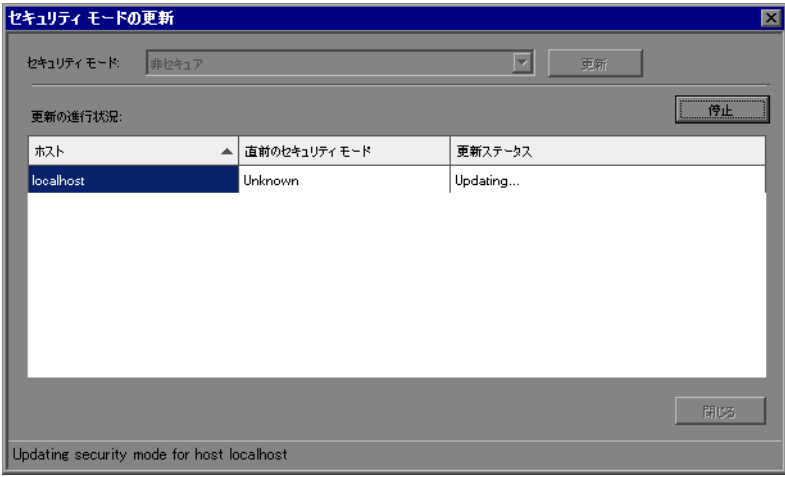

更新が失敗した場合,考えられる理由については,321 [ページ「更新エラー」](#page-320-0) を参照してください。

注:更新プロセスを停止するには、「停止]をクリックします。

5 Host Security Manager が選択したホストを更新し終えたら, [**閉じる**]をクリッ クします。

Host Security Manager に、各ホストのセキュリティ・モード更新の時刻とス テータスが表示されます。

#### <span id="page-320-0"></span>更新エラー

セキュリティ設定を更新するときに,Host Security Manager のマスタ・セキュ リティ・キーが更新しようとするホストのセキュリティ・キーと一致しない と,更新は成功しません。次のダイアログ・ボックスが開きます。

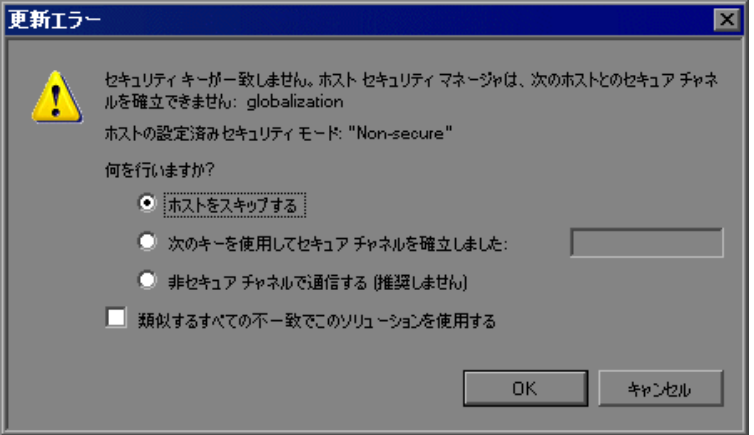

#### 次のいずれかのオプションを選択します。

- **► ホストをスキップする**: そのホストの更新をスキップします。
- ▶ 次のキーを使用して、セキュア・チャネルを確立しました:別のセキュリ ティ・キーを使って,ホストと安全に通信します。

▶ 非セキュア·チャネルで通信する: 非セキュア·チャネルでセキュリティ設 定を更新します。特にホスト・セキュリティをセキュア・モードに更新する 場合は、このオプションをお勧めしません。ホストでローカルにセキュリ ティ設定を更新してください(310 [ページ「ローカル・セキュリティ設定」](#page-309-0) を参照)。

同様の不一致すべてに選択したオプションを適用する場合は、「類似するすべ ての不一致でこのソリューションを使用する]を選択します。

#### <span id="page-321-0"></span>更新履歴の表示

ホスト・セキュリティ設定を更新すると, Host Security Manager によって更新 操作の詳細が履歴ログファイルに記録されます。

▶ セキュリティ設定更新の履歴を表示するには、Host Security Manager のメイン・ ウィンドウで [履歴] をクリックします。

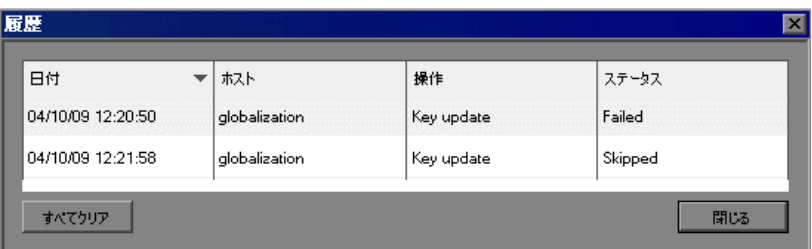

「履歴]ウィンドウには、次の情報が表示されます。

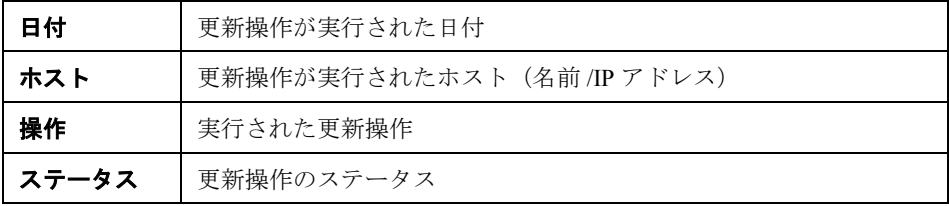

**ヒント:詳細を昇順または降順で並べ替えるには、並べ替えるカラムの見出し** をクリックします。並び順を逆にするには,カラム見出しをもう一度クリック します。

- **► 履歴ログを消去するには, [履歴] ウィンドウで [すべてクリア] をクリック** します。
- ▶ 履歴ログを閉じるには、[履歴] ウィンドウで [閉じる] をクリックします。

## <span id="page-322-0"></span>ホスト・セキュリティのベスト・プラクティス

- ▶ 非セキュア・チャネルでセキュリティ設定の送信を避けるには、各ホストで ローカルに Host Security Setup ユーティリティを使って、セキュリティ設定の初 期設定を行います (310[ページ「ローカル・セキュリティ設定」を](#page-309-0)参照)。
- ▶ セキュリティ設定は月に一度変更してください。
- ▶ セキュリティ設定は次の方法で更新できます。
	- ▶ Host Security Setup ユーティリティを使って、各ホストで手作業で更新する。
	- ▶ Host Security Manager ユーティリティを使って、リモートですべてのホスト で同時に更新する。

Host Security Manager ユーティリティを使用しているときに,ホストの設定を 更新するのに失敗した場合は,そのホスト・マシンで Host Security Setup ユー ティリティを使って手作業で設定を更新します。

## <span id="page-322-1"></span>セキュアなホスト通信のトラブルシューティング

この項では,セキュアなホスト通信を利用するときに発生する問題のトラブル シューティングについて説明します。

本項の内容

- ➤ 324 [ページ「セキュア・チャネルで負荷テストを実行できない」](#page-323-0)
- ➤ 324 [ページ「負荷テストを実行できない。](#page-323-1)Load Generator のステータスがリソー [ス障害になる」](#page-323-1)
- ▶ 324 ページ「Host Security Manager [を起動すると未処理例外が表示される](#page-323-2) ([Performance Center](#page-323-2) のみ)」

#### <span id="page-323-0"></span>セキュア・チャネルで負荷テストを実行できない

問題の詳細:セキュア・チャネルで負荷テストを実行しようとすると, Controller または Load Generator に接続できないため,負荷テストが初期化され ません。

#### トラブルシューティング

ローカルの Controller から同じホストで同じ負荷テストの実行を試みて、セ キュリティの不一致のために負荷テストが実行できないことを確認します。

エラー・ログに Security Key Mismatch エラーが表示され、キーが一致していな い場合は,すべてのマシンでセキュリティ・キーを揃える必要があります。

#### <span id="page-323-1"></span>負荷テストを実行できない。**Load Generator** のステータスがリソース 障害になる

問題の詳細:セキュア・チャネルで負荷テストを実行しようとすると, 負荷テ ストを実行できず, Load Generator のステータスが「リソース障害]に変わり ます。

#### トラブルシューティング

セキュア・チャネルで負荷テストを実行しようとしたときに,Controller と Load Generator のセキュリティ・キーが一致しないと,負荷テストを実行でき ず, Load Generator のステータスが「リソース障害]に変わります。Load Generator を再び使用可能にするには,影響を受けた各 Load Generator のステー タスを手作業で[使用可能]にリセットする必要があります。

#### <span id="page-323-2"></span>**Host Security Manager** を起動すると未処理例外が表示される (**Performance Center** のみ)

**問題の詳細:**Administration Site サーバで,初めて Host Security Manager を起動 すると,「**Unhandled exception has occurred....**」(未処理例外が発生しまし た)というメッセージが表示されます。

#### トラブルシューティング

[続行]をクリックして,メッセージ・ウィンドウを閉じます。
# 第 **IV** 部

## ファイアウォールを使用した作業

第 **22** 章

## **LoadRunner** でのファイアウォールを使った 作業

ファイアウォール越しに Vuser を実行し,サーバを監視するように LoadRunner システムを設定できます。

#### 本章の内容

- ▶ LoadRunner でのファイアウォールの使用について (328 ページ)
- ▶ 例: ファイアウォール越しのデプロイメント (330 ページ)
- ➤ [ファイアウォールを使用するためのシステムの設定:基本的な手順](#page-330-0) (331 [ページ\)](#page-330-0)
- ➤ [ファイアウォール越しのコンポーネントのインストール\(](#page-332-0)333 ページ)
- ▶ ファイアウォール越しのシステムの初期設定 (334 ページ)
- ▶ [ファイアウォール越しの](#page-338-0) Vuser の実行 (339 ページ)
- ➤ [ファイアウォール越しの監視\(](#page-339-0)340 ページ)
- ➤ [ファイアウォール越しの](#page-340-0) LoadRunner エージェントの設定(341 ページ)
- ➤ [ファイアウォール越しに実行するための](#page-347-0) Controller の設定(348 ページ)
- ▶ 接続の確認 (350 ページ)

## <span id="page-327-0"></span>**LoadRunner** でのファイアウォールの使用について

ファイアウォールを使用すると,プライベート・ネットワークへの不正アクセ スとプライベート・ネットワークからの不正アクセスを,ポート番号ごとに防 ぐことができます。

たとえば,メール・ポート(25)を除いたすべてのポートに外部からアクセス できないように指定したり,メール・ポートと Web ポート(80)を除いたすべ てのポートから外部への接続を許可しないように指定したりできます。ポート の設定は、システム管理者によって指定されています。

通常の LoadRunner の負荷テストのシナリオ(ファイアウォール越しでない) では,Controller は,リモート・マシン上で実行されている LoadRunner エー ジェントに直接アクセスします。これにより,Controller はリモート・マシンに 直接接続できます。

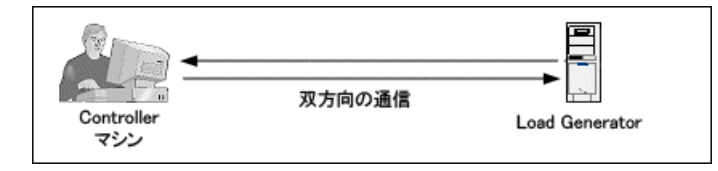

ファイアウォール越しに Vuser を実行したり,アプリケーションを監視したり する場合,直接の接続はファイアウォールによって阻止されます。Controller は ファイアウォールを開く権限を持っていないため,接続を確立することはでき ません。

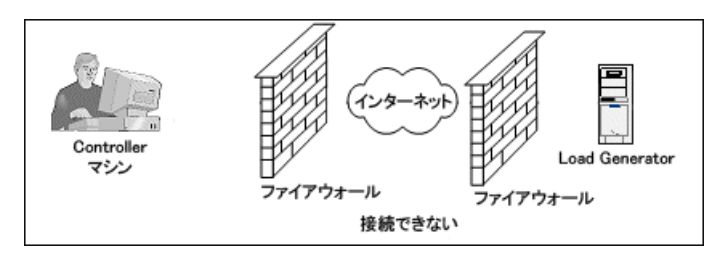

LoadRunner では,HTTPS またはセキュア TCP/IP に基づく通信設定を使用する ことによって,この問題を解決します。この設定では,ファイアウォール (ポート 443) 上で標準 SSL ポートを使用します。HTTPS および TCP/IP のシス テム構成の詳細については,334 [ページ「デプロイメントの設定\(](#page-333-1)TCP または [HTTPS](#page-333-1))」を参照してください。

LoadRunner エージェントは,ファイアウォール越しに Vuser を実行する Load Generator,およびファイアウォール越しに配置されているサーバを監視する ファイアウォール越しの監視マシン上にインストールされます。エージェント は、ファイアウォールのポート 443 経由で、MI Listener と通信します。

MI Listener は, Controller と LoadRunner エージェントの間でルータの役割を果 たすコンポーネントです。

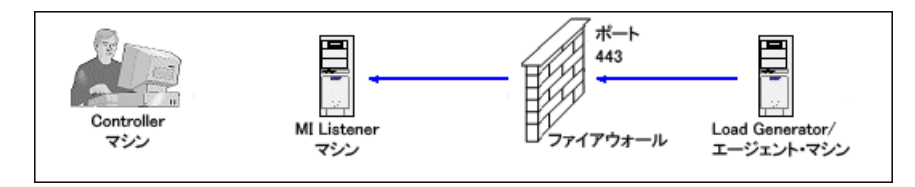

LoadRunner エージェントが MI Listener への接続を確立すると, MI Listener は エージェントから渡されたシンボル名を使って,エージェントへの接続のリス トを維持します。

Controller は,MI Listener に接続するときに,ポート 50500 を経由して MI Listener と通信します。

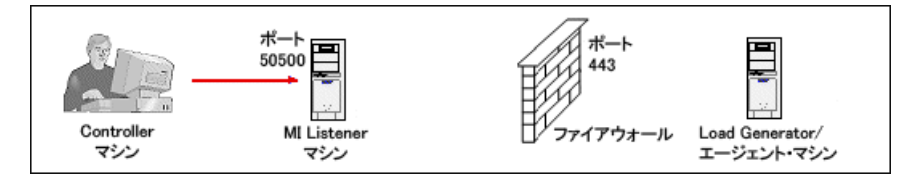

Controller は、エージェントのシンボル名を使用し, MI Listener マシンの名前を 提供します。同じシンボル名を持つエージェントからその MI Listener への接続 が過去にあった場合には,Controller とエージェントの間で接続が確立されま す。エージェントとの接続を確立したら,ファイアウォール越しに Vuser を実 行または監視できます。

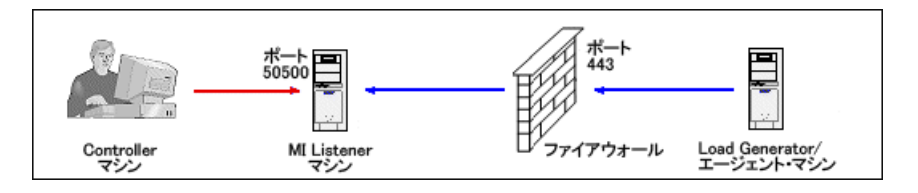

## <span id="page-329-0"></span>例:ファイアウォール越しのデプロイメント

次の図はファイアウォール越しの LoadRunner のデプロイメントを示す基本的 な例を示します。

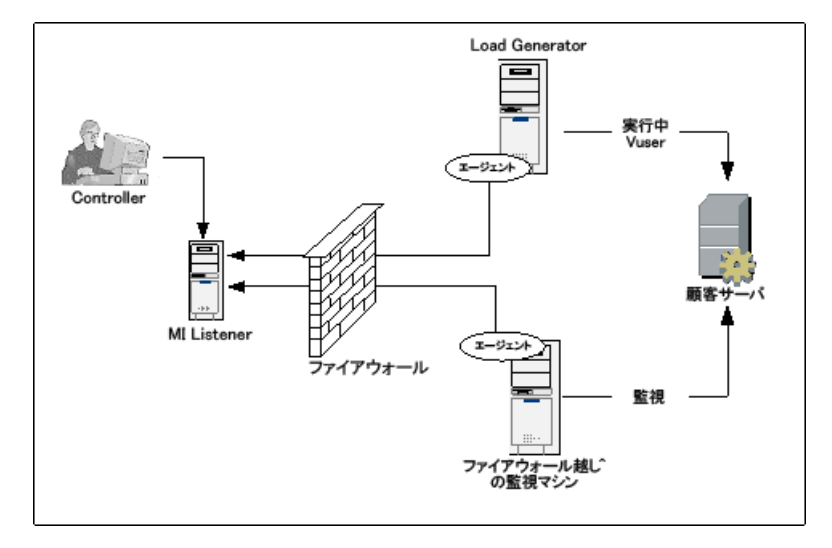

前の項で説明したように,LoadRunner エージェントは,Load Generator マシン とファイアウォール越しの監視マシンの両方にインストールされます。イン ストール中に,LoadRunner エージェントは Windows サービスとして追加され ます。

MI Listener は、次の要素間でルータとして機能します。

- ► Load Generator マシン上のエージェントと Controller。これにより, Controller はファイアウォール越しに Vuser を実行できます。
- ▶ ファイアウォール越しの監視マシン上のエージェントと Controller。これに より,Cntroller はファイアウォール越しに配置されているサーバを監視でき ます。

注:MI Listener や LoadRunner エージェントを使用せずに,ファイアウォール越 しに Load Generator またはファイアウォール越しの監視マシンに,Controller を 接続できます。このためには,Load Generator/ ファイアウォール越しの監視マ シンの LAN, および Controller の LAN でファイアウォールのポート 54345 を開 き,着信データおよび発信データを許可します。

## <span id="page-330-0"></span>ファイアウォールを使用するためのシステムの設定:基本的な手順

ファイアウォールを使用するためにシステムを設定するには、次の設定を行う 必要があります。

- ▶ インストールと初期設定:必要なコンポーネントをインストールし初期設定を 行います。詳細については,333 [ページ「ファイアウォール越しのコンポーネ](#page-332-0) [ントのインストール」](#page-332-0)および 334 [ページ「ファイアウォール越しのシステムの](#page-333-0) [初期設定」](#page-333-0)を参照してください。
- ➤ ファイアウォール越しの **Vuser** 実行:Controller と Load Generator のホスト・マ シン間にファイアウォールがある場合に,ファイアウォール越しに Vuser を実 行するようにシステムを設定します。詳細については、339 [ページ「ファイア](#page-338-0) [ウォール越しの](#page-338-0) Vuser の実行」を参照してください。
- ▶ ファイアウォール越しの監視: Controller とテスト対象アプリケーション (AUT)の間にファイアウォールがある場合に,AUT を監視するようにシステ ムを設定します。詳細については,340 [ページ「ファイアウォール越しの監視」](#page-339-0) を参照してください。
- ▶ 接続の確認: すべての必要なコンポーネントをインストールして設定したら, LoadRunner エージェント, MI Listener, および Controller マシン間で接続を確 立できることを確認します。詳細については,350 [ページ「接続の確認」を](#page-349-0)参 照してください。

次のフロー・チャートは,ファイアウォールを使用するシステムを設定するた めに行う必要のある手順の一般的な概要を示します。

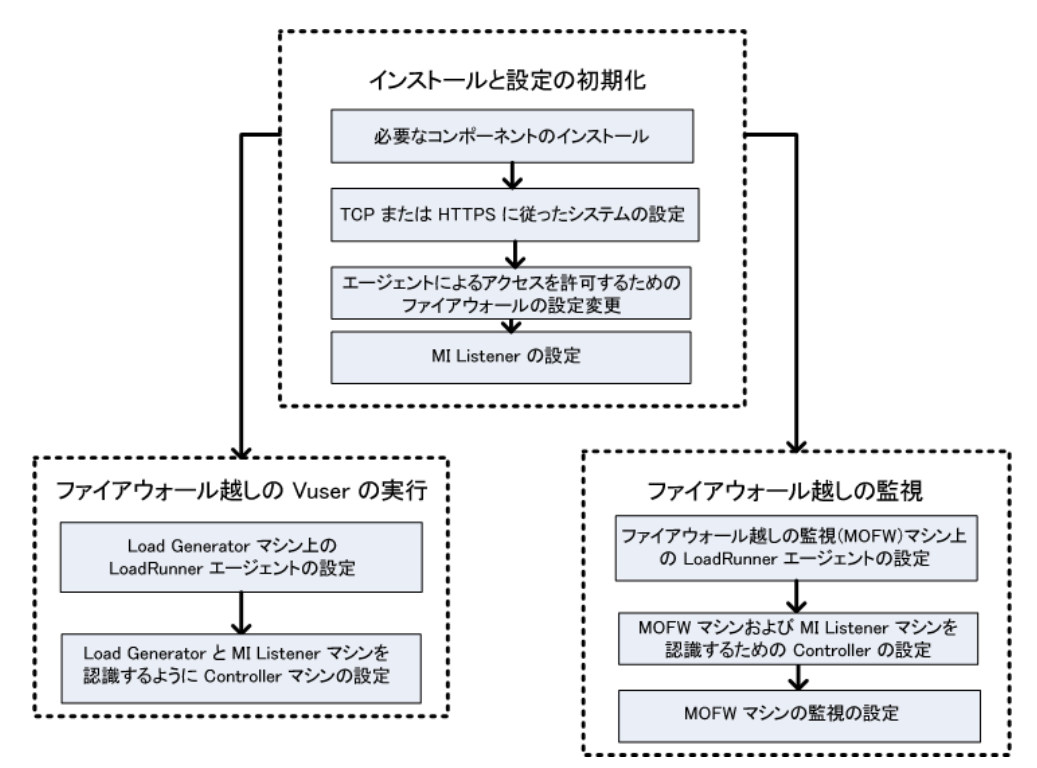

## <span id="page-332-0"></span>ファイアウォール越しのコンポーネントのインストール

ファイアウォール越しの通信を行えるようにするには、次の LoadRunner コン ポーネントがインストールされていることを確認してください。

**► MI Listener**: Controller と LoadRunner エージェントの間のルータとして機 能します。MI Listener コンポーネントは専用のマシンにインストールしま す。インストールの詳細については,『**HP LoadRunner** インストール・ガイ ド』を参照してください。

[MI Listener](#page-336-0) マシンの設定の詳細については、337 ページ「MI Listener の設 [定」](#page-336-0)を参照してください。

注:また,Controller マシンを MI Listener として使用すると,個別にインス トールする必要がありません。MI Listener として動作させるときには, Controller マシン上で Vuser を実行することはできません。この場合, Controller は Controller と Load Generator の両方の役割を果たすことはでき ず,Controller のみとして使用する必要があります。

▶ ファイアウォール越しの監視コンポーネント: ファイアウォール越しに配 置されているサーバを監視するために使用します。ファイアウォール越し の監視コンポーネントは専用のマシンにインストールします。インストー ルの詳細については,『**HP LoadRunner** インストール・ガイド』を参照して ください。

ファイアウォール越しの監視マシンの設定の詳細については,340 [ページ](#page-339-0) [「ファイアウォール越しの監視」](#page-339-0)を参照してください。

## <span id="page-333-2"></span><span id="page-333-0"></span>ファイアウォール越しのシステムの初期設定

333 [ページ「ファイアウォール越しのコンポーネントのインストール」](#page-332-0)に説明 したように必要なコンポーネントをインストールしたら,ファイアウォール越 しにシステムを設定できます。

#### ファイアウォール越しのシステムの初期設定を行うには、次の手順を実行し ます。

 **1** TCP または HTTPS に従ってシステムを設定します。

詳細については,334 [ページ「デプロイメントの設定\(](#page-333-1)TCP または HTTPS)」 を参照してください。

 **2** ファイアウォールの設定を変更してファイアウォールの両側にあるマシン間で 通信できるようにします。

詳細については,336 [ページ「エージェントによるアクセスを許可するための](#page-335-0) [ファイアウォールの設定」を](#page-335-0)参照してください。

 **3** MI Listener を設定します。

詳細については,337 ページ「[MI Listener](#page-336-0) の設定」を参照してください。

#### <span id="page-333-1"></span>デプロイメントの設定(**TCP** または **HTTPS**)

ファイアウォール越しに Vuser の実行またはサーバの監視を行うには、次のど ちらかの構成に従ってシステムを設定します。これらの構成では,各 LAN の ファイアウォールがあります。ファイアウォール越しの LAN にだけファイア ウォールが存在する構成も考えられます。

#### ➤ **TCP** 設定

TCP 設定では、お客様のファイアウォールの内側にあるすべての LoadRunner エージェント・マシンが,ファイアウォールで送信用のポート を開く許可を持っている必要があります。

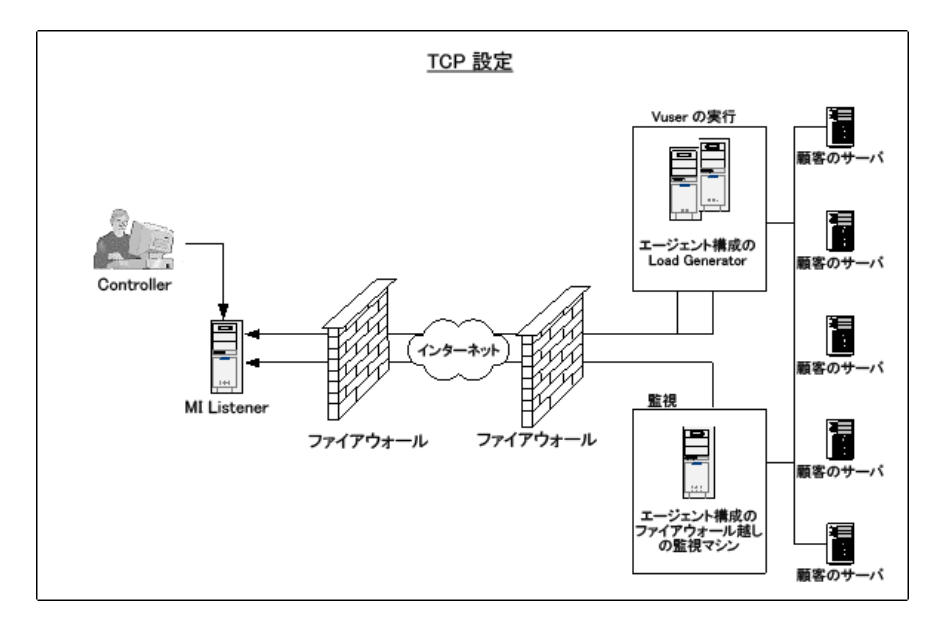

#### ➤ **HTTPS** 設定

HTTPS 設定では、1台のマシン (プロキシ・サーバ) だけが、ファイア ウォールのポートを開くことができます。したがって,すべての送信をプロ キシ・サーバ経由でトンネルする必要があります。

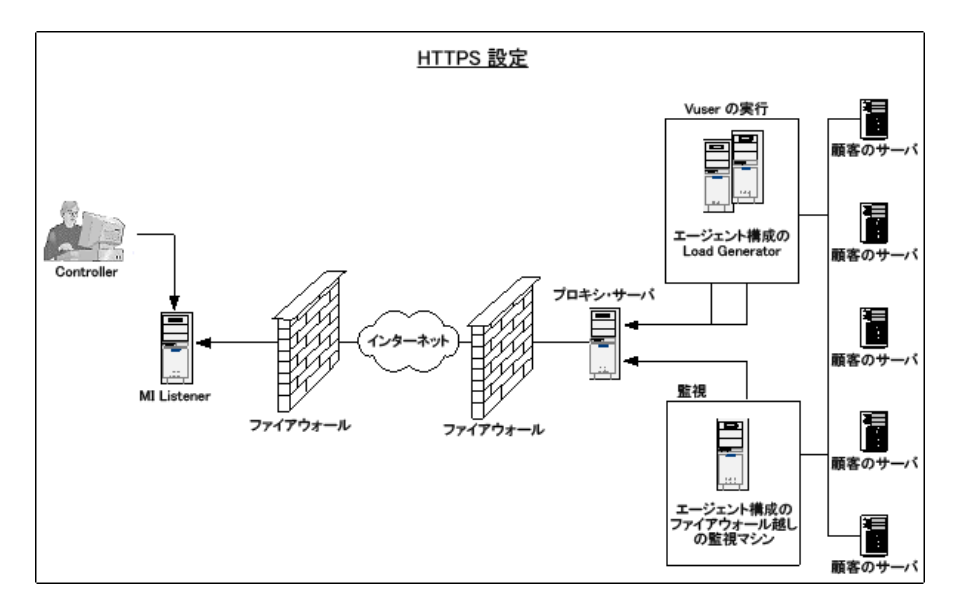

#### <span id="page-335-0"></span>エージェントによるアクセスを許可するためのファイアウォールの設定

ファイアウォールの設定を変更して,ファイアウォールの内側のマシンとファ イアウォールの外側のマシンが相互に通信できるようにします。

#### **TCP** 設定

LoadRunner エージェントは,ポート 443 を使用して MI Listener との接続の確立 を試みます。このとき,[エージェントの設定]ダイアログ・ボックスの[接 続タイムアウト]フィールドで指定した間隔が使用されます。この接続を可能 にするには,ファイアウォールの 443 番ポートを通じて HTTPS サービスへの 送信ができるように設定します。エージェントは MI Listener に接続し,MI Listener はエージェントに接続できるようになります。以降,エージェントは MI Listener からのコマンドをリッスンします。

#### **HTTPS** 設定

LoadRunner エージェントは, 「プロキシ ポート]フィールドで指定したプロキ シ・ポート,および「エージェントの設定]ダイアログ・ボックスの「接続タ イムアウト]フィールドで指定した間隔を使用して,MI Listener との接続の確 立を試みます。接続が確立されると,プロキシ・サーバは MI Listener に接続し ます。この接続を可能にするには,ファイアウォールの 443 番ポートを通じて HTTPS サービスへの送信ができるように設定します。プロキシ・サーバは MI Listener に接続し, MI Listener はプロキシ・サーバ経由でエージェントに接続 できるようになります。以降,エージェントは MI Listener からのコマンドを リッスンします。

#### <span id="page-336-0"></span>**MI Listener** の設定

ファイアウォール越しの Vuser の実行または監視を行うには,ファイアウォー ルの外側の Controller と同じ LAN 内の 1 台または複数台のマシンに MI Listener をインストールする必要があります。インストールの詳細については,『**HP LoadRunner** インストール・ガイド』を参照してください。

#### 注:

- **► Controller のインストールには自動的に MI Listener が含まれるため,** Controller を MI Listener マシンとして指定できます。
- ► MI Listener は、Windows マシンにのみインストールできます。

#### **MI Listener を設定するには、次の手順を実行します。**

- 1 MI Listener のセキュリティ属性を設定するには、次の手順を実行します。
- **2** システム・トレイでアイコンを右クリックしてポップアップ・メニューから [**閉じる**]を選択し, MI Listener 上の LoadRunner エージェントを停止します。

 **3**[スタート]>[プログラム]>[**LoadRunner**]>[**Advanced Settings**]か ら[**MI** リスナーの設定]を実行するか,< **LoadRunner** のインストール先 **フォルダ> ¥launch\_service¥bin¥MILsnConfig.exe** を実行します。

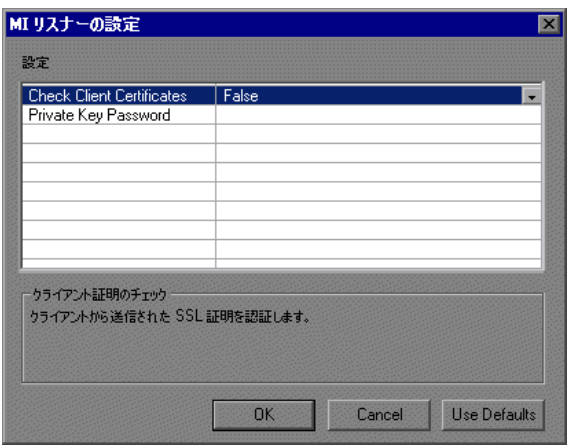

 **4** 次の表に示すように各オプションを設定します。

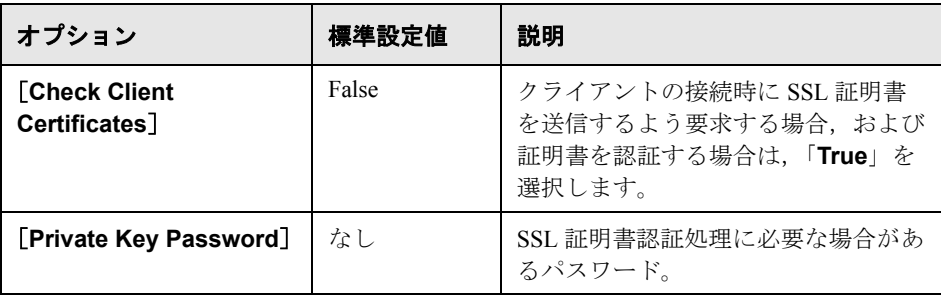

変更を保存する場合は[**OK**]を,変更を取り消す場合は[キャンセル]を, 標準設定を使用する場合は[標準設定を使用]をクリックします。

5 デスクトップのショートカットをダブルクリックするか, [スタート] > [プ **ログラム**] > [LoadRunner] から選択して, LoadRunner エージェントを再起 動します。

注: MI Listener または「ファイアウォール越しの監視」マシンで動作している Web サーバがないことを確認します。Web サーバもポート 443 を使用するた め,リッスンおよび監視を行うプロセスにとって必要なアクセスを防げます。

## <span id="page-338-0"></span>ファイアウォール越しの **Vuser** の実行

重要:ファイアウォール越しに Vuser を実行するようにシステムを設定する前 に,334 [ページ「ファイアウォール越しのシステムの初期設定」で](#page-333-0)説明した設 定手順が完了していることを確認してください。

ファイアウォール越しに **Vuser** を実行するようにシステムを設定するには,次 の手順を実行します。

 **1** ファイアウォール越しに実行する各 **Load Generator** マシン上で,**MI Listener**  と通信するように **LoadRunner** エージェントを設定します。

LoadRunner エージェントの設定方法の詳細については,341 [ページ「ファイア](#page-340-0) ウォール越しの LoadRunner [エージェントの設定」を](#page-340-0)参照してください。

 **2 Load Generator** と **MI Listener** マシンを認識するように **Controller** マシンを設 定します。

ファイアウォール越しに Vuser を実行するには,Controller とファイアウォール 越しに実行する Load Generator マシンの間に一意の接続を確立する必要があり ます。

詳細については,348 [ページ「ファイアウォール越しに実行するための](#page-347-0) [Controller](#page-347-0) の設定」を参照してください。

## <span id="page-339-0"></span>ファイアウォール越しの監視

重要:ファイアウォール越しにサーバを監視するようにシステムを設定する前 に,334 [ページ「ファイアウォール越しのシステムの初期設定」](#page-333-0)で説明した設 定手順が完了していることを確認してください。

ファイアウォール越しにサーバを監視するようにシステムを設定するには、次 の手順を実行します。

 **1** 各ファイアウォール越しの監視マシンで,**MI Listener** と通信するように **LoadRunner** エージェントを設定します。

LoadRunner エージェントの設定方法の詳細については,341 [ページ「ファイア](#page-340-0) ウォール越しの LoadRunner [エージェントの設定」を](#page-340-0)参照してください。

 **2** ファイアウォール越しの監視マシンと **MI Listener** マシンを認識するように **Controller** マシンを設定します。

ファイアウォール越しに Vuser を監視するには,Controller とファイアウォール 越しの監視マシンの間に一意の接続を確立する必要があります。

詳細については、348 [ページ「ファイアウォール越しに実行するための](#page-347-0) [Controller](#page-347-0) の設定」を参照してください。

#### **3** サーバ・モニタ設定ツールを使用して,**LoadRunner** が監視対象サーバごとに 収集する特定の測定値を監視および定義するようにサーバを設定します。

モニタ設定ツールを使用して,ファイアウォール越しの監視マシンから監視設 定を設定します([スタート]>[プログラム]>[**LoadRunner**]> [**Advanced Settings**]>[モニタ設定)。

実行するモニタのタイプと監視対象リソースが含まれるサーバを選択し、サー バごとに監視対象の測定値を追加したら,監視対象の測定値の報告を受け付け る頻度を指定します。

モニタ設定ツールを使用する方法の詳細については、第23[章「ファイア](#page-352-0) [ウォール越しの監視の設定」を](#page-352-0)参照してください。

## <span id="page-340-0"></span>ファイアウォール越しの **LoadRunner** エージェントの設定

ファイアウォール越しに実行する各 Load Generator マシン,および各ファイア ウォール越しの監視マシン上で,MI Listener と通信するように LoadRunner エー ジェントを設定します。MI Listener は、LoadRunner エージェントと Controller の間のルータとして機能します。

本項の内容

- ▶ 341 ページ「Windows LoadRunner [エージェントの設定」](#page-340-1)
- ▶ 342 ページ「UNIX LoadRunner [エージェントの設定と実行」](#page-341-0)
- <span id="page-340-1"></span>▶ 346 [ページ「エージェントの設定」](#page-345-0)

#### **Windows LoadRunner** エージェントの設定

この項では,MI Listener と通信するように Windows マシン上の LoadRunner エージェントを設定する方法について説明します。

#### **LoadRunner** エージェントを **Windows** マシンで設定するには,次の手順を実行 します。

- 1 システム・トレイでアイコンを右クリックして「**閉じる**]を選択し, LoadRunner エージェントを停止します。
- **2**[スタート]>[プログラム]>[**LoadRunner**]>[**Advanced Settings**]か ら[エージェントの設定]を実行するか,< **LoadRunner** のインストール先 フォルダ> **¥launch\_service¥bin¥AgentConfig.exe** を実行します。
- **3**[ファイアウォール エージェントを有効にする]チェック・ボックスを選択し, [設定]をクリックします。

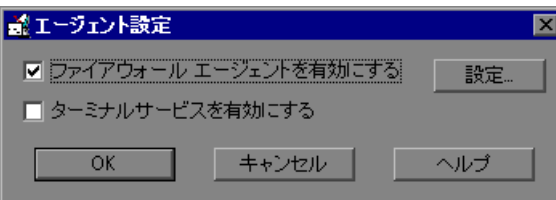

[エージェント設定] ダイアログ・ボックスが開きます。

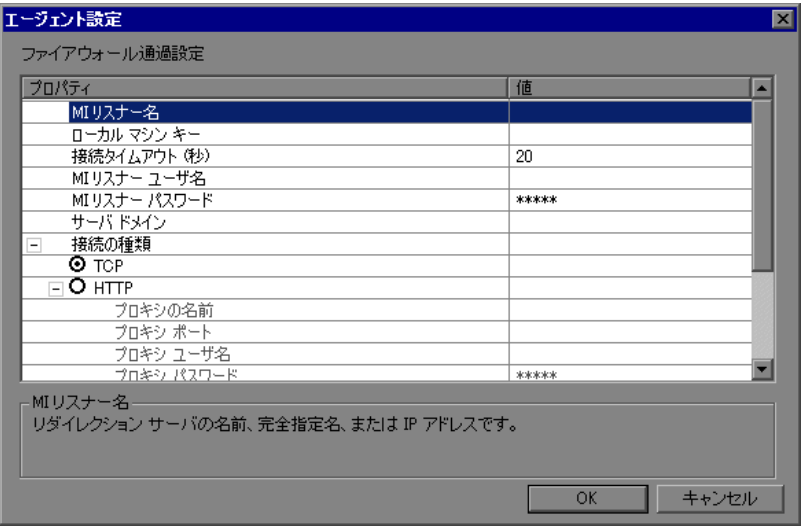

- **4** 各オプションを 346 [ページ「エージェントの設定」](#page-345-0)の説明どおりに設定します。
- 5 変更を保存する場合は「OK<sup>T</sup>を,変更を取り消す場合は「キャンセル」をク リックします。
- **6** デスクトップのショートカットをダブルクリックするか,[スタート]>[プ ログラム]>[**LoadRunner**]>[**LoadRunner Agent Service/Process**]を 選択して LoadRunner エージェントを再起動します。

 **7** LoadRunner エージェントと MI Listener との間の接続のステータスを確認します。 30

> システム・トレイにある LoadRunner エージェントのアイコンの隣にある信号 が緑なら,LoadRunner エージェントと MI Listener との接続は成功しています。 この信号が赤の場合,LoadRunner エージェントと MI Listener の間に接続はあり ません。

#### <span id="page-341-0"></span>**UNIX LoadRunner** エージェントの設定と実行

Load Generator ホストは UNIX マシンにインストールできます。この項では, UNIX マシン上で LoadRunner エージェントを設定および実行する方法について 説明します。

342

LoadRunner エージェントを UNIX マシンで設定するには,次の手順を実行し ます。

- **1** テキスト・エディタで< **LoadRunner** のインストール先フォルダ> **/dat/br\_inch\_server.cfg** を開きます。
- **2**[ファイアウォール]セクションで,FireWallServiceActive を 1 に設定し,変更 を保存します。
- **3** < **LoadRunner** のインストール先フォルダ> **/bin** ディレクトリから agent\_config を実行し,次のメニューを表示します。

```
Menu:
1. Show current settings.
2. Change a setting.
3. Save changes and exit.
4. Exit without saving.
5. Use default values.
```
 **4**「1」を入力して,現在の設定を表示します。

#### Settings:

- 1. MI Listener Name = 2. Local Machine Key = 3. Connection Timeout (seconds) =  $20$ 4. Connection Type = TCP 5. Use Secure Connection (SSL) = False 6. Check Server Certificates = False 7. Client Certificate Owner = False 8. Private Key User Name =<br>9. Private Key User Name =<br>9. Private Key Password = 10. Proxy Name =<br>11. Proxy Port = 12. Proxy User Name = 13. Proxy Password = 14. Proxy Domain = Menu: 1. Show current settings.
- 2. Change a setting.
- 3. Save changes and exit.
- 4. Exit without saving.
- 5. Use default values.

 **5** 設定を変更するには,「2」を入力して設定メニューを表示します。

```
Settings:
1. MI Listener Name =
2. Local Machine Key =
3. Connection Timeout (seconds) = 20
4. Connection Type = TCP<br>5. Use Secure Connection (SSL) = False
6. Check Server Certificates = False
7. Client Certificate Owner = False
8. Private Key User Name =
9. Private Key Password =
10. Proxy Name =
11. Proxy Port =
12. Proxy User Name =
13. Proxy Password =
14. Proxy Domain =
Enter number of setting to change or 0 to go back to menu.
```
設定を入力し,メニューの指示に従って先に進みます。各オプションを 346 [ページ「エージェントの設定」](#page-345-0)に従って設定します。

 **6** 変更を有効にするには,エージェントを再起動します。

#### **LoadRunner** エージェントを再起動するには,次の手順を実行します。

 **1** LoadRunner エージェントを削除するには,< **LoadRunner** のインストール先 フォルダ> **¥bin** ディレクトリからコマンド「m\_daemon\_setup -remove」を実 行します。

注:LoadRunner エージェントをファイアウォール越しに実行するように設定 し,そのエージェントを MI Listener に接続すると,LoadRunner エージェント・ マシンの一時ディレクトリの中に,<ローカル・マシン・キー> connected to MI Listener ファイルが作成されます。このファイルは, LoadRunner エージェントが MI Listener から切断されると削除されます。

 **2** LoadRunner エージェントを開始するには,< **LoadRunner** のインストール先 フォルダ> **¥bin** ディレクトリからコマンド「m\_daemon\_setup -install」を実行 します。

LoadRunner エージェントの実行の詳細については,488 ページ「[UNIX Shell](#page-487-0)」 を参照してください。

### <span id="page-345-1"></span><span id="page-345-0"></span>エージェントの設定

次の表は,エージェント設定の詳細を示します。

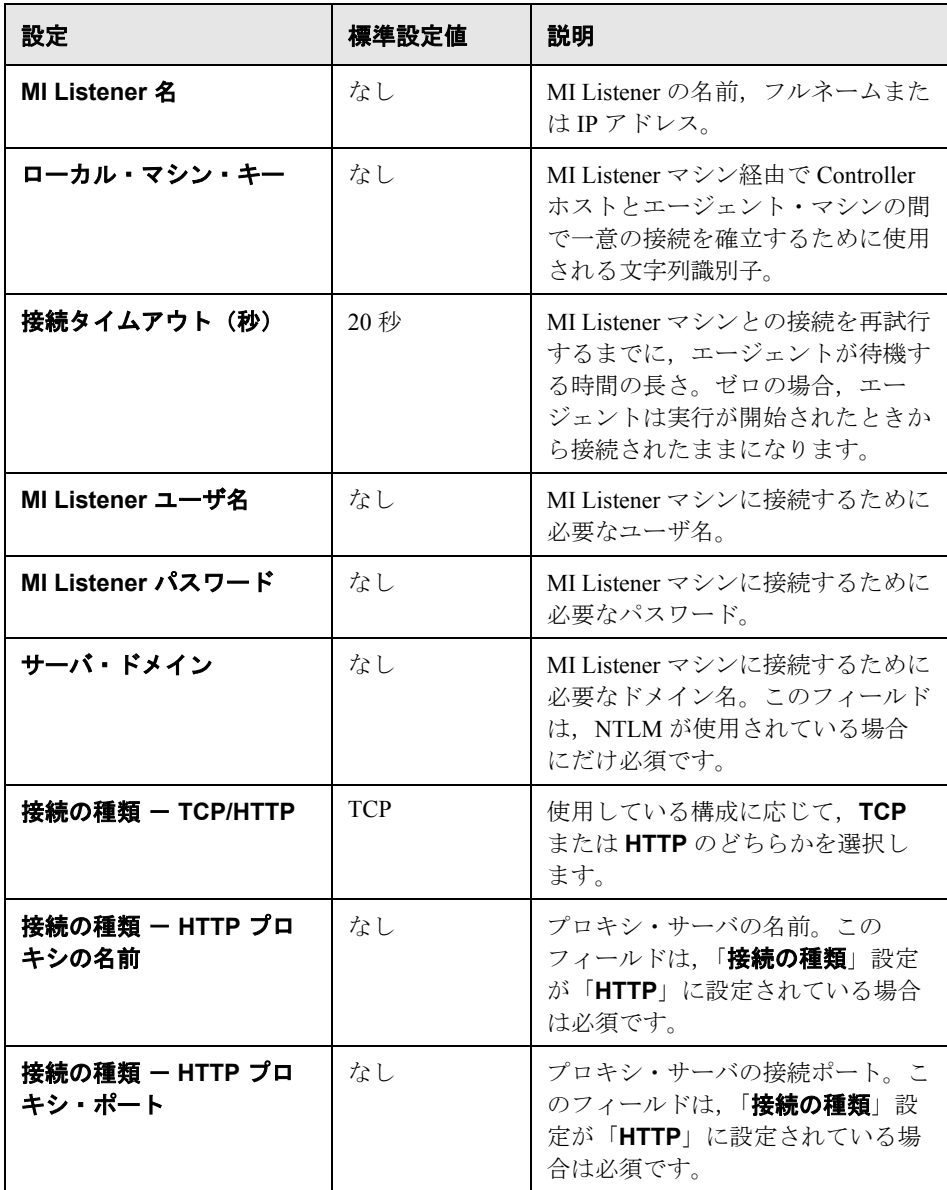

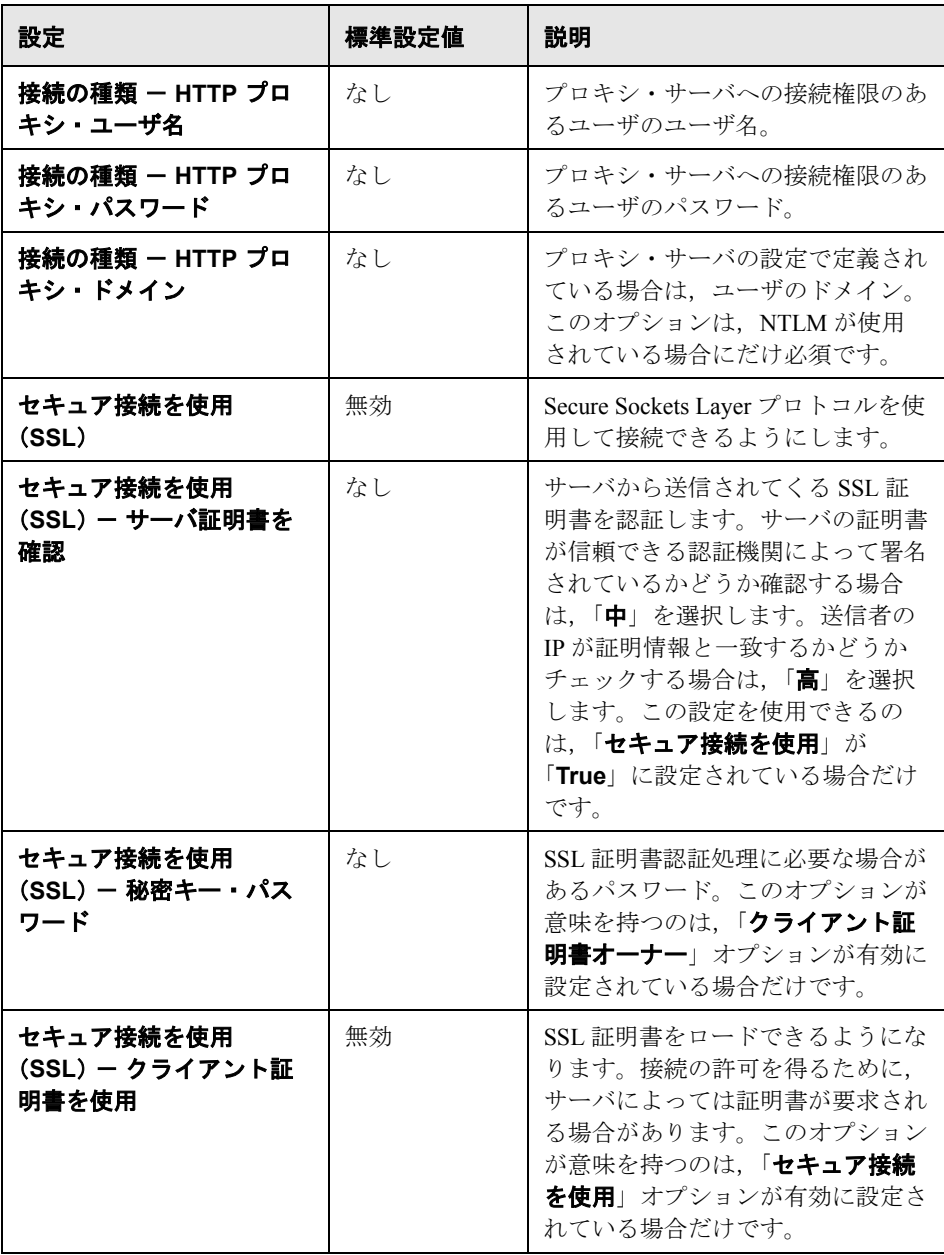

## <span id="page-347-0"></span>ファイアウォール越しに実行するための **Controller** の設定

ファイアウォール越しに Vuser を監視するには,Controller とエージェント・マ シンの間に一意の接続を確立する必要があります。エージェント・マシンに は、ファイアウォール越しに実行する Load Generator マシン,およびすべての ファイアウォール越しの監視マシンが含まれます。

この接続は,Controller と LoadRunner エージェント間でルータの役割を果たす MI Listener を通じて確立します。この接続を確立するには,Controller マシンを 設定して,エージェント・マシンを Load Generator として定義する必要があり ます。

#### ファイアウォール越しの **Vuser** の実行と監視のために **Controller** を設定するに は、次の手順を実行します。

- **1**[スタート]>[プログラム]>[**LoadRunner**]>[**Applications**]> [Controller]から Controller を実行し, 新しいシナリオを作成するか, 既存の シナリオをロードします。
- 2 「ジェネレータ]をクリックして、「Load Generator」ウィンドウを表示します。 [名前]フィールドに,サーバのシンボル名を入力します。この名前は,[エー ジェントの設定]ダイアログ・ボックスの「ローカル マシン キー]設定に入 力した名前と同じです (346 [ページ「エージェントの設定」を](#page-345-0)参照してくださ  $\left(\sqrt{2}\right)$

次の例では,サーバ名は「gumbi」です。

サーバが UNIX サーバの場合,[プラットフォーム]フィールドの値を **UNIX** に 変更します。

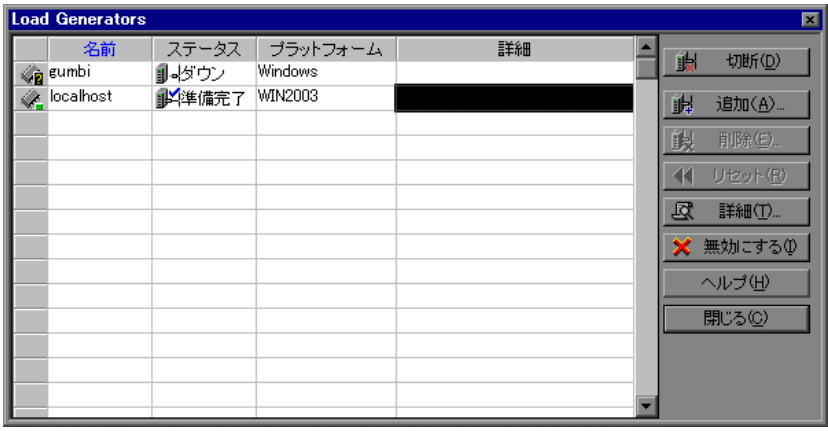

 **3** Load Generator を選択し,[詳細]をクリックして Load Generator の情報を表示 します。

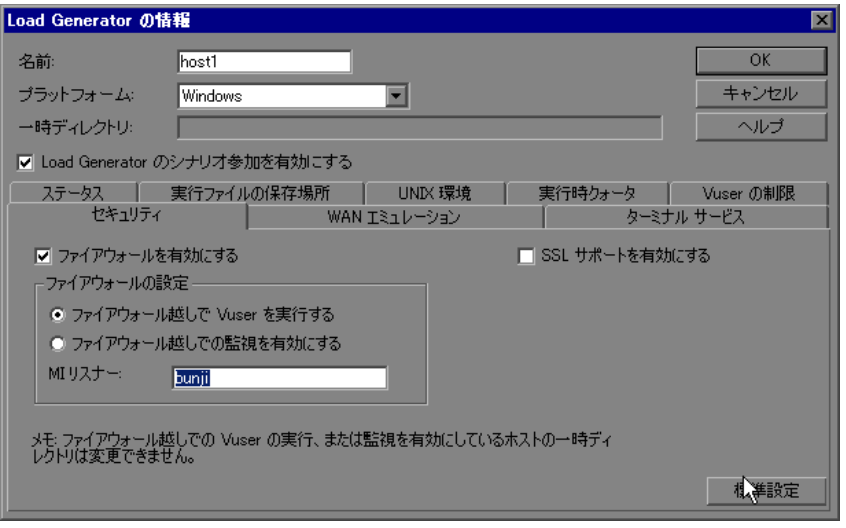

- **4** 「セキュリティ] タブの「MI リスナー] フィールドに, MI Listener マシンの名 前を入力します。この名前は,[エージェントの設定]ダイアログ・ボックス の [MI リスナー名]設定で入力した名前と同じです。この例では、MI Listener は「bunji」です。
- 5 [ファイアウォールの設定] セクションで,次のオプションのうち1つを選択 します。
	- ➤[ファイアウォール越しで **Vuser** を実行する]:Vuser をファイアウォール越 しに実行する場合。
	- ▶ 「ファイアウォール越しでの監視を有効にする]: Vuser をファイアウォール 越しに監視する場合。
- **6**[**OK**]をクリックして,[Load Generator]ダイアログ・ボックスに戻ります。
- 7 Load Generator を選択し,「**接続**]をクリックします。

注:ファイアウォール越しに Vuser の実行または監視を行っているホストの一 時ディレクトリは変更できないので注意してください。

接続上の問題が生じた場合は,350 [ページ「接続の確認」](#page-349-0)を参照してください。 その他のファイアウォール関連のトラブルシューティングは、495 [ページ](#page-494-0) [「ファイアウォールのトラブルシューティング」を](#page-494-0)参照してください。

### <span id="page-349-0"></span>接続の確認

ファイアウォール越しに Vuser の実行やサーバの監視を行うには,LoadRunner エージェント, MI Listener, および Controller マシンの間に接続を確立できる必 要があります。

インストール後やすべての必要なコンポーネントの設定後に接続の問題が発生 した場合は、次の表のトラブルシューティングに関するヒントを参照してくだ さい。

その他のファイアウォールのトラブルシューティングについては,495 [ページ](#page-494-0) [「ファイアウォールのトラブルシューティング」を](#page-494-0)参照してください。

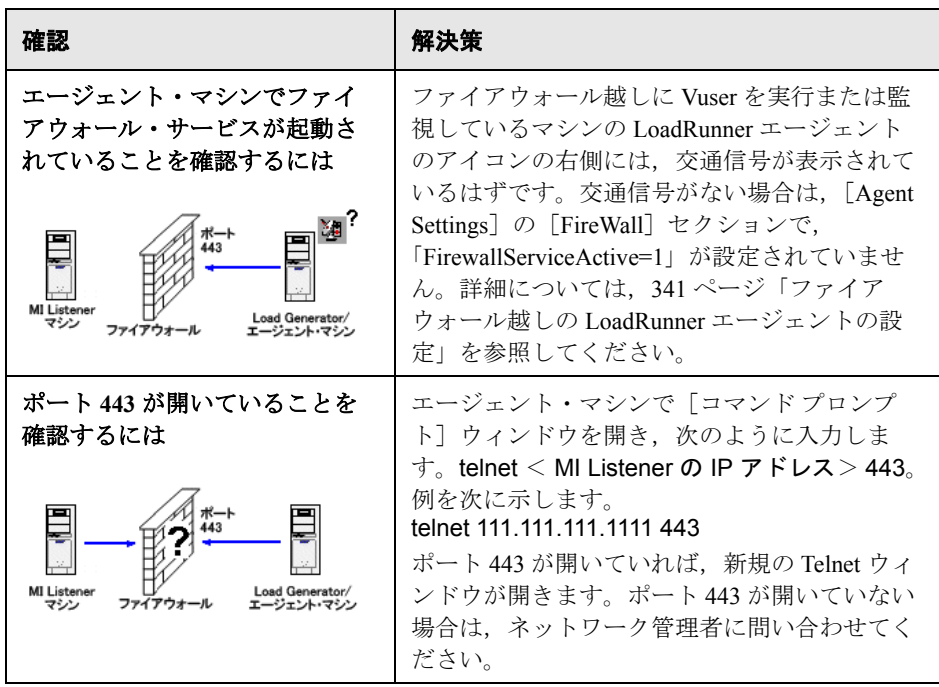

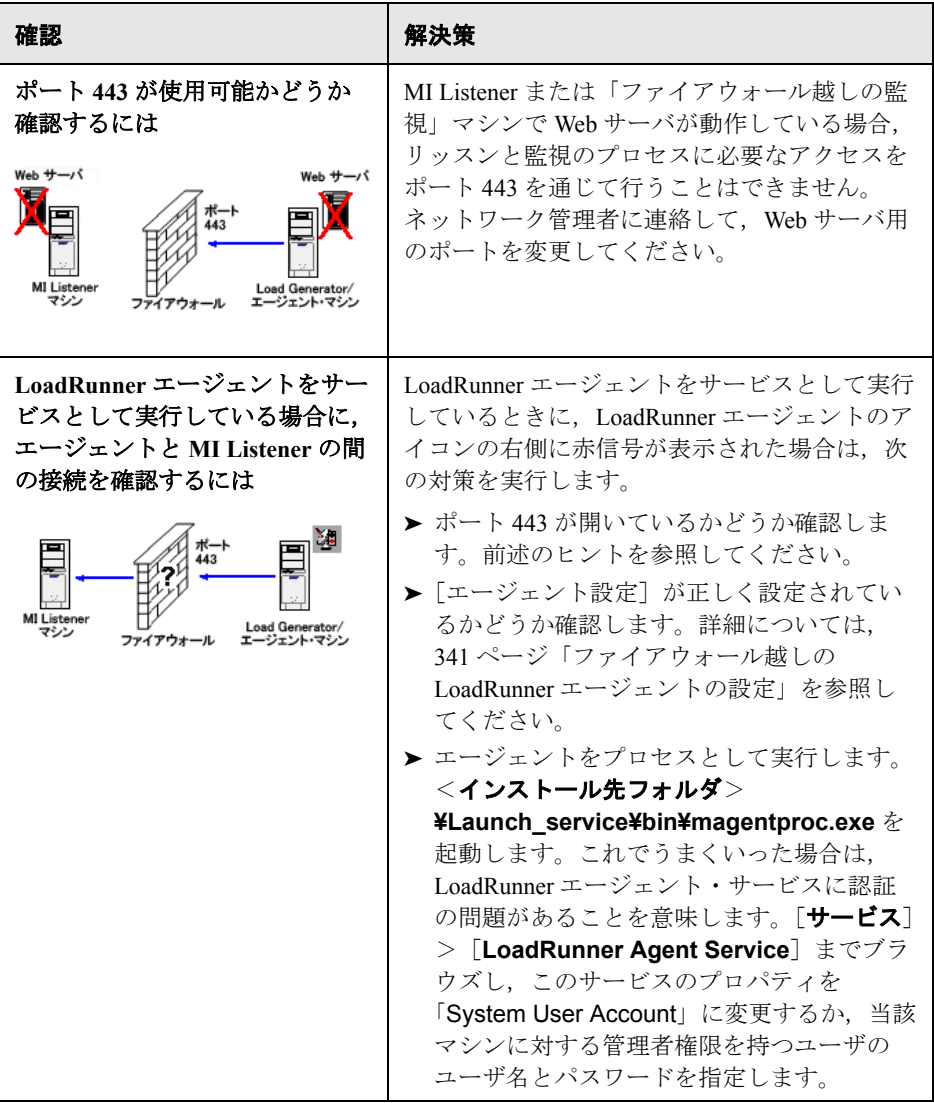

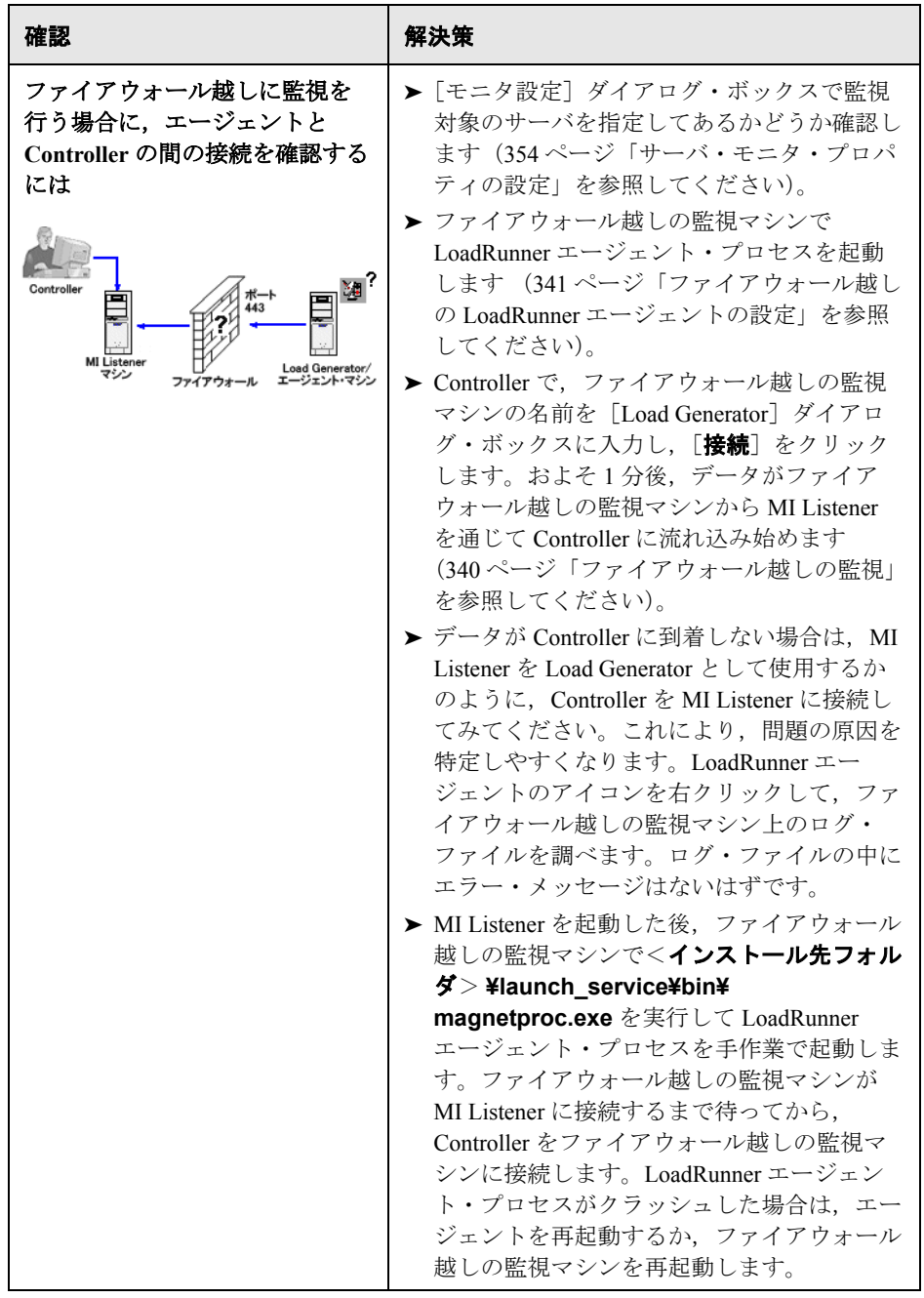

第 **23** 章

## <span id="page-352-0"></span>ファイアウォール越しの監視の設定

ファイアウォール越しにサーバを監視するには,ファイアウォール越しの監視 マシンを設定する必要があります。ファイアウォール越しの監視マシンでサー バ・モニタ設定ツールを使用して,監視対象サーバを選択し,各監視対象サー バのために LoadRunner が収集する特定の測定値を定義します。

#### 本章の内容

- ➤ [ファイアウォール越しの監視について\(](#page-352-1)353 ページ)
- ➤ [サーバ・モニタ・プロパティの設定\(](#page-353-1)354 ページ)
- ➤ [ファイアウォール越しのネットワーク遅延モニタの設定\(](#page-358-0)359 ページ)

### <span id="page-352-1"></span>ファイアウォール越しの監視について

ファイアウォール越しのサーバの監視を有効にするには,ファイアウォール越 しの監視コンポーネントを専用のマシンにインストールします。

重要:ファイアウォール越しにサーバを監視するようにシステムを設定する前 に,334 [ページ「ファイアウォール越しのシステムの初期設定」で](#page-333-2)説明した設 定手順が完了していることを確認してください。

ファイアウォールを使って作業できるように LoadRunner システムを設定した 後で,ファイアウォール越しの監視マシンで監視設定を行う必要があります。

サーバ・モニタ設定ツールを使用して,LoadRunner が監視対象サーバごとに収 集する特定の測定値を監視および定義するサーバを選択します。詳細について は[,「サーバ・モニタ・プロパティの設定」](#page-353-1)を参照してください。

## <span id="page-353-1"></span><span id="page-353-0"></span>サーバ・モニタ・プロパティの設定

LoadRunner エージェント,ファイアウォール越しでの監視コンポーネント, MI Listener, Controller マシンのインストールと設定が終了したら, ファイア ウォール越しの監視マシンに監視させるサーバ測定値を選択します。

サーバ・モニタのプロパティは,[モニタ設定]ダイアログ・ボックスを使っ て,ファイアウォール越しの監視マシンから設定します。実行するモニタのタ イプと監視対象リソースが含まれるサーバを選択し,サーバごとに監視対象の 測定値を追加したら,監視対象の測定値の報告を受け付ける頻度を指定します。

#### サーバ・モニタのプロパティを設定するには、次の手順を実行します。

 **1**[スタート]>[プログラム]>[**LoadRunner**]>[**Advanced Settings**]> 「モニタ設定]を選択します。LoadRunner が完全にインストールされていない マシンの場合は,[スタート]>[プログラム]>[**Server Monitor**]> [**Monitor Configuration**]を選択します。[モニタ設定]ダイアログ・ボック スが開きます。

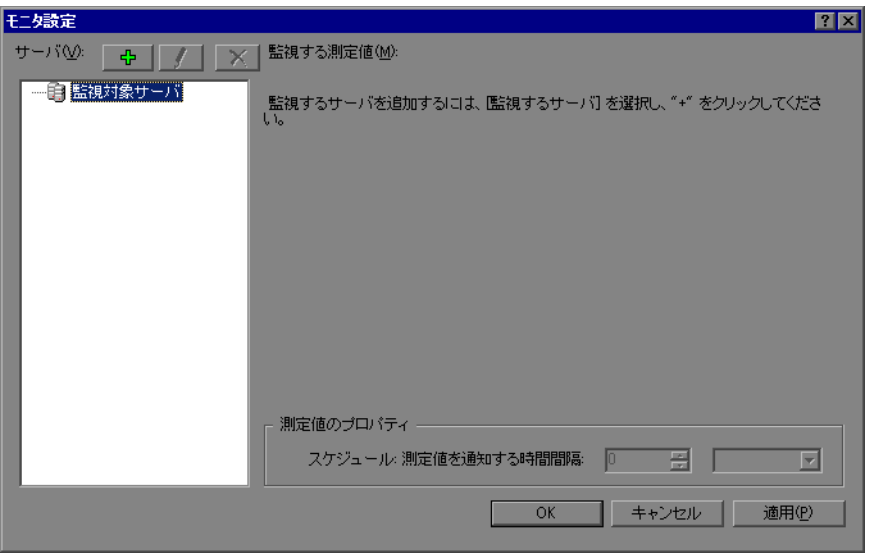

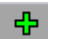

2 [**サーバの追加**] ボタンをクリックします。[新規監視対象サーバ プロパティ] ダイアログ・ボックスが開きます。

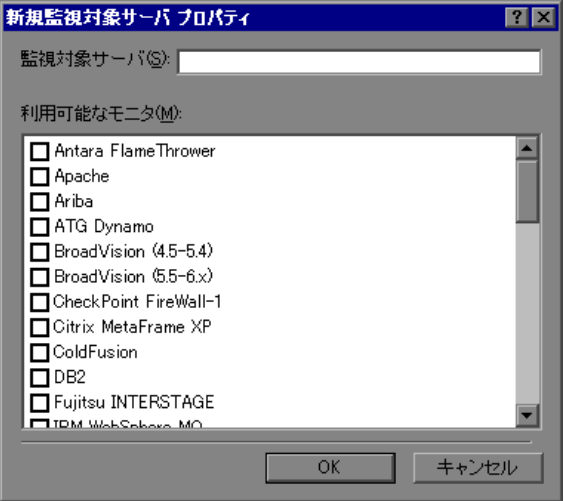

3 [**監視対象サーバ**] ボックスに, 監視対象のリソースが含まれるサーバの名前 または IP アドレスを入力します。

注:同時に複数のサーバを追加するには,サーバ名または IP アドレスをカンマ で区切ります。例を次に示します。 255.255.255.0-255.255.255.5, server1, server2

 **4**[利用可能なモニタ]リストから,監視対象のサーバに適したモニタを選択し ます。

注:LoadRunner ライセンス・キーで使用できるモニタのデータだけを表示でき ます。ライセンス・キー情報をプレビューするには、「スタート]>「プログ **ラム] > [LoadRunner]** を選択します。HP LoadRunner が起動します。 LoadRunner ライセンス情報を表示するには「ライセンス]ボタンをクリックし ます。

 **5**[**OK**]をクリックして,[新規監視対象サーバ プロパティ]ダイアログ・ボッ クスを閉じます。[監視対象サーバ]リストが [モニタ設定] ダイアログ・ ボックスに表示されます。

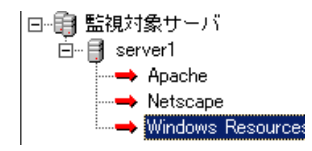

いくつかのモニタでは,LoadRunner によって[監視する測定値]セクションに 標準設定の測定値が表示されます。「測定値のプロパティ]セクションに LoadRunner からの測定値の報告を受け付ける頻度を指定できます。測定値の選 択の詳細については,356 [ページ「測定値の追加と削除」](#page-355-0)を参照してください。

- **6** 監視対象サーバをリストにさらに追加するには,1 ~ 5 の手順を繰り返します。
- **7** サーバのモニタ設定のプロパティを編集するには,[編集]ボタンをクリック します。「監視対象サーバプロパティ]ダイアログ·ボックスが開き、リソー スを監視中のサーバのモニタを編集できます。
- <span id="page-355-0"></span>8 [**適用**] をクリックして,設定を保存します。

#### 測定値の追加と削除

監視対象のサーバ・マシン(1台または複数台)を設定したら、各サーバで監 視する測定値を追加します。LoadRunner によって追加された標準設定の測定値 は,必要に応じて編集できます。

#### 監視対象の測定値を追加するには,次の手順を実行します。

- **1**[監視対象サーバ]リストからサーバを選択します。
- 2 [**測定値の追加**] ボタンをクリックします。対象モニタを選択します。選択し 45. たモニタの測定値を選択するためのダイアログ・ボックスが開きます。
	- **3** 監視する測定値を選択して,[**OK**]をクリックします。
	- 4 「適用]をクリックして、設定を保存します。

各サーバ・モニタの測定値の設定については,『**HP LoadRunner Monitor Reference**』(英語版)で対応する章を参照してください。

#### 測定値のリストから測定値を削除するには,次の手順を実行します。

- 1 測定値を選択して, [**削除**] ボタンをクリックします。  $\pmb{\times}$ 
	- 2 [**適用**] をクリックして、設定を保存します。

#### 測定頻度の設定

モニタの測定値を設定したら,測定頻度を設定します。

[測定値のプロパティ]セクションで,各測定値を通知する測定スケジュール を設定します。

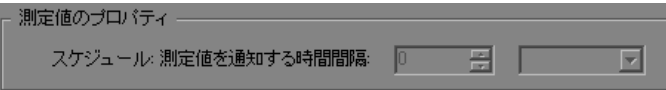

#### 測定値の測定スケジュールを設定するには,次の手順を実行します。

- **1** スケジュールを設定する対象となるサーバの測定値を選択します。
- **2** LoadRunner に測定値を通知させる頻度を指定します。
- 3 [適用] をクリックして、設定を保存します。

#### 監視対象サーバのプロパティの複製

複数のサーバ・マシンで同じプロパティを監視する場合は、「監視対象サーバ プロパティの複製]ダイアログ・ボックスを使って,選択したサーバのプロパ ティを複製できます。

#### 監視対象サーバのプロパティを複製するには,次の手順を実行します。

 **1**[モニタ設定]ダイアログ・ボックスで,複製するサーバを右クリックして [複製]を選択します。[監視対象サーバプロパティの複製]ダイアログ・ボッ クスが開きます。

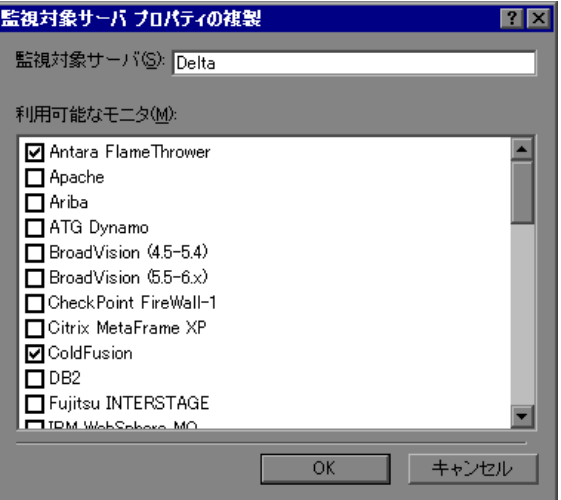

 **2**[監視対象サーバ]ボックスに,作成するクローン・サーバの名前または IP ア ドレスを入力します。

注:同時に複数のサーバを作成するには,サーバ名または IP アドレスをカンマ で区切ります。例を次に示します。 255.255.255.0-255.255.255.5, server1, server2

- **3** 複製元のサーバにおいて選択されているモニタが[利用可能なモニタ]リスト に表示されます。クローン・サーバに適したモニタを追加選択します。
- **4**[**OK**]をクリックして,[監視対象サーバ モニタの複製]ダイアログ・ボックス を閉じます。複製されたサーバが[監視対象サーバ]リストに表示されます。
- 5 「適用]をクリックして、設定を保存します。

## <span id="page-358-0"></span>ファイアウォール越しのネットワーク遅延モニタの設定

Controller マシンと監視元マシンの間にファイアウォールがあるときにネット ワーク遅延モニタを実行するには,ネットワーク遅延モニタを設定し(『**HP LoadRunner Monitor Reference**』(英語版)の「Configuring the Network Delay Time Monitor」を参照してください),次を手順 3 に追加する必要があります

次の形式に従って、「次のマシンからネットワーク遅延を監視する]セクショ ンに監視元マシンのサーバ名または IP アドレスを入力します。

< MI Listener マシン> : <監視元マシンのローカル・キー>

<監視元マシンのローカル・キー>は,監視元マシンで LoadRunner エージェ ントを設定するときに選択するローカル・マシン・キーです (346 [ページ](#page-345-1) [「エージェントの設定」](#page-345-1)を参照してください)。 例:12.12.12.3:vds

#### 第 **23** 章 • ファイアウォール越しの監視の設定
# 第 **V** 部

## 診断を使った作業

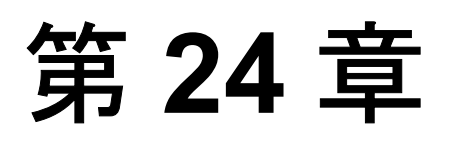

## **LoadRunner** 診断モジュール

LoadRunner の診断モジュールでは詳細なパフォーマンス情報が提供されるた め, Siebel, Oracle, SAP, J2EE, および .NET 環境におけるパフォーマンス問 題を素早く認識して特定できます。

診断モジュールには,ユーザ定義の Analysis レポートが付属しています。この レポートを使えば,気付いたことを開発者や上長に伝えることができ,高価な ハードウェアのアップグレードを避けながら,問題を早期解決できます。

注:この項では,ERP/CRM 診断モジュールを使った作業について説明します。 J2EE および .NET の診断を使った作業については,『**HP Diagnostics User's Guide**』(英語版)を参照してください。

### 本章の内容

- ▶ LoadRunner 診断モジュールについて (364 ページ)
- ▶ [LoadRunner ERP/CRM](#page-364-0) の診断の種類 (365 ページ)
- ➤ ERP/CRM [診断モジュールのアーキテクチャ\(](#page-365-0)366 ページ)
- ▶ [LoadRunner ERP/CRM](#page-366-0) 診断を使った作業 (367 ページ)
- ▶ リモート・サーバへの接続 (369 ページ)
- ▶ LoadRunner 診断の有効化 (373 ページ)
- ▶ 診断結果の表示 (376 ページ)

### <span id="page-363-0"></span>**LoadRunner** 診断モジュールについて

パフォーマンス・テスト中に,LoadRunner 診断モジュールは,Web,アプリ ケーション,およびデータベース・サーバ全体にわたり,個々のトランザク ションを追跡し,時間の計測,トラブルシューティングを行います。速度の遅 いエンド・ユーザ・トランザクションから,ボトルネックになっている方法や SQL ステートメントまでドリル・ダウンできます。LoadRunner 診断モジュール を使うと,組織は次の操作を行えます。

- ➤ ビジネス・プロセスによって実行されたアプリケーション・コンポーネントを 追跡する。
- ➤ エンド・ユーザの経験に大きな影響を与えるアプリケーション・コンポーネン トを素早く特定する。
- ▶ パフォーマンス向上に役立つ方法に関する正確なデータを開発者に提供する。

このように,パフォーマンス問題を正しく特定することは,重要なビジネス価 値につながります。

- ▶ より短時間に効率的に行えるパフォーマンス・テスト・サイクル。
- ➤ 開発において問題解決に必要な時間の短縮。
- ▶ ビジネスのニーズを満たすように最適化されたアプリケーションのパフォーマ ンス向上。

### <span id="page-364-0"></span>**LoadRunner ERP/CRM** の診断の種類

LoadRunner では, 次の ERP/CRM 診断ソリューションを提供します。

**► Siebel 診断**:次の図は、Siebel システムのトランザクション・ブレークダウン を示します。

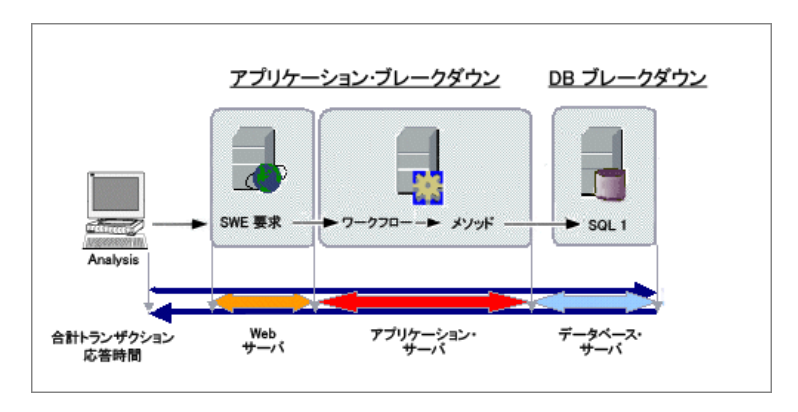

LoadRunner の Siebel 診断には、次の種類のモジュールがあります。

- **► Siebel 診断モジュール**: Siebel トランザクションをレイヤ, エリア, サブエ リア,サーバ,およびスクリプトにブレークダウンできます。また,呼び出 しのトランザクション・チェーンと呼び出しスタックの統計を表示して,ト ランザクションの各部分で費やされる時間の割合を追跡することもできま す。Siebel Web Vuser は、Siebel 診断をサポートしています。詳細について は,第 25 章「Siebel [診断の設定」を](#page-376-0)参照してください。
- **► Siebel DB 診断モジュール**: データベースのパフォーマンス問題を素早く認 識して解決できます。これらのグラフには,各トランザクションの SQL が 表示されるほか,各スクリプトで問題が生じている SQL クエリ,およびど の時点で問題が発生したかが示されます。Siebel Web Vuser は、Siebel DB 診 断をサポートしています。詳細については,第 26 章「[Siebel DB](#page-386-0) 診断の設 [定」](#page-386-0)を参照してください。
- **► Oracle 11i 診断**: Oracle 11i 診断を使うと, Oracle NCA システム上のパフォー マンス問題を正確に特定できます。診断情報は,トランザクションから SQL ス テートメントおよび各ステートメントの SQL ステージにまでドリル・ダウンさ れます。Oracle NCA Vuser では、Oracle 11i 診断をサポートしています。詳細に ついては,第 27 章「Oracle 11i [診断の設定」](#page-394-0)を参照してください。

**► SAP 診断**: SAP 診断によって, 特定の問題(たとえば, DBA, ネットワーク, WAS, アプリケーション, OS/ハードウェア)の根本的原因を素早く簡単に特 定できます。またチームの全員にその問題を提示する必要はなく適切なエキス パートだけに対処させることが可能です。詳細については,第 28 章「[SAP](#page-402-0) 診 [断の設定」を](#page-402-0)参照してください。

### <span id="page-365-0"></span>**ERP/CRM** 診断モジュールのアーキテクチャ

ERP/CRM 診断のアーキテクチャは、次のコンポーネントから構成されています。

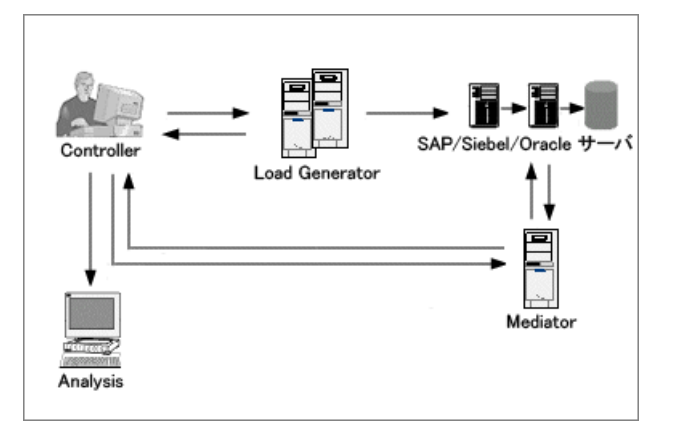

**► ERP/CRM Mediator**: ERP/CRM Mediator (「Mediator」)は、Web, データベー ス,およびアプリケーション・サーバからオフライン・トランザクション・ データを収集して相関させます。Mediator のインストール方法については, 『**HP LoadRunner** インストール・ガイド』を参照してください。

標準設定では,Mediator エージェントは,プロセスとして実行されるようにイ ンストールされます。サービスとして実行されるように Mediator エージェント を設定することをお勧めします。

エージェントをプロセスとして実行すると, Microsoft Windows のネットワーク の制限が発生し,「**Failed to establish connection. System error 1219**」と表 示される場合があります。次のいずれかを行います。

- ▶ エージェントをサービスとして実行します。詳細については、503 [ページ](#page-502-0) 「LoadRunner [エージェントをサービスとして実行」を](#page-502-0)参照してください。
- ▶ サーバへの以前のすべての接続を切断して、再度接続を試みます。

注: Siebel DB 診断については、アプリケーション・サーバから Mediator に ファイルをコピーして、次に Mediator から結果ディレクトリにファイルをコ ピーするのに長い時間がかかる場合があります。最初のコピー段階で,サマ リ・データを処理するウィンドウが表示されます。第 2 段階のコピー時間を最 小限にするには(ファイアウォール越しに作業していない場合), Mediator マシ ンとしてローカルホストを使用することをお勧めします。診断ファイルはすで に Controller マシン上にあるため、これにより, Siebel DB 診断ファイルを結果 ディレクトリにコピーするのに必要な時間を縮小できます。

- **► Controller**: シナリオを実行する前に、Controller はサーバ情報をすべて Mediator に転送し,監視に参加するユーザの割合を分散させます。シナリオを 実行した後で,Controller は集計したトランザクション・データ・ファイルを Mediator から収集し,結果を照合します。Siebel の結果は **¥sbl\_bd** ディレクト リに転送され,Oracle 11i 診断は **¥ora\_bd** ディレクトリに転送されます。SAP の結果は **¥sap\_bd** ディレクトリに転送されます。[結果の照合]ダイアログ・ ボックスに,診断ファイル照合のステータスを表示できます。詳細について は,237 [ページ「結果の照合」を](#page-236-0)参照してください。
- **► Load Generator**: シナリオを実行するときには Controller によって各 Vuser が Load Generator に分配され,Load Generator は Vuser スクリプトを実行します。
- ➤ **Analysis**:詳細な診断グラフとレポートを表示します。診断グラフの詳細につ いては,『**HP LoadRunner Analysis** ユーザーズ・ガイド』を参照してください。

### <span id="page-366-0"></span>**LoadRunner ERP/CRM** 診断を使った作業

LoadRunner の ERP/CRM 診断を使用するには、次の手順を実行します。

 **1** 診断データを生成する準備をします。

ERP/CRM Mediator がインストールされていることを確認してください。 Mediator は診断データを収集して処理します。

ERP/CRM Mediator は LoadRunner の完全セットアップの一部として Controller マシンにインストールされます。ERP/CRM Mediator を専用のマシンにインス トールする方法の詳細については,『**HP LoadRunner** インストール・ガイド』 を参照してください。

#### **2** 診断機能を使用できるようにサーバ・マシンを設定します。

詳細については,378 [ページ「アプリケーション・サーバと](#page-377-0) Web サーバでの Siebel [診断の設定」](#page-377-0),389 ページ「Siebel [サーバでサーバ・ロギングを有効化」](#page-388-0), 395 ページ 「Oracle [サーバでのサーバ・ログの有効化」,](#page-394-1) および 397 [ページ](#page-396-0) 「Oracle NCA [のアプリケーション・バージョンの選択」を](#page-396-0)参照してください。

### **3** 診断データを生成し,**Mediator** マシンと通信するように **Controller** マシンを 準備します。

詳細については,以下を参照してください。

- ➤ 第 25 章「Siebel [診断の設定」](#page-376-0)
- ➤ 第 26 章「Siebel DB [診断の設定」](#page-386-0)
- ➤ 第 27 章「Oracle 11i [診断の設定」](#page-394-0)
- ➤ 第 28 章「SAP [診断の設定」](#page-402-0)
- ▶ 373 ページ「LoadRunner [診断の有効化」](#page-372-0)

#### **4** 診断データを収集して準備します。

負荷テスト中に,Mediator はデータを収集して診断情報を処理します。

#### **5** 結果を作成します。

負荷テストの後に,Controller は,集計したデータを Mediator マシンから収集 し,結果を照合します。結果の照合の詳細については,237 [ページ「結果の照](#page-236-0) [合」を](#page-236-0)参照してください。

### **6** データを提示します。

Analysis グラフを使用して,診断データを表示し,問題のある領域にドリル・ ダウンします。ERP/CRM 診断グラフの詳細については,『**HP LoadRunner Analysis** ユーザーズ・ガイド』を参照してください。

### <span id="page-368-0"></span>リモート・サーバへの接続

- ➤ リモート Windows [サーバへの接続](#page-368-1)
- <span id="page-368-1"></span>➤ リモート UNIX [サーバへの接続](#page-369-0)

#### <span id="page-368-2"></span>リモート **Windows** サーバへの接続

Windows プラットフォームでは,ユーザは管理者権限が必要です。

リモート WINDOWS サーバで作業する場合, Mediator は, 最初に, ユーザが提 供した情報を使って該当するマシンに接続を追加しようと試行します。この設 定により,リモート・マシンに管理者権限が与えられます。

Mediator マシンが、異なる設定を使ってサーバ・マシンにすでに接続されてい る場合は,サーバへの既存の接続が使用されます。ユーザが管理者でない場合 には,このためにエラーが発生する場合があります (トラブルシューティング の章で,エラー 1219 を参照してください)。

この競合を解決するには、次の解決策のいずれかを選択します。

➤ LoadRunner エージェントがプロセスとしてではなくサービスとして動作するよ うに変更します。

詳細については,503 ページ「LoadRunner [エージェントをサービスとして実](#page-502-0) [行」](#page-502-0)を参照してください。

▶ Mediator からサーバへの既存の接続を閉じます。

これらの接続には,Windows エクスプローラの **¥¥servername¥sharename**, または「マイ コンピュータ」で指定したマウントを使用できます。

接続が存在することを確認するには、「コマンド]プロンプトを開いてコマン ド・ラインからの次のコマンドを実行します。

#### net use

接続を削除するには,マウントを削除して,コマンド・ラインから次のコマン ドを実行します。

net use ¥¥servername¥sharename /DELETE

> ログ・ディレクトリへの UNC パスを提供し、OS を WINDOWS として指定す ることによって,ログ・ディレクトリに対して独自に作成した接続を使用でき ます。Mediator を実行すると、接続は作成されず、提供した UNC パスが使用 されます。

### <span id="page-369-2"></span><span id="page-369-0"></span>リモート **UNIX** サーバへの接続

UNIXプラットフォームを使って作業する場合, Mediator によって2種類の接 続がサポートされます。

- ▶ リモート・シェル (RSH/RCP)
- <span id="page-369-1"></span>▶ セキュア・シェル (PLINK/PSCP)

### リモート・シェル(**RSH/RCP**)

Mediator 経由でリモート・シェル(RSH)を使用する前に,次の事項を確認し てください。

- ➤ RSH デーモンと RCP デーモンが UNIX サーバ上で実行されている。
- ➤ ユーザが,リモート・シェル・コマンドを実行する権限を持っている。これ を確認するには,DOS コマンド・プロンプトで次のように入力します。

rsh <サーバ・マシン名> -l < UNIX ユーザ・ログイン名> -n <コマンド>

例を次に示します。rsh my\_unix -l my\_name -n "cd ~;pwd"

注:DOS コマンドのプロンプト・ウィンドウで実行する RSH コマンドだけ が LoadRunner で使用できます。

「RSH コマンドの失敗」エラーが LoadRunner で発生したら,DOS コマン ド・プロンプトから同じコマンドを実行して,この問題がコマンドによるも のか LoadRunner によるものかを検証します。DOS コマンド・プロンプトで 実行できた場合は,コマンドは有効です。HP [ソフトウェア・サポート](http://www.hp.com/go/hpsoftwaresupport) Web サイト (http://support.openview.hp.com)からお問い合わせください。

DOS コマンド・プロンプトからもこのコマンドを実行できない場合は, UNIX 管理者にお問い合わせください。RSH コマンドの詳細については, 488 ページ「[UNIX Shell](#page-487-0)」を参照してください。

➤ RSH コマンドを実行した後に出力を生成しないでください。RCP UNIX コマ ンドに不具合があるため,出力を **.login**,**.profile**,および **.cshrc** ファイル から生成しないでください(たとえば, echo や, biff など,出力を間接的に 生成するその他の方法を使用して)。既存のユーザが RSH 手順で削除できな い出力を生成する場合には,出力を生成せず,サーバ・マシン上で RSH コ マンドと RCP コマンドを実行する権限を持つ新規ユーザを作成する必要が あります。

#### <span id="page-370-0"></span>セキュア・シェル(**PLINK/PSCP**)

セキュア・シェルは SSH プロトコルに基づいています。このプロトコルでは, 認証メカニズム (RSA/DSA 鍵のペアを使用) および暗号化された通信によっ て,リモート・マシンに安全に接続できるようになります。

SSH プロトコルでは,セキュリティに複数の段階があります。

- ▶ ユーザ名とパスワードを使用する。
- ▶ パスフレーズを保護せずにユーザ名と鍵のペアを使用する。
- ▶ ユーザ名, 鍵のペア, およびパスフレーズで保護した秘密鍵を使用する。

Mediator では, SSH の無料の実装である「PuTTY」スイートを使用します。

インストール・フォルダの bin ディレクトリに,次の PuTTY ツールがあります。

### PUTTY.EXE, PAGEANT.EXE, PLINK.EXE, PSCP.EXE, PSFTP.EXE, PUTTYGEN.EXE,および PUTTY.HLP

PuTTYgen の [Conversions] メニューから [Import] コマンドを使用すると, 秘 密鍵を OpenSSH 形式および ssh.com 形式でロードして,PuTTY 形式のキーとし て保存できます。詳細については,インストール・フォルダの bin ディレクト リにある『**PuTTY User Manual**』(英語版)を参照してください。

Mediator 経由でセキュア・シェルを使用する前に、次の事項を確認してくだ さい。

- ▶ SSHデーモンが UNIX サーバ上で実行されている。
- ➤ PuTTY コマンドを実行した後に出力が生成されない。出力を **.login**,**.profile**, および **.cshrc** ファイルから生成しないでください(たとえば,echo や,biff な ど,出力を間接的に生成するその他の方法を使用して)。既存のユーザが削除 できない出力を生成する場合には,出力を生成しない新規のユーザを作成する 必要があります。

PuTTY コマンドがエラーなく動作していることを確認するには、DOS コマン ド・プロンプトを使い,インストール・フォルダの bin ディレクトリの下で次 のコマンドを入力します。

PLINK.EXE <サーバ・マシン名> -ssh -l < UNIX ユーザ・ログイン名> -i < 秘密鍵のフル・ネーム(使用する場合)> -pw <パスワードまたはパスフレー ズ> <コマンド>

例を次に示します。

セキュリティ・レベル A: PLINK.EXE my\_unix -ssh -l my\_name -pw "my\_password" "ls"

セキュリティ・レベル B: PLINK.EXE my\_unix -ssh -l my\_name -i "my private key" -pw "" "ls"

セキュリティ・レベル C: PLINK.EXE my\_unix -ssh -l my\_name -i "my\_private\_key" -pw "my\_passphrase" "ls"

同様に,**PSCP.EXE** コマンドを確認します。

PSCP.EXE -scp -r -q <秘密鍵のフル・ネーム (使用する場合) > -pw <パス ワードまたはパスフレーズ> <ローカル・ファイル名> < UNIX ユーザ・ログ イン名> @ <サーバ・マシン名> : <リモート・ファイル名>

「SSH コマンドの失敗」エラーが LoadRunner で発生したら,DOS コマンド・プ ロンプトから同じコマンドを実行して,この問題がコマンドによるものか LoadRunner によるものかを検証します。DOS コマンド・プロンプトで実行で きた場合は,コマンドは有効です。HP [ソフトウェア・サポート](http://www.hp.com/go/hpsoftwaresupport) Web サイト [\(](http://www.hp.com/go/hpsoftwaresupport)whttp://support.openview.hp.com)からお問い合わせください。

DOS コマンド・プロンプトからもこのコマンドを実行できない場合は、UNIX 管理者にお問い合わせください。

### <span id="page-372-1"></span><span id="page-372-0"></span>**LoadRunner** 診断の有効化

診断モジュールを設定して Controller と Mediator の間の接続のテストに成功し たら,診断モジュールを有効にして,診断グラフに含めるトランザクション・ データのサンプリングの割合を指定できます。

注:シナリオの実行中は,[診断の分布]ダイアログ・ボックスは無効になり ます。シナリオを実行する前に診断モジュールを有効にして設定する必要があ ります。

### 診断データの収集を有効にするには,次の手順を実行します。

1 Controller のメニューから, [診断] > [設定] を選択します。[診断の分布] ダ イアログ・ボックスが開きます。

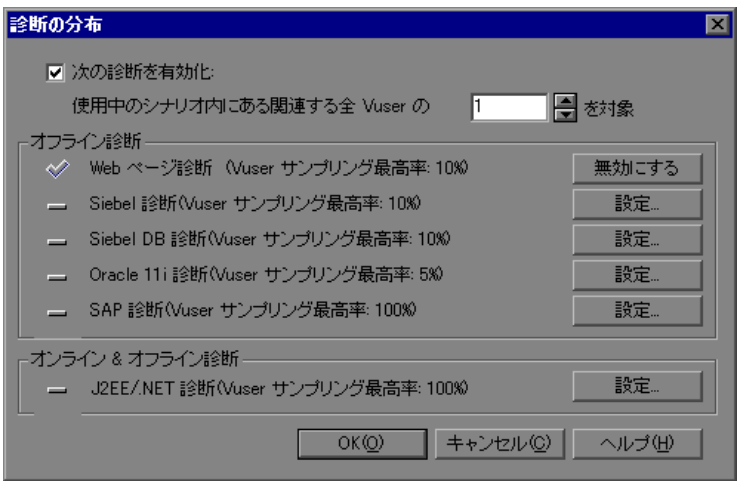

- 2 診断の監視を有効にするには, 「次の診断を有効化]を選択し, 374 [ページ](#page-373-0) [「\[診断の分布\]ダイアログ・ボックスについて」](#page-373-0)に説明しているように監視に 参加する Vuser の割合を指定します。
- 3 標準設定では, [Web ページ診断]は有効化されています。

ほかのオフライン診断を有効化して設定するには、診断データの収集対象とな る適切な診断の種類の隣にある「**設定**]ボタンをクリックします。

- ▶ Siebel 診断の設定については、第25章「Siebel [診断の設定」](#page-376-0)を参照してくだ さい。
- ▶ Siebel DB 診断の設定については、第26章「Siebel DB [診断の設定」](#page-386-0)を参照し てください。
- ▶ Oracle 11i 診断の設定については、第27章「Oracle 11i [診断の設定」](#page-394-0)を参照し てください。
- ▶ SAP 診断の設定については、第28章「SAP [診断の設定」を](#page-402-0)参照してくだ さい。
- **4** オンライン診断とオフライン診断を有効化して設定するには,[**J2EE/.NET 診断 (Vuser サンプリング最高率: 100%)]の隣にある「設定**]ボタンをク リックします。

J2EE/.NET 診断を設定するには,第 29 章「J2EE/.NET [診断の設定」を](#page-408-0)参照して ください。

### [診断の分布]ダイアログ・ボックスについて

- <span id="page-373-0"></span>►「次の診断を有効化]: LoadRunner でオフライン Web ページ, Siebel, Siebel DB, Oracle 11i, および SAP 診断グラフを生成するようにします。LoadRunner でオンラインおよびオフラインの J2EE & .NET の診断グラフを生成するように します。
	- **≻「使用中のシナリオ内にある関連する全 Vuser の X を対象**]: 診断データを 収集する対象となる Vuser の割合を指定します。この値により,Controller に報告される,アプリケーション・サーバ上のトランザクションの数が決定 されます。この割合を下げると,Web ページ,Oracle 11i,および J2EE & .NET 診断のアプリケーション・サーバに対するオーバーヘッドが削減され ます。

たとえば,サンプリング値 25% を入力して 12 Vuser を **group1**,8 Vuser を **group2**,および 1 Vuser を **group3** で実行した場合,診断データは **group1** では 3 Vuser,**group2** では 2 Vuser,**group3** では 1 Vuser に対して収集され ます。

注:許可されている Vuser のサンプリングの最小の割合は、1% または1 グループあたり 1 Vuser の大きい方です。許可されている Vuser のサンプ リングの最大の割合は,選択されているすべての診断タイプの[**Vuser**  サンプリング最高率]の最小値です。

- ▶ 「オフライン診断]:オンライン診断モジュールを有効化して設定するには、次 に示すように適切な「設定]ボタンをクリックします。
	- **► [Web ページ診断]**: [Web ページ診断] グラフを生成します。このグラフで は,スクリプトで定義したトランザクションおよびサブトランザクションご とにパフォーマンス情報が表示されます。診断データを収集できる Vuser の 最大の割合は 10% です。
	- **► [Siebel 診断]**: Siebel 診断グラフを生成し, Siebel トランザクションをレイ ヤ,エリア,サブエリア,サーバ,およびスクリプトにブレークダウンでき ます。これにより、時間がかかっている場所を具体的に特定できます。ま た,トランザクションの呼び出しチェーンと呼び出しスタックの統計を表示 して,トランザクションの各部分で費やされる時間の割合を追跡することも できます。診断データを収集できる Vuser の最大の割合は 10% または 100 Vuser 以下です。
	- **►「Siebel DB 診断**]: Siebel DB 診断グラフを生成し、トランザクションを SQL ステートメントとステージにブレークダウンできます。これにより, Siebel データベース呼び出しの任意のレイヤで問題のある領域を特定できま す。診断データを収集できる Vuser の最大の割合は 10% です。
	- **► 「Oracle 11i 診断**]: Oracle 11i 診断グラフを生成し、トランザクションを SQL ステートメントとステージにブレークダウンできます。これにより, Oracle データベース呼び出しの任意のレイヤで問題のある領域を特定できま す。診断データを収集できる Vuser の最大の割合は 5% です。
	- **►「SAP 診断**]: SAP 診断グラフを生成し,トランザクションを DB,アプリ ケーション処理,システム,およびインタフェースのパフォーマンス・レベ ルにブレークダウンできます。これにより, SAP 環境の任意のコンポーネ ントで問題のある領域を特定できます。診断データを収集できる Vuser の最 大の割合は 100% です。
- **► [オンラインおよびオフライン診断]: オンラインおよびオフライン診断モ** ジュールを有効化して設定するには、次に示すように「設定]ボタンをクリッ クします。
	- **►「J2EE/.NET 診断**]:オンラインおよびオフラインの J2EE & .NET 診断グラ フを提供します。オンライン診断では,システムのサーバ・サイドの動作の チェーン全体を表示できます。J2EE/.NET レイヤをコンポーネントとメソッ ドにブレークダウンして,時間がかかっている場所を正確に特定できます。 また,トランザクションの呼び出しチェーンと呼び出しスタックの統計を表 示して,トランザクションの各部分で費やされる時間の割合を追跡すること もできます。診断データを収集できる Vuser の最大の割合は 100% です。

シナリオの実行後,J2EE & .NET 診断グラフを使用してサーバのパフォーマ ンスを分析し,レポートを生成できます。詳細については,『**HP Diagnostics User's Guide**』(英語版)を参照してください。

### <span id="page-375-0"></span>診断結果の表示

图图

診断結果を表示するには, Controller の「実行]タブで「**結果**」>「**結果の分** 析]を選択するか, [結果の分析] ボタンをクリックします。Analysis が開き ます。

Analysis 診断のグラフとレポートを使用すると,パフォーマンス・データを表 示してアプリケーションの任意のレイヤで問題のある領域を特定するためにド リル・ダウンできます。

診断グラフの詳細については,『**HP LoadRunner Analysis** ユーザーズ・ガイド』 を参照してください。

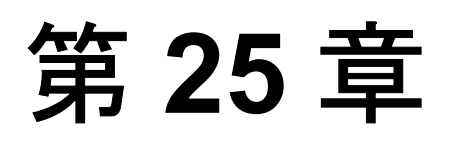

## <span id="page-376-0"></span>**Siebel** 診断の設定

Siebel 診断を使うと, Siebel トランザクションをレイヤ, エリア, サブエリア, サーバ,およびスクリプトにブレークダウンできます。また,呼び出しのトラ ンザクション・チェーンと呼び出しスタックの統計を表示して,トランザク ションの各部分で費やされる時間の割合を追跡することもできます。Siebel Web Vuser は、Siebel 診断をサポートしています。

### 本章の内容

- ➤ [アプリケーション・サーバと](#page-377-1) Web サーバでの Siebel 診断の設定 (378 [ページ\)](#page-377-1)
- ➤ Web サーバが DMZ [内にある場合の診断の設定\(](#page-379-0)380 ページ)
- ➤ Siebel [アプリケーション・サーバから](#page-380-0) Mediator へのファイルのコピー (381 [ページ\)](#page-380-0)
- ▶ Siebel 診断モジュールの設定 (382 ページ)

注: Siebel 診断 (Siebel Application Response Measurement) では, Siebel アプリ ケーション・サーバのバージョン 7.53 および 7.7 をサポートしています。

### <span id="page-377-1"></span><span id="page-377-0"></span>アプリケーション・サーバと **Web** サーバでの **Siebel** 診断の設定

Siebel アプリケーション・サーバおよび Web サーバで診断データ収集の設定を 行うには,次の操作を実行します。

- ➤ 負荷テストに含まれるすべての Siebel アプリケーション・サーバおよび Web サーバで Siebel 診断を有効にする。
- ▶ サーバのパフォーマンス設定を最適化する。
- **► Siebel サーバ ID のリストを生成する (Siebel アプリケーション・サーバのみ** に必要)。

### **Siebel** 診断を有効にするには,次の手順を実行します。

 **1** Siebel のサーバの環境変数を次のように設定します。

SIEBEL\_SarmEnabled=true

 **2** サーバを再起動します。

### サーバのパフォーマンスを最適化するには,次の手順を実行します。

次の変数を使用すると,メモリ・キャッシュとファイルの最大サイズを変更で きます。

SIEBEL\_SarmMaxMemory= <バイト>

SIEBEL\_SarmMaxFileSize = <バイト>

SIEBEL SarmMaxMemory は、Siebel のログ・ファイルに情報を書き込む前に, Siebel がメモリに保持するバッファのサイズを制御します。パラメータ値を増 加させることによって,サーバのパフォーマンスを向上できます。しかし,実 行の終了後以降の情報は Analysis グラフに含まれません。サーバへの負荷が低 い場合は SIEBEL\_SarmMaxMemory= 50000, サーバへの負荷が高い場合は SIEBEL\_SarmMaxMemory= 1000000 に設定することをお勧めします。サーバ への負荷が低い状態とは Vuser が 20 以下の状態,負荷が高い状態とは Vuser が 100 を超えている状態のことです。

推奨されるファイル・サイズは,サーバへの負荷が低い場合は SIEBEL\_SarmMaxFileSize が 5000000 で,サーバへの負荷が高い場合の設定 25000000 との間で設定します。複数の Siebel ログ・ファイルが 10 秒ごとに サーバ上で生成される場合は, SIEBEL SarmMaxFileSize を増やす必要があり ます。

### 注:

- ▶ Siebel 7.7 については、パラメータは少し異なります。
- ▶ 負荷テストを実行する前に、負荷テストに関係するすべてのサーバから Siebel 診断ログ(\*.sarm ファイル)を削除します。

#### Siebel サーバ ID を生成するには,次の手順を実行します。

Siebel アプリケーション・サーバで、コマンド・ウィンドウを開き、次のコマ ンドを実行します。

 $<$  Siebel bin ディレクトリ> ¥srvrmar /u  $<$ ユーザ名> /p  $<$ パスワード> /q  $<$ ゲートウェイ・サーバ> /e <エンタープライズ・サーバ> /c "list servers show SBLSRVR\_NAME, SV\_SRVRID"

説明:

/u <ユーザ名>は,サーバ管理者の名前です。

/p <パスワード>は,サーバ管理者のパスワードです。

/g <ゲートウェイ・サーバ>は,ゲートウェイ・サーバのアドレスです。

/e <エンタープライズ・サーバ>は,エンタープライズ・サーバの名前です。

/c <コマンド>は,単一のコマンドを実行します。

このコマンドは,すべての Siebel アプリケーション・サーバおよびそれらの ID のリストを生成します。サーバ ID の記録を残してください。この情報は, [Siebel サーバ設定]ダイアログ・ボックスで必要になります。詳細について は,382 ページ「Siebel [診断モジュールの設定」](#page-381-0)の手順 [9](#page-383-0) を参照してください。

### <span id="page-379-0"></span>**Web** サーバが **DMZ** 内にある場合の診断の設定

アプリケーション・サーバを内部ネットワークで使用して,Web(ファイル) サーバを DMZ(会社のプライベート・データに対する外部からのアクセスを 防ぐために使用する,公衆ネットワークから内部ネットワークを分離するため の「中立地帯」)で使用する場合,内部 LAN に(ファイアウォール越しに) Mediator をインストールし, 内部マシンから DMZ のファイル・サーバへの SMB/CIFS 通信を有効にする必要があります。SMB/CIFS は,トランスポート・ プロトコルとして NBT (NetBIOS over TCP/IP) を使用するファイル共有サービ スです。

クライアントとファイル・サーバの間で(ファイアウォール・マシン越しに) NBTプロトコルを有効にするには、次のようにポートを設定します。

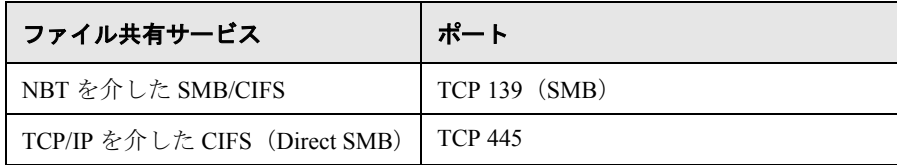

たとえば、次のようにファイアウォールを設定します。

有効にするサービス:TCP 139 接続に対して "nbsession"

有効にするサービス:TCP 445 接続に対して "Microsoft-ds"

注: TCP 445 を介した CIFS (TCP/IP を介した直接 SMB) は, Windows 2000 以 上では任意です(この設定を使うと,ファイル・サーバとよりセキュアに通信 できます)。CIFS over TCP/IP を有効にするには,オペレーティング・システ ムの設定を使用して,NetBIOS over TCP/IP プロトコルを無効にする必要があ ります。

### <span id="page-380-0"></span>**Siebel** アプリケーション・サーバから **Mediator** へのファイルの コピー

アプリケーション・サーバを設定したら,以下に示すファイルを Siebel アプリ ケーション・サーバの **¥bin** ディレクトリから,< LR Mediator のインストール 先> ¥bin ディレクトリ,< Windows > ¥System32 ディレクトリ,または Mediator マシンの PATH の任意のディレクトリにコピーする必要があります。

Siebel 7.53 では、次のファイルをコピーします。

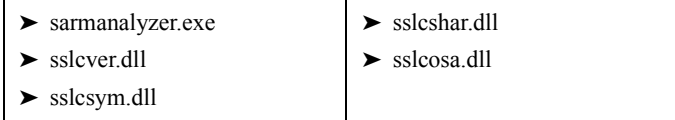

Siebel 7.7 では、次のファイルをコピーします。

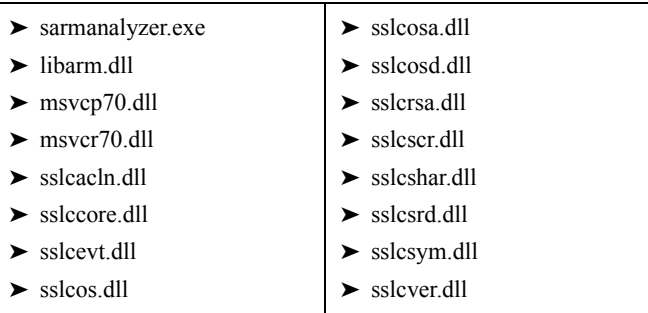

### <span id="page-381-0"></span>**Siebel** 診断モジュールの設定

診断データを生成するには,Mediator と通信するように Siebel 診断モジュール を設定し,監視対象のサーバを定義します。次に,373 ページ「[LoadRunner](#page-372-1) 診 [断の有効化」で](#page-372-1)説明するように,診断モジュールを有効にして,診断グラフに 含めるトランザクション・データのサンプリングの割合を指定できます。

#### 注:

- ➤ 設定はシナリオごとに行います。シナリオ内のすべてのスクリプトは同じ診 断設定の下で実行されます。
- ➤ 有効な診断データが生成されたことを確認するには,自動トランザクション を使用するのではなく、Vuser スクリプトでトランザクションを手動で定義 します。[実行環境設定]で,次のオプションが無効であることを確認して ください。[一般 **:** その他]ノード,[各アクションをトランザクションとし て定義する],および[各ステップをトランザクションとして定義する]。

#### Siebel 診断モジュールを設定するには、次の手順を実行します。

- 1 Controller のメニューから, 「診断]> [設定]を選択します。「診断の分布]ダ イアログ・ボックスが開きます。
- 2 [次の診断を有効化]が選択されていることを確認します。

 **3**[オフライン診断]のセクションで,[**Siebel** 診断(**Vuser** サンプリング最高率 **: 10%**)]の隣にある[設定]ボタンをクリックします。

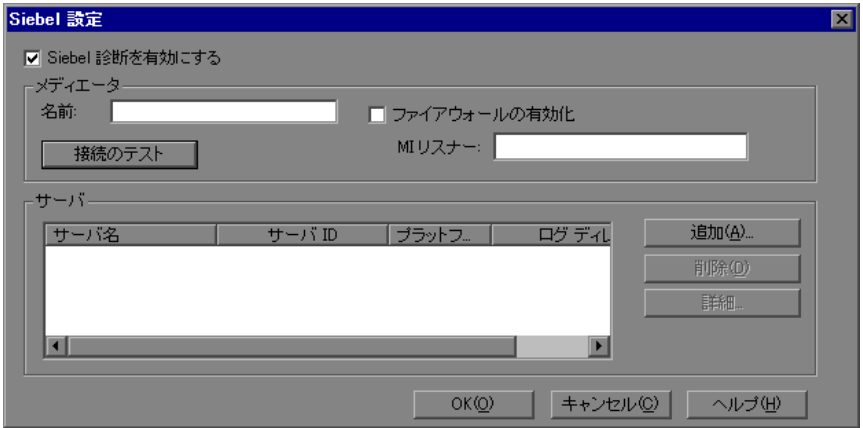

「Siebel 設定] ダイアログ・ボックスが開きます。

- **4**[**Siebel** 診断を有効にする]を選択します。これにより,ダイアログ・ボック ス内にある,ほかのフィールドがすべて有効になります。
- 5 384ページ「[Siebel 設定] ダイアログ・ボックスについて」の手順に従って Mediator 情報を入力します。
- **6** ファイアウォール越しに監視している場合は、[ファイアウォールの有効化] を選択し、MI Listener マシンの名前または IP アドレスを入力します。詳細につ いては,第 22 章「LoadRunner [でのファイアウォールを使った作業」を](#page-326-0)参照し てください。
- **7** Controller と Mediator の間の接続をテストするには, 「**接続のテスト**] をクリッ クします。Siebel 診断モジュールは、Mediator への接続を試みます。

接続が成功しない場合は、出力ウィンドウで詳細を確認します。「出力]ウィン ドウは、ステータス・バーの [エラー] リンクをクリックすると表示できます。 8 Siebel サーバを追加するには、[追加]をクリックします。[Siebel サーバ 設定] ダイアログ・ボックスが開きます。

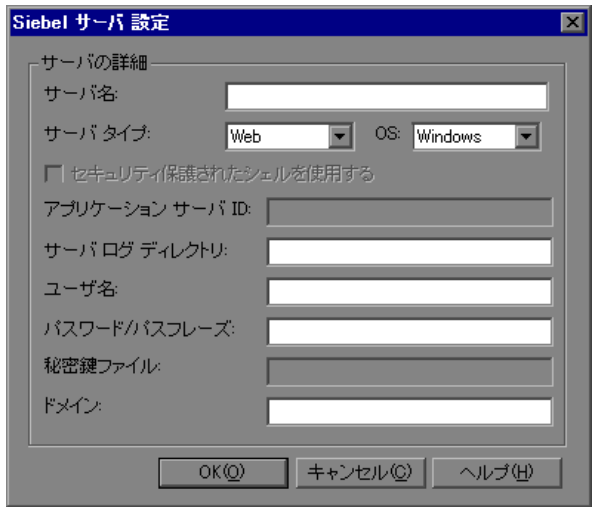

- <span id="page-383-0"></span>**9** 386 ページ「[Siebel サーバ 設定] ダイアログ・ボックスについて」で説明する ように Siebel サーバ情報を入力し,[**OK**]をクリックして[Siebel サーバ 設定] ダイアログ・ボックスを閉じます。
- **10**[Siebel 設定]ダイアログ・ボックスに選択した Siebel サーバのサーバ情報を表 示するには, [詳細] をクリックします。
- **11**[**OK**]をクリックし,[Siebel 設定]ダイアログ・ボックスを閉じます。有効化 されていることを示すチェック・マーク・アイコンが,[診断の分布]ダイア ログ・ボックスの[**Siebel** 診断 **(Vuser** サンプリング最高率 **: 10%)**]の隣に表 示されます。
	- **12**[**OK**]をクリックして,[診断の分布]ダイアログ・ボックスを閉じます。

### <span id="page-383-1"></span>[**Siebel** 設定]ダイアログ・ボックスについて

[Siebel 設定]ダイアログ・ボックスを使用すると,Mediator を定義して監視対 象サーバの詳細を提供し,Controller と Mediator の間の接続をテストできます。

- **►「Siebel 診断を有効にする**]: Siebel 診断を有効化して Siebel 診断を設定するに は,このオプションを選択します。
- ➤[メディエータ]:

st.

▶ [名前]: Siebel 診断データを収集し処理するために使用する Mediator の名前 を入力します。診断モジュールごとに 1 つの Mediator がサポートされてい ます。

注:ファイアウォール越しに Mediator を使用する場合は, Mediator のマシン 名の代わりに Mediator のローカル・マシン・キーを入力します。

- **► [ファイアウォールの有効化]: Mediator がファイアウォール越しにある場合** に選択します。
- **▶ [MI リスナー**]: ファイアウォール越しに監視する場合は, MI Listener マシ ンの名前,完全名,または IP アドレスを入力します。
- ▶ 「接続のテスト]: Siebel 診断モジュールと Mediator の間の接続をテストし ます。

注:接続のテストでは、Siebel サーバへの接続は確認されません。

#### ➤[サーバ]:

- **►「サーバ名**]: Siebel サーバの名前。
- **►「サーバ ID**]: Siebel サーバの ID(Siebel アプリケーション・サーバの場合 のみ)
- ▶「プラットフォーム]: Siebel サーバのプラットフォーム。
- ►「ログ ディレクトリ]: Siebel ログ・ファイル (\*.SARM) が書き込まれる Siebel サーバのディレクトリ。
- ▶ [追加]: [Siebel サーバ設定] ダイアログ・ボックスを開き, Siebel サーバ情報 を入力できます。
- **▶ [削除**]:サーバ・リストからサーバを削除します。
- > 「詳細]:選択したサーバの情報を表示します。

### <span id="page-385-0"></span>[**Siebel** サーバ 設定]ダイアログ・ボックスについて

[Siebel サーバ設定]ダイアログ・ボックスを使用すると,Siebel サーバの情報 を入力できます。

- ▶「サーバ名]: Siebel サーバの名前を入力します。
- ▶ 「サーバ タイプ | : Siebel サーバの種類を選択します。
- **► [OS**]: Siebel サーバのプラットフォームを選択します。
- ▶ [セキュリティ保護されたシェルを使用する]:セキュア・シェル接続を使用す るかどうかを選択します。
- **►「アプリケーション サーバ ID**]: Siebel サーバの ID(Siebel アプリケーション・ サーバの場合のみ)サーバ ID のリストの生成に関する詳細については, 378 [ページ「アプリケーション・サーバと](#page-377-1) Web サーバでの Siebel 診断の設定」 を参照してください。
- ➤[サーバ ログ ディレクトリ]:Siebel アプリケーションがログ・ファイル (\*.SARM)を保存する場所を入力します。ログ・ファイルは,Siebel サーバの 共有のログ・ディレクトリまたは個別のフォルダに保存できます。
- ▶ 「ユーザ名]:ログ・ファイルを保存するマシンのユーザ名前を入力します。

注:Windows プラットフォームでは,ユーザは管理者権限が必要です。詳細に ついては,369 [ページ「リモート](#page-368-2) Windows サーバへの接続」を参照してくださ い。UNIX プラットフォームについては,370 [ページ「リモート](#page-369-2) UNIX サーバへ [の接続」を](#page-369-2)参照してください。

- **►「パスワード / パスフレーズ**]: ユーザのパスワードまたはパスフレーズを入力し ます。
- **▶「秘密鍵ファイル**]:秘密鍵を保存するファイルの名前を入力します。このファ イルは Mediator にあります。ファイル名のみを(パスを指定せずに)指定する と,設定により自動的に Mediator の < **LoadRunner** > **¥bin** ディレクトリの ファイルが検索されます。
- ▶ 「ドメイン]: Siebel サーバのドメインを入力します。

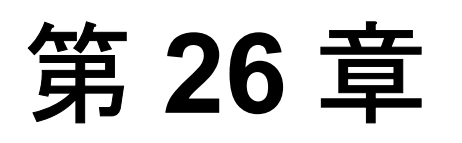

## <span id="page-386-0"></span>**Siebel DB** 診断の設定

Siebel DB 診断では,データベースのパフォーマンス問題を迅速に特定して解 決できます。これらのグラフには,各トランザクションの SQL が表示される ほか、各スクリプトで問題が生じている SQL クエリ,およびどの時点で問題 が発生したかが示されます。Siebel-Web Vuser で Siebel DB 診断をサポートして います。

#### 本章の内容

- ➤ [スクリプトの準備\(](#page-386-1)387 ページ)
- ▶ クロックの同期 (388 ページ)
- ▶ Siebel サーバでサーバ・ロギングを有効化 (389 ページ)
- ▶ Siebel DB 診断モジュールの設定 (390 ページ)

### <span id="page-386-1"></span>スクリプトの準備

診断データを収集するスクリプトを準備する場合は,テスト 1 時間当たり 1 秒 の割合で各トランザクションの最後に思考遅延時間を追加することをお勧めし ます。

セッション ID の競合を避けるために,各セッションの終わりに Vuser が Siebel システムから必ずログオフするようにしてください。

### <span id="page-387-0"></span>クロックの同期

診断データを収集する前にマシンのクロックを同期化しておくと、SQL とトラ ンザクションの相関関係が正しいものになります。

Siebel システムでは,マシンのクロックがすべて同期するようにします。

Windows Siebel サーバで, Load Generator から次のコマンドを実行して, Siebel Gateway と Load Generator を同期します。

net time ¥ <Gateway name> /set /y

<Gateway name> は Siebel Gateway という名前に置き換えてください。

UNIX Siebel サーバでは、次のいずれかの方法でクロックを同期できます。

- **► UNIX Siebel Gateway サーバで date** コマンドを使って, Load Generator のクロッ クと同期するように時刻を手作業で変更します。
- ▶ Load Generator の時刻を UNIX Siebel Gateway サーバと同期するように変更し ます。
- ➤ Analysis で時間差を設定します。詳細については,『**HP LoadRunner Analysis**  ユーザーズ・ガイド』で Siebel DB 診断グラフに関する章を参照してください。

### <span id="page-388-1"></span><span id="page-388-0"></span>**Siebel** サーバでサーバ・ロギングを有効化

Controller で Siebel DB 診断モジュールを設定する前に、Siebel サーバを設定し てデータベース・ログ・ファイルを作成する必要があります。

### **Siebel** サーバでロギングを有効にするには,次の手順を実行します。

 **1** Siebel サーバで,コマンド・ウィンドウを開いて,コマンドを実行します。

<Siebel bin directory>¥srvrmgr /g <gateway server> /s <Siebel server> /e <enterprise server name> /u <username> /p <password>

各項目について説明します。

/u <username> はサーバ管理者のユーザ名です。

- /p <password> はサーバ管理者のパスワードです。
- /g <gateway server> はゲートウェイ・サーバのアドレスです。
- /e <entrpr server> はエンタープライズ・サーバ名です。

/c <command> は単一コマンドの実行です。

 **2** 次のコマンドを入力します。

change evtloglvl ObjMgrsqllog=4 for comp <component name>

evtloglvl EventContext=3 for comp <component name>

evtloglvl ObjMgrSessionInfo =3 for comp <component name>

たとえば,Call Center コンポーネントの場合は,コンポーネント名として sccobjmgr\_enu を次のように入力します。

change evtloglvl ObjMgrsqllog=4 for comp sccobjmgr\_enu

**Siebel** サーバでロギングを無効にするには,次の手順を実行します。

Siebel サーバで,以下のコマンドを入力します。

change evtloglvl ObjMgrsqllog=0 for comp <component name>

change evtloglvl EventContext=0 for comp <component name>

change evtloglvl ObjMgrSessionInfo =0 for comp <component name>

注:負荷テストを実行する前に,負荷テストに関わっているすべてのサーバか らログ・ファイルを削除します。

### <span id="page-389-0"></span>**Siebel DB** 診断モジュールの設定

診断データを生成するには,Siebel DB 診断モジュールを設定して,Mediator と 通信し, 監視するサーバを定義します。次に, 373 ページ「[LoadRunner](#page-372-1) 診断の [有効化」で](#page-372-1)説明しているように,診断モジュールを有効にし,診断グラフに含 めるトランザクション・データのサンプリングの割合を指定できます。

#### 注:

- ➤ 設定はシナリオごとに行います。シナリオ内のすべてのスクリプトは同じ診 断設定の下で実行されます。
- ▶ 有効な診断データが生成されたことを確認するには、自動トランザクション を使用するのではなく,Vuser スクリプトでトランザクションを手動で定義 します。実行環境の設定の[一般 **:** その他]ノードで,[各アクションをト ランザクションとして定義]および[各ステップをトランザクションとして 定義]オプションは必ず無効にしてください。

#### Siebel DB 診断モジュールを設定するには、次の手順を実行します。

- 1 Controller メニューから, [診断] > [設定] を選択します。[診断の分布] ダイ アログ・ボックスが表示されます。
- 2 [次の診断を有効化]が選択されているか確認します。

 **3**[オフライン診断]セクションで,[**Siebel DB** 診断 **(** 最大 **Vuser** サンプリン **グ: 10%)**] の横にある [設定] ボタンをクリックします。[Siebel DB 設定] ダ イアログ・ボックスが開きます。

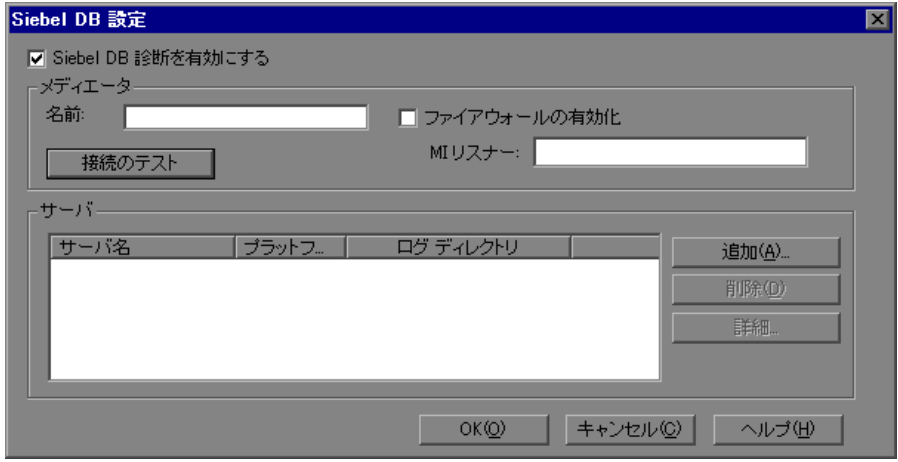

- **4**[**Siebel DB** 診断を有効にする]を選択します。これで,ダイアログ・ボックス のほかのフィールドがすべて有効になります。
- **5** 392 ページ「[Siebel DB [設定\]ダイアログ・ボックスについて」](#page-391-0)で説明してい るように,情報を入力します。
- **6** ファイアウォールを監視する場合は,[ファイアウォールの有効化]を選択し, 名前または MI Listener マシンの IP アドレスを入力します。詳細については, 第 22 章「LoadRunner [でのファイアウォールを使った作業」を](#page-326-0)参照してくださ い。
- **7** Controller と 間の接続をテストするには,[接続テスト]をクリックします。 Siebel DB 診断モジュールが に接続しようとします。

接続が成功しない場合は、出力ウィンドウで詳細を確認します。「出力]ウィ ンドウを表示するには、ステータス・バーで [エラー]リンクをクリックしま す。

8 Siebel DB サーバを追加するには、[追加]をクリックします。[Siebel DB サー バ設定]ダイアログ・ボックスが開きます。

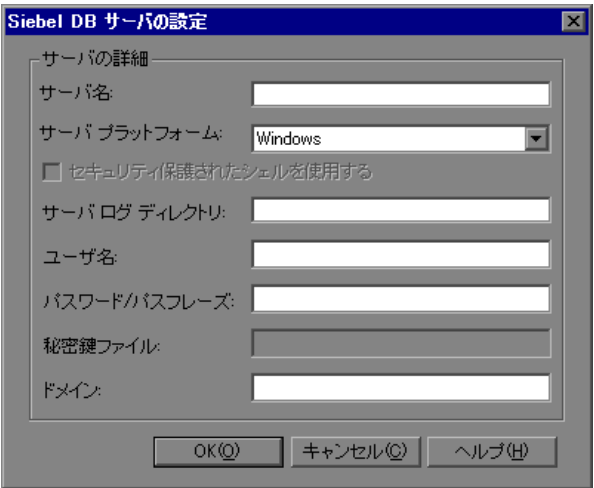

- **9** 394 ページ「[Siebel DB サーバ設定] ダイアログ・ボックスについて」で説明 しているように,Siebel DB サーバ情報を入力し,[**OK**]をクリックして [Siebel DB サーバ設定] ダイアログ・ボックスを閉じます。
- 10 「Siebel DB 設定] ダイアログ・ボックスで,「詳細]をクリックして, 選択した Siebel サーバのサーバ情報を表示します。
- **11**[**OK**]をクリックして[Siebel DB 設定]ダイアログ・ボックスを閉じます。

[診断の分布]ダイアログ・ボックスで,[**Siebel DB** 診断 **(** 最大 **Vuser** サンプ **リング: 10%)**] の横にチェック・マーク・アイコンが表示されます。

12 **[OK**] をクリックし, [診断の分布] ダイアログ・ボックスを閉じます。

### [Siebel DB 設定] ダイアログ・ボックスについて

[Siebel DB 設定] ダイアログ・ボックスを使って, Mediator を定義し, 監視対 象サーバの詳細を表示して,Controller と Mediator マシン間の接続をテストし ます。

- **►「Siebel DB 診断を有効にする**]:このオプションを選択して Siebel DB 診断を 有効化し,Siebel DB 診断の設定を行います。
- ➤[メディエータ]:

<span id="page-391-0"></span>st.

▶ [名前]: Siebel DB 診断データを収集, 処理するのに使用する Mediator の名 前を入力します。各診断モジュールごとに 1 つの Mediator だけがサポート されています。

注:Siebel DB 診断ファイルをアプリケーション・サーバから Mediator に, 次に Mediator から結果ディレクトリにコピーするには時間がかかることが あります。最初のコピー段階で,「サマリ データ処理]ウィンドウが表示さ れます。第 2 段階でコピー時間を最小化するには(ファイアウォールで作 業しない場合), localhost を Mediator マシンとして使用することをお勧め します。診断ファイルがすでに Controller マシン上にあるため,これによっ て,Siebel DB 診断ファイルを結果ディレクトリにコピーするのにかかる時 間が短縮されます。ファイアウォール越しの Mediator を使用する場合は, Mediator マシン名ではなく, Mediator のローカル・マシン・キーを入力し ます。

- <mark>>「ファイアウォールの有効化</mark>]:Mediator をファイアウォール越しにするかど うかを選択します。
- **► [MI リスナー]**: ファイアウォール越しに監視する場合は, MI Listener マシ ンの名前,フル・ネーム,または IP アドレスを入力します。
- **►「接続のテスト**]: Siebel DB 診断モジュールと Mediator マシン間の接続をテ ストします。

注:接続テストによって,Siebel サーバへの接続がチェックされます。

#### ➤[サーバ]

- **►「サーバ名**] : Siebel サーバの名前。
- ▶「プラットフォーム]: Siebel サーバのプラットフォーム。
- **►「ログ ディレクトリ**] : Siebel ログ・ファイルが書き込まれるディレクトリ。
- ▶ [**追加**]: Siebel サーバ情報を入力できる「Siebel DB サーバ設定] ダイアログ・ ボックスを開きます。
- **▶ 「削除**]:サーバ・リストからサーバを削除します。

<span id="page-393-0"></span>▶ 「詳細]: 選択したサーバの情報を表示します。

### [Siebel DB サーバ設定] ダイアログ・ボックスについて

[Siebel DB 設定]ダイアログ・ボックスを使って,Siebel サーバ情報を入力し ます。

- **► [サーバ名]**: Siebel サーバの名前を入力します。
- ▶「サーバ プラットフォーム]: Siebel サーバ・プラットフォームを選択します。
- ▶「セキュリティ保護されたシェルを使用する]:セキュア・シェル接続を使用す るかどうかを選択します。
- ►「サーバ ログ ディレクトリ]: Siebel アプリケーションでログ・ファイルを保存 する場所を入力します。ログ・ファイルは Siebel サーバ上の共有ログ・ディレ クトリまたは別のフォルダに保存できます。
- ▶ 「ユーザ名]:ログ・ファイルが保管されるマシンのユーザ名を入力します。

注:Windows プラットフォームの場合は,ユーザが管理者特権を持っている必 要があります。詳細については 369 [ページ「リモート](#page-368-2) Windows サーバへの接 [続」を](#page-368-2)参照してください。UNIX プラットフォームの場合は,370 [ページ「リ](#page-369-2) モート UNIX [サーバへの接続」を](#page-369-2)参照してください。

- **►「パスワード / パスフレーズ**]: ユーザのパスワードまたはパスフレーズを入力し ます。
- **▶「秘密鍵ファイル**]:秘密鍵が保管されるファイルの名前を入力します。この ファイルは Mediator マシンにあります。(パスなしで)ファイル名だけを指定 すると,設定によって Mediator の <**LoadRunner>¥bin** ディレクトリにある ファイルが検索されます。
- ▶ 「ドメイン]: Siebel サーバ・ドメインを入力します。

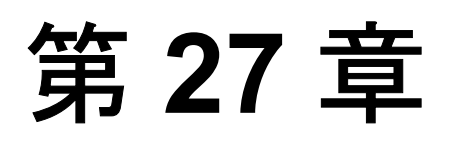

## <span id="page-394-0"></span>**Oracle 11i** 診断の設定

Oracle 11i 診断を使うと, Oracle NCA システム上のパフォーマンス問題を正確 に特定できます。診断情報は,トランザクションから SQL ステートメントおよ び各ステートメントの SQL ステージにまでドリル・ダウンされます。Oracle NCA Vuser では、Oracle 11i 診断をサポートしています。

### 本章の内容

- ▶ Oracle サーバでのサーバ・ログの有効化 (395 ページ)
- ➤ Oracle NCA [のアプリケーション・バージョンの選択\(](#page-396-1)397 ページ)
- **► Oracle 11i 診断モジュールの設定 (398 ページ)**

### <span id="page-394-2"></span><span id="page-394-1"></span>**Oracle** サーバでのサーバ・ログの有効化

Oracle サーバでサーバ・ログを有効にするには,トレース診断が有効であるこ とを確認してトレース・ファイルのサイズを無制限に設定します。標準設定で は,トレース診断はインストール時に Oracle サーバで有効になります。また, Oracle アプリケーションの診断パスワードを LoadRunner で扱えるように, Vuser スクリプト内で診断パスワードを設定したり,アプリケーション・サー バでパスワード要求を無効にしたりできます。

#### トレース診断が有効であることを確認するには,次の手順を実行します。

- **1** 管理者権限を使って Oracle アプリケーション・サーバにログオンし,Oracle ア プリケーションで使用するモジュールを選択します。[Responsibilities]ダイア ログ・ボックスが開きます。
- **2**[**System Administrator**]を選択し,[**OK**]をクリックします。
- **3**[関数]タブで[プロファイル]>[**System**]を選択し,[開く]をクリック します。「System Profile Values」ダイアログ・ボックスが開きます。
- **4**[表示]セクションで[**Site**]および[**Profiles with No Values**]を選択し, 「%Diagnostics%」と[**Profiles**]フィールドに入力して[検索]をクリックし ます。
- **5** 無効な診断プロファイルがある場合は([**Site**]カラムが「はい」),設定を「い いえ」に変更します。
- **6** 設定を保存します。

トレース・ファイルのサイズを無制限に設定するには,次の手順を実行します。 **Oracle 9i** の場合:

Oracle サーバで, SOL エディタ内で次のコマンドを実行します。

Alter system set max dump file size=UNLIMITED scope=both;

### **Oracle 8i の場合:**

1 Oracle サーバで, SOL エディタ内で次のコマンドを実行します。

Alter system set max dump file size=2048000;

 **2 init\*.ora** ファイルを **\$ORACLE\_HOME¥admin¥**<**sid**>**¥pfile¥init**<**sid**>**.ora** で編集します。パラメータのある行を見つけ,値を変更してファイルを保存し ます。

注:これらのトレース・ファイルはサイズが非常に大きくなる場合があるため, データベース・サーバに十分なディスク領域があることを確認してください。

### **Vuser** スクリプトで診断パスワードを設定するには,次の手順を実行します。

VuGen で, nca set\_diagnostics\_password( <パスワード> ) 関数をスクリ プトに追加してパスワードを選択します。

注:**nca\_set\_diagnostics\_password** 関数は,**nca\_connect\_server** 関数より 後に記述する必要があります。
# アプリケーション・サーバで診断パスワードの要求を無効にするには、次の手 順を実行します。

- **1** 管理者権限を使って Oracle アプリケーション・サーバにログオンし,Oracle ア プリケーションで使用するモジュールを選択します。[Responsibilities]ダイア ログ・ボックスが開きます。
- **2**[**System Administrator**]を選択し,[**OK**]をクリックします。
- **3**[関数]タブで[プロファイル]>[**System**]を選択し,[開く]をクリック します。[System Profile Values]ダイアログ・ボックスが開きます。
- **4**[表示]セクションで[ユーザ]を選択し,必要なユーザ名を入力します。[プ ロファイル]フィールドで「%Utilities:Diagnostics%」と入力し, [検索] をク リックします。Utilities:Diagnostics のプロファイル値が表示されます。
- 5 Utilities:Diagnostics プロファイルの [ユー**ザ**] カラムで, 値を [はい] に設定 します。
- **6** 設定を保存します。

# **Oracle NCA** のアプリケーション・バージョンの選択

Oracle 11i 診断モジュールは、Oracle NCA のバージョン 11.5.0 以降をサポート しています。組み込みの追跡メカニズムを有効にするには、VuGen の実行環境 の設定で Oracle アプリケーション・サーバのバージョンを入力します。Oracle サーバのバージョンを確認するには、Oracle サーバにログインして「ヘルプ] >[**About Oracle**]を選択します。Oracle サーバのバージョンが,[Oracle Application]フィールドに表示されます。

Oracle アプリケーションのバージョンを入力するには、次の手順を実行します。

VuGen でスクリプトを開き, [仮想ユーザ] > [実行環境の設定] を選択しま す。「Oracle NCA: クライアントのエミュレーション]ノードで, 「診断**]**> [アプリケーションのバージョン]フィールドで使用している Oracle NCA の バージョンを選択します。

#### 注:

- ➤ Oracle 11i トレースが組み込み式のメカニズムを使用して有効にならない場 合は, Vuser スクリプト内で nca set custom dbtrace 関数と **nca set dbtrace file index** 関数を使用して手作業で有効にできます。こ れは,標準 UI を持たないユーザ定義のアプリケーションを使用している場 合に起こります。
- ▶ 負荷テストを実行する前に、負荷テストに関係するすべてのサーバからト レース・ログを削除します。
- ▶ 診断モジュールの実行中は、実際のユーザも Vuser も Oracle サーバで作業し てはいけません。診断結果に影響する可能性があります。

# **Oracle 11i** 診断モジュールの設定

診断データを生成するには,Mediator マシンと通信するように Oracle 11i 診断 モジュールを設定し、監視対象のサーバを定義します。次に、373 [ページ](#page-372-0) 「LoadRunner [診断の有効化」](#page-372-0)で説明するように,診断モジュールを有効にして, 診断グラフに含めるトランザクション・データのサンプリングの割合を指定で きます。

#### 注:

- ▶ 設定はシナリオごとに行います。シナリオ内のすべてのスクリプトは同じ診 断設定の下で実行されます。
- ▶ 有効な診断データが生成されたことを確認するには、自動トランザクション を使用するのではなく、Vuser スクリプトでトランザクションを手動で定義 します。実行環境の設定の[一般 **:** その他]ノードで,[各アクションをト ランザクションとして定義]オプションと「各ステップをトランザクション として定義]を無効にしてください。

Oracle 11i 診断モジュールを設定するには、次の手順を実行します。

- 1 Controller のメニューから, [**診断**] > [**設定**] を選択します。[診断の分布] ダ イアログ・ボックスが開きます。
- 2 「次の診断を有効化]が選択されていることを確認します。
- **3**[オフライン診断]のセクションで,[**Oracle 11i** 診断 **(Vuser** サンプリング最 **高率 : 5%)**] の隣にある [**設定**] ボタンをクリックします。

[Oracle 11i の設定]ダイアログ・ボックスが開きます。

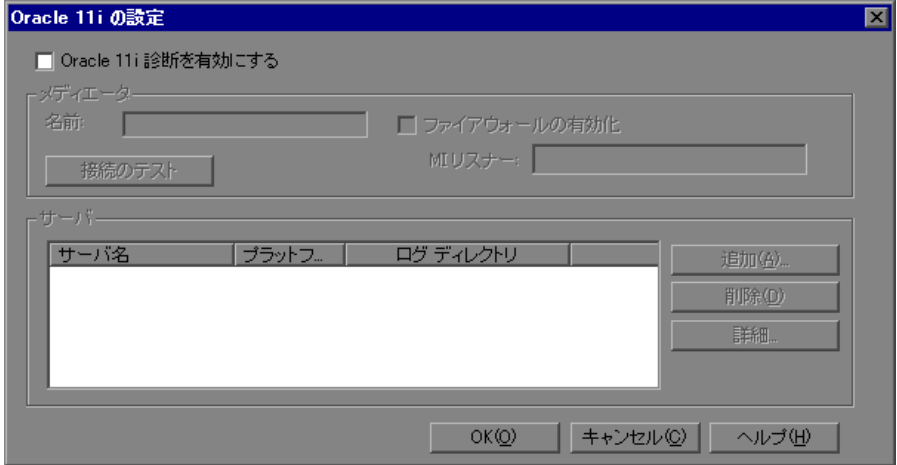

- **4**[**Oracle 11i** 診断を有効にする]を選択します。これにより,ダイアログ・ ボックス内にある,ほかのフィールドがすべて有効になります。
- **5** 400 ページ「[Oracle 11i [の設定\]ダイアログ・ボックスについて」の](#page-399-0)手順に 従って Mediator 情報を入力します。
- **6** ファイアウォール越しに監視している場合は, 「ファイヤウォールの有効化] を選択し、MI Listener マシンの名前または IP アドレスを入力します。詳細につ いては,第 22 章「LoadRunner [でのファイアウォールを使った作業」を](#page-326-0)参照し てください。
- **7** Controller と Mediator の間の接続をテストするには, 「**接続のテスト**] をクリッ クします。Oracle 11i 診断モジュールは、Mediator への接続を試みます。

接続が成功しない場合は,出力ウィンドウで詳細を確認します。[出力]ウィン ドウは, ステータス・バーの「エラー]リンクをクリックすると表示できます。  **8**[追加]をクリックして Oracle サーバを追加します。[Oracle 11i サーバの設定] ダイアログ・ボックスが開きます。

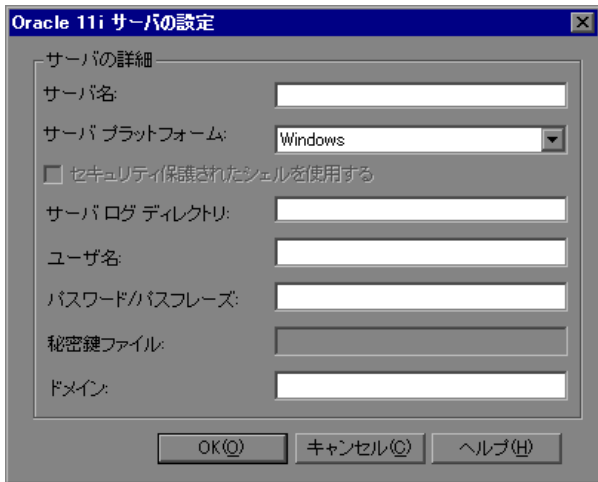

- **9** 402 ページ「[Oracle 11i [サーバの設定\]ダイアログ・ボックスについて」](#page-401-0)の説 明に従って Oracle サーバ情報を入力し,[**OK**]をクリックします。
- 10 [Oracle 11i の設定] ダイアログ・ボックスで「**詳細**] をクリックすると, 選択 した Oracle サーバのサーバ情報が表示されます。
- **11**[**OK**]をクリックし,[Oracle 11i の設定]ダイアログ・ボックスを閉じます。
- [診断の分布]ダイアログ・ボックスに,有効化されていることを示すチェッ ク・マーク・アイコンが,[**Oracle 11i** 診断 **(Vuser** サンプリング最高率 **: 5%)**] の隣に表示されます。
- <span id="page-399-0"></span>12 [OK] をクリックして, [診断の分布] ダイアログ・ボックスを閉じます。

# [**Oracle 11i** の設定]ダイアログ・ボックスについて

[Oracle 11i の設定] ダイアログ・ボックスを使用すると, Mediator マシンを定 義して監視対象サーバの詳細を提供し,Controller と Mediator マシンの間の接 続をテストできます。

- **► 「Oracle 11i 診断を有効にする**]: Oracle 11i 診断を有効にして Oracle 11i 診断を 設定するには,このオプションを選択します。
- ➤[メディエータ]:

s)

▶ [名前]: Oracle 11i の診断データを収集し処理するために使用する Mediator マシンの名前を入力します。診断モジュールごとに 1 つの Mediator マシン がサポートされています。

注:ファイアウォール越しに Mediator を使用する場合は, Mediator のマシン 名の代わりに Mediator のローカル・マシン・キーを入力します。

- **► [ファイアウォールの有効化]: Mediator がファイアウォール越しにある場合** に選択します。
- **▶ [MI リスナー**]: ファイアウォール越しに監視する場合は, MI Listener マシ ンの名前,完全名,または IP アドレスを入力します。
- ▶ 「接続のテスト]: Oracle 11i 診断モジュールと Mediator マシンの間の接続を テストします。

注:接続のテストでは、Oracle サーバへの接続は確認されません。

#### ➤[サーバ]:

- **►「サーバ名**]: Oracle サーバの名前。
- ➤[プラットフォーム]:Oracle サーバのプラットフォーム。
- ➤「ログ ディレクトリ]: Oracle トレース・ファイル(\*.trc)が書き込まれる ディレクトリ。
- ▶ [追加]: Oracle サーバ情報を入力する [Oracle 11i サーバの設定]ダイアログ・ ボックスを開きます。
- **►「削除**]:サーバ·リストからサーバを削除します。
- **▶ [詳細]**: 選択したサーバの情報を表示します。

<span id="page-401-0"></span>[**Oracle 11i** サーバの設定]ダイアログ・ボックスについて

[Oracle 11i サーバの設定]ダイアログ・ボックスを使用すると,Oracle 11i サー バの情報を入力できます。

- ►「サーバ名]: Oracle サーバの名前を入力します。
- ▶「サーバ プラットフォーム]: Oracle サーバ・プラットフォームを選択します。
- ▶「セキュリティ保護されたシェルを使用する]:セキュア・シェル接続を使用す るかどうかを選択します。
- ▶「サーバ ログ ディレクトリ]: Oracle アプリケーションがログ・ファイルを保存 する場所を入力します。トレース・ファイルは,Oracle サーバの共有ディレク トリまたは個別のフォルダに保存できます。
- ▶ [ユーザ名]:トレース・ファイルを保存するマシンのユーザ名前を入力します。

注:Windows プラットフォームでは,ユーザは管理者権限が必要です。詳細に ついては,369 [ページ「リモート](#page-368-0) Windows サーバへの接続」を参照してくださ い。UNIX プラットフォームについては,370 [ページ「リモート](#page-369-0) UNIX サーバへ [の接続」を](#page-369-0)参照してください。

- **►「パスワード / パスフレーズ**]:ユーザのパスワードまたはパスフレーズを入力し ます。
- ▶ 「秘密鍵ファイル]: 秘密鍵を保存するファイルの名前を入力します。このファ イルは Mediator マシンにあります。ファイル名のみを(パスを指定せずに)指 定すると,設定により自動的に Mediator の < **LoadRunner** > **¥bin** ディレクト リのファイルが検索されます。
- > [ドメイン]: Oracle サーバのドメインを入力します。

第 **28** 章

# **SAP** 診断の設定

SAP 診断を使用すると,特定の問題の根本原因(つまり DBA,ネットワーク, WAS,アプリケーション,OS/HW)を素早く簡単に特定できます。特定の情報 を入手したら適切なエキスパートだけと相談できるため,チームの全員に問題 を提示する必要はありません。

#### 本章の内容

- ➤ SAP [診断でサポートされる環境\(](#page-402-0)403 ページ)
- ▶ SAP 診断の概要 (404 ページ)
- ▶ SAP 診断モジュールの設定 (404 ページ)

# <span id="page-402-0"></span>**SAP** 診断でサポートされる環境

次の表は, SAP アプリケーション・サーバおよび SAPGUI クライアントでサ ポートされているバージョンおよび必要なカーネル・パッチを示します。

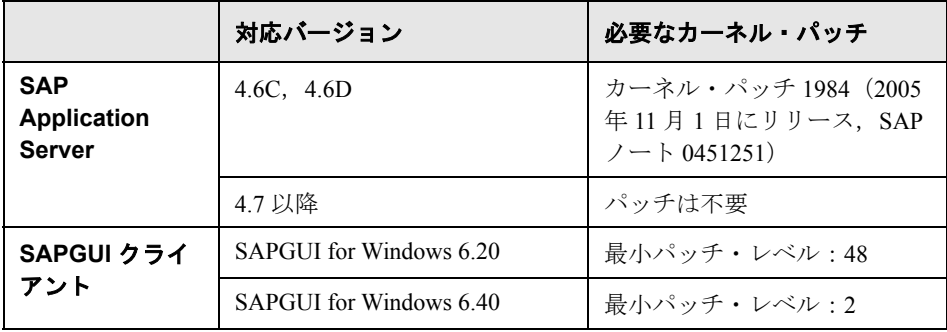

# <span id="page-403-0"></span>**SAP** 診断の概要

#### サーバ側でのデータ収集

SAP 診断は, SAP DSR (Distributed Statistical Record) に基づいています。アプ リケーション・サーバで実行されるダイアログ・ステップごとに統計レコード が生成され,そのレコードには応答時間コンポーネント,データベース統計, RFC 時間などの情報が含まれます。

シナリオ実行中にサーバから診断データを収集するのは,Mediator の役目です。

#### **Vuser** の色分け

SAP 診断は、SAPGUI プロトコルの再生に対して適用されます。ユーザは [Configuration] ダイアログで, 色分けされた各 Vuser のパーセンテージを設定 します(100% まで指定できます)。SAPGUI ユーザの色分けによってアプリ ケーション・サーバでオーバーヘッドが生じることはありません。

# <span id="page-403-1"></span>**SAP** 診断モジュールの設定

診断データを生成するには,Mediator マシンと通信するように SAP 診断モ ジュールを設定し、監視対象のサーバを定義します。次に、373 [ページ](#page-372-0) 「LoadRunner [診断の有効化」](#page-372-0)で説明するように,診断モジュールを有効にして, 診断グラフに含めるトランザクション・データのサンプリングの割合を指定で きます。

#### 注:

- ➤ 設定はシナリオごとに行います。シナリオ内のすべてのスクリプトは同じ診 断設定の下で実行されます。
- ➤ 有効な診断データが生成されたことを確認するには,自動トランザクション を使用するのではなく, Vuser スクリプトでトランザクションを手動で定義 します。[実行環境設定]で,次のオプションが無効であることを確認して ください。[一般 **:** その他]ノード:[各アクションをトランザクションとし て定義]および[各ステップをトランザクションとして定義]。

SAP 診断モジュールを設定するには、次の手順を実行します。

- 1 Controller のメニューから, [**診断**] > [**設定**] を選択します。[診断の分布] ダ イアログ・ボックスが開きます。
- 2 「次の診断を有効化]が選択されていることを確認します。
- **3**[オフライン診断]のセクションで,[**SAP** 診断 **(Vuser** サンプリング最高率 **: 100%)**]の隣にある[設定]ボタンをクリックします。[SAP 設定]ダイアロ グ・ボックスが開きます。

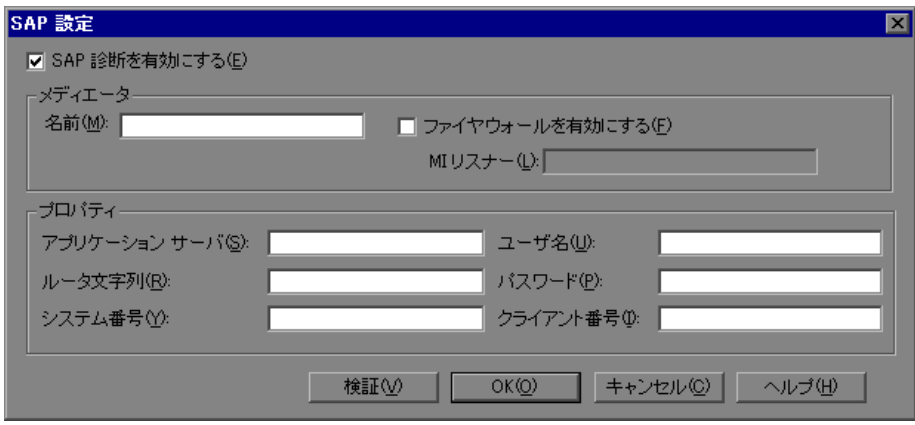

- **4**[**SAP** 診断を有効にする]を選択します。これにより,ダイアログ・ボックス 内にある,ほかのフィールドがすべて有効になります。
- **5** 406 ページ「[SAP [設定\]ダイアログ・ボックスについて」](#page-405-0)の手順に従って Mediator 情報を入力します。
- **6** ファイアウォール越しに監視している場合は,[ファイヤウォールを有効にす る]を選択し,MI Listener マシンの名前または IP アドレスを入力します。詳細 については,第 22 章「LoadRunner [でのファイアウォールを使った作業」を](#page-326-0)参 照してください。
- **7** SAP とクライアント・サーバのプロパティを[プロパティ]セクションに入力 します。
- **8「検証**] をクリックしてサーバが適切に接続されていることを確認します。

[検証]をクリックすると,Controller によって,サーバ・ホストを通じて診断 に利用できるすべてのサーバのレポートが作成されます。

9 [OK] をクリックし, [SAP 設定] ダイアログ・ボックスを閉じます。

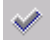

[診断の分布]ダイアログ・ボックスに,有効化されていることを示すチェッ ク・マーク・アイコンが,[**SAP** 診断 **(Vuser** サンプリング最高率 **: 100%)**]の 隣に表示されます。

<span id="page-405-0"></span> **10**[**OK**]をクリックして,[診断の分布]ダイアログ・ボックスを閉じます。

## [**SAP** 設定]ダイアログ・ボックスについて

[SAP 設定]ダイアログ・ボックスを使用すると,Mediator マシンを定義して 監視対象サーバの詳細を提供し,Mediator が診断データを収集できることを確 認できます。

- **►「SAP 診断を有効にする**]: SAP 診断を有効化して SAP 診断を設定するには, このオプションを選択します。
- ➤[メディエータ]:
	- ▶ [名前]: SAP の診断データを収集し処理するために使用する Mediator マシ ンの名前を入力します。診断モジュールごとに 1 つの Mediator マシンがサ ポートされています。

注:ファイアウォール越しに Mediator を使用する場合は、Mediator のマシン 名の代わりに Mediator のローカル・マシン・キーを入力します。

- **►「ファイヤウォールを有効にする**]: Mediator がファイアウォール越しにある 場合に選択します。
- **▶ [MI リスナー]**: ファイアウォール越しに監視する場合は、MI Listener マシ ンの名前、完全名,またはIPアドレスを入力します。
- ➤[プロパティ]:
	- ➤ **SAP** サーバのプロパティ
		- **►「アプリケーション サーバ**] : SAP サーバの名前。
		- **►「ルータ文字列**]: SAP サーバのシステム・ルータの文字列を入力します (オプション)。
		- **►「システム番号**]: SAP サーバのシステム番号を入力します。
- ▶ クライアントのプロパティ: Mediator はこれらの詳細を使用して SAP サー バに接続し,診断データを収集します。
	- ▶ [ユーザ名]: SAP サーバにログオンする際に使うユーザの一意の名前。
	- > [パスワード]: SAP サーバにログオンする際に使うユーザのパスワード。
	- ▶ [クライアント番号]: 選択したユーザのクライアント番号。
- ▶ 「検証]: SAP サーバへの接続を確認する際にクリックします。

第 **28** 章 • SAP 診断の設定

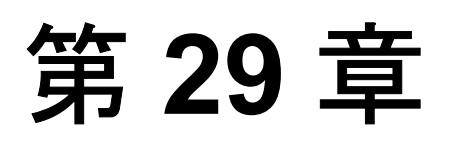

# **J2EE/.NET** 診断の設定

HP Diagnostics を LoadRunner に統合することで,Java 2 Enterprise Edition (J2EE),.NET-connected,SAP,Oracle,その他の複雑な環境のパフォーマンス を監視し分析できます。

LoadRunner 内から Diagnostics UI にアクセスする前に, Diagnostics コンポーネ ントと通信するために必要な情報を LoadRunner に提供する必要があります。

# 本章の内容

- ➤ ランチャーでの [Diagnostics Server](#page-408-0) の詳細設定(409 ページ)
- ➤ HP Diagnostics [を使用するための](#page-410-0) LoadRunner シナリオの設定 (411 [ページ\)](#page-410-0)
- ▶ LoadRunner での診断データの表示 (414 ページ)
- ➤ オフラインでの Diagnostics [データの分析\(](#page-414-0)415 ページ)

# <span id="page-408-0"></span>ランチャーでの **Diagnostics Server** の詳細設定

J2EE または .NET の診断データをキャプチャするために LoadRunner を初めて使 用するときは、Diagnostics Server (Commander モード)が実行されるマシン. および LoadRunner との通信に使用するポートを認識する必要があります。

別の Diagnostics Server(Commander モード)と統合する場合,または使用する ポートを変更する場合は,この情報を更新する必要があります。

**HP Diagnostics** の **LoadRunner** 設定を更新するには,次の手順を実行します。

 **1**[スタート]>[プログラム]>[**HP LoadRunner**]>[**LoadRunner**]を選 択して,[LoadRunner]ランチャー・ウィンドウを開きます。

2 [LoadRunner] ランチャー・ウィンドウのメニューから, [設定] > [**Diagnostics for J2EE/.NET** のセットアップ]を選択して,[HP Diagnostics for J2EE/.NET セットアップ]ダイアログ・ボックスを開きます。

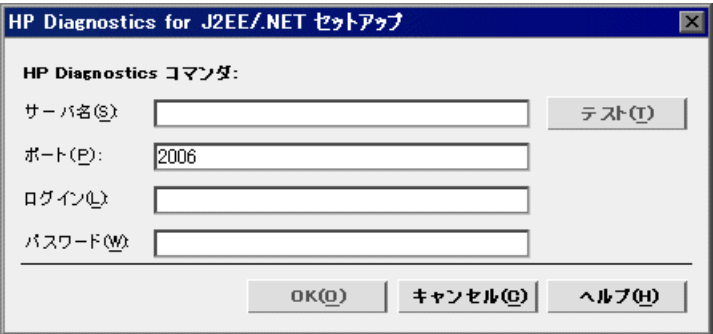

- **3** コマンダ・モードでの Diagnostics Server の情報を入力します。
	- **► サーバ名**: コマンダ・モードでの Diagnostics Server のホスト・マシンの名前 を入力します。
	- ▶ ポート: コマンダ・モードでの Diagnostics Server で使用するポート番号を入 力します。デフォルトのポート番号は **2006** です。

注: LoadRunner では、HTTPS を使った コマンダ・モードでの Diagnostics Server との通信はサポートしていません。

- ▶ ログイン: Diagnostics にログオンするときに使うユーザ名を入力します。デ フォルトのユーザ名は admin です。
- ▶ パスワード: Diagnostics にログオンするときに使うパスワードを入力しま す。デフォルトのパスワードは admin です。

注:指定したユーザ名には、表示、変更および実行権限が必要です。ユーザ 権限の詳細は,『**HP Diagnostics** インストールおよび設定ガイド』を参照し てください。

- 4 [テスト]をクリックして、コマンダ・モードでの Diagnostics Server の正確な 情報が入力されていること,およびコマンダ・モードでの Diagnostics Server と LoadRunner の間に接続が確立されていることを確認します。
- **5**[**OK**]をクリックして設定プロセスを完了します。

# <span id="page-410-0"></span>**HP Diagnostics** を使用するための **LoadRunner** シナリオの設定

負荷テスト・シナリオで Diagnostics 測定値をキャプチャするたびに,シナリオ に Diagnostics パラメータを設定し,シナリオに含まれる Probe を選択する必要 があります。Controller から Diagnostics 用のシナリオを設定します。

注:設定済みの Diagnostics 設定でシナリオを保存した場合,シナリオを実行す るたびに Diagnostics パラメータを設定し直す必要はありません。

# 負荷テスト・シナリオに **HP Diagnostics** パラメータを設定するには,次の手順 を実行します。

- **1** Diagnostics にシナリオを設定する前に,監視しているアプリケーション・サー バが起動していることを確認します。
- 2 Controller で, 関連する負荷テスト・シナリオを開くか (「ファイル] > [**開** く]), 新しいシナリオを作成します(「ファイル]>[新規作成])。
- **3**[診断]>[設定]を選択し,[診断の分布]ダイアログ・ボックスを開きます。
- 4 [診断の分布] ダイアログ・ボックスで, [次の診断を有効化] を選択します。
- **5** HP Diagnostics (**J2EE/.NET** 診断)の監視に含む Vuser の割合を設定します。

ほかの種類の診断を有効にしていないかぎり,HP Diagnostics(**J2EE/.NET** 診  $\biguplus$ ) データを収集可能な Vuser の最大の割合は 100% です。この場合, HP Diagnostics(**J2EE/.NET** 診断)に含める Vuser の割合は,有効にしているほか の種類の診断の最大値を超えないようにしてください。

たとえば,ユーザを最大 10% 含む **Web** ページ診断を有効にした場合,HP Diagnostics (J2EE/.NET 診断)の Vuser を含める割合は 10% 未満になります。 HP Diagnostics(**J2EE/.NET** 診断)データを収集できる Vuser の最小の割合は, 1% または 1 スクリプトあたり 1 Vuser です。

 **6**[診断の分布]ダイアログ・ボックスの[オンライン **&** オフライン診断]セク ションで, [J2EE/.NET 診断] の隣にある, [設定] をクリックします。 「J2EE/.NET 診断設定]ダイアログ・ボックスが開きます。

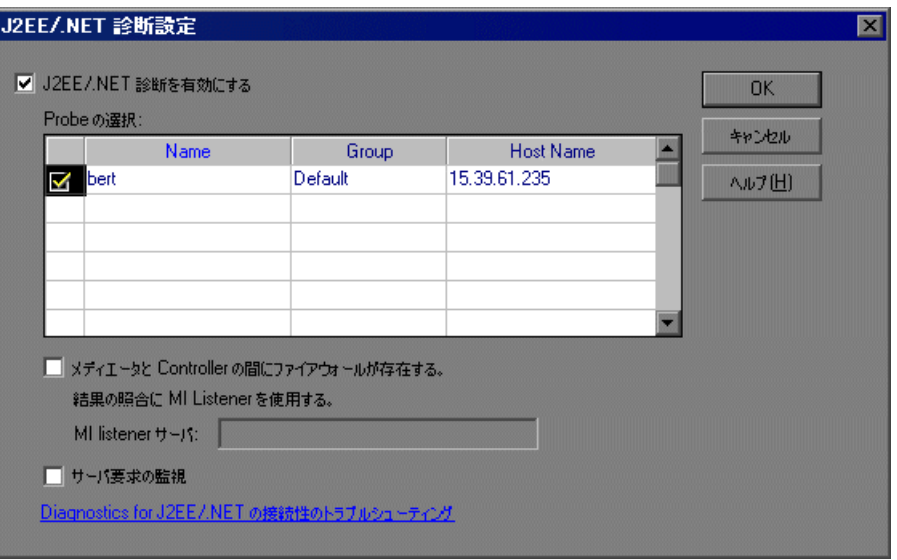

注:シナリオの実行中,このダイアログ・ボックスは読み取り専用になります。

- **7**[**J2EE/.NET** 診断を有効にする]を選択します。
- **8**[**Probe** の選択]リストで,負荷テスト・シナリオに含める Probe を選択します。
	- ▶ 監視する Probe の隣のチェック・ボックスを選択します。Diagnostics の設定 を保存するには,Probe を 1 つ以上有効にする必要があります。
	- ▶ シナリオの間 Probe を無効にするには、チェック・ボックスをオフにします。

注: Diagnostics インストールをアップグレードした場合, 既存のシナリオの Probe に赤いステータスが表示されることがあります。赤で表示された Probe は消去してください。

 **9** Diagnostics Server(または分散環境の メディエータ・モードでの Diagnostics Server)がファイアウォールの背後にある場合,[メディエータと **Controller** の **間にファイアウォールが存在する**]を選択して, [MI Listener サーバ] ボック スに MI Listener サーバの名前を入力します。

LoadRunner Controller と負荷テストに関係のある Diagnostics Server の間にファイ アウォールがある場合, Controller と Diagnostics Server を設定し, MI Listener を 使ってオフライン分析ファイルの転送を有効にする必要があります。詳細につい ては,『**HP Diagnostics** インストールおよび設定ガイド』を参照してください。

 **10** Vuser トランザクションのコンテキスト外で発生したサーバ要求の割合をキャ プチャするには, [サーバ要求の監視] を選択します。 サーバ要求は,[診断の分布]ダイアログ・ボックスで選択した Vuser の割合と 同じ割合でキャプチャされます。

注:この機能を有効にすると, Probe のオーバーヘッドが増加します。

この機能を有効にする利点は、次の場合でもバックエンド VM の呼び出しを キャプチャできます。

- ▶ Probe が RMI 呼び出しをキャプチャしていない。
- ▶ RMI 呼び出しをキャプチャできない(サポートされていないアプリケー ション・コンテナが使われている場合など)。
- ▶ アプリケーションで、複数の VM 間の通信に別のメカニズムを使用している。
- **11** Diagnostics コンポーネント間の接続の問題を調べるには,[**Diagnostics for J2EE/.NET** の接続性のトラブルシューティング]リンクをクリックします。こ れにより、HP Diagnostics システムの状況モニタが新しいブラウザ・ウィンド ウで開きます。
- **12**[**OK**]をクリックして選択を確定し,[J2EE/.NET 診断設定]ダイアログ・ボッ クスを閉じます。
- **13**[診断の分布]ダイアログ・ボックスで[**OK**]をクリックして設定を保存し, 構成を完了します。

# <span id="page-413-0"></span>**LoadRunner** での診断データの表示

LoadRunner の負荷テスト・シナリオ中に,シナリオ全体の HP Diagnostics デー タを表示したり,または特定のトランザクションから HP Diagnostics データを ドリル・ダウンしたりできます。

# HP Diagnostics でシナリオのサマリ画面を表示するには、次の手順を実行し ます。

LoadRunner で, ウィンドウの下部にある「J2EE/.NET の診断]タブを選択し ます。HP Diagnostics が開き, [シナリオ サマリ] ダッシュボード・ビューが表 示されます。

「**シナリオ サマリ**]ダッシュボード・ビューには,トトランザクション,サーバ 要求,負荷,および現在の実行に対するプローブ・ビューの監視バージョンが 表示されます。

注:負荷テストシナリオ中は,HP Diagnostics の別のビューに移動できます。 別のタブに移動してから[**J2EE/.NET** の診断]タブに戻ると,最後に表示した 画面が表示されます。

特定のトランザクションから **HP Diagnostics** データをドリル・ダウンするに は,次の手順を実行します。

LoadRunner で、トランザクション応答時間など、トランザクション・グラフの 1 つを選択してグラフを開きます。

HP Diagnostics データをドリル・ダウンするトランザクションを示すグラフ上 の線を右クリックし,[**Show J2EE/.NET server side**]を選択します。または, グラフの凡例で関連するトランザクションを右クリックし,[**Show J2EE/.NET server side**]を選択することもできます。

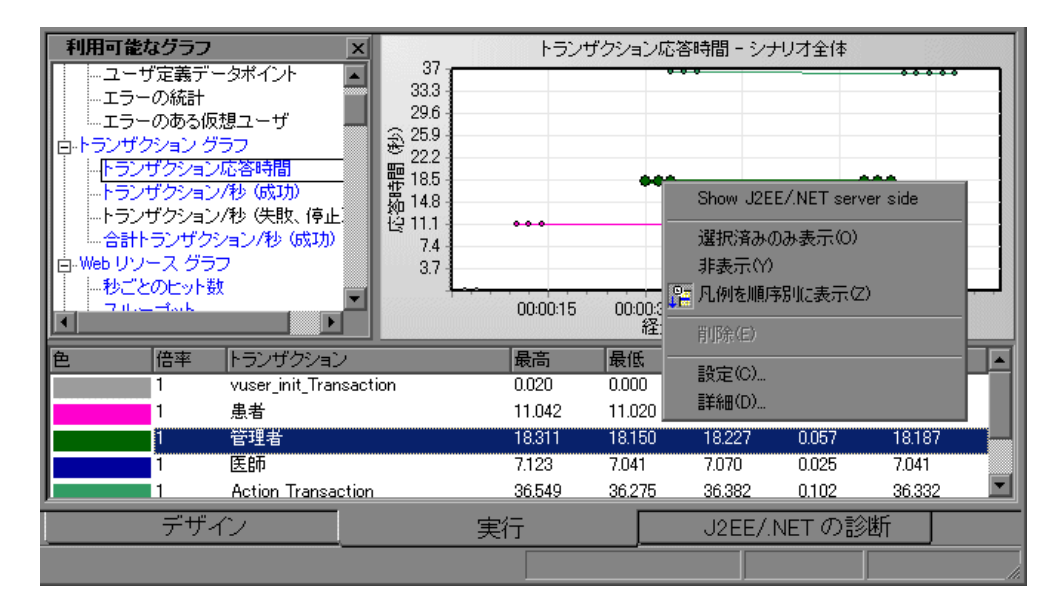

HP Diagnostics が開いてトランザクション・ビューが表示されます。この ビューには,関連するトランザクションに関するパフォーマンス測定基準およ びドリル・ダウン・オプションが表示されます。

診断トランザクション・ビューでデータを解釈する方法の詳細については, 『**HP Diagnostics** ユーザーズ・ガイド』を参照してください。

# <span id="page-414-0"></span>オフラインでの **Diagnostics** データの分析

シナリオを実行した後で, HP LoadRunner Analysis を使用してシナリオ実行中 に生成されたオフライン Diagnostics データを分析できます。詳細については, 『**HP LoadRunner Analysis** ユーザーズ・ガイド』を参照してください。

## 第 **29** 章 • J2EE/.NET 診断の設定

# 第 **VI** 部

シナリオの監視

第 **30** 章

# オンライン・モニタ

LoadRunner オンライン・モニタを使用して,シナリオの実行を監視できます。

本章では,オンライン・モニタのユーザ・インタフェースについて説明しま す。それぞれのモニタについては,『**HP LoadRunner Monitor Reference**』(英語 版)で解説します。

## 本章の内容

- ▶ オンライン・モニタについて (420 ページ)
- ▶ 監視環境の設定 (420 ページ)
- ▶ モニタのタイプ (422 ページ)
- ➤ Controller [でのモニタと測定値の選択\(](#page-424-0)425 ページ)
- ► Controller でのモニタの起動 (439 ページ)
- ➤ Controller [でオンライン・モニタ・グラフを開く\(](#page-440-0)441 ページ)
- ▶ オンライン・モニタ表示ビューのカスタマイズ (442 ページ)
- ➤ [モニタ・オプションの設定\(](#page-442-0)443 ページ)

# <span id="page-419-0"></span>オンライン・モニタについて

LoadRunner では、オンライン・モニタを使用して、シナリオの実行中に生成さ れたデータを表示できます。Controller がシナリオの実行時に監視し, LoadRunner オンライン・グラフを使ってモニタが収集したデータを表示するマ シンを指定します。

トランザクションの応答時間に影響を与える最大の要因は,リソースの使用状 況です。シナリオ実行中にリソースを監視することにより,特定のマシンでボ トルネックが発生した原因を突き止められます。LoadRunner のサーバ・リソー ス・モニタでは,シナリオの実行時に使用されるリソースを追跡できます。 LoadRunner は,テストの実行時に,選択されたリソース・モニタをリアルタイ ムで表示します。監視の対象にするサーバ・リソース測定値は,シナリオ実行 の前でも最中でも選択できます。

# <span id="page-419-1"></span>監視環境の設定

シナリオを監視する前に,LoadRunner 監視コンポーネントをセット・アップし て設定する必要があります。各モニタには,異なる設定要件があります。設定 要件については,個別の章(『**HP LoadRunner Monitor Reference**』(英語版)) で説明します。次の図は LoadRunner 監視プロセスを示しています。

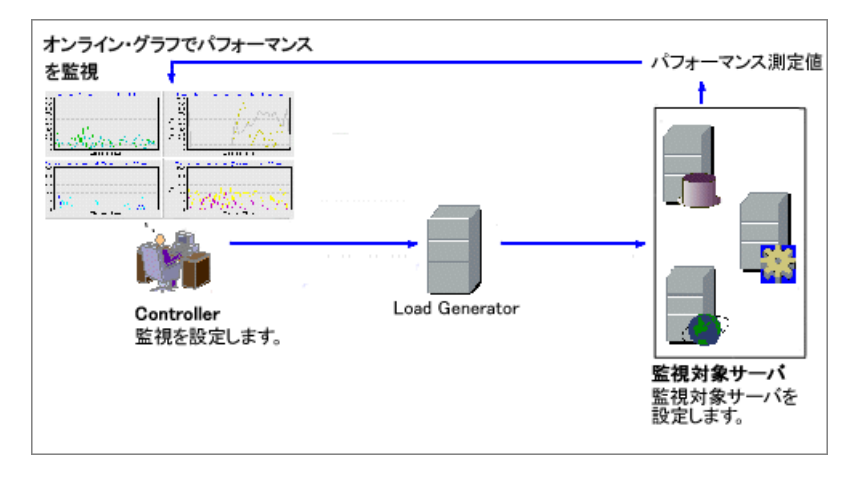

サーバを監視する前に,次の手順を実行します。

- ▶ [サーバ・マシンでの監視環境の設定](#page-420-0) (必要な場合)
- <span id="page-420-0"></span>▶ Controller [マシンでのモニタの設定](#page-420-1)

## サーバ・マシンでの監視環境の設定

次のモニタを使用するには,最初にサーバ・マシンに監視コンポーネントをイ ンストールするか設定する必要があります。

- $\triangleright$  COM+
- $\blacktriangleright$  Citrix
- $\blacktriangleright$  DB2
- ➤ IBM WebSphere MQ
- $\blacktriangleright$  iPlanet (NAS)
- $\blacktriangleright$  J2EE
- ➤ J2EE & .NET 診断
- ▶ ネットワーク 遅延
- ➤ Oracle
- $\blacktriangleright$  PeopleSoft (Tuxedo)
- ➤ SAP CCMS
- ► SAP Portal
- ➤ SAPGUI
- ➤ Siebel サーバ・マネージャ
- $\blacktriangleright$  Siebel Web  $\#$   $\rightarrow$   $\check{\land}$
- ➤ SiteScope
- ➤ Tuxedo
- ➤ UNIX
- ➤ WebSphere アプリケーション・ サーバ

#### <span id="page-420-1"></span>**Controller** マシンでのモニタの設定

モニタ対象のパフォーマンス・データを取得するには、モニタを (Controller か ら)有効にして,監視する統計と測定を指定する必要があります。カウンタ は,モニタの[測定値の追加]ダイアログ・ボックスで選択します。

SiteScope モニタを設定する場合は,リモート・マシンを設定する必要がありま す。詳細については,431 [ページ「リモート・マシンでの](#page-430-0) SiteScope モニタの設 [定」](#page-430-0)を参照してください。

監視環境のセット・アップおよびモニタの設定に関する詳細については,『**HP LoadRunner Monitor Reference**』(英語版)で監視に関する個別の章を参照して ください。

# <span id="page-421-0"></span>モニタのタイプ

オンライン・モニタは、次のカテゴリに分類されます。

- **► 実行環境のモニタ**: シナリオに参加している Vuser 数とステータスのほか, Vuser が生成するエラーの数やタイプを示します。詳細については,『**HP LoadRunner Monitor Reference**』(英語版)の「Run-Time and Transaction Monitoring」を参照してください。
- **► トランザクション・モニタ**: シナリオ実行時のトランザクション速度と応答 時間を示します。詳細については,『**HP LoadRunner Monitor Reference**』 (英語版)の「Run-Time and Transaction Monitoring」を参照してください。
- **► Web リソース・モニタ**: シナリオ実行時の Web サーバにおける Web 接続 数, スループット量, HTTP 応答数, サーバの再送回数, ダウンロードされ たページ数についての情報が提供されます。詳細については,『**HP LoadRunner Monitor Reference**』(英語版)で「Web Resource Monitoring」の 項を参照してください。
- **► システム・リソース・モニタ**: シナリオの実行時に使用された Windows, UNIX, Tuxedo, SNMP, および SiteScope のリソースを測定します。詳細に ついては,『**HP LoadRunner Monitor Reference**』(英語版)で「System Resource Monitoring」の項を参照してください。
- ▶ ネットワーク遅延モニタ:システムのネットワーク遅延に関する情報を示し ます。詳細については,『**HP LoadRunner Monitor Reference**』(英語版)の 「Network Monitoring」の項を参照してください。
- **► ファイアウォール・モニタ**: シナリオ実行時にファイアウォール・サーバの 統計値を測定します。詳細については,『**HP LoadRunner Monitor Reference**』(英語版)の「Firewall Server Performance Monitoring」の項を参 照してください。
- **► Web サーバ・リソース・モニタ**: シナリオの実行時に, Microsoft IIS, iPlanet (SNMP), iPlanet/Netscape Web サーバの統計値を測定します。詳細に ついては,『**HP LoadRunner Monitor Reference**』(英語版)で「Web Server Resource Monitoring」の項を参照してください。
- **► Web アプリケーション・サーバ・リソース・モニタ**: シナリオの実行時に, Ariba, iPlanet (NAS), Microsoft ASP, WebLogic (SNMP), および WebSphere アプリケーション・サーバの統計を測定します。詳細について は,『**HP LoadRunner Monitor Reference**』(英語版)で「Web Application Server Resource Monitoring」の項を参照してください。
- **► データベース・サーバ・リソース・モニタ**: シナリオの実行時に, SQL サーバ,Oracle および DB2 データベースの統計を測定します。詳細につい ては,『**HP LoadRunner Monitor Reference**』(英語版)で「Database Resource Monitoring」の項を参照してください。
- **► ストリーミング・メディア・モニタ**: シナリオの実行時に RealPlayer および Media Player クライアントの統計を測定します。詳細については,『**HP LoadRunner Monitor Reference**』(英語版)で「Streaming Media Monitoring」 の項を参照してください。
- **► ERP/CRM サーバ・リソース・モニタ**: シナリオの実行時に、SAP Portal, SAP CCMS, SAPGUI, Siebel Server Manager, Siebel Web Server, および PeopleSoft(Tuxedo)サーバの統計値を測定します。詳細については,『**HP LoadRunner Monitor Reference**』(英語版)で「ERP/CRM Server Resource Monitoring」の項を参照してください。
- **► Java パフォーマンス・モニタ**: J2EE マシンを使用している Java 2 Platform, Enterprise Edition(J2EE)オブジェクト,および Java ベースのアプリケー ションの統計値を測定します。詳細については,『**HP LoadRunner Monitor Reference**』(英語版)の「Java Performance Monitoring」の項を参照してくだ さい。
- **► J2EE & .NET 診断モニタ**: J2EE & .NET Web, アプリケーション, データ ベース・サーバを利用する個々のトランザクションを追跡し,時間を測定 し,トラブルシューティングを行うための情報が表示されます。詳細につい ては,『**HP Diagnostics User's Guide**』(英語版)を参照してください。
- ▶ アプリケーション・コンポーネント・モニタ: シナリオの実行時に Microsoft COM+ サーバの統計を測定します。詳細については,『**HP LoadRunner Monitor Reference**』(英語版)の「Application Component Monitoring」の項を参照してください。
- ▶ アプリケーション導入ソリューション・モニタ:シナリオの実行時に Citrix MetaFrame XP サーバの統計を測定します。詳細については,『**HP LoadRunner Monitor Reference**』(英語版)の「Application Deployment Solution」を参照してください。
- **► ミドルウェア・パフォーマンス・モニタ**: シナリオの実行時に, Tuxedo お よび IBM WebSphere MQ サーバの統計値を測定します。詳細については, 『**HP LoadRunner Monitor Reference**』(英語版)の「Middleware Performance Monitoring」の項を参照してください。

▶ インフラストラクチャ・リソース・モニタ: シナリオの実行時にネットワー ク・クライアント・データ・ポイントの統計を測定します。詳細について は,『**HP LoadRunner Monitor Reference**』(英語版)で「Infrastructure Resources Monitoring」の項を参照してください。

グラフの設定と測定値の設定およびグラフ・データのエクスポートについて は,第 31 [章「オンライン・グラフの設定」を](#page-446-0)参照してください。

どのモニタでも,シナリオの実行後に,収集したデータのサマリを表示できま す。Analysis を使って,任意のモニタのグラフを生成できます。詳細について は,『**HP LoadRunner Analysis** ユーザーズ・ガイド』を参照してください。

注:アプリケーション・コンポーネント・モニタは,Controller でのみ利用でき ます。

LoadRunner のモニタの詳細なリストについては、HP ソフトウェア Web サイト http://www.hp.com/jp/hpsoftware を参照してください。( [パフォーマンス検 記 > [HP Performance Center] > [HP LoadRunner Monitors])

# <span id="page-424-0"></span>**Controller** でのモニタと測定値の選択

Controller がシナリオの実行時に監視対象サーバ・マシンのダイアログ・ボック スを使用して監視するマシンと測定値を指定します。

#### マシンのリソースを監視するには、次の手順を実行します。

1 監視するモニタをグラフ表示領域で開き, [モニタ] > [**測定値の追加**] を選 択するか, グラフを右クリックして「**測定値の追加**]を選択します。監視対象 サーバ・マシンのダイアログ・ボックスが開きます。

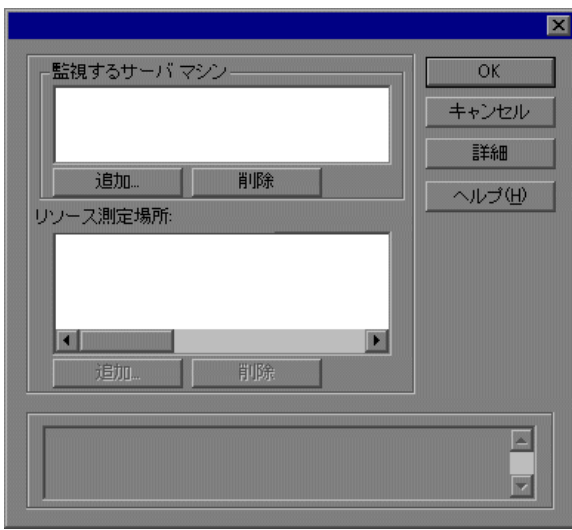

2 一部のモニタは固有の LoadRunner モニタ (標準設定) ですが, SiteScope モニ タ・エンジン経由で監視することもできます。

SiteScope モニタ・エンジン経由でサーバを監視するには、[詳細]をクリック します。[モニタ エンジンの選択]ダイアログ・ボックスが開きます。

[**SiteScope**]を選択して[**OK**]をクリックします。

詳細については,関連する監視の節を参照してください。

3 [監視するサーバ マシン] セクションで, [追加] をクリックします。[マシン の追加] ダイアログ・ボックスが開きます。

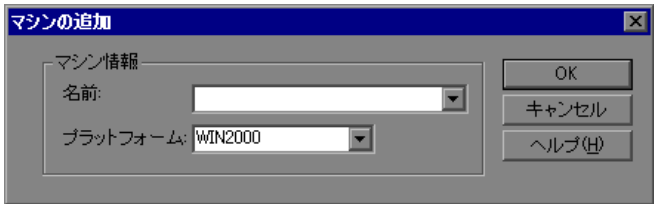

サーバの監視に SiteScope を使用するモニタについては,[**SiteScope** サーバの 情報] セクションも [マシンの追加] ダイアログ・ボックスに表示されます。

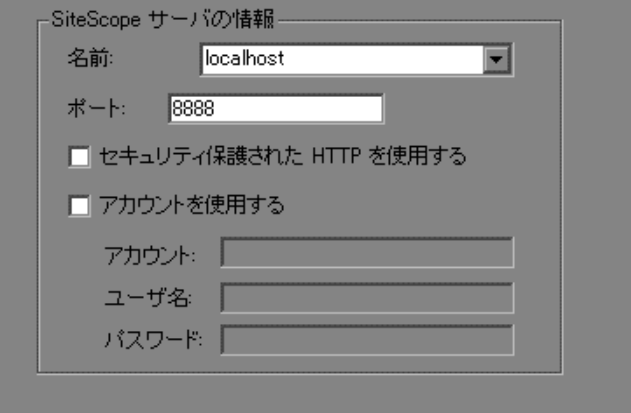

 **4** 監視対象マシンのサーバ名または IP アドレスを入力し,マシンを実行するプ ラットフォームを選択します。

SiteScope モニタについて、SiteScope サーバの名前およびポート番号を入力し, セキュリティ保護された HTTP 接続を使用するかどうかを指定します。アカウ ントを使用するには,該当するアカウント情報を入力します。詳細について は、430 ページ「「マシンの追加]ダイアログ・ボックスについて」を参照して ください。

[**OK**]をクリックします。

監視対象のサーバ・マシンのダイアログ・ボックスの[監視するサーバマシ ン]ボックスに,マシンが表示されます。

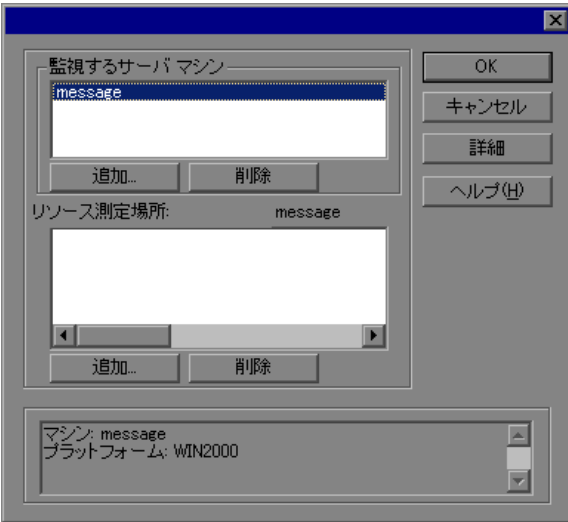

5 監視するサーバ・マシンを選択して, [**リソース測定場所** : < マシン>] ボック スで[**追加**]をクリックします。

監視対象のサーバの[測定値の追加]ダイアログ・ボックスが開き, 使用可能 な測定値が表示されます。

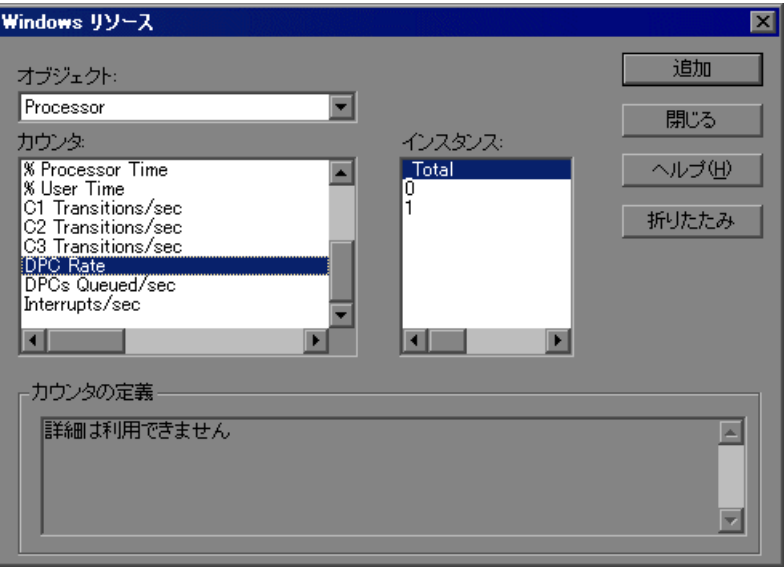

## 注:

- ▶「測定値の追加]ダイアログ・ボックスは、モニタごとに異なります。モニ タに固有の測定値の追加方法については,関連するモニタの節を参照してく ださい。
- > 新しい SiteScope モニタを追加する場合は、リモート・マシンを設定する必 要があります。詳細については,431 [ページ「リモート・マシンでの](#page-430-0) SiteScope [モニタの設定」を](#page-430-0)参照してください。
- ▶ 一部のモニタは、測定値を追加する前にを設定する必要があります。具体的 な設定方法については,関連するモニタの項を参照してください。

 **6** 必要な測定値を選択します。Ctrl キーを使って複数の測定値を選択できます。

 **7**[**OK**]をクリックします。[測定値の追加]ウィンドウが閉じ,選択された 測定値が監視対象サーバ・マシンのダイアログ・ボックスの [リソース測定 場所:<マシン名>]ボックスに表示されます。

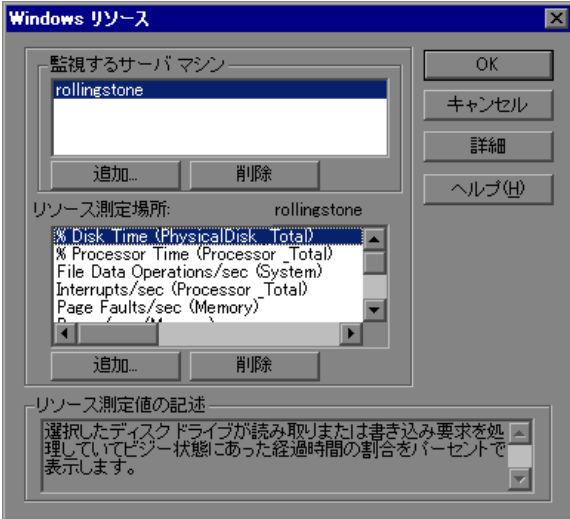

 **8** 監視対象のサーバ・マシンのダイアログ・ボックスで[**OK**]をクリックする と,モニタが起動します。

# [監視するサーバ マシン]ダイアログ・ボックスについて

- ▶ [監視するサーバ マシン]:リソース監視の対象となるマシン。
	- ▶ [追加]: [マシンの追加] ダイアログ・ボックスが表示され、 監視対象にす るマシンを既存のリストに追加できます。
	- ▶ 「削除]: 選択したマシンをリストから削除します。

注:場合によっては,ほかの形式を使って監視対象のサーバを指定できます (または指定する必要があります)。詳細については,『**HP LoadRunner Monitor Reference**』(英語版)で関連する監視の項を参照してください。

▶ 「リソース測定場所: <マシン名>]: 選択したマシン上で監視するリソース測 定値が表示されます。

- ▶ 「追加]: 監視の対象となる選択したマシン上のリソースのリストを作成する ためのダイアログ・ボックスを開きます。
- ▶ [削除]: 選択したリソース測定値をリストから削除します。
- ▶ [詳細]: LoadRunner または SiteScope 固有のモニタを選択する [モニタ エンジ ンの選択]ダイアログ・ボックスを開きます。
	- **► LoadRunner 経由でサーバを監視するには、[LoadRunner ネイティブ モニ** タ]を選択します。
	- **► SiteScope 経由でサーバを監視するには、[SiteScope] を選択します。**

注:このボタンは, SiteScope モニタまたは LoadRunner 固有のモニタのいずれ かのモニタに対してのみ有効になります。

▶ 「詳細]: 選択したリソース測定値の説明が表示されます。

注:測定値を設定する前に特定のサーバ・モニタを設定する方法については, 『**HP LoadRunner Monitor Reference**』(英語版)で対応する項を参照してくだ さい。

# <span id="page-429-0"></span>[マシンの追加] ダイアログ・ボックスについて

監視するマシンを[監視するサーバ マシン]リストに追加します。

- ▶「マシン情報]:
	- ▶ 「名前]: 監視するマシンの名前または IP アドレスを入力します。
	- **► [プラットフォーム**]: 監視するマシンのプラットフォームを入力します。
- **►「SiteScope サーバの情報**]: SiteScope を使用するモニタに、次の SiteScope サーバ情報を入力します。
	- ▶ [名前]: SiteScope サーバの名前を入力します。
	- ► 「ポート]: SiteScope ポートを入力します(標準設定:8888)。
- **► [セキュリティ保護された HTTP を使用する**]: セキュリティ保護された HTTP 接続を使用します。
- **► [アカウントを使用する**]: 特定の SiteScope ユーザ・アカウントを使用する には,このオプションを選択します。次のアカウントの詳細を入力します。
	- **► [アカウント]**: SiteScope のアカウント名または番号。
	- ▶ [ユーザ名]: SiteScope アカウントにログインするために定義されたユー ザ名。
	- ▶ [パスワード]: SiteScope アカウントにログインするために定義されたパス ワード。

## <span id="page-430-0"></span>リモート・マシンでの **SiteScope** モニタの設定

マシンを実行しているプラットフォームに基づいてリモート・マシンを設定し ます。

#### **NT** リモート・マシンの設定

NT プラットフォームのマシンで初めて監視対象の測定値を追加すると, [Configuring NT Remote Machine] ダイアログ・ボックスが開きます。

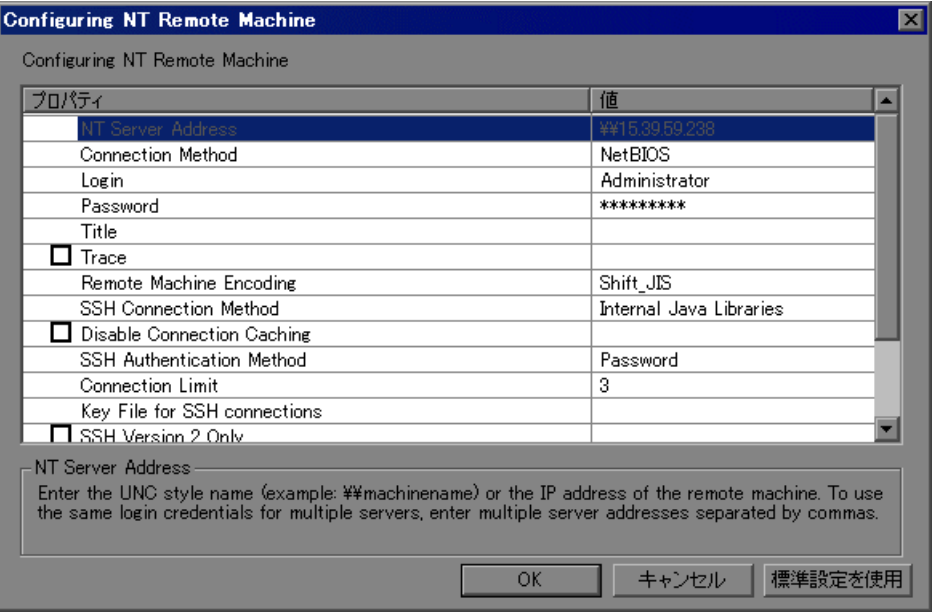

432 ページ「[Configuring NT Remote Machine[\]ダイアログ・ボックスについて」](#page-431-0) の説明に従って,リモート・マシンの設定を選択します。

#### **UNIX** リモート・マシンの設定

UNIX プラットフォームのマシンで初めて監視対象の測定値を追加すると, [Unix リモート マシンの設定] ダイアログ・ボックスが開きます。

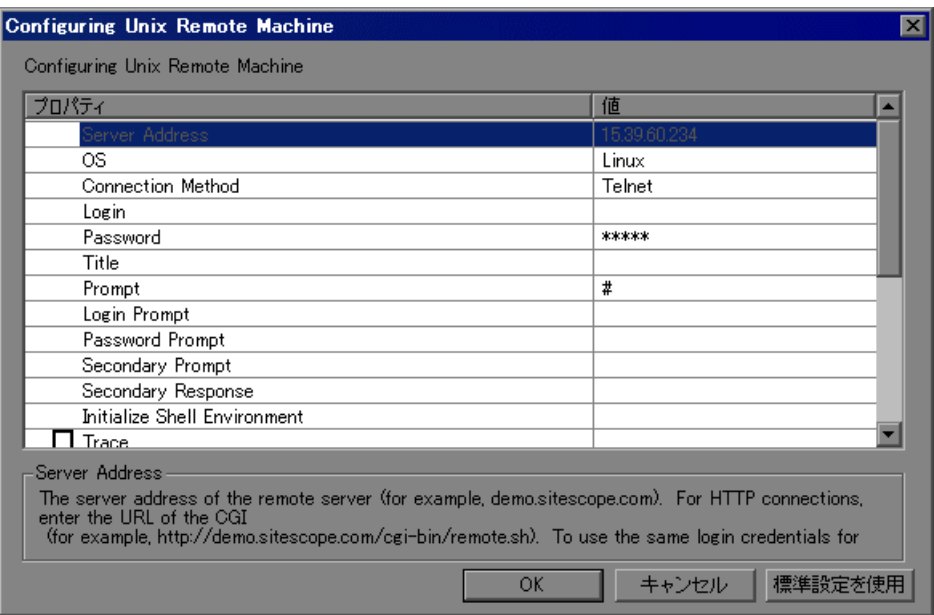

435 ページ「[[Configuring Unix Remote Machine](#page-434-0)]ダイアログ・ボックスについ [て」の](#page-434-0)説明に従って,リモート・マシンの設定を選択します。

# <span id="page-431-0"></span>[**Configuring NT Remote Machine**]ダイアログ・ボックスについて

[Configuring NT Remote Machine]ダイアログ・ボックスから NT リモート・マ シンを設定します。

**► [NT Server Address]**: 監視する Windows サーバの IP アドレスまたは UNC 形 式の名前。SiteScope サーバがホスト名を IP アドレスに解決することができる のであれば(たとえば hosts ファイル,DNS および WINS/DNS 統合などによっ て),IP ホスト名も使用することができます。
- **► [Connection Method**]: SiteScope は, リモート NT サーバのリソース監視で 2 種類の接続タイプから 1 つを選択して使用できます。接続方法は次のとおり です。
	- **► NetBIOS**: Windows NT および 2000 ネットワーク用の標準設定のサーバ間 通信プロトコル。
	- ➤ **SSH**:セキュアシェル。Windows NT/2000 ベースのネットワークにインストー ル可能な,よりセキュアなプロトコル。この接続方法を使用するには,通常, 接続するサーバに SSH ライブラリをインストールする必要があります。
- **► [Login**]:リモート・サーバのログイン。サーバが SiteScope マシンと同一ドメ イン内にある場合は,ユーザ・ログイン名の前にドメイン名を入れます。 例えば次のようになります:domainname¥user。 ドメイン内およびドメイン外のマシンに対してローカル・マシン・ログイン・ アカウントを使用する場合は,ユーザ・ログイン名の前にマシン名を入れま す。

例えば次のようになります:machinename¥user。

**►「Password**]:リモート・サーバのパスワードまたは SSH 鍵ファイルのパスフ レーズ。

注: SSH 認証で公開 / 秘密鍵ベースの認証を行う場合は、identity ファイルのパ スフレーズをここに入力します。

- **▶ [Title**] (オプション):リモート・マシンを識別する名前。この名前はドロッ プダウン・リストに表示されます。
- **►「Trace**]:このチェック・ボックスをチェックすると、対象のサーバとの間で やり取りされる追跡メッセージが, SiteScope の RunMonitor.log ファイルに記録 されます。
- **► [SSH Connection Method**]:この接続に使用するメソッド。現在サポートさ れている接続方法は次のとおりです。
	- **► [Internal Java Libraries**]: SiteScope に統合された Java SSH クライアント による接続。
	- **►「Plink**]: 外部 SSH クライアントを使って接続します。Windows NT では, Plink は SiteScope に付属しています。Unix または Linux SiteScope では,イ ンストールされたクライアントを OpenSSH として使用します。
- **► [Disable Connection Caching]: このオプションをチェックすると、このリ** モートの接続キャッシュが無効になります。標準設定では、SiteScope キャッ シュは接続を開きます。
- **► [Connection Limit]**: SiteScope がこのリモートに対して許可する,接続を開く 数を制御します。この接続を使用するように設定されたモニタが多数ある場合 は,潜在的なボトルネックが避けられるように,この数値を高く設定します。

注:この設定は,リモートに対するテスト実行に影響しません。テストでは, 毎回新しい接続が確立されます。

- **►「SSH Authentication Method**]: SSH 接続で使用する認証方法。現在サポート されている接続方法は次のとおりです。
	- **► Password**: パスワードによる認証。
	- **► Key File**:公開 / 秘密鍵による認証。このオプションが選択されている場合, SiteScope は **SiteScope/groups/identity** ファイルの秘密鍵を使って認証しま す。対応する公開鍵は,リモート・ホストの **authorized\_keys** ファイルに 書き込まれている必要があります。
- **► [Key File for SSH connections**]:この接続の秘密鍵が含まれるファイルを選 択します。標準設定の鍵ファイルは **SiteScope¥groups¥identity** です。この設 定は,認証方法が Key File の場合にのみ適用されます。
- **► [SSH Version 2 Only]**: このオプションをオンにすると, SiteScope で SSH プロ トコルのバージョン 2 のみが使用されるようになります。このオプションは, SiteScope に統合された Java クライアントを使用する場合にのみ適用されます。
- **►「Custom Commandline**]:外部クライアントを使用するリモートに対してカ スタム・コマンド・ラインを入力します。このオプションは、実行している外 部クライアントに特定のオプションを渡す必要がある場合に使用します。有効 な代入変数は次のとおりです。
	- ▶ \$root\$: SiteScope ディレクトリに変換されます。
	- ▶ SuserS : リモートに入力されるユーザ名に変換されます。
	- ▶ \$password\$: リモートに入力されるパスワードに変換されます。
	- ▶ \$host\$: リモートに入力されるホスト名に変換されます。

**►「SSH Port Number**]:リモート SSH サーバがリッスンするポートを入力しま す。標準のポート番号は **22** です。

[**Configuring Unix Remote Machine**]ダイアログ・ボックスについて

[Configuring Unix Remote Machine]ダイアログ・ボックスから UNIX リモート・ マシンを設定します。

- **► [Server Address**]: [マシンの追加] ダイアログ・ボックスで入力したサーバ の IP アドレスまたはホスト名が表示されます。
- ➤[**OS**]:リモート・サーバで実行するオペレーティング・システムを選択しま す。次のバージョンの UNIX がサポートされています。

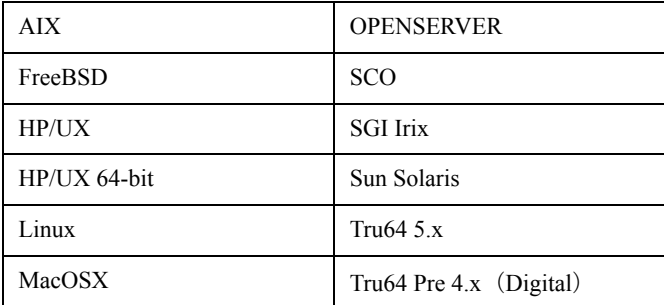

- **► [Connection Method]**: サーバへの接続方法を選択します。サポートしている 方法は次のとおりです。
	- **► 「Telnet**]: Telnet を使ってリモート・サーバにログインします。
	- **►「SSH**]: SSH プロトコルを使用してリモート・サーバにログインします。 UNIX のバージョンによっては、追加のソフトウェアおよび設定が必要とな る場合もあります。
	- **► [Rlogin]**: Rlogin プロトコルを使用してリモート・サーバにログインします。
	- **►「HTTP**]:リモート・サーバで HTTP サーバに接続して、CGI を介してコマ ンドを実行します。この方法の場合,ログインおよびパスワードは任意であ り,必要に応じてリモート・マシンへのログオンの認証に使用されます。
- ➤[**Login**]:リモート・サーバのログイン。
- **►「Password**]:リモート·サーバのパスワードを入力します。
- **►「Title**]:リモート・マシンを識別する名前を入力します。この名前は、この サーバに接続可能なモニタのドロップダウン・リストに表示されます。
- **▶[Prompt**]: システムがコマンドを処理する準備ができたときに表示するプロ ンプトを入力します。標準設定は「#」です。
- **► [Login Prompt**]: システムがログインの入力を待っているときに表示するプ ロンプトを入力します。標準設定は「login:」です。
- **►「Password Prompt**]:システムがパスワードの入力を待っているときに表示 するプロンプトを入力します。標準設定は「password:」です。
- **► [Secondary Prompt]**: リモート・サーバへの Telnet 接続によって、リモー ト・サーバが接続に関する詳細情報を求めてきた場合に表示されるプロンプト を入力します。複数のプロンプト文字列はカンマ(.)で区切ります。たとえ ば,リモート・サーバへの Telnet 接続の場合,リモート・サーバが,その接続 にどのターミナル・タイプをエミュレートするかを聞いてくる場合がありま す。この場合は,二次プロンプトとして Terminal type? と入力することになる でしょう。2番目のプロンプトへの応答は、次の「Secondary Response] フィー ルドに入力されます。
- **► [Secondary Response]**: このリモート・サーバとの接続を確立するために必 要な 2 番目のプロンプトへの応答を入力します。複数の応答を入力する場合は カンマ()で区切ります。
- **► [Initialize Shell Environment**]:セッションの始めに実行するシェル・コマン ドを入力します。複数のコマンドを入力する場合は、セミコロン(;)で区切り ます。このオプションで,Telnet または SSH セッションの起動直後にリモー ト・マシンで実行するシェル・コマンドを指定できます。これらのコマンド は、各 SiteScope リモートのシェルのカスタマイズに使用することができます。

#### 例:

▶ リモート・シェルは、SiteScope のスクリプトを実行するための正しいパス を持っていない可能性があります。次のコマンドは,リモート・マシンの現 在のシェルの PATH に **/usr/local/bin** ディレクトリを追加します。

#### export PATH=\$PATH:/usr/local/sbin

▶ リモート・シェルは擬似ターミナルを正しく初期化していない可能性がありま す。ターミナルの幅を1024 文字に広げるには、次のコマンドを入力します。 stty cols 1024;\${SHELL}

注:シェル呼び出し後のコマンドは実行されません。

▶ リモートの Telnet サーバが, 正しいコマンド・ラインのエコーを返さない場 合があります。これは,この echo の動作に依存するモニタでの不可解な動 作を引き起こす可能性があります。

リモート・ターミナルに echo を強制するには、次のコマンドを入力します。

stty echo

▶ UNIX シェルの中には、SiteScope に適さない動作を行うものがあります。 bash, ksh, csh がそうです。次のコマンドを入力して、SiteScope の接続に 使用するシェルを sh に変更します。

/bin/sh

- **►「Trace**]:このオプションを選択すると、リモート・サーバとやり取りする メッセージが **RunMonitor.log** ファイルに記録されます。
- **► [SSH Connection Method**]: リモート·サーバへの接続方法を選択します。
	- **► [Internal Java Libraries]**: SiteScope に統合された Java SSH クライアント による接続。
	- **►「Plink**]: 外部 SSH クライアントを使って接続します。Windows NT では, Plink は SiteScope に付属しています。
- **► [Disable Connection Caching]**:このオプションを選択すると, SSH 接続 キャッシュが無効になります。
- **►「Connection Limit**]:このリモート・マシンの最大接続数を入力します。
- **►「SSH Authentication Method**]:リモート・サーバの認証方法を選択します (SSH 接続の場合のみ)。
	- **►「Password**]: パスワードによる認証。
	- **▶ [Keyfile**]:公開 / 秘密鍵による認証。このオプションが選択されている場 合,SiteScope は **SiteScope/groups/identity** ファイルの秘密鍵を使って認証 します。対応する公開鍵は,リモート・ホストの **authorized\_keys** ファイ ルに書き込まれている必要があります。
- **► [Connection Limit]**: このリモート・マシンの最大接続数を入力します。
- ► [SSH Versio 2 Only]: このオプションを選択した場合, SSH は SSH プロトコ ル・バージョン 2 のみを使用します。このオプションは,内部 Java ライブラリ の接続メソッドを使用している場合にのみサポートされます。
- **► [Custom Commandline]**: 外部 SSH クライアントを実行するためのコマンド を入力します。上記のオプションの置換を行う場合, それぞれ ShostS, SuserS, \$password\$ を使用します。この設定は,外部プロセスを使う接続でのみサポー トされます。
- **► [SSH Port Number]**: SSH サービスを実行中のポートを入力します。

SiteScope 用のサーバを定義した後,テスト・リンクをクリックすれば設定をテ ストできます。SiteScope は,リモート・マシンがアクセス可能で,コマンドを 正しく実行できることを確認するためのテストとして,リモート・マシンの作 業ディレクトリの表示を試みます (UNIX では「pwd」コマンド, Windows NT では「cd」コマンド)。

# **Controller** でのモニタの起動

オンライン・モニタを起動するには,次の手順を実行します。

- $\blacktriangleright$
- 1 シナリオを開始します。実行する Vuser グループを選択して, [シナリオの開 **始**] を選択するか, [シナリオ] > [開始] を選択します。
- 2 [実行] タブを選択します。[シナリオ グループ]ウィンドウの下に、標準設定 のグラフが表示されます。

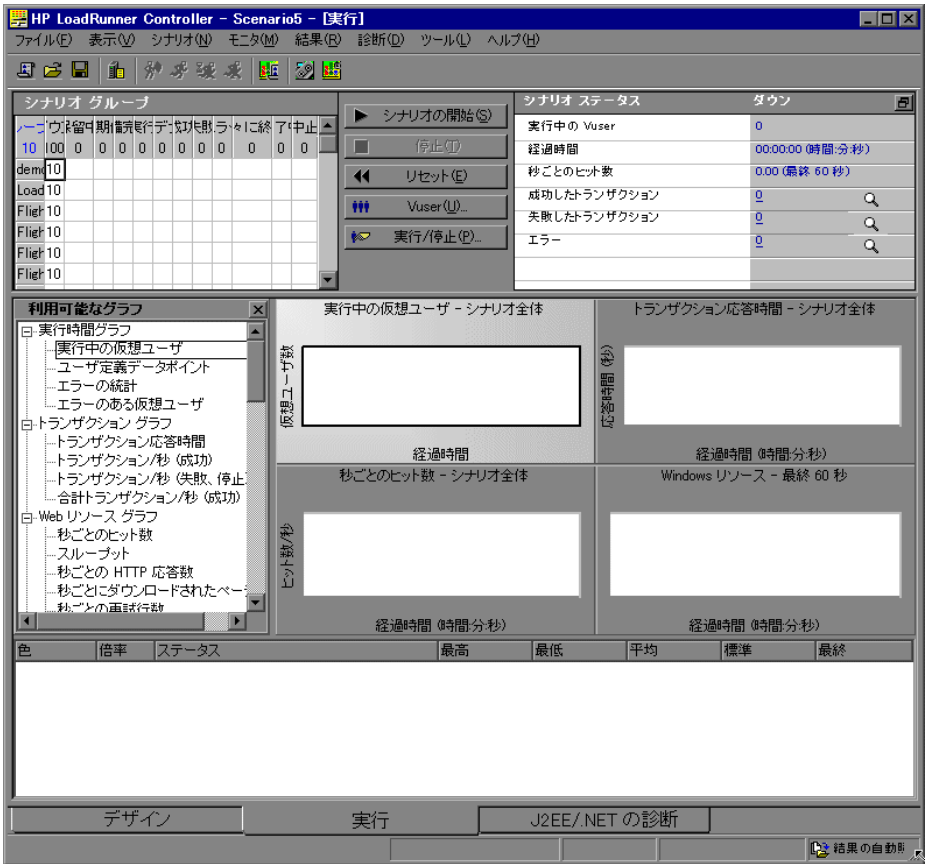

 **3** グラフを最大化するには,グラフをダブルクリックします。もう 1 度ダブルク リックすると,並べて表示された状態に戻ります。

- 4 グラフ・ツリーが表示されない場合は, [表示] > [利用可能なグラフの表示] を選択します。グラフ・ツリーを展開するには,左の表示枠で[**+**]をクリッ クします。グラフ・ツリー・ビューを非表示にするには, [表示] > [表示可 能なグラフを隠す]を選択します。
- **5** ツリーからグラフを選択して,右の表示枠までドラッグします。表示枠の間で グラフをドラッグすることもできます。

注:トランザクションが実行されていない場合,トランザクション・モニタ・ グラフにはデータが表示されません。また,シナリオを実行する前に監視対象 のリソースのリストを作成していないと,ほかのグラフにはデータが表示され ません。

# <span id="page-440-0"></span>**Controller** でオンライン・モニタ・グラフを開く

標準設定では,LoadRunner によって[実行]ビューに次の 4 つのグラフが表示 されます。実行中の Vuser, トランザクション応答時間, 秒ごとのヒット数, Windows リソース。ほかのグラフを表示するには,グラフ・ツリーからグラフ 表示領域までグラフをクリックしてドラッグします。または,[新規グラフを 開く]ダイアログ・ボックスを使って新しいグラフを開きます。

#### 「新規グラフを開く]ダイアログ・ボックスを使って新しいグラフを開くには, 次の手順を実行します。

1「モニタ]>「オンライン グラフ]>[新規グラフを開く]を選択するか, グ ラフを右クリックして「新規グラフを開く]を選択します。「新規グラフを開 く]ダイアログ・ボックスが開きます。

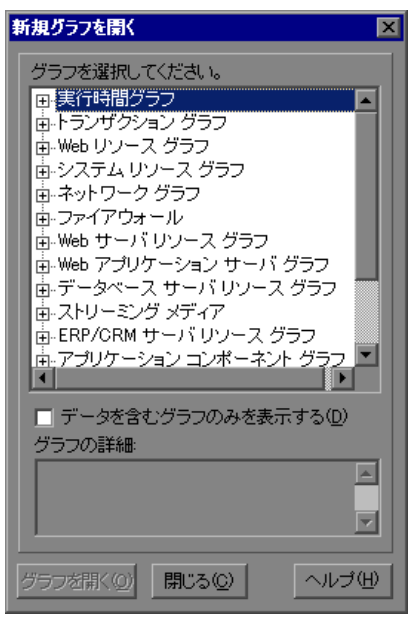

- 2 左側の表示枠で「+]をクリックしてグラフ・ツリーを展開し、グラフを選択 します。「グラフの詳細]ボックスにはグラフの説明が表示されます。
- **3「グラフを開く**]をクリックするか,実行ビューの右側の枠に選択したグラフ をドラッグします。グラフ表示領域にグラフが表示されます。

#### [新規グラフを開く]ダイアログ・ボックスについて

[新規グラフを開く] ダイアログ・ボックスでは、新規グラフを開いてその説 明を表示できます。

**►「グラフを選択してください。**]:ツリー・ビューを展開するには、各カテゴリ の左側にある「+」をクリックします。グラフを選択します。

注:グラフは一度に 1 つだけ開くことができます。

- **►「データを含むグラフのみを表示する**]:このオプションを選択すると,データ を含んだグラフのみが表示されます。Analysis グラフの一覧全体を表示するに は,このオプションをクリアします。
- ▶「グラフの詳細]:選択されたグラフの説明を表示します。
- **►「グラフを開く**]:選択されたグラフを開き, グラフ・ツリー・ビューに表示し ます。

# オンライン・モニタ表示ビューのカスタマイズ

LoadRunner では,オンライン・モニタ・グラフを同時に 16 個まで表示できます。

#### オンライン・モニタの表示をカスタマイズするには、次の手順を実行します。

- 1 グラフを右クリックして「グラフの表示]を選択するか,「表示]>「グラフ  $\mathbf{0}$ 表示]を選択します。
- **2** 表示するグラフの種類を選択します。[グラフを **1** つ表示],[グラフを **2** つ表 示],[グラフを **4** つ表示],[グラフを **8** つ表示]または[グラフを指定数表 示]のいずれかを選択します。

「グラフを指定数表示]を選択した場合は、表示するグラフの数を「グラフの 表示] ダイアログ・ボックスに入力し, [OK] をクリックします。選択した数 のグラフが、グラフ表示領域に表示されます。

グラフを 1 つだけ表示するには,グラフ表示枠をダブルクリックします。前の 表示に戻るには,グラフを再度ダブルクリックします。

# <span id="page-442-0"></span>モニタ・オプションの設定

シナリオの実行前に,オンライン・モニタを設定します。オンライン・モニタ について,データ・サンプリング頻度,エラー処理,デバッグ,頻度設定を指 定できます。

シナリオを保存すると,オンライン・モニタの設定も保存されます。

#### モニタ・オプションを設定するには,次の手順を実行します。

1 [ツール] > [オプション] を選択して, [モニタ] タブを選択します。

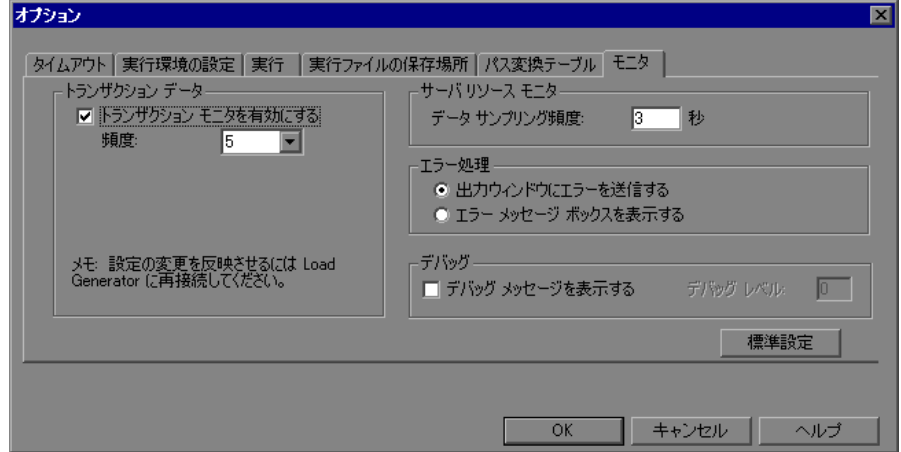

2 [トラ**ンザクション モニタを有効にする**] が選択されていることを確認し (標 準設定),モニタから Controller のトランザクション・グラフ,データ・ポイン ト・グラフ,Web リソース・グラフに更新情報を送信する頻度を設定します。

リソースを節約するために, 「**トランザクション モニタを有効にする**] チェッ ク・ボックスをクリアしてトランザクション・モニタを無効にすることもでき ます。

注:シナリオの実行中,これらの設定は変更できません。モニタを無効にした り,その頻度を変更したりするには,まずシナリオの実行を停止する必要があ ります。

- **3** サンプリング頻度を入力します。
- 4 必要な [エラー処理] オプションを設定します。
- 5「出力メッセージ]ウィンドウにデバッグ・メッセージを表示するには,「デ バッグ メッセージを表示する]チェック・ボックスを選択します。ネットワー ク・モニタの場合は, 「**デバッグ レベル**] の値を 1 ~ 9 の間で指定します。
- **6**[**OK**]をクリックして設定を保存し,[オプション]ダイアログ・ボックスを 閉じます。

エキスパート・モードでは,追加のモニタ設定が行えます。エキスパート・ モードでの作業の詳細については,付録 C[「エキスパート・モードでの作業」](#page-472-0) を参照してください。

#### [オプション - モニタ] タブについて

[モニタ]タブでは,トランザクション・モニタを有効にし,トランザクショ ン・データの振る舞いを設定して,オンライン・モニタについてデータ・サン プリング頻度,エラー処理,デバッグ,頻度設定を指定できます。

- **►「トランザクション データ**]:トランザクション, データ・ポイント, Web リ ソースの各オンライン・グラフについて,データの振る舞いを設定します。
	- **►「トランザクション モニタを有効にする**]: オンライン Vuser トランザク ション・モニタを有効にして,シナリオの開始時にトランザクションの監視 が開始されるようにします。
	- ▶ [頻度]:トランザクション,データ・ポイント, Web リソースの各オンラ イン・グラフを生成するために,オンライン・モニタがデータをサンプリン グする頻度(単位は秒)を選択します。標準設定値は 5 秒です。小さいシナ リオの場合は,頻度を 1 秒に設定することをお勧めします。大きいシナリオ では,3 ~ 5 秒に設定することをお勧めします。頻度の値を大きくすると, ネットワーク通信量が少なくなります。指定された間隔の間に発生したデー タの平均値が算出され,単独の値として Controller に送信されます。

トランザクション・モニタおよび Web ページ診断の有効化と無効化の詳細 については,『**HP LoadRunner Monitor Reference**』(英語版)の「Run-Time and Transaction Monitoring」を参照してください。

**►「サーバ リソース モニタ**]:サーバ・リソース・モニタの振る舞いを設定します。

**► [データ サンプリング頻度]**: サンプリング頻度とは, 連続する 2 件のサン プリングの間隔(秒単位)です。監視データ用に LoadRunner がシナリオの サンプリングを行う頻度を入力します。標準設定では,オンライン・モニタ は 3 秒の間隔でデータをサンプリングします。サンプリング頻度の値を大き くすると,データを監視する頻度が少なくなります。この設定は,すべての グラフに適用されます。特定のグラフのサンプリング頻度を設定する方法に ついては,449 [ページ「グラフのプロパティの設定」を](#page-448-0)参照してください。

注:設定したデータ・サンプリング頻度は,その後起動されるすべてのサー バ・モニタに適用されます。ただし,すでに実行中のサーバ・モニタには適用 されません。新しいデータ・サンプリング頻度を実行中のサーバ・モニタにも 適用するには,シナリオを保存して再度開きます。各モニタの最小サンプリン グ頻度は異なります。標準のサンプリング頻度または「オプション]>「モニ タ]タブで設定された頻度がモニタの最小サンプリング頻度よりも小さい場 合,モニタは自身の最小サンプリング頻度でデータをサンプリングします。た とえば,Oracle モニタの最小サンプリング頻度は 10 秒です。[オプション]> 「モニタ]タブのサンプリング頻度を 10 秒未満に設定しても, Oracle モニタは 10 秒間隔でデータを監視し続けます。

- **►「エラー処理**]:LoadRunner のエラー・メッセージの発行方法を制御します。次 のいずれかのオプションを選択します。
	- ▶ 「出力ウィンドウにエラーを送信する]: すべてのエラーを出力ウィンドウに 送信します。
	- ➤[エラー メッセージ ボックスを表示する]:エラーをメッセージ・ボックス に送信します(標準設定)。メッセージ・ボックスを閉じるには,[**OK**]を クリックします。
- ▶ 「デバッグ]: シナリオをデバッグするために、次のオプションを設定できます。
	- **➢「デバッグ メッセージを表示する**]: デバッグに関連したメッセージを出力 ログに送信します。1 から 9 までのデバッグ・レベルも指定できます。デ バッグ・レベルを指定できるのは,ネットワーク・モニタの場合だけです。

第 **31** 章

# オンライン・グラフの設定

LoadRunner オンライン・モニタ・グラフを使用して、モニタによって収集され たデータを表示できます。

#### 本章の内容

- ➤ [オンライン・モニタ・グラフについて\(](#page-447-0)448 ページ)
- ➤ [グラフのプロパティの設定\(](#page-448-1)449 ページ)
- ▶ グラフの測定値の構成 (453 ページ)
- ▶ グラフの結合 (458 ページ)
- ➤ [オンライン・モニタ・グラフのエクスポート\(](#page-458-0)459 ページ)
- ▶ オフラインでのデータ表示 (459 ページ)
- ➤ [利用可能なグラフ・ツリー\(](#page-458-2)459 ページ)

# <span id="page-447-0"></span>オンライン・モニタ・グラフについて

オンライン・モニタ・グラフには,シナリオの実行中に監視されているリソー スのパフォーマンス測定値が表示されます。各測定値は,色分けされてグラフ に表示されます。測定値に関する情報は,グラフの下の凡例に表示されます。 凡例には、選択したグラフの測定値だけが表示されます。

モニタ・グラフの開き方や表示のカスタマイズについては,441 [ページ](#page-440-0) 「Controller [でオンライン・モニタ・グラフを開く」](#page-440-0)と 443 [ページ「モニタ・オ](#page-442-0) [プションの設定」を](#page-442-0)参照してください。

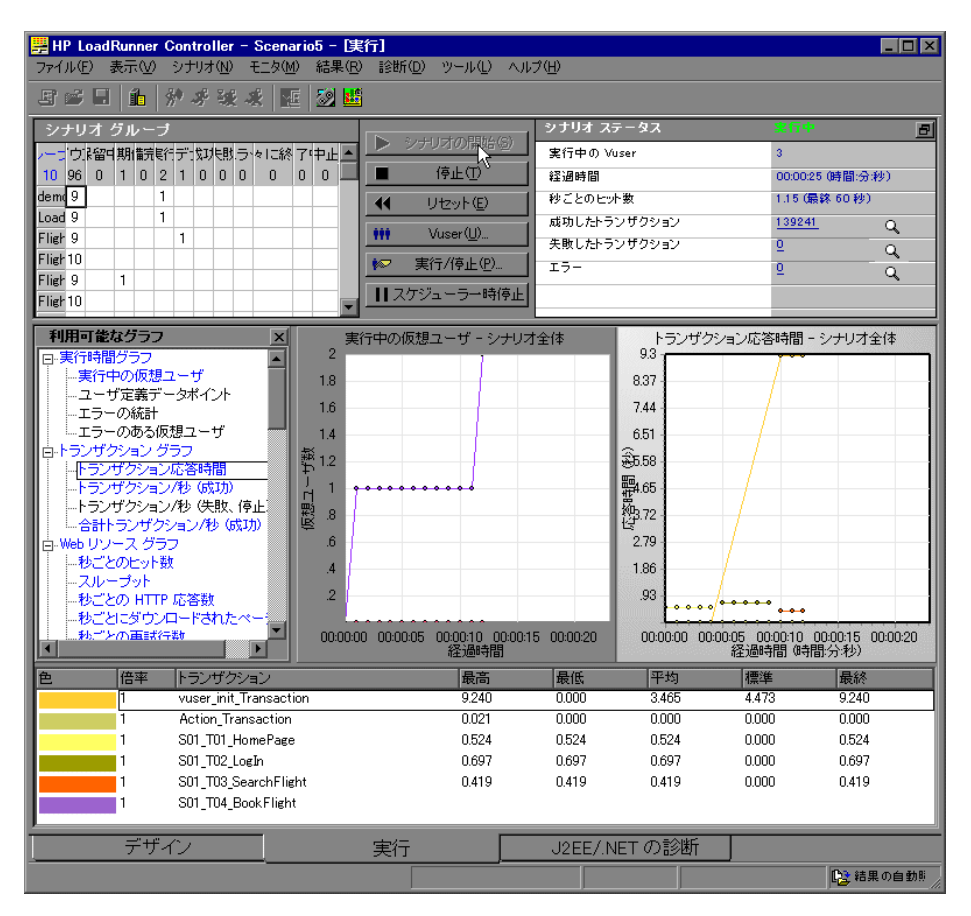

測定値についての追加情報を取得するには,その測定値を右クリックして[詳 細]を選択します。

特定の線に選択して、次のことができます。

- ▶ 「測定値の強調表示]:特定の測定値を強調表示するには, 凡例でその測定値 を選択します。対応するグラフの線が太線で表示されます。
- ▶ 「測定値の非表示]:測定値を非表示にするには、その測定値を右クリックし て「**非表示**]を選択します。選択した測定値以外のすべての測定値を非表示 にするには、その測定値を右クリックして「選択されたもののみを表示]を 選択します。非表示の測定値を表示するには,その測定値を右クリックして [表示] を選択します。
- ▶「モニタの一時停止]:シナリオの実行時に特定のグラフを一時停止するに は、グラフを選択して「モニタ]>「オンライン グラフ]>「固定]を選 択するか、グラフを右クリックして「固定]を選択します。再開するには, 上記の操作を繰り返します。再開すると,一時停止していた時間のデータが グラフに表示されます。

凡例が更新された後の並べ替え順を保持するには,グラフを右クリックして, 「凡例を順序別に表示]を選択します。並べ替え順を削除するには再度クリッ クします。凡例は 5 分ごとに更新されます。

# <span id="page-448-1"></span><span id="page-448-0"></span>グラフのプロパティの設定

LoadRunner では、オンライン・モニタ・グラフの設定ができます。次の領域に 関して,グラフをカスタマイズできます。

- ➤ [更新間隔](#page-450-0)
- ➤ [時間](#page-450-1)
- ➤ [グラフ時間](#page-451-0)
- ➤ [表示形式](#page-451-1)
- ▶ [棒グラフ値の種類](#page-451-2)
- ➤ Y [軸の目盛](#page-451-3)
- ➤ [ネットワーク遅延ビュー](#page-451-4)

注:これらの設定は,すべてのグラフに適用されるようにグローバルに設定す ることも,グラフごとに設定することもできます。

#### グラフをカスタマイズするには,次の手順を実行します。

 **1** 設定するオンライン・グラフを(左右どちらかの表示枠で)選択して,[モニ タ]>[オンライン グラフ]>[設定]を選択します。または, グラフを右ク リックして [設定] を選択します。[グラフの設定] ダイアログ・ボックスが 開きます。

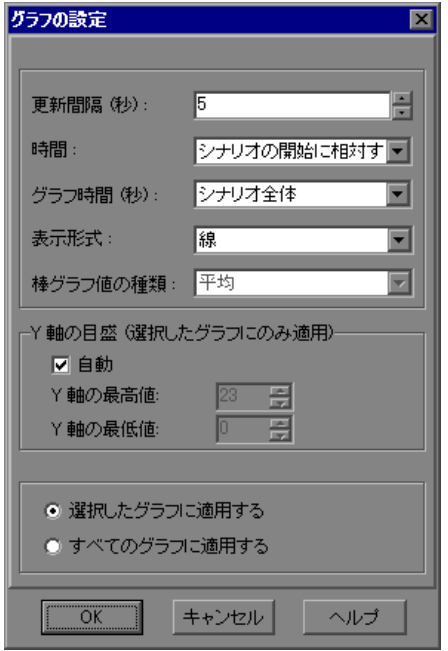

- **2**[更新間隔 **(** 秒 **)**]ボックスに,必要な更新頻度(グラフの更新間隔)を入力し ます。
- 3 [時間] ボックスから X 軸のスタイルを選択します。
- **4**[グラフ時間 **(** 秒 **)**]ボックスから値を選択します。グラフ作成時間とは,X 軸に 表示される時間(秒単位)です。
- 5 「**表示形式**] ボックスからグラフのスタイルを選択します。
- 6 選択した表示タイプが「棒」(棒グラフ)の場合, [棒グラフ値の種類] ボッ クスから値を選択します。これによって,棒グラフに表示される値の種類が 決まります。[平均], [**最終値**], [**最低**], および [**最高**] のいずれかを選択 できます。
- **7** Y 軸の最小値または最高値を指定します。または,標準設定の目盛りでグラフ を表示する場合は、[自動]を選択します。
- **8** ダイアログ・ボックスの設定をすべてのグラフに適用するには、「すべてのグ **ラフに適用する**] を選択します。
- 9 ネットワーク遅延時間グラフの場合は、次のオプションを選択できます。
	- **►「サブパス**]: 送信元マシンからネットワーク・パス上にある各ノードまでの 遅延時間の測定値を表示します。
	- **►「DNS 名**]:凡例の中に測定値の DNS 名を表示します。
- **10**[**OK**]をクリックし,設定を保存して[グラフの設定]ダイアログ・ボックス を閉じます。

#### 「グラフの設定」 ダイアログ・ボックスについて

「グラフの設定]ダイアログ・ボックスでは、オンライン・グラフの設定をカ スタマイズできます。

<span id="page-450-0"></span>▶ 「更新間隔]:グラフを新しいデータで更新する間隔です。標準設定では、グラ フは 5 秒ごとに更新されます。更新率の値を大きくすると,データの更新頻度 が少なくなります。

注:大きい負荷テストでは、更新率を3~5秒に設定することを推奨します。 これにより,CPU リソースの使用率の問題を防ぐことができます。

<span id="page-450-1"></span>「**時間**]: X 軸の時間をグラフにどのように表示するか, 次から選択できます。

- <mark>>「非表示</mark>]:LoadRunner に対して, X 軸の値を表示しないように指示します。
- **▶「時刻**]:システム・クロックに基づいた絶対時間が表示されます。
- > [シナリオの開始に相対する]: シナリオの開始からの相対時間が表示され ます。

注:ステップの実行中でない場合は,クロック時間が表示されます。

次の例では, [非表示] オプションと [時刻] オプションを選択してグラフを 表示しています。

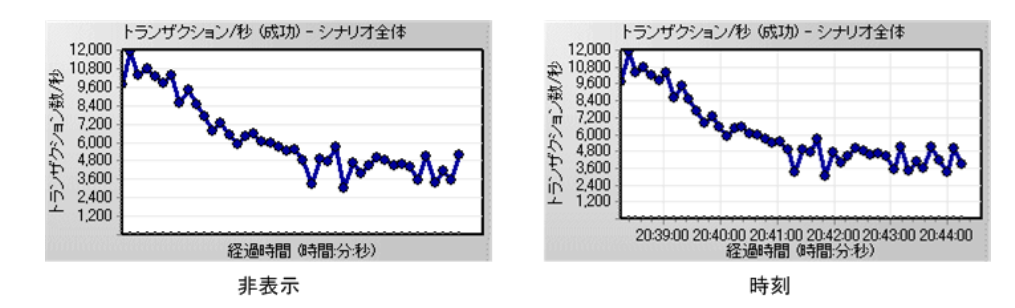

- <span id="page-451-0"></span>**►「グラフ時間**]: グラフの X 軸が時間に基づく場合の X 軸のスケールを指定しま す。グラフに 60 秒あるいは 3600 秒の動作状況を表示できます。グラフの表示 をより詳細にするには,[グラフ時間(秒)]の値を小さくします。長時間にわ たるパフォーマンスの推移を表示するには、「グラフ時間(秒)]の値を大きく します。指定可能なグラフ作成時間は,シナリオ全体,**60**,**180**,**600**,およ び **3600** 秒です。
- <span id="page-451-1"></span>**▶「表示形式**]:グラフを線グラフと棒グラフのどちらで表示するかを指示できま す。標準設定では,各グラフは線グラフとして表示されます。

注:ネットワーク遅延グラフの場合,「セグメントを表示]を選択すると,グ ラフのネットワーク・セグメントを円グラフや面グラフとして表示することが できます。

- <span id="page-451-2"></span>**►「棒グラフ値の種類**]:「棒グラフ値の種類] ボックスから値を選択します(選 択した表示タイプが「棒」(棒グラフ)の場合)。これによって,棒グラフに表 示される値の種類が決まります。
- <span id="page-451-3"></span>**►「Y 軸の目盛**]:標準設定の Y 軸の目盛りを使ってグラフを表示するように LoadRunner に指示するか,標準設定とは異なる目盛りを指定できます。標準設 定の Y 軸の目盛りを使用するように LoadRunner に指定する場合は、「自動]を 選択します。Y 軸の目盛りを変更するには,Y 軸の最小値または最高値を指定 します。
- <span id="page-451-4"></span>**►「ネットワーク遅延ビュー**]:このオプションは、ネットワーク遅延時間グラフを 設定するときにだけ表示されます。[サブパス]をクリックすると、送信元マシ ンからネットワーク・パス上にある各ノードまでの遅延時間の測定値を表示でき ます。[DNS 名] をクリックすると, 凡例内の測定値の DNS 名を表示できます。

# <span id="page-452-0"></span>グラフの測定値の構成

次のオンライン測定の設定ができます。

- ▶ [線の色の変更](#page-452-1)
- ➤ [測定値の倍率の設定](#page-453-0)
- <span id="page-452-1"></span>➤ [トランザクションの非表示と表示](#page-454-0)

#### 線の色の変更

測定値には,LoadRunner によってそれぞれ一意の色が割り当てられます。この 色は,設定インタフェースを使って変更できます。

#### 測定値の線の色を変更するには,次の手順を実行します。

1 グラフの下の凡例で、設定対象の測定値を選択します。右クリックして「設 定]を選択します。[測定値の設定]ダイアログ・ボックスが開きます。

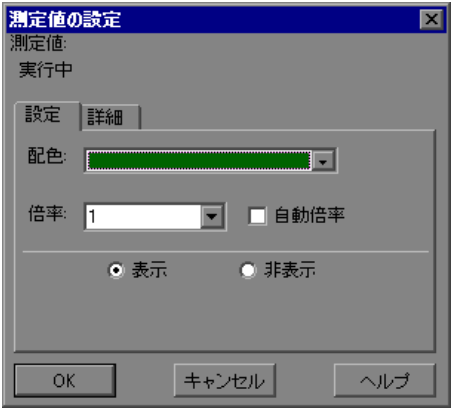

2 線の色を変更するには、[配色]リストから色を選択します。

 **3**[**OK**]をクリックして設定を適用し,ダイアログ・ボックスを閉じます。

指定した色の変更は,グラフとグラフの下の凡例に反映されます。色は,凡例 の最初のカラムに表示されます。

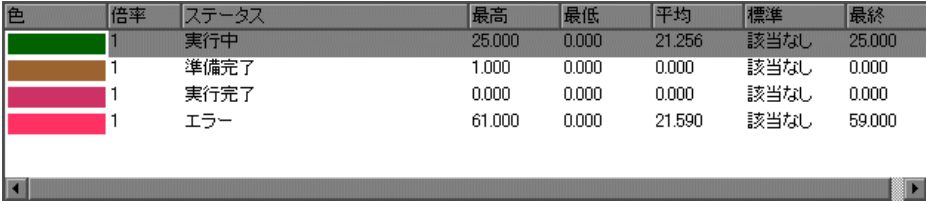

#### <span id="page-453-0"></span>測定値の倍率の設定

測定値の倍率(Y 軸とグラフの実際の値との関係)を変更できます。たとえ ば,倍率が 1 に設定されている場合,測定値は Y 軸の値と等しくなります。倍 率として 10 を選択した場合,正確な測定値を得るには, Y 軸の値を 10 で割る 必要があります。

#### 測定値の倍率を設定するには,次の手順を実行します。

- **1** 設定対象の測定値を選択します。右クリックして[設定]を選択します。[測 定値の設定]ダイアログ・ボックスが開きます。
- 2 倍率を変更するには, [**自動倍率**] チェック・ボックスをクリアして, 倍率の リストから倍率を選択します。
- **3**[**OK**]をクリックして設定を適用し,ダイアログ・ボックスを閉じます。 次の例では、倍率に1と10を指定して同一のグラフを表示しています。

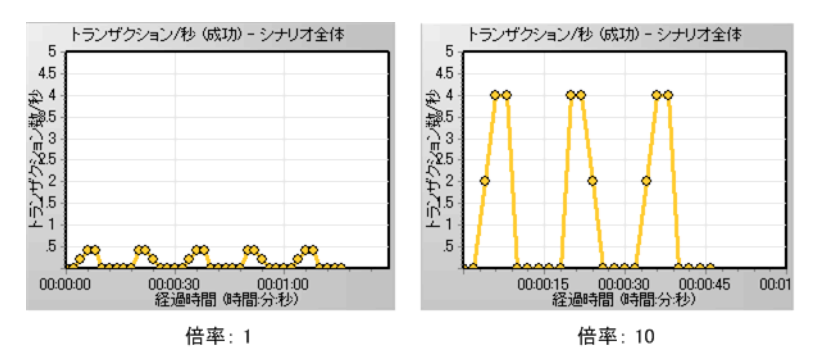

左のグラフでは,グラフの実際の値が 0 から 1 の間で推移しています。右のグ ラフのように倍率を大きくして表示すれば,その情報をより正確に表示できま す。ただし,実際の値を得るには,表示されている値を倍率で割る必要があり ます。上の例では,グラフに表示されている最高値が 5 です。倍率は 10 なの で,実際の値は 0.5 です。

グラフの下の凡例には,グラフの倍率が示されています。

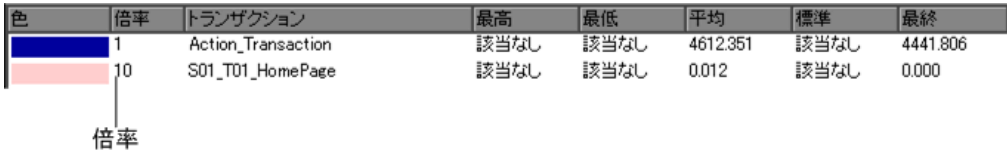

LoadRunner では [自動倍率] オプションが標準で選択されています。このオプ ションが選択されていると,グラフの表示に最適な比率が計算され,測定値の 倍率が自動的に算出されます。

#### <span id="page-454-0"></span>トランザクションの非表示と表示

標準設定では,トランザクション・モニタにトランザクション・リストの各項 目に対応する線が表示されます。特定のトランザクションに注目するために, 監視中の任意のトランザクションの線を非表示にできます。

#### トランザクションを非表示または表示にするには、次の手順を実行します。

- **1** トランザクションを非表示にするには,[非表示]をクリックします。非表示の リソースを表示するには, [**表示**] をクリックします。選択したトランザクショ ン以外のすべてのトランザクションを非表示にするには,そのトランザクショ ンを右クリックして [選択済みのみ表示] を選択します。
- **2**[**OK**]をクリックして設定を適用し,ダイアログ・ボックスを閉じます。

また,凡例のトランザクションを右クリックして「**表示**]または「**非表示**]を 選択することで,[測定値の設定]ダイアログ・ボックスを開かずにトランザ クションの表示 / 非表示を切り替えることができます。

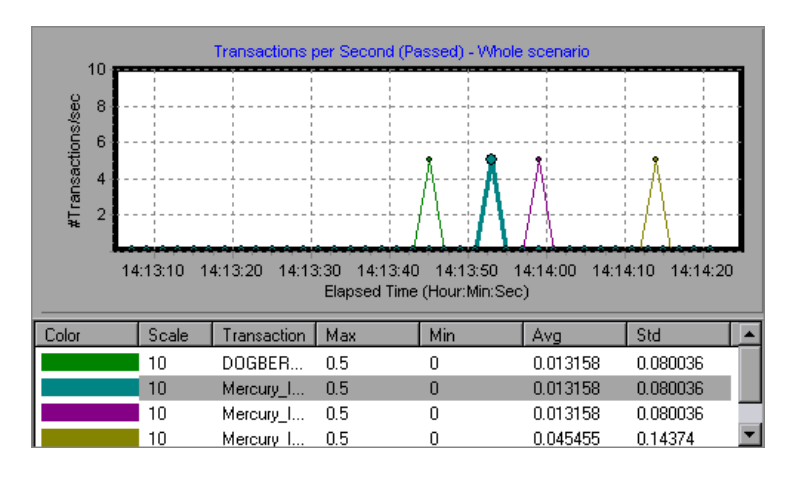

次の例では,各トランザクションの線が表示されています。

次の例では、凡例の2つ目の項目が非表示になっています。

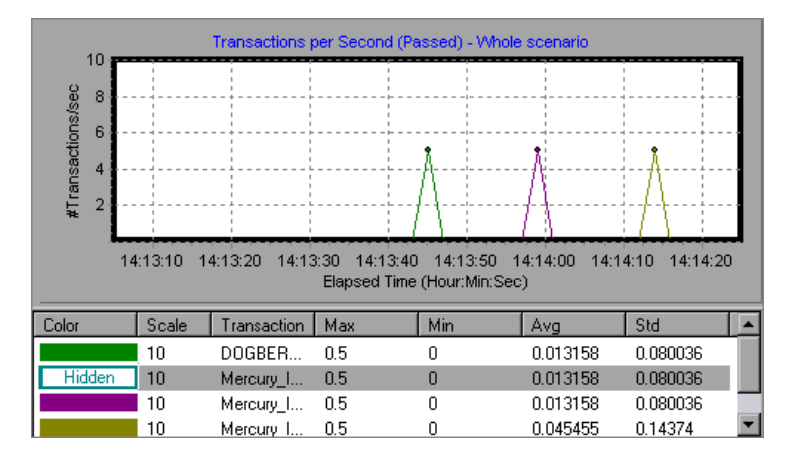

## 「測定値の設定]ダイアログ・ボックスの [設定] タブについて

「測定値の設定]ダイアログ・ボックスの「設定]タブでは、線の色の変更, 測定値の倍率の設定,トランザクションの表示 / 非表示の切り替えができます。

- ▶ 「測定値]: 監視対象リソースの種類が表示されます。
- ▶ [マシン]:リソースが監視対象になっているマシンの名前が表示されます(マ シンのリソースが監視されている場合にだけ表示されます)。

注:ネットワーク・パスを監視しているときには,ここにマシンの代わりに ネットワーク・タイプが表示されます。

- ▶ [配色]: 選択した測定値に割り当てる色を選択します。
- **►「倍率**]:Y軸とグラフの実際の値の関係が表示されます。たとえば、倍率が 1 に設定されている場合,測定値は Y 軸の値と等しくなります。倍率として 10 を選択した場合,正確な測定値を得るには,Y 軸の値に 10 をかける必要があり ます。
- ▶ 「自動倍率]:LoadRunner に対して、グラフの表示に最適な比率を計算して測定 値の倍率を自動的に設定するように指示します。一部のグラフでは,このオプ ションは使用できません。
- ▶ [表示]:選択したリソースを表示します。選択したリソースの線がグラフに再 表示されます。標準設定では,すべてのリソースの測定値がグラフに表示され ます。
- **▶「非表示**]:選択したリソースを非表示にします。選択したリソースの線がグラ フから消えます。非表示にしたリソースは,凡例の中で塗りつぶされていない ボックスとして表示されます。

#### [測定値の設定]ダイアログ・ボックスの[詳細]タブについて

「測定値の設定]ダイアログ・ボックスの [詳細] タブには、測定値に関する 情報が表示されます。

- **▶「測定値**]:監視対象リソースの種類が表示されます。
- **►「マシン**]:リソースが監視対象になっているマシンの名前が表示されます(マ シンのリソースが監視されている場合にだけ表示されます)。
- **►「詳細**]:選択した測定値の説明が表示されます。

# <span id="page-457-0"></span>グラフの結合

LoadRunner を使って,1 つのシナリオの 2 つの結果グラフを 1 つのグラフに結 合できます。結合することで,いくつかの異なる測定項目を一度に比較できま す。たとえば,Web スループットと秒ごとのヒット数をシナリオの経過時間の 関数として表示するようなグラフを作成できます。グラフを結合するには、両 方のグラフの X 軸の測定値が同じでなければなりません。

共通の X 軸を持つ 2 つのグラフの内容を合成すると,結合後のグラフの左の Y 軸には,現在のグラフの値が表示されます。右の Y 軸には,結合されたグラフ の値が表示されます。

#### 2 つのグラフを合成するには,次の手順を実行します。

 **1** 合成対象のグラフを右クリックして,[グラフを重ねる]を選択します。[グラ フの重ね合わせ]ダイアログ・ボックスが開きます。

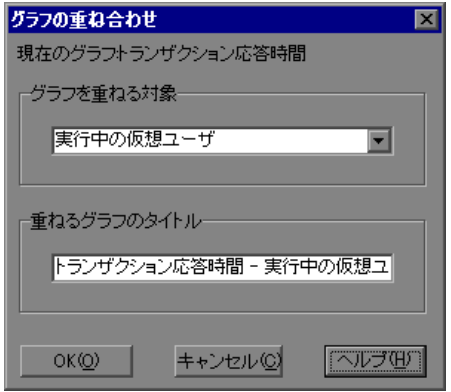

- **2** 現在のグラフに合成するグラフを選択します。ドロップダウン・リストには, 現在のグラフと共通の X 軸を持つアクティブなグラフだけが表示されます。
- **3** 合成後のグラフのタイトルを入力します。
- **4**[**OK**]をクリックします。結合したグラフがグラフ表示領域に表示されます。

# <span id="page-458-0"></span>オンライン・モニタ・グラフのエクスポート

LoadRunner では、オンライン・グラフを HTML 形式でエクスポートして後で 見ることができます。HTML 形式でエクスポートすると,グラフと一緒に凡例 も表示されます。

オンライン・グラフを **HTML** 形式でエクスポートするには,次の手順を実行 します。

- **1** オンライン・モニタ・ビューのすべてのグラフをエクスポートするには,[モ **ニタ] > [HTML ヘエクスポート]** を選択します。[ファイル名とパスを選択 してください]ダイアログ・ボックスが開きます。
- 2 ファイル名とパスを指定して「**保存**]をクリックします。

## <span id="page-458-1"></span>オフラインでのデータ表示

シナリオ実行中にリソースを監視した後に、Analysis を使って、収集したデー タのグラフを表示できます。Analysis ユーティリティを実行すると,データが 処理され,監視の対象となった各測定値のグラフが作成されます。

グラフを表示するには, Analysis のウィンドウで [グラフ] > [新規グラフの 追加]を選択します。シナリオの実行後に Analysis を使う作業の詳細について は,『**HP LoadRunner Analysis** ユーザーズ・ガイド』を参照してください。

# <span id="page-458-2"></span>利用可能なグラフ・ツリー

利用可能なグラフ・ツリーには,LoadRunner グラフが表示されます。

グラフを開くには,グラフ・ツリーでグラフをクリックして,[実行]ウィン ドウの右の表示枠までドラッグします。

グラフ上で監視する測定値を選択するには,『**HP LoadRunner Monitor Reference**』(英語版)の関連するモニタの設定方法を参照してください。

#### 第 **31** 章 • オンライン・グラフの設定

# 第 **VII** 部

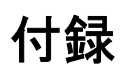

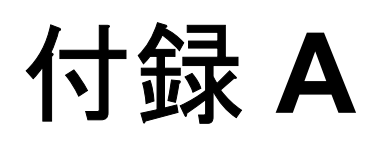

# **LoadRunner** オンライン・グラフの解析

LoadRunner オンライン・モニタ・グラフは、シナリオのパフォーマンスに関す る重要な情報を示します。本付録では,主要なオンライン・グラフを詳しく説 明し,シナリオの実行時に,このグラフを使ってパフォーマンスのボトルネッ クを特定し,切り分ける方法を示します。

オンライン・モニタ・グラフを使って,トランザクションが許容時間内に完了 しているか、ダウンロード時間を最小限に保つのに帯域幅が十分かどうか、ま たハードウェアとオペレーティング・システムがピーク負荷に対応できるかど うかを判定できます。

質問 **1**:シナリオのすべてのトランザクションが許容時間内に完了しています か?どのトランザクションが長時間を要していますか?

回答:「トランザクション応答時間]グラフには、各トランザクションが完了 するのに要した時間が表示されます。次のグラフは、ログイン・トランザク ション以外のトランザクション応答時間が速いことを示しています。最初のロ グインでは、長い時間かかっていませんが、次のログインから極端に遅くなっ ていることを示します。これは,データベースが同時に 2 つ以上のログインを 処理できず,その原因はおそらくデータベースのクエリ機能が十分でないこと を示しています。

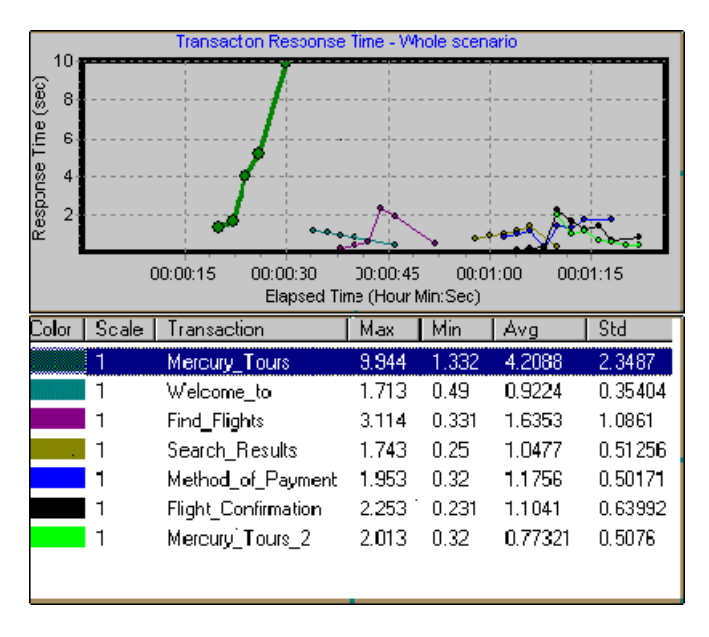

質問 **2**:帯域幅はダウンロード時間を最小限に抑えるのに十分ですか?

回答:[スループット]グラフは,シナリオ実行の経過秒ごとの Web サーバの スループットを示します。スループットは,任意の秒ごとにサーバから受け取 るデータの量を示します。

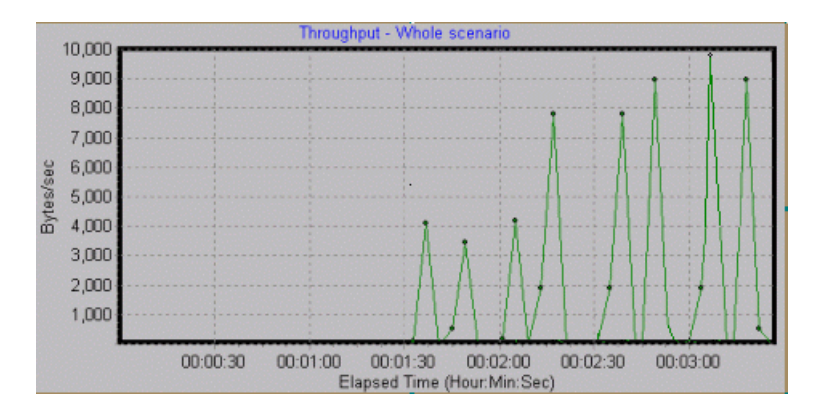

上のグラフでは,スループットが時間の経過とユーザ数の増加に伴って増えて おり,帯域幅が十分なことを示しています。ユーザ数が増加してもグラフに変 化があまり見られない場合は,要求しているデータの量に対して,帯域幅に よって制限が課せられていると考えられます。

質問 **3**:ハードウェアとオペレーティング・システムはピーク負荷に対応でき ますか?

**回答:「Windows リソース**]グラフは、Windows サーバのリソースの使用量を リアルタイムで示します。このグラフを使って,シナリオ実行時に特定のマシ ンで使用されているリソースと,ボトルネックを特定できます。

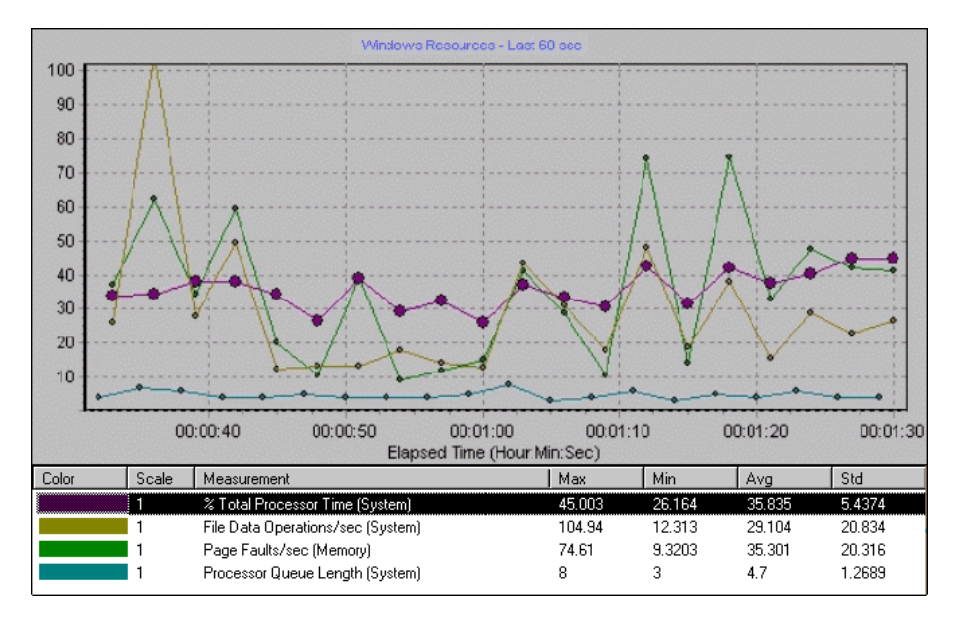

上のグラフの「% Total Processor Time]は, サーバによって処理されるデー タ量を示します。[**File Data Operations/sec**]には,サーバによってファイ ル・システム・デバイスに発行される読み込みと書き込みの割合が表示されま す。[**Page Faults/sec**]は,仮想メモリとキャッシュを処理するアルゴリズム の実行頻度を示すプロセッサ内のページ・フォルトの数を示します。

一般的に,新しい高速なサーバを導入すると,ダウンロード時間に関する問題 が解消されます。ただし上のグラフでは,サーバで処理されているデータが少 量だということがわかります。このグラフから,サーバのプロセッサ能力は十 分で,ハードウェアを追加してもパフォーマンス向上につながらないことがわ かります。ただし,データ・ファイル・システムを最適化することによってパ フォーマンスを向上できることもあります。

付録 **B** 

# パス変換の実行

シナリオを実行すると,LoadRunner は参加している Vuser から実行時のデータ を収集します。標準では,LoadRunner は,各 Vuser マシンの一時ファイル内に データを格納します。シナリオの実行後,データは総合的な結果ディレクトリ で照合されます。

または、実行時のデータを LoadRunner から共有ネットワーク・ドライブに直 接書き込ませることも可能です (第 15 [章「シナリオの設定」を](#page-218-0)参照してくだ さい)。ただし,この方法ではネットワーク・トラフィックが増え,パス変換 も必要となるので避けることをお勧めします。

#### 本付録の内容

- ▶ パス変換について (468 ページ)
- ▶ パス変換テーブルへのエントリの追加 (469 ページ)
- ➤ [パス変換テーブルの編集\(](#page-470-0)471 ページ)
- ▶ パス変換の例 (472 ページ)

# <span id="page-467-0"></span>パス変換について

パス変換は,LoadRunner が Controller 用にリモート・パス名を変換するために使 う仕組みです。典型的なシナリオの例として、Controller が Windows マシンで実 行され,複数の Vuser が Windows Load Generator と UNIX Load Generator で実行さ れている場合を考えます。同一のネットワーク・ドライブを,あるリモートの Load Generator では F に割り当て、別の Load Generator では H に割り当てたとし ます。このような複雑なシナリオでは,参加しているすべてのマシンが同じ ネットワーク・ドライブを認識できるようにしておく必要があります。

LoadRunner では、「オプション]ダイアログ・ボックスの「実行ファイルの保 存場所]タブで,共有ネットワーク・ドライブにスクリプトと実行時の結果 データを格納するように設定できます。

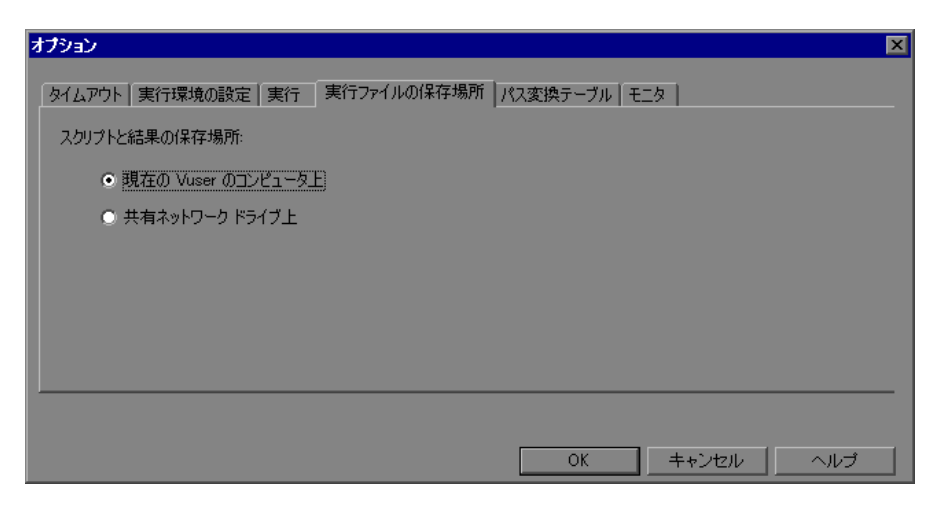

共有ネットワーク・ドライブに結果とスクリプト・ファイルを格納する場合に はパス変換を行う必要があります。

[デザイン]タブのシナリオ・グループ / シナリオ・スクリプト表示枠には,シ ナリオに関連するすべての Vuser スクリプトとそれらの格納場所が表示されま す。スクリプトの格納場所(パス)は,必ず,Controller マシンによって割り当 てられた場所に基づきます。Vuser の Load Generator で,スクリプトのパスとし て別のパス名が割り当てられている場合は,パス変換が必要です。
たとえば, Controller が pc2 という Windows マシンで実行されており, Vuser ス クリプトがネットワーク・ドライブに格納されているとします。Controller マシ ンは,ネットワーク・ドライブを **m:¥lr\_tests** として割り当てているとします。 このときに,Vuser をホストしているリモート・マシン(Load Generator)もパ スを m:¥lr\_tests に割り当てていれば, 変換は必要ありません。しかし, リ モート・マシンが **r:¥lr\_tests** のようにこのパスをほかのドライブやパスとして 割り当てている場合は,Load Generator がスクリプトの格納場所を認識できる ように,パスを変換しなければなりません。

同様に,Controller とリモート Load Generator で違うパス名に割り当てられてい る共有ドライブに実行時の結果ファイルを保存する場合もパス変換が必要です。

パス変換は,異なるプラットフォーム(Windows と UNIX)間でも使用できま す。パス変換を使って,Windows マシンのパス(Controller によって認識される パス)を UNIX Vuser Load Generator で認識可能なパスに変換します。

# パス変換テーブルへのエントリの追加

Windows マシン間,または Windows と UNIX マシンの間でパスを変換するに は,パス変換テーブルにエントリを作成します。このテーブルには,個々のマ シンが認識できる形式に変換されるパスのリストが含まれます。

パス変換テーブルの各行の形式は次のとおりです。

<controller\_host> <controller\_path> <remote\_path> [<remote\_host>]

**► controller host**: Controller を実行しているマシンの名前または種類。たとえ ば,Controller を Windows マシンで実行している場合,このホスト・フィール ドに win と入力します。また,LOADPC1 のように Controller を実行しているマ シン名を指定することも可能です。

**controller\_host** には次の値を指定できます。

- **► hostname**: Controller を実行しているマシンの名前
- **► win**: Controller を Windows マシンで実行している
- **► unix**: Controller を UNIX マシンで実行している
- **► all**: Controller を Windows マシンまたは UNIX マシンで実行している
- **► controller path**: Controller によって認識されている特定のディレクトリのパ ス。たとえば,ディレクトリ **scripts** がネットワーク・ドライブ **r**(Controller で割り当てられているネットワーク・ドライブ)に格納されている場合, **controller\_path** フィールドに r:¥scripts というパスを指定します。
- **► remote path**:リモート・マシンによって認識されている特定のディレクトリ のパス。たとえば,ディレクトリ **scripts** がネットワーク・ドライブ **n**(リ モート Load Generator で割り当てられているネットワーク・ドライブ名)に格 納されている場合,**remote\_path** フィールドに n:¥scripts というパスを指定し ます。

リモート UNIX Load Generator で Vuser が上記のパスを /m/tests として認識する 場合,このパスを **remote\_path** フィールドに入力します。

**► remote host**: リモート Load Generator の名前または種類。たとえば、すべて のリモート・マシンが UNIX ワークステーションの場合,**remote\_host** フィー ルドに unix と指定します。**remote\_host** フィールドのオプションは,上記の controller\_host フィールドのオプションと同じです。remote\_host パラメー タは省略可能です。

## パス変換テーブルの編集

パス変換テーブルの保守には、Controller を使います。LoadRunner は、パス変 換テーブルを **ppath.mnt** という名前の ASCII ファイルとして保存します。この ファイルは **\_directory/dat** に格納されており,変換するネットワーク・パスご とに 1 行のエントリがあります。

#### パス変換テーブルを編集するには,次の手順を実行します。

- **1** Controller を起動します。
- 2 [**ツール**] > [オプション] を選択し, [パス変換テーブル] タブを選びます。 [パス変換テーブル]ウィンドウが開きます。

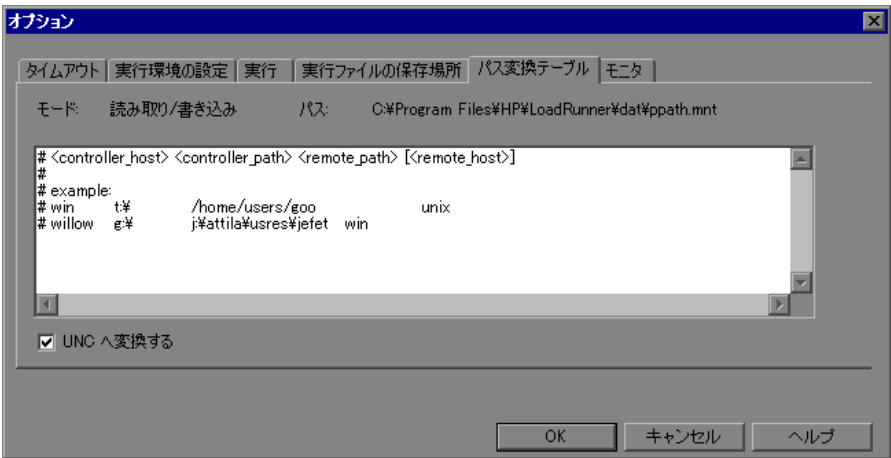

 **3** パス変換情報を指定する前に,UNC(Universal Naming Convention)方式を使う ことを検討してください。ホストが Windows マシンの場合,Controller に対し て,すべてのパスを UNC に変換するよう指示できます。パスを UNC に変換す れば,どのマシンもパス変換を行わなくてもパスを認識できます。UNC 形式で は¥¥machine a¥results のようになります。

「UNCへ変換する]チェック・ボックスを選択して、パス変換テーブルを無視 してすべてのパスを UNC に変換するように LoadRunner に指示します。

- **4** ホストが Windows マシンではなく,パス変換が必要な場合,テーブルにパスの 情報を入力します。コメントを挿入するには,テーブルのコメント行の先頭 に「#」記号を指定します。
- 5 **[OK**] をクリックしてテーブルを閉じ、情報を保存します。

# パス変換の例

次に,パス変換テーブルのエントリの例を示します。

注: Windows マシンのパスを UNIX マシンのパスに変換する場合は、正しいス ラッシュ(UNIX ではスラッシュ,Windows ではバックスラッシュもしくは円 記号)を入力しなければなりません。

次の例は,Merlin という Windows マシンの Controller におけるパス変換テーブ ルを示します。

最初の例では、Vuser が Oasis という Windows 2000 マシンで実行されていま す。Merlin はネットワーク・ドライブを f: に割り当て,Oasis は g:¥loadtest を 割り当てています

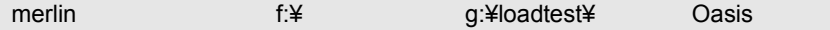

2番目の例では、Vuser が Ultra という UNIX マシンで実行されています。Ultra はネットワーク・ドライブを /u/tests/load に割り当てています。

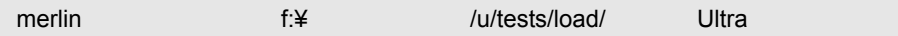

3番目の例では、リモート Load Generator Jaguar のネットワーク・ドライブの 割り当てが Controller の割り当てと同じなので,変換は必要ありません。この 行はパス変換テーブルから削除しても問題ありません。

merlin n:¥ n:¥ Jaguar

4 番目の例では,すべての Windows マシンの Vuser Load Generator でネットワー ク・ドライブを m:¥loadtest に割り当てています。

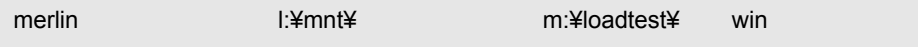

付録 **C** 

# エキスパート・モードでの作業

上級ユーザは,「エキスパート・モード」で作業をするときに LoadRunner の設 定を調整できます。エキスパート・モードでは、[オプション] ダイアログ・ ボックスに追加オプションが表示されます。

#### 本付録の内容

- ▶ エキスパート・モードへの切り替え方 (473 ページ)
- ▶ オプション 一般設定 (474 ページ)
- ▶ オプション ー [デバッグ情報の設定\(](#page-474-0)475 ページ)
- ▶ オプション ー 出力の設定 (477 ページ)
- ▶ オプション ー モニタの設定 (478 ページ)
- ▶ [Load Generator](#page-478-0) 情報 UNIX 環境の設定 (479 ページ)
- ▶ Load Generator 情報 接続ログの設定 (480 ページ)

# <span id="page-472-0"></span>エキスパート・モードへの切り替え方

HP LoadRunner Controller のエキスパート・モードは,サポート担当者がシステ ム情報にアクセスできるようにするためのものです。エキスパート・モードを 有効にすると,Controller の操作をより細かく調整するためのオプションが Controller のダイアログ・ボックスに表示されます。

エキスパート・モードをアクティブにするには、[ツール]>[エキスパート モード]を選択します。エキスパート・モードが有効になっているときは、メ ニュー項目にチェック・マークが付いています。

エキスパート・モードを終了する場合も,同じ手順を繰り返します。

# <span id="page-473-0"></span>オプション ー 一般設定

[オプション] ダイアログ・ボックスの [一般] タブでは、データ・テーブル 格納領域のグローバルな設定やマルチ IP アドレスの割り当てを指定し, LoadRunner がログ・ファイルを照合しないようにできます。このタブは, Controller をエキスパート・モードで使用している場合にのみ表示されます。

#### エキスパート・モードの一般設定を行うには,次の手順を実行します。

1 [ツール] > [オプション] を選択します。[オプション] ダイアログ・ボック スが開きます。[一般] タブを選択します。

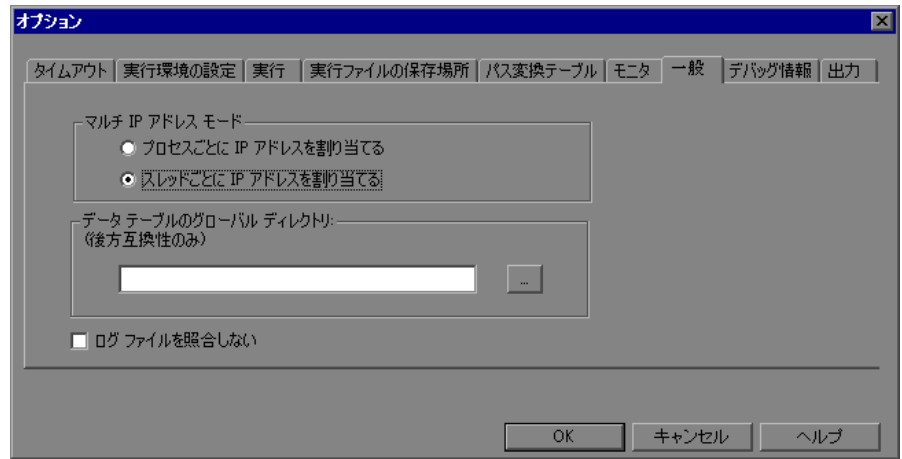

- **2** マルチ IP アドレス・モードを選択します。
- **3** データ・テーブルのグローバル・ディレクトリを入力します。
- **4** LoadRunner でログ・ファイルを照合せずに結果ファイルだけを照合する場合 は、「ログ ファイルを照合しない]をチェックします。
- **5**[**OK**]をクリックして設定を適用し,ダイアログ・ボックスを閉じます。

### [オプション - 一般] タブについて

「一般] タブでは、データ・テーブル格納領域のグローバルな設定や、ログ・ ファイルの照合,マルチ IP アドレスの割り当てを指定することができます。

- **►「マルチ IP アドレス モード**]: マルチ IP アドレス・オプション機能を有効にし たとき(「シナリオ]> [IP スプーファを有効にする])に IP アドレスの割り 当てに使用されるモード。Controller は,プロセスごとまたはスレッドごとに IP アドレスを割り当てることができます。スレッドごとに割り当てを行うと, 1つのシナリオにおける IP アドレスの分散の範囲が広がります。
- ▶「データ テーブルのグローバル ディレクトリ]: パラメータ値のソースとして 使用されるデータ・テーブルのネットワーク上の場所。この設定は,旧バー ジョンの LoadRunner で作成されたスクリプトに対してのみ必要です。
- >「ログ ファイルを照合しない]: LoadRunner がログ・ファイルは照合せずに結 果ファイルだけを照合するようにします。

# <span id="page-474-0"></span>オプション ー デバッグ情報の設定

[オプション] ダイアログ・ボックスの「デバッグ情報] タブでは、シナリオ の実行時にどの程度までのトレースを行うかを指定できます。デバッグ情報 は、「出力メッセージ」ウィンドウに書き込まれます。このタブは、Controller をエキスパート・モードで使用している場合にのみ表示されます。

[デバッグ情報]を設定するには,次の手順を実行します。

1 [ツール] > [オプション] を選択します。[オプション] ダイアログ・ボック スが開きます。「デバッグ情報]タブを選択します。

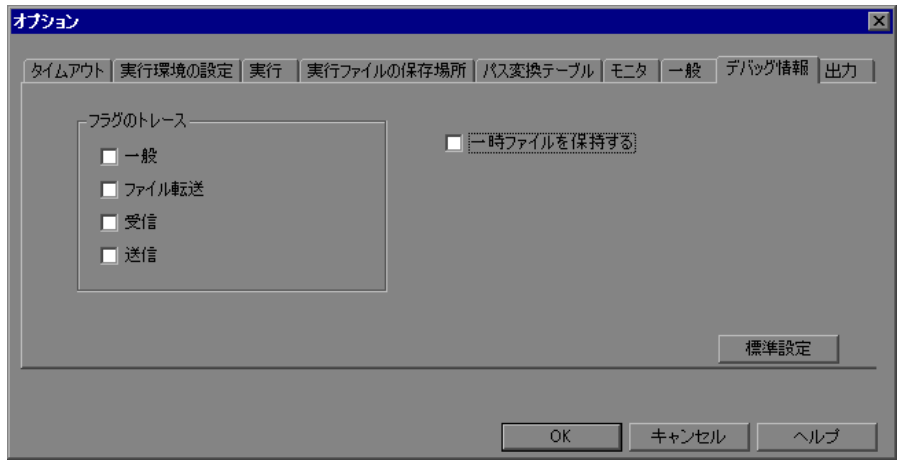

 **2** 使用するトレース・フラグのチェック・ボックスを選択します。

- **3** 一時実行時ファイルを保存するには,[一時ファイルを保持する]を選択します。
- **4**[**OK**]をクリックして設定を適用し,ダイアログ・ボックスを閉じます。

## [オプション - デバッグ情報]タブについて

LoadRunner のデバッグの設定を定義できます。このタブは、Controller をエキ スパート・モードで使用している場合にのみ表示されます。

- **►「フラグのトレース**]:デバッグのために、テストの実行中に LoadRunner に よって実行されるトレースの種類を設定できます。詳細なトレースを行うに は,チェック・ボックスを選択します。指定したエージェント・ログ・ディレ クトリに含まれるログ・ファイルにトレース情報が表示されます。使用可能な トレース・フラグは,「**一般」,「ファイル転送」,「受信」,「送信**」です。問題 に関連するフラグのみを選択してください。たとえば,ファイル転送で問題が 生じた場合は,[ファイル転送]フラグを選択します。
- **►「一時ファイルを保持する**]:エージェントと Controller は一時ファイルを作成 します。一時ファイルには、Vuser に送信されるパラメータ・ファイル,出力 コンパイル・ファイル,構成設定ファイルなどの情報が含まれます。エージェ ント・ファイルは,エージェント・マシンの TMP ディレクトリまたは TEMP ディレクトリ内にある **brr** フォルダに格納されています。Controller ファイル は,Controller マシンの TMP ディレクトリまたは TEMP ディレクトリ内にある **lrr** フォルダに格納されています。シナリオの終了時に,これらのファイルはす べて自動的に削除されます。「一時ファイルを保存する]を設定することで, デバッグに必要なファイルを削除しないようエージェントと Controller に指示 できます。

# <span id="page-476-0"></span>オプション ー 出力の設定

「オプション]ダイアログ・ボックスの「出力]タブを使用して, Vuser を実行 時に Controller マシンにどのように表示するかを設定できます。このタブは, Controller をエキスパート・モードで使用している場合にのみ表示されます。

#### [出力] を設定するには、次の手順を実行します。

**1「ツール]>「オプション**]を選択します。「オプション]ダイアログ・ボック スが開きます。[出力] タブを選択します。

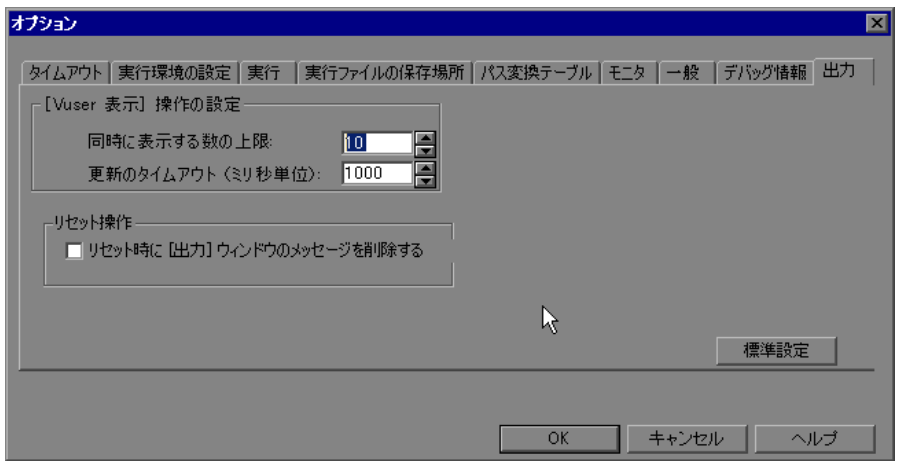

- **2**[同時に表示する数の上限]ボックスに,同時に表示する Vuser ログの最大数を 指定します。
- 3 [更新のタイムアウト]ボックスで,LoadRunner が Vuser ログを更新する頻度 を指定します。
- **4** シナリオのリセット時に[出力メッセージ]ウィンドウのメッセージをクリア するには,[リセット時に **[** 出力 **]** ウィンドウのメッセージを削除する]チェッ ク・ボックスを選択します。
- **5**[**OK**]をクリックして設定を適用し,ダイアログ・ボックスを閉じます。

## [オプション ー 出力] タブについて

「出力] タブを使用して、Controller マシンで実行中の Vuser をどのように表示 するかを設定できます。

- ▶ [**[Vuser の表示 ] 操作の設定**]:
	- ▶「同時に表示する数の上限]:同時に表示できる Vuser ログの最大数と,マシ ンで実行時ビューアを開いて Controller が表示するアクティブな UNIX, GUI,RTE,または Web の Vuser の最大数を指定します。標準設定の値は 10 です。
	- **► [更新のタイムアウト(ミリ秒単位)]: Vuser ログを更新する頻度を指定しま** す。標準設定は 1000 ミリ秒ごとです。
- **▶「リセット時に [ 出力 ] ウィンドウのメッセージを削除する**] : シナリオのリセッ ト時に,[出力メッセージ]ウィンドウ内のすべてのメッセージをクリアにす るよう,LoadRunner に命じます。

# <span id="page-477-0"></span>オプション ー モニタの設定

エキスパート・モードには、次の追加モニタ設定があります。

▶ サマリまたは未処理のデータの送信:収集されたデータのサマリ,またはすべ てのデータを未処理のまま Controller に送信します。データを未処理のままで 送信すると,データを処理する必要がないので時間を節約できます。ただし, すべてのデータが Controller に転送されるので,ネットワーク・トラフィック が増える可能性があります。転送速度を重視する場合は、[サマリ]を選択し ます。

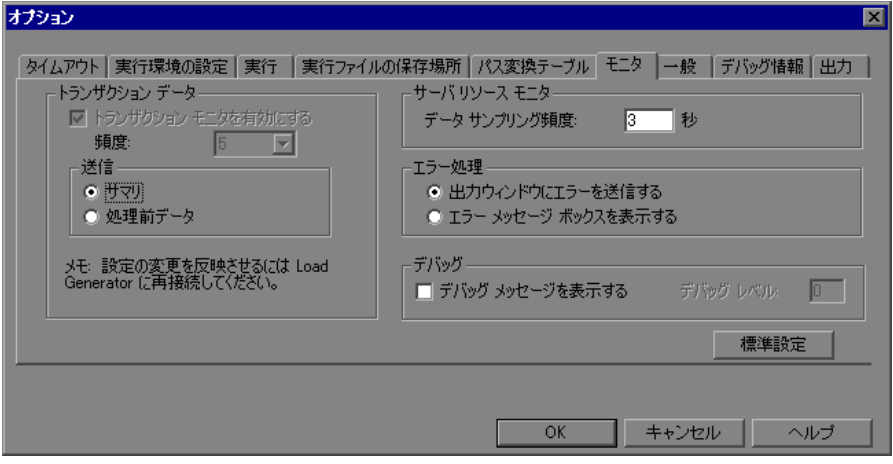

# <span id="page-478-0"></span>**Load Generator 情報 - UNIX 環境の設定**

エキスパート・モードでは,UNIX 環境向けに次の項目を設定できます。

**► [ローカル ユーザ]: rsh** シェルを使用する UNIX Load Generator は、セキュリ ティ上の理由から現在の NT ユーザとして接続を確立します。rsh を「ごまか し」て、現在の NT ユーザとは別のユーザとしてログインするためには、[ロー カル ユーザ<sup>]</sup> チェック・ボックスを選択し, UNIX ログイン名を入力します。 ローカル・ユーザ名の変更は,**rsh** のセキュリティを侵害します。したがって, このオプションは,リモート・マシンへの接続に問題が発生した場合に限って 使用するべきものです。

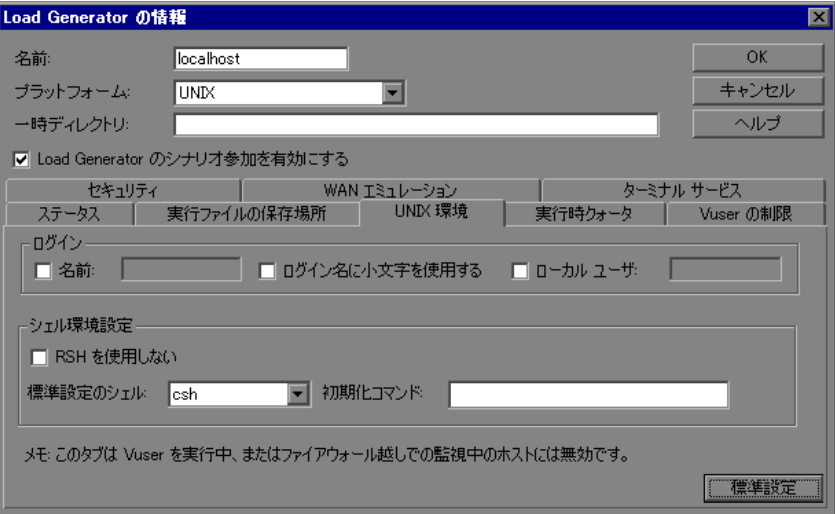

# <span id="page-479-0"></span>Load Generator 情報 - 接続ログの設定

[Load Generator の情報] ダイアログ・ボックスの [接続ログ] タブでは, Controller が指定の UNIX Load Generator に接続する際に生成される,標準出力お よび標準エラーを表示することができます。Controller が Load Generator に接続 するためにリモート・ブリッジに送信するコマンドを変更することもできます。

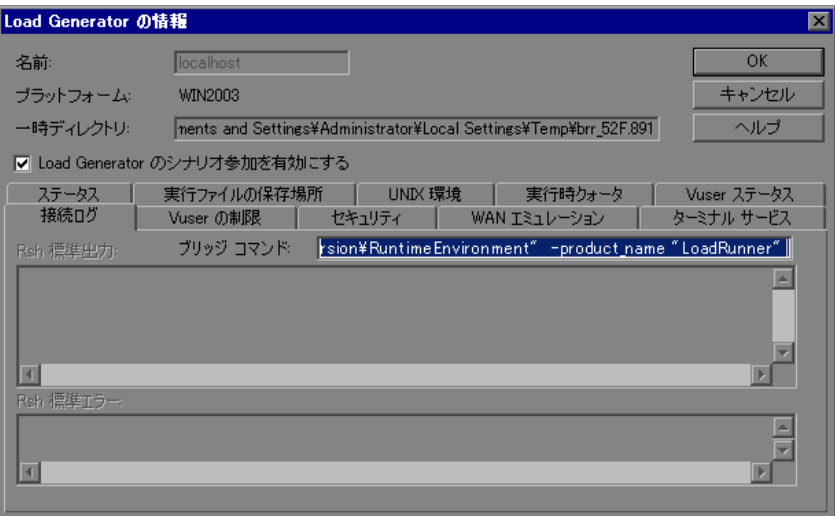

- **►「Rsh 標準出力**]: Controller が選択された UNIX Load Generator に接続したとき の rsh の標準出力を表示します。
- ►「ブリッジ コマンド]: Controller が UNIX Load Generator に接続するためにリ モート・ブリッジに送信する標準ブリッジ・コマンドを変更する場合,新しい コマンドを入力します。
- **► [Rsh 標準エラー]: Controller が選択された UNIX Load Generator に接続したと** きの rsh の標準エラーを表示します。

[接続ログ]を設定するには,次の手順を実行します。

- **1**[ジェネレータ]ボタンをクリックするか,[シナリオ]>[**Load Generator**] を選択します。[Load Generator]ダイアログ・ボックスが表示されます。
	- **2**[接続]をクリックして,Load Generator の[ステータス]を「ダウン」から 「準備完了」に変更します。
	- **3**[詳細]ボタンをクリックします。[Load Generator の情報]ダイアログ・ボッ クスが開きます。[**接続ログ**] タブを選択します。

龜

4 rsh 標準出力および標準エラーを表示するか, [ブリッジ コマンド]ボックスに 新しいコマンドを入力して,標準のブリッジ・コマンドを変更します。

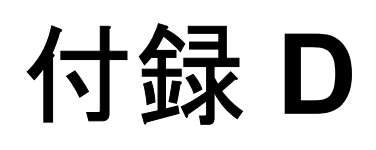

# **Controller** のトラブルシューティング

LoadRunner では,アプリケーション全体をテストできます。アプリケーション のコンポーネントが 1 つでも適切に設定されていないと,LoadRunner のシナリ オは実行されません。

## 本付録の内容

- ▶ トラブルシューティングについて (484 ページ)
- ▶ [LoadRunner](#page-484-0) 通信 (485 ページ)
- ► Load Generator との通信の失敗 (486 ページ)
- ▶ AUT データベースへの接続の失敗 (488 ページ)
- ▶ ファイルへのアクセスの失敗 (489 ページ)
- ➤ Vuser [またはトランザクションの失敗\(](#page-489-0)490 ページ)
- ▶ Windows マシンの Vuser 数の引き上げ (494 ページ)
- ➤ [ファイアウォールのトラブルシューティング\(](#page-494-0)495 ページ)
- ► LoadRunner エージェントを使った作業 (502 ページ)

# <span id="page-483-0"></span>トラブルシューティングについて

LoadRunner はネットワーク上のマシン間の通信に大きく依存しています。通信 が正しく確立されないと,Controller はリモート Load Generator にコマンドを送 ることができず,シナリオは失敗します。失敗の理由を理解し,いつ失敗が起 こったのか突き止めることによって,ほとんどのネットワーク通信関連の問題 を解決できます。

問題が Vuser スクリプトにではなく,シナリオにあることを確認するには,ス クリプトがスタンドアロン・モードですべてのリモート Load Generator で正常 に実行できることを検証しなければなりません。

- ➤ Windows プラットフォームで GUI Vuser スクリプトをテストするには, WinRunner を使います。
- ➤ UNIX プラットフォームで Vuser スクリプトをテストするには,コマンド・ラ インから実行します。
- ➤ Windows プラットフォーム上で,ほかのすべての種類の Vuser スクリプトをテ ストするには, VuGen から Vuser スクリプトを実行するか, Controller から1つ の Vuser を実行します。

注: VuGen でテストを実行すると、完全なブラウザが使用されます。これは, 基本ブラウザが使用される Controller でのテスト実行とは異なります。そのた め, VuGen でテストの実行が成功しても, Controller でテストの実行が失敗する 可能性があります。Controller で複数の Vuser のシナリオを実行する前に, Vuser を 1 つだけ実行して不具合がないことを確認します。

スタンドアロン・モードで Vuser を実行する方法の詳細については、Vuser スク リプトの作成について書かれたドキュメントを参照してください。

# <span id="page-484-0"></span>**LoadRunner** 通信

通信に関する問題のほとんどは,LoadRunner の設定を理解していれば解決でき ます。設定に関する理解は,問題の原因を突き止め,必要な処置を行うのに役 立ちます。

次の図は、実行中のネットワークの例を示します。次の5つのサーバがありま す。Controller,Web サーバ,アプリケーション・サーバ,データベース・サー バ,シナリオ結果を格納するファイル・サーバ(結果ファイルは,専用サーバ でないサーバにも格納できます)。また,5 つのリモート Load Generator があ り,それぞれ複数の Vuser を実行しています。

矢印は,ネットワークの要素間で必要な通信のタイプを示します。Vuser と Controller の間の通信は双方向(送信と受信)ですが,Vuser とファイル・サー バの間の通信は片方向(送信)です。Controller は,ファイル・サーバにアクセ スできなければなりません。シナリオに参加する Vuser はすべて双方向(送信 と受信)で Web サーバと通信できなければなりません。クライアント・マシン がサーバ・マシンに接続するには,クライアント・マシンでサーバのマシン名 を解決できなければなりません。

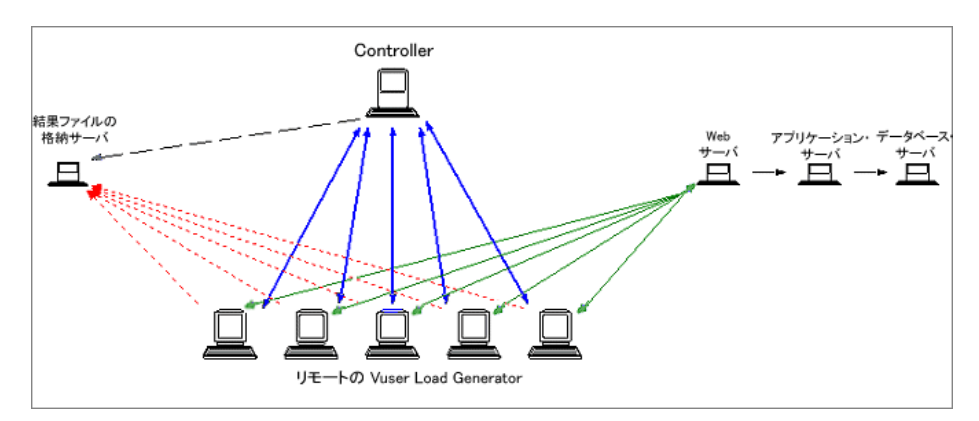

接続がどこかで切断されていると,シナリオは失敗します。

# <span id="page-485-0"></span>**Load Generator** との通信の失敗

通信エラーで最も多いのは,Controller マシンからリモート Load Generator に接 続できないというものです。通信エラーをトラブルシューティングするには, 次の確認を行います。

- ▶ [TCP/IP](#page-485-1) の接続
- ➤ [Load Generator](#page-485-2) の接続
- <span id="page-485-1"></span>➤ [UNIX Shell](#page-487-1)

#### **TCP/IP** の接続

Controller マシンと Vuser のマシンで TCP/IP 接続が機能していることを確認し ます。ping ユーティリティを使うか,DOS のコマンド・ラインで「ping <サー バ名>」と入力して、リモート·マシンとの通信を確かめます。リモート Load Generator と Controller マシンが, IP アドレスとホスト名の両方を使って相互に ping できることを確認します。

ping に応答がないか、タイムアウト・エラーが発生した場合は、マシン名が認 識されていません。この問題を解決するには,**WINNT¥system32¥drivers¥etc** ディレクトリにある hosts ファイルを編集し,IP アドレスと名前から成る行を 追加します。

例を次に示します。

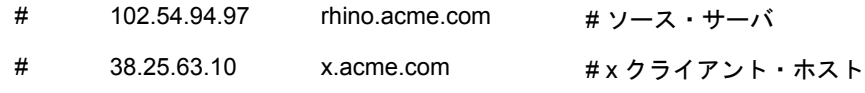

#### <span id="page-485-2"></span>**Load Generator** の接続 删

Load Generator の接続を検証するには, Controller の「Load Generator」ダイアロ グ・ボックスから個々のリモート Load Generator へ接続します。Load Generator の[プラットフォーム]フィールドで,Windows または UNIX を選択します。 Load Generator を選択し, [接続]をクリックします。ステータスが,「接続中」 に変わります。

接続に失敗すると,ステータスは「失敗」に変わり,[詳細]ボックスに詳細 が表示されます。失敗の詳しい情報を見るには、「詳細]ボックスをダブルク リックします。

接続に成功すると,ステータスは「準備完了」に変わり,[プラットフォーム] ボックスに実際のプラットフォーム名(WINNT, UNIX など)が表示されます。

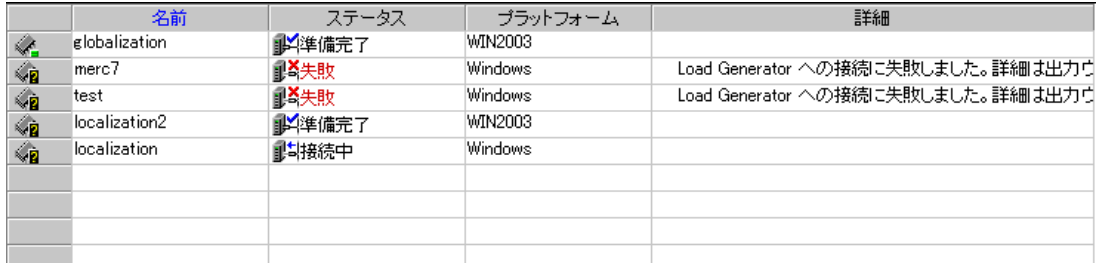

シナリオで複数のドメイン(Controller とは異なるドメインの Vuser など)を使 用している場合, Controller による Load Generator との通信に問題が生じる場合 があります。この問題は,Controller が標準ではドメインを含まない短い Load Generator 名を使用するために発生します。この問題を解決するには,Controller でドメイン名を含む Load Generator の完全な名前を判別するように設定します。

Controller マシンの Windows ディレクトリ内の **miccomm.ini** ファイルを次のよ うに修正します。

[tcpnet] LocalHostNameType= 1

LocalHostNameType に設定できる値は次のとおりです。

0-完全マシン名を使う。 1- 短縮マシン名を使う。これが標準設定値です。

注:WINS などの特定の環境では,Load Generator はマシン名を解決できません。

#### 複数の **IP** アドレスを使用した **Controller** への接続

Controller が Load Generator によって短縮マシン名および完全マシン名のどちら でも認識されず,Controller マシンに複数の IP アドレスが割り当てられている 場合は、Load Generator の WINNT¥system32¥drivers¥etc ディレクトリにある **hosts** ファイルで Controller マシンの別名を定義できます。この別名に対して, Load Generator に認識させる IP アドレスを指定します。例を次に示します。 255.0.0.1 delta

#### <span id="page-487-1"></span>**UNIX Shell**

UNIX Vuser の場合は,Windows Controller からリモート・シェル・コマンドを 実行できることを確認します。DOS コマンド・プロンプトで次のように入力し ます。

rsh -l < UNIX ユーザ・ログイン名>< Load Generator 名><コマンド>

パーミッションの問題を示すようなメッセージが表示された場合は,UNIX の ホーム・ディレクトリの .rhosts ファイルに, 該当するユーザ・ログイン名に Controller マシンからアクセスできる権限が定義されていることを確認してくだ さい。場合によっては,プラス「+」文字を **.rhosts** ファイルの最後に指定する 必要があります。たとえば,Controller に **bill** としてログオンし,UNIX Load Generator に **mike** として接続する場合は,mike の名前を使用して **bill** がログオ  $\nu$ することを mike が許可しなければなりません。そのためには、mike の **.rhosts** ファイルの先頭に「+ bill」という行を追加する必要があります。

ユーザのログイン名の設定の詳細については,92 ページ「[Load Generator](#page-91-0) の追 [加設定」を](#page-91-0)参照してください。

標準設定では,HP LoadRunner Controller は,**rsh**(リモート・シェル)を使用 してリモートから UNIX Load Generator に接続します。RSH を使用しなくて も,UNIX Load Generator に接続できます。この場合,Load Generator でエー ジェント・デーモンを手作業でアクティブにする必要があります。詳細につい ては,97 ページ「rsh を使用せずに [UNIX Load Generator](#page-96-0) に接続」を参照して ください。

# <span id="page-487-0"></span>**AUT** データベースへの接続の失敗

データベース・アプリケーションを実行している場合は,すべてのリモート・ クライアントがデータベース・サーバに接続できることを確認しなければなり ません。クライアントがサーバにアクセスするとネットワーク・エラーまたは 設定エラーが生じる場合は,シナリオを実行する前に問題を解決しておかなけ ればなりません。クライアント・アプリケーションがデータベース・サーバに 接続できることを確認するには,次のテストを実行します。

**► Ping**: TCP/IP を使ってクライアントがデータベース・サーバと通信できること を確認します。ping ユーティリティを使うか,DOS のコマンド・ラインに  $\lceil$ ping <サーバ名>」と入力します。

**► SQL ユーティリティ**: ISQL や SQLPLUS のような簡単なユーティリティを 使って,データベース・サーバにログオンして,いくつかの基本操作を実行し ます。

# <span id="page-488-0"></span>ファイルへのアクセスの失敗

LoadRunner シナリオに参加している 1 台または複数台のマシンから結果パスま たは Vuser スクリプトにアクセスできないと,シナリオは失敗します。次の項 目を確認してください。

- ▶ パス変換
- ➤ Vuser スクリプト
- ▶ 結果のパス

パス変換:スクリプトの格納場所(パス)は、必ず、Controller マシンによって 割り当てられた場所に基づきます。Vuser の Load Generator で,スクリプトのパ スとして別のパス名が割り当てられている場合は,パス変換が必要です。パス 変換では,Controller における特定の場所の割り当てが,Vuser Load Generator の 割り当てに変換されます。たとえば,あるホストでスクリプト・ディレクトリ が **g:¥test** に割り当てられていて,別のホストでこれが **h:¥test** に割り当てら れている場合,このパスを変換する必要があります。

パス変換は,異なるプラットフォーム(Windows と UNIX)間でも使用できま す。パス変換を使って,Windows Controller のパスを UNIX プラットフォームで 認識可能なパスに変換します。

注:パス変換は,すべてのスクリプトと結果を共有ネットワーク・ドライブに 保存するようにした場合にだけ必要です。標準設定では,LoadRunner によって ファイルがローカルに保存され,Controller マシンと照合されます。この場合, パス変換は不要です。

スクリプトが **/usr/jon/lr\_test1** ディレクトリにあり,**sunny** という UNIX マシ ンで実行されるとします。UNIX ディレクトリが **r** として割り当てられている Windows Controller マシン,**pc1** でパスを変換するには,パス変換テーブルに次 のような行を入力します。

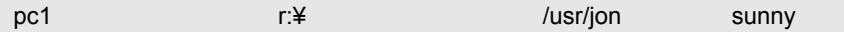

Controller の **f:¥qa** ディレクトリを UNIX プラットフォームの **/m/qa/lr\_test2/lr\_test2.usr** を実行しているすべての Load Generator に変換する には、次のように入力します。

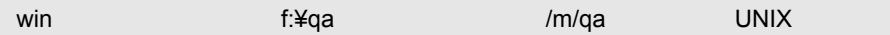

パスが正しく変換されないと,シナリオは失敗します。パス変換の詳細につい ては,付録 B[「パス変換の実行」](#page-466-0)を参照してください。

- **► Vuser スクリプト**: パス変換とパーミッションにより、シナリオに参加してい るすべての Load Generator が Vuser スクリプトにアクセスできることを確認し ます。参加している各 Load Generator で, Vuser スクリプトをスタンドアロン・ モードで表示し実行します。
- ▶ 結果のパス: パス変換とパーミッションにより、シナリオに参加しているすべ ての Load Generator が結果のパスにアクセスできることを確認します。結果ディ レクトリ・ファイルのパーミッションを確認し,必要があれば変更します。

# <span id="page-489-0"></span>**Vuser** またはトランザクションの失敗

LoadRunner Vuser またはトランザクションは,ネットワーク,データベース, または実際のスクリプトに関係するさまざまな理由により失敗することがあり ます。シナリオ実行に関する情報は以下から得ることができます。

- ▶ [実行] ビュー
- ▶ 「出力メッセージ」ウィンドウ
- **► 出力ファイル (GUI Vuser を除く)**
- ➤ Analysis [レポートとグラフ](#page-492-1)

## <span id="page-490-0"></span>[実行]ビュー

[実行]ビューは,Controller の一部です。左上に表示される[シナリオ グルー プ]表示枠に,シナリオの実行中および実行後の Vuser グループのステータス が表示されます。シナリオの実行中,カラムには「保留中」,「初期化」,「準備 完了」,「実行中」および「ランデブー」のステータスが表示されます。 [Vusers]ダイアログ・ボックスでも個々の Vuser のステータスを表示できま す。Vuser が失敗し,スクリプトの実行が完了しないと,LoadRunner によって [エラー]ステータスが表示されます。Vuser がスクリプトの実行を完了する と, LoadRunner によって、完了したスクリプト実行のトランザクション・ス テータスを示す「完了 - 失敗」または「完了 - 成功」が表示されます。

Vuser ステータスの詳細については,第 20 [章「実行中の](#page-290-0) Vuser の表示」を参照 してください。

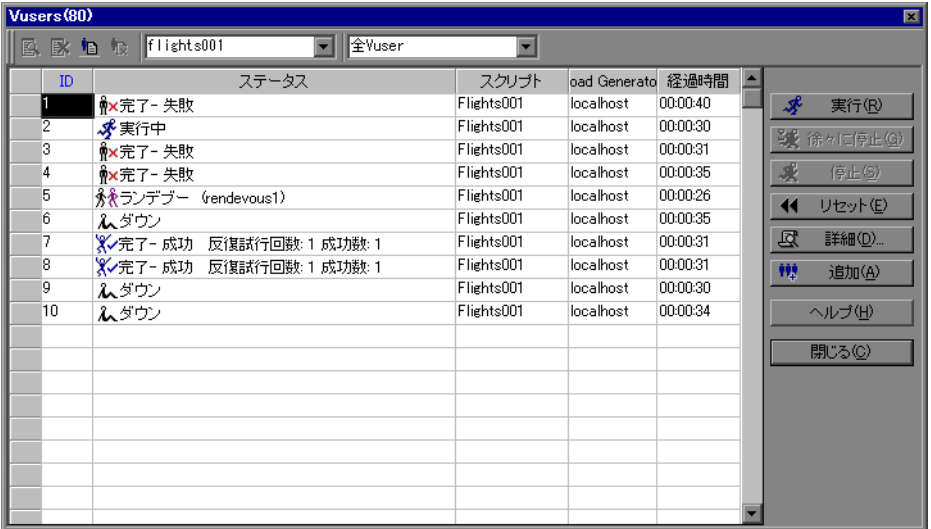

## <span id="page-491-0"></span>[出力メッセージ]ウィンドウ

Controller から「出力メッセージ]ウィンドウを表示します。「出力メッセージ] ウィンドウには,シナリオのデバッグに役立つ情報が表示されます。[出力 メッセージ]ウィンドウには,次の 5 種類のメッセージが表示されます。エ ラー,警告,通知,デバッグ,バッチです。エラー・メッセージは通常,スク リプトの失敗を示します。警告メッセージは, Vuser に問題が生じたが, テス トの実行は継続されたことを示します。通知は,記録された思考遅延時間の値 や実行時のその他の情報など役立つ情報を提供します。デバッグ・メッセージ は, 「ツール]>「オプション]>「デバッグ情報](エキスパート・モード) を選択してデバッグ機能を有効にした場合に表示されます。バッチ・メッセー ジは,自動化機能を使用している場合に,Controller でのメッセージ・ボックス 表示の代わりに送信されます。

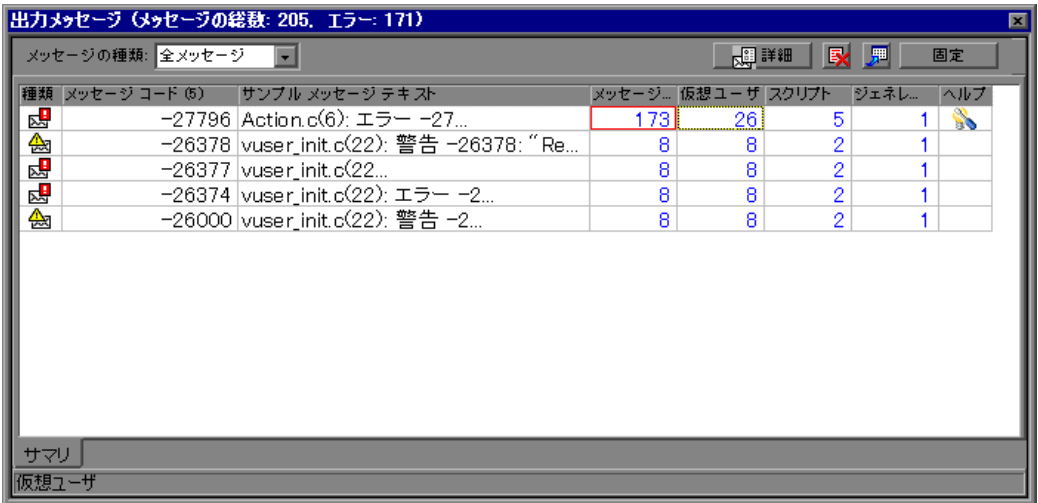

[出力メッセージ]ウィンドウの詳細については,第 20 [章「実行中の](#page-290-0) Vuser の [表示」を](#page-290-0)参照してください。

#### <span id="page-492-0"></span>出力ファイル

スクリプト実行に関する情報は、Vuser 結果ディレクトリにある出力ファイル でも見ることができます。出力ファイル,**output.txt** には,以下が含まれてい ます。

- ▶ シナリオ実行中に呼び出された主な関数のリスト
- ➤ データベース・サーバによって発行されたエラー・メッセージ
- ➤ トランザクションとランデブーの情報

出力ファイルに送信される情報の範囲は,出力ファイルの設定によって異なり ます。VuGen の実行環境の設定で、「標準ログ]または「拡張ログ]を指定し ます。拡張ログの場合には、詳細トレース、返されたデータ、または現在のパ ラメータの値を出力させることができます。拡張ログは,スクリプトのデバッ グには役立ちますが,余分なオーバーヘッドの処理が発生するので,デバッグ していないのであれば,拡張ログは使用しないようにしてください。実行環境 の設定の詳細については,『**HP Virtual User Generator** ユーザーズ・ガイド』を 参照してください。

#### <span id="page-492-1"></span>**Analysis** レポートとグラフ

グラフとレポートを作成して,シナリオ実行に関する情報を表示できます。た とえば,サマリ・レポートでは,シナリオの実行時データを含むテーブルが表 示され、次のグラフへのリンクが提供されます。実行中の Vuser, スループッ ト(Web),秒ごとのヒット数(Web),秒ごとの HTTP 応答数,トランザク ション・サマリ,エラー総数,平均トランザクション応答時間。

グラフとレポートの詳細については,『**HP LoadRunner Analysis** ユーザーズ・ ガイド』を参照してください。

# <span id="page-493-0"></span>**Windows** マシンの **Vuser** 数の引き上げ

Windows マシンの通常の設定では、Vuser 数は数百に制限されています。この 制限はオペレーティング・システムによるものであり,CPU またはメモリを強 化しても変わりません。

Windows オペレーティング・システムの制限を回避するには、次の手順で Windows のカーネルを変更します。

- **1** 変更によって問題が生じた場合に備えて,レジストリ・ファイルのコピーを保 存します。
- **2** Regedit を実行します。
- **3 KEY LOCAL MACHINE** の下にある次のキーを開きます。

System¥CurrentControlSet¥Control¥Session Manager¥SubSystems

 **4** Windows キーを選択します。NT 4.0 の標準の Windows キーは次のようになっ ています。

```
%SystemRoot%¥system32¥csrss.exe ObjectDirectory=¥Windows
SharedSection=1024,3072
Windows=On SubSystemType=Windows ServerDll=basesrv,1
ServerDll=winsrv:UserServerDllInitialization,3
ServerDll=winsrv:ConServerDllInitialization,2
ProfileControl=Off MaxRequestThreads=16
```
SharedSection=1024,3072 キーは「xxxx,yyyy」という形式です。

xxxx はシステム全体のヒープの最大サイズを定義します(単位はキロバイト)。

yyyy はデスクトップあたりのヒープのサイズを定義します。

 **5** yyyy の設定を 3072 から 8192(8 MB)に変更して,SharedSection パラメータ の値を大きくします。

この設定により,1 GB の RAM と 200 MHz で動作する 2 つの Pentium PRO を 搭載した Windows マシンで 1250 の Oracle Vuser を正常に実行した実績があり ます。

この設定では,各 Vuser が約 2 MB のメモリを使用しました。ほかの Vuser は, メモリがもう少し必要なことがあります。

LoadRunner では Windows ターミナル・サーバをオペレーティング・システム として実行し,前述のようにレジストリ設定を変更した場合,2500 個以上の Vuser をロードできます。

前述のレジストリ変更によって,実行できるスレッドの数が増えるのに伴っ て,マシンで実行できる Vuser の数が増えます。つまり,ユーザ数が受ける制 約は、Windows オペレーティング・システムではなく、ハードウェアと内部の スケーラビリティによる制約だけだということです。

# <span id="page-494-0"></span>ファイアウォールのトラブルシューティング

ファイアウォールの動作に関する追加情報を提供するログ・ファイルは 3 つあ ります。

**LoadRunner** エージェント・ログ・ファイルには,LoadRunner エージェントと MI Listener の間の通信に関する情報が含まれています。

- **► Windows マシンにあるファイルを開くには、LoadRunner エージェント・マシン** のシステム・トレイにある LoadRunner エージェント・アイコンを右クリック し,「ログの表示]を選択します。または、最新の<一時ディレクトリ>¥ **LoadRunner agent startup <一意の識別子> .log** ファイルか (LoadRunner エージェントがプロセスである場合), <一時ディレクトリ>¥ **LoadRunner agent service <一意の識別子> .log** ファイル (LoadRunner エージェントがサービスである場合)をテキスト・エディタで開きます。
- **► UNIX マシンの場合は, <一時ディレクトリ>/m\_agent\_daemon <一意の識** 別子> **.log** ファイルをテキスト・エディタで開きます。

**MI Listener** ログ・ファイルには,LoadRunner エージェントおよび Controller と MI Listener との通信に関する情報が含まれています。

このファイルを開くには、MI Listener マシンのシステム・トレイにある MI Listener エージェント・アイコンを右クリックし, [ログの表示]を選択しま す。または,最新の<一時ディレクトリ> ¥**LoadRunner\_agent\_startup** <一 意の識別子> **.log** ファイルか(LoadRunner エージェントがプロセスである場 合),<一時ディレクトリ> ¥**LoadRunner\_agent\_service** <一意の識別子> **.log** ファイル(LoadRunner エージェントがサービスである場合)をテキスト・ エディタで開きます。

Controller ログ・ファイルには, Controller と MI Listener 間の通信処理に関す る情報が含まれています。

Windows マシンの場合は,<一時ディレクトリ> ¥**drv\_log.txt** ファイルをテキ スト・エディタで開きます。

## **LoadRunner** エージェントと **MI Listener** 間の接続の確認

LoadRunner エージェントと MI Listener の間の接続が正常である場合は、次のこ とを確認できます。

- ➤ Windows プラットフォームの場合,システム・トレイにあるエージェント・ア イコンの色が赤から緑に変わる。
- **► UNIX プラットフォームの場合, < Local machine key > \_connected\_to\_MI\_Listener** というファイルが LoadRunner エージェント・マ シンの一時ディレクトリに作成される。Local machine key は、第 22 章 「LoadRunner [でのファイアウォールを使った作業」](#page-326-0)で説明したとおり、「エー ジェントの設定]で設定された値です。このファイルは,LoadRunner エージェ ントが MI Listener との接続を解除したときに削除されます。
- ➤ UNIX と Windows のどちらのプラットフォームでも,「Notify Connected to MI Listener」というメッセージが LoadRunner エージェント・ログ・ファイルに記 録されます。

注:LoadRunner エージェントは,タイムアウト秒([エージェントの設定]で 定義した値)ごとに MI Listener マシンに接続しようとします。接続が正常に確 立された後,次のタイムアウト時間が経過するまでにこの MI Listener を経由し て LoadRunner エージェントに接続する Controller がなかった場合は, LoadRunner によって Controller との接続が解除されします。Windows マシンの 場合,システム・トレイにあるエージェント・アイコンの色が緑から赤に変わ ります。UNIX マシンでは, < Local machine key > connected to MI Listener ファイルが,LoadRunner エージェント・マシンの一時ディレクトリから削除さ れます。Windows と UNIX のどちらの場合でも,LoadRunner エージェントのロ グ・ファイルに「Disconnected from MI Listener」というメッセージが記録さ れます。

#### **UNIX** での接続エラー

第 22 章「LoadRunner [でのファイアウォールを使った作業」で](#page-326-0)説明したとおり に **m\_agent\_daemon** をインストールすると,「m\_agent\_daemon installed successfully」というメッセージが表示されます。

### エージェント・デーモンのエラー

**ERROR: File m\_agent\_daemon doesn't exist.**

上記のメッセージが表示された場合は,実行しようとしたファイルがカレン ト・ディレクトリにありません。つまり,カレント・ディレクトリが< **LoadRunner** のインストール先フォルダ> **/bin** ディレクトリでないか,この ファイルが実際に存在しないことを意味します。ファイルが存在しない場合 は,インストールに問題があります。

**WARNING: Could not install m\_agent\_daemon, reason - user** <ユーザ名> **is already running m\_agent\_daemon on this machine.**

上記の警告メッセージは,この名前のデーモンがすでに同じユーザによって実 行されている場合に表示されます。

**ERROR:Could not install m\_agent\_daemon. Check log file m\_agent\_daemon[xxx].log in your temp directory.**

上記のエラーは,デーモンのロード時にエラーが発生したことを示します。ロ グ・ファイルを確認し,次に示すトラブルシューティングのヒントを参照して ください。

### **LoadRunner** エージェントのログ・ファイルのエラー

**Error - 10344 :Communication Error:-59961 : Failed to bind a socket while calling bind function**

**Error -10344 :Communication Error: -59927 : Failed to create a TCP server for the HTTP channel's server.**

**Warning -29974 : Failed to create "router" server.**

これらのメッセージが記録される理由は、LoadRunner エージェントが必ずポー ト番号 443 をリッスンするにもかかわらず(どのエージェントでも MI Listener として使用することができ、MI Listener は必ずこのポートをリッスンするた め). UNIX マシンでは root 以外のユーザがこのポートを開くことができないか らです。ただし,このメッセージが表示されても,Load Generator にこのエー ジェントを使用することに問題はありません。

### **Error -10343 : Communication error: -59981 : Failed to connect to remote host -** < **MI Listener** 名> **.**

[エージェントの設定]の[MI リスナー名]で設定されたマシンに接続しよう としたときに MI Listener が実行されていません。

#### **Error -10343 : Communication error: -59928 : Unresolved server name.**

[エージェントの設定]の[MI リスナー名]で指定された名前が,有効なマシ ンの名前, 完全マシン名,または IP アドレスではないか,あるいは値が設定さ れていません。

**Error -10343 : Communication error: -59928 : Unresolved server name.** 

[エージェントの設定]の[プロキシ名]で指定された名前が,有効なマシン の名前、完全マシン名、または IP アドレスではありません。

**Error -10343 : Communication error: -59945 : Client failed to connect to a PROXY Server with the following settings:(-server\_port=** <プロキシ・サーバのポート> **) (-server\_fd\_primary=2)(-server\_type=8)(-allowed\_msg\_size=0) (-allowed\_msgs\_num=0)(-proxy\_configuration\_on)(-tcp\_tunnel\_configuration\_on).**

「プロキシ名」フィールドに値が入力されていません。

**Error -10343 : Communication error: -59982 : Failed to connect to remote host -**  < **MI Listener** > **. The remote address is not a valid address.**

**Error -10343 : Communication error: -59945 : Client failed to connect to a PROXY Server with the following settings:(-server\_name=** <プロキシ・サーバ名> **) (-server\_port=** <プロキシ・サーバ・ポート> **)(-server\_fd\_primary=2) (-server\_type=8)(-allowed\_msg\_size=0)(-allowed\_msgs\_num=0) (-proxy\_configuration\_on)(-tcp\_tunnel\_configuration\_on).** 

[エージェントの設定]で「プロキシ ポート]の値が間違って設定されています。

**Error -10343 : Communication error: -59913 : NTLM authentication to proxy server error - connection to proxy refused.** 

プロキシ・サーバが NTLM 認証用に設定されていますが,[エージェントの設 定]で「プロキシ ユーザ名],「プロキシ パスワード]または「プロキシ ドメ イン]が正しく設定されていません。

**Error -10343 : Communication error: - 59880 : Basic authentication to proxy server error - connection to proxy refused.** 

プロキシ・サーバが Basic 認証用に設定されていますが,[エージェントの設 定]で「プロキシ ユーザ名]または「プロキシ パスワード]が正しく設定さ れていません。

**Error -10343 : Communication error:-59907 : SSL connect error :verify host failed : wrong DNS test.** 

このエラーは、「サーバ証明書を確認する]設定を「Truelに設定し, MI Listener マシンに新しい証明書を発行していない場合に発生します(詳細につ いては, 付録 G[「デジタル証明書の使い方」を](#page-520-0)参照してください)。

**Error -10343 : Communication error:-59907 : SSL connect error : certificate verify failed.**

**Error -10343 : Communication error:-59907 : SSL connect error : sslv3 alert handshake failure.**

**Error -10343 : Communication error:-59907 : SSL connect error : sslv3 alert bad certificate.**

**Error -10343 : Communication error:-59907 : SSL connect error : sslv3 alert certificate expired.**

これらのエラーは、[サーバ証明書を確認する]設定を [True]に設定すると発 生します。有効な証明書の発行方法については、付録 G[「デジタル証明書の使](#page-520-0) [い方」](#page-520-0)を参照してください。

**Error -10343 : Communication error:-59910 : SSL initialization error : Certificate not found.**

**Error -10343 : Communication error:-59910 : SSL initialization error : No such file or directory.**

#### **Error -10343 : Communication error:-59910 : SSL initialization error : system lib.**

これらのエラーは、「エージェントの設定]で「クライアント証明書の所有者] の設定を[True]に設定し,LoadRunner エージェント・マシンに証明書がイン ストールされていない場合に発生します(詳細については、付録 G[「デジタル](#page-520-0) [証明書の使い方」を](#page-520-0)参照してください)。

#### **MI Listener** のログ・ファイルのエラー

**Error - 10344 :Communication Error: -59961 : Failed to bind a socket while calling bind function.**

**Error -10344 :Communication Error: -59927 : Failed to create a TCP server for the HTTP channel's server.**

**Warning -29974 : Failed to create "router" server.**

これらのエラーは, MI Listener マシンで別のプロセス (IIS サービスなど) が ポート 443 を占有していることを示します。

**Error -10343 : Communication error:-59904 : SSL accept error : sslv3 alert certificate expired.**

このエラーは,[サーバ証明書を確認する]設定を[True]に設定し,MI Listener の証明書が期限切れである場合に発生します。

#### **Error -10343 : Communication error:-59904 : SSL accept error : sslv3 alert bad certificate.**

このエラーは,「サーバ証明書を確認する]設定を [True]に設定し,次のいず れかに該当する場合に発生します。

- ▶ MI Listener の証明書に, LoadRunner エージェントの CA リストに含まれる署 名がない。
- ▶ MI Listener の証明書の有効期限の開始日に到達していない。

有効な証明書の発行方法,CA リストへの認証局の追加方法,新しい有効期限 を持つ証明書の作成方法については,付録 G[「デジタル証明書の使い方」を](#page-520-0)参 照してください。

**Error -10343 : Communication error:-59904 : SSL accept error : peer did not return a certificate.** 

このエラーは, [MI リスナーの設定]で「クライアント証明書の確認]設定が [True] に設定されているのに対し, [エージェントの設定] で [クライアント 証明書の所有者]設定が「False]に設定されていることを示します。

### **Error -10343 : Communication error:-59904 : SSL accept error : no certificate returned.**

このエラーは, [MI リスナーの設定]で「クライアント証明書の確認]設定が [True]に設定されているのに対し,[エージェントの設定]で[クライアント 証明書の所有者]設定が「True]に設定されていて、次のいずれかに該当する ことを示します。

- ▶ LoadRunner エージェントの証明書に, MI Listener の CA リストに含まれる署 名がない。
- ▶ LoadRunner エージェントの証明書の有効期限の開始日に到達していない。

有効な証明書の発行方法,CA リストへの認証局の追加方法,新しい有効期限 を持つ証明書の作成方法については,付録 G[「デジタル証明書の使い方」を](#page-520-0)参 照してください。

**Error -10343 : Communication error:-59904 : SSL accept error : no certificate returned.**

このエラーは, [MI リスナーの設定]で「クライアント認証の確認]が [True] に設定されているのに対し、「エージェントの設定]で「クライアント認証の 所有者]が[True]に設定されているが,LoadRunner エージェントの証明書が 期限切れであることを示します。

## 一般接続エラー

これらのエラーは,すべての設定を使用した場合に発生します。

LoadRunner エージェントのログと MI Listener のログにエラーがないにもかかわ らず,エージェントが MI Listener に接続しない場合は,LoadRunner エージェン ト・マシンにある< **LoadRunner** のインストール先フォルダ> ¥**dat**¥ **br Inch server.cfg** ファイルの Firewall セクションで FireWallServiceActive 属 性を 1 に設定します。

#### **MI Listener** を経由する **Controller** とエージェントの間の接続の確認

LoadRunner エージェントと MI Listener の間の接続が正常に確立されたにもかか わらず, Controller マシンからの接続に失敗した場合は、次を確認します。

- ▶ Controller の [Load Generator] ダイアログの [名前] フィールドの値が「エー ジェントの設定]の[ローカル マシン キー]で設定された名前と一致する。
- **► 上記のホストの「Load Generator]>「詳細]>「セキュリティ**]タブの [**MI** リスナー]ボックスの値が[エージェントの設定]の[**MI** リスナー名]で 設定した名前と一致する。
- ▶ ファイアウォールによって通信速度が低下することも考えられるため, Controller の「**ツール**]メニューから, 「**オプション**]>「タイムアウト]タブ を選択し、「Load Generator」の接続タイムアウトの値を大きくする必要があ るかどうか確認する。
- ➤ Controller マシンが LoadRunner エージェント・マシンを認識することを確認する (ping ユーティリティなどを使用)。Controller マシンが LoadRunner エージェン ト・マシンを認識しない場合は,LoadRunner に関連しないシステムで設定上の 問題があります。この問題は,接続を行う前に解決しておく必要があります。
- ► MI Listener マシンのポート 50500 を調べて, Controller が MI Listener に正常に接 続されていることを確認する(MI Listener マシンで netstat ユーティリティを使 用する)。

# <span id="page-501-0"></span>**LoadRunner** エージェントを使った作業

LoadRunner エージェントは Load Generator で実行され, Controller, Load Generator, MI Listener 間で通信できるようにします(ファイアウォール設定を 使用)。エージェントは, Controller から, Vuser の初期化, 実行, 一時停止, 停 止に関する指示を受け取ります。同時にエージェントは, Vuser のステータス のデータを Controller に返します。

エージェントの現在の設定を確認するには,タスク・バー領域でマウスをエー ジェントのアイコンの上に移動し、説明を読みます。説明には、「LoadRunner エージェント・プロセス」または「LoadRunner エージェント・サービス」のど ちらかが書かれています。

## **LoadRunner** エージェントをプロセスとして実行

SAPGUI の再生,リモート・マシンでの GUI Vuser の実行,ターミナル・サー ビス・セッションの実行など,場合によっては,LoadRunner エージェントをプ ロセスとして実行する必要があります。

#### LoadRunner エージェントをサービスからプロセスに変更するには*、*次の手順 を実行します。

- **1** サービスをアンインストールするには,< **LR** のインストール・フォルダ> ¥ **launch\_service**¥**bin**¥**magentservice.exe -remove** を実行します。
- **2** プロセスをインストールするには,< **LR** のインストール・フォルダ> ¥ **launch\_service**¥**bin**¥**magentproc.exe** のショートカットを作成し,システム のスタートアップ・フォルダに配置します。
- **3** スタートアップ・フォルダまたは < **LR** のインストール・フォルダ> ¥ **launch\_service**¥**bin** から **magentproc.exe** を実行するか,マシンを再起動し て,プロセスを実行します。

#### **LoadRunner** エージェントをサービスとして実行

ほとんどの場合,LoadRunner エージェントはサービスとして実行されます。

### LoadRunner エージェントをプロセスからサービスに変更するには、次の手順 を実行します。

- **1** システム・トレイでエージェント・プロセスのアイコンを右クリックし,メ ニューで「閉じる」を選択して停止します。
- **2** システムのスタートアップ・フォルダからプロセスのショートカットを削除し て,プロセスをアンインストールします。
- **3** < **LR** のインストール・フォルダ> ¥**launch\_service**¥**bin**¥**magentservice.exe -install** <ユーザ・ドメイン> ¥ <ユーザ名><パスワード>を実行して,サー ビスをインストールします。

このコマンドを実行すると,エージェント・サービスも実行されます。

[サービス]ダイアログ・ボックスで,LoadRunner エージェント・サービスが **ローカル・システム**という名前で実行され,デスクトップと対話できるように なります。ただし,引き続き提供されたユーザの証明書を使用します。エー ジェントのすべての子プロセス (Ir bridge.exe や mdrv.exe など)は,提供さ れたユーザの証明書を使用して実行されます。

 **4** サービスを停止した後でサービスを実行するには,[サービス]ダイアログ・ ボックスからサービスを起動します。

#### **LoadRunner** エージェントのパスワード変更

LoadRunner エージェント・サービスのパスワードを変更するには、まずサービ スをアンインストールし、次にサービスを新しいユーザ名とパスワードで再イ ンストールする必要があります。

- **1** サービスをアンインストールするには,< **LR** のインストール・フォルダ> ¥ **launch\_service**¥**bin**¥**magentservice.exe -remove** を実行します。
- **2** サービスを再インストールするには,< **LR** のインストール・フォルダ> ¥ **launch\_service**¥**bin**¥**magentservice.exe -install** <ユーザ・ドメイン> ¥ <ユーザ名><パスワード>を実行します。

このコマンドを実行すると,エージェント・サービスも実行されます。

ユーザ名またはパスワードは[サービス]ダイアログ・ボックスで変更しない でください。

## エージェントをサービスとして実行する場合のネットワーク・ドライブ の割り当て

Windows プラットフォームでは,ユーザがログアウトしているとき,サービス はネットワーク・ドライブの割り当てを解決できません。Windows XP では, ユーザがログインしているときも,サービスはネットワーク・ドライブの割り 当てを解決できません。

サービスがマップされたネットワーク・ドライブで動作できない場合,ディレ クトリへのフル・パスを使用します。 例: < ¥¥ < マシン名 > ¥ < ディレクトリ > ¥ >
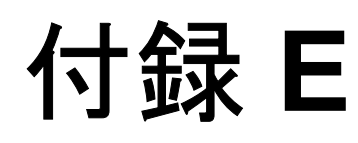

# <span id="page-504-1"></span>マルチ **IP** アドレスの設定

<span id="page-504-0"></span>シナリオ実行時には, 各 Load Generator 上の Vuser は, そのホストの IP アドレ スを使います。1 台の Load Generator 上で複数の IP アドレスを定義して,ユー ザが複数の異なるマシンから操作を行うという現時的な状況をエミュレートで きます。

#### 本付録の内容

- ➤ マルチ IP [アドレスについて\(](#page-505-0)506 ページ)
- ► Load Generator への IP アドレスの追加 (507 ページ)
- ➤ IP [ウィザードの使用\(](#page-507-0)508 ページ)
- ▶ UNIX での複数 IP アドレスの設定 (512 ページ)
- ➤ [ルーティング・テーブルの更新\(](#page-513-0)514 ページ)
- ▶ Controller での複数 IP アドレス機能の有効化 (515 ページ)

## <span id="page-505-0"></span>マルチ **IP** アドレスについて

アプリケーション・サーバとネットワーク・デバイスは,クライアントの識別 に IP アドレスを使います。多くの場合, アプリケーション・サーバは同じマシ ンから接続してくるクライアントに関する情報をキャッシュします。ネット ワーク・ルータは,スループット向上のために発信側と受信側の情報をキャッ シュしようとします。このため多数のユーザが同じ IP アドレスを持っている と,サーバとルータの両方が最適化しようとします。同じ Load Generator 上の Vuser はすべて同じ IP アドレスを持つことになるので、サーバとルータの最適 化はどちらも現実の状況を正確に反映しているとは言えません。

LoadRunner のマルチ IP アドレス機能により,1 台のマシンで実行されている複 数の Vuser をその IP アドレスで特定できます。これによりサーバとルータは, 複数の Vuser が別々のマシンから接続してきていると認識するため,テスト環 境はより現実に近いものとなります。

#### 適用可能なプロトコル

マルチ IP アドレス機能は、次のプロトコルに対して適用できます。

- ► クライアント / **サーバ**: DNS, Windows Sockets
- ► カスタム: Javascript Vuser, VB Vuser, VB Script Vuser
- **► e ビジネス**: FTP, Palm, SOAP, Web (HTTP/HTML), Web サービス, WinSock/Web Dual プロトコル
- ► **ERP/CRM**: Oracle NCA, Oracle Web Applications 11i, PeopleSoft Enterprise, SAP-Web, Siebel-Web
- ➤ レガシ:RTE
- ► メール・サービス : Internet Messaging (IMAP), POP3, SMTP
- ▶ ストリーミング・データ : Real
- ► ワイヤレス:iモード, VoiceXML, WAP

この機能は Windows および UNIX プラットフォームで実装できます。

## <span id="page-506-1"></span><span id="page-506-0"></span>**Load Generator** への **IP** アドレスの追加

LoadRunner には IP ウィザードというプログラムが含まれています。このプロ グラムを,複数の IP アドレスを作成する Windows NT または Windows 2000 Load Generator ごとに実行します。1 台のマシンに新しい IP アドレスを一度追 加して,すべてのシナリオに対してそのアドレスを使います。UNIX マシンへ の IP アドレスの追加については,512 ページ「UNIX での複数 IP [アドレスの設](#page-511-0) [定」](#page-511-0)を参照してください。

#### 以下に,**Load Generator** に新しい **IP** アドレスを追加する手順を簡単にまとめ ます。

- **1** 対象の Load Generator 上で IP ウィザードを実行して,指定した数の IP アドレス を追加します。UNIX Load Generator では,手作業で新しい IP アドレスを設定 します。
- **2** マシンを再起動します。
- **3** 必要であれば,サーバのルーティング・テーブルを新しいアドレスで更新し ます。
- 4 Controller からこの機能を有効にします。詳細については、515 [ページ](#page-514-0) 「Controller での複数 IP [アドレス機能の有効化」を](#page-514-0)参照してください。

## <span id="page-507-1"></span><span id="page-507-0"></span>**IP** ウィザードの使用

IP ウィザードは各 Load Generator にあります。この手続きを 1 回実行すれば, 新しい IP アドレスが Windows マシンに作成、保存されます。新しいアドレス には、IANA (Internet Assignment Numbers Authority) が定めた範囲にあるアド レスを使用できます。これらのアドレスは内部での使用に限定され,インター ネットへの接続には使用できません。アドレス範囲は,IP ウィザードによって 標準で使用される範囲です。

Load Generator に新しい IP アドレスを追加するには、次の手順を実行します。

1 LoadRunner プログラム·グループから「IP ウィザード]を起動します。

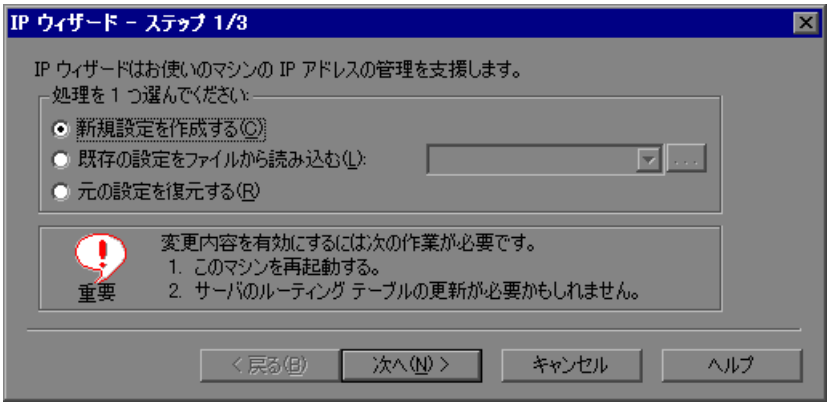

- 2 IP アドレスを設定した既存のファイルがある場合,「既存の設定をファイルか ら読み込む]を選択してからファイルを選びます。
- 3 新しい設定を定義する場合は, [新規設定を作成する]を選択します。

4 [次へ] をクリックして次のステップに進みます。複数のネットワーク·カー ドがある場合は、指定した IP アドレスを使うカードを選び, [次へ]をクリッ クします。

任意のステップである Web サーバ IP アドレスのステップでは,IP ウィザード でサーバのルーティング・テーブルを検査することによって,Load Generator に新しい IP アドレスを追加した後にテーブルを更新する必要があるかどうかを 調べることができます。

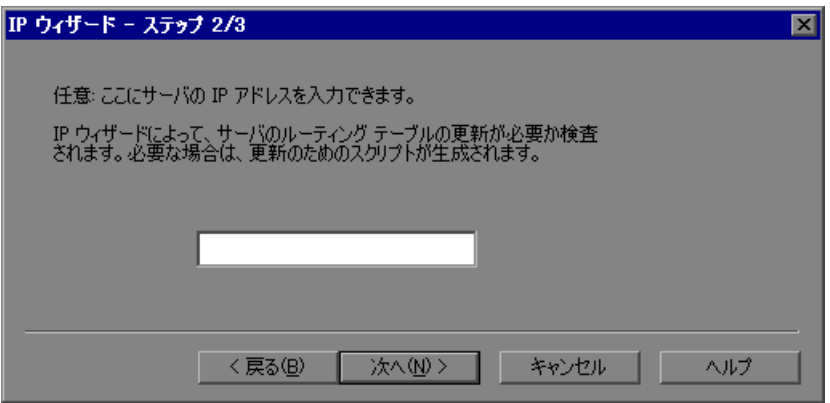

 **5** アドレスの追加直後にサーバのルーティング・テーブルを検査するには,サー バの IP アドレスを入力します。詳細については、514 ページ「ルーティング· [テーブルの更新」](#page-513-0)を参照してください。

 **6**[次へ]をクリックするとマシンの IP アドレスのリストが表示されます。[追 加]をクリックしてアドレスの範囲を定義します。

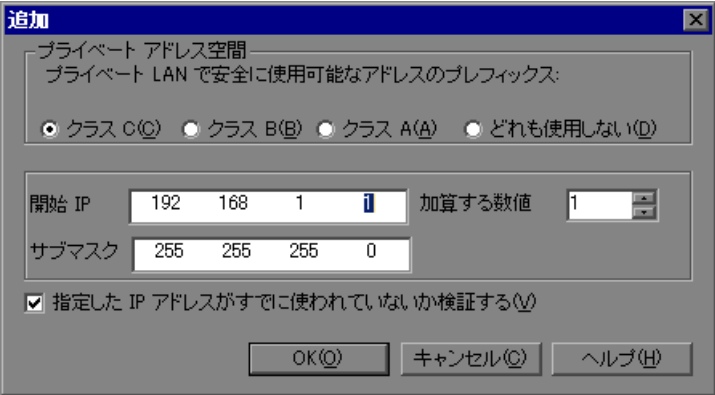

<span id="page-509-0"></span>IP アドレスは,**netid** と **hostid** という 2 つの要素で構成されています。アドレ スのうちどこまでが netid でどこからが hostid であるかは,サブマスクによって 決まります。

- <span id="page-509-1"></span> **7** マシンの IP アドレスに対して正しいサブマスクを表しているクラスを選択し ます。
- **8** 作成するアドレスの数を指定します。[指定した **IP** アドレスがすでに使われて いないか検証する]を選択すると, IP ウィザードに新しいアドレスを検査する ように指示できます。IP ウィザードによって未使用のアドレスだけが追加され ます。

[**OK**]をクリックして先に進みます。

9 IP ウィザードによって新しいアドレスが作成され、概要情報ダイアログ·ボッ クスが開いて,すべての IP アドレスのリストが表示されます。

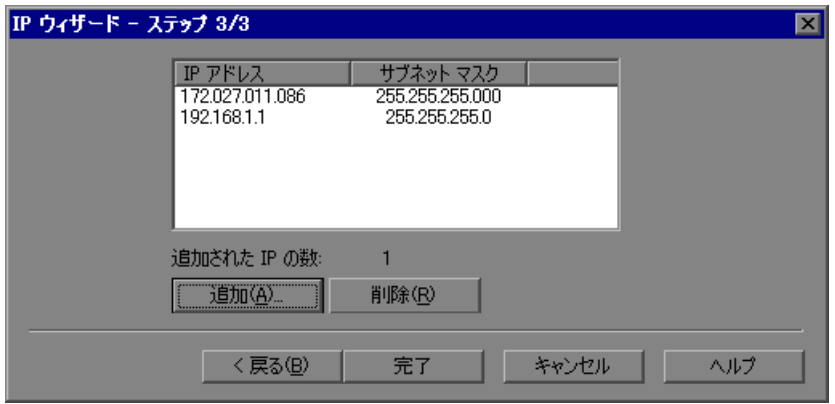

10 [完了] をクリックして, [IP ウィザード] を終了します。[IP ウィザード - サ マリ]ダイアログ・ボックスが表示されます。

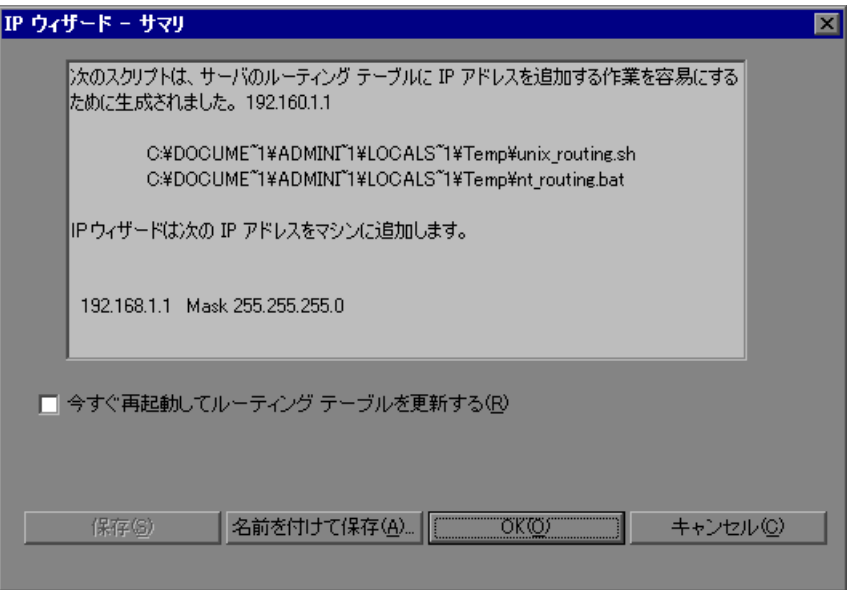

- **11 .bat** ファイルのアドレスに注目してください。ルーティング・テーブルを更新 するためのバッチ・ファイルの使用法については、514 [ページ「ルーティン](#page-513-0) [グ・テーブルの更新」を](#page-513-0)参照してください。
- **12** ルーティング・テーブルを更新したら,[今すぐ再起動してルーティング テー **ブルを更新する**]をチェックして、新しいアドレスで NT のデバイス・ドライ バを初期化します。
- **13**[**OK**]をクリックします。

## <span id="page-511-0"></span>**UNIX** での複数 **IP** アドレスの設定

UNIX で複数の IP アドレスを設定するには,手作業で Load Generator のアドレ スを設定します。

- $\blacktriangleright$  [Solaris 2.5](#page-511-1), 2.6, 7.0, 8.0
- $\blacktriangleright$  [Linux](#page-512-0)
- ▶ [HP 11.0](#page-512-1) 以上
- $\blacktriangleright$  [IBM AIX](#page-513-1)

#### <span id="page-511-2"></span><span id="page-511-1"></span>**Solaris 2.5**,**2.6**,**7.0**,**8.0**

#### **hme0 デバイスを設定して複数の IP アドレスをサポートするには、次の手順を** 実行します。

 **1** 次に示すように,物理的なマシンの **/etc/hosts** に,ホスト名ごとにエントリを 作成します。

128.195.10.31 myhost 128.195.10.46 myhost2 128.195.10.78 myhost3

仮想ホスト「**n**」のホスト名を含む **/etc/hostname.hme0:n** ファイルを作成し ます。

注:**hostname.hme0:0** は,**hostname.hme0** と同じになります。

/etc/hostname.hme0 (名前 myhost を含む)

/etc/hostname.hme0:1 (名前 myhost2 を含む)

/etc/hostname.hme0:2 (名前 myhost3 を含む)

上記の変更により,ブート時に仮想ホストが設定されます。

 **2** また,**hme0:n** 形式の命名規則を使って,論理ホストの 1 つで直接 **ifconfig** を 実行することによって,論理ホストの設定を直接有効にしたり変更したりでき ます。

% ifconfig hme0:1 up % ifconfig hme0:1 129.153.76.72 % ifconfig hme0:1 down

現在の設定を検証するには,**ifconfig -a** を使用します。

#### <span id="page-512-3"></span><span id="page-512-0"></span>**Linux**

1枚の Ethernet カードに対して複数の IP アドレスを定義するには、IP Aliasing を組み込んでカーネルをコンパイルしておく必要があります。このためには, **ifconfig** コマンドを使用します。

/sbin/ifconfig eth0:0 x.x.x.x netmask 255.255.x.x up

x.x.x に新しい IP アドレスを指定し,正しいサブネット・マスクを指定します。 起動時に実行されるように,このコマンドを **rc.local** ファイルに入れます。

#### <span id="page-512-2"></span><span id="page-512-1"></span>**HP 11.0** 以上

1枚の Ethernet カードに対して複数の IP アドレスを定義するには、IP Aliasing を組み込んでカーネルをコンパイルしておく必要があります。このためには, **ifconfig** コマンドを使用します。

/sbin/ifconfig lan1:0 x.x.x.x netmask 255.255.x.x up

x.x.x.x に新しい IP アドレスを指定し,正しいサブネット・マスクを指定します。 起動時に実行されるように,このコマンドを **rc.local** ファイルに入れます。

#### <span id="page-513-1"></span>**IBM AIX**

1枚の Ethernet カードに対して複数の IP アドレスを定義するには、IP Aliasing を組み込んでカーネルをコンパイルしておく必要があります。このためには, **ifconfig** コマンドを使用します。

/usr/sbin/ifconfig [int] [ip address] alias netmask [mask]

たとえば,IP アドレス 10.0.0.1 をメイン・インタフェースに追加する場合, ルートとして次を実行する必要があります。

/usr/sbin/ifconfig ne0 10.0.0.1 alias netmask 255.255.255.0

起動時にこの行を実行するには,適切な実行レベルで標準スクリプトを作成し ます(**/etc/rc.d/rc#.d**)。

## <span id="page-513-2"></span><span id="page-513-0"></span>ルーティング・テーブルの更新

クライアント·マシンに新しい IP アドレスを追加したら、サーバ側でもクライ アントまでのルートを認識できるように,サーバのルーティング・テーブルに そのアドレスを登録する必要があります。サーバとクライアントが同じネット マスク,IP クラス,ネットワークを使っている場合は,サーバのルーティン グ・テーブルを変更する必要はありません。

注:クライアントとサーバ・マシンの間にルータがある場合,サーバはルータ を経由するパスを認識する必要があります。次の項目がサーバのルーティン グ・テーブルに追加してあることを確認してください:Web サーバからルータ への経路,およびルータから Load Generator のすべての IP アドレスへの経路。

Web サーバのルーティング・テーブルを更新するには、次の手順を実行します。

1 「IP ウィザード - サマリ]画面に表示されたバッチ・ファイルを編集します。 **.bat** ファイルのサンプルを以下に示します。

REM This is a bat file to add IP addresses to the routing table of a server REM Replace [CLIENT IP] with the IP of this machine that the server already recognizes REM This script should be executed on the server machine route ADD 192.168.1.50 MASK 255.255.255.255 [CLIENT IP] METRIC 1 route ADD 192.168.1.51 MASK 255.255.255.255 [CLIENT IP] METRIC 1 route ADD 192.168.1.52 MASK 255.255.255.255 [CLIENT\_IP] METRIC 1 route ADD 192.168.1.53 MASK 255.255.255.255 [CLIENT IP] METRIC 1

route ADD 192.168.1.54 MASK 255.255.255.255 [CLIENT\_IP] METRIC 1

- **2**[**CLIENT\_IP**]とある箇所に,IP アドレスを挿入します。
- **3** サーバ・マシンでバッチ・ファイルを実行します。

## <span id="page-514-0"></span>**Controller** での複数 **IP** アドレス機能の有効化

<span id="page-514-1"></span>複数の IP アドレスを定義した後は,Controller でこの機能を使うオプションを 設定します。

Controller からマルチ IP アドレス機能を有効にするには、次の手順を実行し ます。

**1** Controller の「デザイン]ビュー・ウィンドウで「**シナリオ**]>「I**P スプー** ファを有効にする]を選択します。

注:Load Generator に接続する前にこのオプションを選択してください。

 **2** Controller のエキスパート・モードで[一般]タブを使って,この機能の動作方 法を指定します。

詳細については、付録 C[「エキスパート・モードでの作業」](#page-472-0)を参照してください。

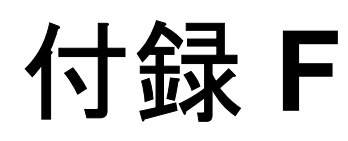

## **Controller** コマンド・ライン引数

<span id="page-516-1"></span>コマンド・ラインから Controller を起動するときに,引数を渡して Controller の 動作を指定することができます。コマンド・ラインで引数を渡せば,Controller シナリオの設定を手作業で Controller の UI から行う必要がありません。

#### 本付録の内容

- ▶ Controller のコマンド・ライン引数について (517 ページ)
- ➤ [コマンド・ラインからの](#page-517-0) Controller の起動(518 ページ)
- ➤ [Quality Center](#page-518-0) の引数(519 ページ)
- ▶ 実行時環境引数 (520 ページ)

## <span id="page-516-0"></span>**Controller** のコマンド・ライン引数について

Controller を起動すると,Controller に渡したすべての引数が確認され,引数に 従って起動環境が設定されます。引数を渡さなかった場合は,Controller の標準 の設定が使用されます。

たとえば、起動時に Quality Center に接続し、結果をシナリオで定義されている ディレクトリとは別のディレクトリに保存し,シナリオ終了時に Analysis を起 動するように Controller に指示できます。

## <span id="page-517-0"></span>コマンド・ラインからの **Controller** の起動

<span id="page-517-1"></span>Controller を起動するには,コマンド・ラインに wlrun と入力し,その後ろに引 数を続けます。各引数の先頭にはダッシュ記号を指定します。

注:引数の大文字と小文字は区別されます。

例を次に示します。

wlrun -TestPath C:¥LoadRunner¥scenario¥Scenario.lrs -Run

コマンド・ラインから Controller を起動するとき,次の規則が適用されます。

- ▶ 引数を指定せずにコマンド・ラインから Controller を起動した場合, Controller は標準の設定を使用する。
- ▶ Controller は、必ず結果を上書きする。
- ▶ Controller はシナリオ終了時に自動的に終了し、結果が照合される。シナリオの 終了時に Controller が自動的に終了しないようにするには,コマンド・ライン に -DontClose というフラグを追加します。
- ▶ コマンド・ラインから起動した Controller は、-Run オプションを指定した場合 を除き,通常どおりに動作します。-Run オプションを指定してコマンド・ライ ンから起動すると,起動時に通常開くダイアログ・ボックスとメッセージ・ ボックスは開かないので,閉じるための操作は必要なくなります。
- **► Controller の設定は Windows ディレクトリに格納されている wlrun5.ini** から ロードされます。

## <span id="page-518-0"></span>**Quality Center** の引数

<span id="page-518-1"></span>これらの引数は、LoadRunner と Quality Center の統合を定義します。 LoadRunner と [Quality Center](#page-240-0) の統合の詳細については、第17章「Quality Center [を使ったシナリオ管理」](#page-240-0)を参照してください。

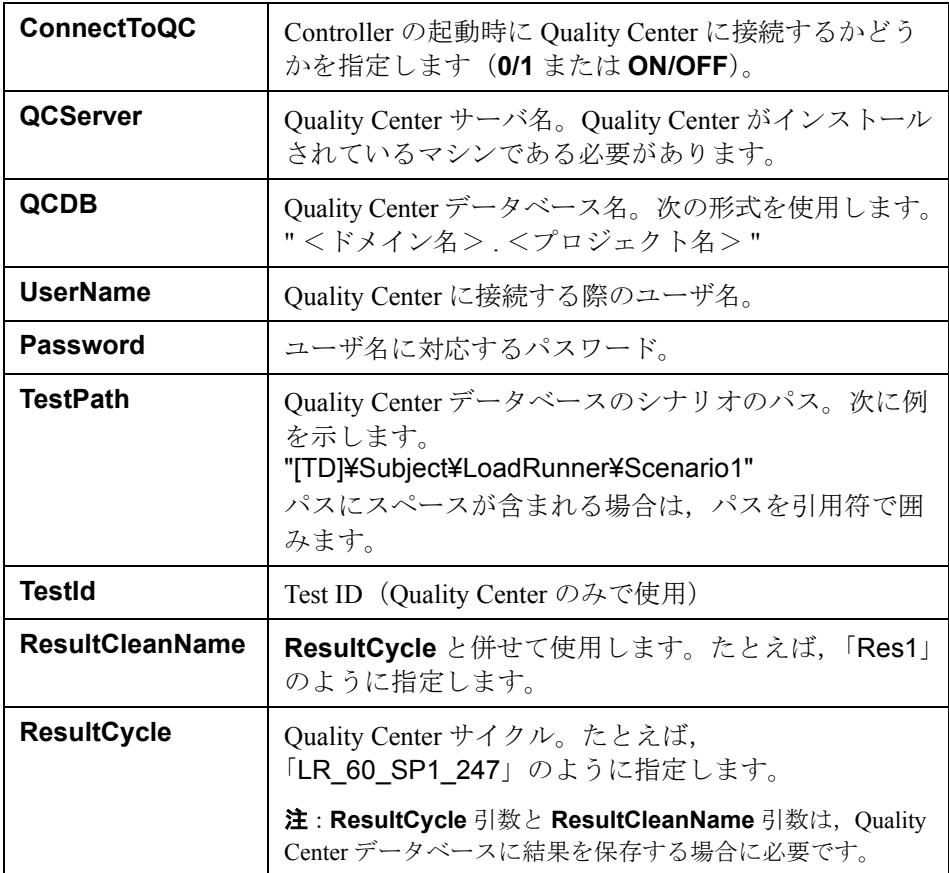

## <span id="page-519-0"></span>実行時環境引数

実行時環境引数は,実行時の環境に関連するシナリオ設定を指定します。シナ リオ設定の詳細については、第16[章「シナリオの実行準備」を](#page-230-0)参照してくだ さい。

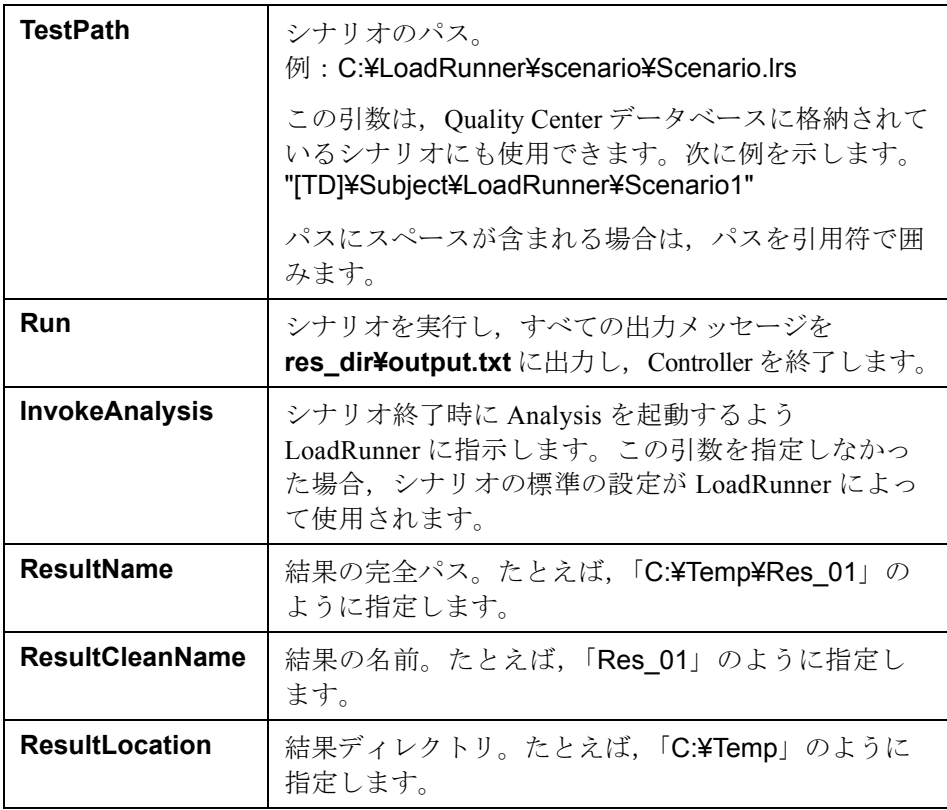

注:シナリオに結果ディレクトリが指定されておらず,結果指定引数を渡さな かった場合,シナリオが実行されません。

# 付録 **G**

# <span id="page-520-1"></span>デジタル証明書の使い方

デジタル証明書は,Web 上での商取引やそれ以外のやり取りを行うときに信用 を証明する電子的な「信用証明」です。デジタル証明書は、認証局(CA)に よって発行されます。デジタル証明書には,証明書が発行されたマシンの IP ア ドレス、有効期限、認証局のデジタル署名が含まれます。

#### 本付録の内容

- ▶ ファイアウォールでのデジタル証明書の使用 (521 ページ)
- ➤ [デジタル証明書の作成と使用\(](#page-521-0)522 ページ)

## <span id="page-520-0"></span>ファイアウォールでのデジタル証明書の使用

MI Listener によって公開鍵が LoadRunner エージェントに送られるとき, Listener の証明書も必ず送られます(サーバ・サイド証明書)。LoadRunner エー ジェントは,第 22 章「LoadRunner [でのファイアウォールを使った作業」で](#page-326-0)説 明したように,受け取った証明書を認証するように設定できます。エージェン トが証明書を認証するように設定されている場合は、次のことを行って、送信 元が本物であるかどうかを確認できます。

- ➤ 証明書の IP アドレスと送信元の IP アドレスを比較する。
- ▶ 有効期限を確認する。
- ▶ 証明書に含まれている認証局のリストの中でデジタル署名を探す。

MI Listener では,セッションの任意の時点で LoadRunner エージェントから証明 書を送信する必要がある場合もあります。これは,第 22 章「[LoadRunner](#page-326-0) での [ファイアウォールを使った作業」の](#page-326-0) MI Listener の設定方法で示したように、ク ライアント・サイド証明書と呼ばれます。LoadRunner エージェントが証明書を 所有している場合は,同じ認証プロセスで MI Listener に証明書が送信されま す。LoadRunner エージェントが証明書を所有しない場合は,通信を継続できな い場合があります。

LoadRunner のすべてのインストールに, SSL CA リストと SSL 証明書が含まれ ています。この証明書は,すべての LoadRunner のインストールで同じです。 したがって、第三者が同じ証明書を入手できます。したがって、安全性を高め たい場合は,認証局を独自に作成し,リストに含め,対象とするマシンに対応 する証明書を発行します。

## <span id="page-521-0"></span>デジタル証明書の作成と使用

認証局の作成には、gen ca cert.exe (UNIX プラットフォームでは gen\_ca\_cert) ユーティリティを使用し、デジタル証明書の作成には, **gen cert.exe** (UNIX プラットフォームでは gen\_cert) を使用します。どちら のユーティリティも UNIX と Windows プラットフォームのコマンド・ライン・ インタフェースから使用できます。

#### **gen\_ca\_cert** を使用して認証局を作成するには,次の手順を実行します。

 **1** コマンド・ラインの形式と使用法を表示するには,< **LoadRunner** のインス トール先フォルダ>**¥launch\_service¥bin** ディレクトリから **gen\_ca\_cert** ユー ティリティを実行します。

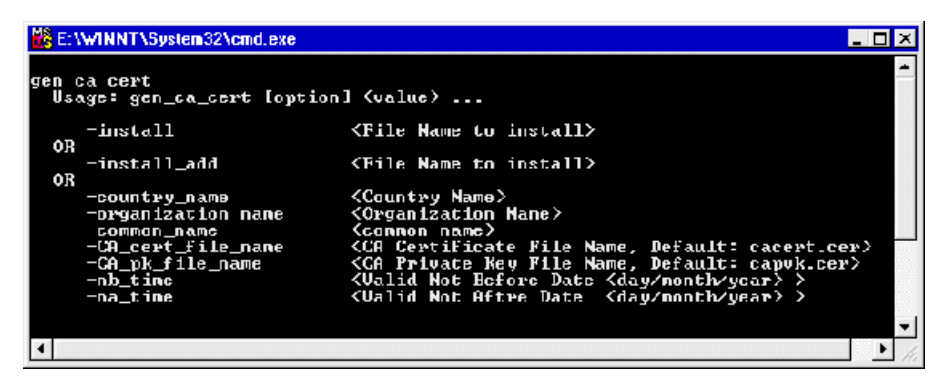

**2 gen ca cert** コマンドにオプションを少なくとも 1 つ指定して実行すると, 新 しい認証局が作成されます: -country\_name <国名> -organization\_name <組織名> および -common\_name < CA の名前>

これにより、ユーティリティが実行されたディレクトリに CA 証明書 (cacert.cer)と CA 秘密鍵 (capvk.cer)の2つのファイルが作成されます。 別のファイル名にするには, -CA\_cert\_file\_name オプションと -CA\_pk\_file\_name オプションをそれぞれのファイルに対して使用してください。

標準設定では,CA は生成されてから 3 年間有効です。有効期限を変更するに は、オプション -nb\_time < dd/mm/yyyy 形式での有効期限の開始日>または -na\_time < dd/mm/yyyy 形式での有効期限の終了日>を使用します。

次の例では,カレント・ディレクトリに **ca\_igloo\_cert.cer** と **ca\_igloo\_pk.cer** の 2 つのファイルが作成されます。

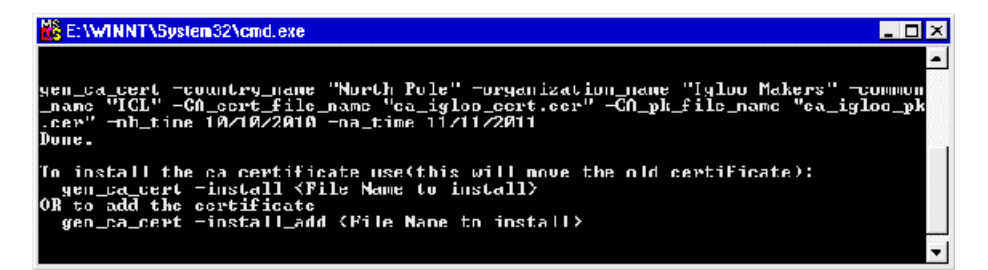

 **3** この CA をインストールするには,-install <証明書ファイルの名前>オプショ ンを使用します。このオプションを実行すると,既存のすべての CA リストが 削除され,この CA だけを含む新しい CA リストが作成されます。

既存の CA リストに新しい CA を追加するには、-install add <証明書ファイル の名前>を使用します。

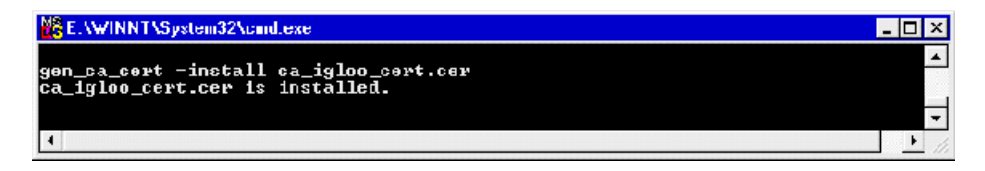

 **4** -install と -install\_add オプションを指定すると,証明書ファイルだけがインス トールされます。秘密鍵ファイルは安全な場所に保管し,証明書を発行する場 合にのみ使用してください。

gen\_cert を使用してデジタル証明書を作成するには,次の手順を実行します。

 **1** コマンド・ラインの形式と使用法を表示するには,< **LoadRunner** のインス トール先フォルダ> **¥launch\_service¥bin** ディレクトリから **gen\_ cert** ユー ティリティを実行します。

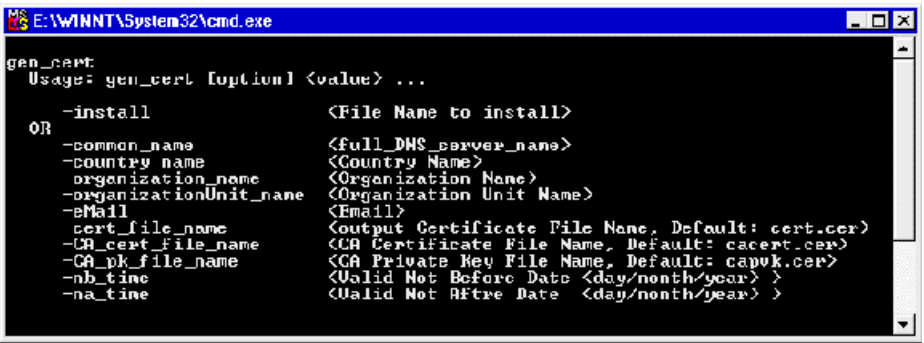

2 gen\_cert コマンドに,次のオプションの少なくとも 1 つを指定して実行し,新 しいデジタル証明書を作成します:

-country\_name  $\langle \text{Xi} A \rangle$ , -organization\_name  $\langle \text{Hm} A \rangle$ , -organization unit name <部署名>,-eMail <電子メール・アドレス>および -common\_name  $\leq$ マシンの名前, 完全名, または IP アドレス $>$ 

CA証明書ファイルと CA 秘密鍵ファイルは、証明書の作成に必要です。標準設 定では,これらのファイルはカレント・ディレクトリに作成され,それぞれ **cacert.cer** および **capvk.cer** という名前が与えられます。ファイル名と格納場 所が標準設定以外の場合は, -CA\_cert\_file\_name オプションと -CA\_pk\_file\_name オプションを使用して、正しいファイルと場所を指定します。

この結果,ユーティリティを実行したディレクトリに証明書ファイルが作成さ れます。標準設定では,ファイル名は **cert.cer** です。別のファイル名を与える には、-cert file name オプションを使用します。

標準設定では,CA は生成されてから 3 年間有効です。有効期限を変更するに は、オプション -nb\_time < dd/mm/yyyy 形式での有効期限の開始日>または -na\_time < dd/mm/yyyy 形式での有効期限の終了日>を使用します。

次の例では,カレント・ディレクトリに **igloo\_cert.cer** というファイルが作成 されます。

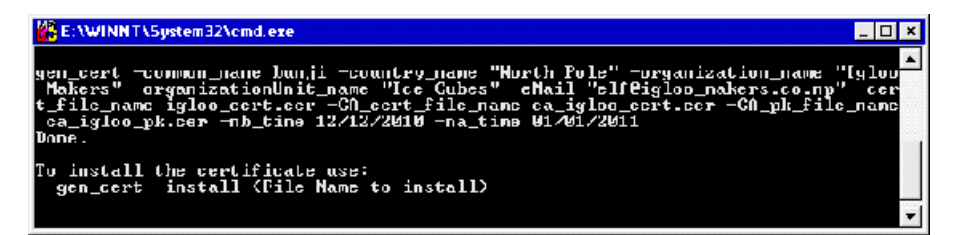

3 この証明書をインストールするには、-install <証明書ファイルの名前>オプ ションを使用します。1台のマシンが所有できる証明書は1つだけなので、こ のオプションを使用すると,既存の証明書が破棄されます。

付録 **G** • デジタル証明書の使い方

# 索引

#### A

Adobe Reader [15](#page-14-0)

#### $\mathcal{C}$

CA(認証局) [521](#page-520-1) Controller [52](#page-51-0) 概要 [52](#page-51-0) 起動 [49](#page-48-0) クイック・ツアー [49](#page-48-1) コマンド・ラインからの実行 [518](#page-517-1) シナリオ・ファイルの管理 [54](#page-53-0) controller\_host [469](#page-468-0) controller\_path [470](#page-469-0) Controller ウィンドウ 実行ビュー [57](#page-56-0) ステータス・バー [52](#page-51-1) タイトル・バー [52](#page-51-2) ツールバー [53](#page-52-0) デザイン・ビュー [52](#page-51-3) Controller の起動 [49](#page-48-0)

#### D

declare\_rendezvous 関数 [264](#page-263-0) declare transaction 関数 [264](#page-263-1)

#### E

end transaction 関数 [264](#page-263-2) ERP/CRM Mediator [366](#page-365-0) ERP/CRM 診断 [363](#page-362-0) Mediator [366](#page-365-0) セットアップ [367](#page-366-0) 説明 [364](#page-363-0) ブレークダウン分布 [373](#page-372-0) モジュールのアーキテクチャ [366](#page-365-1) モジュールの種類 [365](#page-364-0) 有効にする [373](#page-372-0)

error\_message 関数 [264](#page-263-3), [265](#page-264-0)

#### G

get host name 関数 [266](#page-265-0) get master host name 関数 [266](#page-265-1) GUI Vuser スクリプト GUI 関数の使用方法 [264](#page-263-4) LoadRunner との統合 [255](#page-254-0) QuickTest での作成 [259](#page-258-0) GUI Vuser, 定義 [27](#page-26-0) GUI 関数 [264](#page-263-4)

#### H

hme0 デバイス [512](#page-511-2) Host Security Manager ユーティリティ セキュリティ設定の更新 [318](#page-317-0) はじめに [312](#page-311-0) ホストの追加 [316](#page-315-0) マスタ・キー [313](#page-312-0) 履歴ログ [322](#page-321-0) Host Security Setup ユーティリティ [310](#page-309-0) hostid,IP アドレス・コンポーネント [510](#page-509-0) hosts ファイル [486](#page-485-0) HP ソフトウェア Web サイト [17](#page-16-0) HP ソフトウェア・サポート Web サイト [17](#page-16-1) HP での IP アドレスの設定 [513](#page-512-2)

#### I

IP アドレス netid netid [510](#page-509-0) Controller からの有効化 [515](#page-514-1) hostid [510](#page-509-0) HP での設定 [513](#page-512-2) IP ウィザード [508](#page-507-1) Linux での設定 [513](#page-512-3) Load Genarator マシン [505](#page-504-0) Load Generator への追加 [507](#page-506-1) Solaris での設定 [512](#page-511-2) クラス [510](#page-509-1) サブマスク [510](#page-509-0) 複数の設定 [505](#page-504-1)

#### L

Linux での IP アドレスの設定 [513](#page-512-3) Load Generator [24](#page-23-0) IP アドレスの追加 [507](#page-506-1) Load Generator 情報の詳細の表示 [90](#page-89-0) 設定 [65](#page-64-0), [87](#page-86-0) 選択 [81](#page-80-0) 選択(パーセント・モード) [136](#page-135-0) 属性の設定 [92](#page-91-0) 追加 [88](#page-87-0) 定義 [24](#page-23-0) 分散 [204](#page-203-0) 変更 [88](#page-87-0) マルチ IP アドレス [475](#page-474-0) [Load Generator の情報]ダイアログ・ボック ス [92](#page-91-1) UNIX 環境タブ [95](#page-94-0) Vuser ステータス・タブ [103](#page-102-0) Vuser の制限タブ [100](#page-99-0) 実行時クォータ・タブ [99](#page-98-0) 実行ファイルの保存場所タブ [94](#page-93-0) ステータス・タブ [93](#page-92-0) ファイアウォール・タブ [101](#page-100-0) Load Generator ウィンドウ [90](#page-89-1) [Load Generator の情報]ダイアログ・ボック ス WAN エミュレーション・タブ [116](#page-115-0) ターミナル・サービス・タブ [108](#page-107-0) Load Generator の設定 [87](#page-86-0) Controller との通信の確認 [486](#page-485-1) Load Generator の接続 [90](#page-89-2) Load Generator の切断 [90](#page-89-2) Load Generator の選択 [81](#page-80-0) Load Generator の無効化 [88](#page-87-1) Load Generator の有効化 [88](#page-87-1) UNIX シェル [95](#page-94-1) Vuser の制限 [100](#page-99-1) WAN エミュレーション [113](#page-112-0) エキスパート・モード [479](#page-478-0) 実行ファイル [94](#page-93-1) 初期化クォータ [99](#page-98-1)

ターミナル・サービス [108](#page-107-1) ファイアウォール [101](#page-100-1) LoadRunner LoadRunner を使った作業 [25](#page-24-0) Vuser を使った実ユーザのエミュレート [24](#page-23-1) アプリケーション・テスト [22](#page-21-0) [テスト工程,テスト工程を参照](#page-30-0) 導入計画 [40](#page-39-0) LoadRunner Analysis ユーザーズ・ガイド [16](#page-15-0) LoadRunner Controller ユーザーズ・ガイド [16](#page-15-1) LoadRunner Monitor Reference [16](#page-15-2) LoadRunner インストール・ガイド [16](#page-15-3) LoadRunner エージェント UNIX [342](#page-341-0) ファイアウォール越しの設定 [341](#page-340-0) lr\_whoami 関数(GUI Vuser) [264](#page-263-5)

#### M

MI Listener [337](#page-336-0) [Monitor 設定] ダイアログ・ボックス [354](#page-353-0)

#### N

netid, IP アドレス・コンポーネント [510](#page-509-0)

#### $\Omega$

Oracle 11i 診断 [395](#page-394-0) Controller での設定 [398](#page-397-0) 診断パスワードの設定 [396](#page-395-0) 診断パスワードの要求を無効 [397](#page-396-0) トレース診断の有効化 [395](#page-394-1) トレース・ファイルを無制限に設定 [396](#page-395-1) ログの有効化 [395](#page-394-2) [Oracle サーバの設定] ダイアログ・ボックス [400](#page-399-0) [Oracle 設定] ダイアログ・ボックス [399](#page-398-0) output message 関数 [264](#page-263-6)

#### $\circ$

Quality Center Quality Center への結果の保存 [250](#page-249-0) Quality Center へのシナリオの保存 [248](#page-247-0) Vuser スクリプトの追加 [252](#page-251-0) コマンド・ライン引数 [519](#page-518-1)

シナリオを開く [246](#page-245-0) スクリプトの管理 [241](#page-240-1) 接続 [242](#page-241-0) 切断 [245](#page-244-0) 統合 [241](#page-240-2) Quality Center からの切断 [245](#page-244-0) **OuickTest** LoadRunner との統合 [259](#page-258-0) QuickTest を使用した GUI スクリプトの 作成 [259](#page-258-0)

#### R

remote host [470](#page-469-1) remote path [470](#page-469-2) rsh Controller との接続の確認 [488](#page-487-0) UNIX で使用せずに実行 [97](#page-96-0)

#### S

SAP 診断 Controller での設定 [404](#page-403-0) [SAP 設定]ダイアログ・ボックス [405](#page-404-0) [Siebel DB サーバ設定] ダイアログ・ボック ス [392](#page-391-0) Siebel DB 診断 [387](#page-386-0) Controller で設定 [390](#page-389-0) ロギングの有効化 [389](#page-388-0) [Siebel DB 設定] ダイアログ・ボックス [390](#page-389-1) [Siebel サーバ設定] ダイアログ・ボックス [384](#page-383-0) Siebel 診断 [377](#page-376-0) Siebel 診断の有効化 [378](#page-377-0) Web サーバが DMZ 内にある場合の設 定 [380](#page-379-0) アプリケーション・サーバ ID の生成 [379](#page-378-0) アプリケーション・サーバから MediaTor へのファイルのコピー [381](#page-380-0) アプリケーション・サーバの設定 [378](#page-377-1) Controller での設定 [382](#page-381-0) サーバのパフォーマンス設定の最適化 [378](#page-377-2) [Siebel 設定]ダイアログ・ボックス [382](#page-381-1) SLA 定義 [179](#page-178-0) Solaris

IP アドレスの設定 [512](#page-511-2) **SSL** 概要 [521](#page-520-1) start transaction 関数 (GUI) [264](#page-263-7)

#### U

UNIX Load Generator への接続 [480](#page-479-0) LoadRunner エージェント [342](#page-341-0) rsh [488](#page-487-0) rsh を使用しない [97](#page-96-0) シェル [488](#page-487-0) user\_data\_point 関数 [264](#page-263-8)

#### V

Vuser GUI Vuser [27](#page-26-0) ID のリセット [282](#page-281-0) Vuser ウィンドウ [58](#page-57-0) [Vuser 情報]ダイアログ・ボックス [127](#page-126-0) Vuser スクリプト・ログ [283](#page-282-0) Vuser  $\Box$  グ [301](#page-300-0) 一時停止 [282](#page-281-1) エラー, 警告, 通知メッセージ [295](#page-294-0) 監視 [292](#page-291-0) グループへの追加 [81](#page-80-1), [82](#page-81-0) 最大ユーザ負荷のエミュレート [209](#page-208-0) 実行 [281](#page-280-0) 実行数の決定 [43](#page-42-0) 実行前に初期化 [152](#page-151-0) シナリオ・グループ表示枠のステータ ス [292,](#page-291-1) [293](#page-292-0) シナリオ実行中のその他の Vuser のア クティブ化 [284](#page-283-0) 種類 [27](#page-26-1) 設定 [76](#page-75-0) 定義 [24](#page-23-1) 停止 [282](#page-281-2) 表示 [291](#page-290-0) ロード [282](#page-281-3) Vuser ID のリセット [282](#page-281-0) Vuser グループ 実行 [275](#page-274-0) Vuser スクリプト

(ゴール指向シナリオ)への Load Generator の割り当て [202](#page-201-0) Vuser ウィンドウ [76](#page-75-1) Vuser 関数 GUI [264](#page-263-4) Vuser グループ Vuser を追加 [81,](#page-80-1) [82](#page-81-0) 一時停止 [276](#page-275-0) 削除 [72](#page-71-0) 停止 [276](#page-275-1) 変更 [72](#page-71-1) 有効化 / 無効化 [72](#page-71-2) リスト [67](#page-66-0) ロード [275](#page-274-1) Vuser 数の引き上げ [494](#page-493-0) Vuser スクリプト [24](#page-23-2) GUI Vuser 情報の取得 [266](#page-265-2) Load Generator の選択 [70](#page-69-0) Load Generator の割り当て(パーセン ト・モード) [136](#page-135-1) Quality Center からの追加 [252](#page-251-0) Vuser の総数に対する割合を割り当てる (パーセント・モード) [135](#page-134-0) グループのための選択 [82](#page-81-1) (ゴール指向シナリオ)への定義された 目標の百分率割り当て [202](#page-201-1) コマンド・ライン・オプション [125](#page-124-0) 削除(ゴール指向シナリオ) [208](#page-207-0) 削除(パーセント・モード) [142](#page-141-0) 作成 [32](#page-31-0) シナリオの選択 [51](#page-50-0) スクリプトの詳細の変更 [124,](#page-123-0) [127](#page-126-1) 設定 [123](#page-122-0) 追加(ゴール指向シナリオ) [205](#page-204-0) 追加(パーセント・モード) [138](#page-137-0) ファイル [126](#page-125-0) 編集 [127](#page-126-2) 有効化 / 無効化(ゴール指向シナリオ) [208](#page-207-1) 有効化 / 無効化(マニュアル・シナリ オ) [142](#page-141-1) 「Vuser の実行 / 停止] ダイアログ・ボックス [284](#page-283-1) Vuser のステータス [77,](#page-76-0) [292](#page-291-1) Vuser のタイプ GUI [261](#page-260-0)

Vuser の表示 エージェント・サマリ [305](#page-304-0) 概要 [291](#page-290-1) 出力ウィンドウ [295](#page-294-0) [Vuser を追加]ダイアログ・ボックス [81](#page-80-2)

#### W

```
WAN エミュレーション 113
  一般的なネットワーク設定 117
  エミュレートされる場所 117
  監視 119
  制限事項 121
  設定 115
  ベスト・プラクティス 122
  ホストの除外 119
  マシンの除外 119
WinRunner
  WinRunner を使用した GUI スクリプト
    の作成 261
あ
アプリケーション
  使用モデル 38
  設定 37
  分析 36
い
一時停止
  Vuser 282
  モニタ 449
え
エージェント
  サマリ・ウィンドウ 305
  定義 26
  デーモン 96, 98
  トラブルシューティング 502
エキスパート・モード 473
  UNIX Load Generator への接続 480
  一般設定 474
  出力の設定 477
  デバッグ設定 475
  モニタ設定 478
エラー処理 445
```
お 応答時間の測定 GUI [41](#page-40-0) エンド・ツー・エンド [40](#page-39-1) サーバ [42](#page-41-0) ネットワークとサーバ [41](#page-40-1) ミドルウェアとサーバ [42](#page-41-1) [オプション] ダイアログ・ボックス 一般タブ [474](#page-473-1) 実行環境の設定タブ [223](#page-222-0) 実行ファイルの保存場所タブ [226](#page-225-0) スケジューラ・タブ [149,](#page-148-0) [228](#page-227-0) タイムアウト・タブ [220](#page-219-0) デバッグ情報タブ [475](#page-474-2) パス変換テーブル [471](#page-470-0) オンライン・グラフ 2 つのグラフの結合 [458](#page-457-0) x 軸のスタイル [451](#page-450-0) Y 軸の目盛り [452](#page-451-0) エクスポート [459](#page-458-0) オフラインでのデータ表示 [459](#page-458-1) 解析 [463](#page-462-0) グラフを開く [441](#page-440-0) 更新率 [451](#page-450-1) 構成 [447](#page-446-0) サンプリング頻度 [444](#page-443-0) 線の色 [453](#page-452-0) 測定値の設定 [453](#page-452-1) 測定値の倍率の変更 [454](#page-453-0) トランザクション・データ [444](#page-443-1) 表示のカスタマイズ [442](#page-441-0) 棒グラフ値 [452](#page-451-1) オンライン・グラフの解析 [463](#page-462-0) オンライン・ドキュメント [15](#page-14-1) オンライン・モニタ [419](#page-418-0) 一時停止 [449](#page-448-0) エラー処理 [445](#page-444-0) オフラインでのデータ表示 [459](#page-458-1) オンライン・グラフの解析 [463](#page-462-0) 起動 [439](#page-438-0) グラフ [448](#page-447-0) グラフ時間 [452](#page-451-2) 線の表示 / 非表示 [455](#page-454-0) デバッグ [445](#page-444-1) 表示形式 [452](#page-451-3)

か [仮想ユーザ,](#page-22-0) Vuser を参照 関数,GUI [264](#page-263-4)

#### き

機能テスト・スクリプト GUI Vuser [スクリプトを参照](#page-254-1) LoadRunner との統合 [255](#page-254-0) 基本スケジュール [149](#page-148-1)

#### く

[グラフ,オンライン・グラフを参照](#page-448-1) グラフ時間 [452](#page-451-2) 「グラフの設定]ダイアログ・ボックス [450](#page-449-0) [グラフを重ねて表示] ダイアログ・ボックス [458](#page-457-1) [グループ情報]ダイアログ・ボックス [73](#page-72-0) グループのスケジュール [148](#page-147-0) 設定のコピー [160](#page-159-0) 表示 [168](#page-167-0) [グループの追加] ダイアログ・ボックス [69](#page-68-0)

#### け

結果 [232](#page-231-0) Quality Center プロジェクトの場所 [250](#page-249-0) 格納場所の指定 [232](#page-231-0) 照合 [237](#page-236-0) ディレクトリのファイル構造 [235](#page-234-0) デバッグ対象ファイル [489](#page-488-0) 名前 [232](#page-231-1) 「結果ディレクトリの設定]ダイアログ・ボッ クス Quality Center プロジェクト [250](#page-249-1) ローカルまたはリモート [233](#page-232-0) [結果の照合]ダイアログ・ボックス [238](#page-237-0)

#### こ

更新ボタン [125](#page-124-1) ゴール指向シナリオ [191](#page-190-0) ゴールの定義 [196](#page-195-0) シナリオ・タイプの選択 [50](#page-49-0) スクリプトへの Load Generator の割り 当て [202](#page-201-0) スクリプトへの目標の百分率の割り当 て [202](#page-201-1)

デザイン・タブ [194](#page-193-0) コマンド・ライン オプション, Vuser スクリプト [125](#page-124-0) 引数 [517](#page-516-1) コントローラ メッセージの送信(GUI) [265](#page-264-1)

#### さ

サーバ・モニタ サーバの複製 [357](#page-356-0) 測定値の追加と削除 [356](#page-355-0) 測定頻度の設定 [357](#page-356-1) プロパティの設定 [354](#page-353-1) サービス・レベル・アグリーメント,定義 [179](#page-178-0) サーバのルーティング・テーブル [514](#page-513-2) 作成 Vuser スクリプト [32](#page-31-0) ゴール指向シナリオ [191](#page-190-0) パーセント・モードでのマニュアル・ シナリオ [131](#page-130-0) マニュアル・シナリオ [63](#page-62-0) [サマリ情報]ダイアログ・ボックス [240](#page-239-0) サンプリング頻度 [444](#page-443-0)

#### し

実行環境の設定 共有 [84](#page-83-0) ゴール指向シナリオ (Controller) 内の 設定 [206](#page-205-0) 設定 [83](#page-82-0) マニュアル・シナリオ内の設定 [124](#page-123-1) 実行時間グラフ 解析 [463](#page-462-0) 「実行メモ]ダイアログ・ボックス [304](#page-303-0) 実行モード スケジュール [149](#page-148-1) 実スケジュール [149](#page-148-1) シナリオ Quality Center から開く [246](#page-245-0) Quality Center への保存 [248](#page-247-0) QuickTest テストの実行 [267](#page-266-0) Vuser グループ・モードへの切り替え [144](#page-143-0) WinRunner テストの実行 [267](#page-266-0) 概要 [64](#page-63-0) 結果ディレクトリ [235](#page-234-0)

結果の照合 [237](#page-236-0) ゴール指向シナリオの作成 [191](#page-190-0) サマリ情報 [240](#page-239-1) 実行 [271](#page-270-0) 実行, GUI Vuser スクリプト [267](#page-266-0) 実行の準備 [231](#page-230-1) シナリオ・スクリプト表示枠 [194](#page-193-1), [196](#page-195-0) シナリオのゴール・ウィンドウ [194](#page-193-0), [196](#page-195-0) シナリオのゴールの定義 [196](#page-195-0) シナリオの新規作成 [54](#page-53-1) シナリオ・ファイルの管理 [54,](#page-53-2) [57](#page-56-1) 出力メッセージの表示 [295](#page-294-0) [新規シナリオ] ダイアログ・ボックス [65](#page-64-1) 設定 [219](#page-218-0) 定義されたゴール指向シナリオ [50](#page-49-0) 定義されたマニュアル・シナリオ [50](#page-49-1) 閉じる [56](#page-55-0) パーセント・モードでのマニュアル・ シナリオの作成 [131](#page-130-0) パーセント・モードへの切り替え [132](#page-131-0) 開く [55](#page-54-0) 保存 [56](#page-55-1) マニュアル・シナリオの作成 [63](#page-62-0) シナリオ開始時間 [159](#page-158-0) [シナリオ ゴールの編集]ダイアログ・ボック ス [196](#page-195-1) シナリオ・スケジューラ [145](#page-144-0) シナリオの切り替え Vuser グループ・モードへの [144](#page-143-0) パーセント・モードへの [132](#page-131-0) シナリオの結果の照合 [237](#page-236-0) シナリオ・ゴールの編集 シナリオ設定タブ [199](#page-198-0) 負荷の動作タブ [200](#page-199-0) プレビューのロード [196](#page-195-1) シナリオの実行 [271](#page-270-0) Vuser グループの実行 [275](#page-274-0) Vuser グループの一時停止 [276](#page-275-0) Vuser グループの停止 [276](#page-275-1) Vuser グループのロード [275](#page-274-1) Vuser  $\mathcal{D} \square$  – ド [282](#page-281-3) アクティブな Vuser の監視 [292](#page-291-0) 概要 [57,](#page-56-1) [59](#page-58-0), [271](#page-270-1) 個々の Vuser グループの制御 [275](#page-274-2)

個々の Vuser の制御 [281](#page-280-1) その他の Vuser のアクティブ化 [284](#page-283-0) 無人でのシナリオの実行 [273](#page-272-0) メッセージ [295](#page-294-0) ランデブーからの手作業による Vuser の解放 [283](#page-282-1) シナリオのスケジュール アクション [161](#page-160-0) 開始グループ・アクション [150](#page-149-0) 開始時間の設定 [159](#page-158-0) 仮想ユーザ開始アクション [153](#page-152-0) 仮想ユーザ停止アクション [154](#page-153-0) 管理 [155](#page-154-0) 基本または実際 [149](#page-148-1) グループ [148](#page-147-0) グループ・スケジュール設定のコピー [160](#page-159-0) 継続時間アクション [154](#page-153-1) 削除 [161](#page-160-1) 作成 [156](#page-155-0) シナリオ [148](#page-147-0) シナリオ実行中に Vuser を追加 [177](#page-176-0) シナリオの実行中に進行状況を表示 [176](#page-175-0) 初期化アクション [151](#page-150-0) スケジュール・グラフの管理 [172](#page-171-0) すべての Vuser グループを実行前に初 期化 [152](#page-151-0) 名前の変更 [160](#page-159-1) 表示 [146](#page-145-0) 標準スケジューラの設定 [149,](#page-148-2) [228](#page-227-0) 変更 [160](#page-159-1) シナリオの設定 結果の格納場所の指定 [232](#page-231-0) 実行環境の設定 [223](#page-222-1) 実行ファイルの格納場所 [225](#page-224-0) タイムアウト時間 [220](#page-219-1) パス変換 [228](#page-227-1) 出力ウィンドウ 更新 [298](#page-297-0) 消去 [299](#page-298-0) デバッグ情報 [492](#page-491-0) メッセージの詳細の表示 [299](#page-298-1) メッセージの並べ替え [300](#page-299-0) メッセージのファイルへの保存 [299](#page-298-2) メッセージのフィルタ処理 [298](#page-297-1)

ログ情報のドリル・ダウン [296](#page-295-0) 出力ファイル [493](#page-492-0) 詳細ボタン [299](#page-298-1) 初期化 [281](#page-280-2) 初期化クォータ [99](#page-98-1) [新規 Load Generator の追加]ダイアログ・ ボックス [90](#page-89-1) [新規監視対象サーバ プロパティ]ダイアロ グ・ボックス [354,](#page-353-0) [357](#page-356-0) 「新規グラフを開く] ダイアログ・ボックス [441](#page-440-1) [新規シナリオ]ダイアログ・ボックス [49](#page-48-2) 診断 ERP/CRM Mediator [366](#page-365-0) Oracle 11i ログの有効化 [395](#page-394-2) Siebel DB ロギングの有効化 [389](#page-388-0) 診断結果の表示 [376](#page-375-0)

#### す

スクリプト, Vuser [スクリプトを参照](#page-123-2) [スクリプト情報]ダイアログ・ボックス [206](#page-205-1) スクリプト・パス,相対 [129](#page-128-0) 「スクリプトを追加] ダイアログ・ボックス [205](#page-204-1) [スケジューラ,シナリオ・スケジューラを参](#page-144-0) 照 スケジュール・アクション [161](#page-160-0) 仮想ユーザ開始 [153](#page-152-0) 仮想ユーザ停止 [154](#page-153-0) グリッド・ツールバー [161](#page-160-2) グリッドでの編集 [164,](#page-163-0) [165](#page-164-0) グリッドに追加 [162](#page-161-0) グループ開始 [150](#page-149-0) 継続時間 [154](#page-153-1) 初期化 [151](#page-150-0) スケジュール・グラフの削除 [175](#page-174-0) スケジュール・グラフの追加 [172](#page-171-1) スケジュール・グラフの編集 [174](#page-173-0) 対話式スケジュール・グラフの管理 [172](#page-171-0) スケジュール・グラフ、対話式スケジュー ル・グラフを参照 ステータス・バー [52](#page-51-1) ステートメント, QuickTest での追加 [260](#page-259-0)

せ セキュアなホスト通信 UNIX Load Generator [313](#page-312-1) 概要 [308](#page-307-0) セキュリティ・キーの更新 [318](#page-317-1) セキュリティ設定 [309](#page-308-0) セキュリティ・モードの更新 [320](#page-319-0) トラブルシューティング [323](#page-322-0) ベスト・プラクティス [323](#page-322-1) リモートのセキュリティ設定 [312](#page-311-1) ローカルのセキュリティ設定 [310](#page-309-0) セキュリティ・キー,更新 [318](#page-317-1) セキュリティ・モード,更新 [320](#page-319-0) 接続 Quality Center  $\sim$  0 [242](#page-241-0) データベースへ [488](#page-487-1) 接続ログ・タブ [480](#page-479-1) 設定 Load Generator [65,](#page-64-0) [92](#page-91-2) Vuser [76](#page-75-0) 一般 [474](#page-473-0) シナリオ [219](#page-218-0) 出力 [477](#page-476-0) スクリプト [123](#page-122-0) スクリプト(ゴール指向シナリオ) [205](#page-204-2) スクリプト(パーセント・モード) [138](#page-137-1) 測定頻度 [357](#page-356-1) タイムアウト [220](#page-219-1) デバッグ [475](#page-474-1) モニタ [478](#page-477-0) 設定,測定頻度 [357](#page-356-1) そ

相対スクリプト・パス [129](#page-128-0) 測定値の削除 [356](#page-355-0) [測定値の設定]ダイアログ・ボックス 設定タブ [453](#page-452-2) 説明タブ [453](#page-452-2) 測定値の追加 [356](#page-355-0) 測定値の表示 / 非表示 オンライン・モニタ [449](#page-448-2) トランザクション・モニタ [455](#page-454-0)

#### た

ターミナル・サービス [105](#page-104-0) LoadRunner エージェント [107](#page-106-0)

Vuser の分配 [108](#page-107-1) クライアントの起動 [108](#page-107-2) タイムアウト Controller の設定 [220](#page-219-1) 対話式スケジュール・グラフ [166](#page-165-0) アクションの削除 [175](#page-174-0) アクションの追加 [172](#page-171-1) アクションの編集 [174](#page-173-0) 拡大 / 縮小表示 [170](#page-169-0) グループ・スケジュールの表示 [168](#page-167-0) スケジュール・アクションの管理 [172](#page-171-0) スケジュールの進行状況を表示 [176](#page-175-1) スケジュールの表示 [166](#page-165-0) 全画面表示 [170](#page-169-1) ツールバー [167](#page-166-0) 編集 / 表示モード [172](#page-171-2)

## つ

ツールバー [53](#page-52-0) スケジュール・アクション・グリッド [161](#page-160-2) 対話式スケジュール・グラフ [167](#page-166-0)

## て

停止 Vuser [282](#page-281-2) Vuser グループ [276](#page-275-1) データベース 接続 [488](#page-487-1) デザイン・タブ パーセント・モード [133](#page-132-0) マニュアル・シナリオ [67](#page-66-1) デジタル証明書 概要 [521](#page-520-1) テスト・プロセス Vuser スクリプトの作成 [32](#page-31-1) シナリオの監視 [34](#page-33-0) シナリオの作成 [32](#page-31-2) シナリオの実行 [33](#page-32-0) テスト結果の分析 [34](#page-33-1) テストの計画 [32](#page-31-3) デバッグ 情報設定 [475](#page-474-1) レベル [445](#page-444-1)

#### と 統合 QuickTest の LoadRunner への [259](#page-258-0) ドキュメント,オンライン15 トラブルシューティング & ナレッジベース [17](#page-16-2) トラブルシューティング Controller [483](#page-482-0) エージェント [502](#page-501-0) ファイアウォール [495](#page-494-0) トランザクション [24](#page-23-3) QuickTest スクリプトに含める [259](#page-258-1) 失敗 [490](#page-489-0) 定義対象の決定 [42](#page-41-2)

「トランザクション]ダイアログ・ボッ クス [294](#page-293-0) トランザクション・データ [444](#page-443-1)

#### に

認証局(CA) [521](#page-520-1)

ね ネットワーク遅延時間オプション [452](#page-451-4)

#### は

パーセント・モード Vuser グループ・モードへの切り替え [144](#page-143-0) Vuser の総数に対する割合をスクリプト に割り当てる [135](#page-134-0) Vuser の総数の定義 [134](#page-133-0) シナリオの作成 [131,](#page-130-1) [132](#page-131-1) シナリオをパーセント・モードに切り 替え [132](#page-131-2) スクリプトへの Load Generator の割り 当て [136](#page-135-1) デザイン・タブ [133](#page-132-0) ハードウェア,通信の確認 [485](#page-484-0) パス変換 シナリオの設定 [228](#page-227-1) 使用例 [472](#page-471-0) スクリプト・パス [129](#page-128-1) 定義 [468](#page-467-0) パス変換テーブルの使用 [469](#page-468-1) パス変換テーブルの編集 [471](#page-470-1) ファイル位置のデバッグ [489](#page-488-1)

パフォーマンス測定の範囲 [40](#page-39-2)

## てト

標準スケジューラ [149,](#page-148-0) [228](#page-227-0)

#### ふ

ファイアウォール Controller の設定 [348](#page-347-0) MI Listener のインストール [337](#page-336-0) Vuser の実行 [327](#page-326-1) インストール,構成 [334](#page-333-0) 外側からの監視 [353](#page-352-0) 動作するエージェントの設定 [346](#page-345-0) トラブルシューティング [350,](#page-349-0) [495](#page-494-0) ファイアウォール越しの監視 [353](#page-352-0) 測定値の追加と削除 [356](#page-355-0) 測定頻度の設定 [357](#page-356-1) プロパティの設定 [354](#page-353-1) ファイアウォール越しの実行 [327](#page-326-1) ファイル, Vuser スクリプト [126](#page-125-0) 負荷テスト,定義 [22](#page-21-0) 負荷テストの計画 [35](#page-34-0) 負荷分散 [204](#page-203-0)

#### ま

マニュアル・シナリオ 作成 [63](#page-62-0) 定義 [50](#page-49-1) デザイン・タブ [67](#page-66-1) マルチ IP アドレス [475](#page-474-0) Controller への接続 [487](#page-486-0) 有効にする [475](#page-474-3)

#### み

ミドルウェア 応答時間の測定 [42](#page-41-1) システム構成 [37](#page-36-1)

#### す

無効化 Vuser グループ [72](#page-71-2) Vuser スクリプト(ゴール指向) [208](#page-207-1) Vuser スクリプト(マニュアル・シナリ オ) [142](#page-141-1)

#### め メッセージ コントローラへの送信 (GUI) [265](#page-264-2) メッセージの送信 GUI Vuser [265](#page-264-2) も モニタ オンライン [419](#page-418-0) ら ランタイム・ビューア Controller から再生の表示 [282](#page-281-4) ランデブー [209](#page-208-1) Vuser を無効にする [214](#page-213-0) Vuser を有効にする [214](#page-213-1) 解放ポリシーの設定 [213](#page-212-0) 概要 [209](#page-208-2) 情報 [216](#page-215-0) 属性 [210](#page-209-0) 属性の設定 [211](#page-210-0) タイムアウト・ポリシーの設定 [213](#page-212-1) 手作業による Vuser の解放 [283](#page-282-1) [ランデブー情報]ダイアログ・ボックス [216](#page-215-1)

#### り

リスト [32](#page-31-4) Load Generator リスト [87](#page-86-0) Vuser グループのリスト [67](#page-66-0) スクリプト・リスト [123](#page-122-0) スクリプト・リスト(パーセント・ モード) [138](#page-137-2) ランデブー・リスト [209](#page-208-1) リモート・エージェント・ディスパッチャ (プロセス) [26](#page-25-1) リモートのセキュリティ設定 [312](#page-311-0)

#### る

ルーティング・テーブル [514](#page-513-2)

#### れ

レジストリの変更 [494](#page-493-0)

#### ろ

ローカルのセキュリティ設定 [310](#page-309-0)

#### 536